# **Guía de Usuario de Verex Director V4.91**

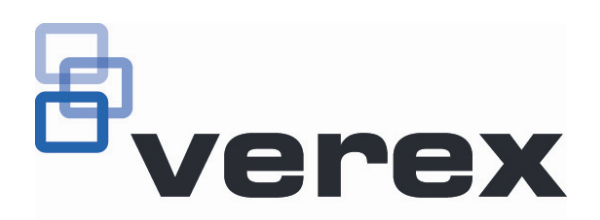

# **Contents**

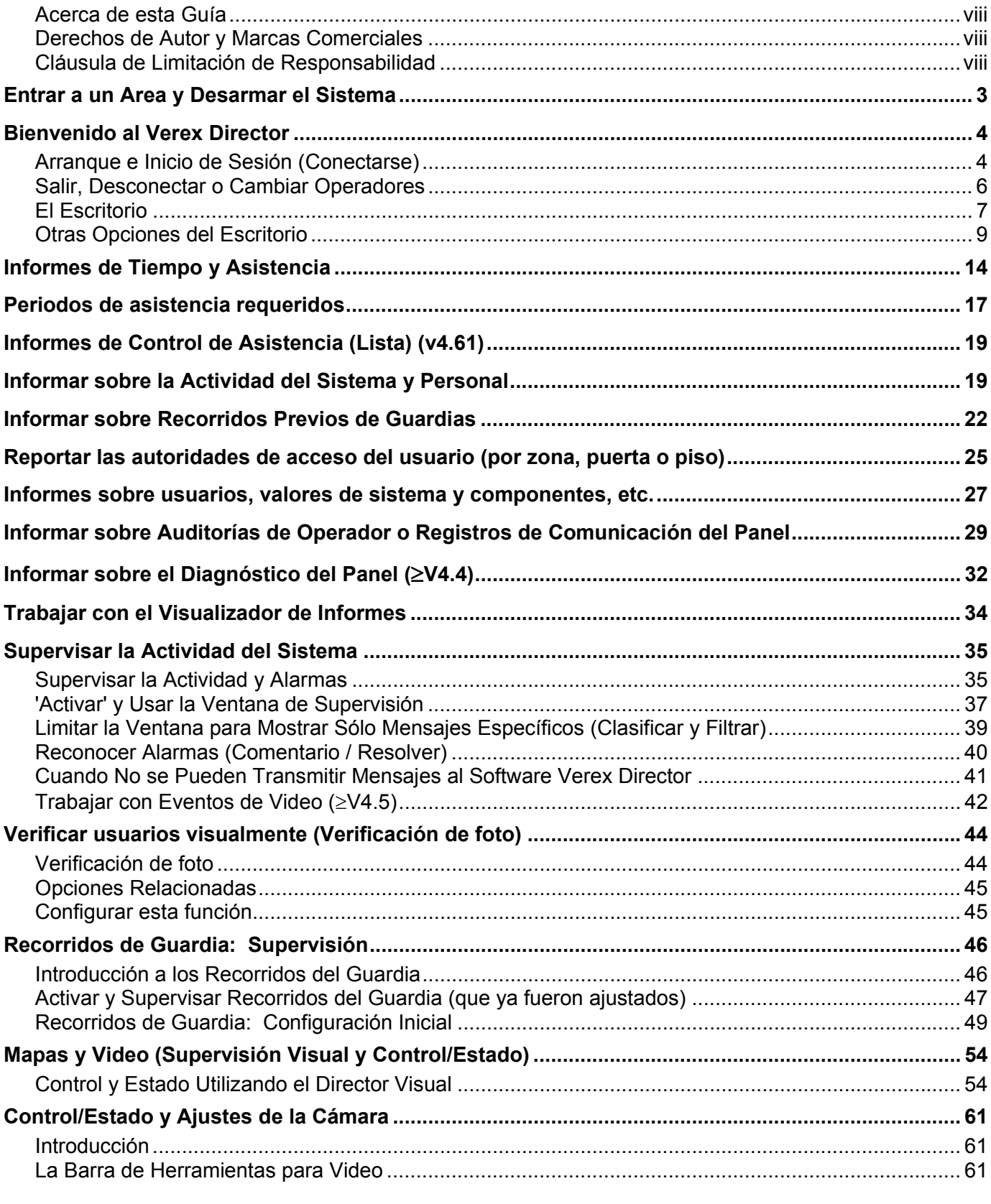

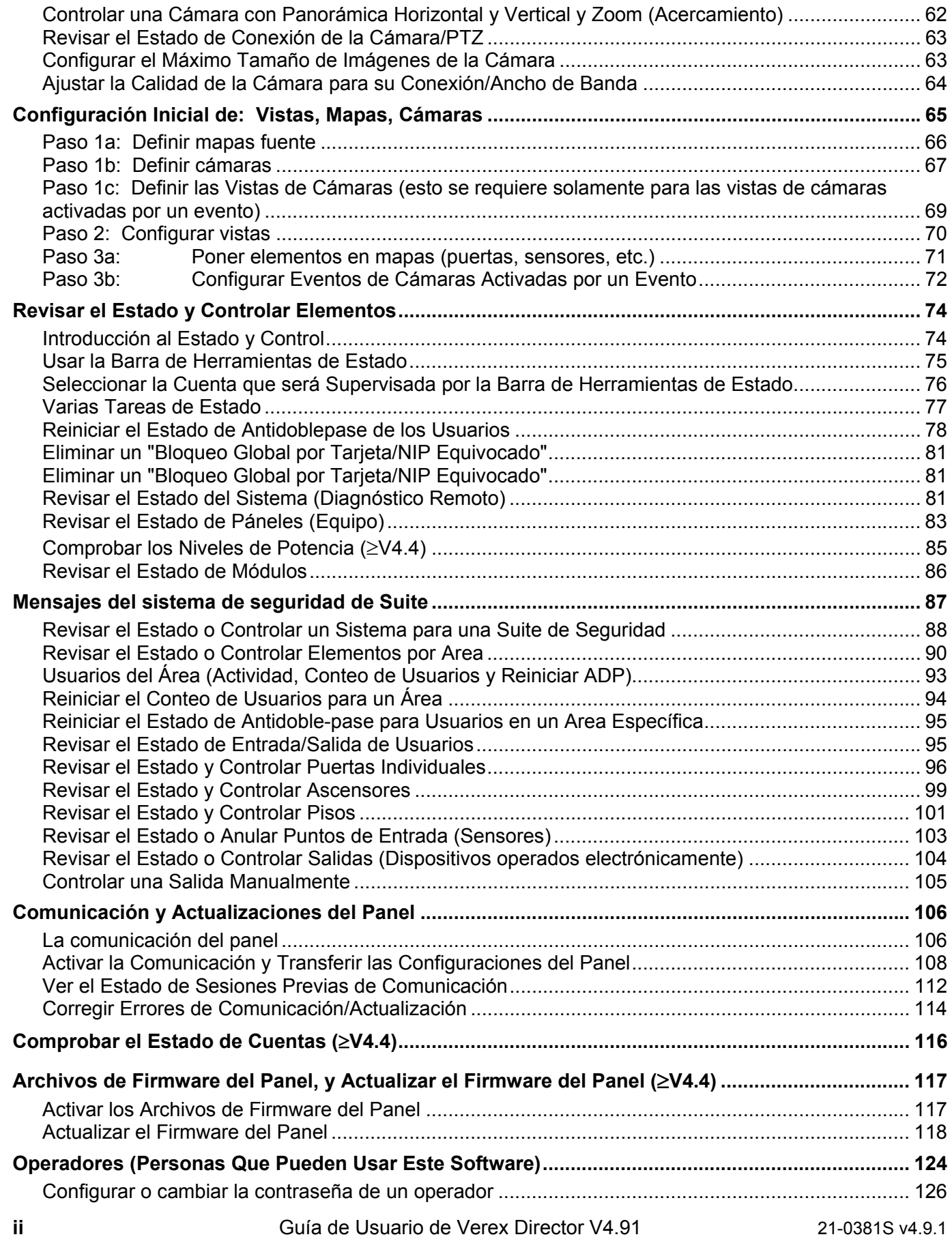

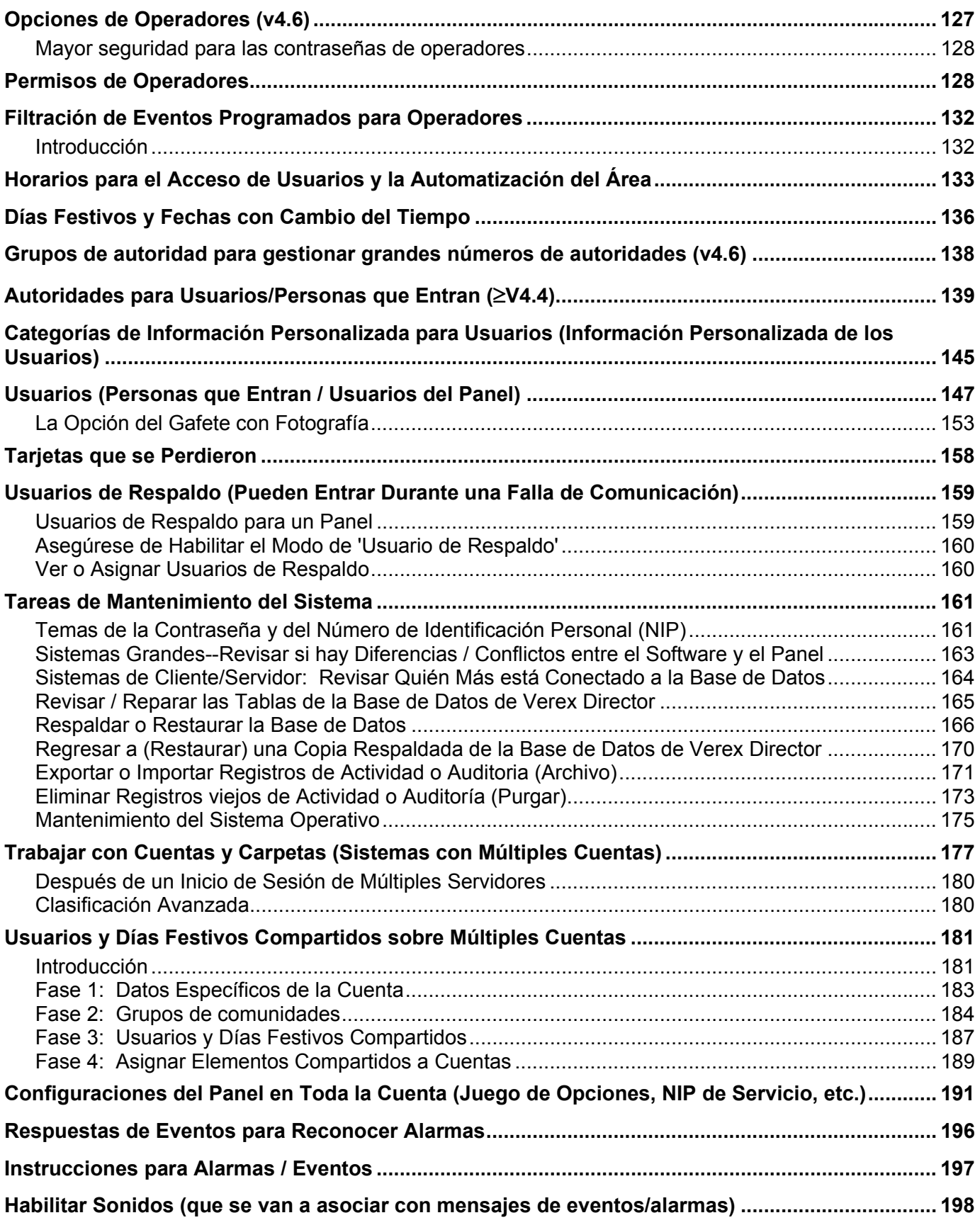

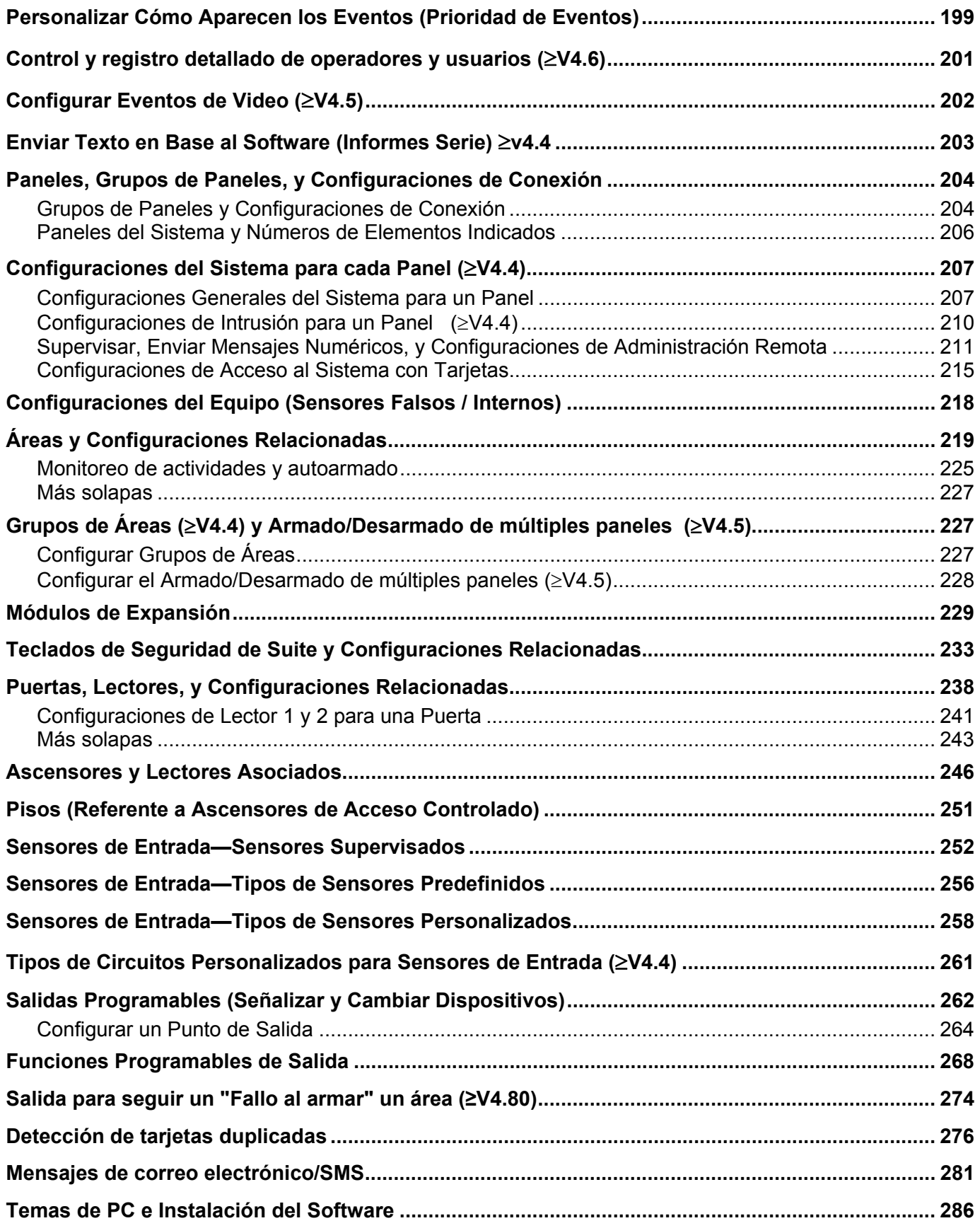

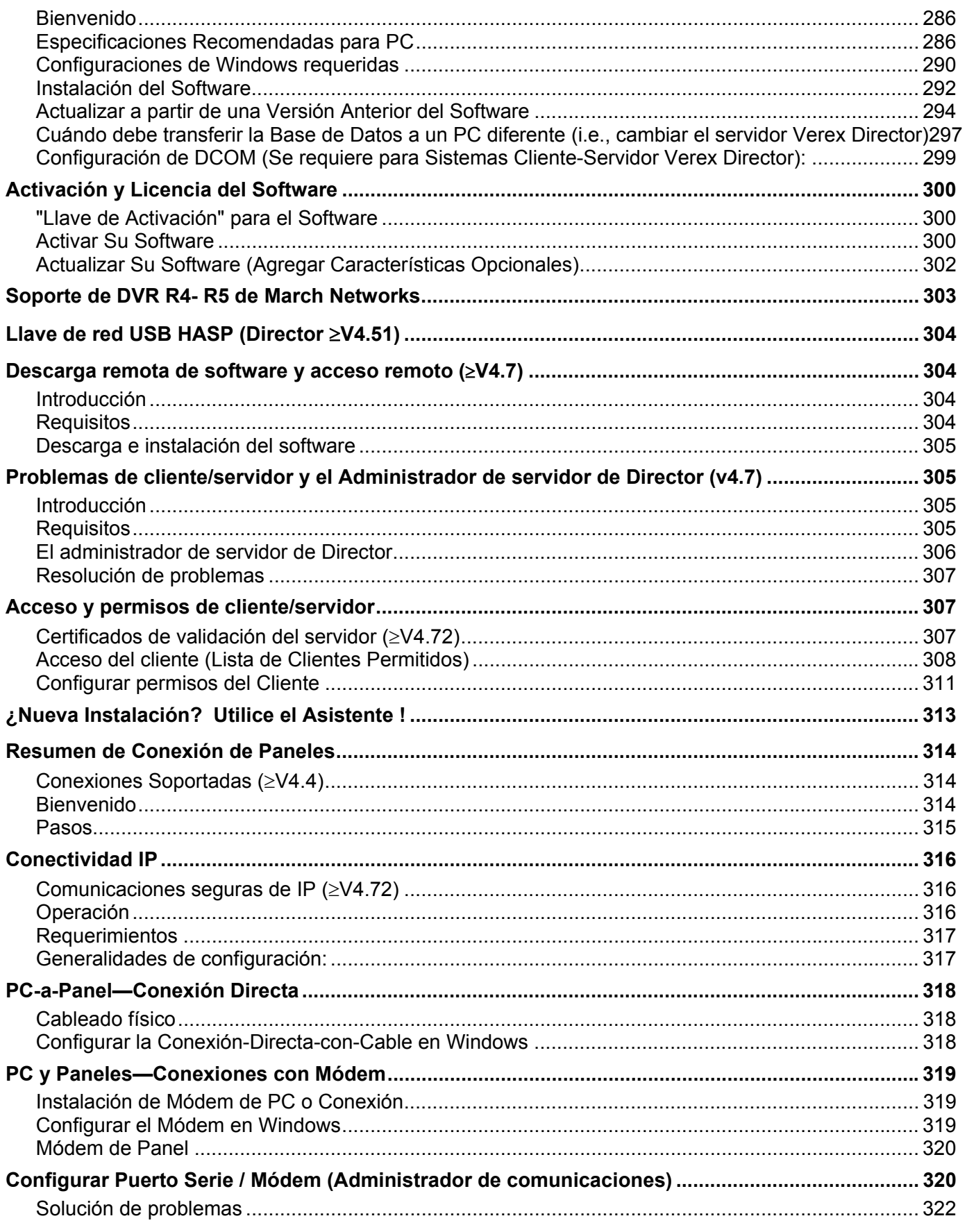

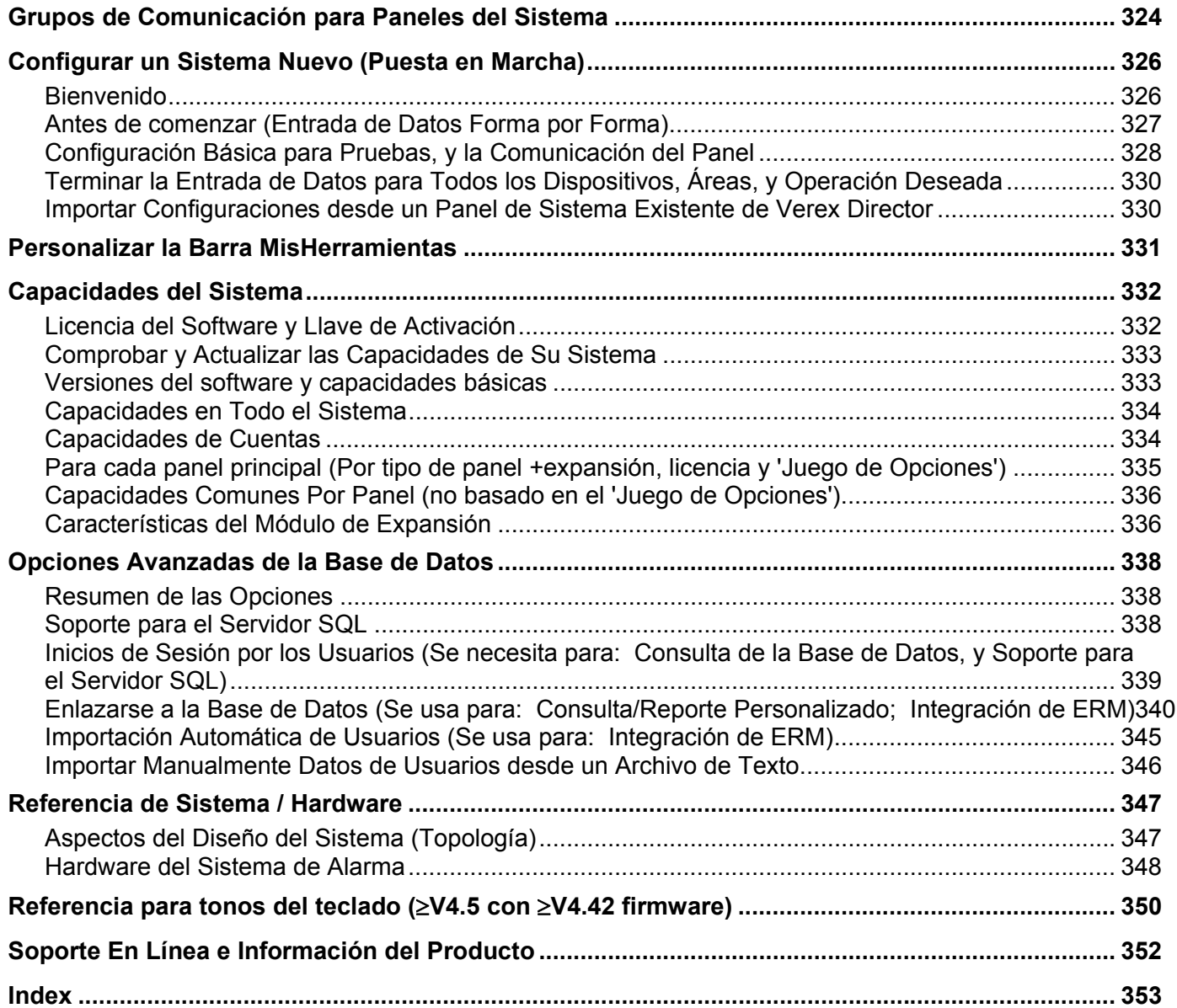

## **Acerca de esta Guía**

#### **Usar esta Guía**

Cada tema relacionado a una **pantalla** específica de Verex Director generalmente indica cómo hacer las cosas a la **izquierda**, y lo que significan los ajustes disponibles a la **derecha**. Esto puede aplicar a una sola página, o juegos de 'páginas opuestas' como se requiere para temas más grandes. Una doble línea negrita marca el fin de cada sección 'Cómo Hacer', y en seguida aparecen las 'descripciones de selección' para la pantalla actual.

Use la tabla de contenido (al principio) o el índice (al final) para encontrar un tema deseado. La tabla de contenido muestra los temas como aparecen en cada capítulo, mientras que el índice lista palabras clave de los temas en orden alfabético.

**Consejo:** La parte inferior de cada página a la derecha le muestra en cual capítulo se encuentra. (Estos coinciden con los botones de temas a lo largo de la parte superior de la ayuda en-línea.)

Para encontrar información específica dentro de un tema, eche una ojeada rápida a través de los sub-títulos (a la izquierda), o las descripciones de selección para la pantalla específica (a la derecha) para encontrar lo que usted está buscando.

Consejo: Notas adicionales y enlaces a otras secciones aplicables vienen proporcionados en todo el manual. Usted puede evitar leer el texto de notas a menos que enfrente problemas o sienta que necesita más información por algún motivo.

**Consejo de la Guía de Usuario:** La Guía de Usuario está estructurada en el mismo formato básico como la ayuda en-línea, con capítulos (y pies de página para navegar) que coinciden con los botones de temas en la ayuda. En la medida que usted usa la ayuda en-línea, se estará familiarizando con la Guía de Usuario (y viceversa).

## **Derechos de Autor y Marcas Comerciales**

- ™ Verex Director y G-Prox, y Netvision son marcas comerciales de UTC Fire & Security Americas Corporation, Inc.
- ™ Pentium es una marca comercial de Intel **Corporation**
- ® Microsoft, Windows, Windows 2000, y Windows XP, son marcas comerciales o marcas registradas de Microsoft Corporation.

© Derechos de Autor 2013 UTC Fire & Security Americas Corporation, Inc. Todos los derechos reservados.

## **Cláusula de Limitación de Responsabilidad**

Todo el software, firmware, dibujos, diagramas, especificaciones, catálogos, literatura, manuales y otros materiales proporcionados serán información propiedad del fabricante. En el interés de la mejora continua de calidad y diseño, nos reservamos el derecho de cambiar las especificaciones del producto sin aviso previo.

**Atención:** La alteración física de los componentes de hardware o la retirada de dispositivos eléctricos puede anular las garantías, y/o afectar la radio-frecuencia y emisiones electromagnéticas.

Se prohibe copiar, descompilar o redistribuir este documento en cualquier forma sin el consentimiento previo por escrito.

© Copyright 2013 UTC Fire & Security Americas Corporation, Inc.

# **Bienvenido**

# **Entrar a un Area y Desarmar el Sistema**

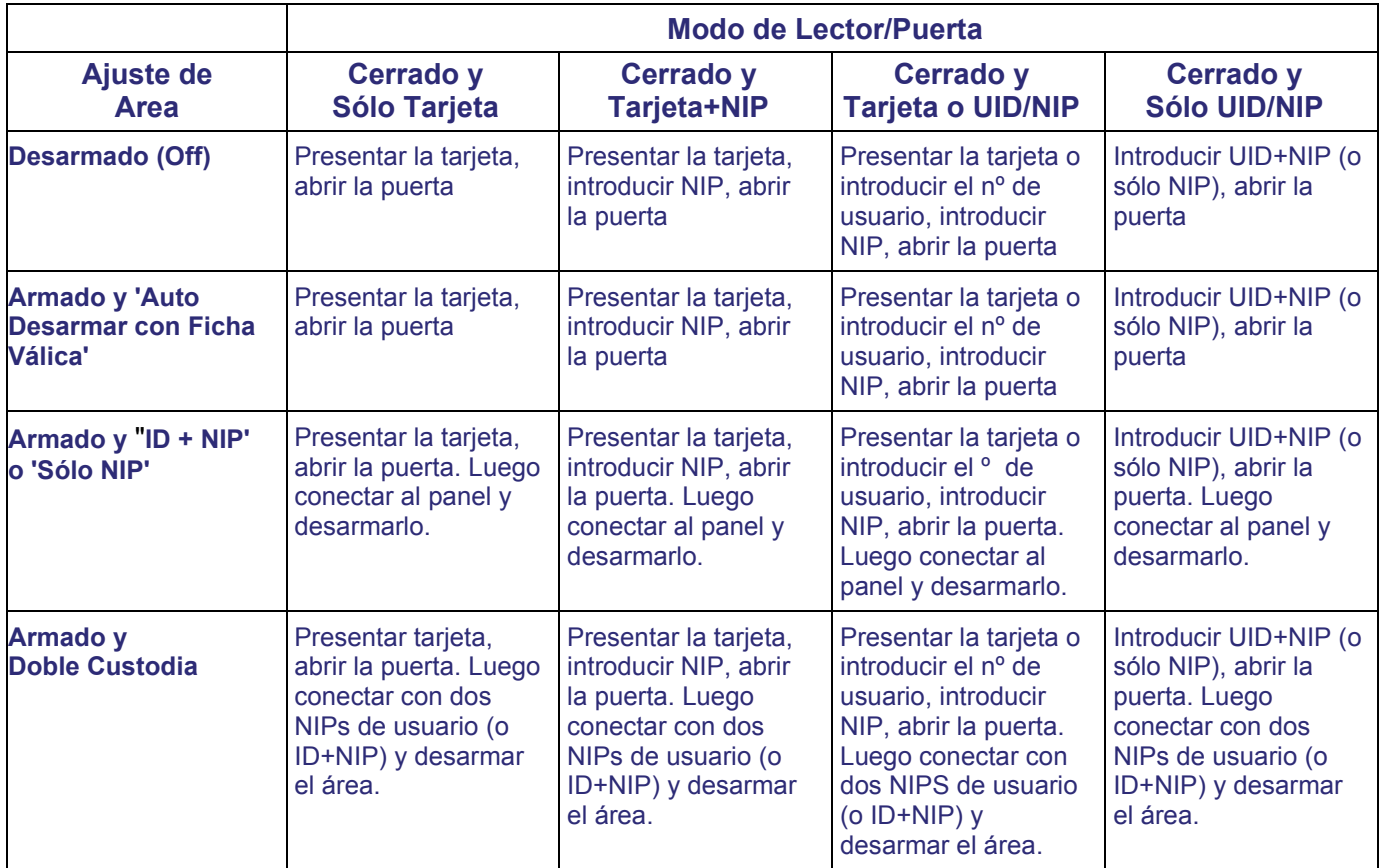

Si la puerta está desbloqueada, el acceso no está controlado (simplemente abra la puerta para entrar al área).

A la inversa, si la puerta está cerrada y todas las tarjetas están 'bloqueadas', los usuarios no podrán entrar.

Número de tarjeta: Como alternativa para la ID de usuario (UID) y/o las tarjetas de entrada, el sistema se puede configurar para entrada e inicio de sesión con el número de tarjeta (4-10 dígitos).

Visitantes que deben ser escoltados: Personas con una tarjeta configurada como "Visitante (Escolta requerida)" deben ser escoltados en cada lector controlado (escolta válida o simplemente dueño de tarjeta—depende de la configuración del sistema).

Para entrar por una puerta controlada y desarmar el área, debe estar en efecto un retraso de entrada. Así también, sólo se les otorgará la entrada a los usuarios con autoridad para entrar por la puerta en este momento Y desarmar el área.

El requerimiento de conexión 'ID + NIP' o 'Sólo NIP' se determina por la selección de 'Juego de Opciones' para la cuenta. La Doble Custodia (y modo de Escolta) es soportada también con lectores individuales.

#### **Usar una Estación de Armado:** Una

estación de armado proporciona características adicionales y opciones de entrada. Estas unidades son esencialmente un lector de proximidad con teclado, más indicadores de estado y características adicionales. Para más detalles sobre cómo usar una estación de armado, refiérase por favor a la Guía de Usuario de xL (panel/teclado).

**Lectores configurados para habilitar o deshabilitar tarjetas:** Se pueden configurar algunos lectores para habilitar o deshabilitar tipos específicos de tarjetas (como tarjetas de visitante, o todas las tarjetas temporales, etc.)- -con o sin el desbloqueo de alguna puerta asociada en este momento. A todas las otras tarjetas (válidas) se les otorgará el acceso como siempre.

Nota: Se pueden deshabilitar las tarjetas permanentemente, o se permite rehabilitarlas

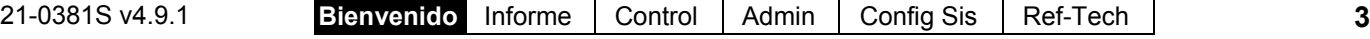

#### posteriormente.

#### **Entrar usando un Botón para Abrir la**

**Puerta:** Use su tarjeta de acceso y/o NIP para desbloquear la puerta (y activar el botón). Luego, simplemente oprima y suelte el botón para abrir la puerta. Una vez dentro del área, 'conecte' en un teclado LCD, y desarme el área si se requiere (i.e., si NO, cambie a "Auto-Desarmar con Ficha Válida").

**Cuando Usted es forzado a entrar:** Con el modo de Tarjeta+NIP en efecto, usted puede activar una alarma de 'Coacción' al invertir los últimos 2 dígitos de su número de identificación personal (NIP). Esto se puede hacer también al 'conectarse' en un teclado LCD.

#### **Salir Usando un Botón RTE (REX):**

Sólo oprima y mantenga brevemente el botón solicitud-de-salir.

#### **Si usted Mantiene la Puerta Abierta:** Si

la puerta es mantenida durante 'demasiado tiempo', se registrará un mensaje 'Puerta Mantenida Abierta'.

Una persona que mantiene una puerta abierta o que indica que es forzado a entrar puede también activar una alarma (dependiendo de los ajustes de supervisión para la puerta específica).

#### **Ingreso durante el ciclo previo al armado:**

Con un armado programado, las personas autorizadas que ingresen durante los 15 minutos del ciclo previo al armado podrán acceder-- sin interrumpir el ciclo de armado. Luego tendrán que:

+ Extender la hora de cierre ("trabajo fuera de hora"), o

+ Desarmar el área manualmente una vez que comience el conteo previo al armado final, o;

+ Abandonar el área antes del comienzo del armado.

# **Bienvenido al Verex Director**

## **Arranque e Inicio de Sesión (Conectarse)**

Ejemplos múltiples: Si comienza con Director v4.70, es posible ejecutar copias múltiples de la interfaz (…Director.exe). Esto le permite acceder a diferentes funciones y/o diferentes cuentas al mismo tiempo.

#### **Iniciar el Software Verex Director**

#### Seleccione **Inicio**, **Programas**, **Verex Director V4**, y **Verex Director**, y espere hasta que aparece la pantalla de inicio.

Llave de Activación: El software Verex Director utiliza una pequeña 'llave de activación' para administrar la licencia del software y las características opcionales. Se debe enchufar este dispositivo en el PC que contiene la base de datos del software ( **V4:** Conector USB; **V3.3.2:** Puerto paralelo/impresora; **V3.3.3:** Cualquiera).

**Nota:** El software Director **V4 no se iniciará** cuando falte la llave de activación USB.

Sistemas de Cliente/Servidor: Asegúrese que el software Verex Director **no** se está ejecutando antes de intentar de iniciarlo. Consejo para Resolver Problemas: Si el escritorio se está comportando de forma rara, tal vez tenga dos copias del programa que se están ejecutando (y se le acabó la memoria).

## **Inicio de Sesión (Un solo PC)**

Para lograr el acceso a sus elementos asignados y características, primero debe conectarse. Seleccione **Inicio de Sesión** en la barra de herramientas, y luego introduzca su nombre y contraseña, presionando **Tabulador** en medio. Luego, oprima **Aceptar**, o haga clic en **Inicio de Sesión**.

#### **Conectar (Cliente/Servidor)**

Seleccione **Inicio de Sesión** en la barra de herramientas, y luego introduzca su nombre y contraseña, presionando **Tabulador** en medio. (Asegúrese que también está ajustado el "Lugar del Servidor", si hay uno.) Luego, oprima **Aceptar**, o haga clic en **Inicio de Sesión**.

Si aparece una pantalla "No puede Conectar al Servidor", revise que no se equivocó al escribir el "Lugar (Dirección) del Servidor".

Nota: El PC Director-servidor y el software deben estar activos (éste es el PC que contiene "...Director-Server.exe" y por lo general también la base datos). Para información adicional, consulte "Problemas de cliente/servidor y el Administrador de servidor de Director" (sección posterior de este manual).

Si acaba de actualizar para cliente/servidor (falta la ubicación del servidor en la pantalla del inicio de sesión): Tal vez deba iniciar la sesión de nuevo, apagar el software (incl. el módulo del servidor y las comunicaciones), luego reiniciar el software e iniciar nuevamente la sesión.

#### **Idioma de ayuda en línea**

Para versiones de Verex Director que incluyen ayuda en varios idiomas, el idioma de la ayuda en línea será normalmente definido por los valores asociados con el operario. También puede seleccionar un idioma diferente para cada sesión de trabajo.

Seleccionar un idioma de ayuda en línea: abrir el menú de **ayuda**, selccionar el **idioma**, y seleccionar su idioma.

## **La Opción del Auto-Bloqueo**

Si usted no usa su teclado por un período de tiempo específico, el software entra automáticamente en modo de 'bloqueo' para protegerse contra una persona no autorizada que pueda tener acceso y cambiar elementos. (Para más detalles, refiérase a la descripción del **[Bloqueo]**).

Para configurar el período de tiempo antes que se bloquee el teclado (cuando usted está conectado), consulte la sección sobre "Operadores".

**- Nombre:** Un nombre de operador válido.

**- Contraseña:** La contraseña asignada al operador.

Nombre del Operador y Contraseña por Defecto: **"Operator"**, **1234**

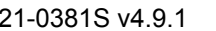

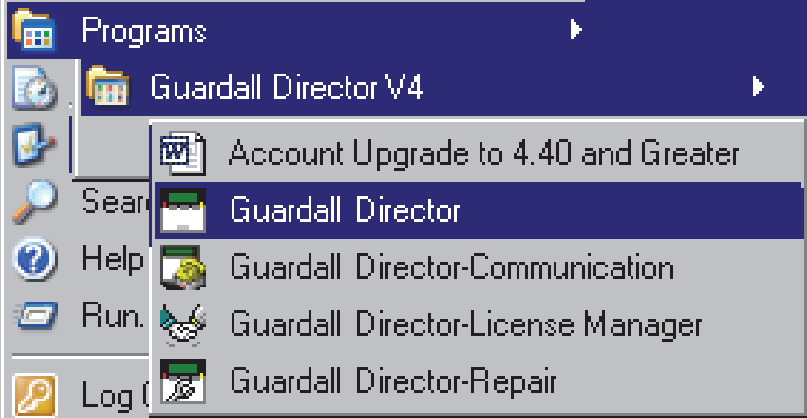

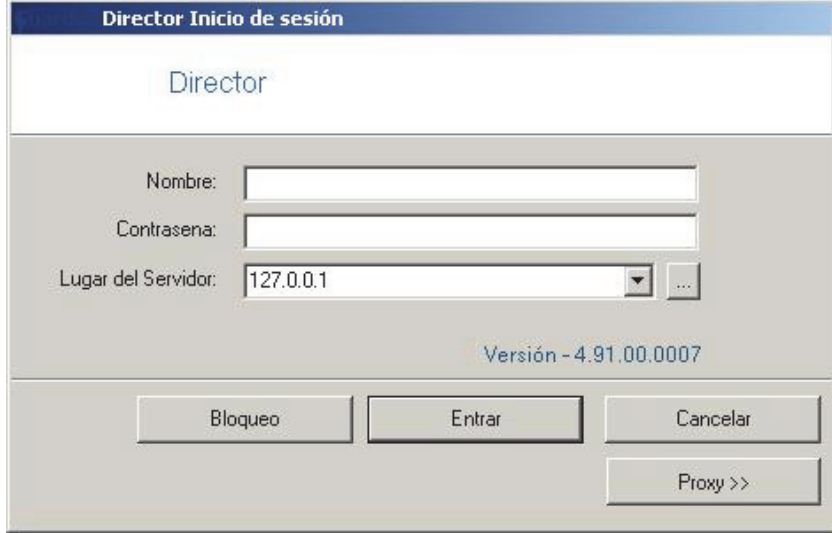

El nombre del operador y la contraseña por defecto toman efecto sólo hasta que el administrador del sistema realiza el cambio. Para proteger contra el acceso no autorizado al software, se debe cambiar la contraseña por defecto de inmediato. Tema relacionado: Cambiar Su Contraseña

Si después de actualizar a partir de una revisión anterior del software su nombre de usuario y contraseña ya no son aceptados, consulte "Actualizar a partir de una versión anterior del software", poniendo especial atención en cómo convertir su base de datos anterior.

**- Lugar del Servidor:** En una instalación de PC múltiple (cliente-servidor), usted recibirá la solicitud de identificar el servidor de Verex Director. Seleccione (o escriba) el "nombre de PC" del servidor (o su "dirección IP" de red).

PC Director-servidor: El PC que contiene ...Director-Server.exe" y por lo general también la base de datos.

**Inicio de Sesión de Múltiples-Servidores:** Usted

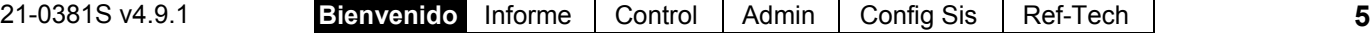

puede seleccionar hasta 6 servidores para una conexión simultánea. Esto permite escuchar y seleccionar cuentas de cualquiera de los PCs servidores sin tener que desconectarse al cambiar de uno a otro. (Todos los servidores a los cuales usted está conectado aparecen en **[Servidor]** en el 'árbol'.) Vea también: Trabajar con Cuentas y Carpetas Use puntos y comas (;) para separar múltiples nombres de servidores, o haga clic en **[...]**.

**- [...]:** Abre una pantalla pequeña que permite seleccionar múltiples servidores. (El inicio de sesión aplicará a todas los PCs servidores que aparecen en esta pantalla.) Para cada servidor, escriba o seleccione el nombre del PC (o dirección IP) en la parte baja de la pantalla, y haga clic en **[Agregar]**. También puede **[Borrar]** un servidor seleccionado, o **[Reemplazar]** el servidor después de escribir un nombre nuevo.

**Atención:** Usted debe tener un nombre y contraseña válida de operador para poder iniciar la sesión en todos los servidores deseados. (Usted quedará conectado a todos los servidores para los cuales su nombre de usuario y contraseña son válidos.)

Para iniciar la sesión en el servidor mismo, use el nombre de PC (no la dirección IP).

**- [Inicio de Sesión]:** Si el nombre y la contraseña introducidos son correctos, el operador tendrá acceso a los elementos y características como fueron asignados en sus permisos de operador.

Estado de conexión con el servidor: Una pantalla pequeña indicará el progreso de la conexión mientras se está realizando una conexión con su servidor(es) seleccionado.

**- [Bloqueo]:** Esto cierra el software, excepto la barra de herramientas del estado. (**Consejo:** Si el mismo operador vuelve a conectarse, el software recordará también a qué cuenta estaba 'conectado'.)

La barra de herramientas del estado requiere que el software esté conectado con el panel aplicable. Para más detalles acerca de la barra de herramientas del estado, o sobre cómo establecer la comunicación con el panel, vea "Revisar el Estado y Controlar Elementos".

**- [Cancelar]:** Aborta la solicitud de conexión.

**- [PROXY]:** Proporciona los parámetros usados para conectar con el servidor de Directoren otra PC por Internet mediante un servidor proxy.

Parámetros: "**Proxy Type**" (seleccione "None" si no usa esta característica), "**Domain**", y un "**User Name**" y "**Password**" que tenga permisos adecuados en ese dominio. (Para estos y otros ajustes de proxy,

consiga una persona de "TI" para que lo ayude con esto.)

Nota: El puerto 443 debe estar 'abierto' en la red para el servidor de Director.

## **Salir, Desconectar o Cambiar Operadores**

#### **Apagar el Software Verex Director**

Para apagar el software Verex Director, haga clic en la **X** en la esquina derecha superior de la pantalla del Verex Director (o abra el menú **A**rchivo, y seleccione **S**alir).

**Consejo:** Si usted cambió cualquier ajuste del escritorio, y desea retenerlos, asegúrese de hacer clic en el cuadro de chequeo.

Luego, seleccione "**Sí**" en la pantalla de confirmación.

El servidor RPC no está disponible: Este mensaje aparece cuando la aplicación del servidor de Director ha sido cerrada previamente (antes del software Director).

#### **Desconectar o Bloqueo**

Para 'desconectarse', simplemente seleccione **Salir** en la barra de herramientas (o abra el menú **Archivo**, y seleccione **Desconectar**).

**Consejo:** Si usted cambió cualquier ajuste del escritorio, y desea retenerlos, asegúrese de hacer clic en el cuadro de chequeo.

Luego, seleccione **Sí** para 'desconectar', o **No** para cambiar el software al modo de 'Bloqueo'. (Vea las descripciones de la pantalla 'Desconectar / Bloqueo' para más detalles.

Para proteger contra el acceso no autorizado al software Verex Director, siempre es buena idea usar la opción de desconectar (o bloqueo) antes de abandonar su estación de trabajo. (Para un tema relacionado, vea "La Opción de Auto-Bloqueo", previo.)

#### **Cambiar Operadores**

Cambiar operadores consiste simplemente en desconectarse de un operador y conectarse con uno nuevo (Para más detalles, vea arriba).

**- [Sí]:** Desconecta el operador actual y apaga el software Verex Director.

**- [No]:** Aborta la solicitud de salir.

Si usted cambió algunos ajustes del escritorio, hay un cuadro de chequeo para que usted pueda guardar sus cambios.

---------------------------------------------------------

**- [Sí]** (Desconectar)**:** Desconecta al operador actual, apagando el acceso al software Verex Director.

(Hasta que el siguiente operador se 'conecta'.)

**- [No]** (Bloqueo)**:** Apaga el escritorio excepto por la barra de herramientas de estado (y botón de conectar).

(**Consejo:** Si el mismo operador vuelve a conectarse, el software recordará también en cual cuenta estaba 'conectado'.)

La barra de herramientas del estado requiere que el software esté conectado con el panel aplicable. Para más detalles acerca de la barra de herramientas del estado, o sobre cómo establecer la comunicación con el panel, vea "Revisar el Estado y Controlar Elementos".

**- [Cancelar]:** Aborta la solicitud de desconexión, dejando conectado al operador actual.

Si usted cambió algunos ajustes del escritorio, hay un cuadro de chequeo para que pueda guardar sus cambios.

(Para un tema relacionado, vea "La Opción de Auto-Bloqueo", previo.)

## **El Escritorio**

#### **Su 'Ventana' al Sistema**

El escritorio es su interfaz al software Verex Director, ofreciendo una 'apariencia y sensación' familiar de Windows, con acceso a todas las opciones y elementos asignados a usted como operador de Verex Director.

Puede ajustarse la interfaz del Verex Director como cada operador desee. Esto incluye si prefiere la barra de MisHerramientas, o la ventana del Árbol, además del dimensionamiento de las secciones del escritorio, y otros ajustes.

## **(Al Salir)**

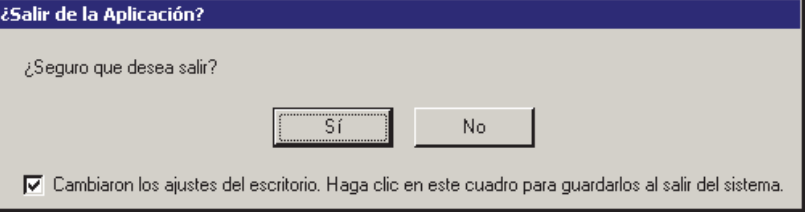

## **Desconectar / Desbloqueo**

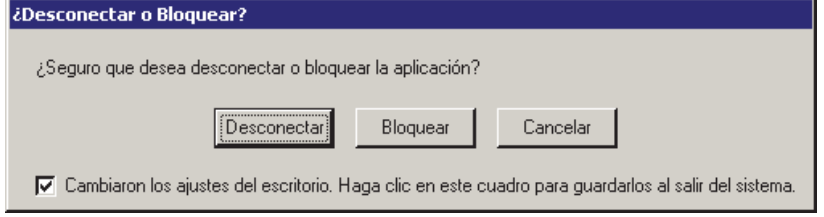

#### **Seleccionar Elementos del Escritotio a ser Desplegados**

Los botones de**[Árbol]**, **[MisHerramientas]** y **[Eventos]** en la barra de herramientas permiten ver u ocultar diferentes aspectos del escritorio (¡inténtelo!)

Su barra MisHerramientas: Usted puede personalizar la apariencia y el contenido de la barra MisHerramientas según sus preferencias. Para más detalles, consulte "Personalizar la barra MisHerramientas".

Carpetas de Cuentas: Para sistemas con licencia para una cuenta, solamente aperecerá una sola cuenta en el árbol. En sistemas más grandes, **[Carpetas de Cuentas]** aparecerá en el árbol para operadores con permisos de múltiples cuentas (o que tengan la autoridad para editar las carpetas de cuentas).

## **Guardar sus Ajustes del Escritorio**

Después de cambiar un aspecto del escritorio (el tamaño, modo de Forma/Tabla, y/o qué aspectos deben ser desplegados), usted puede guardar sus cambios para que el escritorio aparezca en el mismo formato la siguiente vez que usted se conecte. Para guardar sus cambios, abra el menú **Ver**, seleccione **Ajustes de Escritorio**, y luego **Guardar**.

**Consejo:** Cada vez que salga del software, aparecerá la pregunta si usted desea guardar sus cambios.

#### **Navegar en el Escritorio**

Muchas pantallas están divididas en 'pestañas' de configuraciones relacionadas. (Comience con la pestaña 'Estándar', y busque en cualquier pestaña adicional que le interese.) Algunas pantallas incluyen también las conocidas 'barras de desplazamiento' de Windows, cada vez que un elemento no quepa en la pantalla debido a su tamaño.

#### **Cambiar el Tamaño de su Escritorio**

Para redimensionar el escritorio completo, haga clic y arrastre la esquina inferior derecha a la posición deseada. (Si la pantalla está actualmente 'maximizada', primero debe hacer doble clic en la barra azul de título, o hacer clic en el botón en medio en la esquina derecha superior de la pantalla.)

Para 'maximizar' el escritorio, haga doble clic en la barra azul del título, o haga clic en el botón en medio en la esquina derecha superior de la pantalla.

#### **Cambiar Partes de los Elementos del Escritorio**

Para cambiar la proporción del escritorio, mueva el ratón al borde de un área de la pantalla (tal como entre el 'árbol' y el área de formularios/cuadrículas), y observe cómo el cursor cambia su forma. Luego, haga clic y arrastre el borde de la ventana para un nuevo lugar.

**Consejo:** También puede **maximizar** el área de forma/lista, o la ventana de supervisión (i.e., hacer que llene toda la pantalla) haciendo doble clic en la barra de título para la ventana específica **dos veces**. (También vea "Reinicializar...", a continuación.)

#### **Cambiar la Posición de los Elementos del Escritorio**

Se puede reposicionar y/o ver por sí sola cada parte del escritorio. Esto es

especialmente útil en un PC con múltiples monitores, permitiendo que se vea un elemento como la ventana de supervisión por separado.

Para reubicar un elemento, 'haga clic y arrastre' un elemento por su barra de título, mientras observa el cuadro gris indicando la nueva posición.

Para ver un elemento en 'pantalla completa' (tal como la ventana de supervisión, haga doble clic en su barra de título dos veces. Para volver a acceder a la pantalla del escritorio principal, haga doble clic en la barra de título una vez más.

## **Reiniciar el Escritorio**

Después de mover y redimensionar áreas de la pantalla, tal vez desee reiniciar el escritorio ya sea a los últimos ajustes que guardó, o al diseño inicial por defecto de la fábrica.

Ultimo Ajuste Guardado: Haga clic en **Regreso** en la barra de herramientas (o abra el menú **Ver**, y seleccione **Ajustes del Escritorio**, y **Reinicializar**).

Diseño de Fábrica por Defecto: Abra el menú **Ver**, y seleccione **Ajustes del Escritorio**, y **Defecto**).

**Consejo:** Si una ventana o parte del escritorio está actualmente "maximizada" (llena la pantalla completa), usted debe hacer doble clic en su barra de título para acceder al menú o la barra de herramientas.

**Nota:** Cuando su escritorio fue **guardado** por accidente con la ventana de supervisión 'desacoplada' y escondido detrás del escritorio principal, siga los pasos anteriores para "Diseño de Fábrica por Defecto".

**- El Menú:** Ofrece el acceso a algunas opciones del software Verex Director. **Consejo:** El menú de **Herramientas** le da acceso a Asistentes que simplifican la configuración de un sistema nuevo, y/o habilitan la comunicación con un panel.

**- La Barra de Herramientas:** Ofrece el acceso a algunas tareas comunes.

**- El 'Árbol'** (opcional)**:** Esto es un vista que se puede expandir / colapsar y que permite seleccionar una cuenta, y que ofrece el acceso a la mayoría de los temas, incluyendo la configuración del sistema, administración y control y estado. Haga clic en **[Árbol]** en la barra de herramientas para ver u ocultar el 'árbol'.

**- La Barra de 'MisHerramientas'** (opcional)**:** Es una lista personalizable de tareas/elementos que se pueden usar como alternativa al 'árbol'.

Consejo:Haga clic en **[MisHerramientas]** en la barra de herramientas para ver u ocultar la lista/barra de MisHerramientas. Nota: Solamente los elementos permitidos por su permiso de operador serán visibles en el Árbol y la Barra MisHerramientas. Así mismo, para elementos relacionados con una cuenta específica, primero debe hacer doble clic para acceder a la cuenta.

Consejo: Usted puede personalizar la apariencia y el contenido de la barra MisHerramientas cuando está conectado al sistema (Ver  $\Leftrightarrow$  MisHerramientas  $\Leftrightarrow$ Personalizar). Para más detalles, consulte " Personalizar la barra MisHerramientas".

MisHerramientas No Funcionan Correctamente: Si usted seleccionó **[ MisHerramientas ]**, y aparece sólo un 'botón' vacío, esto quiere decir que no tiene elementos asignados a la barra 'MisHerramientas'. Vea el consejo anterior para arreglar esto.

**- El Area de Forma/Tabla:** Esta área muestra detalles sobre su tema actual (como fue seleccionado en el árbol o en la barra de MisHerramientas). Esta se puede ajustar ya sea para la vista de forma (típico / introducir datos) o el formato de 'tabla' (personas con experiencia / ver y clasificar listas). (Use el botón Forma/Tabla en la barra de herramientas para intercambiar vistas).

**- La Ventana de Supervisión** (opcional)**:** Esta área muestra eventos recientes que fueron recibidos (para una cuenta seleccionada). Haga clic en **[Eventos]** en la barra de herramientas para ver u ocultar la ventana de supervisión.

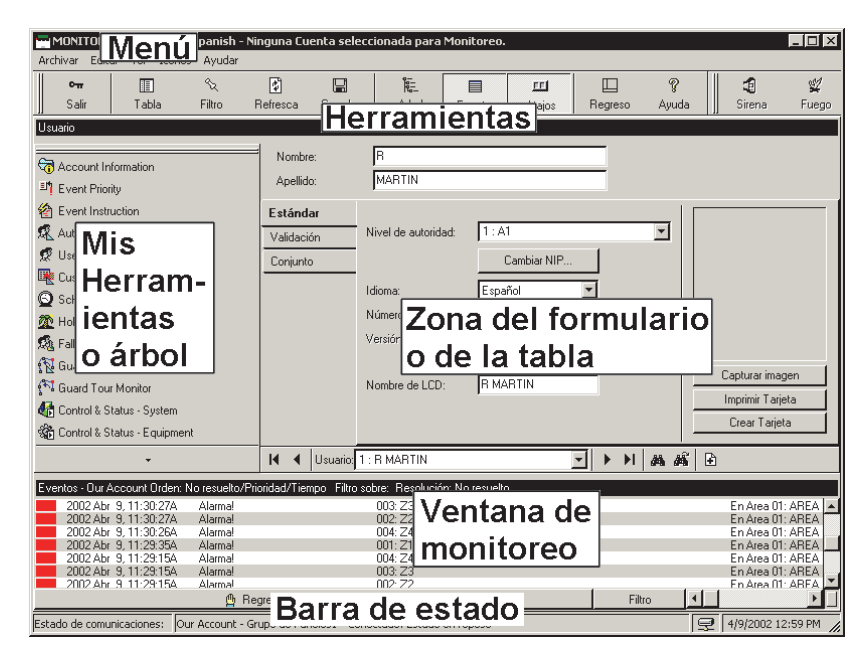

Nota para Múltiples Cuentas: Con múltiples cuentas, la ventana de supervisión muestra los eventos para su cuenta actual. (Seleccione **[Carpetas de cuentas]** en el árbol, luego localice y haga doble clic en su cuenta deseada.)

Para ajustar la cuenta a ser supervisada por la barra de herramientas del estado, haga clic en **[Control]** en el extremo derecho de la barra de herramientas.

**- La Barra de Estado:** Esta área (en la parte inferior extrema de su escritorio) muestra si ueste está o no conectado con una cuenta seleccionada (i.e., paneles asociados), además de otros mensajes de estado relacionados a la comunicación.

## **Otras Opciones del Escritorio**

**Consejo:** Usted puede guardar sus cambios de escritorio en cualquier momento: Abra el menú **Ver**, seleccione **Configuraciones de Escritorio**, y **Guardar**. Nota: Aparecerá la pregunta si desea guardar sus cambios cada vez que termina la sesión o se quiera salir del software.

#### **Seleccionar Elementos del Escritorio a ser Desplegados**

Los botones **[Árbol]**, **[MisHerramientas]** y **[Eventos]** en la barra de herramientas permiten ver u ocultar aspectos diferentes del escritorio (¡inténtelo!).

Usted puede personalizar la apariencia y el contenido de la barra MisHerramientas según sus

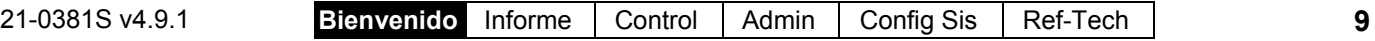

preferencias . Para más detalles, consulte "Personalizar la Barra MisHerramientas".

#### **Listar Elementos Panel por Panel vs. en una Sola Lista y Mostrar u Ocultar Referencias del Panel en Formularios**

Para algunas tareas usted tiene dos opciones de cómo desea mostrar los elementos (en una sola lista o panel por panel), y/o si aparecerán o no referencias del panel (y grupo de paneles) en la parte de forma / lista del escritorio.

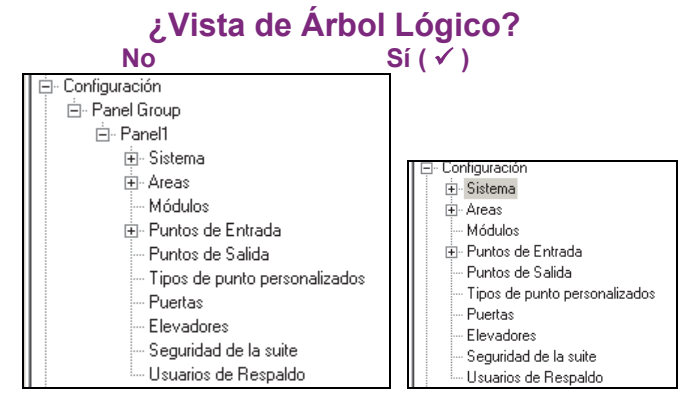

#### **Mostrar Información del Panel/Grupo de Paneles:**

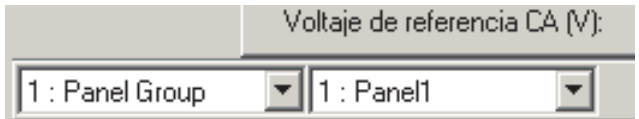

#### **Para Listar los Temas de Configuración y Control y Estado en el Árbol "Panelpor-Panel":**

**1)** Haga clic en el botón de su cuenta/sitio en el árbol.

Sistemas de Múltiples Cuentas: Primero seleccione **[Carpetas de Cuentas]** en el 'árbol', y haga doble clic en una cuenta.

**2)** Haga clic con el botón derecho del mouse en un tema en el árbol (o abra el menú **Ver**), y asegúrese que **no** se seleccionó la **Vista de Árbol Lógico**.

## **Para Listar los Temas de Configuración y Control y Estado en el Árbol como una Sola Lista:**

**1)** Haga clic en el botón de su cuenta/sitio en el árbol.

Sistemas de Múltiples Cuentas: Primero seleccione **[Carpetas de Cuentas]** en el 'árbol', y haga doble clic en una cuenta.

**2)** Haga clic con el botón derecho del mouse en un tema en el árbol (o abra el menú **Ver**), y asegúrese que **sí** se seleccionó la **Vista de Árbol Lógico**.

#### **Para Mostrar Referencias del Panel en la Ventana de Forma/Lista**

(Solamente está disponible cuando la "Vista de Árbol Lógico" está en efecto.)

- **1)** Configure el árbol para mostrar elementos en una sola lista (vea previamente / arriba).
- **2)** Abra **Configuración** (o **Control y Estado**) en el árbol, y seleccione cualquier tema (tal como "Sistema").
- **3)** Desde el menú **Ver**, seleccione **Información del Panel**, y asegúrese de seleccionar "**Mostrar Información del Panel/Grupo de Paneles**.

**Consejo:** La selección de la "Identificación y Nombre" causa que se incluya el nombre en las columnas de 'Panel' y 'Grupo' cuando trabaja en la vista de Lista.

#### **(Haga clic con el botón derecho del mouse en el Árbol para una Cuenta)**

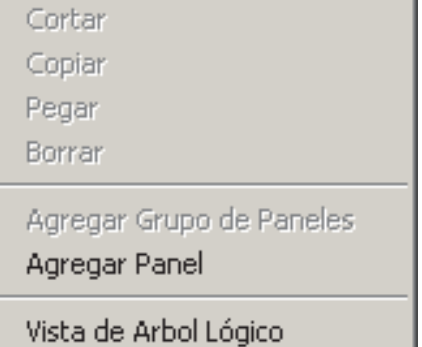

**- Vista de Árbol Lógico:** 'Alterne' el árbol entre listar todos los temas para una cuenta  $(y)$  o listar los temas en forma separada para cada panel del sistema ( por grupo de paneles).

**Nota:** Esta configuración pertenece básicamente a los temas de "Control y Estado" y "Configuración".

#### **(Menú "Ver" cuando se Selecciona un Tema de Configuración o Control y Estado en el Árbol)**

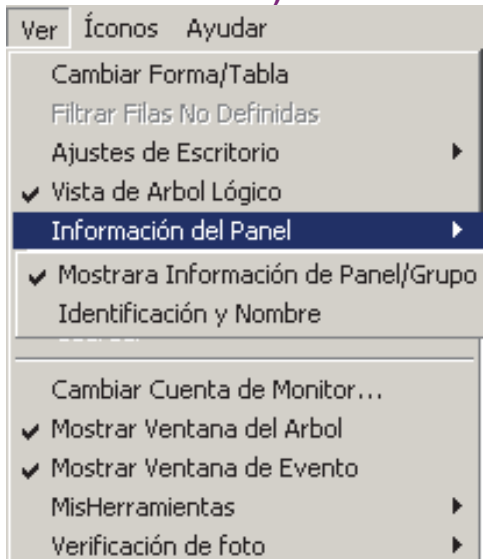

(Disponible solamente cuando la "Vista de Árbol Lógico" está en efecto.)

#### **- Información del Panel:**

- + Mostrar Información del Panel / Grupo de Paneles: Identifica paneles y grupos de paneles del sistema en la parte inferior de los formularios de configuración (y en vista lista);
- + Identificación y Nombre: Junto con la configuración anterior, ésto muestra el nombre para cada panel y grupo de paneles del sistema (en lugar de mostrar solamente la identificación) cuando trabaja en vista de **Lista**.

En vista de **Forma**, seleccionar "Mostrar Información del Panel / Grupo de Paneles" siempre muestra la Identificación **y** Nombre para los paneles y grupos. (La configuración de "Identificación y Nombre" no tiene efecto cuando trabaja en vista de Forma).

# **Ejecutar Informes y Supervisar la Actividad del Sistema**

# **Informes de Tiempo y Asistencia**

Registro del estatus adentro/afuera: Esta función requiere que esté habilitada la función "Registro del estatus adentro/afuera del usuario". **Ajuste relacionado:** *SuCuenta*, ⇔Información de cuenta, Ajuste (tab), **"Habilitar estatus adentro/afuera del usuario de esta cuenta"** 

#### **Informes de Tiempo y Asistencia**

Informar sobre el tiempo y la asistencia del usuario de tarjeta permite generar informes relacionados con la presencia (lista), llegada tardía, número de horas en el trabajo, etc. para usuarios relacionados con una cuenta específica.

Estos informes son extrapolados de los mensajes de entrada y salida (acceso otorgado) en el registro de actividad, y son comparados con un "período de asistencia" seleccionado que define cuándo se supone que los usuarios deben estar dentro de las instalaciones.

**ConsejoTécnico:** Los informes relacionados con eventos del pasado se guardan en la lista de eventos actuales, más otros datos archivados que han sido reimportados usando la opción de archivar. Vea: "Exportar o importar informes de actividad o auditoría" Para informes precisos de la asistencia:

- Todas las puertas que se usan para entrar y salir del lugar deben tener lectores de entrada y salida.
- El lugar (cuenta) debe tener definido una 'Zona de Asistencia Requerida' al configurar el "Área" como "Afuera" para todos los lectores que se usan para salir de esta zona. Para más detalles, consulte "Configuraciones de Lector 1 y 2 para una Puerta".
- Las personas deben usar su tarjeta de acceso / ficha CADA vez que entran y salen de la instalación.

**Nota:** Personas registradas como 'adentro', pero sin actividad de tarjeta en 24 horas serán cambiadas a 'afuera'.

Los informes de asistencia pueden tomar un minuto completo o más hasta que aparecen -- dependiendo del número de tarjetas en el lugar, y del número de mensajes de actividad que se están leyendo.

Para un mejor desempeño, asegúrese de seleccionar el rango de datos más pequeño que satisfaga sus requerimientos. Además, usted puede mantener el registro de actividades a un tamaño manejable mediante el uso regular de las opciones de **Archivar** y/o **Purgar**. Para más detalles, consulte " Exportar o Importar los Informes de Actividad o Auditoria ", y "Quitar los Informes viejos de Actividad o Auditoria". Configuración de Áreas para Revisar el Antidoblepase: La opción de "Auto-Reiniciar APB" generalmente **no** se recomienda donde se vayan a utilizar las funciones de informes de Hora y Asistencia. Para más detalles sobre la opción del 'Antidoblepase', y la selección de la "Reinicialización Automática de ADP", consulte las configuraciones del "Antidoblepase" en el tema de configuración del "Área".

#### **Períodos Requeridos de Tiempo y Asistencia**

Para permitir los informes de tiempo y asistencia, cada lugar (cuenta) debe tener períodos requeridos de tiempo de asistencia que especifican los días y los bloques de tiempo cuando se supone que los empleados están dentro de las instalaciones.

Para más detalles, consulte "Periodos de asistencia requerida".

#### **Generar un Informe de Tiempo y Asistencia**

- **1)** Seleccione **Informe de Tiempo y Asistencia** desde su barra de Mis Herramientas, **o** haga clic en **[Informes]** en el 'árbol', y seleccione **Tiempo y Asistencia**.
- **2)** Sistemas con Múltiples Cuentas: Seleccione la cuenta deseada cerca del centro de la pantalla. **Consejo:** Esta opción aparece sólo cuando usted

no tiene ninguna cuenta 'abierta' en el árbol. **3)** Seleccione el rango de fechas a ser cubiertas por el informe ("De" y "A"), y la hora a ser

**Consejo:** Vea las descripciones de elementos para mayor información.

usada como "Comienzo de Día".

- **4)** Selecione el tipo de informe deseado (vea la descripción de "Tipo de Informe" para más detalles).
- **5)** Seleccione el "Período de asistencia" que especifica cuándo se supone que las personas están dentro de la instalación. **Notas: No** se requiere un periodo de asistencia para los informes de "Llegada / Salida", "Lista" o

"Estado de Salida/Entrada". Si no aparece un período de asistencia apropiado, consulte "Períodos de Tiempo de Asistencia Requerida" para configurar uno ahora.

- **6)** Para limitar el informe a una autoridad específica, usuario, etc., haga clic en **[Buscar]**, y seleccione el criterio deseado. **Consejo:** Para borrar una selección, selecciónela y use su tecla de **Retroceder** o de **Borrar**. **Consejo:** Usted puede desplazarse dentro de la forma para ver elementos adicionales si es necesario.
- **7)** Seleccione un informe 'destino' (i.e., si se va a ver, imprimir o guardar como archivo). Si seleccionó "Archivo" o un tipo de "Archivo", haga clic en **[Archivo...]**, ajuste el lugar y el nombre de archivo y haga clic en **Guardar**.
- **8)** Haga clic en **[Ejecutar]**, y responda a cualquier pantalla(s) adicional que aparece (detalles a continuación).

Para más detalles sobre como ver e imprimir los informes desplegados, vea "Trabajar con el Visualizador de Informes".

#### **Si imprime un Informe de Asistencia**

Para imprimir un informe sin verlo primero: Seleccione el tipo de informe y otros criterios como normal, y seleccione **Impresora** como el destino. Luego seleccione **Ejecutar**, y haga clic en **OK** cuando aparece la pantalla 'Imprimir'. **Consejo:** Para seleccionar otra impresora, haga clic en **Impresora**, y seleccione de la pantalla 'Ajuste de Impresión' que aparece.

Para ver un informe antes de imprimirlo: Seleccione el tipo de informe y otros criterios como normal, y seleccione **Impresora** como el destino. Luego haga clic en **Ejecutar**.

Para más detalles sobre como ver e imprimir los informes desplegados, vea "Trabajar con el Visualizador de Informes".

#### **Si Exporta un Informe de Asistencia como un Archivo (Archivo/Archivo de Texto/Archivo de Emulación del Informe)**

Seleccione el tipo de informe y otros criterios como normal, y el tipo de archivo deseado como el 'destino.

Luego haga clic en **[Archivo...]**. En la siguiente pantalla, fije el lugar y nombre de archivo como es deseado, y haga clic en **Guardar** cuando termine. Luego haga clic en **Ejecutar**.

#### **Ver/Imprimir un Informe/Archivo de Asistencia Previamente Guardado**

Seleccione **Informe de Tiempo y Asistencia** de su barra Atajos, **o** haga clic en **[Informes]** en el 'árbol', y selecciones **Tiempo y Asistencia**. Luego, haga clic en **[Cargar archivo guardado]** en la parte inferior de la forma (desplácese si es necesario).

Sistemas con Múltiples Cuentas: No es necesario seleccionar una cuenta ya que esto se hizo al archivar el informe.

En la siguiente pantalla, localice y seleccione el informe archivado deseado (**.raf**), y haga clic en **Abrir** (o simplemente haga doble clic en el archivo).

Para más detalles sobre como ver e imprimir los informes desplegados, vea "Trabajar con el Visualizador de Informes".

#### **Período de Informe**

**- De** y **A** (fecha): La fecha de comienzo y término del registro del evento que será revisado para la actividad del usuario de tarjeta. (Cambiar los valores manualmente, o hacer clic en la flecha para acceder a un calendario que aparece.)

**- Comienzo del Día:** Este ajuste permite el manejo apropiado de turnos que abarcan la media noche. Deje esto como 12:00 AM para todos los turnos laborales que comienzan y terminan en el mismo día. Para un turno que abarca la media noche, seleccione una hora en algún punto entre el termino de un turno y el comienzo del siguiente turno (tal vez 1:00 PM).

#### **Tipo de Informe** (e Intervalo Estricto / Intervalo Relajado)

**- Ausente:** Personas que no estaban presentes durante parte de un intervalo de tiempo específico del período de asistencia requerido.

Excepción: Con el "Intervalo Relajado", se listan solamente las personas ausentes para todo el día (cuando hay dos intervalos, ambos son reportados igual).

**- Llegada/Salida:** La hora de la primera llegada y de la última salida para todas las personas presentes en cada día cubiertas por el informe.

**- Salida Temprana:** Personas que salieron antes del término de uno o más intervalos de tiempo del período de asistencia requerida.

**Nota:** Con el "Intervalo Estricto", las personas que salen durante un intervalo de tiempo requerido, y luego regresan después del horario de trabajo (en el mismo día de trabajo) son tratadas como salidas tempranas. Seleccione "intervalo relajado" para evitar esto.

**- Llegada Tarde:** Personas que llegaron después del comienzo de uno o más intervalos de tiempo del período de asistencia requerida.

**Nota:** Con el "Intervalo Estricto", las personas que llegan y salen con anticipación (en el mismo día de trabajo) y que luego regresan durante un intervalo de tiempo requerido, son tratadas como llegadas tardes. Seleccione "intervalo relajado" para evitar esto.

**- Totalización:** La duración de tiempo que cada persona está dentro de las instalaciones en cada día durante los tiempos de asistencia requerida.

#### **Informes Hora y Asistencia**

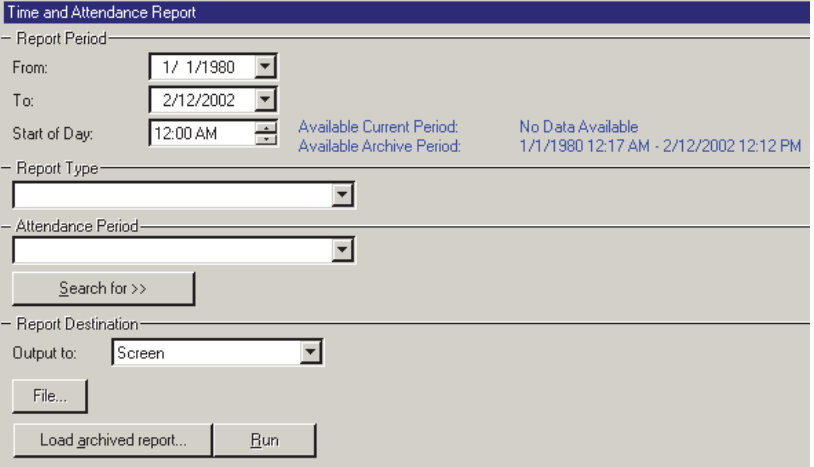

#### **(Sistemas de Múltiples Cuentas: 'Árbol' de Selección de Cuentas)**

**-** Es el área (cerca del centro de la pantalla) donde usted selecciona la cuenta con la cual se relaciona su informe. **Consejo:** Esta opción aparece sólo cuando usted aún no tuvo ninguna cuenta 'abierta' en el árbol.

> **- Lista:** Todas las personas actualmente registradas como adentro de la zona de asistencia requerida de la instalación (vea nota);

**V4.61:** Tras seleccionar "Tipo de informe: Control de Asistencia", seleccione "Sistema" (en todo el sistema), o un área individual, tal como desea. Si usted selecciona "Sistema", el informe listará las personas área por área.

- **Estado de Entrada/Salida:** Una lista de todos los usuarios, mostrando si son registrados actualmente como adentro o afuera de la zona de asistencia requerida de la instalación (vea nota).

**Consejo:** Personas reportadas últimamente como 'adentro', pero sin actividad de tarjeta en 24 horas serán cambiadas a 'afuera'.

Nota: Para más detalles sobre cómo configurar una 'Zona de Asistencia Requerida', vea "Configuraciones de Lector 1 y 2 para una Puerta".

#### **Período de Asistencia**

Un período de tiempo (previamente definido) que especifica cuando se requiere que las personas estén adentro de la instalación.

No se requiere periodo de asistencia para los informes de "Llegada/Salida", "Lista" o "Estado de Entrada/Salida". Para configurar un periodo de asistencia, consulte "Periodos de asistencia requerida".

## **[Buscar] / [Borrar Búsqueda]**

**-** Esto muestra o cierra el centro de la pantalla, el cual contiene las selecciones para 'ajustar' el informe a una persona específica, o usuarios con un cierto perfil de autoridad u otro criterio.

Para borrar una selección: Selecciónela y use su tecla **Retroceder** o **Borrar**.

Buscar por nombre: Para informes que permiten buscar por el nombre del usuario, usted puede introducir sólo el nombre **o** el apellido, el nombre **y** el apellido (separado con un espacio), o "Apellido**,** Nombre". Cuando busca algún nombre o apellido, usted puede introducir las primeras letras y luego un asterisco (ej., nom\*).

Campo Personalizado: Esto pertenece a categorías de información personalizada de usuarios (opcional) que pueden aparecer en la parte inferior de la pantalla del 'Usuario'.

Nota: No se pueden filtrar los reportes en campos de líneas múltiples. Asegúrese de hacer su selección con esto en mente.

Empleados Anteriores Borrados del Sistema: Usted puede escribir un nombre en vez de seleccionarlo. Esto permite generar un informe sobre personas (y/o elementos) que han sido eliminados recientemente.

#### **Destino del Informe / Salida A**

**- Pantalla:** Envía el informe a la ventana 'Visualizador de Informe' para ver y/o imprimir las páginas deseadas;

**- Impresora:** Permite seleccionar una impresora y un rango de páginas, etc., e imprimir el informe (sin verlo primero);

**- Archivo de Texto:** Guarda el informe como un archivo de texto 'delimitado por comas' para la manipulación con otro programa. Le permite cambiar el lugar y/o nombre de archivo si lo desea.

**- Texto de Emulación de informe:** Guarda el informe como un archivo de texto formateado para ver, imprimir o editarlo con un editor de texto o procesador de palabras. Le permite cambiar el lugar y/o nombre de archivo si lo desea.

**- Archivo:** Guarda el informe como un informe archivado visible para ver o imprimirlo más tarde. Le permite cambiar el lugar y/o nombre de archivo si lo desea.

#### **(Botones Restantes)**

**(**Tal vez usted deba desplazarse dentro de la forma y/o redimensionar la ventana para ver los elementos adicionales. Haga clic en **Reiniciar** en la barra de herramientas para reiniciar el escritorio.)

**- [Archivo...]:** Esto permite cambiar el lugar y nombre de archivo para un informe guardado para ser visto. impreso en el futuro, etc. **Consejo:** Use un nombre diferente cada vez para evitar que se sobreescriban los informes anteriores.

**- [Cargar Informe Archivado]:** Esto permite buscar, y abrir un informe-archivo previamente guardado (no para el uso con archivos de texto). El informe aparecerá en la ventana del visualizador de informes para ver y/o imprimirlo.

Para más detalles sobre como ver e imprimir los informes desplegados, vea "Trabajar con el Visualizador de Informes".

**- [Ejecutar]:** Ejecuta el informe basado en los criterios seleccionados. Pantallas adicionales aparecerán dependiendo de sus selecciones (tal como la forma de selección de la impresora, visualizador de informe, etc.).

## **Periodos de asistencia requeridos**

#### **Periodos de asistencia**

Los periodos de asistencia son bloques de semanas que permiten que los reportes de tiempo y asistencia 'sepan' cuando los usuarios deberían estar en las instalaciones. Las programaciones para acceso por un titular de una tarjeta deben **abarcar** un periodo más largo que el periodo de asistencia aplicable--para permitir a la gente entrar en las instalaciones antes de que empiece su turno, y salir después de que termine.

#### **Agregar (configurar) un periodo de asistencia**

Seleccione **Período de Asistencia** en la barra de iconos, **o** haga clic en **[Reportes]** en el 'árbol', abra la rama **Tiempo y asistencia** y seleccione **Periodo de asistencia**.

Sistemas multi-cuentas: Seleccione la cuenta deseada cerca del centro de la pantalla. **Nota:** Esta opción solamente aparece si aún no tiene una cuenta 'abierta' en el árbol.

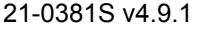

21-0381S v4.9.1 Bienvenido **Informe** Control Admin Config Sis Ref-Tech **17**

Ahora, haga clic en **[+]** abaja del formato, o haga clic con el botón secundario en el formato y seleccione **Agregar nuevo** en el menú emergente.

Alternativa: Usted también puede seleccionar un elemento vacío/gris de la lista (abajo en el formato). Nota: La imagen de lista no se aplica a esta pantalla.

Se muestra el periodo de asistencia gráficamente, a partir del domingo hasta el sábado. Agregue un nuevo intervalo de tiempo al hacer clic con el botón secundario sobre un día específico, y seleccione **Crear nuevo intervalo de tiempo**.

Arrastre después el intervalo y/o sus terminaciones hasta la ubicación deseada. **Nota:** También se permite copiar, pegar y eliminar cuando se hace clic con el botón secundario sobre un intervalo de tiempo específico.

Repita este proceso hasta que todos los tiempos están configurados para todos los días durante el periodo de asistencia. (Usted puede usar hasta 6 intervalos de tiempo únicos a través de cada programación.)

Consulte las descripciones de selección para esta pantalla para información adicional.

**Nota:** Puede copiar todas las configuraciones para un periodo de asistencia, y pegarlas en otro: En el 1º, haga clic con el botón secundario cerca de la parte inferior del formato y seleccione **Copiar**. Seleccione después un periodo de asistencia vacío/nuevo de la lista, haga clic con el botón secundario cerca de la parte inferior del formato y seleccione **Pegar**. Después de 'pegar', cambie el nombre y cualquiera de las configuraciones como se desee. **Nota:** 'Copiar' y 'Pegar' también están disponibles desde el menú **Edición**.

#### **Ver o cambiar configuración de un periodo de asistencia requerida**

Seleccione **Período de Asistencia** en la barra de iconos, **o** haga clic en **[Reportes]** en el 'árbol', abra la rama **Tiempo y asistencia** y seleccione **Periodo de asistencia**.

Sistemas multi-cuentas: Seleccione la cuenta deseada

#### **Reportes Tiempo y asistencia Periodo de asistencia**

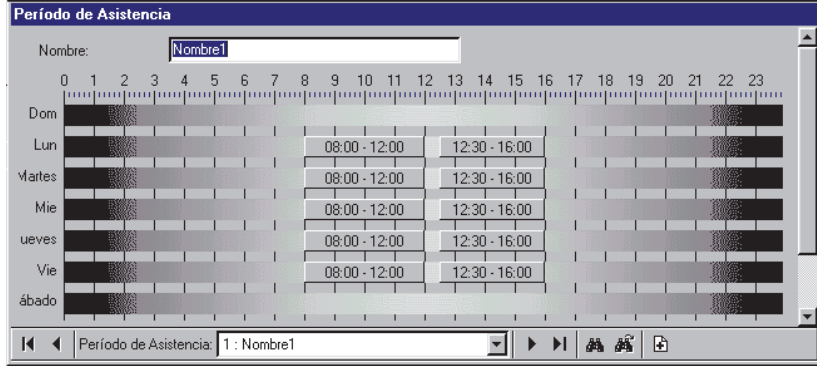

#### **(Sistemas multi-cuentas: 'Árbol' de selección de cuenta)**

**-** El área (cerca del centro de la pantalla) es donde se selecciona la cuenta a la cual pertenece su periodo de asistencia. **Nota:** Esta opción solamente aparece si aún no tiene una cuenta 'abierta' en el árbol.

cerca del centro de la pantalla.

Ahora, elija el periodo de asistencia deseado de la lista (parte inferior del formato), y consulte las descripciones de selección para esta pantalla mientras está viendo y/o cambiando las configuraciones como se desee.

#### **Eliminar un periodo de asistencia**

Seleccione **Período de Asistencia** en la barra de iconos, **o** haga clic en **[Reportes]** en el 'árbol', abra la rama **Tiempo y asistencia** y seleccione **Periodo de asistencia**.

Sistemas multi-cuentas: Seleccione la cuenta deseada cerca del centro de la pantalla.

Ahora, elija el periodo de asistencia deseado de la lista (parte inferior del formato). Después, haga clic con el botón secundario cerca de la parte inferior, y seleccione **Eliminar**. Cuando se pida confirmación, elija **Sí**.

**- Periodo de asistencia** (parte inferior del formato): Aquí es donde se selecciona para ver o editar un periodo de asistencia. Esta área muestra un número de referencia asignado por el sistema, y el nombre del periodo de asistencia, una vez que se haya definido.

## **Parte Superior de la Forma**

**- Nombre:** Un nombre/descripción apropiado para el periodo de asistencia, o el uso que se le vaya a dar.

**18** Guía de Usuario de Verex Director V4.91 21-0381S v4.9.1

## **En esta Forma (Intervalos**  $\Box$ )

**- Días de la semana** (con intervalos de tiempo asociados): Los días de la semana muestran los intervalos de tiempo para cada día. (Para agregar un intervalo, haga clic con el botón secundario en el día específico. Arrastre después el intervalo y/o sus terminaciones hasta la ubicación deseada para ajustar el intervalo.

**Notas:** Puede copiar y pegar (o eliminar) los intervalos de tiempo utilizando el menú del botón secundario. Se pueden utilizar hasta 6 intervalos únicos como se desee durante los días de semana en cada periodo de asistencia.

Dividir turno de trabajo: Asegúrese de incluir un intervalo después de la pausa para la comida- suponiendo que esta pausa no es parte de los tiempos 'de asistencia requerida'.

Turno de trabajo pasa por la medianoche: En este caso, cada día necesitará dos intervalos para los tiempos de antes y después de la medianoche, más cualquier otro intervalo (como para después de una pausa para la comida--suponiendo que la pausa no es parte de los tiempos de'asistencia requerida').

# **Informes de Control de Asistencia (Lista) (v4.61)**

Registro del estatus adentro/afuera: Esta función requiere que esté habilitada la función "Registro del estatus adentro/afuera del usuario". **Ajuste relacionado:** *SuCuenta*, ⇔Información de cuenta, Ajuste (tab), **"Habilitar estatus adentro/afuera del usuario de esta cuenta"** 

Se agregó una opción inmediata de control de asistencia a la barra de herramientas del estado.

Esto envía un informe de control de asistencia de su cuenta monitoreada a su impresora de Windows por defecto. (El informe listará las personas área por área.)

**Nota:** Debe estar ejecutándose una sesión de comunicación con el panel(es) aplicable(s).

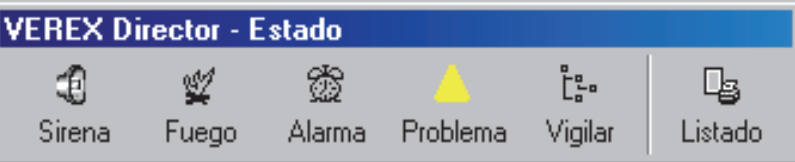

#### **Para elegir una sesión de comunicación:**

**1)** Seleccione **Comunicación** de la barra MisHerramientas, **o** haga clic en **[Comunicación]** en el 'árbol', y seleccione **Pendiente/En Línea**. **2)** Haga clic en **[Editar]**, y seleccione de la pantalla que aparece.

**Consejo:** Una vez estando allí, usted puede abrir la ayuda en línea en el tema correspondiente oprimiendo **F1**.

#### **Para configurar o cambiar la cuenta a ser monitoreada:**

**1)** Haga clic en **[Monitorear]** cerca del extremo derecho de la barra de herramientas; **2) S**eleccione de la pantalla que aparece.

#### **Para seleccionar una impresora por defecto bajo MS Windows:**

**1)** Vaya al "Panel de Control" de Windows; **2)** Haga doble clic en "Impresoras y Faxes"; **3)** Haga doble clic en la impresora deseada.

Asimismo, ahora se pueden ejecutar los informes "Tiempo y Asistencia - Lista" en áreas individuales.

# **Informar sobre la Actividad del Sistema y Personal**

## **Informes de Actividad**

Informar sobre la actividad permite ver o imprimir una lista de varios tipos de eventos que han ocurrido para una cuenta

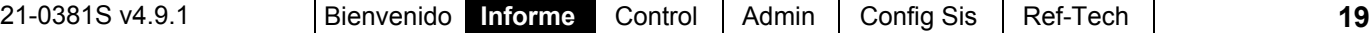

específica. Se puede especificar un rango de fecha/hora, y se puede limitar el informe también a un área específica, dispositivo, persona, etc.

**ConsejoTécnico:** Los informes relacionados con eventos del pasado se guardan en la lista de eventos actuales, más otros datos archivados que han sido reimportados usando la opción de archivar. Vea: "Exportar o importar informes de actividad o auditoría"

Asimismo, se pueden ver y/o imprimir los informes de actividad al instante, se pueden guardar para futura referencia o se pueden exportar para la manipulación con otro programa.

Para un mejor desempeño, los informes de actividad y recorrido de guardia sólo cubren los últimos 5000 mensajes en el registro de actividad. Para una ejecución aún más rápida, mantenga el registro de actividades a un tamaño manejable mediante el uso regular de las opciones de **Archivar** y/o **Purgar**. Vea: " Exportar o importar registros de actividad o auditoría", y " Eliminar registros viejas de actividad o auditoría".

#### **Ejecutar un Informe de Actividad**

- **1)** Seleccione **Informe de Actividad** desde su barra de Mis Herramientas, **o** haga clic en **[Informes]** en el 'árbol', y seleccione **Actividad**.
- **2)** Sistemas con Múltiples Cuentas: Seleccione la cuenta deseada cerca del centro de la pantalla.  **Consejo:** Esta opción aparece sólo cuando usted aún no tuvo ninguna cuenta 'abierta' en el árbol.
- **3)** Seleccione el rango de fecha/hora a ser cubierta por el informe (en "De" y "A"). **Consejo:** Vea las descripciones de elementos si necesita ayuda.
- **4)** Seleccione los tipos de eventos que se incluyen en el informe (usted debe seleccionar por lo menos uno).
- **5)** Para limitar el informe a una autoridad específica, usuario, etc., haga clic en **[Buscar]**, y seleccione el criterio deseado. Para borrar una selección, selecciónela y use su tecla de Retroceder o de Borrar. Para reiniciar/borrar todas las selecciones, desplácese hacia abajo y haga clic en **[Reinicar]**.

**Consejo:** Usted puede desplazarse dentro de la forma para ver elementos adicionales si es necesario.

- **6)** Seleccione un informe 'destino' (i.e., si se va a ver, imprimir o guardar como archivo). Si seleccionó "Archivo" o un tipo de "Archivo", haga clic en **[Archivo...]**, ajuste el lugar y el nombre de archivo y haga clic en **Guardar**.
- **7)** Haga clic en **[Ejecutar]**, y responda a cualquier pantalla(s) adicional que aparece (detalles siguen).

Para más detalles sobre como ver e imprimir los informes desplegados, vea "Trabajar con el Visualizador de Informes".

#### **Si imprime un Informe de Actividad**

Para imprimir un informe sin verlo primero: Seleccione el tipo de informe y otros criterios como normal, y seleccione **Impresora** como el destino. Luego seleccione **Ejecutar**, y haga clic en **OK** cuando aparece la pantalla 'Imprimir'. **Consejo:** Para seleccionar otra impresora, haga clic en **Impresora**, y seleccione de la pantalla 'Ajuste de Impresión' que aparece.

Para ver un informe antes de imprimirlo: Seleccione el tipo de informe y otros criterios como normal, y seleccione **Impresora** como el destino. Luego haga clic en **Ejecutar**.

Para más detalles sobre como ver e imprimir los informes desplegados, vea "Trabajar con el Visualizador de Informes".

#### **Si Exporta un Informe de Actividad como un Archivo (Archivo/Archivo de Texto/Archivo de Emulación del Informe)**

Seleccione el tipo de informe y otros criterios como normal, y el tipo de archivo deseado como el 'destino. Luego haga clic en **[Archivo...]**. En la siguiente pantalla, fije el lugar y nombre de archivo como es deseado, y haga clic en **Guardar** cuando termine. Luego haga clic en **Ejecutar**.

#### **Ver/Imprimir un Informe/Archivo de Actividad Previamente Guardado**

Seleccione **Informe de Actividad** de su barra Atajos, **o** haga clic en **[Informes]** en el 'árbol', y seleccione **Actividad**. Luego, haga clic en **[Cargar archivo guardado]** en la

parte inferior de la forma (desplácese si es necesario).

Sistemas con Múltiples Cuentas: No es necesario seleccionar una cuenta ya que esto se hizo al archivar el informe.

En la siguiente pantalla, localice y seleccione el informe archivado deseado (**.raf**), y haga clic en **Abrir** (o simplemente haga doble clic en el archivo).

Para más detalles sobre como ver e imprimir los informes desplegados, vea "Trabajar con el Visualizador de Informes".

## **(Botones Restantes)**

#### **Período de Evento**

**- De** y **A** (fecha y hora): La fecha y hora de comienzo y término del registro del evento a ser revisado para la actividad del usuario de tarjeta.

**Consejo:** Usted puede cambiar las fechas manualmente, o hacer clic en la flecha para acceder a un calendario que aparece. Para configurar las horas, haga clic dentro de las 'horas' o 'minutos', y luego use las teclas con flechas de arriba/abajo.

#### **Tipo de Evento**

**-** Los diferentes tipos de mensajes que pueden ser incluidos en el informe (seleccione los que usted quiere incluir).

**Nota:** Usted debe seleccionar por lo menos un tipo de evento. "**Alternar Todos**" permite seleccionar o desseleccionar todos los tipos de eventos.

#### **[Buscar] / [Borrar Búsqueda]**

**-** Esto muestra o cierra el centro de la pantalla, el cual contiene selecciones para 'ajustar' el informe a una persona específica, área, puerta, etc.

Campo Personalizado por el Usuario: Esto pertenece a categorías (opcionales) de información personalizada del usuario que pueden aparecer en la parte inferior de la pantalla del 'Usuario'.

Nota: No se pueden filtrar los reportes en campos de líneas múltiples. Asegúrese de hacer su selección con esto en mente.

Mostrar según la Resolución: Esto le permite que la lista incluya eventos que dependen si o no han sido 'resueltos' (i.e., tratados). "Todos": Esto muestra todos los eventos—incluyendo los eventos no asociados con la opción de comentario/resolución.

#### **Informes Actividad**

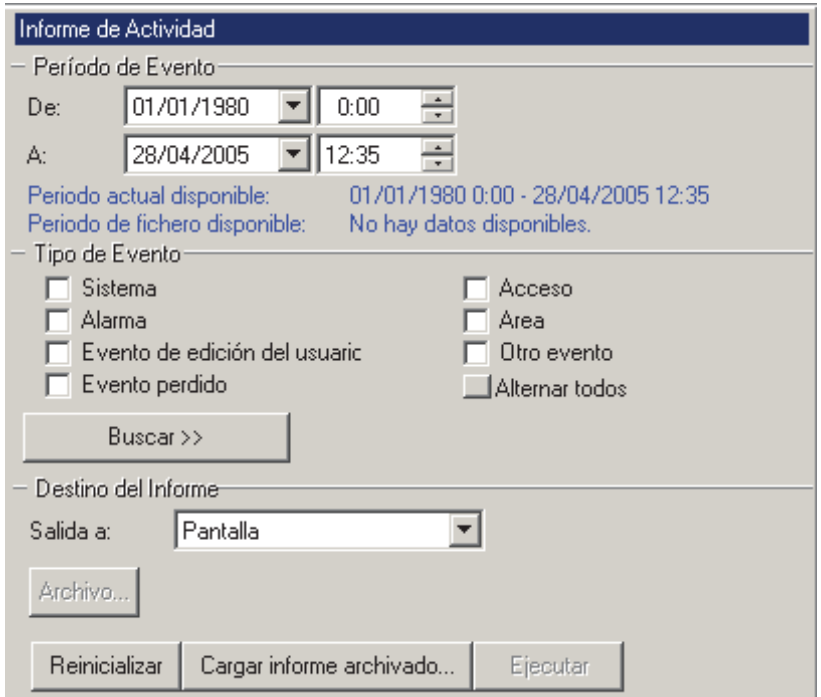

#### **(Sistemas de Múltiples Cuentas: 'Árbol' de Selección de Cuentas)**

**-** Es el área (cerca del centro de la pantalla) donde usted selecciona la cuenta con la cual se relaciona su informe. **Consejo:** Esta opción aparece sólo cuando usted aún no tuvo ninguna cuenta 'abierta' en el árbol.

> Para más detalles sobre cómo resolver eventos, vea "Manejar Alarmas (Comentario / Resolver)" en la sección sobre la actividad de supervisión (anterior).

> Mostrar según la Prioridad: Esto permite limitar la ventana a mostrar sólo eventos de un valor (o rango) de prioridad deseado.

Mostrar según el Filtro Personalizado: Esto permite limitar la ventana a mostrar sólo eventos de un valor (o rango) de 'filtro-personalizado' deseado.

**Vea también:** Para asignar prioridades o valores de "Filtro Personalizado", vea "Personalizar cómo se muestran los eventos".

**Consejo:** Para borrar una selección, selecciónela y use su tecla de Retroceder o de Borrar. Para reiniciar/borrar todas las selecciones, haga clic en el botón **[Reinicar]** en la parte inferior de la forma (o desplácese si este botón no está visible).

Empleados Anteriores Borrados del Sistema: Usted puede escribir un nombre en vez de seleccionarlo. Esto permite generar un informe sobre personas (y/o elementos) que han sido eliminados recientemente.

#### **Destino del Informe / Salida A**

**- Pantalla:** Esto envía el informe a la ventana 'Visualizador de Informe' para ver y/o imprimir las páginas deseadas;

**- Impresora:** Esto permite seleccionar una impresora y un rango de páginas, etc., e imprimir el informe (sin verlo primero);

**- Archivo de Texto:** Esto guarda el informe como un archivo de texto 'coma-delimitado' para la manipulación con otro programa. Le permite cambiar el lugar y/o nombre de archivo si lo desea.

**- Report Emulation TextFile:** Esto guarda el informe como un archivo de texto formateado para ver, imprimir o editarlo con un editor de texto o procesador de palabras. Le permite cambiar el lugar y/o nombre de archivo si lo desea.

**- Archivo:** Esto guarda el informe como un informe archivado visible para ver o imprimirlo más tarde. Le permite cambiar el lugar y/o nombre de archivo si lo desea.

Ajustar Su Pantalla: Usted puede desplazarse dentro de la forma y/o redimensionar la ventana para ver elementos adicionales. (Haga clic en **Regreso** en la barra de herramientas para reinicializar el escritorio.)

**- [Archivo...]:** Esto permite cambiar el lugar y nombre de archivo para un informe guardado para ser visto. impreso en el futuro, etc. **Consejo:** Use un nombre diferente cada vez para evitar que sobreescriba los informes anteriores.

**- [Reinicializar]:** Esto proporciona una manera rápida de reinicializar/borrar los criterios de "Buscar" y otras selecciones en la forma.

**- [Cargar Informe Archivado]:** Esto permite buscar, y abrir un informe-archivo previamente guardado (no para el uso con archivos de texto). El informe aparecerá en la ventana del visualizador de informes para ver y/o imprimirlo.

Para más detalles sobre como ver e imprimir informes desplegados, vea "Trabajar con el Visualizador de Informes".

**- [Ejecutar]:** Esto ejecuta el informe basado en sus criterios seleccionados. Pantallas adicionales aparecerán dependiendo de sus selecciones (tal como la forma de selección de la impresora, visualizador de informe, etc.).

# **Informar sobre Recorridos Previos de Guardias**

#### **Informes de Recorridos de Guardias**

Los Informes de recorridos de guardias permiten ver o imprimir una lista de varios tipos de eventos relacionados con recorridos previos de guardias para una cuenta específica. Se puede especificar un rango de fecha/hora, y se puede limitar el informe también a un elemento específico como alarmas de recorrido de guardia,o el guardia llegando temprano o tarde.

**ConsejoTécnico:** Los informes relacionados con eventos del pasado se guardan en la lista de eventos actuales, más otros datos archivados que han sido reimportados usando la opción de archivar. Vea: "Exportar o importar informes de actividad o auditoría" Recorridos de Guardias Activos: Para más detalles sobre cómo supervisar un recorrido de guardia, vea "Recorridos de Guardias".

Asimismo, se pueden ver y/o imprimir los informes de recorridos de guardias al instante, se pueden guardar para futura referencia o se pueden exportar para la manipulación con otro programa.

Para un mejor desempeño, los informes de actividad y recorrido de guardia sólo cubren los últimos 5000 mensajes en el registro de actividad. Para una ejecución aún más rápida, mantenga el registro de actividades a un tamaño manejable mediante el uso regular de las opciones de **Archivar** y/o **Purgar**. Vea: " Exportar o importar registros de actividad o auditoría", y " Eliminar registros viejas de actividad o auditoría".

#### **Ejecutar un Informe de Recorrido del Guardia**

- **1)** Seleccione **Informe de Recorrido de Guardia** desde su barra de Mis Herramientas, **o** haga clic en **[Informes]** en el 'árbol', y seleccione **Recorrido de Guardia**.
- **2)** Sistemas con Múltiples Cuentas: Seleccione la cuenta deseada cerca del centro de la pantalla.

**Consejo:** Esta opción aparece sólo cuando usted aún no tuvo ninguna cuenta 'abierta' en el árbol.

**3)** Seleccione el rango de fecha/hora a ser

cubierta por el informe (en "De" y "A").

**Consejo:** Vea las descripciones de elementos si necesita ayuda.

- **4)** Seleccione los tipos de eventos que se incluyen en el informe (usted debe seleccionar por lo menos uno).
- **5)** Seleccione un informe 'destino' (i.e., si se va a ver, imprimir o guardar como archivo). Si seleccionó "Archivo" o un tipo de "Archivo", haga clic en **[Archivo...]**, ajuste el lugar y el nombre de archivo y haga clic en **Guardar**.
- **6)** Haga clic en **[Ejecutar]**, y responda a cualquier pantalla(s) adicional que aparece (detalles siguen).

Para más detalles sobre como ver e imprimir los informes desplegados, vea "Trabajar con el Visualizador de Informes".

#### **Si imprime un Informe de Recorrido de Guardia**

Para imprimir un informe sin verlo primero: Seleccione el tipo de informe y otros criterios como normal, y seleccione **Impresora** como el destino. Luego seleccione **Ejecutar**, y haga clic en **OK** cuando aparezca la pantalla 'Imprimir'. **Consejo:** Para seleccionar otra impresora, haga clic en **Impresora**, y seleccione 'Ajuste de Impresión'.

Para ver un informe antes de imprimirlo: Seleccione el tipo de informe y otros criterios como normal, y seleccione **Impresora** como el destino. Luego haga clic en **Ejecutar**.

Para más detalles sobre como ver e imprimir los informes desplegados, vea "Trabajar con el Visualizador de Informes".

#### **Si Exporta un Informe de Recorrido de Guardia como un Archivo (Archivo/Archivo de Texto/Archivo de Emulación del Informe)**

Seleccione el tipo de informe y otros criterios como normal, y el tipo de archivo deseado como el destino. Luego haga clic en **[Archivo...]**. En la siguiente pantalla, fije el lugar y nombre de archivo como es deseado, y haga clic en **Guardar** cuando termine. Luego haga clic en **Ejecutar**.

#### **Ver/Imprimir un Informe/Archivo de Recorrido de Guardia Previamente Guardado**

Seleccione **Informe de Recorrido de Guardia** de su barra Atajos, **o** haga clic en **[Informes]** en el 'árbol', y seleccione **Recorrido de Guardia**. Luego, haga clic en **[Cargar archivo guardado]** en la parte inferior de la forma (desplácese si es necesario).

Sistemas con Múltiples Cuentas: No es necesario seleccionar una cuenta ya que esto se hizo al archivar el informe.

En la siguiente pantalla, localice y seleccione el informe archivado deseado (**.raf**), y haga clic en **Abrir** (o simplemente haga doble clic en el archivo).

Para más detalles sobre como ver e imprimir los informes desplegados, vea "Trabajar con el Visualizador de Informes".

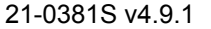

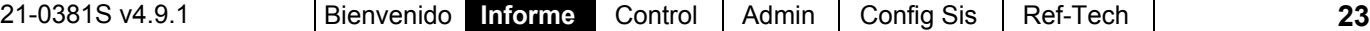

#### **Período de Evento**

**- De** y **A** (fecha y hora): La fecha y hora de comienzo y término del registro del evento a ser revisado para eventos de recorrido de guardia.

**Consejo:** Usted puede cambiar las fechas manualmente, o hacer clic en la flecha para acceder a un calendario que aparece. Para configurar las horas, haga clic dentro de las 'horas' o 'minutos', y luego use las teclas con flechas de arriba/abajo.

#### **Tipo de Evento**

**-** Los diferentes eventos de recorrido del guardia que pueden ser incluidos en el informe (el guardia llegando tarde, etc.). Seleccione los que usted quiere incluir.

**Nota:** Usted debe seleccionar por lo menos un tipo de evento. "**Alternar Todos**" permite seleccionar o des-seleccionar todos los tipos de eventos.

#### **Destino del Informe / Salida A**

**- Pantalla:** Envía el informe a la ventana 'Visualizador de Informe' para ver y/o imprimir las páginas deseadas;

**- Impresora:** Permite seleccionar una impresora y un rango de páginas, etc., e imprimir el informe (sin verlo primero);**- Archivo de Texto:** 

Guarda el informe como un archivo de

texto 'delimitado por comas' para la manipulación con otro programa. Le permite cambiar el lugar y/o nombre de archivo si lo desea.

**- Archivo de Emulación del Informe:** Guarda el informe como un archivo de texto formateado para ver, imprimir o editarlo con un editor de texto o procesador de palabras. Le permite cambiar el lugar y/o nombre de archivo si lo desea.

**- Archivo:** Guarda el informe como un informe archivado visible para ver o imprimirlo más tarde. Le permite cambiar el lugar y/o nombre de archivo si lo desea.

#### **(Botones Restantes)**

**- [Archivo...]:** Permite cambiar el lugar y nombre de archivo para un informe guardado para ser visto. impreso en el futuro, etc. **Consejo:** Use un nombre diferente cada vez para evitar que sobreescriba los informes anteriores.

#### **Informes Recorrido del Guardia**

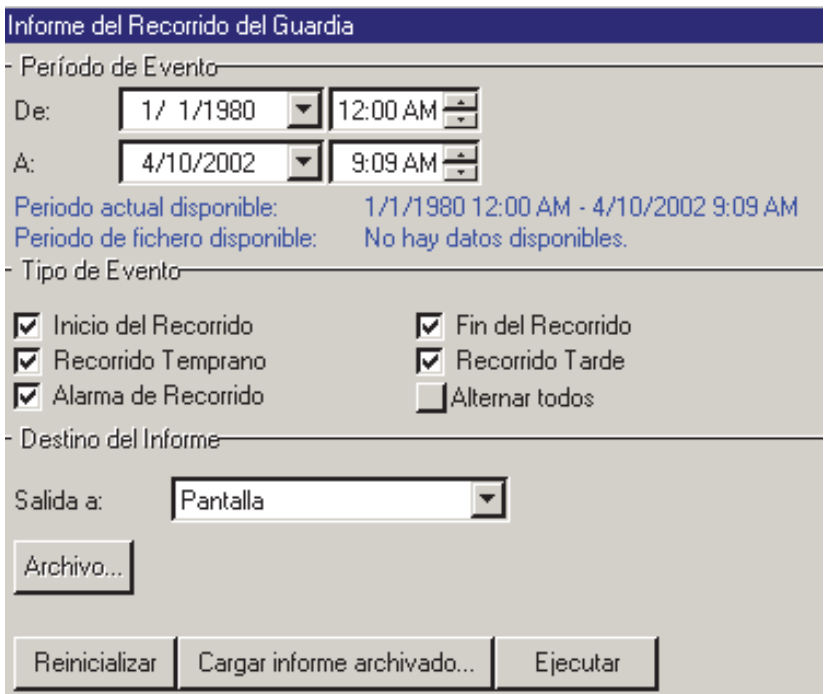

#### **(Sistemas de Múltiples Cuentas: 'Árbol' de Selección de Cuentas)**

**-** Es el área (cerca del centro de la pantalla) donde usted selecciona la cuenta con la cual se relaciona su informe. **Consejo:** Esta opción aparece sólo cuando usted no tiene ninguna cuenta 'abierta' en el árbol.

> **- [Reinicializar]:** Proporciona una manera rápida de reiniciar/borrar los criterios de "Buscar" y otras selecciones en la forma.

**- [Cargar Informe Archivado]:** Esto permite buscar, y abrir un informe-archivo previamente guardado (no para el uso con archivos de texto). El informe aparecerá en la ventana del visualizador de informes para ver y/o imprimirlo.

Para más detalles sobre como ver e imprimir los informes desplegados, vea "Trabajar con el Visualizador de Informes".

**- [Ejecutar]:** Esto ejecuta el informe basado en sus criterios seleccionados. Pantallas adicionales aparecerán dependiendo de sus selecciones (tal como la forma de selección de la impresora, visualizador de informe, etc.).

# **Reportar las autoridades de acceso del usuario (por zona, puerta o piso)**

#### **Reportes de acceso de usuario**

Los reportes de acceso de usuario proporcionan una lista de las personas con autoridad de acceso para un área, puerta o piso específico en tiempos y días entre semana específicos. Usted también puede listar: • Tarjetas vencidas; • Tarjetas que se van a vencer en el futuro (rango de datos seleccionables); • Tarjetas que no han sido usadas desde una fecha específica; · Tarjetas identificadas como 'Perdidas'; · Tarjetas que no se han usado en las áreas seleccionadas (rango de fecha seleccionable).

Relacionado: Usuarios,  $\Rightarrow$  Tarjetas Perdidas **E Tarjetas que se perdieron** 

Nota: Esto es un reporte poderoso que revisa más que programaciones y asignaciones de zona. También revisa asuntos como "Sobrecontrol maestro", desbloqueos de puerta programados, etc.

Nota: Este reporte pertenece a usuarios que con **permiso** de acceso basado en la configuración del sistema. (No puede permitir asuntos como desbloqueos manuales de una puerta.)

Los reportes de acceso de usuario se pueden ver y/o imprimir de inmediato, salvar para una referencia futura, o exportar para manipularlos con otro programa.

#### **Ejecutar un reporte de acceso de usuario**

- **1)** Seleccione **Reporte de acceso de usuario** de su barra de íconos, **o** haga clic en **[Reportes]** en el 'árbol' y seleccione **Acceso de usuario**.
- **2)** Sistemas con Múltiples Cuentas: Seleccione la cuenta deseada cerca del centro de la pantalla. **Consejo:** Esta opción aparece sólo cuando usted aún no tuvo ninguna cuenta 'abierta' en el árbol.
- **3)** Consulte las descripciones de selección para esta pantalla mientras que configura su reporte como deseado.
- **4)** Haga clic en **[Ejecutar]**, y responda a cualquier pantalla(s) adicional que aparece

(detalles siguen).

Para más detalles sobre como ver e imprimir los informes desplegados, vea "Trabajar con el Visualizador de Informes".

#### **Imprimir un reporte de acceso de usuario**

Para imprimir un informe sin verlo primero: Seleccione el tipo de informe y otros criterios como normal, y seleccione **Impresora** como el destino. Luego seleccione **Ejecutar**, y haga clic en **OK** cuando aparezca la pantalla 'Imprimir'. **Consejo:** Para seleccionar otra impresora, haga clic en **Impresora**, y seleccione de la pantalla 'Ajuste de Impresión' que aparece.

Para ver un informe antes de imprimirlo: Seleccione el tipo de informe y otros criterios como normal, y seleccione **Impresora** como el destino. Luego haga clic en **Ejecutar**.

Para más detalles sobre como ver e imprimir los informes desplegados, vea "Trabajar con el Visualizador de Informes".

#### **Exportar un reporte como archivo (Archivo/ArchivoTexto/Archivo de emulación de reporte)**

Seleccione el tipo de informe y otros criterios como normal, y el tipo de archivo deseado como el destino. Luego haga clic en **[Archivo...]**. En la siguiente pantalla, fije el lugar y nombre de archivo como es deseado, y haga clic en **Guardar** cuando termine. Luego haga clic en **Ejecutar**.

#### **Ver/imprimir un reporte-archivo previamente guardado**

Seleccione **Reporte de acceso de usuario** de su barra de íconos, **o** haga clic en **[Reportes]** en el 'árbol' y seleccione **Acceso de usuario**. Luego, haga clic en **[Cargar archivo guardado]** en la parte inferior de la forma (desplácese si es necesario).

Sistemas con Múltiples Cuentas: No es necesario seleccionar una cuenta ya que esto se hizo al archivar el informe.

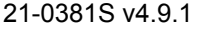

21-0381S v4.9.1 Bienvenido **Informe** Control Admin Config Sis Ref-Tech **25**

En la siguiente pantalla, localice y seleccione el informe archivado deseado (**.raf**), y haga clic en **Abrir** (o simplemente haga doble clic en el archivo).

Para más detalles sobre como ver e imprimir los informes desplegados, vea "Trabajar con el Visualizador de Informes".

#### **Tipo de reporte**

**-** Seleccione el tipo de información a ser incluida en su informe.

Acceso del Usuario al Área/Puerta/Piso: Lista los usuarios/tarjetas que tienen acceso a un área, puerta, o piso específico durante días y horas seleccionadas.

Tarjetas Vencidas: Lista las tarjetas que están vencidas actualmente, o que se van a vencer en el futuro (de acuerdo a su selección). **Consejo:** Usted puede cambiar manualmente las fechas, o hacer clic en las flechas para acceder a los calendarios que aparecen.

Tarjetas Inactivas: Lista las tarjetas que no han sido usadas desde una fecha seleccionada. **Consejo:** Usted puede cambiar manualmente las fechas, o hacer clic en las flechas para acceder a los calendarios que aparecen.

Tarjetas perdidas: Esto lista las tarjetas que han sido listadas como 'perdidas'. Se incluyen los nombres de usuario e identificaciones en el informe para tarjetas configuradas como 'perdidas' por medio de la pantalla de "Usuarios".

Relacionado: Usuarios,  $\Rightarrow$  Tarjetas Perdidas **E Tarietas que se perdieron** 

Tarjetas inactivas en Áreas: Tarjetas que no se han usado en las áreas seleccionadas (rango de fecha seleccionable).

#### **Margen de tiempo**

**-** Seleccione el momento del día que se debe examinar para acceso de alguien con tarjeta (a saber, el momento de inicio y el momento final).

Nota: Para establecer los momentos, haga clic dentro de las 'horas' o 'minutos', y utilice las teclas de dirección arriba/abajo. **Nota:** El reporte incluirá a cada persona con acceso durante **todo** el margen de su tiempo seleccionado.

#### **Días seleccionados**

**-** Seleccione los días de semana cuando se deben examinar el acceso de usuarios de tarjeta.

## **Reportes Acceso de usuario**

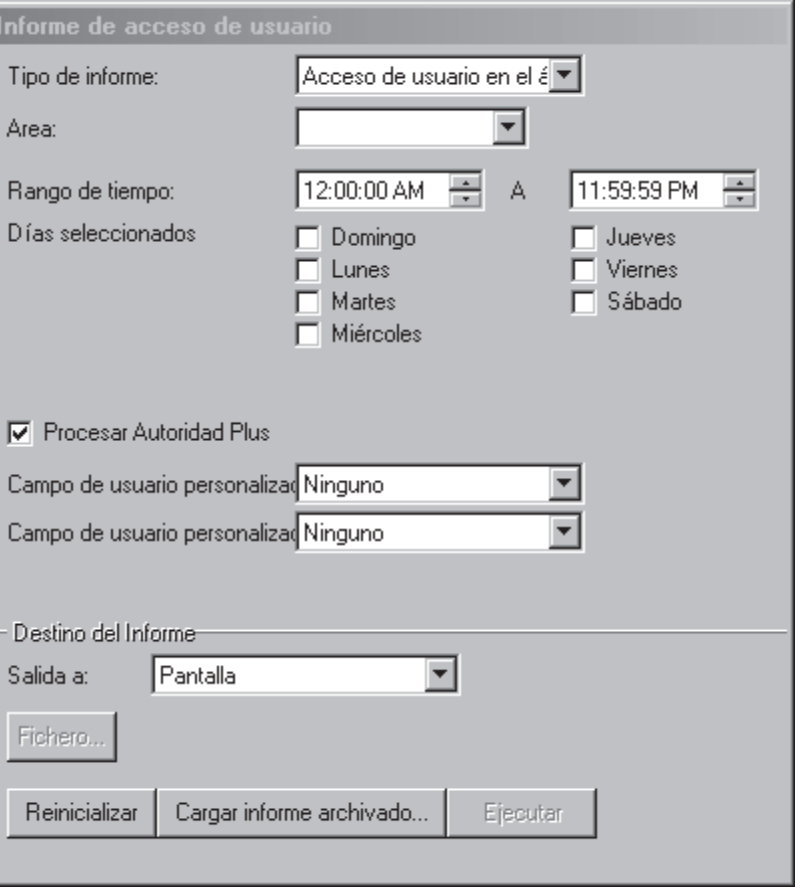

#### **(Sistemas de Múltiples Cuentas: 'Árbol' de Selección de Cuentas)**

**-** Es el área (cerca del centro de la pantalla) donde usted selecciona la cuenta con la cual se relaciona su informe. **Consejo:** Esta opción aparece sólo cuando usted no tiene ninguna cuenta 'abierta' en el árbol.

> **Nota:** Debe seleccionar al menos un día entre semana. **Nota:** El reporte incluirá a cada persona con acceso en cualquier de los días que usted seleccionó.

**- El área no está programada, enumere los usuarios con acceso cuando el área esté apagada:** Esto hace que el reporte no tome en cuenta si el área está armada en el momento.

**- Autoridad de proceso Plus:** Selecciónelo para los usuarios que podrían tener asignada una segunda autoridad (autoridad plus).

**- Campo de usuario personalizado x:** Esto permite seleccionar uno o dos campos de usuario personalizados para su inclusión en el reporte.

Nota: Éstos no pueden ser campos de líneas múltiples.

**26** Guía de Usuario de Verex Director V4.91 21-0381S v4.9.1
## **Destino del Informe / Salida A**

**- Pantalla:** Envía el informe a la ventana 'Visualizador de Informe' para ver y/o imprimir las páginas deseadas;

**- Impresora:** Permite seleccionar una impresora y un rango de páginas, etc., e imprimir el informe (sin verlo primero);

**- Archivo de Texto:** Guarda el informe como un archivo de texto 'delimitado por comas' para la manipulación con otro programa. Le permite cambiar el lugar y/o nombre de archivo si lo desea.

**- Archivo de Emulación de Reporte:** Guarda el informe como un archivo de texto formateado para ver, imprimir o editarlo con un editor de texto o procesador de palabras. Le permite cambiar el lugar y/o nombre de archivo si lo desea.

**- Archivo:** Guarda el informe como un informe archivado visible para ver o imprimirlo más tarde. Le permite cambiar el lugar y/o nombre de archivo si lo desea.

#### **(Botones Restantes)**

**- [Archivo...]:** Permite cambiar el lugar y nombre de archivo para un informe guardado para ser visto. impreso en el futuro, etc. **Consejo:** Use un nombre diferente cada vez para evitar que sobreescriba los informes anteriores.

**- [Reinicializar]:** Proporciona una manera rápida de reinicializar/borrar los criterios de "Buscar" y otras selecciones en la forma.

**- [Cargar Informe Archivado]:** Permite buscar, y abrir un informe-archivo previamente guardado (no para el uso con archivos de texto). El informe aparecerá en la ventana del visualizador de informes para ver y/o imprimirlo.

Para más detalles sobre como ver e imprimir los informes desplegados, vea "Trabajar con el Visualizador de Informes".

**- [Ejecutar]:** Ejecuta el informe basado en sus criterios seleccionados. Pantallas adicionales aparecerán dependiendo de sus selecciones (tal como la forma de selección de la impresora, visualizador de informe, etc.).

# **Informes sobre usuarios, valores de sistema y componentes, etc.**

## **Informes Personalizables**

El software Verex Director permite ver o imprimir una lista de información programada en su sistema. Esto incluye ajustes para el sistema, áreas, dispositivos, usuarios de páneles, etc.

Tema Relacionado: También puede enlazarse a la base de datos y configurar consultas personalizadas sobre básicamente cualquier contenido y alcance. Detalles: Opciones Avanzadas de la Base de Datos

Estos informes muestran una lista de sus elementos seleccionados, en un formato personalizable:

- Configure los campos/ajustes a que aparezcan en el informe y el orden de estas 'columnas';
- Sólo incluye a los usuarios/elementos que igualan los criterios específicos;
- Configure el orden para los usuarios/elementos listados.

**Consejo:** Se pueden guardar estos informes también como un archivo de texto 'delimitado por comas' para ser manipulado con otro programa.

## **Activación de informes**

- **1a)** Para visualizar o imprimir un informe especial, seleccione **Informe de Usuario** en Atajos, **o** cliquee en **Informes** en el árbol y seleccione **Usuarios**.
- **1b)** Para una lista personalizada de otros elementos programados, seleccione **Informe de configuración de panel** en Atajos **o** haga clic en **[Informes]** en el árbol y seleccione **Configuración de panel**.
- **2)** Sistemas con Múltiples Cuentas: Seleccione la cuenta deseada cerca del centro de la pantalla. Consejo: Esta opción aparece sólo cuando usted no tiene ninguna cuenta 'abierta' en el árbol.
- **3)** Informes de Configuración del Panel: Seleccione el "Tipo" de informe (ej., configuraciones de lista para áreas, puertas, horarios, etc.).
- **4)** Seleccione las columnas de elementos que

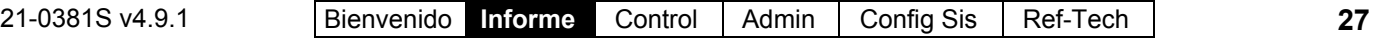

quiere incluir en el informe ( $\checkmark$ ). **Consejo:** Para mayor información, refiérase a "Columnas" en las descripciones de selección.

**5)** Seleccione un informe 'destino' (i.e., si se debe ver el informe o si se debe imprimir sin verlo primero).

> **Consejo:** Cuando guarde un informe como un archivo de texto, haga clic en **[Archivo...]**, configure el lugar y nombre del archivo deseado, y haga clic en **Guardar**.

**6)** Haga clic en **[Ejecutar]**, y responda a cualquier pantalla(s) que aparezca (detalles siguen).

Para más detalles sobre como ver e imprimir los informes desplegados, vea "Trabajar con el Visualizador de Informes".

## **Si Imprime uno de Estos Informes**

Para imprimir un informe sin verlo primero: Seleccione el tipo de informe y otros criterios como normal, y seleccione **Impresora** como el destino. Luego seleccione **Ejecutar**, y haga clic en **OK** cuando aparece la pantalla 'Imprimir'. **Consejo:** Para seleccionar otra impresora, haga clic en **Impresora**, y seleccione de la pantalla 'Ajuste de Impresión' que aparece.

Para ver un informe antes de imprimirlo: Seleccione el tipo de informe y otros criterios como normal, y seleccione **Impresora** como el destino. Luego haga clic en **Ejecutar**.

Para más detalles sobre como ver e imprimir los informes desplegados, vea "Trabajar con el Visualizador de Informes".

## **Cuando exporta uno de estos informes como un archivo de texto**

Configure el 'destino' como "Archivo de texto". Luego, haga clic en **[Archivo...]**. En la siguiente pantalla, configure el lugar y nombre de archivo deseado, y haga clic en **Guardar** cuando termine. Luego haga clic en **Ejecutar**.

**Consejo:** El informe es guardado como un archivo de

# **Informes Usuarios; Informes ☆ Configuración del Panel**<br>Informe de Configuración del Panel

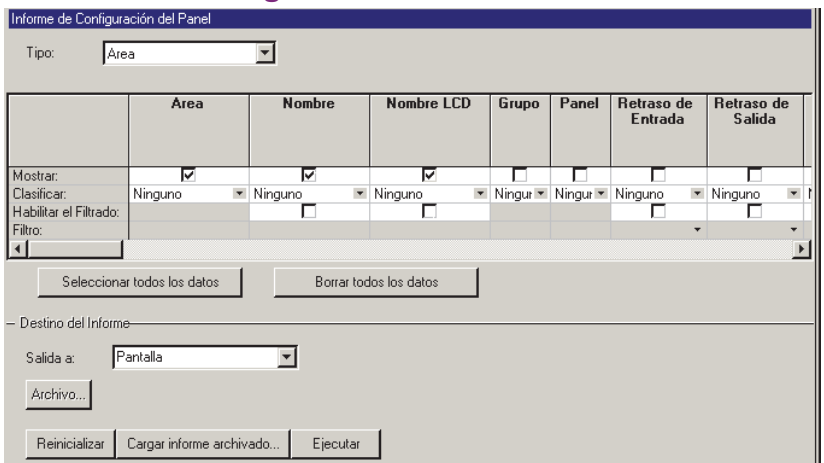

#### **(Sistemas de Múltiples Cuentas: 'Árbol' de Selección de Cuentas)**

**-** Es el área (cerca del centro de la pantalla) donde usted selecciona la cuenta con la cual se relaciona su informe. **Consejo:** Esta opción aparece sólo cuando usted aún no tuvo ninguna cuenta 'abierta' en el árbol.

> texto 'delimitado por comas' que se puede manipular con otro programa.

#### **Ver/Imprimir un Informe/Archivo Previamente Guardado**

Seleccione el tipo de informe deseado como se describe anteriormente ("Usuarios", o "Configuración de Panel"). Luego, haga clic en **[Cargar archivo guardado]** en la parte inferior de la forma.

Sistemas con Múltiples Cuentas: No es necesario seleccionar una cuenta ya que esto se hizo al archivar el informe.

En la siguiente pantalla, localice y seleccione el informe archivado deseado (**.raf**), y haga clic en **Abrir** (o simplemente haga doble clic en el archivo).

Para más detalles sobre como ver e imprimir los informes desplegados, vea "Trabajar con el Visualizador de Informes".

**- Tipo** (Sólo informes de configuración del panel): El tema deseado a ser cubierto por el informe (áreas, puertas, etc.).

Nota: Los informes relacionados a "Áreas" y dispositivos físicos (módulos, puertas, etc.) están disponibles sólo para operadores con los permisos

**28** Guía de Usuario de Verex Director V4.91 21-0381S v4.9.1

aplicables para la 'Configuración'.

**- (Columnas)**: Campos de datos/configuraciones que se deben incluir en el informet.

Consejo: La columna de "Grupo" en los informes de configuración del panel pertenecen al "Grupo de Panel" (ej. lugar) para el panel específico.

Seleccionar orden de columnas: para cambiar la posición de una columna, selecciónela y llévela con el ratón hasta su nueva ubicación.

**Consejo:** Usted puede usar la barra de desplazamiento horizontal para ver columnas adicionales.

Seleccionar columnas deseadas: seleccione la cajita presente al lado de cada columna ( √ ). **Truco:** el programa le avisará si se excedió del tamaño del papel del informe.

Selección del orden: puede definir el orden en el cual aparecen los artículos en cada columna. Abra el menú de ordenamiento (haga clic sobre la flecha hacia abajo) y seleccione el orden deseado (ascendente o descendente).

Limitar a Personas/Elementos que igualan algunos criterios: Para limitar el informe a personas/elementos que igualan un valor específico (autoridad, categoría de usuarios personalizada, etc.), abra el cuadro de 'filtro' para la columna deseada (haga clic en la flecha hacia abajo), y seleccione un elemento de la lista. Nota: No se pueden filtrar los reportes en campos de líneas múltiples. Asegúrese de hacer su selección con esto en mente.

Informes de Configuración de Panel - "Sensores de Entrada": Para permitir informes sobre sensores de entrada de un panel específico, se debe seleccionar primero la filtración para el grupo de panel aplicable. Esto habilitará la casilla de filtración del "Panel" y permite seleccionar un panel específico.

**- [Seleccionar todos los datos]** y **[Borrar todos los datos]**: Estos botones permiten seleccionar o deseleccionar todos los campos/columnas para el informe.

#### **Destino del Informe / Salida A**

**- Pantalla:** Envía el informe a la ventana 'Visualizador de Informe' para ver y/o imprimir las páginas deseadas;

**- Impresora:** Permite seleccionar una impresora y un rango de páginas, etc., e imprimir el informe (sin verlo primero);

**- TextFile** (para informes de Usuarios)**:** Hace que el informe sea guardado como un archivo de texto 'delimitado por comas' para la manipulación con otro programa. Le permite cambiar el lugar y/o nombre de archivo si se desea.

Nota: Cualquier categoría personalizada del usuario

(departamento, posición, etc.) ajustado como del tipo de datos "Memo" (editar múltiple línea) será omitida.

#### **(Botones Restantes)**

**- [Archivo...]:** Permite cambiar el lugar y nombre de archivo para un informe guardado para ser visto. impreso en el futuro, etc. **Consejo:** Use un nombre diferente cada vez para evitar que sobreescriba los informes anteriores.

**- [Reinicializar]:** Proporciona una manera rápida de reiniciar/borrar los criterios de "Buscar" y otras selecciones en la forma.

**- [Cargar Informe Archivado]:** Permite buscar, y abrir un informe-archivo previamente guardado (no para el uso con archivos de texto). El informe aparecerá en la ventana del visualizador de informes para ver y/o imprimirlo.

**- [Ejecutar]:** Ejecuta el informe basado en sus criterios seleccionados. Pantallas adicionales aparecerán dependiendo de sus selecciones (tal como la forma de selección de la impresora, visualizador de informe, etc.).

Para más detalles sobre como ver e imprimir los informes desplegados, vea "Trabajar con el Visualizador de Informes".

# **Informar sobre Auditorías de Operador o Registros de Comunicación del Panel**

### **Informes de Auditoría**

Los informes de auditoría permiten ver o imprimir una lista de cambios hechos por los operadores, o registros de sesiones de comunicación del panel. Se puede especificar un rango de fecha/hora, y se puede limitar el informe a criterios deseados.

**ConsejoTécnico:** Los informes relacionados con eventos del pasado se guardan en la lista de eventos actuales, más otros datos archivados que han sido reimportados usando la opción de archivar. Vea: "Exportar o importar informes de actividad o auditoría"

Asimismo, se pueden ver y/o imprimir los informes de auditoría en seguida, guardar

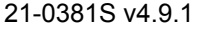

#### para futuras referencias o exportar para su manipulación con otro programa.

Para un mejor desempeño, asegúrese de seleccionar el rango de datos más pequeño que satisfaga sus requerimientos. Además, usted puede mantener el registro de actividades a un tamaño manejable mediante el uso regular de las opciones de **Archivar** y/o **Purgar**. Para más detalles, consulte " Exportar o Importar los Informes de Actividad o Auditoria ", y "Quitar los Informes viejos de Actividad o Auditoria".

## **Ejecutar un Informe de Auditoría**

- **1)** Seleccione **Informe de Auditoría** desde su barra MisHerramientas, **o** haga clic en **[Informes]** en el 'árbol', y seleccione **Informe de Auditoría**.
- **2)** Seleccione el rango de fecha/hora a ser cubierto por el informe (en "De" y "A"). **Consejo:** Vea las descripciones de elementos si necesita ayuda.
- **3)** Seleccione los criterios deseados para el informe. (Refiérase a los detalles en "Criterios de Búsqueda".)
- **4)** Seleccione un 'destino' del informe (i.e., si se desea ver, imprimir o guardar como un archivo).

Cuando selecciona "Archivo" o un tipo de "Archivo", haga clic en **[Archivo...]**, configure el lugar y nombre de archivo, y haga clic en **Guardar**.

**5)** Haga clic en **[Ejecutar]**, y responda a cualquier pantalla(s) adicional que aparezca (detalles a continuación).

Para más detalles sobre como ver e imprimir los informes desplegados, vea "Trabajar con el Visualizador de Informes".

## **Cuando Imprime un Informe de Auditoría**

Imprimir un informe sin verlo primero: Seleccione el tipo de informe y otros criterios como es normal, y seleccione **Impresora** como destino. Luego,seleccione **Ejecutar**, y haga clic en **ACEPTAR** cuando aparezca la pantalla de "Imprimir". **Consejo:** Para seleccionar una impresora diferente, haga clic en **Impresora**, y realice su selección de la pantalla "Configuración de Impresión" que aparece.

Para ver un informe antes de imprimirlo: Seleccione el tipo de informe y otros

criterios como es normal, y seleccione 'Pantalla' como destino. Luego, haga clic en **Ejecutar**.

Para más detalles sobre como ver e imprimir los informes desplegados, vea "Trabajar con el Visualizador de Informes".

## **Cuando Exporta un Informe de Auditoría como un Archivo (Archivo/Archivo de Texto/Archivo de Emulación de Informe)**

Seleccione el tipo de informe y otros criterios como es normal, y el tipo de archivo deseado como 'destino'. Luego, haga clic en **[Archivo...]**. En la siguiente pantalla, configure el lugar y nombre de archivo, y haga clic en **Guardar** al terminar. Luego haga clic en **Ejecutar**.

#### **Ver/Imprimir un Archivo-Reporte de Auditoría Previamente Guardado**

Seleccione **Informe de Auditoría** desde su barra MisHerramientas, **o** haga clic en **[Informes]** en el 'árbol', y seleccione **Informe de Auditoría**. Luego, haga clic en **[Cargar el informe archivado]** en la parte inferior de la forma.

En la siguiente pantalla, localice y seleccione el informe archivado deseado (**.raf**), y haga clic en **Abrir** (o simplemente haga doble clic en el archivo).

Para más detalles sobre como ver e imprimir los informes desplegados, vea "Trabajar con el Visualizador de Informes".

## **Período de Registro**

**- De** y **A** (fecha y hora): La fecha de comienzo y fin del registro de auditoría que se debe buscar para el informe.

**Consejo:** Usted puede cambiar las fechas manualmente, o hacer clic en la flecha para acceder a un calendario que aparece. Para configurar las horas, haga clic dentro de las 'horas' o 'minutos', y luego use las teclas con flechas de arriba/abajo.

Sistemas de Cliente/Servidor: Las horas se guardan como GMT en la base de datos, y se ajustan para el despliegue correcto en la zona horario en cada estación de trabajo específica.

## **Criterio de Búsqueda**

**- Tipo de Registro:** Seleccione "**Operador**" para cambios en la configuración hechos por el operador(es), o "**Comunicación**" para sesiones de actualización del panel.

**- Cuenta:** Seleccione una cuenta específica, o "**Todas**" cuentas.

**- Acción:** Ésta cambia dependiendo del tipo de informe:

Para un informe de auditoría de un Operador: El tipo de acción que se realizó (añadir, borrar, etc.). Se recomienda "**Todas**" aquí, a menos que usted busca algo más específico.

#### Para un informe de registro de

comunicaciones: El tipo de sesión de comunicación (norma/sinc, obtener del panel, o enviar al panel).

**- Operador** (sólo informe de auditoría del operador)**:** Seleccione a un operador deseado, o "**Todos**" para las auditorías por cualquier operador.

**- Tema** (sólo informe de auditoría del operador)**:** Es el tipo de información que cambió. Seleccione "**Todos**" para los cambios hechos a cualquier tema.

#### **Opciones de Informes**

**- Mostrar Fecha/Hora de Transacciones** (para registros de comunicación)**:** Sólo se mostrará la fecha y hora para cada evento de comunicación si se selecciona esto  $({\checkmark})$ .

**- Mostrar Detalles de Transacciones** (para registros de comunicación): Seleccionando esto (√) causará que se incluyan los detalles para las auditorias de usuarios y operadores en el informe.

## **InformesInforme de Auditoría**

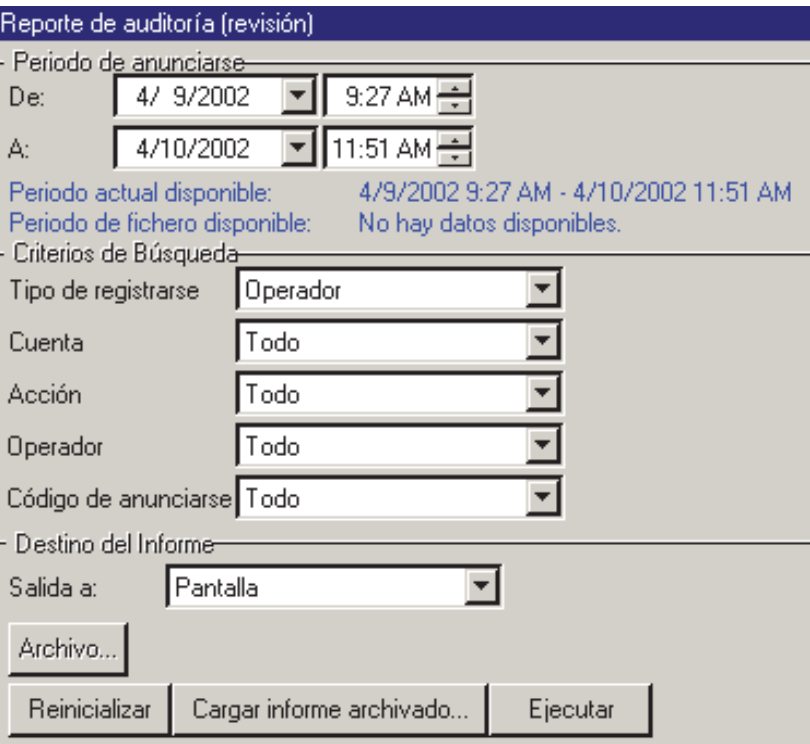

#### **(Sistemas con Múltiples Cuentas: 'Árbol' de Selección de Cuentas)**

**-** El área (cerca del centro de la pantalla) donde usted selecciona la cuenta a la cual pertenece su instalación. **Consejo:** Esta opción aparece sólo cuando usted no tiene ninguna cuenta 'abierta' en el árbol.

> Nota: Estos datos estarán disponibles para los informes sólo si se activa esta opción bajo "[Administración],  $\Rightarrow$  Reportar".

Detalles: Pista de Auditoría Detallada de Operadores y Usuarios  $(≥V4.6)$ 

Idioma del Servidor de Director: Parte del texto detallado de las auditorías llega a través del servidor de Director. Para cambiarlo temporalmente a un idioma específico, haga clic con el botón derecho en icono de carpeta/teclado del servidor de Director en la parte derecha de la barra de tareas de Windows y realice su selección bajo "Idioma".

#### **Destino del Informe / Salida A**

**- Pantalla:** Envía el informe a la ventana del 'Visualizador de Informe' para ver y/o imprimir las páginas deseadas;

**- Impresora:** Permite seleccionar una impresora y rango de páginas, etc., e imprimir el informe (sin verlo primero);

**- Archivo de Texto:** Guarda el informe como un archivo de texto 'delimitado por comas' para ser manipulado con otro programa. Le permite cambiar el lugar y/o nombre de archivo si se desea.

**- Archivo de Texto de Emulación del Informe:**  Esto guarda el informe como un archivo de texto formateado para ver, imprimir o editarlo con un editor de textos o procesador de palabras. Le permite cambiar el lugar y/o nombre del archivo si lo desea.

**- Archivar:** Esto guarda el informe como un informe archivado vizualizable para ver o imprimirlo más tarde. Le permite cambiar el lugar y/o nombre del archivo si lo desea.

## **(Botones Restantes)**

**- [Archivo...]:** Permite cambiar el lugar y/o nombre del archivo para un informe que se está guardando para ver, imprimirlo, etc. más tarde **Consejo:** Utilice un nombre distinto cada vez para evitar sobreescribir los informes anteriores.

**- [Reiniciar]:** Ofrece una manera rápida para reiniciar los criterios de búsqueda (al informe de auditoría del "Operador", y encontrar "Todas" las auditorías).

**- [Cargar el Informe Archivado]:** Permite buscar y abrir un-archivo-informe previamente guardado (no se usa con archivos de texto). El informe aparece en la ventana del visualizador de informe para ver y/o imprimirlo.

Para más detalles sobre como ver e imprimir los informes desplegados, vea "Trabajar con el Visualizador de Informes".

**- [Ejecutar]:** Ejecuta el informe basado en sus criterios seleccionados. Aparecen pantallas adicionales dependiendo de sus selecciones (tales como la forma de selección de impresora, visualizador de informe, etc.).

# **Informar sobre el Diagnóstico del Panel (≥V4.4)**

## **Informes de Diagnóstico del Panel**

Este tipo de informe permite ver e imprimir registros de diagnósticos generados por la opción 'Diagnóstico Remoto' en Control y Estado.

Relacionado:  $\Rightarrow$  Control y Estado,  $\Rightarrow$  Control y Estado del Panel, ⇔Sistema, ⇔lObtener el Estado del Sistema]  $\Box$  Comprobar el Estado del Sistema (Diagnóstico Remoto)

Asimismo, se pueden ver y/o imprimir los informes de diagnóstico del panel de inmediato, se pueden guardar para futuras referencias o se pueden exportar para su manipulación con otro programa.

## **Ejecutar un Informe de Diagnóstico del Panel**

- **1)** Seleccione **Informe de Diagnóstico del Panel** de su barra MisHerramientas, **o** haga clic en **[Informes]** en el 'árbol', y seleccione **Diagnóstico del Panel**.
- **2)** Sistemas con Múltiples Cuentas: Seleccione la cuenta deseada cerca del centro de la pantalla.

**Consejo:** Esta opción aparece solamente si usted no tiene ninguna cuenta 'abierta' en el árbol.

**3)** Seleccione el informe deseado de la lista cerca del centro de la pantalla.

**Consejo:** Consulte las descripciones de los elementos si necesita ayuda.

**4)** Seleccione un 'destino' del informe (i.e., si se debe ver, imprimir o guardar como un archivo).

Cuando selecciona "Archivo" o un tipo de "Archivo", haga clic en **[Archivo...]**, configure el lugar y nombre de archivo como desee, y haga clic en **Guardar**.

**5)** Haga clic en **[Ejecutar]**, y responda a cualquier pantalla adicional que aparezca (detalles a continuación).

Para más detalles sobre como ver e imprimir los informes desplegados, vea "Trabajar con el Visualizador de Informes".

## **Cuando Imprime un Informe de Actividad**

Para imprimir un informe sin verlo primero: Seleccione el tipo de informe y otros criterios como usual, y seleccione **Impresora** como destino. Luego, seleccione **Ejecutar**, y haga clic en **Aceptar (OK)** cuando aparece la pantalla 'Imprimir'. **Consejo:** Para seleccionar una impresora diferente, haga clic en **Impresora**, y seleccione de la pantalla 'Configurar Impresión' que aparece.

## Para ver un informe antes de

imprimirlo: Seleccione el tipo informe y otros criterios, y seleccione '**Pantalla**' como destino. Luego, haga clic en **Ejecutar**.

Para más detalles sobre como ver e imprimir los informes desplegados, vea "Trabajar con el Visualizador de Informes".

## **Cuando Exporta un Informe de Actividad como un Archivo (Archivo/Archivo de Texto/Archivo de Emulación de Informe)**

Seleccione el tipo de informe y otros criterios como usual, y el tipo de archivo deseado como 'destino'. Luego, haga clic en **[Archivo...]**. En la siguiente pantalla, configure el lugar y nombre de archivo como desee, y haga clic en **Guardar** cuando termine. Luego haga clic en **Ejecutar**.

#### **Ver/Imprimir un Informe de Actividad Previamente Guardado**

Seleccione **Informe de Actividad** de su barra MisHerramientas, **o** haga clic en **[Informes]**  en el 'árbol', y seleccione **Actividad**. Luego, haga clic en **[Cargar Informe Archivado]** en la parte inferior del formulario (explore hacia abajo si es necesario).

Sistemas con Múltiples Cuentas: No es necesario seleccionar una cuenta ya que esto se hizo en el momento de archivar el informe.

En la siguiente pantalla, localice y seleccione el informe archivado deseado (**.raf**), y haga

## **Informes Diagnóstico del Panal**

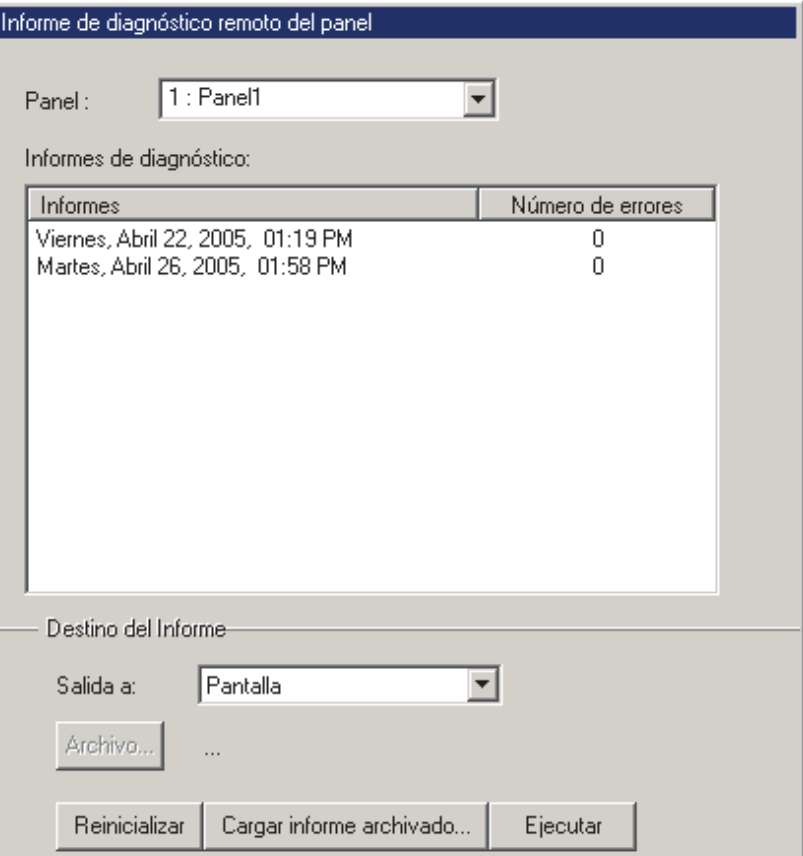

#### **(Sistemas con Múltiples Cuentas: Selección de Cuenta en el 'Árbol')**

**-** El área (cerca del centro de la pantalla) donde usted selecciona la cuenta a la cual se refiere su informe. **Consejo:** Esta opción aparece solamente si usted no tiene ninguna cuenta 'abierta' en el árbol.

> clic en **Abrir** (o simplemente haga doble clic en el archivo).

Para más detalles sobre como ver e imprimir los informes desplegados, vea "Trabajar con el Visualizador de Informes".

#### **(Parte Superior del Formulario)**

**- Panel:** Seleccione el panel de su interés aquí.

**- Informes de Diagnóstico:** El centro de la pantalla muestra una lista de registros/informes de diagnóstico para seleccionar uno.

Consejo: Estos registros son generados por la opción 'Diagnóstico Remoto' en Control y Estado.

Relacionado:  $\Rightarrow$  Control y Estado,  $\Rightarrow$  Control y Estado del Panel, ⇔Sistema, ⇔[Obtener el Estado del

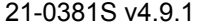

21-0381S v4.9.1 Bienvenido **Informe** Control Admin Config Sis Ref-Tech **33**

#### **Sistemal**

 Comprobar el Estado del Sistema (Diagnóstico Remoto)

Nota: El software Director guarda el equivalente de 24 meses de sesiones de diagnóstico, o al menos 100—cualquiera sea **mayor**.

#### **Destino / Formato del Informe**

**- Pantalla:** Envía el informe a la ventana 'Visualizador de Informe' para ver y/o imprimir las páginas deseadas;

**- Impresora:** Permite seleccionar una impresora y el rango de páginas, etc., e imprimir el informe (sin verlo primero);

**- Archivo de Texto:** Guarda el informe como archivo de texto 'delimitado por comas' para su manipulación con otro programa. Le permite cambiar el lugar y/o nombre de archivo si lo desea.

**- Archivo de Texto de Emulación del Informe:**  Guarda el informe como archivo de texto formateado para ver, imprimir o editarlo con un editor de texto o un procesador de palabras. Le permite cambiar el lugar y/o nombre de archivo si lo desea.

**- Archivo:** Guarda el informe como un informe archivado para ver o imprimirlo más tarde. Le permite cambiar el lugar y/o nombre de archivo si lo desea.

#### **(Botones Restantes)**

**- [Archivo...]:** Permite cambiar el lugar y nombre de archivo para un informe que se está guardando para su visualización, impresión, etc. en el futuro. **Consejo:** Utilice un nombre diferente cada vez para no sobrescribir los informes anterioes.

**- [Reiniciar]:** Proporciona una manera rápida para reiniciar/borrar selecciones en el formulario.

**- [Cargar Informe Archivado]:** Permite explorar y abrir un **archivo-informe** previamente guardado (no se utiliza con archivos de texto). El informe aparecerá en la ventana del visualizador de informes para ver y/o imprimirlo.

Para más detalles sobre como ver e imprimir informes desplegados, vea "Trabajar con el Visualizador de Informes".

**- [Ejecutar]:** Ejecuta el informe en base a sus criterios seleccionados. Pantallas adicionales aparecerán dependiendo de sus selecciones (tal como el formulario de selección de la impresora, el visualizador de informes, etc.).

# **Trabajar con el Visualizador de Informes**

## **El Visualizador de Informes**

Cuando se está ajustando un informe para verlo, aparece con otra barra de herramientas permitiendo:

- Ver diferentes páginas del informe;
- Ajustar la parte de cada página que será visible a la vez (acercarse o alejarse);
- Seleccionar una impresora, y/o ajustar las páginas que se van a imprimir;

Imprimir el informe.

## **Ajustar el Tamaño / Parte Visible de un Informe**

Para cambiar el tamaño/parte visible de un informe:

 Seleccione uno de los niveles de ampliación pre-fijados (símbolos de página), **o**; Introduzca una ampliación deseada en el cuadro "%" y oprima **Aceptar**.

## **Ver Páginas Diferentes**

Para ver una página diferente:

 Use los botones de 'buscar' para encontrar una página (típica), o;

Introduzca un número de página deseada en el cuadro de 'página actual'.

## **Imprimir un Informe**

Para imprimir el informe que actualmente está en la pantalla, haga clic en el botón imprimir (símbolo de impresora). Cuando aparece la siguiente pantalla, seleccione su rango de páginas deseado, etc., y haga clic en **OK**. **Consejo:** Para seleccionar una impresora diferente, haga clic en **Impresora**, y haga su selección de la pantalla "ajuste de impresión" que aparece.

**Nota:** Verex Director automáticamente fija la orientación de página preferida para cada informe (vertical u horizontal). No se debe modificar este ajuste.

## **Cerrar un Informe Desplegado y Regresar a la Pantalla Principal**

Para cerrar la ventana del visualizador de informes, y regresar al escritorio principal, haga clic en **[Cerrar]** en la barra de herramientas del visualizador de informes, o haga clic en la '**X**' en la esquina superior derecha de la ventana del visualizador de informes.

#### **(Barra de Herramientas Visualizador de Informes)**

**- Imprimir** (símbolo de impresora): Permite seleccionar y/o ajustar una impresora, e imprimir el informe total, o un rango específico de páginas.

## **- Ampliaciones Pre-fijadas (Símbolos de**

**página):** Estas selecciones permiten ver una página completa a la vez, o el ancho de página, o ver cada página en tamaño real (amplicación al 100%);

**- Zoom (xx%):** Esta área muestra el nivel actual de ampliación para el informe desplegado, y permite introducir un valor diferente.

**- |< < > >|** (botones de buscar): Estos botones permiten moverse a la primera página, la anterior, la siguiente o la última página respectivamente.

**- Página Actual (xx):** Esta área muestra el número de página que se está desplegando actualmente, y permite saltar a una página diferente al introducir el número de la página directamente.

**- [Cerrar]:** Esto cierra el visualizador de informes, regresándole al escritorio de Verex Director. (Esto es lo mismo que hacer clic en la **X** en la esquina superior derecha de la pantalla.)

## **Al Ver un Informe**

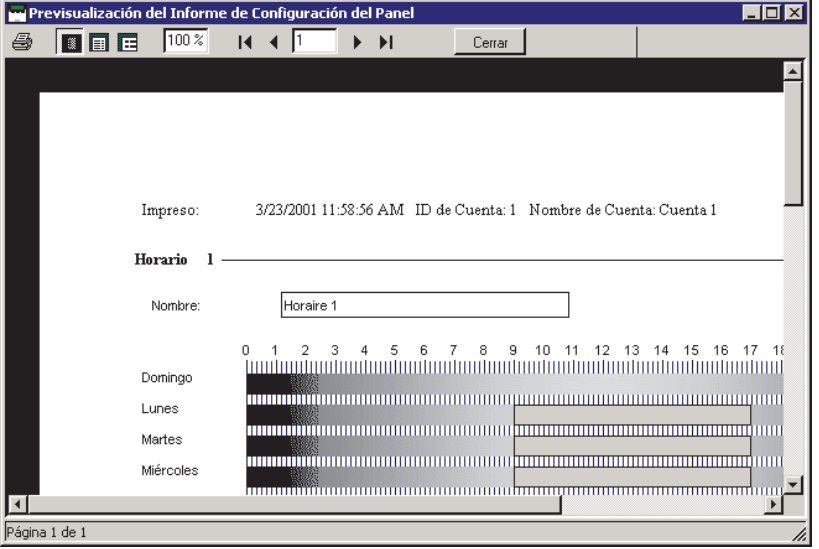

# **Supervisar la Actividad del Sistema**

# **Supervisar la Actividad y Alarmas**

## **Supervisar la Actividad y Alarmas a través del Sistema Verex Director**

Cuando el sistema Verex Director está conectado con un panel(es) específico, todos los eventos y alarmas son transmitidos para el despliegue en la ventana de supervisión, permitiendo el rastreo de los recorridos de guardias y para permitir varios tipos de generación de informes.

Los paneles de marcación con módems externos dedicados (un panel por módem) pueden ser fijados para automáticamente conectar al sistema de Verex Director para transmitir alarmas o bloques de mensajes de actividad. En otras configuraciones, las alarmas y eventos son transmitidos cuando una conexión es establecida con el panel(es) específico -- ya sea manualmente o en horas programadas.

La supervisión en tiempo real (informe inmediato) a través de Verex Director requiere que el software **permanezca** conectado con el panel(es) específico. Sistemas de Múltiples Cuentas: La ventana de supervisión es activada para una cuenta específica cuando usted hace doble clic en la cuenta (en **[Carpetas de Cuentas]** en el árbol).

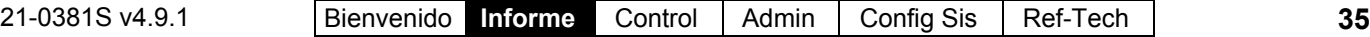

Para más detalles sobre cómo activar una conexión del panel, y la configuración "Permanecer Conectado", consulte "Comunicaciones y Actualizaciones del Panel". Para configurar un circuito de marcación para transferir alarmas o bloquear mensajes de actividad en forma automática, consulte el tema de configuración: "Supervisar, Enviar Mensajes y Configuraciones de Administración Remota".

## **Lugares Supervisados a través de una Estación de Supervisión-Central**

Los lugares pueden ser supervisados adicionalmente a través de una estación dedicada de supervisión-central. En este caso, usted puede determinar si se transmiten sólo las 'alarmas' o toda la actividad -- en base a área-por-área. Asimismo, sensores individuales (sensores de entrada) y condiciones de paneles supervisados (equipo / seudo-sensores) pueden ser ajustados de acuerdo al estado de armado del área para lo cual cada condición será reportada a la estacióncentral (Armado, Perimetral, y/o Desarmado).

Conexión para la Estación de Supervisión: La supervisión central está soportada a través de:

- El marcador integrado ('Bell 103', módem de 300 baudios), y/o;
- $\bullet$  Una conexión "IP" (LAN/WAN--si  $\geq$  v3.3 Panel y software), o;

Una conexión Mark 7 / DVACS de alta seguridad (Canadá).

## **La Ventana de Supervisión del Sistema**

La ventana de supervisión muestra las alarmas y los mensajes de actividad para la cuenta seleccionada en el árbol (doble clic en una cuenta para seleccionar).

**Consejo:** Las alarmas generalmente aparecen enseguida con un cuadro rojo. Eventos con el símbolo de una cámara a la izquierda son "Eventos de Video". (Detalles a continuación/abajo.)

Formato de tiempo: A partir de Director v4.5, el tiempo está indicado en formato de 12 o 24 horas, según el formato de tiempo en cada PC específico. Esto se configura a través del Panel de Control en Windows en: Configuración regional y de idioma

(⇔Opciones regionales<sup></sup>), ⇔[Personalizar],  $\Rightarrow$  Tiempo $\Box$ .

La parte superior de la ventana de supervisión muestra ya sea los mensajes más recientes, o

todos los eventos 'sin resolver' (y de mayor prioridad) primero. Asimismo, se puede configurar la ventana para mostrar todas las actividades, o sólo Consejos de eventos específicos (guardado por operador).

Para más detalles, vea "Limitar la ventana para mostrar sólo mensajes específicos", a continuación/abajo).

**Consejo:** Usted puede personalizar cómo se mostrarán las alarmas y los eventos, y asignar un sonido a eventos específicos si así lo desea. Para más detalles, consulte el tema de configuración: "Personalizar Cómo se Muestran los Eventos".

La barra de desplazamiento a la derecha permite ver eventos que han sido movidos de la parte inferior de la pantalla.

**Aviso:** El icono de 'latido' en la esquina inferior derecha de la pantalla cambiará a un  $*$  rojo hasta que seleccione **[Regresar al Modo de Tiempo Real]**. (Durante el desplazamiento, la ventana no muestra mensajes nuevos.)

Los mensajes son transmitidos al software Verex Director:

- Cuando usted se conecta con un panel asociado (tal como al actualizar un panel con cambios, o para revisar el estado de un dispositivo);
- Cuando un panel (de marcación) llama para transmitir mensajes.

Las opciones de **Archivar** y **Purgar** permiten mantener el registro de actividades con un tamaño más manejable. Para más detalles, consulte " Exportar o Importar los Informes de Actividad o Auditoria ", y "Quitar los Informes viejos de Actividad o Auditoria".

#### **Modo de Ventana Dividida (Mostrar Ventana de Alarma)**

Para Operadores configurados como "Mostrar Ventana de **Alarma**", las alarmas no reconocidas aparecerán en una ventana separada en la parte superior.

Relacionado: [Administración],  $\Rightarrow$  Operador, Operador Caperadores (Personas que pueden utilizar este software)

Notas: • La ventana "alarma no reconocida" no estará disponible (aparece en gris) cada vez que elija **[Navegar Fuera de Línea]**; · Cualquier selección que usted haga en **[Filtrar]** se aplicará en ambas partes de la ventana (Detalles a continuación/abajo); · Más detalles sobre reconocer alarmas a continuación/abajo.

## **La Barra de Estado** (parte inferior de la forma)

El área de estado en la parte inferior extrema de la pantalla muestra si el software está o no conectado actualmente con un panel específico, y/o si una actualización está en progreso.

Los mensajes de actividad son mantenidos en el panel específico cada vez que es actualizado/sincronizado con el software (los mensajes estarán disponibles para la transmisión después de terminar la actualización). 'Activar' y Usar la Ventana de Supervisión

# **'Activar' y Usar la Ventana de Supervisión**

#### **Seleccionar una Cuenta (Sistemas de Múltiples Cuentas)**

Haga clic en **[Carpetas de Cuentas]** en el 'árbol', y localice y haga doble clic en la cuenta deseada. La ventana de supervisión indicará los mensajes que han sido recibidos para la cuenta. **Consejo:** Su cuenta seleccionada quedará 'abierta' (p.ej. para la ventana de vigilancia del evento) hasta que seleccione [Carpetas de cuentas] o [Administración] en el 'árbol'. Por lo general no se necesita seleccionar una cuenta en un sistema de una sola cuenta. (licencia de una sola cuenta y/o operadores sin la autoridad de editar las carpetas de cuentas).

## **Conectar al Panel(es) Asociado, Un Panorama General:**

Para los mensajes más recientes, usted debe estar conectado con el panel(es) asociado. (De otra forma, usted sólo verá mensajes que se recibieron previamente).

- **1)** Compruebee si ya está conectado revisando la barra de estado en la parte inferior de la ventana de supervisión. Sistemas con Múltiples Cuentas: Asegúrese de seleccionar su cuenta deseada (haga clic en **[Carpetas de Cuentas]** en el árbol, y luego doble clic en la cuenta específica).
- **2)** Si **no** está conectado, asegúrese que se está ejecutando el software de comunicaciones en el PC específico.

Detalle: Si el icono LCD/Teléfono de la barra de tareas de Windows está en blanco y negro (color = continuo), inicie el servicio de comunicación al

hacer clic derecho en el icono y seleccionar "Iniciar comunicaciones". Tema relacionado: Puerto serial/Configuración del módem (Administrador de comunicaciones)

- **3)** Seleccione **Comunicaciones** de su barra Atajos, **o** haga clic en **[Comunicaciones]** en el 'árbol', y seleccione **Pendiente/En-línea**.
- **4)** Haga clic en el **[+]** en la parte inferior de la forma, o haga clic con el botón derecho en la forma, y seleccione **Agregar Nuevo** en el menú que aparece. Luego, seleccione el panel(es) deseado (haga doble clic para seleccionar) y cambie "Acción" a "Normal", y "Frecuencia" a "Permanecer Conectado" (✓). (Haga clic en **OK** cuando termina.)
- **5)** Revise que se haya establecido la conexión y comprueba que el panel se actualice. (Haga clic en 'Grupo de Páneles' y busque el estado en el lado derecho de la pantalla.)

**Nota:** Mensajes de alarma y actividad son transferidos después de que el panel es actualizado (espere un mensaje de conexión de 'Conectado' y 'Estado en Reposo'.)

**Vea también** (Temas Relacionados):

**+** "Comunicaciones y Actualizaciones del Panel"

## **Abrir y Ajustar la Ventana de Supervisión**

Si la ventana de supervisión no está visible, haga clic en **[Eventos]** en la barra de herramientas.

Si aparentemente no pasa nada, haga clic en **[Reiniciar]** en la barra de herramientas (y vuelva a hacer clic en **[Eventos]** si es necesario). **Nota:** Si su escritorio fue guardado accidentalmente con la ventana de supervisión 'no conectada' y escondido detrás del escritorio principal, abra el menú de **Ver**, seleccione **Ajustes de Escritorio**, y luego **por Defecto**.

Para ajustar el tamaño de la ventana de supervisión, posicione el cursor del ratón en la parte superior de la ventana, observando como el cursor cambia de forma. Luego, haga clic y arrastre la parte superior de la ventana a la nueva posición deseada.

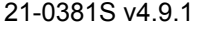

#### Para maximizar el tamaño de la ventana de supervisión, haga doble clic en su barra de título **dos veces**.

Para restaurar el escritorio de Verex Director en cualquier momento, sólo haga clic en **Reiniciar** en la barra de herramientas. (Si la ventana de supervisión está maximizada, primero haga doble clic en su barra de título.)

**Consejo:** Con el soporte de múltiples monitores, usted puede colocar la ventana de supervisión en una pantalla separada: Haga doble clic en la barra de título de la ventana de supervisión y luego bálela a la segunda pantalla.

**Recordatorio:** La ventana de supervisión se actualiza sólo cuando usted está conectado con el panel(es) específico. Sistemas de Múltiples Cuentas: La ventana de supervisión está activa sólo mientras que usted tenga 'abierta' una cuenta en el árbol (seleccione **[Carpetas de Cuentas]**, y luego haga doble clic en la cuenta).

**Vigilar una ventana vacía durante o después de una actualización del panel:** La ventana de vigilancia solamente se renueva un minuto o dos después de que la sesión de comunicaciones del panel termina (tenga paciencia). Asegúrese también que el tipo de mensajes deseado se muestra, haga clic en **[Filtro]**, y verifique las selecciones de filtrado / ordenado (más detalles en un tema siguiente).

## **Ver Mensajes de Actividad**

Para ver mensajes más viejos en la ventana de supervisión, haga clic en **[Buscar Fuera de Línea (Offline) ]**, y luego use la barra de desplazamiento a la derecha (haga clic en las flechas de arriba o abajo, o lentamente arrastre la barra de desplazamiento al centro).

Haga clic en **[Regresar al Modo de Tiempo Real]** para ver los eventos más recientes cuando ocurren. (Estos aparecen en la parte superior de la ventana de supervisión.)

Para mensajes más largos, use la barra de desplazamiento horizontal (derecha-abajo) para ver el fin o el comienzo del mensaje(s) deseado.

Si desea **imprimir** mensajes de actividad, vea "Reportar sobre la Actividad del Sistema y Personal". Cuando ocurren alarmas, asegúrese de no ignorarlas. **Asegúrese de mandar a alguien a tratar cualquier condición que necesite atención**.

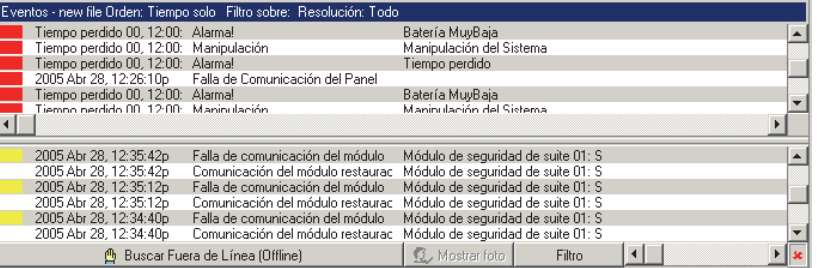

Nota: Se pueden asociar sonidos a los mensajes de alarma. (El sonido por defecto para alarmas que requiere una resolución es el sonido de 'exclamación'- que se configura a través del panel de control de Windows.)

#### **Para que alarmas no reconocidas aparezcan en una ventana separada en la parte superior para un operador específico:**

**1)** Asegúrese que el operador específico está configurado a "Mostrar Ventana de Alarma". Relacionado: [Administración],  $\Rightarrow$  Operador, **Operador** Operadores (Personas que pueden utilizar

este software) **2)** Asegúrese de configurar el 'Orden de Clasificación' y la 'Filtración' como desee en **[Filtrar]**.

(Vea **"Limitar..."**, a continuación/abajo); Nota: Para regresar a una sola ventana de supervisión, asegúrese que "Mostrar Ventana de **Alarma**" NO está seleccionada en el formulario para el operador específico. Vea también "Modo de Ventana Dividida (Mostrar Ventana de Alarma)", previamente/arriba.

#### **- Barra de Desplazamiento Vertical (lado**

**derecho):** Permite el desplazamiento hacia arriba y abajo para ver mensajes anteriores en la ventana de supervisión. (Haga clic en la flecha de arriba o abajo, o lentamente arrastre la barra de control.)

Nota: Esto lo pone en el modo "Buscar fuera de línea", y evita que eventos nuevos aparezcan en la ventana. (Igual que hacer clic en **[Buscar fuera de línea]**.)

**- Barra de Desplazamiento Horizontal (inferiorderecha):** Permite desplazarse hacia la izquierda y derecha para ver mensajes más largos. (Haga clic en la flecha de izquierda o derecha, o arrastre y suelte la barra de desplazamiento.)

**- Barra de Estado (fondo de pantalla):** Muestra si el software está conectado con un panel específico, y si una actualización está en progreso.

**- [Buscar Fuera de Línea (Offline) ] / [Regresar al Modo de Tiempo Real]:** Permite activar la ventana de supervisión de eventos vs. desplazar adentro.

**- [Mostrar foto]:** Esto permite abrir la ventana de control de foto manualmente para ver el ultimo entrante o los últimos 4 o 9 entrantes.

Para más información, vea "Verificar usuarios visualmente (Verificación de foto)".

**- [Filtro]:** Permite clasificar la ventana de evento / supervisión, limitando la lista a mostrar sólo Consejos de eventos específicos, y/o sólo mensajes que no han sido 'resueltos' (vea los 2 últimos elementos abajo, y "Limitar la ventana a mostrar sólo mensajes específicos".)

**- (Mensajes de Actividad):** Cada mensaje de actividad muestra:

- Un cuadro de color para la prioridad del mensaje;
- La fecha y hora cuando ocurrió el evento;
- El Consejo de evento/mensaje;
- Detalles sobre el evento específico.
- Un número de referencia y el nombre del panel

#### que envió la alarma

Los mensajes de "Código de Sesión" pertenecen a sesiones del panel de comunicación/actualización que se están iniciando o terminando. Para más detalles sobre sesiones de comunicación que han ocurrido, consulte "Comunicaciones y Actualizaciones del Pane". Los mensajes de "Revisión de Sistema" son para uso interno, y/o sólo de interés cuando trabaja con sus representantes de soporte técnico. -------------------------

**- (cuadro de color):** Las alarmas son indicadas con un cuadro/ botón a la izquierda del mensaje (generalmente rojo, pero se puede personalizar). Hacer clic en el botón le permite introducir un comentario para el mensaje (y ver comentarios anteriores), y/o configurar mensajes como 'resueltos';

**:** El evento ha sido configurado como 'Resuelto' (tratado).

 (esto se ve sólo al mostrar eventos sin resolver); **?:** Se introdujo un comentario, pero el evento no fue configurado

como 'Resuelto'.

Sonidos: También se pueden asociar sonidos personalizados con diferentes tipos de alarmas. El sonido por defecto para alarmas que requiere una resolución es el sonido de 'exclamación' (que se configura a través del panel de control de Windows). Tema Relacionado: Personalizar cómo aparecen eventos

**- Resolver Todo** (Clic con el botón derecho, o desde el menú Editar): Permite introducir un comentario para todos los mensajes de alarmas, y configurarlos todos como 'resueltos'.

Consejo Técnico: Se pueden configurar las alarmas y los eventos como 'resoluble' o no (i.e., si o no la pantalla de comentario/resolución estará disponible). Para más detalles, consulte el tema de configuración: "Personalizar Cómo se Muestran los Eventos".

# **Limitar la Ventana para Mostrar Sólo Mensajes Específicos (Clasificar y Filtrar)**

Los operadores con permiso de "Filtro de Evento" pueden configurar la ventana de supervisión para mostrar:

- Todos los mensajes de eventos para una cuenta;
- Sólo eventos 'sin resolver';
- Eventos de un rango de prioridades específicos;
- Eventos relacionados a una puerta, área, persona específica, etc.

**Consejo:** Estas selecciones son guardadas por separado para cada operador.

Excepción: Se pueden configurar y asignar filtros de eventos programados a los operadores--para determinar los tipos de mensajes que cada operador podrá ver durante vs. fuera de los tiempos programados.

Consejo:Un símbolo de reloj en el botón **[ Filtro ]** en el fondo de la ventana de supervisión indica que el filtrado de eventos programado está actualmente en efecto (para el operador actual). Tema(s) Relacionado(s): Filtrado de Eventos Programados para **Operadores** 

También puede configurar el 'orden' para los mensajes. Para determinar el orden actual, y si la lista está limitada o no a eventos específicos, busque referencias en la barra de título de la ventana de supervisión.

Para configurar la ventana para sólo mostrar Consejos de mensajes específicos, haga clic

#### en **[Filtrar]** en la parte inferior, y haga sus selecciones desde la ventana que aparece.

**Consejo:** Usted puede seleccionar **[Borrar]** para quitar sus 'filtros' actuales, y regresar para mostrar todos los mensajes para la cuenta actual.

**- Clasificar Orden Por:** Esto permite listar los mensajes en el orden sólo por fecha/hora, o mostrar primero los eventos 'sin resolver' (y de mayor prioridad).

**- Filtro para resolución:** Esto permite que la lista incluya eventos en función de si han sido 'resueltos' o no(i.e., tratados).

Todos: Esto muestra todos los eventos incluyendo los eventos no asociados con la opción de comentario/resolución (i.e., no configurados como 'soluble').

**- Filtro para prioridad:** Esto permite limitar la ventana para mostrar sólo eventos de un valor (o rango) de prioridad deseado.

**- Filtro para filtro personalizado:** Esto permite limitar la ventana para mostrar sólo eventos de un valor (o rango) de 'filtro-personalizado' deseado.

**Vea también:** Para asignar prioridades, valores de 'Filtro Personalizado', u otros parámetros, consulte el tema de configuración: "Personalizar cómo aparacen los eventos".

**- [Borrar]:** Elimina todos los filtros--i.e., regresa a las configuraciones de fábrica (y cierra la ventana de 'filtrar').

**- [Regresar al filtro programado]:** Para un operador cuyas selecciones han anulado temporalmente el filtrado de eventos programados (requiere el permiso de "Filtro de Eventos"), seleccionar esto lo devuelve a la programación.

Nota: Este botón está disponible una vez que se hayan **guardado** los cambios del filtrado (ej., salir, luego regresar a esta pantalla).

Tema(s) Relacionado(s): · Filtrado de Eventos Programados para Operadores; · Permisos de **Operador** 

## **[Más] / [Esconder]**

**- Filtrar sobre** *Elemento***:** Para eventos relacionados

## **Cuando hace clic en [Filtrar]**

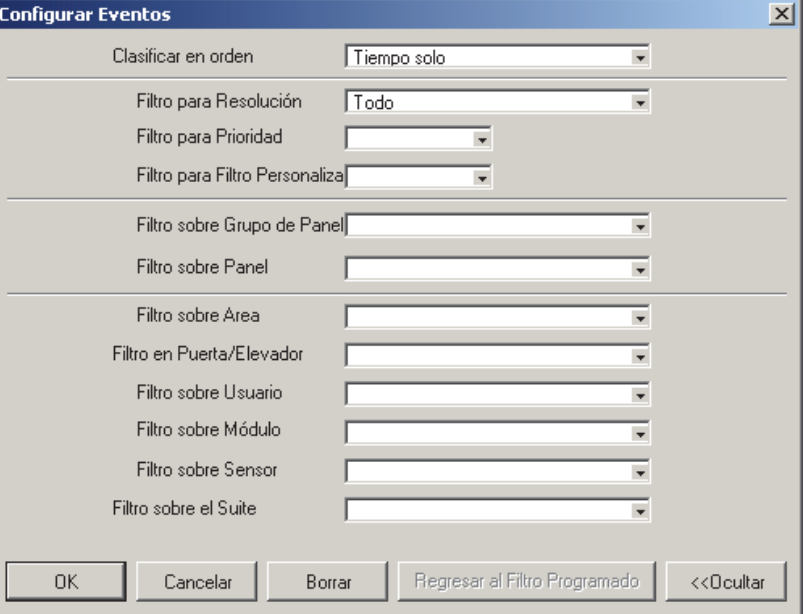

a una persona o puerta específica, etc., Seleccione el elemento deseado aquí.

## **Reconocer Alarmas (Comentario / Resolver)**

## **Notas / Comentarios de Alarmas**

Mientras responde a las alarmas, usted puede generar una nota para cada alarma describiendo cual fue su causa, qué se hizo para corregir el problema, etc. Usted puede configurar la alarma como 'resuelto'  $(\checkmark)$ , o 'Mantener Sin Resolver' ( **?** ).

**Consejos:** No importa si están 'resueltas' o no, las alarmas serán consideradas como 'Reconocidas'--a menos que usted haga clic en **[Cancelar]**. Usted puede configurar la ventana de supervisión para mostrar sólo alarmas que han sido 'resueltos' o no. Para operadores configurados para "Mostrar Ventana de **Alarma**", las alarmas no reconocidas aparecerán en una ventana separada en la parte superior.

Relacionado: [Administración],  $\Rightarrow$  Operador, Operador Operadores (Personas que pueden utilizar este software)

#### **Entrar o Ver Comentarios de Alarmas**

Para generar (o ver) una nota de reconocimiento para una alarma, haga clic en el área roja junto a la alarma. Luego,

**40** Guía de Usuario de Verex Director V4.91 21-0381S v4.9.1

introduzca el mensaje deseado y seleccione **[Resuelto]**, o **[Mantener sin resolver]**.

Usted puede generar dos o tres mensajes cortos (guardados individualmente haciendo clic en OK) o un mensaje más largo para cada alarma como lo desea.

**- Detalle de Alarma:** Detalles sobre la alarma y cuando ocurrió.

**- Comentarios:** Comentarios previamente hechos, más un área para hacer nuevo(s). **Consejo:** Hay suficiente espacio para dos o tres notas cortas (guardados individualmente haciendo clic en OK), o una sola nota más larga.

Consejo: Usted puede escribir su respuesta, o seleccionar una respuesta previamente definida para usarla como punto de partida en "Seleccionar Respuesta" (a seguir).

**- Seleccionar la respuesta:** Esto permite seleccionar una respuesta previamente definida (abra la 'lista desplegable' y haga su selección). Se pueden usar estas respuestas tal y como están, o se pueden editar si se requiere.

**Nota:** Antes de estar disponible aquí, se tienen que definir primero respuestas de muestra: Ref: Información de cuenta **Respuesta a eventos E Respuestas a eventos para reconocer alarmas** 

**- [Resuelto]:** Configura el evento como tratado. Cuando **no** se configura la ventana de alarma/supervisión para mostrar sólo alarmas sin resolver, aparece el mensaje con un "√" al lado.

**- [Mantener sin resolver]:** Esto guarda el evento su comentario, y muestra el evento con un "**?**" al lado, indicando que se necesita mayor resolución.

**- [Cancelar]:** Esto cancela cualquier cambio que usted haya introducido en la pantalla de 'Reconocer Alarma'.

Consejo Técnico: Se pueden configurar las alarmas y los eventos como 'resoluble' o no (i.e., si o no la pantalla de comentario/resolución estará disponible). Así mismo, cuando se hayan dado 'instrucciones' para el tipo de alarma específica, éstas aparecerán aquí. Para más detalles, consulte los temas de configuración: "Instrucciones de Alarma/Evento", y "Personalizar Cómo se Muestran los Eventos".

## **(Haga clic en la caja colorada para un mensaje de alarma)**

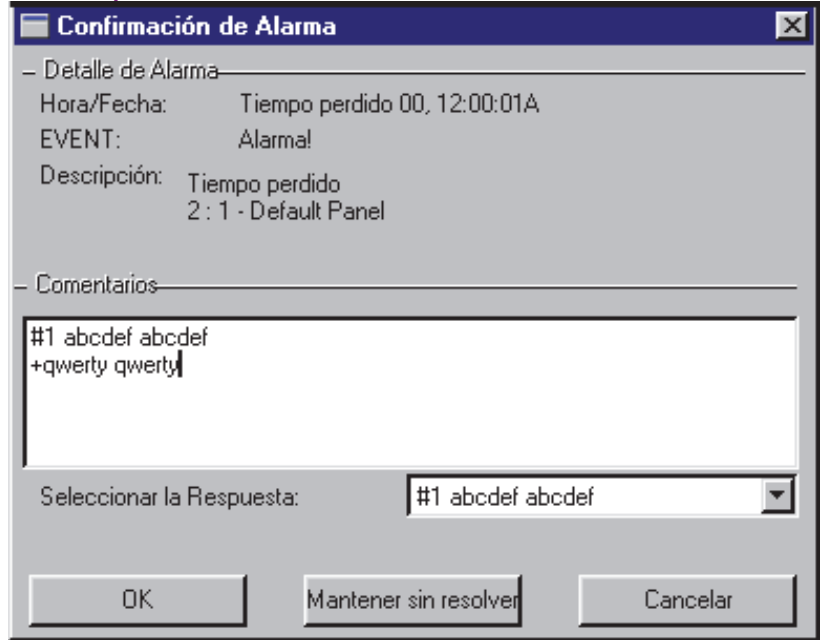

# **Cuando No se Pueden Transmitir Mensajes al Software Verex Director**

Si el software Verex Director no está conectado con el panel específico, los mensajes no son transmitidos, y cada panel individual retendrá hasta los últimos 65,536 eventos que hayan ocurrido.

**Excepción:** Paneles remotos (de marcación) con su propio módem externo dedicado (i.e., un panel por módem) pueden ser ajustados para 'marcar' automáticamente y transmitir mensajes al software Verex Director. Estos mensajes aparecerán en la ventana de supervisión cuando usted abre la cuenta asociada.) Para detalles, consulte "Supervisar, Enviar Mensajes y Configuraciones de Administración Remota".

**Nota:** Las conexiones de panel requieren que se esté ejecutando el software de comunicación en el PC específico.

La capacidad del registro de eventos de cada panel depende de la selección del "Juego de Opciones". Para más detalles, consulte las "Configuraciones del Panel en Toda la Cuenta".

# **Trabajar con Eventos de Video**   $(2V4.5)$

#### **Acerca de los eventos de video**

Los eventos de video son eventos específicos relacionados con sensores de entrada y puertas que han sido asociadas con las grabaciones de una o dos cámaras específicas. Éstos aparecen con el símbolo de una cámara a la izquierda en la ventana de supervisión de eventos.

Tipos de DVR: Los servidores de video soportados incluyen:

**NetVision** (V2.1 o V2.2 y más recientes) Sí (mediante "Visual Director")

#### **March R4 & R5**

Opcional mediante licencia (a partir de V4.7).

**VeDVR / NVe** (incrustado) Opcional mediante licencia (a partir de V4.71).

**TVN20, TVN40, TVR10, TVR30, TVR31, TVR40,** 

#### **TVR60**

Disponible en Director >= 4.90.

#### **TVR11, TVR41**

Disponible en Director >= 4.91.

Nota: La reproducción de eventos de video NO está soportada para los DVR March R4.

#### **Relacionado:** "Configurar Eventos de Video".

#### **Vea también:**

+ Mapas y Video (Supervisión visual y Control/Estado)

+ Control/Estado y Ajustes de Cámara

## **Abrir un Evento de Video**

Abra la cuenta deseada en el 'árbol', y asegúrese que la ventana de supervisión de eventos aparezca. Para ver la grabación asociada, haga clic en el símbolo de la cámara para el evento específico. Si está disponible un video que coincida con el evento, éste se abrirá y comenzará a reproducirse automáticamente a partir del momento de activar el evento.

Cuando alguna imagen no aparezca, esto quiere decir generalmente que una grabación de la cámara específica no está disponible para este segmento de tiempo, o que el software Director no es capaz de comunicarse con el dispositivo de vídeo.

Luego, consulte las descripciones de elementos para esta pantalla para ver los detalles acerca de las opciones disponibles.

**- Barra deslizadora vertical a la derecha:** Esto indica su posición relativa dentro del video grabado durante la reproducción. Para grabaciones asociadas con un evento de video, una banda oscura aparecerá cuando ocurra el evento disparador dentro de la grabación.

Consejo: Esto se usa como el lugar de inicio por defecto para la reproducción.

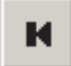

**- (Reproducir el Clip Anterior):** Reproduce la grabación de video guardada inmediatamente antes del

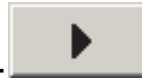

**- (Reproducir):** Inicia o continúa reproduciendo el clip de video actual (I.e., desplegado).

video actual (en Servidor de Video).

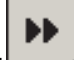

# **- (Reproducir con Avance**

**Rápido):** El video actual será reproducido a doble velocidad.

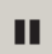

**- (Pausa):** Para la reproducción del video, recordando su ubicación actual.

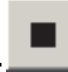

# **- (Detener):** Para la

reproducción del video actual e ignora su ubicación actual. (Hacer clic en reproducir vuelve a reproducir el video al momento del evento disparador (si aplica), o de otro modo al comienzo del archivo).

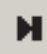

## **- (Reproducir el Siguiente Clip):**

Reproduce la grabación de video guardada inmediatamente después del video actual (en Servidor de Video).

**- (Guardar Como):** Permite descargar y guardar el clip de video reproducido en cualquier lugar que sea accesible a través de su PC.

Consejo: Cuando falla esta acción, asegúrese que se cumplan todos los requerimientos y que todo esté

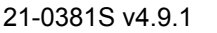

## **(Haga clic en el símbolo de la cámara para un mensaje de alarma de un evento de video)**

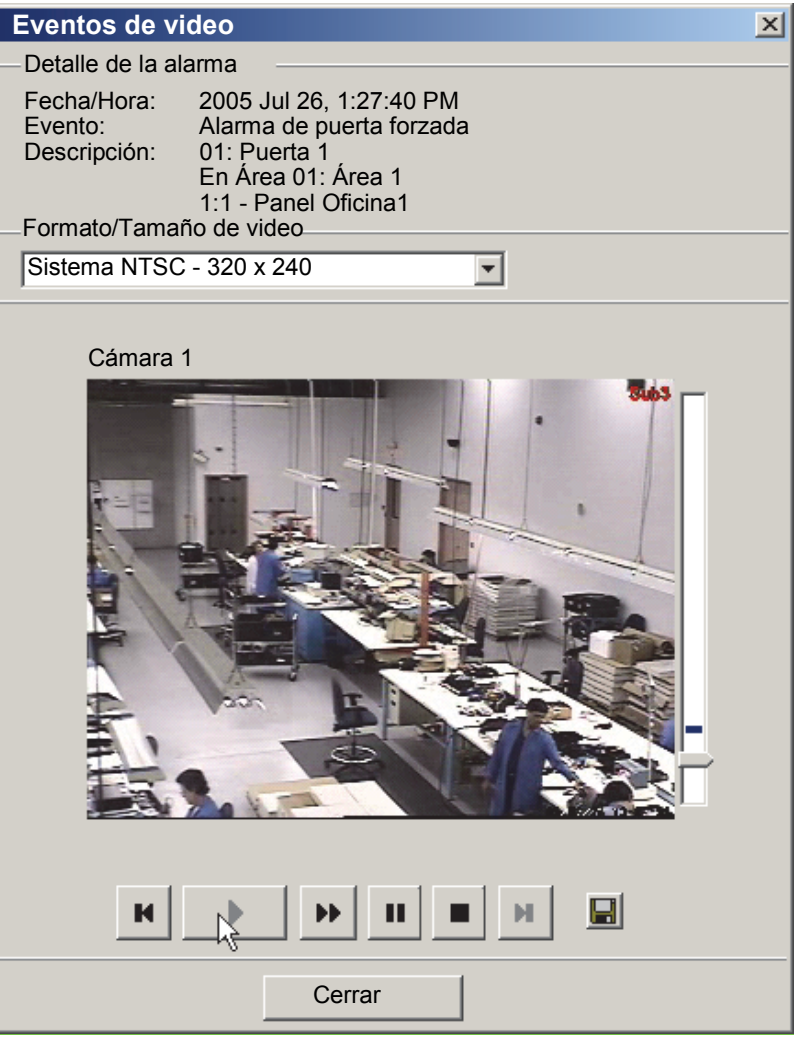

Consejo: Cuando se asignen dos cámaras, ambas ventanas de reproducción aparecerán juntas con sus propios botones de control en la parte inferior.

> configurado correctamente. (Tal vez deba solicitar la ayuda de su administrador de redes.)

**Relacionado:** "Configurar Eventos de Video".

**- [ Cerrar ] :** Cierra el visualizador de video.

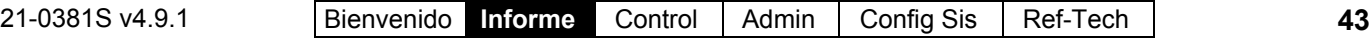

# **Verificar usuarios visualmente (Verificación de foto)**

# **Verificación de foto**

## **Introducción**

Cada operador puede seleccionar una puerta(s) para que muestre la foto almacenada de las personas que entran cada vez que alguien logra el acceso (o se le niega la entrada) en cualquiera de las puertas seleccionadas. Se pueden mostrar las fotos del último entrante o de los últimos 4 ó 9 entrantes.

Después se puede emplear la foto para verificar la identidad de la persona entrante. Esto se puede efectuar localmente-- un vigilante en un área de recepción, o a distancia a través de una cámara en un mapa.

Cada operador puede configurar esta función por separado (como descrito en la siguiente sección/abajo). Esta pertenece a la foto asociada con cada tarjeta/persona en la pantalla "Usuarios". Para más detalles, vea "La opción identificación con foto".

## **Conectarse al panel asociado, Panorama general:**

Esta opción funciona sólo mientras usted se esté comunicando con el panel(s) específico. Para establecer una conexión:

- **1)** Compruebe si ya está conectado, revisando la barra de estado al final de la ventana de supervisión. Sistemas con múltiples cuentas: Asegúrese de seleccionar su cuenta deseada (haga clic en **[Carpetas de Cuentas]** en el árbol y luego haga doble clic en la cuenta específica).
- **2)** Si **no** está conectado, asegúrese que se está ejecutando el software de comunicación en los PCs específicos.

Detalle: Si el icono LCD/Teléfono de la barra de tareas de Windows está en blanco y negro (color = continuo), inicie el servicio de comunicación al hacer clic derecho en el icono y seleccionar

"Iniciar comunicaciones". Tema relacionado: Puerto serial/Configuración del módem (Administrador de comunicaciones)

- **3)** Seleccione **Comunicaciones** desde su barra MisHerramientas, **o** haga clic en **[Comunicaciones]** en el 'árbol', y seleccione **Pendiente/EnLínea**.
- **4)** Haga clic en **[+]** en el fondo de la forma, o haga clic con el botón derecho en la forma y seleccione **Añadir Nuevo** del menú que aparece. Luego, seleccione el panel(es) deseado) (haga doble clic para seleccionar), y cambie "Acción" a "Normal", y "Frecuencia" a "Permanecer Conectado" ( $\checkmark$ ). (Haga clic en **OK** cuando termine.)
- **5)** Revise que se realiza la conexión y espere a que se produzcan las actualizaciones del panel. (Haga clic en el 'Grupo de Panel', y observe el estatus en el lado derecho de la pantalla.)

**Nota:** La opción de la verificación fotográfica estará disponible después de que terminen las actualizaciones del panel (observe si hay un estado de conexión 'Conectado' y 'En Reposo'.)

## **Usar esta función**

La ventana de la foto se abre automáticamente cuando una persona entra por una puerta específica.

Sistemas multi-cuentas: Esto funciona solamente mientras la cuenta específica esté seleccionada. (Haga clic en **[Carpetas de cuentas]** en el 'árbol' y haga doble clic en la cuenta específica.)

También puede abrir la ventana de fotos manualmente al hacer clic en **[Mostrar foto]** abajo en la ventana de supervisión.

Ventana vacía: La ventana de fotos se borra cada vez que las configuraciones se cambian para esta función, y cuando selecciona cualquier elemento afuera de la cuenta específica.

Compare ahora visualmente la foto mostrada con la persona, para verificar su identidad.

## **Configurar la posición de la ventana**

Para reposicionar la ventana de fotos, haga simplemente clic y arrastre su barra de título a la nueva ubicación.

## **Cerrar la ventana de fotos**

Para cerrar la ventana de fotos en cualquier momento, haga clic en **[X]** en la esquina superior derecha.

Esta pantalla muestra las últimas 1, 4 o 9 personas que lograron entrar (o cuyo acceso fue denegado) en una puerta que usted seleccionó para la verificación de fotos.

La ventana de fotos se borra cada vez que las configuraciones se cambian para esta función, y cuando selecciona cualquier elemento fuera de la cuenta específica.

------------------------------------------------------------

## **<u>V</u>er (menú) ⇔Verificación de foto ⇔Marstoaalizar</u>**

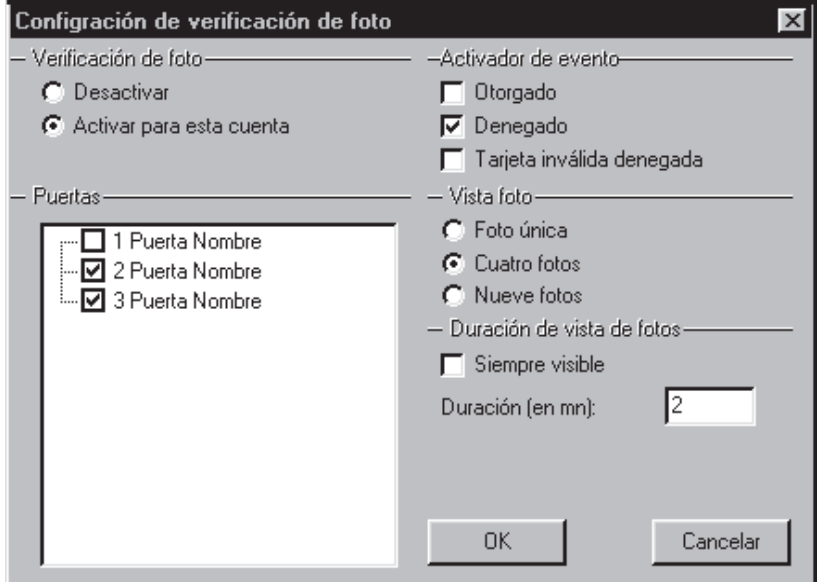

# **Opciones Relacionadas**

-------------

Se pueden usar opciones adicionales junto con la verificación de fotografías (todas son opcionales):

- Vista de cámara activada por un evento **Vea:** "Configuración Inicial de: Vistas, Mapas, Cámaras" (sobre todo el paso 3b)
- Lectores que activan (o deshabilitan) tarjetas que están configurados también para bloquear. **Vea:** "Configuraciones de Lector 1 y 2 para una puerta" (buscar **[Acción de Tarjeta]** ).
- "Sensor de Comando" sensores personalizados de entrada (ej., para desbloquear la puerta, o "Otorgar Último Usuario"). **Vea:** "Sensores de Entrada—Tipos de Sensores Personalizados", y "Sensores de Entrada—Sensores Supervisados"

Comando "Otorgar Acceso al Último Usuario" (hacer clic con el botón derecho sobre la puerta en un mapa) **Vea:** En la sección sobre cómo usar mapas y cámaras, vea: "Controlar un Área o Dispositivo" (debe buscar "Comandos de Puertas", luego "**Otorgar Acceso al Último Usuario...**").

# **Configurar esta función**

Cada operador puede configurar la función de verificación de fotos según sus preferencias. Autoridades: Esta función es disponible para todos los operadores.

## **Pasos:**

**1)** Sistemas multi-cuentas: Asegúrese que

está 'dentro' de la cuenta deseada. (Haga clic en **[Carpetas de cuentas]** en el 'árbol' y haga doble clic en la cuenta específica.)

- **2)** Del menú **Ver**, seleccione **Verificación de foto Personalizar**.
- **3)** Consulte las descripciones de selección para esta pantalla mientras hace sus selecciones.

## **Verificación de foto**

**- Deshabilitar**: La verificación de foto se desconecta mientras que usted inicia una sesión (a saber, el actual operador).

**- Habilitar para la cuenta actual** Seleccione esto para activar la verificación fotográfica mientras está conectado (a saber, el actual operador). -------------------------

## **Activador de Evento**

Esto permite configurar el tipo de actividad de tarjeta que activará la foto para cada usuario en la puerta seleccionada. Usted puede seleccionar cualquiera o todos estos elementos.

**- Otorgado**: Personas con acceso otorgado;

**- Denegado**: Tarjetas válidas/programadas con el acceso denegado por razones generales (tarjeta vencida, hora equivocada, área equivocada, etc.);

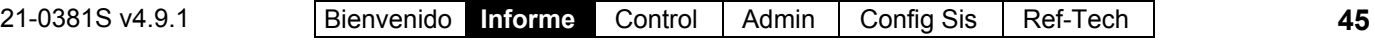

**- Tarjeta Inválida Denegada**: Personas con acceso denegado debido a:  $\bullet$  Código incorrecto de sistema; NIP incorrecto introducido;

Número equivocado de la versión de tarjeta.

#### **Puertas**

Esta área muestra todos los paneles y puertas principales asociadas con su cuenta, y permite seleccionar la puerta(s) que se quiere asociar con la verificación fotográfica. (Haga clic para seleccionar o deseleccionar las puertas en la lista.)

Consejo: Usted puede cambiar la manera como se muestran las puertas haciendo clic con el botón derecho en esta área, y seleccionar del menú que aparece (¡inténtelo!). **Nota:** Para salir de la "Vista física"  $(\checkmark)$ , sólo vuelva a seleccionarla.

## **Ver la foto**

Permite seleccionar la cantidad de fotos de usuarios que serán visibles a la vez (1, 4 o 9).

#### **Duración de mostrar la foto**

**- Siempre visible** La ventana de verificación de la foto quedará abierta mientras que usted esté 'dentro' de la cuenta específica.

**- Tiempo de duración (minutos)**: Si no selecciona "Siempre visible", entonces tiene la opción de seleccionar cuánto tiempo quedará abierta la ventana con la foto, cada vez que ésta se active (1-99 minutos).

Nota: También puede cerrar la ventana de la foto manualmente haciendo clic en **[X]** en la esquina superior derecha.

# **Recorridos de Guardia: Supervisión**

# **Introducción a los Recorridos del Guardia**

## **Recorridos del Guardia**

Un recorrido del guardia puede ser:

 una ruta que debe ser completada por un guardia dentro de cierto periodo de tiempo - incluyendo estaciones a lo largo del camino, **o**;

 El proceso del guardia en su camino a través de la ruta asignada.

Consejo: Cuando quede así configurado, se pueden desarmar y rearmar las áreas automáticamente cuando el guardia se desplace a través de la ruta designada. **Nota:** El recorrido de un guardia cicla a través de 'estaciones' (puntos de comprobación) definidos y luego se detiene (no se reinicia automáticamente al comienzo).

Cada 'estación' puede ser un lector/puerta (que será supervisado para un usuario específico) o un punto de entrada física (interruptor de llave, etc.) que es operado por el guardia.

Una vez definido, los recorridos del guardia pueden ser activados y/o supervisados por quien sea con los permisos apropiados. Asimismo, se pueden generar informes sobre recorridos del guardia que ocurrieron previamente.

## **Supervisar el Recorrido del Guardia**

Cuando algún guardia esté a punto de comenzar sus rutas asignadas, se pueden activar los "Recorridos del Guardia" asociados, así permitiendo que un operador supervise el progreso de cada guardia y que responda cuando sea necesario.

Ronda de guardia: los mensajes relacionados con las actividades de ronda no son transmitidos a la estación receptora.

Inicialización de ronda de guardia: Antes de poder supervisar el recorrido de un guardia, debe ser definido primero de acuerdo con las estaciones (puntos de comprobación) a lo largo del camino, y los tiempos permitidos entre las estaciones (más detalles aparecena continuación / abajo.)

## **Conectar al Panel(es) Asociado, Un Panorama General:**

- **1)** Compruebe si ya está conectado revisando la barra de estado en la parte inferior de la ventana de supervisión. Sistemas con Múltiples Cuentas: Asegúrese de seleccionar su cuenta deseada (haga clic en **[Carpetas de Cuentas]** en el árbol, y luego doble clic en la cuenta específica).
- **2)** Si **no** está conectado, asegúrese que se está ejecutando el software de

#### comunicaciones en el PC específico.

Detalle: Si el icono LCD/Teléfono de la barra de tareas de Windows está en blanco y negro (color = continuo), inicie el servicio de comunicación al hacer clic derecho en el icono y seleccionar "Iniciar comunicaciones".

Tema relacionado: Puerto serial/Configuración del módem (Administrador de comunicaciones)

- **3)** Seleccione **Comunicaciones** en su barra Atajos, **o** haga clic en **[Comunicaciones]** en el 'árbol', y seleccione **Pendiente/En-línea**.
- **4)** Haga clic en el **[+]** en la parte inferior de la forma, o haga clic con el botón derecho en la forma, y seleccione **Agregar Nuevo** en el menú que aparece. Luego, seleccione el panel(es) deseado (haga doble clic para seleccionar) y cambie "Acción" a "Normal", y "Frecuencia" a "Permanecer Conectado<sup>"</sup> (✓). (Haga clic en **OK** cuando termine.)
- **5)** Revise que se haya establecido la conexión y espere hasta que el panel se actualice. (Haga clic en 'Grupo de Paneles' y busque el estado en el lado derecho de la pantalla.)

**Nota:** Las opciones de supervisión del recorrido del guardia estarán disponibles después de que las actualizaciones del panel han terminado (espere el estado de conexión de 'Conectado' y 'Estado en Reposo'.)

**Vea también** (Temas Relacionados):

**+** "Comunicaciones y Actualizaciones del Panel"

# **Activar y Supervisar Recorridos del Guardia (que ya fueron ajustados)**

#### **Activar un Recorrido del Guardia (Agregarlo al Supervisor del Recorrido del Guardia)**

Inicie una conexión con el panel(es) asociado como se describe arriba.

Luego, seleccione **Supervisión del Recorrido del Guardia** de la barra Atajos, **o** haga clic en el botón de su sitio/cuenta en el árbol, 'abra' **Control y Estado** (haga clic en el signo "+"), y

#### seleccione **Supervisión del Recorrido del Guardia**.

Sistemas con Múltiples Cuentas: Primero seleccione **[Carpetas de Cuentas]** en el 'árbol', y haga doble clic en la cuenta deseada.

Ahora use el botón de la barra de herramientas **Tabla** / **Forma** para seleccionar su modo preferido de visualización.

Vista de formas: Estado para el recorrido de un guardia a la vez; Vista de tablas: Todos los recorridos activos en una lista.

En vista de 'Formas', haga clic con el botón derecho en la forma, y seleccione **Iniciar Recorrido** (o **Agregar Nuevo**). (Para la vista 'Tabla', haga clic en **[...]** al lado de la palabra "Iniciar".)

Luego, refiérase a las descripciones de selección para esta pantalla mientras selecciona un "Recorrido del Guardia", "Punto de Inicio", o "Usuario". (Haga clic en **OK** cuando termine.)

#### **Supervisar recorridos del Guardia en progreso**

Seleccione **Supervisión del Recorrido del Guardia** de la barra Atajos, **o** haga clic en el botón de su sitio/cuenta en el árbol, 'abra' **Control y Estado** (haga clic en el signo "+"), y seleccione **Supervisión del Recorrido del Guardia**.

Sistemas con Múltiples Cuentas: Primero seleccione **[Carpetas de Cuentas]** en el 'árbol', y haga doble clic en la cuenta deseada.

Luego, use el botón de la barra de herramientas **Tabla** / **Forma** para seleccionar su modo preferido de visualización.

En la vista de formas, usted puede seleccionar un 'recorrido' en la parte inferior de la ventana, o hacer clic con el botón derecho en la forma y seleccionar **Encontrar** para buscar un recorrido del guardia por nombre (o los primeros caracteres--e.g., nom**\***).

Refiérase a las descripciones de selección para esta pantalla mientras supervisa el recorrido del guardia específico. **Asegúrese** 

#### **de despachar a alguien pronto cuando surja la necesidad**.

**Consejo:** Para ver elementos adicionales, usted puede usar la barra de desplazamiento en la parte inferior de la ventana.

**Nota:** Se suspenderá la supervisión del recorrido del guardia si se pierde la conexión con el panel en algún momento. (Usted puede revisar su estado de conexión simplemente al revisar la barra de estado en la parte inferior del escritorio.

## **Detener la supervisión del Recorrido de un Guardia (Borrarlo de la Supervisión del Recorrido del Guardia)**

Seleccione **Supervisión del Recorrido del Guardia** de la barra Atajos, **o** haga clic en el botón de su sitio/cuenta en el árbol, 'abra' **Control y Estado** (haga clic en el signo "+"), y seleccione **Supervisión del Recorrido del Guardia**.

Sistemas con Múltiples Cuentas: Primero seleccione **[Carpetas de Cuentas]** en el 'árbol', y haga doble clic en la cuenta deseada.

Luego, use el botón de la barra de herramientas **Tabla** / **Forma** para seleccionar su modo preferido de visualización.

En la vista de formas, usted puede seleccionar un 'recorrido' en la parte inferior de la ventana, o hacer clic con el botón derecho en la forma y seleccionar **Encontrar** para buscar un recorrido del guardia por nombre (o los primeros caracteres--e.g., nom**\***).

Luego, haga clic con el botón derecho en la forma y seleccione **Terminar Recorrido** (o **Borrar**). Cuando se le pide confirmarlo, seleccione **Sí**.

(En Vista de Tabla, haga clic en (Detener) **[...]** en la fila para el recorrido deseado. Cuando se le pide confirmarlo, seleccione **Sí**.)

## **Control y Estado Supervisión del Recorrido de Guardia**

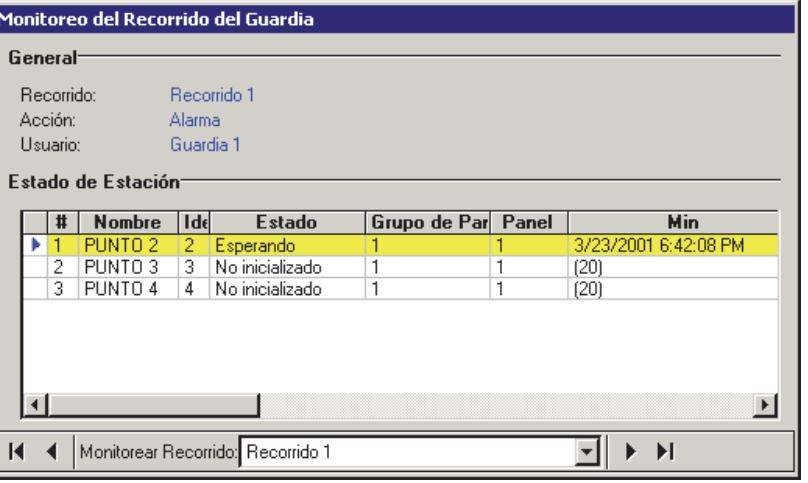

forma)**:** Aquí es donde usted selecciona el recorrido activo de un guardia para ver su progreso/estado. Esta área muestra el nombre del recorrido del guardia (como está definido en "Recorrido del Guardia");

**- General:** Esta área muestra el 'recorrido' siendo supervisado, además el nombre del guardia (usuario) y la acción definida que debe ocurrir si el guardia está ausente o llega tarde a cualquiera de las estaciones (puntos de comprobación).

**- Estado de Estación:** Esta área lista las estaciones (puntos de comprobación) en el recorrido seleccionado que se está supervisando además el estado, el tiempo transcurrido y otros elementos para cada punto de comprobación;

No Inicializado: Un estado de 'No Inicializado' se refiere a una estación del recorrido del guardia que ocurre más tarde en el recorrido (i.e., después de la siguiente / pendiente estación).

Comandos para armar/desarmar el área**:** Estos comandos se activan automáticamente cuando el guardia accede a la estación precedente dentro del tiempo permitido.

**Consejo:** Para ver elementos adicionales, usted puede usar la barra de desplazamiento en la parte inferior de la ventana.

**- Supervisar Recorrido** (parte inferior de la

- **Vista de Tabla:** En vista de tabla, usted verá una lista de todos los recorridos activos de guardias, indicando los nombres de recorridos, los nombres de los guardias (usuarios), el estado actual y la estación actual (última) que fue accesada. También se proporcionarán selecciones para **Detener** la supervisión de un recorrido activo, o **Iniciar** (activar) un recorrido.

**- Recorrido del Guardia:** Aquí es donde usted selecciona un recorrido del guardia (previamente definido) para que comience su supervisión;

**- Punto de Inicio:** Esto permite iniciar el recorrido en cualquier estación / punto de comprobación (seleccione la estación con la que el guardia comenzará).

**Notas:** Para la estación seleccionada como 'Punto de Inicio', los tiempos min/max son relativos a la hora de activación del recorrido (i.e., cuando usted hace clic en **OK**).

El recorrido de un guardia cicla a través de 'estaciones' (puntos de comprobación) definidos y luego se detiene (no se reinicia automática-mente al comienzo).

**- Usuario:** Este es el "usuario" (i.e., el guardia) quien va a realizar el recorrido del guardia.

# **Recorridos de Guardia: Configuración Inicial**

## **Información general**

Configurar un recorrido de vigilancia:

**1)** Asegúrese que los lectores aplicables y otras estaciones de recorrido de vigilancia (puntos de control) fueron definidos en el sistema.

Las entradas en los recorridos de vigilancia deben configurarse como "Tipo de punto personalizado" con el "Preproceso" configurado como "Recorrido de vigilancia" (y configurar por lo general el "Nivel" a "24 horas").

Para agregar un lector/una puerta o una entrada del recorrido de vigilancia al sistema, consulte:

"Puertas, lectores y configuraciones

relacionadas"; · "Entradas--tipos de puntos personalizados", y: . "Entradas--sensores

## **Haga clic con el botón derecho de la pantalla y selecciones "Iniciar Recorrido"** (Agregar Nuevo)

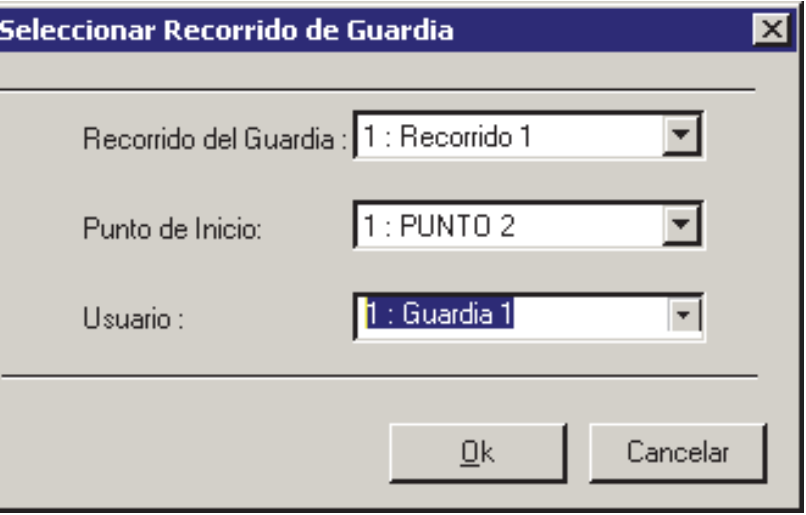

#### supervisados", según se aplique.

**2)** Configurar un nuevo recorrido de vigilancia que incluya los lectores y otras 'estaciones' del recorrido de vigilancia, a lo largo de la ruta del guardia. (Consulte las descripciones de selección para esta pantalla para más detalles).

Consejo: También se pueden insertar áreas y comandos asociados de armar/desarmar si así lo desea usted. (Estos comandos se activan automáticamente cuando el guardia accede a la estación precedente dentro del tiempo permitido).

**3)** Verifique dos veces el orden de las 'estaciones' y el margen aceptable del tiempo entre cada ubicación.

**Nota:** "La imagen de lista" no se aplica a este tema.

## **Agregar un recorrido de vigilancia:**

Seleccione **Recorridos de vigilancia** de la barra de iconos, **o** haga clic en el botón sitio/cuenta en el árbol, y seleccione **Recorridos de vigilancia**.

Sistemas multi-cuentas: Primero seleccione **[Carpetas de cuentas]** en el 'árbol' y haga doble clic en la cuenta específica.

Ahora, haga clic en **[+]** en la parte inferior del formato, o haga clic con el botón secundario cerca de la parte superior o inferior del formato (**no** en el centro), y seleccione **Agregar nuevo** en el menú emergente.

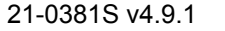

#### Alternativa: Usted también puede seleccionar "Recorrido nuevo" de la lista en la parte inferior de la ventana.

Consulte ahora las descripciones de selección para esta pantalla mientras configura su recorrido de vigilancia como lo desee. (Configure el nombre y la "Acción", y agregue estaciones (puntos de control) con los rangos de tiempo asociados.

#### **Ver o cambiar configuración para un recorrido de vigilancia**

#### Seleccione **Rec**or**ridos de vigilancia**

de la barra de iconos, **o** haga clic en el botón sitio/cuenta en el árbol, y seleccione **Recorridos de vigilancia**.

Sistemas multi-cuentas: Primero seleccione **[Carpetas de cuentas]** en el 'árbol' y haga doble clic en la cuenta deseada.

Después elija el recorrido de vigilancia deseado en la parte inferior de la ventana.

**Nota:** También puede utilizar los botones 'Buscar' y 'Buscar siguiente' (binoculares) para buscar por nombre (o los primeros caracteres, por ejemplo, nam\*).

Consulte ahora las descripciones de selección para esta pantalla mientras que observa o cambia las configuraciones según desee.

## **Eliminar un recorrido de vigilancia**

Seleccione **Rec**or**ridos de vigilancia** de la barra de iconos, **o** haga clic en el botón sitio/cuenta en el árbol, y seleccione **Recorridos de vigilancia**.

Sistemas multi-cuentas: Primero seleccione **[Carpetas de cuentas]** en el 'árbol' y haga doble clic en la cuenta deseada.

Después elija el recorrido de vigilancia deseado en la parte inferior de la ventana. **Nota:** También puede utilizar los botones 'Buscar' y 'Buscar siguiente' (binoculares) para buscar por

nombre (o los primeros caracteres, por ejemplo, nam\*).

Después, haga clic con el botón secundario en un área vacío (gris) cerca de la parte superior o inferior del formato (no en el centro), y seleccione **Eliminar**. Cuando se pida confirmación, elija S**í**.

## **Recorridos de vigilancia**

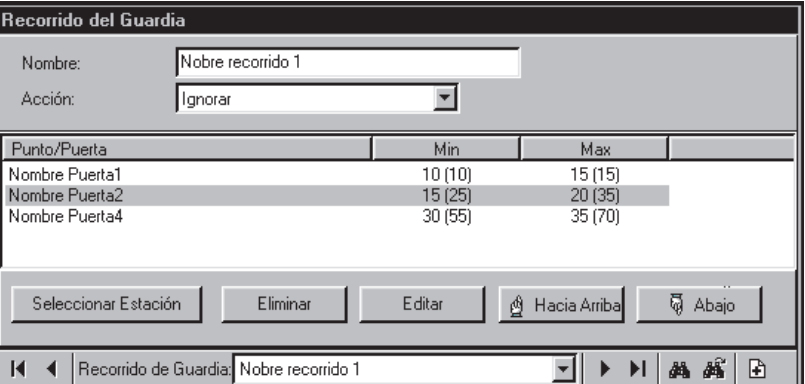

**- Recorrido de vigilancia** (parte inferior del formato): Aquí se selecciona un recorrido de vigilancia para verlo o editarlo (o "Nuevo recorrido" para agregar uno nuevo). Esta área muestra un número de referencia asignado por el sistema, y el nombre del recorrido de vigilancia, una vez que se haya definido.

**- Nombre:** Nombre / descripción apropiado para el recorrido de vigilancia.

**Tip:** Asegúrese de **cambiar** esto en la configuración predeterminada de "Recorrido nuevo".

**- Acción:** Las acciones que ocurren si el guardia llega tarde o no llega a uno de los puntos de control (si se debe abortar el recorrido, disparar una alarma y/o hacer sonar la sirena en el panel específico).

**- (Lista de estación / punto de control):** La mayor parte de esta pantalla muestra las estaciones (puntos de control) para el recorrido de vigilancia seleccionado, en el orden que ocurren. También se muestran los tiempos mínimos y máximos (ambos desde el punto de control previo, y el total de ambos).

Comandos para armar/desarmar el área**:** Estos comandos se activan automáticamente cuando el guardia accede a la estación precedente dentro del tiempo permitido.

**- [Seleccionar estación]:** Haga clic aquí para permitir de agregar puertas y entradas del recorrido de vigilancia a este recorrido de vigilancia, y poder configurar el margen de tiempo permitido para que el guardia llegue desde la estación / punto de control previo (en minutos).

Esto consiste en lo mismo que hacer clic con el botón secundario en la parte central del formato y

#### seleccionar "**Agregar nuevo**".

Sistemas multi-**cuentas**: Elementos que se deben agregar a un recorrido de vigilancia, se pueden configurar para mostrarse como una sola lista, o panel por panel. Para más detalles sobre estas elecciones, consulte "Otras elecciones de escritorio".

**- [Quitar]:** Haga clic aquí para quitar un punto de control seleccionado (puerta o entrada) del recorrido de vigilancia.

**- [Editar]:** Haga clic para permitir a cambiar un punto de control existente.

- **+** Seleccionar una puerta o una entrada del recorrido de vigilancia diferente, y/o;
- **+** Cambiar el margen de tiempo permitido para que el guardia llegue a este punto de control.

**- [Arriba]:** Mueve un punto de control seleccionado hacia arriba, a una posición anterior en el recorrido de vigilancia mientras que deja los valores del margen de tiempo como estaban.

**- [Abajo]:** Mueve un punto de control seleccionado hacia abajo, a una posición posterior en el recorrido de vigilancia mientras que deja los valores del margen de tiempo como estaban.

Después de cambiar la posición de cualquier estación (punto de control) en un recorrido de vigilancia, asegúrese de revisar de nuevo los valores mínimos/máximos del tiempo. (Para cambiar los tiempos, seleccione el elemento en el recorrido de vigilancia, haga clic en **[Editar]**, y haga clic en **[Ok]** cuando termine.

**- Puertas y puntos de entrada** (parte superior del formato): Aquí seleccione la puerta o la entrada específica que pertenece a la estación del recorrido de vigilancia que se agregue o cambie.

--------------------------------------------------------- ---------------------------------------------------------

Selecciones del área: Vea "Armado / Rearmado Automático del Área", a continuación / abajo. Para estar disponible aquí, se deben definir las áreas y dispositivos específicos en el sistema. Las entradas de los recorridos de vigilancia deben estar definidas como "Tipo de punto personalizado" con el "Preproceso" configurado como "Recorrido de vigilancia" (y configurar el "Nivel" a "24 horas"). Para

## **Recorridos de vigilancia [Seleccionar estación]** (o **[Editar]** )

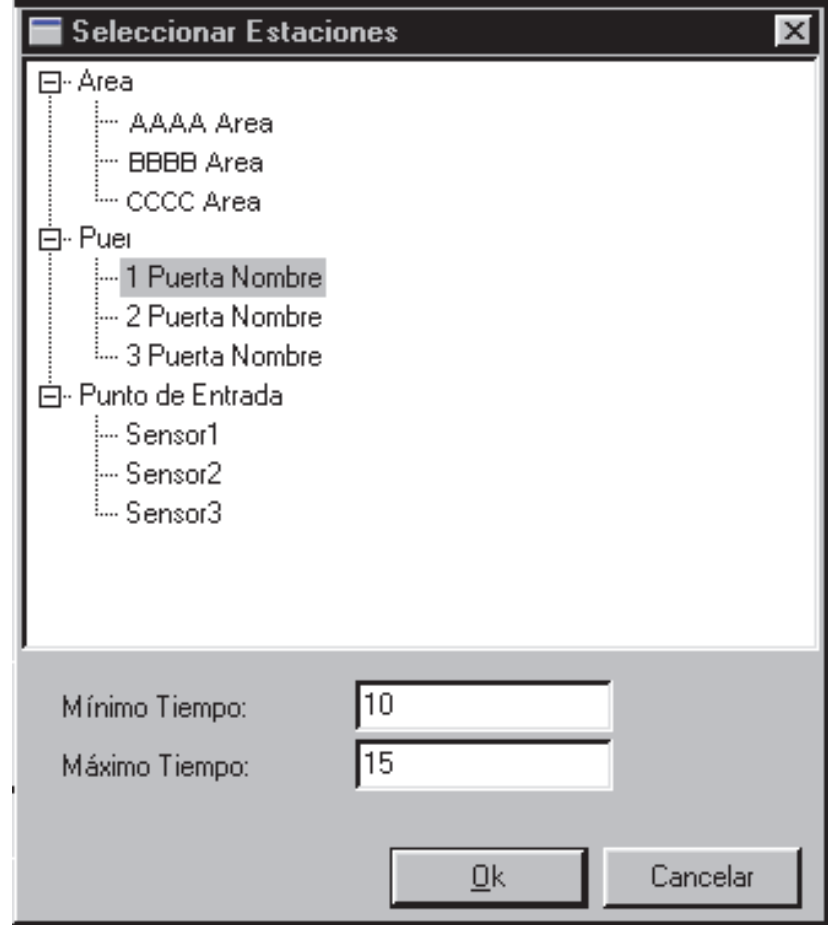

más detalles, consulte: · "Puertas, lectores y configuraciones relacionadas"; · "Entradas--tipos de puntos personalizados", y: · "Entradas--sensores supervisados", según se aplique.

**- Tiempo mínimo:** El tiempo mínimo permitido para que el guardia llegue a esta estación (desde la estación previa).

**- Tiempo máximo:** El tiempo máximo permitido para que el guardia llegue a esta estación (desde la estación previa).

**Nota:** Para la primera estación (o sea, "Punto de inicio" seleccionado en "Monitor del recorrido de vigilancia"), el tiempo inicia cuando el recorrido de vigilancia se activa (esto es, cuando el recorrido de vigilancia 'se agrega' a la pantalla del **supervisor** del recorrido de vigilancia). -------------------------

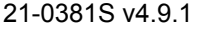

## **Armado / Rearmado Automático del Área**

Cuando usted selecciona un área en lugar de una puerta o sensor de entrada, esto permite configurar esta área para desarmar o rearmar automáticamente cuando el guardia acceda a la estación precedente dentro del tiempo permitido.

**- Nivel de Armado:** Para la selección de un área, esto proporciona selecciones de armar/desarmar el área. Nota: "Armar a

Perimetral" ocurrirá sólo cuando el área esté desarmada (Desarmada); "Desarmar a Perimetral" ocurrirá sólo cuando el área esté totalmente armada (Armada).

**- Opción de Armado:** Para la selección de un área, esto determina el tipo de armado (i.e., si o no algunos sensores no están 'OK' quedarán automáticamente anulados para permitir el armado que va a ocurrir).

# **Comprobar el Estado y Controlar Elementos**

# **Mapas y Video (Supervisión Visual y Control/Estado)**

# **Control y Estado Utilizando el Director Visual**

## **Bienvenido al Director Visual (Mapa/Vistas de Cámaras)**

Comenzando con la versión **V4.0**, Verex Director incluye una interfaz visual personalizable para ver cámaras en vivo, supervisar alarmas y controlar elementos. Lo llamamos "Director Visual".

Licencia del Software: Esta es una característica opcional (requiere licencia de software adecuada). Para más detalles acerca de cómo activar características adquiridas, consulte "Activación y Licencia del Software".

Soporte para Cámara: Las cámaras están soportadas a través de estaciones de captura **Netvision**. Para mayor información, refiérase a la ayuda en línea o a la documentación incluida con el software Netvision.

Vista de tabla: Debido a su naturaleza visual, esta opción utiliza sólo la vista de 'formas'.

Configuración Inicial / Control y Ajustes de Cámaras: Esta sección cubre el uso de 'Visual Director' para realizar tareas de supervisión, estado y control. Vea también: "Estado/Control y Ajustes de Cámaras", y "Configuración Inicial de: Vistas, Mapas, Cámaras" (ambos a continuación / abajo).

Los elementos disponibles bajo el Control y Estado dependen de las autoridades asociadas con la identificación y el NIP del usuario introducidos al conectar a "Control y Estado". Si no se le pide introducir una identificación y NIP de usuario, entonces se ha determinado uno para entrar automáticamente en sus ajustes de operador. Para más detalles, consulte la sección sobre "Operadores".

La supervisión del estado (manualmente, o a través de la barra de herramientas del estado), requiere que el sistema del Verex Director esté conectado con el panel(es) específico, y los dispositivos específicos deben estar en comunicación.

#### **Vea también** ( $\geq$  V4.0):

- **+** Para Control y Estado basado en Formas: "Revisar el Estado y Controlar Elementos"
- **+** Para configurar la comunicación de un panel para un sistema nuevo:
	- "¿Nueva Instalación? Utilice el Asistente!"
- + "Trabajar con eventos de video", en "Supervisar la

actividad del sistema".

## **Conectar al Panel(es) Asociado, Un Panorama General:**

**Consejo:** Cuando usted sólo va a ver o controlar las cámaras, no es necesario iniciar una conexión del panel (i.e., usted puede saltar estos pasos).

- **1)** Compruebe si ya está conectado revisando la barra de estado en la parte inferior de la ventana de supervisión. Sistemas con Múltiples Cuentas: Asegúrese de seleccionar la cuenta deseada (haga clic en **[Carpetas de Cuentas]** en el árbol, y luego doble clic en la cuenta específica).
- **2)** Si **no** está conectado, asegúrese que se está ejecutando el software de comunicaciones en el PC específico.

Detalle: Si el icono LCD/Teléfono de la barra de tareas de Windows está en blanco y negro (color = continuo), inicie el servicio de comunicación al hacer clic derecho en el icono y seleccionar "Iniciar comunicaciones". Tema relacionado: Puerto serial/Configuración

del módem (Administrador de comunicaciones)

- **3)** Seleccione **Comunicaciones** de su barra Atajos, **o** haga clic en **[Comunicaciones]** en el 'árbol', y seleccione **Pendiente/En-línea**.
- **4)** Haga clic en el **[+]** en la parte inferior de la forma, o haga clic con el botón derecho en la forma, y seleccione **Agregar Nuevo** del menú que aparece. Luego, seleccione el panel(es) deseado (haga doble clic para seleccionar) y cambie "Acción" a "Normal", y "Frecuencia" a "Permanecer Conectado"  $(\checkmark)$ . (Haga clic en **OK** cuando termina.)
- **5)** Revise que se haya establecido la conexión y espere hasta que el panel se actualice. (Haga clic en 'Grupo de Páneles' y busque el estado en el lado derecho de la pantalla.)

**Nota:** Las opciones de supervisión del recorrido del guardia estarán disponibles después de que las actualizaciones del panel hayan terminado (busque un estado de conexión de 'Conectado' y 'Estado en Reposo'.)

#### **Vea también** (Temas Relacionados):

**54** Guía de Usuario de Verex Director V4.91 21-0381S v4.9.1

**+** "Comunicaciones y Actualizaciones del Panel"

#### **Acceder a esta Opción (Director Visual)**

Compruebe si ya está conectado con el panel(es) revisando la barra de estado en la parte inferior de la ventana de supervisión. Sistemas con Múltiples Cuentas: Primero seleccione **[Carpetas de Cuentas]** en el 'árbol', y haga doble clic en la cuenta deseada.

Si no está conectado actualmente, establezca una conexión con el panel(es) deseado.

Excepción: Cuando usted sólo va a ver o controlar las cámaras, no es necesario iniciar una conexión del panel.

#### **Localizador de Tema:**

**Utilizando la Barra MisHerramientas:** Seleccione "**Director Visual**" de la barra MisHerramientas (y conéctese con su identificación de *usuario* y NIP cuando el programa lo solicita).

**Utilizando el Árbol:** Haga clic en el botón de su sitio/cuenta en el árbol, abra **Control y Estado**, y **Control y Estado del Panel** (haga clic en la "**+**"), y conéctese con su identificación de usuario y NIP cuando el programa lo solicita. Luego, seleccione "**Director Visual**" en"**Control y Estado del Panel**".

Cuando no existe esta opción: Esta opción sólo está disponible para operadores con permiso de acceder a TODOS los temas de configuración. Tal vez debe actualizar su licencia del software.

#### **Temas Relacionados:**

- + "Permisos de Operador".
- + " Activación y Licencia del Software".

Sistemas con Múltiples Paneles: Los mapas no están limitados a páneles individuales (y las cámaras no están relacionadas a páneles).

Conexión Automática: Para configurar que la 'conexión' suceda automáticamente para un operador específico, vea la sección sobre "Operadores".

## **Seleccionar Vistas**

Al estar en la pantalla del director visual, las 'vistas' definidas de mapa/cámara aparecen en la "barra de herramientas para vistas".

## **La Barra de Herramientas para 'Vistas'**

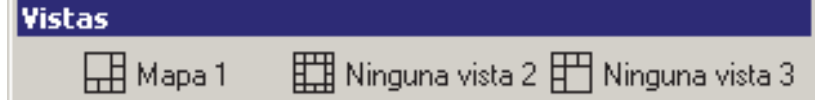

 La barra de herramientas "Vistas" ofrece el acceso a todas las vistas de mapa/cámara que estén configuradas actualmente.

Para mostrar o esconder el texto del nombre de la vista en la barra de herramientas:

Haga clic con el botón derecho dentro de la barra de título, y seleccione " **Mostrar Texto del Botón** ".

**Vea también:** "Configuración Inicial de: Vistas, Mapas, Cámaras"

> (**Posición por Defecto:** Esquina superior derecha de la pantalla). Las vistas que contienen alarmas son indicadas con un reloj de alarma que parpadea**.**

Para abrir una 'vista' deseada, selecciónela en la barra de herramientas.

Cámaras Activadas por un Evento: Estas aparecen en 'vistas de cámaras' que muestran la última cámara activada (relacionada con la 'vista de cámara' específica). **Excepción:** Se cierra este tipo de ventana cuando selecciona una 'vista' diferente, o cuando cambia a una pantalla/tema diferente.

**Vea también:** "Trabajar con eventos de video", en "Supervisar la actividad del sistema".

Cuando ve una flecha pequeña hacia abajo al final de la barra de herramientas, puede hacer clic en ésta para accederr a vistas adicionales de mapa/cámara. Nota: Cuando la resolución de su monitor está configurada a 800x600, tal vez deba esconder los nombres de vistas en la barra de herramientas para permitir el acceso a la flecha hacia abajo. (Haga clic con el botón derecho en la barra de herramientas "Vistas", y deseleccione **Mostrar Texto del Botón**.)

Las barras al extremo izquierdo de la barra de herramientas le permiten desplazarlo a una nueva posición si lo desea (en un lugar fijo, o flotando encima del escritorio). **Consejo:** Si lo 'deposita' en un lugar no deseado, haga clic en **[Restablecer]** en la barra principal de herramientas.

## **Moverse y 'Acercarse' o 'Alejarse'**

Para ampliar un mapa o imagen de una cámara, haga doble clic en la imagen (un

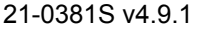

 $\begin{array}{c} \hline \end{array}$ 

área en blanco). Para regresar al tamaño anterior, haga clic en **[Regresar]**.

Similarmente, cuando sus mapas incluyan enlaces a cámaras y/u otros mapas, usted puede hacer doble clic en un enlace para ver la imagen.

(Método 2: Haga clic con el botón derecho en el enlace, y seleccione **Ir al Enlace**.)

#### Cuando quiera regresar al mapa anterior, haga clic en **[Regresar]**.

Cuando los iconos de Dispositivo/Área son de color Gris: Significa que está conectado con el panel o cuenta específica. Para más detalles vea: "Conectar al Panel(es) Asociado, Un Panorama General" (previo/arriba).

Cuando No están Disponibles Cámara(s): Esto puede significar que no está funcionando la estación de captura aplicable de Netvision.

Control y ajustes de la cámara: Es fácil apuntar o acercar cualquier cámara que soporte la operación de panorámica horizontal y vertical. También se proporcionan otros controles para la cámara.

**RefRápida:** (fondo de la ventana de la cámara). También: Herramientas, ⇔Opciones, ⇔(Visual Director $\Box$ )

Estado/Control y Ajustes de la Cámara (una sección subsecuente). -------------------------

**Pantalla Completa:** Para lograr que la ventana del Director Visual llene toda la pantalla, haga doble clic en su barra de título *dos veces*. (Para regresar a normal, vuelva a hacer doble clic en la barra de título una vez, y haga clic en **[Reiniciar]** en la barra de herramientas principal.)

**Acercarse a o alejarse de un mapa:** Haga clic en el mapa deseado, luego use uno de estos métodos:

- Utilice la rueda de desplazamiento de su ratón, **o**;
- Utilice los botones de **(+)** / **(-)** (lente de aumento) en la parte inferior, **o**;
- Utilice la 'barra deslizadora' en el borde derecho de la pantalla, **o**;
- Haga clic con el botón derecho en una parte en blanco del mapa. Luego, seleccione **Zoom**, y su acción deseada.

Para moverse (desplazarse) dentro de un mapa, tiene 3 opciones. (1<sup>°</sup> haga clic en el mapa deseado.) Luego:

- Haga clic en-y-arrastre un área en blanco en el mapa (mantenga oprimido el botón del ratón), **o**;
- Utilice las barras de desplazamiento proporcionadas, **o**;
- Utilice la opción de "Desplazamiento Universal" de su ratón (si está configurada para esto).

#### **Al hacer clic derecho en un espacio blanco de un mapa**

## **Ampliar:**

**-** Ofrece varias selecciones para ampliar o disminuir la escala de un mapa.

#### **Ver:**

#### **- Mostrar control deslizante de**

**amplificación:** Esto determina si se muestra o no el 'control deslizante de amplificación' (permitiéndole ampliar o disminuir la escala visual).

**- Mostrar texto de ítem:** Esto determina si se muestran o no las descripciones de los ítems visuales sobre los mapas.

Consejo: A partir de Director v4.66, este valor se guarda independientemente para cada operario.

## **Localizar Elementos en un Mapa Complejo y Filtrar para Mostrar Menos Elementos a la Vez**

Para limitar temporalmente un mapa para mostrar sólo un tipo específico de dispositivos/objetos:

- **1)** Haga clic dentro del mapa deseado.
- **2)** Haga clic en la pequeña flecha hacia abajo a la derecha de

"**Filtro:**". **Nota:** Esto está en la parte inferior de la ventana del mapa (NO el botón de **[Filtro]** en la parte inferior de la ventana de evento/supervisión).

**3)** Seleccione su tema deseado desde el menú de selección.

Luego, busque sus elementos de interés en el mapa. Si no puede encontrar el elemento deseado en el mapa, busque (y selecciónelo) en la lista de elementos en la parte inferior de la ventana del mapa. (Si aún no lo puede encontrar, asegúrese que el elemento deseado no haya sido eliminado por accidente.)

**Consejos:** El mapa cambiará automáticamente para mostrar el elemento seleccionado. Para más detalles de control y estado, vea la sección siguiente / abajo.

**- Elemento** (parte inferior de la forma)**:** Esto le permite encontrar un elemento específico en un mapa complejo;

**Consejo:** Se recomienda hacer selecciones aquí para mapas complejos. Para mapas más sencillos, probablemente prefiera buscar el mapa visualmente. Para más detalles de control y estado, vea la sección siguiente / abajo.

**- Filtro:** Esto permite limitar un mapa temporalmente para mostrar sólo tipos específicos de dispositivos (haga clic en la pequeña flecha hacia abajo para ver las opciones disponibles).

**Consejo:** No lo confunda con el botón de **[Filtro]** en la parte inferior de la ventana de evento/supervisión. **Nota:** La filtración tiene efecto hasta que selecciona un mapa diferente (o cualquier tema fuera del Director Visual).

**- (+)** / **(-)** (símbolos del **lente de aumento**) y la '**barra deslizadora**' en el borde derecho de la pantalla**:** Estos le permiten acercarse o alejarse de un mapa seleccionado.

Mostrar o Esconder la Barra Deslizadora: Haga clic con el botón derecho en un área en blanco en el mapa. Luego, seleccione "**Vista**", y "**Mostrar Deslizadora de Zoom**" del menú de selección.

## **Control y Estado Control y Estado del Panel Director Visual**

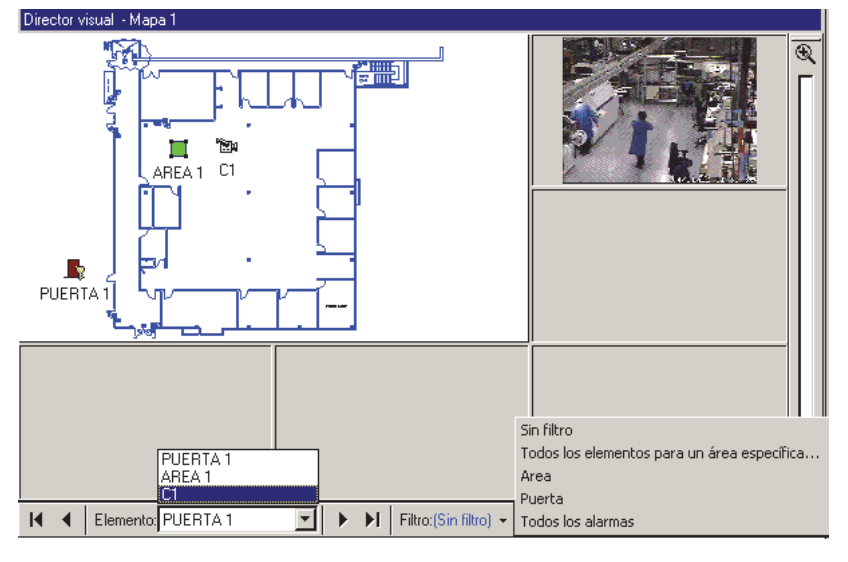

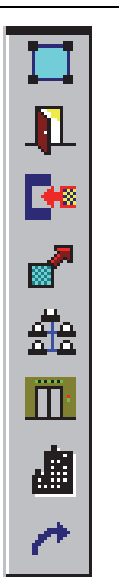

# **Leyenda de Elementos**

Un **Área** (incluyendo todos los dispositivos asociados);

Una **Puerta** y lector(es) asociado(s);

Un **Sensor de Entrada** (sensor);

Un **Sensor de Salida** (dispositivo activado electrónicamente);

Un **Modulo** de Expansión;

Un **Ascensor** y lector asociado;

Un **Teclado de Suite de seguridad**;

Un **enlace** a una cámara en vivo u otro mapa.

**Cuadro Verde que parpadea**: Esto indica un elemento 'seleccionado' en un mapa. (Está relacionado con navegar utilizando los botones de buscar en la parte inferior de la pantalla.)

Para mostrar o esconder elementos en un mapa: Haga clic con el botón derecho en un área en blanco en el mapa. Luego seleccione "**Vista**", y "**Mostrar Texto del Elemento**" desde el menú de selección.

## **Ver el Estado de un Área o Dispositivo**

Abra la "Vista" aplicable, y (localice) y seleccione el dispositivo deseado (Detalles: Previo/arriba).

Luego, 'sostenga' el cursor de su ratón sobre el elemento, y espere una pantalla de estado.

Saltar a la Forma de Control y Estado: Haga clic con el botón derecho en el área o dispositivo y seleccione "Cambiar a la Pantalla de Control y Estado para este Elemento" desde el menú de selección.

 Se mostrarán varios aspectos de estado para el área o dispositivo específico. Si usted necesita más información sobre la información listada, busque un tema aplicable en "Revisar el Estado y Controlar Elementos".

**Ayuda en línea:** Abra el menú **Ayuda**, y seleccione **"Temas"** (y asegúrese que esté seleccionada la pestaña del **Contenido**). Si la ayuda ya está abierta, seleccione **[Temas]**, y luego la pestaña del **Contenido**. **Guía de Usuario:** Busque en la tabla del contenido cerca del principio del manual.

## **Controlar un Área o Dispositivo**

Abra la "Vista" aplicable, y seleccione el dispositivo deseado (Detalles: Previo/arriba).

Luego, haga clic con el botón derecho en el dispositivo y seleccione su acción deseada desde el menú de selección.

SPasar a la Forma de Control y Estado: Haga clic con el bbotón derecho en el área o dispositivo y seleccione "Cambiar a la Pantalla de Control y Estado para este Eelemento" desde el menú de selección.

## **Manejar Alarmas**

Cuando sucede una alarma, siempre verifique cual fue la causa. **Asegúrese de mandar a alguien para tratar cualquier condición que necesite atención.**

## **Estado de Área y Dispositivo**

(Ratón sostenido encima de un elemento)

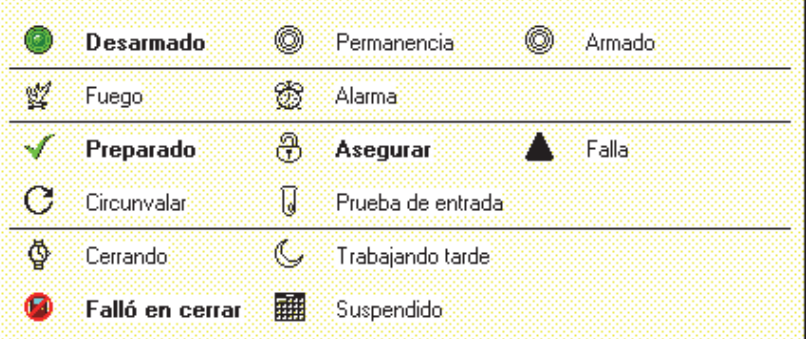

Para silenciar una alarma, haga clic con el botón derecho en el 'Área' específica en el mapa, y seleccione **Silenciar**.

Para configurar que la ventana de evento/ supervisión muestre todos los eventos asociados con un dispositivo o área, haga clic con el botón derecho en el elemento y seleccione "**Resolver y Mostrar Todos los Eventos para este Elemento**". Para ver sólo las **alarmas** asociadas con un dispositivo o área, haga clic con el botón derecho en el elemento y seleccione "**Resolver**".

Para más información sobre cómo trabajar con la ventana de supervisión, vea "Supervisar la Actividad del Sistema". -------------------------

Para introducir un comentario y configurar una sola alarma como alarma resuelta (o no), haga clic en el cuadro de color a la izquierda del mensaje de alarma. Cuando aparezca la pantalla pequeña, introduzca un comentario apropiado y seleccione **[Resuelto]** o **[Mantener sin Resolver]**.

Para introducir un comentario y configurar **todas** las alarmas para un dispositivo o área como 'Resuelto' (o no), haga clic con el botón derecho en la ventana de supervisión y seleccione "**Resolver Todos**". Luego, introduzca un comentario apropiado, y seleccione **[Resuelto]** o **[Mantener sin Resolver]**.

\_\_\_\_\_\_\_\_\_\_\_\_\_\_\_\_\_\_\_\_\_\_\_\_\_\_\_\_\_\_\_\_\_\_\_\_\_\_\_\_\_\_\_\_

<sup>-------------------------</sup> 

#### **Comandos Comunes—Todos los Elementos**

(Después de hacer clic con el botón derecho en el elemento) --------------------------------------------------------------------------

- **Resolver** (cuando hay alarmas)**:** Configura la ventana de evento/supervisión para mostrar sólo las alarmas actuales para el área o dispositivo seleccionado;

- **Resolver y Mostrar todos los Eventos para este Elemento** (cuando hay alarmas)**:** Configura la ventana de evento/supervisión para mostrar todas las alarmas y eventos para el área o dispositivo seleccionado;

Para regresar la Ventana de Evento/Supervisión a su Estado Anterior: Haga clic en **[Regresar al Filtro Anterior]** en la parte inferior de la ventana.

- **Cambiar a la pantalla de Control y Estado para este Elemento:** Esto lo devuelve a la pantalla de "Control y Estado" para el elemento seleccionado.

 $\mathcal{L}_\text{max}$  , and the set of the set of the set of the set of the set of the set of the set of the set of the set of the set of the set of the set of the set of the set of the set of the set of the set of the set of the

#### **Comandos de Área**

(Después de hacer clic con el botón derecho en un Área)

Vea también: "Comandos Comunes", previo/arriba. --------------------------------------------------------------------------

- **Desarmado / Perimetral/ Armado:** Estas selecciones permiten armar o desarmar el área manualmente (i.e., configurar el nivel de armado);

**Consejo:** Si actualmente se ha activado o anulado cualquier sensor de entrada (sensores), se le guiará a usted a través de los pasos para manejar esta primera (anulación / confirmación).

- **Silenciar** (cuando un elemento está en 'alarma')**:** Esto apaga el sonido de las alarmas actuales (i.e., apaga el sonido de las sirenas del sistema, y las alertas sonoras del teclado LCD).

- **Trabajo Tarde:** Esto permite ajustar la hora de cierre programada del área en incrementos de 30 minutos.

- **Cerrar todas las Puertas en esta Área:** Esto cierra todas las puertas con por lo menos un lector asociado con el área específica;

- **Desbloquear todas las Puertas en esta Área:** Esto desbloquea todas las puertas con por lo menos un lector asociado con el área específica;

#### **- Reiniciar el Conteo de Usuarios en el Área:**

Esto permite reiniciar el "conteo de usuarios" de esta área a cero.

Nota: Se puede configurar el 'conteo de usuarios' para cada área. Ref: Configuración **☆Áreas ☆Actividad** 

#### **Comandos de Puertas**

(Después de hacer clic con el botón derecho en una Puerta)

Vea también: " Comandos Comunes", previo/arriba. --------------------------------------------------------------------------

\_\_\_\_\_\_\_\_\_\_\_\_\_\_\_\_\_\_\_\_\_\_\_\_\_\_\_\_\_\_\_\_\_\_\_\_\_\_\_\_\_\_\_

- **Bloquear (Cerrar):** Esto bloquea (rebloquea) una puerta.

- **Desbloquear:** Esto desbloquea la puerta específica.

- **Desbloqueo Normal Momentáneo:** Esto desbloquea la puerta por una duración igual a la "duración de desbloqueo" estándar. Es como alguien logrando entrar con una tarjeta o ficha de acceso.

- **Desbloqueo Extendido Momentáneo:** Esto desbloquea la puerta por una duración igual a la "duración de desbloqueo extendida". Es como alguien configurado para "desbloqueo extendido/minusválido" logrando entrar con una tarjeta o ficha de acceso.

- **Desbloqueo Pendiente:** Esto es un comando de desbloqueo que espera a una persona a entrar por una puerta específica.

- **Otorgar Acceso al Último Usuario -- Lector 1 (o 2):** Si un lector negó el acceso al último usuario, esto producirá un 'Desbloqueo Momentáneo', y registra que se otorgó el acceso para esta tarjeta/usuario.

- Se pueden cancelar el acceso a las tarjetas debido a que estén vencidas, bloqueadas, la hora equivocada, el tipo de puerta equivocada, etc. – siempre y cuando estén definidas en el sistema.
- Esta opción queda sin disponibilidad si se le otorga el acceso a alguien más, o después de 5 minutos a partir del momento que se le negó el acceso a la persona (aunque puede simplemente presentar su tarjeta/ficha nuevamente).
- Esto se puede usar junto con una vista de cámara activada por un evento para la puerta (para que un encargado pueda ver la persona). **Temas Relacionados:** "Configuración Inicial de: Vistas, Mapas, Cámaras" (paso 3b).
- Se puede usar esto también junto a la opción de "Verificación de Fotografías" (si está configurada

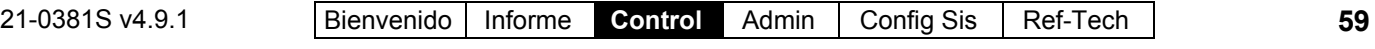

para activarse con eventos de 'Acceso **Denegado**'). **Temas Relacionados:** {"Verificar los Usuarios Visualmente (Verificación de Fotografías)"

- Esto **no se puede** usar (o no se aplica) con:
- Tarjetas que se están activando o deshabilitando en un lector configurado para hacer esto (aunque sí se aplicará para tarjetas negadas debido al área/hora equivocada, etc.);
- Acceso negado debido a violaciones del interbloqueo de puertas o problemas de autoridad para desarmar/área.

#### **Comandos del Sensor de Entrada**

(Después de hacer clic con el botón derecho en un Sensor)

Vea también: " Comandos Comunes", previo/arriba. --------------------------------------------------------------------------

\_\_\_\_\_\_\_\_\_\_\_\_\_\_\_\_\_\_\_\_\_\_\_\_\_\_\_\_\_\_\_\_\_\_\_\_\_\_\_\_\_\_\_\_

- **Anular / Quitar Anular:** "Anular" permite armar un área con un sensor de entrada activado o defectuoso (sensor). "Quitar Anular" permite volver a supervisar el sensor de entrada (para un sensor esto es "ACEPTAR").

#### \_\_\_\_\_\_\_\_\_\_\_\_\_\_\_\_\_\_\_\_\_\_\_\_\_\_\_\_\_\_\_\_\_\_\_\_\_\_\_\_\_\_\_\_ **Comandos de Sensor de Salida** (Después

de hacer clic con el botón derecho en Salida/Dispositivo) Vea también: "Comandos Comunes", anterior/arriba.

--------------------------------------------------------------------------

Consejos: Primero, seleccione "**Control de Salida Manual**". Aparecerán parámetros adicionales si se aplica (duración, etc.).

**- Normal:** Sin control manual (i.e., regresa a la operación normal);

**- Siempre:** Configurar la salida siempre como continuamente Armada o Desarmada (hasta quitar el control manual);

**- Momentáneamente:** Permite configurar la salida a pulsar/alternar una vez. Aparecerán selecciones adicionales para: • Si se debe activar Armado (alto), o Desarmado (bajo); • El estado en el que se encuentra posteriormente (Desarmado, Armado, o Normal); . Cuanto tiempo permanecerá activado el relé (1 segundo a 1 semana).

**- Ciclo de Trabajo (1 seg. Armado/1 seg. Desarmado):** La salida recibirá impulsos de armado y desarmado continuamente por una duración seleccionada (1 segundo a 1 semana).

#### **Comandos de Ascensor**

(Después de hacer clic con el botón derecho en un Ascensor)

Vea también: " Comandos Comunes", previo/arriba. --------------------------------------------------------------------------

\_\_\_\_\_\_\_\_\_\_\_\_\_\_\_\_\_\_\_\_\_\_\_\_\_\_\_\_\_\_\_\_\_\_\_\_\_\_\_\_\_\_\_\_

- **Activar / Desactivar:** Esto permite aplicar o quitar el acceso controlado para todos los pisos accesibles desde un ascensor específico. (Activar: Una tarjeta o ficha de acceso da el acceso a pisos específicos; Desactivar: Cualquiera puede accesar a cualquier piso sin una tarjeta o ficha.)

Controlar un Piso (cuando se accede desde un ascensor): Vea "Revisar el Estado y Controlar los Pisos"

# **Control/Estado y Ajustes de la Cámara**

# **Introducción**

Usted cuenta con un número de controles de la cámara, permitíendole: Apuntar o acercar las cámaras PTZ; · Revisar el estado de la conexión; · Ajustar la calidad de la imagen, etc. Estas opciones se proporcionan a través de la barra de herramientas para video en cada imagen de la cámara, con configuraciones adicionales para la cámara disponibles en: **Herramientas, <b>** ○ **O**pciones.

**Vea también:** "Configurar Eventos de Video".

# **La Barra de Herramientas para Video**

Cuando trabaja en una 'vista' que contiene una imagen de la cámara, un pequeño botón en la esquina inferior izquierda proporcionará el acceso a la barra de herramientas para video.

Para usar esta opción, consulte las descripciones de los elementos para la barra de herramientas de video, además de las secciones que siguen.

Nota: La barra de herramientas para video está disponible al ver o personalizar mapas, pero no cuando configura 'Vistas'.

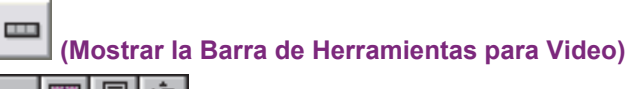

 $\overline{\phantom{a}}$ 

**-Esconder la Barra de Herramientas para Video:** Cierre/abra la barra de herramientas de video;

**- Cambiar el Tamaño de la Visualización:** Permite configurar el máximo tamaño desplegado de la imagen para una cámara (más detalles a continuación);

**-Ver Mensajes:** Le permite ver el estado de conexión de la cámara/PTZ para la cámara (más detalles a continuación);

**-Iniciar PTZ:** Permite trabajar con una cámara PTZ (más detalles a continuación);

# **Controlar una Cámara con Panorámica Horizontal y Vertical y Zoom (Acercamiento)**

Es fácil apuntar o acercar una cámara que soporta la operación de panorámica horizontal y vertical y zoom.

Configuración Inicial: Se deben identificar y configurar correctamente las cámaras PTZ. **Detalles:** Paso 1b: Definir Cámaras (en "Configuración Inicial de: Vistas, Mapas, Cámaras", a continuación). Permisos de Usuario: Sólo una persona puede controlar una cámara PTZ específica (puerto COM) a la vez. La persona que tendrá acceso se basa en:

- El nombre de usuario asignado a la cámara durante la configuración inicial;
- Las prioridades de usuarios PTZ definidas en la estación de captura (para cada nombre de usuario PTZ).

'Vistas de cámaras' activadas por

evento: El control de las cámaras PTZ no está soportado en 'vistas de cámaras' activadas por evento--aunque puede usar una 'vista' que contiene la cámara específica (o un enlace a la cámara) para acceder al control PTZ.

#### **Pasos:**

**1)** Abra la 'Vista' que contiene la imagen de la cámara deseada. MisHerramientas: **Visual Director** (+Conexión del Usuario si aparece el comando). Árbol: Control y Estado,  $\Rightarrow$  Control y Estado del Panel (+Conexión del Usuario si aparece el comando), **Visual Director**.

Luego, seleccione de la barra de herramientas 'Vistas' (esquina superior derecha).

- **2)** Abra la barra de herramientas para video haciendo clic en el botón en la esquina inferior izquierda de la imagen de la cámara. Luego, haga clic en el 4º botón ("Inicie PTZ").
- **3)** 'Mantenga' su mouse en la vista de la cámara y espere a que cambie el cursor a una flecha o un lente de aumento.
- **4)** Haga clic en (o haga clic y mantenga) la imagen con el cursor indicando su acción deseada.

# **Luego manténgase arriba de la Imagen de la Cámara**

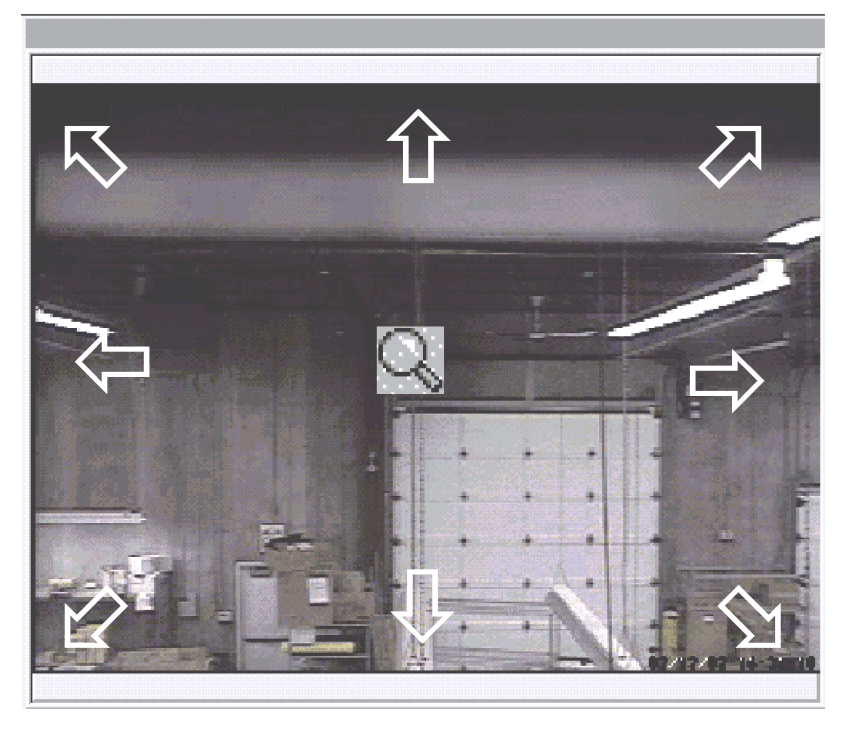

Para opciones y más información, consulte las descripciones de los elementos y la imagen de la pantalla.

**-** Para cámaras que soportan el control de panorámica horizontal y vertical y zoom (PTZ), el cursor de su mouse cambiará para indicar direcciones diferentes de panorámica horizontal y vertical y zoom a medida que se mueva usted en la vista de la cámara. (Haga clic, o haga clic y mantenga pulsado con el mouse indicando la acción deseada.)

Para alejarse: Haga clic con el botón **derecho**-y mantenga el cursor cerca del centro de la pantalla (lente de aumento).

**- Ajustar la Velocidad PTZ:** Después de hacer clic en "Iniciar PTZ", se abrirá un botón adicional a la derecha que le permitirá abrir el control de velocidad PTZ. La longitud de la barra azul indica la velocidad relativa actual. Para ajustar la velocidad, haga clic en una posición nueva en la barra indicadora, o haga clic en los símbolos + / en cualquiera de los extremos.

**-X:** Esto cierra el control de velocidad PTZ, y lo devuelve a la imagen de la cámara.
# **Revisar el Estado de Conexión de la Cámara/PTZ**

Se puede ver el estado de conexión de la cámara y PTZ en cualquier momento.

# **Pasos:**

**1)** Abra la 'Vista' que contiene la imagen de la cámara deseada. MisHerramientas: **Visual Director** (+Conexión del Usuario si aparece el comando). Árbol: Control y Estado,  $\Rightarrow$  Control y

Estado de la Cámara (+Conexión del Usuario si aparece el comando), **Visual Director**.

Luego, seleccione de la barra de herramientas 'Vistas' (esquina superior derecha).

**2)** Abra la barra de herramientas para video haciendo clic en el botón en la esquina inferior izquierda de la imagen de la cámara. Luego haga clic en el 3er botón ("Ver Mensajes").

Para más información, consulte las descripciones de los elementos para esta pantalla.

**-** Esta pantalla muestra el estado de la conexión para la cámara que se está viendo.

Símbolo Amarillo Parpadeante: Cuando se presenta un problema (como un PTZ que no responde) aparecerá el botón 'Ver Mensajes' con un símbolo de advertencia.

**-X:** Esto cierra la ventana del estado y regresa al usuario a la imagen de la cámara.

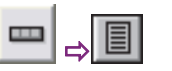

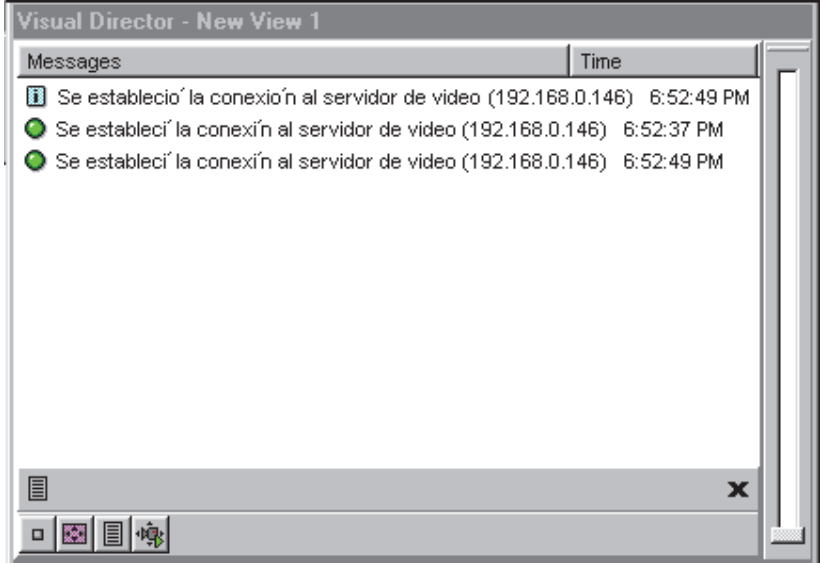

# **Configurar el Máximo Tamaño de Imágenes de la Cámara**

Las imágenes de la cámara aparecen automáticamente en el tamaño relativo a la ventana donde se ven.

Excepción: Para evitar imágenes con una apariencia dentada, puede configurar el máximo tamaño de imágenes desplegadas para cada cámara.

### **Pasos:**

- **1)** Abra la 'Vista' que contiene la imagen de la cámara deseada. MisHerramientas: **Visual Director** (+Conexión del Usuario si aparece el comando). Árbol: Control y Estado,  $\Rightarrow$  Control y Estado del Panel (+Conexión del Usuario si aparece el comando), **Visual Director**. Luego, seleccione de la barra de herramientas 'Vistas' (esquina superior derecha). **2)** Abra la barra de herramientas para video
- haciendo clic en el botón en la esquina inferior izquierda de la imagen de la cámara. Luego haga clic en el 2º botón ("Cambiar el Tamaño de Visualización").
- **3)** Haga clic en la flecha hacia abajo a la derecha para abrir la lista y hacer su selección.

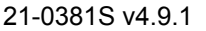

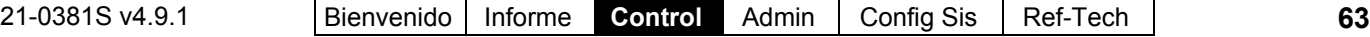

 $\begin{array}{c} \hline \end{array}$ 

Para más información, consulte las descripciones de los elementos para esta pantalla.

**-** Esta pantalla permite configurar el máximo tamaño de la imagen desplegada para la cámara que se está viendo.

**-X:** Esto cierra el control del tamaño de la imagen y lo devuelve a la imagen de la cámara.

# **Ajustar la Calidad de la Cámara para su Conexión/Ancho de Banda**

Se proporcionan varias configuraciones de calidad de la imagen de la cámara para permitir velocidades más lentas de conexión y aplicaciones con un ancho de banda reducido. Notas: Estas selecciones afectan a todas las cámaras para la cuenta seleccionada. Las opciones relacionadas con mapas y cámaras no están soportadas con licencias de un solo panel.

Máxima Calidad de Imagen: Las imágenes de la cámara son transmitidas basadas en el modo de grabación en la estación de captura NetVision (si actualmente se está grabando allí) o por el actual/último tamaño de imagen desplegada para cualquier cámara en el mismo tablero de captura desplegada en la estación de captura.

### **Pasos:**

- **1)** Sistemas con Múltiples Cuentas: Asegúrese de estar 'en' la cuenta deseada. (Haga clic en **[Carpetas de Cuentas]** en el 'árbol', y doble clic en la cuenta específica.)
- **2)** Abra el menú **Herramientas** y seleccione **Opciones.** (Consejo: Si no está listado, vea el paso 1).

Nota: Cuando la pantalla "Opciones" contenga sólo una opción de 'Autoarranque', esto significa que usted tiene una licencia de un solo panel (sin soporte para mapas/cámaras).

**3)** Consulte las descripciones de selección para esta pantalla mientras realiza sus selecciones.

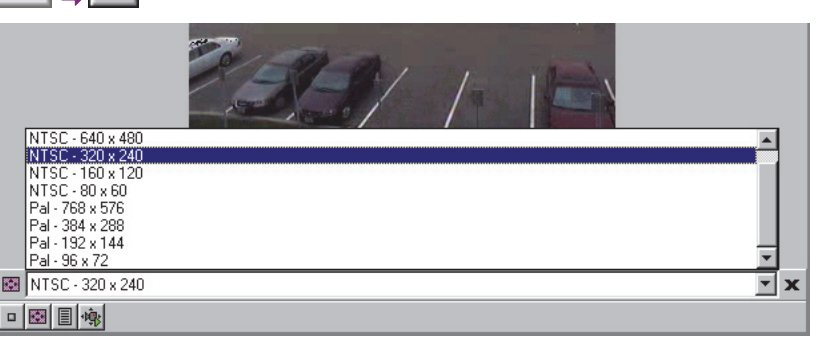

# 、圈

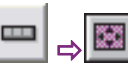

**- Intervalo**: Fija la duración entre solicitudes de imágenes de la cámara- en milisegundos (1000 = 1 cuadro por segundo.

**- Calidad**: Fija la cantidad relativa del detalle de video que se debe incluir en los cuadros no clave. Vea también "Velocidad Clave", a seguir.

**- Velocidad de Datos**: Esta es la propiedad de control del ancho de banda que determina la máxima velocidad de transmisión de datos de video.

(Defecto: Baja = 56, Mediana = 220, Alta = 3000).

**- Velocidad Clave**: Esto determina con qué frecuencia se envía un cuadro completo comparado a sólo cambios del cuadro anterior. Valores más bajos ofrecen una mejor calidad de imagen y requieren de un ancho de banda más grande

-<br>--------------------------

**- Botones Colorados**: Estos botones proporcionan (de izquierda a derecha): Una manera rápida de regresar a: • Valores generales por defecto, o;

Seleccione los valores predefinidos por defecto para: • Bajo, • Mediano, o;

 Ancho de banda alto disponible (i.e., conexión por marcación, DSL/cable, o red local).

# **Configuración Inicial de: Vistas, Mapas, Cámaras**

# **Introducción a la configuración mapa/cámara**

"Vistas" y "Mapas" deben configurarse antes de que se pueda efectuar la vigilancia visual y/o las tareas de control y estado.

**Nota:** Es muy útil familiarizarse con la operación de esta función, y planear cómo desea configurar sus vistas y mapas antes de iniciar.

Vista de lista: Debido a su carácter visual, esta función

#### **Herramientas** (menu)  $\Rightarrow$  **Opciones**  $\Rightarrow$  (Visual Director **)**

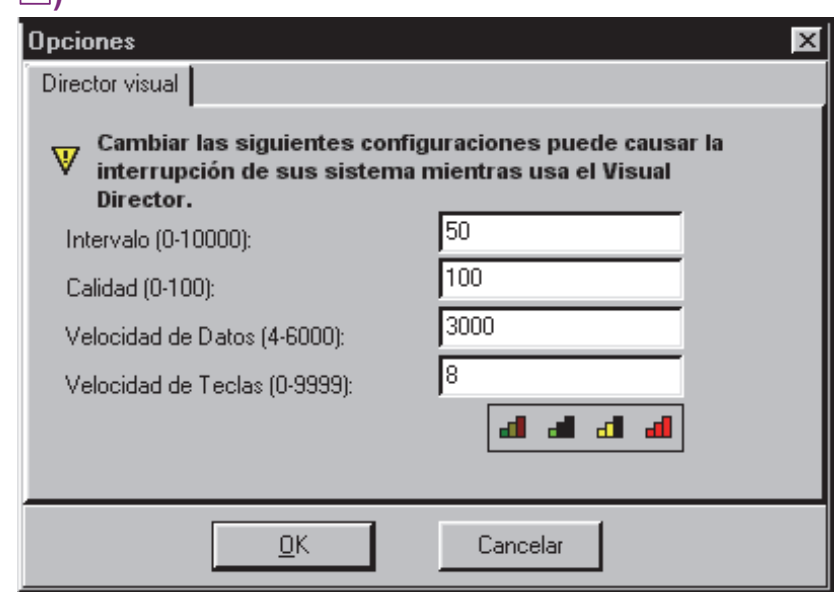

 Consejo: La manera más fácil de cambiar estas configuraciones es usar los botones de color en el fondo. Vea "Botones Colorados" para más detalles.

usa solamente la vista de 'forma'.

**Permisos:** Configurar mapas, cámaras y 'vistas' requiere que un operador tenga permiso para "Configurar el Director visual". Este permiso también se requiere para cambiar calidad/tamaño de la imagen de cámara (menú del boton secundario derecho).

### **Formatos soportados para archivo de mapa**

Las imágenes de mapa que pueden usarse con esta función deben guardarse en uno de estos formatos de archivo:

Formatos vector/dibujo: WMF, EMF

Formatos bitmap/foto: BMP, JPG

Nota: Los gráficos escalables funcionan mejor (EMF, WMF) y se recomiendan –especialmente en el caso de mapas más detallados.

### **Requisitos para ver con cámara**

La visualización de la cámara (y el control PTZ) será soportada a través de los dispositivos de vídeo.

Tipos de DVR: Los servidores de video soportados incluyen:

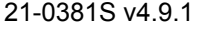

21-0381S v4.9.1 |Bienvenido | Informe **Control** Admin | Config Sis | Ref-Tech | **65** 

**NetVision** (V2.1 o V2.2 y más recientes) Sí (mediante "Visual Director")

#### **March R4 & R5**

Opcional mediante licencia (a partir de V4.7).

**VeDVR / NVe** (incrustado) Opcional mediante licencia (a partir de V4.71).

**TVN20, TVN40, TVR10, TVR30, TVR31, TVR40, TVR60**

Disponible en Director >= 4.90. **TVR11, TVR41**

Disponible en Director >= 4.91. Nota: La reproducción de eventos de video NO está

# soportada para los DVR March R4.

# **Elementos requeridos:**

- Debe instalarse y configurarse E¡el protocolo TCP/IP en su PC (esto se hace por lo general automáticamente como parte de la instalación de MS Windows);
- Debe disponer de una conexión a red, Internet, o una "conexión telefónica" para permitir conectarse con la estación. (Y el PC y el software de la estación deben estarse ejecutando.)
- La dirección IP (o el nombre) de cada PC de estación específico deben conocerse.
- La estación "Servidor de video" debe configurarse para permitir ver por las cámaras (a través del panel de control de Windows).
- Se debe conocer el número deseado de cámara.
- Para el control de cámaras PTZ (pan-tiltzoom), usted necesitará un nombre de usuario PTZ válido para cada estación específica.
- Se debe conocer el protocolo compatible de cada dispositivo de vídeo definido.
- Se debe conocer el puerto de conexión de red configurado de cada dispositivo de vídeo definido.

Para obtener más información sobre la configuración de un dispositivo de vídeo, consulte la ayuda en línea u otros documentos proporcionados con el dispositivo de vídeo.

# **Paso 1a: Definir mapas fuente**

Los archivos de imagen de mapa deben ser identificados para el sistema antes que se puedan mostrar.

**Localizador de tema:**

# **Director visual Personalizar vistas**

 $\Rightarrow$ **Mapas □**  $\Rightarrow$ **[Agregar]** (o hacer clic con el botón secundario en un mapa de la lista y seleccionar "**Editar mapa**")

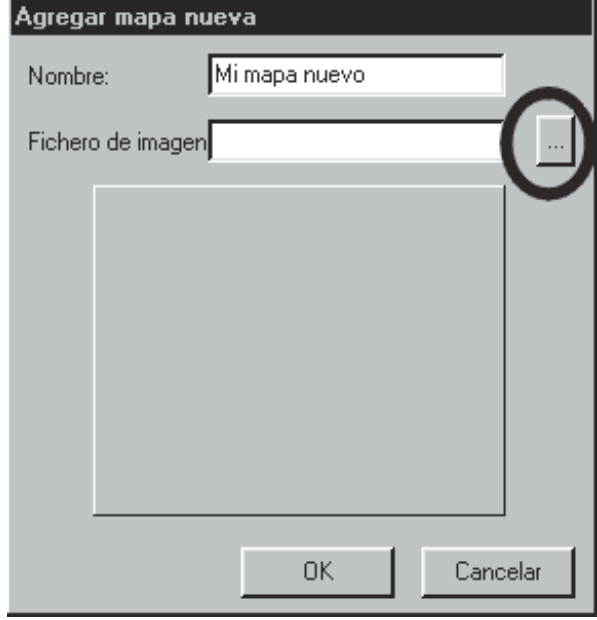

MisHerramientas: **Personalizar vistas**, (iniciar sesión con nombre de usuario & ID si es necesario), seleccione **Mapas** .

En el árbol: Haga clic en el botón de su sitio/cuenta en el árbol, abra **Control y Estado**, y **Control y Estado del Panel** (haga clic en la "**+**"), y conéctese con su identificación de usuario y NIP cuando el programa lo solicita. Luego, seleccione "Director visual" (**+**), **Personalizar vistas**, **mapas.** 

Sistemas multi-**cuentas**: Primero seleccione **[Carpetas de cuentas]** en el 'árbol' y haga doble clic en la cuenta deseada.

Haga clic en **[Agregar]** para configurar un nuevo mapa, o haga clic con el botón secundario en un mapa existente y seleccione **Editar mapa**. Después, configure el nombre como se desee, y haga clic en **[ ... ]** para buscar por un archivo de imagen deseado (seleccione el archivo y haga clic en **[Abrir]** ).

Vea las descripciones de selección para más información (especialmente "**Crear mapa duplicado**").

### **Director visual Personalizar vistas**   $\Rightarrow$ Mapas □

**- [Agregar]:** Permite identificar una nueva imagen de mapa.

Nota: Los gráficos escalables funcionan mejor (EMF, WMF) y se recomiendan –especialmente en el caso de mapas más detallados.

**- [Eliminar]:** Permite eliminar un mapa existente de la lista.

### **Después de hacer clic con el botón secundario en un mapa existente de la lista**

**- Agregar mapa nuevo:** Permite identificar una nueva imagen de mapa.

Nota: Los gráficos escalables funcionan mejor (EMF, WMF) y se recomiendan –especialmente en el caso de mapas más detallados.

**-Editar mapa:** Permite cambiar el nombre del archivo fuente para un mapa que ya fue identificado para el sistema.

**- Crear mapa duplicado:** Cuando se agregar áreas y dispositivos a un mapa específico (paso 3a, a seguir/abajo), todas las vistas que usan el mismo mapa mostrarán los mismos elementos. "Crear un Mapa Duplicado" permite configurar diferentes mapas en el mismo archivo de imagen.

Notas: Con un mapa que ya tiene dispositivos colocados, se copia también la colocación de dispositivos (puede borrar/cambiar éstos si lo desea).

**-Eliminar mapa:** Permite eliminar un mapa existente de la lista.

**- Nombre:** Escriba un nombre apropiado para el mapa. (Por lo general el nombre se referirá a la ubicación o el departamento asociado con la imagen.)

**- Archivo de imagen:** Esto es la ubicación (ruta) y el nombre de archivo del archivo de imagen de mapa. **Tip:** Haga clic en **[ . . . ]** para buscar el archivo.

(Seleccione el archivo y haga clic en **[Abrir]** ).

# **Paso 1b: Definir cámaras**

Se necesitan identificar las cámaras antes de que el Director software las pueda mostrar. Las cámaras pueden: • Aparecer en mapas; Aparecer en 'Vistas de cámara activadas por eventos' (vea 1c); • Estar asociadas con sensores de entrada o eventos de puertas para crear 'Eventos de Video'.

**Relacionado:** "Configurar Eventos de Video".

**Localizador de tema:**

MisHerramientas: **Personalizar vistas,** (iniciar sesión con nombre de usuario & ID si es necesario), seleccione Cámaras <sup>1</sup>.

En el árbol: Haga clic en el botón de su sitio/cuenta en el árbol, abra **Control y Estado**, y **Control y Estado del Panel** (haga clic en la "**+**"), y conéctese con su identificación de usuario y NIP cuando el programa lo solicita. Luego, seleccione "Director visual" (**+**), **Personalizar vistas**, **Cámaras** .

Sistemas multi-**cuentas**: Primero seleccione **[Carpetas de cuentas]** en el 'árbol' y haga doble clic en la cuenta deseada.

Haga clic en **[Agregar]** para identificar una nueva cámara, o haga clic con el botón secundario en una cámara existente y seleccione **Editar cámara**. Enseguida, consulte las descripciones de selección mientras escribe los valores para esta cámara.

-------------------------

Control y ajustes de la cámara: Es fácil apuntar o acercar cualquier cámara que soporte la operación de panorámica horizontal y vertical. También se proporcionan otros controles para la cámara.

**COLOR RefRápida:** (fondo de la ventana de la cámara). También: Herramientas, <sup>→</sup>Opciones, → (Visual Director $\Box$ )

Estado/Control y Ajustes de la Cámara (una sección subsecuente).

Nota: La barra de herramientas de video está disponible cuando ve o personaliza mapas, pero no cuando configura las 'Vistas'.

### **Director visual Personalizar vistas Cámaras**

**- [Agregar]:** Permite identificar una cámara en el sistema.

**- [Eliminar]:** Permite eliminar una cámara existente de la lista.

### **Después de hacer clic con el botón secundario en una cámara existente de la lista**

**- Agregar cámara nueva:** Permite identificar una cámara en el sistema.

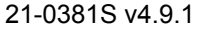

21-0381S v4.9.1 | Bienvenido | Informe **Control** Admin | Config Sis | Ref-Tech | **67** 

**-Editar cámara:** Permite cambiar el nombre del archivo y otra información para una cámara que ya fue identificado en el sistema.

**- Crear cámara duplicada:** Esto ahorra algún tiempo para cámaras adicionales de la misma estación (esto significa que no tendrá que reescribir la dirección IP de la estación). Después de usar esta selección, haga clic con el botón secundario en "Copia de *NombreCámara*" en la lista, seleccione "**Editar Cámara**", y configure el nombre y número de cámara como se desee.

**-Eliminar cámara:** Permite eliminar una cámara existente de la lista.

-------------------------------------------------------------------- --------------------------------------------------------------------

**- Nombre:** Escriba un nombre apropiado para la cámara.

**-Servidor o IP:** Esta es la dirección IP (o nombre del PC) del dispositivo de vídeo específico.

Consejo: Esta puede ser una dirección IP, o un nombre (FQDN). Contacte a su representante de TI si necesita ayuda.

Nota: Para ver cámaras, se debe disponer de una conexión. Si no está seguro, vaya a un comando y trate de mandar un 'ping' a la dirección IP.

**- Cámara:** El número de cámara/ID como se ve desde su estación.

**- Cámara IP:** Seleccione esta opción si la cámara especificada es una cámara IP (tiene su propia dirección IP).

**- Puerto:** Este es el puerto de conexión de red especificado en el dispositivo de vídeo.

**- Tipo de transmisión:** Este es el protocolo de conexión soportado por el dispositivo de vídeo.

------------------------- **- Cámara soporta Pan/Tilt/Zoom:** Seleccione esto para permitir el control PTZ para una cámara que soporta este control.

**Consejo:** Para una cámara no PTZ (o cuando no se desea el control PTZ), asegúrese de NO seleccionar esto.

**-Versión:** Seleccione el tipo de DVR (servidor de video) aquí.

Tipos de DVR: Los servidores de video soportados incluyen:

**NetVision** (V2.1 o V2.2 y más recientes) Sí (mediante "Visual Director") **March R4 & R5** 

# **Director visual Personalizar vistas**

**Cámaras [Agregar]** (o haga clic con el botón secundario en una cámara de la lista y seleccione "Editar cámara")

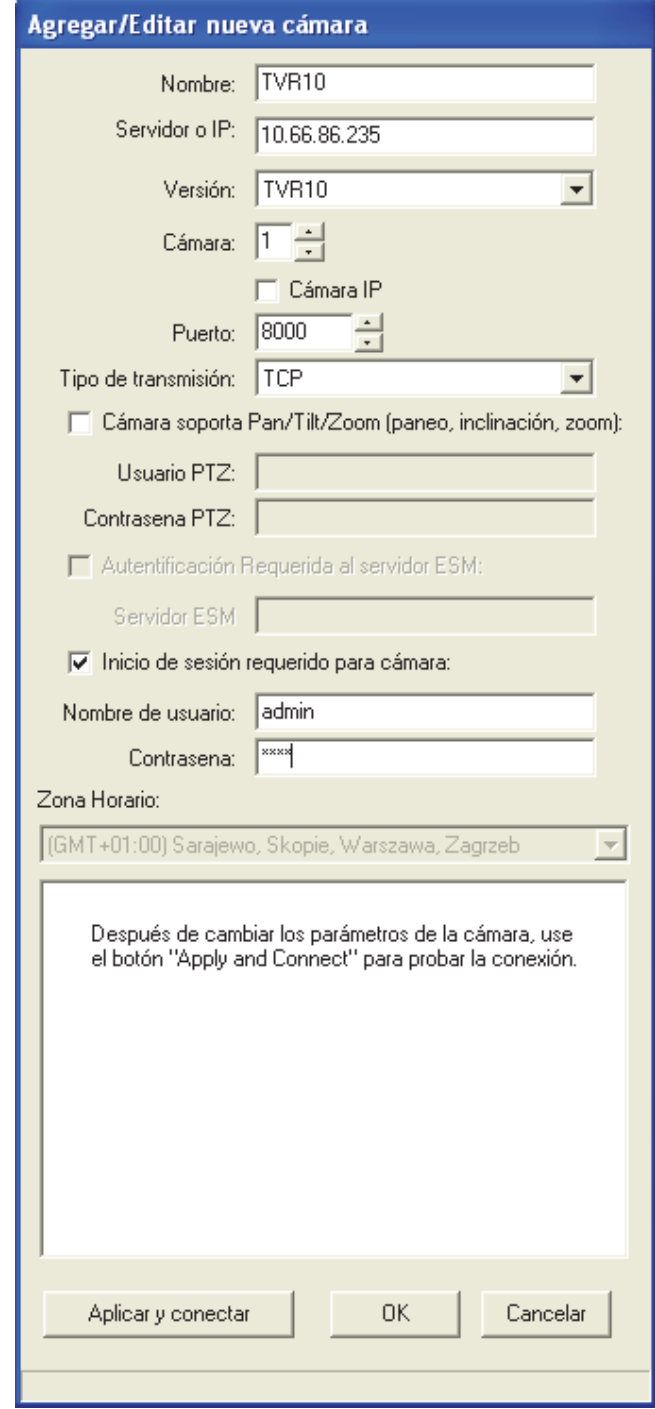

Opcional mediante licencia (a partir de V4.7). **VeDVR / NVe** (incrustado) Opcional mediante licencia (a partir de V4.71). **TVN20, TVN40, TVR10, TVR30, TVR31, TVR40,** 

#### **TVR60**

Disponible en Director >= 4.90.

**TVR11, TVR41** Disponible en Director >= 4.91.

Nota: La reproducción de eventos de video NO está soportada para los DVR March R4.

**- Usuario de PTZ:** Introduzca un nombre de usuario remoto válido (con permiso para controlar cámaras PTZ) de acuerdo a la configuración en la estación específica de captura.

**- Contraseña de PTZ:** Introduzca la contraseña de conexión para el 'Usuario PTZ'. -------------------------

**- Autenticación requerida al servidor ESM:** Seleccione esto para cámaras administradas por medio de un sistema ESM de March Networks.

**- Servidor ESM:** Ingrese la dirección IP o nombre de PC (FQDN) del servidor ESM. 50 caracteres como máximo.

-------------------------

**- Inicio de sesión a requerido para cámara:** Seleccione esta opción si el dispositivo de vídeo está configurado para permitir ver las cámaras únicamente a los usuarios registrados (por ejemplo, NO configurado para permitir que alguien tenga acceso al servidor de vídeo).

**- Nombre del usuario:** Introduzca un nombre de usuario remoto válido (con permiso para ver las cámaras) de acuerdo a la configuración en la estación específica de captura.

**- Contraseña:** Introduzca la contraseña de conexión asociada con el 'Nombre de Usuario' que se puso arriba.

Nota: Para una cámara PTZ, generalmente se usa el mismo nombre de usuario y contraseña para ver las cámaras y el control PTZ. -------------------------

**- Huso horario:** Para los DVR incrustados (p.ej, VeDVR / NVe). Seleccione aquí el huso horario relacionado con la unidad de DVR.

Notas: Este parámetro se usa con eventos de video. Para otros tipos de de DVR, esto se maneja internamente y este campo no será seleccionable.

**- (área de despliegue de cámara):** Una imagen de muestra de la cámara seleccionada indica una conexión válida. (Vea el elemento siguiente.)

**- [Aplicar y conectar]:** Haga clic en este botón para verificar la conexión de la cámara y que se despliegue una imagen de muestra.

# **Paso 1c: Definir las Vistas de Cámaras (esto se requiere solamente para las vistas de cámaras activadas por un evento)**

Como una alternativa a las cámaras fijas que aparecen en diferentes lugares en la pantalla, se pueden definir las vistas de cámaras como 'localizadores' que le permiten configurar donde van a aparecer tipos específicos de imágenes de cámaras activadas por un evento (por separado para cada 'vista'). Cada vista de cámara muestra la última cámara activada que está asociada.

Excepción: Se cierran las vistas de cámaras cuando usted selecciona una 'vista' diferente, o cuando cambia a una pantalla/tema diferente.

**Consejo:** Asegúrese de crear vistas de cámaras adicionales para cámaras que deben aparacer en diferentes lugares en la pantalla.

(Para mayor información sobre esta opción, y para asignar una vista de cámara y una cámara a cada dispositivo, vea el paso 3b.)

#### **Localizador de Temas:**

MisHerramientas: **Personalizar Vistas**, (conéctese con un nombre de usuario e identificación si se requiere), seleccione **Camera-Views** .

En el Árbol: Haga clic en el botón de su sitio/cuenta en el árbol, abra **Control y Estado**, y **Control y Estado del Panel** (haga clic en la "**+**"), y conéctese con su identificación de usuario y NIP cuando el programa lo solicita. Luego, seleccione "Director visual" (**+**),

**Personalizar Vistas**, **Vistas de Cámaras** .

Sistemas con Múltiples-**Cuentas**: Primero seleccione **[Carpetas de Cuentas]** en el 'árbol', y haga doble clic en la cuenta deseada.

Haga clic en **[Agregar]** para definir una nueva vista de cámara, o haga clic con el botón derecho en una vista existente y seleccione **Editar Vista de Cámara**. Luego, cambie el nombre como desee (vea la descripción del nombre para los detalles).

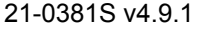

-------------------------

# **Paso 2: Configurar vistas**

Las "Vistas" son diseños que se pueden definir para mapas e imágenes de cámara. Se deben configurar para permitir a ver mapas y/o cámaras.

#### **Localizador de tema:**

MisHerramientas: **Personalizar vistas,** e (iniciar session con nombre de usuario & ID si es necesario).

En el árbol: Haga clic en el botón de su sitio/cuenta en el árbol, abra **Control y Estado**, y **Control y Estado del Panel**

(haga clic en la "**+**"), y conéctese con su identificación de usuario y NIP cuando el programa lo solicite. Luego, seleccione "Director visual" (**+**),

**Personalizar Vistas**.

Sistemas multi-**cuentas**: Primero seleccione **[Carpetas de cuentas]** en el 'árbol' y haga doble clic en la cuenta deseada.

**Nota:** Para espacio adicional, se puede apagar la ventana de evento/supervisión cuando se está configurando 'Vistas'. (Haga clic en **[Eventos]** en la barra principal de herramientas.) -------------------------

**Crear una nueva vista:** Ahora, haga clic en **[+]** bajo el formato,

o haga clic con el botón secundario en el formato y seleccione **Agregar nueva vista** en el menú emergente. Alternativa: También puede seleccionar "**Nueva vista**" de la lista (en la parte inferior de la ventana).

**Cambiar una vista existente:** Seleccione la "Vista" deseada de la lista emergente en la parte inferior de la ventana.

### **Director Visual Personalizar Vistas Vistas de Cámaras**

- **- [Agregar]:** Permite agregar una nueva vista de cámara.
- **- [Borrar]:** Permite eliminar una vista de cámara existente.

### **Después de hacer clic con el botón derecho en una vista de cámara existente en la lista**

**- Agregar Nueva Vista de Cámara:** Permite crear una nueva vista de cámara (igual que hacer clic en el botón **[Agregar]**).

**-Editar Vista de Cámara:** Permite cambiar el nombre de una vista de cámara que fue definido previamente.

**- Borrar Vista de Cámara:** Permite eliminar una vista de cámara existente.

**Aviso:** Esto deshabilitará la opción que muestra cámaras activadas por un evento para cualquier puerta y sensor de entrada que está utilizando esta vista de cámara.

### **Visual Director Personalizar Vistas Vistas de**

**Cámaras <sup>→</sup>[Agregar]** (o hacer clic con el botón derecho en la lista y seleccionar "Editar Vista de Cámara")

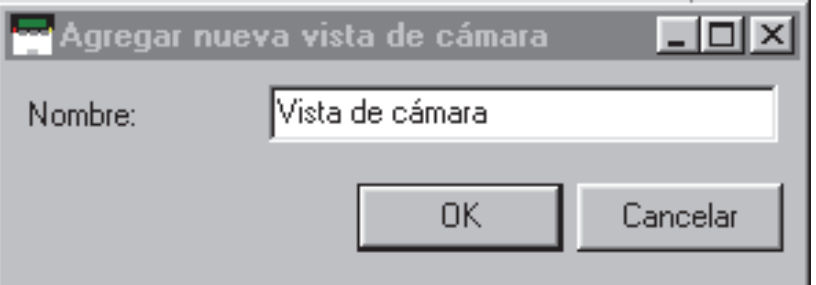

**- Nombre:** Escriba un nombre apropiado para la vista de cámara. Éste se relacionará a sus necesidades y preferencias específicas (ej., Puertas, Detectores de Movimiento, Sensores en el Área X, Botón ABC oprimido, etc.).

> **Buscar una vista existente:** Haga clic en el símbolo de 'binoculares'. Después, escriba el nombre (o los primeros caracteres + "" ), y haga clic en **[Buscar]**.

> Consulte ahora las descripciones de selección para esta pantalla mientras que observa o cambia las configuraciones según desee.

> Para copiar una vista entera: Ahora, haga clic con el botón secundario en "Copiar vista", haga clic con el botón secundario en "Agregar nueva vista", haga clic con el botón secundario en "Pegar vista". Después, cambie el nombre y otros elementos como se desee.

Si necesita eliminar una vista: Haga clic con el botón secundario en la vista y seleccione "Eliminar vista".

**- Ver** (parte inferior de la forma): Esto permite seleccionar una 'Vista' existente (o seleccionar una 'Vista nueva' para configurar una nueva).

# **En este formato**

**- Nombre:** La descripción de la vista que se muestra del mapa/de la cámara.

**- Estilo:** El estilo de diseño básico para la vista que se muestra del mapa/de la cámara (el centro de la pantalla cambiará según su selección).

# **Mapas**  $\Box$ , **Cámaras**  $\Box$ , **y Vistas de Cámaras**

Estas 'pestañas' muestran una lista de los mapas, cámaras y vistas de cámaras actualmente definidas. Haga clic y arrastre los elementos al lugar deseado.

**Consejo:** Para elementos que ya fueron colocados en el lado izquierdo, usted puede hacer clic en el elemento para identificarlo al lado derecho. (¡Inténtelo! )

Para **eliminar** un elemento de una 'vista', arrastre el elemento de regreso a la lista (o arrastre el elemento llamada "Sin selección" al lugar del elemento). **Notas:** Cada elemento puede aparecer solamente

**una vez** dentro de una sola vista.

El software tratará de conectarse inmediatamente con las cámaras.

Vistas de Cámaras: Esto le permite configurar dónde deben aparecer tipos específicos de imágenes de cámaras activadas por un evento (para cada vista que utiliza esta opción). Cada vista de cámara muestra la última cámara activada que está asociada. Asegúrese de usar vistas de cámaras adicionales para las cámaras que deben aparecer en diferentes lugares en la pantalla. (Para mayor información, vea el paso 3b.)

# **Director visual ⇒ Personalizar vistas**

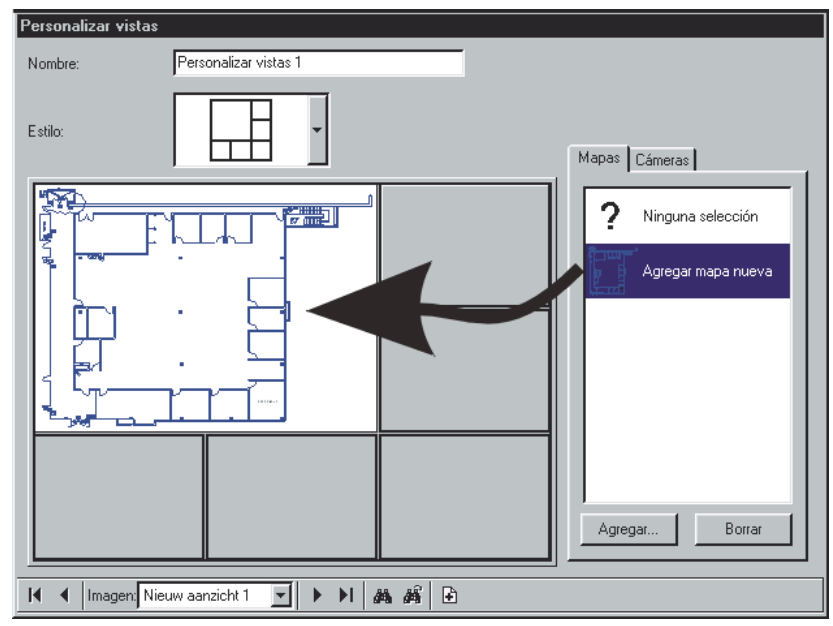

# **Paso 3a: Poner elementos en mapas (puertas, sensores, etc.)**

Personalizar mapas permite poner objetos en **mapas** específicos para habilitar la supervisión visual, y las funciones de estado/control.

Atención: Los elementos que se agregan a un mapa específico aquí, aparecerán en el mapa en cada 'vista' que lo contiene.

(Para evitar esto, usted puede copiar un mapa y guardarlo como uno nuevo, o crear mapas nuevos usando el mismo archivo de imágenes. Para más detalles, vea el paso 1a.)

### **Localizador de tema:**

MisHerramientas: **Personalizar mapas,** e (iniciar sesión con nombre de usuario & ID si es necesario).

En el árbol: Haga clic en el botón de su sitio/cuenta en el árbol, abra **Control y Estado**, y **Control y Estado del Panel** (haga clic en la "**+**"), y conéctese con su identificación de usuario y NIP cuando el programa lo solicita. Luego, seleccione "Director visual" (**+**), **Personalizar Vistas**. Sistemas multi-**cuentas**: Primero seleccione

**[Carpetas de cuentas]** en el 'árbol' y haga doble clic en la cuenta deseada.

Después, consulte los detalles para esta pantalla

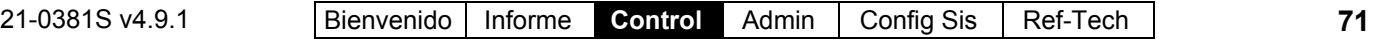

mientras observa o cambia las configuraciones según desee.

Esta pantalla muestra su vista seleccionada con sus mapas y cámaras asociadas, junto con las áreas y dispositivos que se pusieron en cada mapa (hasta este momento).

Para seleccionar (o buscar) una 'vista' deseada, vea el paso **2** (previo/anterior).

Navegar: Se puede agrandar (doble clic) y acercaralejar/desplazarse dentro de mapas según se desee.

**Para detalles sobre:** Para el significado de los íconos de dispositivo, y cómo desplazarse y acercarse o alejarse dentro de un mapa, consulte: "Moverse y 'Acercarse' o alejarse" (<<).

 Para posicionar objetos en un mapa: Arrastre el símbolo para su tipo de elemento deseado (superior izquierdo) a la ubicación deseada en cada mapa específico. Cuando 'coloca' el elemento en su lugar, se le pedirá seleccionar el área o dispositivo específico.

Crear un vínculo a una cámara u otro mapa: El icono del 'vínculo' (flecha) permite vincular a una cámara u otro mapa, y configurar la ubicación donde aparecerá. Cuando coloca usted el icono del vinculo, aparecerá un formato que muestra mapas y cámaras definidos, con una copia de la vista actual. Para completar el vínculo, arrastre el elemento a la ubicación deseada (o seleccione el elemento, y después la ubicación). Después, haga clic en **[OK]**.

Quitar un elemento de un mapa:Haga clic con el botón secundario en el elemento, y seleccione Eliminar del menú emergente.

**Nota:** Si el menu no incluye una selección "Eliminar", haga de nuevo clic con el botón secundario en el elemento.

# **Director visual → Personalizar mapas**

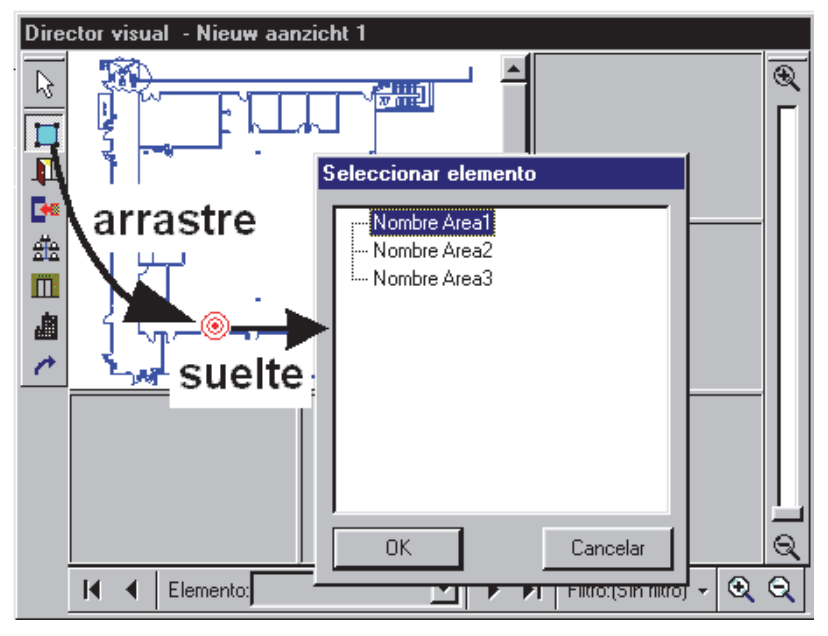

# **Paso 3b: Configurar Eventos de Cámaras Activadas por un Evento**

Se pueden asociar las puertas y los sensores en mapas con una 'vista de cámara' para activar una cámara cuando ocurren eventos seleccionados en el dispositivo (acceso denegado, sensor activado, etc.).

Notas: Esta opción está relacionada con 'vistas' individuales (i.e., el mapa y las 'vistas de cámaras' deben estar en la misma 'Vista', y las imágenes de la cámara serán visibles solamente cuando se muestra esta 'vista'. A la inversa, "Configuraciones Avanzadas de Cámaras" (asignaciones de vistas de cámaras) en un mapa específico aplicarán a TODAS las 'vistas' que contienen el mismo mapa, aunque la cámara(s) estará visible sólo para las 'vistas' que contienen la 'vista de cámara' del objetivo.

Panel Firmware: Esta opción requiere el panel firmware versión 4.15 o 4.2 (si está disponible) o más reciente.

### **Panorama General de los Pasos:**

- Definir mapas (1a), cámaras (1b), y vistas de cámaras (1c).
- Definir vista(s) y acomodar los mapas, cámaras y/o 'vistas de cámaras' deseadas (2).
- Colocar elementos como puertas y sensores (de entrada) en los mapas (3a).
- Configurar las "Configuraciones Avanzadas de Cámaras" para cada dispositivo que debe activar una cámara (a continuación).

#### **Localizador de Temas:**

MisHerramientas: **Personalice Mapas**, y (conéctese con un nombre de usuario e identificación si es necesario).

En el árbol: Haga clic en el botón de su sitio/cuenta en el árbol, abra **Control y Estado**, y **Control y Estado del Panel** (haga clic en la "**+**"), y conéctese con su identificación de usuario y NIP cuando el programa lo

solicita. Luego, seleccione "Director visual" (**+**), **Personalizar Vistas**.

Sistemas de Múltiples-**Cuentas**: Primero seleccione **[Carpetas de Cuentas]** en el 'árbol', y haga doble clic en la cuenta deseada.

Luego haga clic en el elemento (puerta o sensor) y seleccione **Configuraciones Avanzadas de Cámaras** del menú que aparece.

Ahora, refiérase a los detalles en esta pantalla mientras ve o cambia las configuraciones como desea.

**- Vista de Cámara:** Una opción que determina donde aparacerá la imagen de una cámara. (Cada vista de cámara muestra la última cámara activada que está asociada.)

Excepción: Se cierran las vistas de cámaras cuando usted selecciona una 'vista' diferente, o cambia a otra pantalla/tema.

Nota: Para una imagen de cámara que no se puede sobreescribir por otra, utilice : · Una cámara fija (paso 2); Un enlace a una cámara fija (paso 3a), o; Configurar una 'vista de cámara' que no se va a usar con ninguna otra cámara (pasos 1c y 3b).

# **En Esta Forma**

Puerta con dos Lectores: Las siguientes secciones están disponibles por separado para cada lector.

### **Visual Director Personalizar Mapas (hacer clic con el botón derecho en el elemento) Configuraciones Avanzadas de Cámaras**

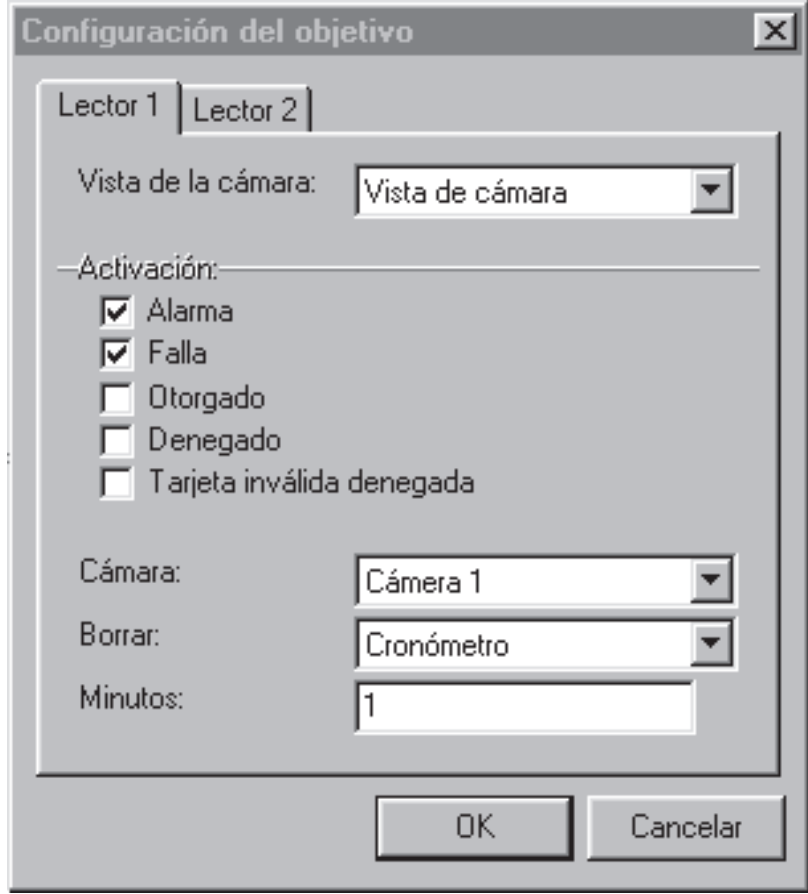

**- Activación:** Seleccionar los

estados/condiciones que usted quiere que activen la cámara (ej., alarma, falla, acceso negado, etc.);

Alarma: Entrada forzada, puerta mantenida abierta por mucho tiempo, etc. Falla: Problemas con el circuito del sensor de la puerta (e.g., cables cortados o cortocircuitados).

**- Cámara:** Seleccionar la cámara que se debe mostrar cuando ocurre el evento seleccionado en la puerta o el sensor específico;

**- Borrar:** Si se debe o no cerrrar/borrar la imagen de cámara automáticamente después de un período específico de tiempo;

Nunca: Se dejará la imagen de la cámara en su lugar (hasta que seleccione una vista diferente, o alguna otra tarea).

Cronómetro: La imagen de la cámara se quedará sólo por el número de minutos que usted seleccione abajo (o hasta seleccionar una vista diferente, etc.).

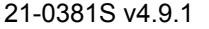

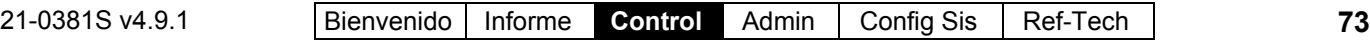

**- Minutos:** Con "Borrar" configurado como "Cronómetro", debe introducir el número de minutos aquí  $(1 - 1440)$ .

Consejo: 1440 minutos es un día (24 horas).

# **Revisar el Estado y Controlar Elementos**

# **Introducción al Estado y Control**

# **La Característica de Estado y Control**

Verex Director puede supervisar el estado de la mayoría de los aspectos del sistema, área y dispositivo, y permite controlar el sistema en base a área-por-área, o para puertas o sensores de entrada individuales.

#### **Vea también** ( $\geq$  V4.0):

**+** Mapas y Video (Supervisión Visual y Control/Estado)

**+** Para conectar: "¿Nueva Instalación? Utilice el Asistente

El estado de elementos individuales en el lugar específico puede ser revisados manualmente, como se desee. Así también, la barra de herramientas del estado permite supervisar diferentes elementos de una cuenta deseada (sirenas, alarmas de fuego, otras alarmas y condiciones de falla), y ofrece una manera rápida de ver los detalles para cada elemento.

Los elementos disponibles bajo el Control y Estado dependen de las autoridades asociadas con la identificación y el NIP del usuario introducidos al conectar a "Control y Estado". Si no se le pide introducir una identificación y NIP de usuario, entonces se ha determinado uno para entrar automáticamente en sus ajustes de operador. Para más detalles, consulte la sección sobre "Operadores".

La supervisión del estado (manualmente, o a través de la barra de herramientas del estado), requiere que el sistema del Verex Director esté conectado con el panel(es) específico, y los dispositivos específicos deben estar en comunicación.

Cuando un elemento está listado como 'Fuera de Línea', esto generalmente indica un problema de comunicación o un error de ajuste (como un número de serie de módulo incorrecto).

Si todos los elementos en una pantalla son de color

gris, generalmente significa que usted no está conectado con el panel específico, o el módulo aplicable está 'fuera de línea' (no comunicando).

Elementos cambiados a través de 'Control y Estado' (como desbloquear una puerta, o bloquear tarjetas, etc.) permanecen en efecto hasta que otra persona los cambie o mediante un ajuste programado de la Configuración.

# **Conectar al Panel(es) Asociado, Un Panorama General:**

**1)** Compruebe si ya está conectado revisando la barra de estado en la parte inferior de la ventana de supervisión.

Sistemas con Múltiples Cuentas: Asegúrese de seleccionar su cuenta deseada (haga clic en **[Carpetas de Cuentas]** en el árbol, y luego doble clic en la cuenta específica).

- **2)** Si **no** está conectado, asegúrese que se está ejecutando el software de comunicaciones en el PC específico. Detalle: Si el icono LCD/Teléfono de la barra de tareas de Windows está en blanco y negro (color = continuo), inicie el servicio de comunicación al hacer clic derecho en el icono y seleccionar "Iniciar comunicaciones". Tema relacionado: Puerto serial/Configuración del módem (Administrador de comunicaciones)
- **3)** Seleccione **Comunicaciones** de su barra Atajos, **o** haga clic en **[Comunicaciones]** en el 'árbol', y seleccione **Pendiente/En-línea**.
- **4)** Haga clic en el **[+]** en la parte inferior de la forma, o haga clic con el botón derecho en la forma, y seleccione **Agregar Nuevo** del menú que aparece. Luego, seleccione el panel(es) deseado (haga doble clic para seleccionar) y cambie "Acción" a "Normal", y "Frecuencia" a "Permanecer Conectado"

(). (Haga clic en **OK** cuando termina.)

**5)** Revise que se haya establecido la conexión y revise hasta que el panel se actualiza. (Haga clic en 'Grupo de Páneles' y busque el estado en el lado derecho de la pantalla.)

**74** Guía de Usuario de Verex Director V4.91 21-0381S v4.9.1

**Nota:** Las opciones de control y estado estarán disponibles después de que las actualizaciones del panel han terminado (busque un estado de conexión de 'Conectado' y 'Estado en Reposo'.)

**Vea también** (Temas Relacionados): **+** "Comunicaciones y Actualizaciones del Panel"

### **Acceder a los Temas de Control y Estado para un Panel**

Compruebe si usted ya está conectado con el panel(es) revisando la barra de estado en la parte inferior de la ventana de supervisión. Sistemas con Múltiples Cuentas: Primero seleccione **[Carpetas de Cuentas]** en el 'árbol', y haga doble clic en la cuenta deseada. Si no está conectado, inicie una conexión como se describe previamente.

Luego abra su tema deseado:

**Usar la Barra de Atajos:** Seleccione el tema de Control y Estado deseado de la barra Atajos (y conéctese con su identificación y NIP de usuario si se le solicita).

**Usar el Árbol:** Haga clic en su botón de sitio/cuenta en el árbol, abra **Control y Estado**, y **Control y Estado del Panel** (haga clic en el "**+**"), conéctese con su identificación y NIP de usuario si se le solicita. Luego, seleccione su tema deseado en el 'árbol' en "Control y Estado del Panel".

Si 'Grupos de Páneles' y 'Páneles' están Listados en Control y Estado: Seleccione (abra) su grupo de páneles y panel deseado si estos están listados en el 'árbol'. Consejo: Se pueden ajustar los temas de "Control y Estado" (y configuración) para aparecer como una sola lista, o en base a panel-por-panel. (Para cambiar la vista: Haga clic con el botón derecho en "Control y Estado", y seleccione o deseleccione **Vista de Árbol Lógico**). Para más información, consulte "Otras opciones del escritorio". -------------------------

Use el botón de la barra de herramientas **Tabla** / **Forma** para seleccionar su modo preferido de visualización (generalmente se recomienda la vista de **formas** para temas de Control y Estado).

Luego, refiérase al tema asociado con su tema deseado de Control y Estado.

Nota: Si la ventana del estado está en blanco, o no disponible (los elementos están de color gris), esto significa que usted no está conectado con el panel o la cuenta específica. Para iniciar una conexión, vea "Conectar al Panel(es) Asociado, Un Panorama General" (previo/arriba).

Conexión automática: Para configurar que el 'inicio de sesión' ocurra automáticamente para un operador específico, consulte la sección sobre "Operadores".

#### **Cuando aparece "No puede conectarse al Control y Estado debido a un Conflicto"**:

Esto significa que tal vez se haya cambiado la misma información a través del software y localmente a través de un teclado. Cuando un operador con los permisos de configuración accede al tema de 'configuración' para el elemento mencionado, se le pedirá corregir el conflicto. Para más detalles, consulte "Corregir errores de comunicación / actualización".

# **Usar la Barra de Herramientas de Estado**

# **La Barra de Herramientas de Estado**

La barra de herramientas de estado permite supervisar varios elementos (sirenas, alarmas de fuego, otras alarmas, y condiciones de falla), y ofrece una manera rápida de ver detalles para cada elemento.

Sistemas de Múltiples **Cuentas**: Usted puede ajustar la cuenta a ser supervisada por la barra de herramientas de estado (cuando cada operador está conectado) haciendo clic en **[Monitor]** en el extremo derecho de la barra de herramientas. Esto se puede ajustar también en la pantalla para cada operador. Para más detalles, consulte la sección sobre "Operadores".

La barra de herramientas de estado está sólo activa cuando el sistema está conectado con el panel(es) específico.

La barra de herramientas de estado permanecerá activa cuando el software está en modo de bloqueo (bloqueo de operador/teclado). Esto permite la supervisión continua de una cuenta mientras bloquea el acceso a otras opciones.

Para más detalles sobre la opción de bloqueo, vea "Salir, Desconectar o Cambiar Operadores".

#### **Vea también** ( $\geq$  V4.0):

**+** Mapas y Video (Supervisión Visual y Control/Estado)

**+** Para conectar: "¿Nueva Instalación? Utilice el Asistente

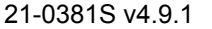

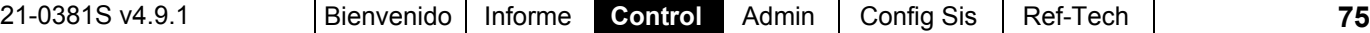

# **Usar la Barra de Herramientas de Estado**

Compruebe si ya está conectado con el panel(es) revisando la barra de estado en la parte inferior de la ventana de supervisión.

Sistemas con Múltiples Cuentas: Primero seleccione **[Carpetas de Cuentas]** en el 'árbol', y haga doble clic en la cuenta deseada.

Si no está conectado actualmente, establezca una conexión con el panel(es) deseado. Para más detalles, vea "Conectar al Panel(es)

Asociado, Un Panorama General" (<<).

Sistemas con Múltiples **Cuentas**: Para verificar qué cuenta está siendo supervisada por la barra de herramientas del estado, haga clic en el botón en el extremo derecho de la barra de herramientas. -------------------------

Luego, refiérase a las descripciones de selección para esta pantalla mientras selecciona un elemento de la barra de herramientas.

Si el software está actualmente en modo de 'bloqueo' (sólo con la barra de herramientas de estado disponible), se le solicitará conectarse con su nombre de operador y contraseña cuando usted haga clic en la barra de herramientas.

Similarmente, si usted no está actualmente 'conectado' a 'Control y Estado', se le solicitará introducir su identificación y NIP de usuario.

**- Sirena:** Este botón se muestra en color (y con un sonido de 'sirena') si algún sensor ajustado para activar una 'sirena' o 'alerta sonora' ha sido 'activado' en un área armada (a menos que la alarma haya sido apagada). Haciendo clic en este botón se muestra la pantalla de estado del Area, permitiéndole identificar la alarma(s) rápidamente.

**- Fuego:** Este botón se muestra en color si algún sensor de "fuego" ha sido 'activado' (e.g., por humo, fuego, o un detector de CO). Haciendo clic en este botón se muestra la pantalla de estado del Area, permitiéndole identificar rápidamente el área(s) que debe ser evacuada.

**- Alarma:** Este botón se muestra en color si algún sensor de entrada (sensores de supervisión) ha sido 'activado' en un área armada. Haciendo clic en este botón se muestra

# **La Barra de Herramientas del Estado**

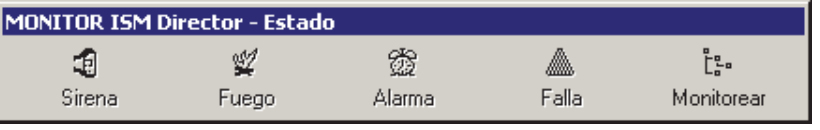

la pantalla de estado del Area, permitiéndole identificar la alarma(s) rápidamente.

**- Falla:** Este botón se muestra en color si alguna condición de 'equipo' está activa (i.e., falla del panel o módulo). Haciendo clic en este botón se muestra la pantalla de estado del Equipo, permitiéndole identificar el problema(s) rápidamente. Si el botón 'falla' está destelleando, esto indica que hay una falla de alimentación en el panel.

**- Control:** Esto permite seleccionar la cuenta que será supervisada por la barra de herramientas de estado (para el operador que está conectado actualmente).

(Si usted cambia esto, puede guardar sus cambios al abrir el menú **Ver**, seleccionar **Ajustes de Escritorio**, y luego **Guardar**).

La barra de herramientas sólo está activa cuando el software Verex Director está conectado con el panel(es) asociado.

Esto **no** afecta la cuenta que será supervisada en la ventana de supervisión. (La ventana de supervisión pertenece a la cuenta que está seleccionada (con doble clic) en el 'árbol').

# **Seleccionar la Cuenta que será Supervisada por la Barra de Herramientas de Estado**

Para sistemas con múltiples cuentas, usted puede ajustar la cuenta supervisada por la barra de herramientas de estado (para cada operador que está conectado):

Haga clic en **Control** en el extremo derecho de la barra de herramientas (o abra el menú **Ver**, y seleccione **Cambiar Cuenta de Monitor**). Luego, seleccione su cuenta deseada y haga clic en **OK**.

Cuando termine, guarde sus cambios al abrir el menú **Ver**, seleccionar **Ajustes de Escritorio**, y luego **Guardar**.

Esto **no** afecta la cuenta supervisada en la ventana de supervisión. (La ventana de supervisión pertenece a la

cuenta que está seleccionada (con doble clic) en el 'árbol'.)

La barra de herramientas sólo está activa cuando el software Verex Director está conectado con el panel(es) asociado.

# **(Carpetas de Cuenta y Cuentas)**

**-** La cuenta que será supervisada por la barra de herramientas de estado (identificado con un cuadro verde pequeño). Seleccione la cuenta deseada y haga clic en **OK**.

# **Varias Tareas de Estado**

### **Fecha y Hora del Panel**

Verex Director le permite revisar la fecha y hora almacenada en un panel del sistema, compararla con el PC host, y ajustar la fecha / hora del panel para coincidir con el PC, si es necesario.

### **Iniciar una Conexión, y Abrir este Tema**

Compruebe si ya está conectado con el panel(es) revisando la barra de estado en la parte inferior de la ventana de supervisión. Sistemas con Múltiples Cuentas: Primero seleccione **[Carpetas de Cuentas]** en el 'árbol', y haga doble clic en la cuenta deseada.

Si no está conectado actualmente, establezca una conexión con el panel(es) deseado.

Para más detalles, vea "Conectar al Panel(es) Asociado, Un Panorama General" (<<). -------------------------

Luego, seleccione **Control y Estado Sistema** de la barra Atajos, **o** seleccione **Sistema** en Control y Estado en el 'árbol'.

**Usar el Árbol:** Haga clic en el botón de su sitio/cuenta en el árbol y abre **Control y Estado**, **Control y Estado del Panel**, y **Sistema** (haga clic en el signo "**+**" al lado de cada tema).

Conectarse con su identificación de usuario y NIP si aparece el comando.

Grupos de Páneles y Páneles: Abra su grupo de páneles y pánel específico si estos están listados en el

# **Supervisión (desde la Barra de Herramientas del Estado)**

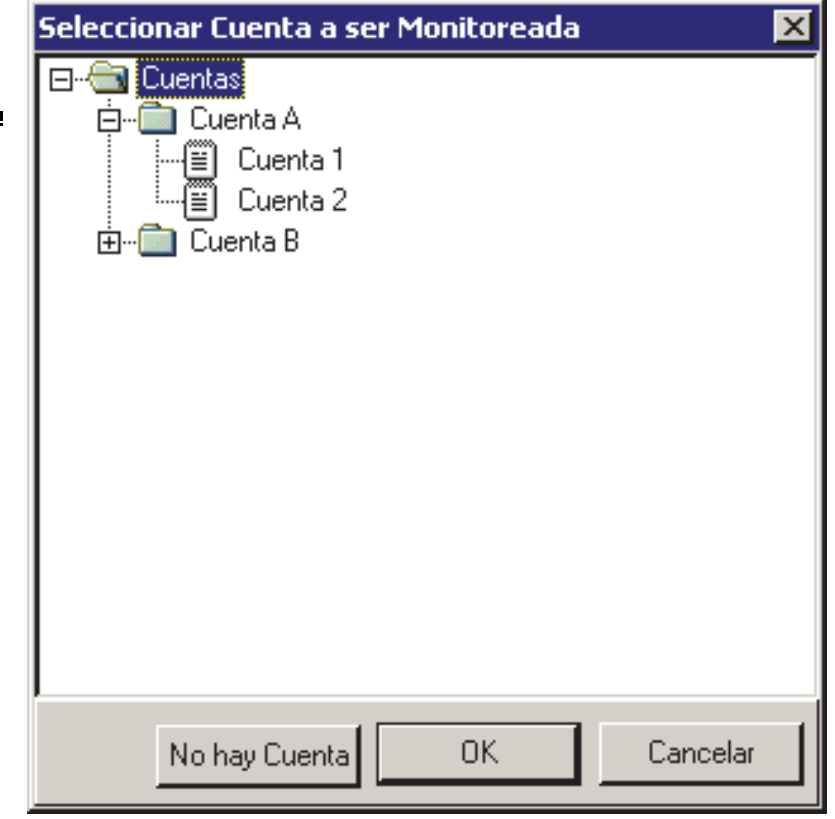

'árbol'. Consejo: Se pueden ajustar los temas de "Control y Estado" (y configuración) para aparecer como una sola lista, o en base a panel-por-panel. (Para cambiar la vista: Haga clic con el botón derecho en "Control y Estado", y seleccione o deseleccione **Vista de Árbol Lógico**). Para más información, consulte "Otras opciones del escritorio".

Si la pantalla de estado está en blanco o inactiva (o si usted quisiera tener más información), vea "Abrir los Temas de Control y Estado para un Panel" (<<).

Cuando aparece la pantalla, use el botón de la barra de herramientas **Lista** / **Forma** para seleccionar su modo preferido de visualización (se recomienda la vista de forma aquí).

Sistemas con Múltiples **Cuentas**: Seleccione el panel deseado en la parte inferior del formulario (si no está indicado/seleccionado en el 'árbol').

# **Revisar o Cambiar la Fecha / Hora**

Para 'leer la fecha y hora del panel, haga clic en' **[Obtener Hora del Panel]**. Luego, haga clic en el valor de 'diferencia' para ver

si es necesario cambiar la fecha y hora del panel.

Si es necesario ajustar la fecha y hora en el panel para coincidir con el PC del Verex Director, haga clic en **[Determinar Hora del Panel con la Hora del Servidor]**.

**- Panel** (parte inferior del formulario)**:** Aquí es donde usted selecciona un panel deseado (para sistemas con más de uno).

Consejo: Se pueden ajustar los temas de "Control y Estado" (y configuración) para aparecer como una sola lista, o en base a panel-por-panel. (Para cambiar la vista: Haga clic con el botón derecho en "Control y Estado", y seleccione o deseleccione **Vista de Árbol Lógico**). Para más información, consulte "Otras opciones del escritorio".

**- Franja Horaria del Panel:** Esto muestra la 'franja horaria' para el panel específico. Si es diferente de la franja horaria del PC/servidor, cualquier actualización del reloj será ajustada de acuerdo.

Esto será diferente de la zona horaria del servidor/PC **solamente** para paneles remotos administrados a través de un módem o una red de área amplia (WAN). La zona horaria del panel se configura a través de la pantalla de grupo de paneles. Para más detalles, consulte "Grupos de paneles y configuraciones de conexión".

**- [Obtener Hora del Panel]:** Lee el ajuste de la fecha y hora en el panel.

**- [Determinar Hora del Panel con la Hora del Servidor]:** Cambia la hora en el panel para coincidir con el PC.

Nota: En sistemas con múltiples **PCs** (cliente-servidor), la hora del panel se sincroniza con la del servidor PC Verex Director.

PC Director-servidor: El PC que contiene "...Director-Server.exe" y por lo general también la base de datos.

**- Fecha / Hora del Panel:** La fecha y hora actual en el panel.

**- Fecha / Hora del Servidor:** La fecha y hora actual en el PC Verex Director (servidor si aplica).

**- Diferencia (Aproximada):** La diferencia aproximada de la hora entre el panel y el PC.

# **Control y Estado Control y Estado del Panel Sistema (Fecha/Hora Parte)**

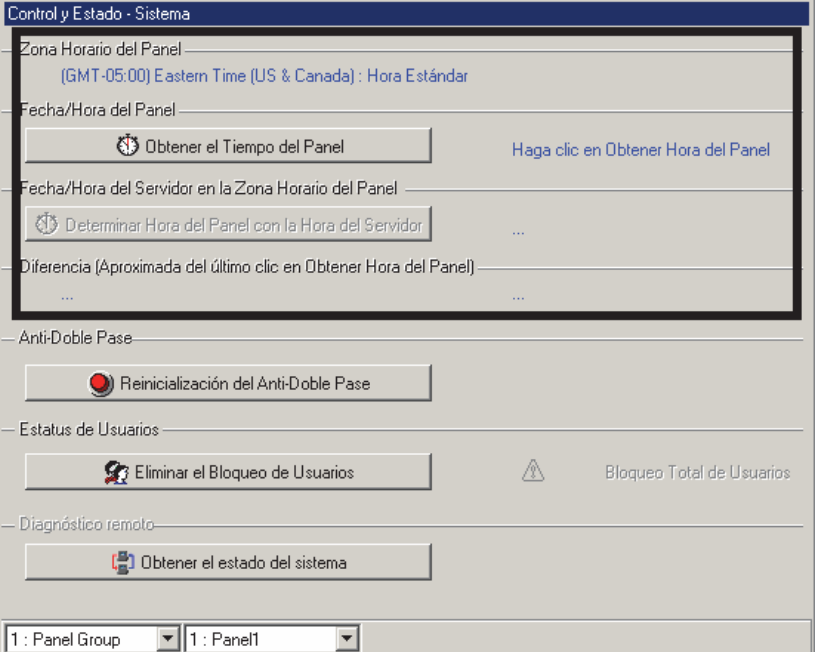

Si es necesario, usted puede cambiar la fecha y hora para el PC a través del 'Panel de Control' en windows (seleccione **Inicio**, **Ajustes**, **Panel de Control**, y **Fecha/Hora**). Cuando termine, asegúrese de sincronizar el reloj del panel (i.e., "**Fijar la Hora del Panel...**").

# **Reiniciar el Estado de Antidoblepase de los Usuarios**

Antidoblepase (ADP): una función que bloquea tarjetas individuales y les impide a los usuarios:

- **+** Regresar a la misma área, o;
- **+** Volver a entrar en el perímetro protegido desde un punto exterior al perímetro, y/o;
- **+** (Opcional) acceder a otras áreas;

**…A menos** que hayan sido registrados como estando al exterior --i.e., cada persona debe usar su tarjeta en cada lector por el cual pase. **Aviso**: esto previene la utilización fradulenta de tarjetas.

Habilitar la opción del Antidoblepase: Para habilitar el rastreo del antidoblepase para áreas y puertas específicas, consulte las selecciones de "Antidoblepase" en "Áreas y Configuraciones Relacionadas" y la selección "Detectar Antidoblepase" en " Configuraciones de Lector 1 y 2 para una Puerta".

**78** Guía de Usuario de Verex Director V4.91 21-0381S v4.9.1

# **Reinicio del Antidoblepase**

De vez en cuando, una persona no puede entrar por una puerta debido a una violación del antidoblepase (si entraron o salieron cuando el sistema desbloqueó una puerta para alguien más).

Esto puede ser corregido al reiniciar el estado del antidoblepase para el usuario específico, o todos los usuarios, como se desee.

#### Reinicializar el Estado ADP por Area:

También puede reiniciar el estado del antidoblepase de usuarios en base a área-por-área. Para más detalles, refiérase a "Revisar Estado y Controlar Elementos por Area" (>>).

#### **Reiniciar el Estado de Antidoblepase**

Establezca una conexión con el panel(es) y abra el tema de Control y Estado del "**Sistema**" como se describe previamente.

Sistemas con Múltiples **Cuentas**: Seleccione el panel deseado en la parte inferior del formulario (si no está indicado/seleccionado en el 'árbol'). Si la pantalla de estado está en blanco o inactiva (o si usted quisiera tener más información), vea "Abrir los Temas de Control y Estado para un Panel" (<<).

Luego, haga clic en **[Reinicio del Anti-Doblepase]**. En la siguiente pantalla, seleccione a un usuario individual, o a "Todos los Usuarios" y el panel(es) que estarán afectados por el reinicio (i.e., los que están asociados con las áreas y puertas específicas).

Cuando termine, haga clic en **OK**, y responda a cualquier mensaje

# **Control y Estado <sup>⇒</sup> Control y Estado del Panel Sistema (Antidoblepase)**

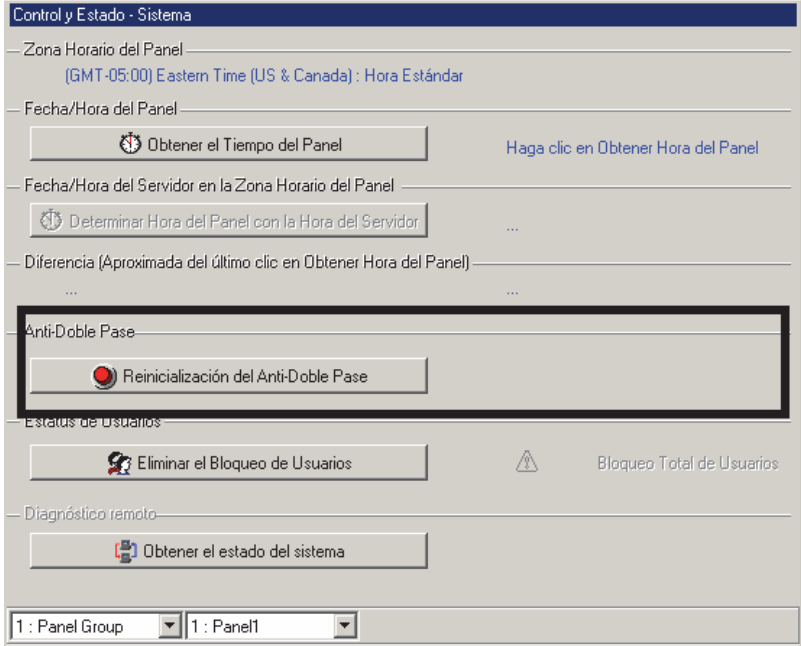

# **Control y Estado Control y Estado del Panel Sistema [Reinicializar el Antidoblepase]**

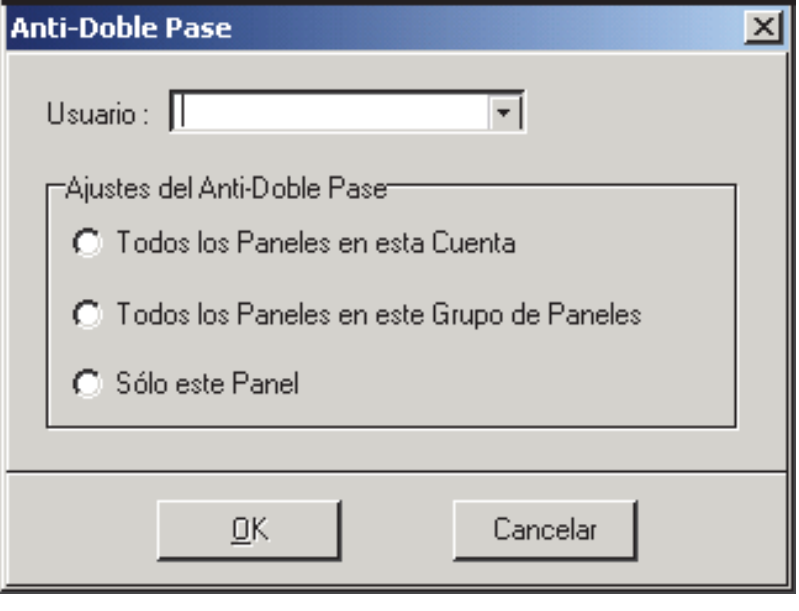

adicional que aparezca. **- Panel** (parte inferior del formulario)**:** Aquí es donde usted selecciona un panel deseado (para sistemas con más de uno).

> Consejo: Se pueden ajustar los temas de "Control y Estado" (y configuración) para aparecer como una sola lista, o en base a panel-por-panel. (Para cambiar

la vista: Haga clic con el botón derecho en "Control y Estado", y seleccione o deseleccione **Vista de Árbol Lógico**). Para más información, consulte "Otras opciones del escritorio".

#### **Anti-Doblepase**

**- [Reinicializar Anti-Doblepase]:** Esto abre una pantalla pequeña que permite reiniciar el estado del antidoblepase para un solo usuario, o todos los usuarios para puertas asociadas con el panel(es) seleccionado.

---------------------------------------------------------

**- Usuario:** Esto permite seleccionar a un usuario específico, o "Todos los Usuarios" para reiniciar su estado del antidoblepase en el panel(es) seleccionado.

#### **Ajustes del Anti-Doblepase**

Estas selecciones le permiten seleccionar los paneles asociados con el reinicio-estado ADP (para sistemas que tienen más de un panel). (Si usted sólo tiene un panel, estos ajustes tienen todos el mismo efecto.)

**- Todos los Páneles en esta Cuenta:** Esto reiniciará el estado del antidoblepase para todos los paneles en su cuenta actualmente seleccionada.

**- Todos los Páneles en este Grupo de Páneles:** Esto reiniciará el estado del antidoblepase para su panel seleccionado, además de cualquier otro que comunique a través del mismo módem remoto o de cable.

**- Sólo este Panel:** Esto reiniciará el estado del antidoblepase sólo para su panel seleccionado.

# **Eliminar un "Bloqueo Global por Tarjeta/NIP Equivocado"**

# **Bloqueos Globales de Usuarios**

La opción de rastreo de 'Tarjeta/NIP Equivocado' ayuda a prevenir que personas no autorizadas manipulen el sistema y logren entrar el un área controlada. Se pueden bloquear a todos los usuarios automáticamente cuando se detecten muchas tarjetas y/i NIPs inválidos durante un tiempo determinado.

Temas Relacionados: · Información de Cuenta <sup>→</sup>Tarjeta/NIP Equivocado<sup></sup>; • Configuración ⇔Áreas ⇔Acceso<sup></sup>

"Acción de Tarjeta Equivocada"

#### El botón **[Eliminar Bloqueo Global]** permite eliminar el bloqueo, de modo que todas las personas autorizadas puedan entrar como en formulario normal.

# **Eliminar un Bloqueo Global de Usuarios**

Inicie una conexión con el panel(es), y consulte el tema de Control y Estado del "**Sistema**" que se describe anteriormente/arriba.

Sistemas de Múltiples-**Paneles**: Seleccione el panel deseado en la parte inferior del formulario (cuando no aparece/seleccionado en el 'árbol').

Si la pantalla de estado está en blanco o inactiva (o si usted quisiera tener más información), vea "Abrir los Temas de Control y Estado para un Panel" (<<).

#### Luego, haga clic en **[Eliminar Bloqueo de Usuarios]**, y espere a que cambie el indicador del estado.

**- Panel** (parte inferior del formulario)**:** Aquí es donde usted selecciona un panel deseado (para sistemas con más de uno).

Consejo: Se pueden ajustar los temas de "Control y Estado" (y configuración) para aparecer como una sola lista, o en base a panel-por-panel. (Para cambiar la vista: Haga clic con el botón derecho en "Control y Estado", y seleccione o deseleccione **Vista de Árbol** 

# **Control y Estado Control y Estado del Panel Sistema [Eliminar Bloqueo Global]**

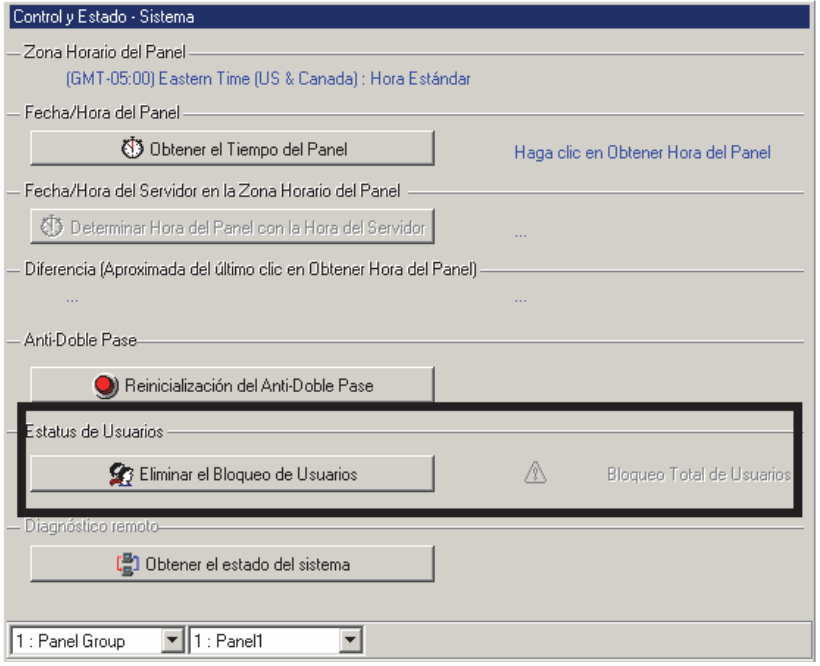

**Lógico**). Para más información, consulte "Otras opciones del escritorio".

# **Estado del Usuario**

**- [Eliminar Bloqueo de Usuario]:** Esto permite configurar un "Bloqueo Global de Usuarios" activado por la opción de rastreo 'Tarjeta/NIP Equivocado'.

**- Bloqueo Global de Usuarios:** Esto muestra si o no está en vigor un "Bloqueo Global de Usuarios".

Tema Relacionado: · Información de Cuenta Tarjeta/NIP Equivocado

# **Revisar el Estado del Sistema (Diagnóstico Remoto)**

# **Diagnóstico Remoto**

Esta opción le permite revisar el estado de ciertos aspectos del hardware y de la comunicación de un panel.

Atención: Esta opción está soportada solamente para paneles xL (tarjeta principal rectangular estrecha).

Consejo: También puede ejecutar informes basados en sesiones previas de

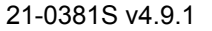

21-0381S v4.9.1 Bienvenido Informe **Control** Admin Config Sis Ref-Tech **81**

diagnóstico/estado.

Relacionado:  $\Rightarrow$ Informes,  $\Rightarrow$ Diagnóstico del Panel

 Informar sobre el Diagnóstico del Panel

# **Ejecutar el Diagnóstico Remoto**

Inicie una conexión con el panel(es), y acceda al tema de Control y Estado del "**Sistema**" como se describe previamente/arriba.

Sistemas con Múltiples **Paneles**: Seleccione el panel deseado en la parte inferior del formulario (si no aparece/está seleccionado en el 'árbol').

Si la pantalla de estado está en blanco o inactiva (o si usted quisiera tener más información), vea "Abrir los Temas de Control y Estado para un Panel" (<<).

Luego, haga clic en **[Obtener el Estado del Sistema]**, y espere hasta que aparezca una pantalla pequeña indicando los detalles del estado.

**- Panel** (parte inferior del formulario)**:** Aquí es donde usted selecciona un panel deseado (para sistemas con más de uno).

Consejo: Se pueden ajustar los temas de "Control y Estado" (y configuración) para aparecer como una sola lista, o en base a panel-por-panel. (Para cambiar la vista: Haga clic con el botón derecho en "Control y Estado", y seleccione o deseleccione **Vista de Árbol Lógico**). Para más información, consulte "Otras opciones del escritorio".

# **Diagnóstico Remoto**

**- [Obtener el Estado del Sistema]:** Muestra una barra de progreso mientras recopila información, y luego abre una pequeña pantalla mostrando varios elementos de estado para el panel específico.

# **Control y Estado Control y Estado del Panel Sistema (parte "Obtener el Estado del Sistema")**

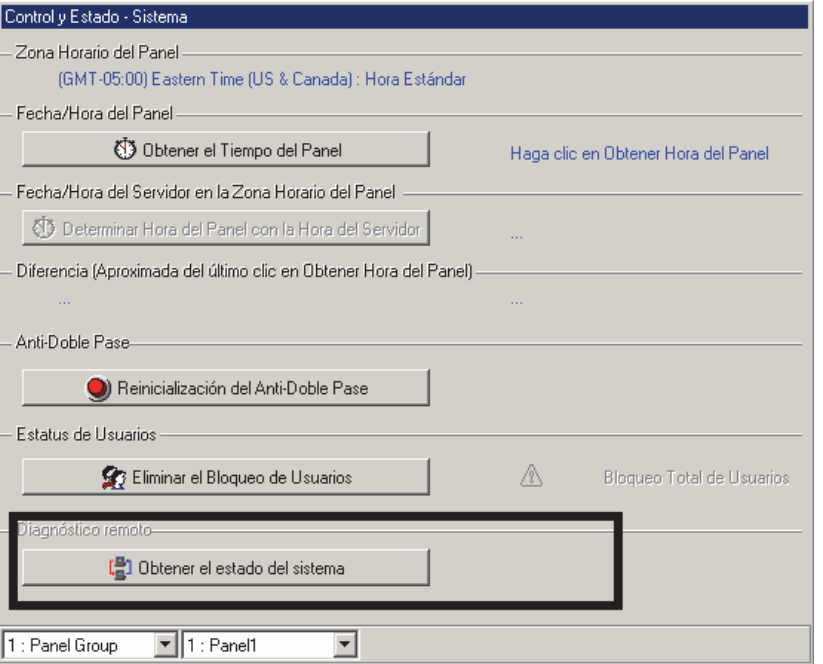

-----------------------------------------------

**- En Esta Pantalla:** Muestra varios aspectos del estado físico para el panel específico.

**- [Imprimir]:** Permite imprimir los datos del diagnóstico en la pantalla.

Consejo: Aparecerá una pantalla de impresión—permitiéndole seleccionar una impresora y configurar la impresión como desee.

**- [Aceptar]:** Guarda los datos en la pantalla (internamente) y cierra la pantalla del Diagnóstico Remoto.

Consejo: También puede ejecutar informes basado en sesiones previas de diagnóstico/estado. Relacionado:  $\Rightarrow$ Informes,  $\Rightarrow$ Diagnóstico del Panel

Informar sobre el Diagnóstico del Panel

Nota: El software Director guarda 24 meses de sesiones de diagnóstico, o las últimas 100—cualquiera que sea **mayor**.

# **Revisar el Estado de Páneles (Equipo)**

# **Condiciones Supervisadas para cada Panel**

Se pueden supervisar varias condiciones (batería baja, manipulación, etc.) para cada panel. Esto ayuda a mantener la integridad de cada panel del sistema.

**Vea también:** Control y Estado, ⇔Control y Estado del Panel,

⇔Sistema, ⇒Potencia Comprobar Niveles de Potencia

Elementos a ser supervisados: Para fijar las condiciones que deben supervisarse en un panel, consulte "Configuraciones del Equipo (Entradas falsas / internas)".

### **Control y Estado Control y Estado del Panel Sistema [Obtener el Estado del Sistema]**

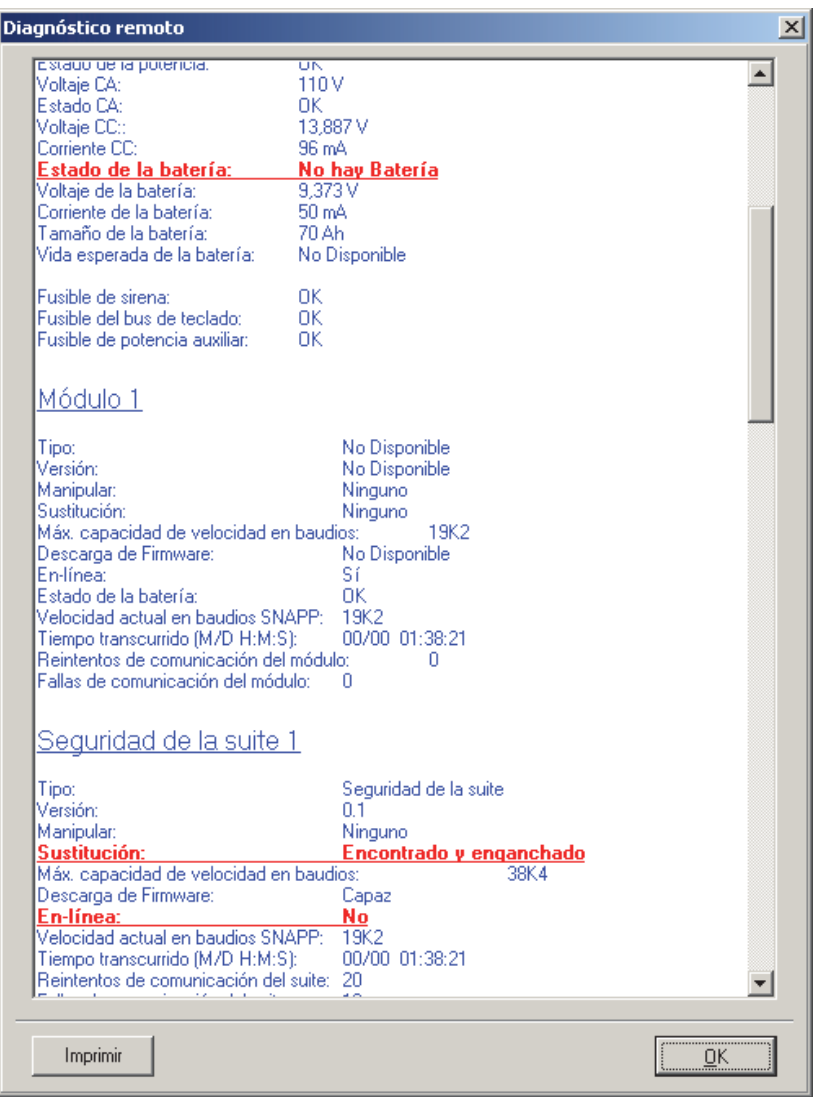

# **Iniciar una Conexión, y Abrir este Tema**

Compruebe si ya está conectado con el panel(es) revisando la barra de estado en la parte inferior de la ventana de supervisión.

Sistemas con Múltiples Cuentas: Primero seleccione **[Carpetas de Cuentas]** en el 'árbol', y haga doble clic en la cuenta deseada.

Si no está conectado actualmente, establezca una conexión con el panel(es) deseado.

Para más detalles, vea "Conectar al Panel(es) Asociado, Un Panorama General" (<<). -------------------------

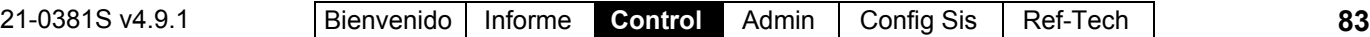

Luego, seleccione **Control y Estado - Sistema** de la barra Atajos, **o**

seleccione **Sistema** en Control y Estado en el 'árbol'.

**Usar el Árbol:** Haga clic en el botón de su sitio/cuenta en el árbol y abre **Control y Estado**, **Control y Estado del Panel**, y **Sistema** (haga clic en el signo "**+**" al lado de cada tema).

Alternativa: También puede hacer clic en **Falla** en la barra de herramientas de estado.

Conéctese con su identificación de usuario y NIP si aparece el comando.

Grupos de Páneles y Páneles: Abra su grupo de páneles y pánel específico si estos están listados en el 'árbol'. Consejo: Se pueden ajustar los temas de "Control y Estado" (y configuración) para aparecer

como una sola lista, o en base a panel-por-panel. (Para cambiar la vista: Haga clic con el botón derecho en "Control y Estado", y seleccione o deseleccione **Vista de Árbol Lógico**). Para más información, consulte "Otras opciones del escritorio".

Si la pantalla de estado está en blanco o inactiva (o si usted quisiera tener más información), vea "Abrir los Temas de Control y Estado para un Panel" (<<).

# **Trabajar con Esta Pantalla**

Cuando aparece la pantalla de estado, use el botón de la barra de herramientas **Tabla** / **Forma** para seleccionar su modo preferido de visualización, y use las barras de desplazamiento y/o redimensione la ventana para ver los ajustes disponibles.

Vista de formas: Todos los temas de equipos en una pantalla gráfica; Vista de tablas: Una lista de temas de equipos supervisados.

Sistemas con Múltiples **Cuentas**: Seleccione el panel deseado en la parte inferior de la forma (si no está indicado/seleccionado en el 'árbol'.

Luego, refiérase a las descripciones de selección para esta pantalla mientras ve los elementos de estado como es deseado.

**Consejo:** Alarmas, elementos de estado activo y botones disponibles aparecen en color. **Asegúrese de despachar a alguien para manejar cualquier condición que requiere de atención**.

El sistema no supervisa actualmente elementos individuales que tengan el color gris.

# **Control y Estado Control y Estado del Panel Sistema Equipo**

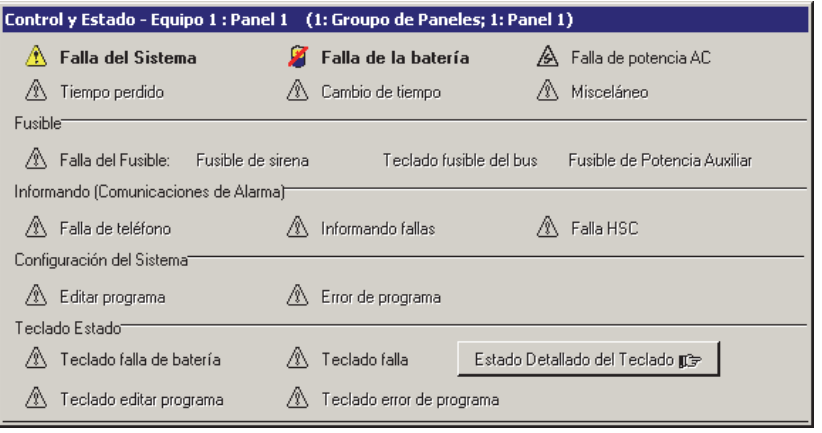

### **Para bloquear la supervisión de una condición específica:**

Vaya a "Configuración ⇔Sistema ⇒Equipo" para el panel específico y cambie el "Preproceso" para el elemento deseado a "Indefinido". Para más detalles, consulte " Configuraciones del Equipo (Entradas falsas / internas)".

**-Panel** (parte inferior de la forma)**:** Aquí es donde usted selecciona un panel deseado (para sistemas con más de uno).

Consejo: Se pueden ajustar los temas de "Control y Estado" (y configuración) para aparecer como una sola lista, o en base a panel-por-panel. (Para cambiar la vista: Haga clic con el botón derecho en "Control y Estado", y seleccione o deseleccione **Vista de Árbol Lógico**). Para más información, consulte "Otras opciones del escritorio".

**- (Parte superior de la pantalla):** Estado de varios elementos relacionados a una cuenta o sitio específico.

**- Fusible:** Indica si alguno de los fusibles en este panel del sistema ha fallado.

**- Informar (Comunicaciones de Alarma):** Estado de los enlaces de comunicación (teléfono y línea HSC de alta seguridad), y si o no esto ha afectado una transmisión de alarma.

**- Configuración del Sistema:** Problemas/errores de la programación del sistema.

**- Estado del Módulo:** Elementos relacionados a un módulo de expansión (controlador de puerta, módulo de expansión de sensor, etc.).

**84** Guía de Usuario de Verex Director V4.91 21-0381S v4.9.1

**- [Estado Detallado del Módulo]:** Salta a la ventana de estado del módulo (vista de tabla), para poder localizar rápidamente el dispositivo que está funcionando mal.

# **Comprobar los Niveles de Potencia (≥V4.4)**

### **Estado de Potencia del Sistema**

La pantalla del estado de potencia le permite comprobar el estado de varios elementos con respecto al voltaje de la alimentación eléctrica, la vida restante de la batería, etc.

Nota: Algunas opciones están soportadas solamente para paneles xL. Los elementos no soportados aparecerán como cero (0).

**Vea también:** Control y Estado, ⇔Control y Estado del Panel,  $\Rightarrow$  Sistema,  $\Rightarrow$  Equipo

Comprobar el Estado de Paneles (Equipo)

### **Iniciar una Conexión y Acceder a este Tema**

Vea si ya está conectado con el panel(es) comprobando la barra de estado en la parte inferior de la ventana de supervisión.

Sistemas con Múltiples **Paneles**: Primero seleccione [Carpetas de Cuentas] en el 'àrbol', y haga doble clic en la cuenta deseada.

Si no está conectado actualmente, inicie una conexión con el panel(es) deseado.

Para más detalles, vea "Conectar al Panel(es) Asociado, Un Panorama General" (<<). -------------------------

Luego, seleccione **Control y Estado - Potencia** de la barra MisHerramientas, **o** seleccione **Potencia** en "Control y Estado: Sistema" en el 'àrbol'.

**Utilizando el Árbol:** Haga clic el botón su sitio/cuenta en el árbol, y abra **Control y Estado**, **Control y Estado del Panel**, y **Sistema** (haga clic en la "**+**" junto a cada tema).

Inicie la sesión con su identificación de usuario y su NIP cuando aparezca el comando de hacerlo.

Grupos de Paneles y Paneles: Abra su grupo de paneles y panel específico si están listados en el

'àrbol'. Consejo: Se pueden ajustar los temas de "Control y Estado" (y configuración) para aparecer como una sola lista, o en base a panel-por-panel. (Para cambiar la vista: Haga clic con el botón derecho en "Control y Estado", y seleccione o deseleccione **Vista de Árbol Lógico**). Para más información, consulte "Otras opciones del escritorio".

Si la pantalla de estado está en blanco o inactiva (o si usted quisiera tener más información), vea "Abrir los Temas de Control y Estado para un Panel" (<<).

# **Trabajar con Esta Pantalla**

Cuando aparezca la pantalla de estado, utilice la barra de desplazamiento en la parte inferior para ver todos los elementos listados. Vistas de Forma/Lista: Esta pantalla utiliza una vista personalizada de lista y se deshabilita el botón Forma/Lista.

Sistemas con Múltiples **Paneles**: Seleccione el panel deseado en la parte inferior del formulario (si no aparece/está seleccionado en el 'àrbol').

Luego, consulte las descripciones de selección para esta pantalla mientras esté viendo la información del estado disponible.

Consejo: Asegúrese de despachar a alguien para encargarse de cualquier condición que requiere ser atendida.

**-Panel** (parte inferior del formulario)**:** Aquí es donde usted selecciona un panel deseado (para sistemas con más de uno).

Consejo: Se pueden ajustar los temas de "Control y Estado" (y configuración) para aparecer como una sola lista, o en base a panel-por-panel. (Para cambiar la vista: Haga clic con el botón derecho en "Control y

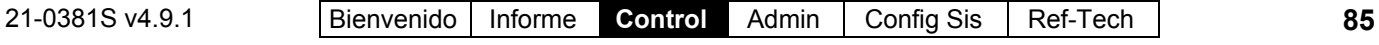

# **Control y Estado Control y Estado del Panel Sistema Potencia**

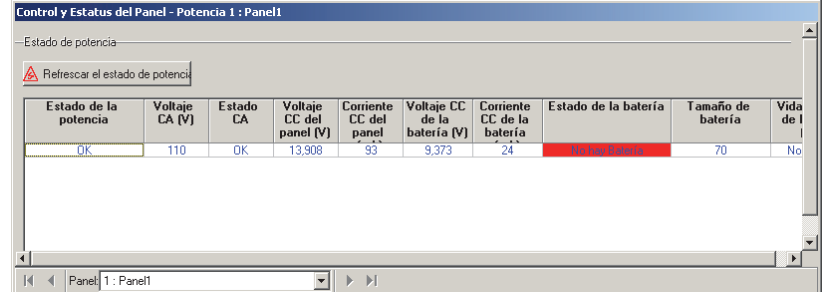

Estado", y seleccione o deseleccione **Vista de Árbol Lógico**). Para más información, consulte "Otras opciones del escritorio".

# **En Esta Pantalla**

# **Estado de Potencia**

**- [Refrescar el Estado de Potencia]:** Haga clic aquí para refrescar los datos en la pantalla.

**- (Columnas de Datos):** Esta pantalla muestra el estado de varios elementos con respecto al voltaje de la alimentación eléctrica, la vida restante de la batería, etc.

Nota: Algunas opciones están soportadas solamente para paneles xL. Los elementos no soportados aparecerán como cero (0).

# **Revisar el Estado de Módulos**

# **Condiciones Supervisadas del Módulo**

La pantalla de estado del módulo muestra el estado de varios elementos relacionados a cada módulo del sistema (teclado, controlador de puerta, etc.).

**Vea también** (Temas Relacionados):

+ Comprobar el Estado de Paneles (Equipo)

+ Comprobar Niveles de Potencia

### **Iniciar una Conexión, y Abrir este Tema**

Compruebe si ya está conectado con el panel(es) revisando la barra de estado en la parte inferior de la ventana de supervisión. Sistemas con Múltiples Cuentas: Primero seleccione **[Carpetas de Cuentas]** en el 'árbol', y haga doble clic en la cuenta deseada.

Si no está conectado actualmente, establezca una conexión con el panel(es) deseado. Para más detalles, vea "Conectar al Panel(es) Asociado, Un Panorama General" (<<). -------------------------

Luego, seleccione **Control y Estado - Módulos** de la barra Atajos, **o** seleccione **Módulos** en el 'árbol' en "Control y Estado: Sistema: Equipo".

**Usando el Árbol:** Haga clic en el botón de su sitio/cuenta en el árbol, y luego abre estas ramas haciendo clic en el signo "**+**" al lado de cada tema:

 **Control y Estado**, **Control y Estado del Panel**, **Sistema**, **Equipo**.

Alternativa: También puede hacer clic en **[Estado Detallado del Módulo]** en la barra de herramientas de estado.

Conéctese con su identificación de usuario y NIP si aparece el comando.

Grupos de Páneles y Páneles: Abra su grupo de páneles y pánel específico si estos están listados en el 'árbol'. Consejo: Se pueden ajustar los temas de "Control y Estado" (y configuración) para aparecer como una sola lista, o en base a panel-por-panel. (Para cambiar la vista: Haga clic con el botón derecho en "Control y Estado", y seleccione o deseleccione **Vista de Árbol Lógico**). Para más información, consulte "Otras opciones del escritorio".

Si la pantalla de estado está en blanco o inactiva (o si usted quisiera tener más información), vea "Abrir los Temas de Control y Estado para un Panel" (<<).

# **Trabajar con Esta Pantalla**

Use el botón de la barra de herramientas **Tabla** / **Forma** para seleccionar su modo preferido de visualización.

Vista de formas: Detalles para un módulo a la vez; Vista de tablas: Todos los módulos en la lista.

#### Seleccione un módulo deseado en la lista.

**Consejo:** En vista de 'formas', usted puede seleccionar un elemento de la forma, o use los botones 'Encontrar' y 'Encontrar Siguiente' (binoculares) para buscar por nombre (o 1<sup>eros</sup> pocos caracteres--e.g.,  $nom_$ ).

Luego, refiérase a las descripciones de selección para esta pantalla mientras ve los elementos de estado como es deseado.

Consejo: Alarmas, elementos de estado activo y botones disponibles aparecen en color. Asegúrese de despachar a alguien para manejar cualquier condición que requiere de atención.

**- Módulo** (parte inferior de la pantalla)**:** Aquí es donde usted selecciona un módulo para ver su estado. Esta área muestra un número de referencia asignado por el sistema, además del nombre/descripción del módulo como se define en'Configuración'.

**- Información del Módulo:** Información relacionada al módulo seleccionar (número de la versión, la máxima y actual velocidad en baudios, etc.).

**- Estado del Módulo:** Varios temas de estado para el módulo seleccionado.

**- Estadísticas de comunicaciones:** Muestra la información relacionada a la

tasa de éxito de comunicación del bus del módulo con este dispositivo sobre un período de tiempo.

**- [Refrescar estadísticas de comunicaciones]:** esta acción refresca las informaciones en la pantalla.

- **[Reseteo de las estadísticas de comunicaciones]:** esta acción pone en cero los contadores.

# **Control y Estado Control y Estado del Panel <sup>** $⇒$ **</sup>Suite de Seguridad <sup>** $⇒$ **</sup>Mensajes Conjunto Seguridad**

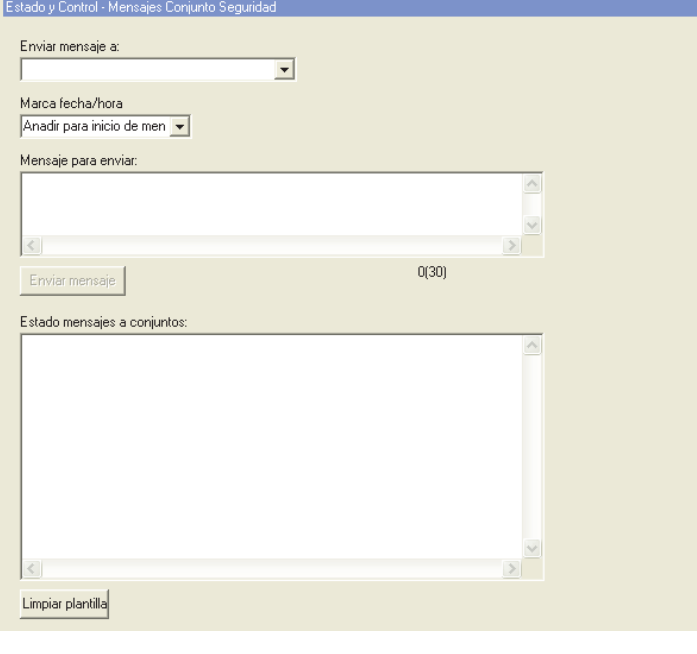

# **Control y Estado Control y Estado del Panel Sistema Equipo Módulos**

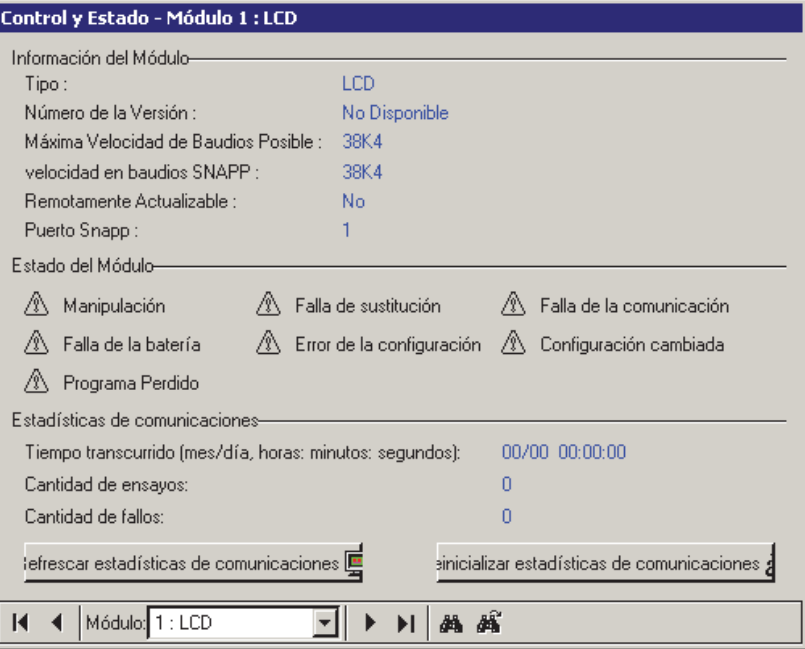

# **Mensajes del sistema de seguridad de Suite**

La pantalla "Mensajes de Suite" permite el envío de mensajes a las unidades LCD de Suite (a todas las unidades o a las seleccionadas). Un mensaje puede contener hasta un máximo de 30 caracteres.

**Nota:** (Director V4.80 y LCD Suite 1.3). El panel ISM no admite esta mejora.

**- Enviar mensaje a:** Aquí es donde podrá seleccionar los teclados de seguridad de suite o usar "Todas las suites".

**- Sello Fecha/Hora:** Es posible añadir un sello de fecha y hora al principio del mensaje ( "Añadir al inicio del mensaje") o al final ("Añadir al final del mensaje"). También es posible enviar un mensaje sin fecha ni hora ("Sin Sello Fecha/Hora").

**- Mensaje:** Aquí es donde debe escribir el texto del mensaje (30 caracteres máximo).

**- Estado del mensaje de Suite:** Aquí es donde podrá ver el estado de entrega de todos los mensajes.

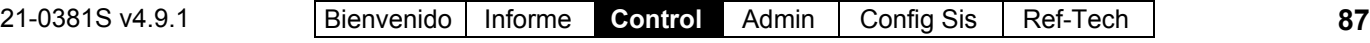

# **Revisar el Estado o Controlar un Sistema para una Suite de Seguridad**

### **Estado de un Departamento/Suite o Edificio**

La pantalla del estado de la 'Suite de Seguridad' muestra el estado de varios elementos relacionados a cada departamento o edificio asociado con un teclado de la suite de seguridad y permite apagar la alarma de un teclado de suite o cambiar el nivel de armado para un suite/edificio  $(2V4.31)$ .

**Nota:** Debido a que cada teclado generalmente está relacionado a una vivienda separada, de propiedad privada, se debería coordinar cualquier cambio en el estado de armado con el inquilino.

#### **Vea también** ( $\geq$  V4.0):

**+** Mapas y Video (Supervisión Visual y Control/Estado)

**+** Para conectar: "¿Nueva Instalación? Utilice el Asistente

### **Iniciar una Conexión, y Abrir este Tema**

Compruebe si ya está conectado con el panel(es) revisando la barra de estado en la parte inferior de la ventana de supervisión.

Sistemas con Múltiples Cuentas: Primero seleccione **[Carpetas de Cuentas]** en el 'árbol', y haga doble clic en la cuenta deseada.

Si no está conectado actualmente, establezca una conexión con el panel(es) deseado. Para más detalles, vea "Conectar al Panel(es)

Asociado, Un Panorama General" (<<). -------------------------

#### Luego, seleccione **Control y Estado - Suite de Seguridad** de la barra Atajos, **o** seleccione **Suite de Seguridad** en Control y Estado en el 'árbol'.

**Usar el Árbol:** Haga clic en el botón de su sitio/cuenta en el árbol, y abra **Control y Estado**, y **Control y Estado del Panel** (haga clic en el signo "**+**" al lado de cada tema).

Pantalla de diagnósticos: Existe una segunda pantalla

#### como **Control y Estado - Suite de Seguridad Diagnóstico** en la barra MisHerramientas, o **Diagnóstico** en "**Suite de Seguridad** " en el 'árbol'.

Conéctese con su identificación de usuario y NIP si aparece el comando.

Grupos de Páneles y Páneles: Abra su grupo de páneles y pánel específico si estos están listados en el 'árbol'. Consejo: Se pueden ajustar los temas de "Control y Estado" (y configuración) para aparecer como una sola lista, o en base a panel-por-panel. (Para cambiar la vista: Haga clic con el botón derecho en "Control y Estado", y seleccione o deseleccione **Vista de Árbol Lógico**). Para más información, consulte "Otras opciones del escritorio".

Si la pantalla de estado está en blanco o inactiva (o si usted quisiera tener más información), vea "Abrir los Temas de Control y Estado para un Panel" (<<).

# **Con estas pantallas**

Use el botón de la barra de herramientas **Cuadrícula** / **Formulario** para seleccionar su modo preferido de visualización.

Vista de forma: Detalles para una suite/edificio a la vez;

Vista de lista: Todas las suites definidas en una lista.

#### Seleccione un teclado de la suite de seguridad deseada en la lista.

**Consejo:** En la vista de 'forma', usted puede seleccionar un teclado de la suite de seguridad en la parte inferior del formulario, o usar los botones 'Encontrar' y 'Encontrar Siguiente' (binoculares) para buscar por nombre (o 1eros pocos caracteres--ej., nom**\***)

Luego, refiérase a las descripcionesselección para esta pantalla mientras está viendo los temas de estado para la suite(s) deseada.

Consejo: Alarmas, elementos de estado activo y botones disponibles aparecen en color. Asegúrese de despachar a alguien para manejar cualquier condición que requiere de atención.

**- Suite de Seguridad** (parte inferior del formulario)**:** Aquí es donde usted selecciona una suite/edificio para ver el estado de varios elementos. Esta área muestra un número de referencia asignado por el sistema, además el nombre/descripción del módulo como se define en 'Configuración'.

#### **- Suite de Seguridad Estado** ( **[Desarmado]**, **[Perimetral]**, y

**[Armado]** )**:** Estos botones muestran (y permiten cambiar) el nivel de armado del sistema de la suite/edificio: Desarmado; Perimetral: (Perímetro Armado); o Armado (Totalmente armado).

**Nota:** Puesto que cada teclado

generalmente pertenece a un hogar privado, separado, se debería coordinar cualquier cambio en el estado de armado con el inquilino. Previo a la v4.31, estos botones estaban 'sólo de despliegue'. Esta opción requiere el firmware de panel  $\geq 4.25$ , y el permiso de operador para 'Control y Estado del panel'.

**- Alarmas:** Esta área muestra cualquier alarma para la suite/edificio (fuego, sensores activados, o alguien tratando de manipular el teclado). También se indica el "Tipo de Sirena" (Ninguna, Alerta Sonora, Sirena, o Fuego). -------------------------

**- [Silencio]** ( $\geq$ V4.31): Esto permite apagar una alarma para un teclado/suite seleccionado. -------------------------

**- Sensores de Entrada:** Esta área lista los sensores de entrada del teclado de la suite de seguridad, y muestra el estado de cada uno (i.e., si o no cada sensor ha sido 'activado').

Nota: El número de sensores de entrada soportado depende del tipo de teclado de seguridad de suite que está instalado.

**- Teclas de Pánico:** Esta área lista las teclas de pánico del teclado de la suite de seguridad y muestra el estado de cada uno (i.e., si o no se ha oprimido alguna tecla de pánico).

Nota: El número de teclas de pánico soportado depende del tipo de teclado de seguridad de suite que está instalado. Por ejemplo, los teclados con 2 zonas soportan sólo la tecla de pánico #1 (se activa presionando a la vez  $# y *$ ).

**- Sensores de Salida:** Esta área lista los sensores de salida del teclado de la suite de

# **Control y Estado Control y Estado del Panel Suite de Seguridad Diagnóstico**

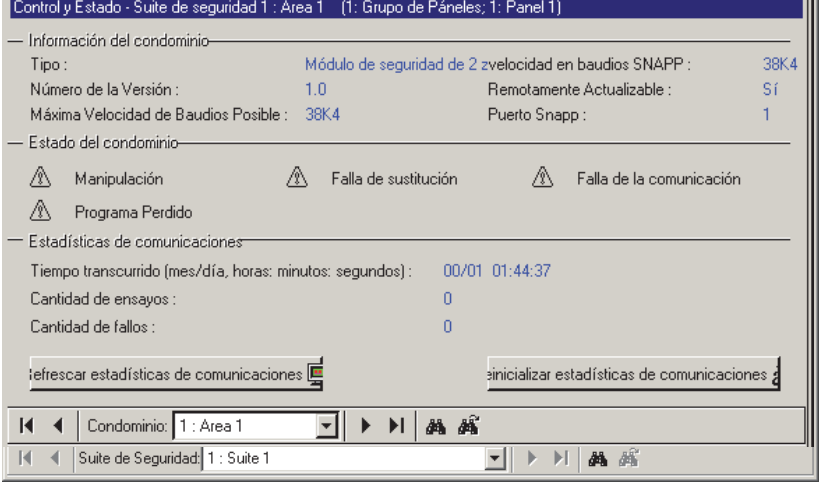

seguridad, y muestra el estado de cada uno (i.e., si o no alguna de las salidas ha sido 'activada').

Nota: El número de sensores de salida programables soportado depende del tipo de teclado de seguridad de suite que está

-----------------------------------------------

**- Suite de Seguridad** (parte inferior del formulario)**:** Aquí es donde usted selecciona un teclado de la suite de seguridad para ver la información del diagnóstico. Esta área muestra un número de referencia asignado por el sistema, además el nombre/ descripción de la suite/edificio como se define en 'Configuración'.

**- Suite de Seguridad Información:** Información pertinente a la suite seleccionada (número de versión, velocidad de comunicaciones máxima y real, etc.)

**- Suite de Seguridad Estado:** varias informaciones sobre el estado del módulo en tiempo real.

**- Estadísticas de comunicaciones:** Esto muestra la información pertinente de la tasa de éxito en la comunicación del bus del módulo con este dispositivo sobre un período de tiempo.

**- [Refrescar estadísticas de comunicaciones]:** esta acción refresca las informaciones en la pantalla.

- [Reiniciar las estadísticas de comunicaciones]: esta acción pone en cero los contadores.

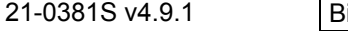

# **Revisar el Estado o Controlar Elementos por Area**

Pantalla "Usuarios del Área": Una segunda pantalla está disponible como Control y Estado - Usuarios del Área en la barra MisHerramientas, o Usuarios del Área bajo "Áreas " en el 'árbol'. Esto está conectado a la presencia de actividad de usuarios, el número de usuarios en un área (conteo de usuarios) y a reiniciar el rastreo de ADP para un área.

Tema Relacionado: "Usuarios del Área...".

# **Control y Estado por Area**

La pantalla de estado del área muestra el estado de elementos asociados con cada 'Area' del sistema, y permite controlar muchas cosas (armar o desarmar un área, desbloquear puertas, etc.)

Permisos/Autoridades: Se puede usar esta opción por operadores con el permiso de "Control y Estado", cuando se conectan al 'Control y Estado' como **usuario** con la autoridad de realizar tÁreas específicas.

#### **Vea también** ( $\geq$  V4.0):

**+** Mapas y Video (Supervisión Visual y Control/Estado) **+** Para conectar: "¿Nueva Instalación? Utilice el Asistente

# **Iniciar una Conexión, y Abrir este Tema**

Compruebee si ya está conectado con el panel(es) revisando la barra de estado en la parte inferior de la ventana de supervisión. Sistemas con Múltiples Cuentas: Primero seleccione **[Carpetas de Cuentas]** en el 'árbol', y haga doble clic en la cuenta deseada.

Si no está conectado actualmente, establezca una conexión con el panel(es) deseado. Para más detalles, vea "Conectar al Panel(es) Asociado, Un Panorama General" (<<). -------------------------

Luego, seleccione **Control y Estado - Areas** de la barra Atajos, **o** seleccione **Areas** en Control y Estado en el 'árbol'.

**Usar el Árbol:** Haga clic en el botón de su sitio/cuenta en el árbol, y abre **Control y Estado**, y **Control y Estado del Panel** (haga clic en el signo "**+**" al lado de cada tema).

Conéctese con su identificación de usuario y NIP si aparece el comando.

Grupos de Páneles y Páneles: Abra su grupo de páneles y pánel específico si estos están listados en el

'árbol'. Consejo: Se pueden ajustar los temas de "Control y Estado" (y configuración) para aparecer como una sola lista, o en base a panel-por-panel. (Para cambiar la vista: Haga clic con el botón derecho en "Control y Estado", y seleccione o deseleccione **Vista de Árbol Lógico**). Para más información, consulte "Otras opciones del escritorio".

Si la pantalla de estado está en blanco o inactiva (o si usted quisiera tener más información), vea "Abrir los Temas de Control y Estado para un Panel" (<<).

# **Ver el Estado de un Area**

Use el botón de la barra de herramientas **Lista** / **Forma** para seleccionar su modo preferido de visualización (es preferible la vista de 'lista' aquí).

#### Seleccione un Area deseada en la lista.

**Consejo:** En vista de 'forma', usted puede seleccionar un elemento del formulario, o use los botones 'Encontrar' y 'Encontrar Siguiente' (binoculares) para buscar por nombre (o 1eros pocos caracteres--e.g.,  $nom *$ ).

Luego, refiérase a las descripciones de selección para esta pantalla mientras ve los elementos de estado como es deseado.

**Silenciar Alarmas:** Usted puede usar el botón **[Silenciar]** para silenciar una alarma que actualmente está en efecto (si usted tiene esta autoridad).

Consejo: Alarmas, elementos de estado activo y botones disponibles aparecen en color. Asegúrese de despachar a alguien para manejar cualquier condición que requiere de atención.

# **Armar o Desarmar un Area**

Mientras está 'en' la pantalla de estado del área, usted puede cambiar el 'nivel de armado' de un área deseada al:

- Seleccionar el área deseada v:
- Hacer clic en**[Desarmado]**, **[Permanencia]**, o **[Armado]**, como sea aplicable (y espere brevemente para efectuar el cambio).

**Asistente de Armado:** Si esta área tiene una puerta abierta, o sensor de entrada que está 'en alarma', aparecerá la instrucción de arreglar esto antes de terminar el cambio de armado del área. Anular un Sensor: Para detalles acerca de anular un

**90** Guía de Usuario de Verex Director V4.91 21-0381S v4.9.1

#### sensor (punto de entrada), vea "Revisar el Estado o Anular Puntos de Entrada (Sensores)".

Se pueden configurar las áreas paraa desarmarse ya sea al modo de 'Desarmado' o 'Perimetral' en forma automática cuando se otorga el acceso a un usuario/ persona que entra por esta puerta en esa área. Esto se configura conjuntamente en " Áreas y Configuraciones Relacionadas", y "Autoridades para usuarios/personas que entran".

### **Extender / Suspender un Horario de Area**

Usted puede suspender el horario de un área, o fijar/retrasar la hora del cierre (Trabajo Tarde) cuando sea necesario. Para suspender o reanudar el horario, seleccione el Area deseada, y haga clic en **[Suspender]** o **[Reanudar]** como sea aplicable. Para ajustar el tiempo de cierre, haga clic en **[Trabajo tarde]**, fije el tiempo de cierre como desea y haga clic en **OK**.

**Consejo:** Para ajustar el tiempo en incrementos de 30 minutos, use '**<**' o '**>**' respectivamente. Para ajustes de 1 hora, use '**<<**' o '**>>**'. Para cambios más permanentes, usted puede ajustar el mismo horario, y/o cambiar asignaciones para el área específica. Para más detalles, consulte "Horarios para el Acceso de Usuarios y la Automatización del Área", y "Áreas y Configuraciones Relacionadas".

### **Controlar todas las Puertas en un Area Específica**

**Tip:** Los comandos de lector pertenecen a los lectores que permiten entrar al área seleccionada.

- Asegúrese de estar en la vista de 'Forma' (haga clic en **Forma** en la barra de herramientas);
- Seleccione el área deseada (parte inferior de la ventana);
- Utilice uno de los cuatro botones en el centro de la pantalla para seleccionar su acción deseada. Refiérase a las descripciones-selección si desea

tener más información. (Y espere hasta que los cambios tengan efecto).

Lectores de Ascensor: Estos comandos **no** se aplican a lectores en ascensores. Para

controlar un ascensor y/o su lector asociado, vea "Revisar el Estado o Controlar Ascensores".

### **Controlar una Puerta en un Area Específica**

- Asegúrese de estar en la vista de 'Forma (haga clic en' **Forma** en la barra de herramientas);
- Seleccione el área deseada (parte inferior de la ventana) y localice la puerta específica en la lista;
- Encuentre su puerta deseada en la lista cerca de la esquina inferior izquierda de la pantalla. Luego, haga clic en el botón pequeño en la columna 'estado' para la puerta, y seleccione de la lista que aparece. (Espere mientras se efectúan los cambios).

Si el botón no está presente, esto significa que usted no tiene la autoridad de 'Control de Puerta'. Cuando el acceso con tarjeta esté 'bloqueado', tal vez necesite usar un comando para toda el área para restituir el acceso con tarjeta antes de poder desbloquear la puerta. Bloquear tarjetas automáticamente causa el bloqueo de la puerta.

Se pueden configurar las puertas para desbloquearlas y rebloquearlas durante ciertos momentos y/o para estar sincronizadas con el estado de armado para el área asociada. Para más detalles, consulte " Áreas y Configuraciones Relacionadas", y "Puertas, Lectores y Configuraciones Relacionadas".

# **Anular un Sensor de Entrada en un Area Específica**

Para anular un sensor de entrada en un área específica, permitiendo que el área sea armada, o para eliminar una 'anulación', permitiendo que el sensor sea supervisado:

- Asegúrese de estar en la vista de 'Forma (haga clic en' **Forma** en la barra de herramientas);
- Seleccione el área deseada (parte inferior de la ventana) y localice el sensor de entrada en la lista;
- Haga clic en el botón pequeño a la derecha del estado del sensor de entrada, y seleccione de la lista que aparece. (Espere hasta que los cambios tengan efecto).

Si el botón no está presente, esto significa que el sensor de entrada no es del tipo que se pueda anular o

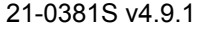

21-0381S v4.9.1 Bienvenido Informe **Control** Admin Config Sis Ref-Tech **91**

#### que usted no tiene la autoridad de anular los puntos de entrada.

Se pueden ajustar las autoridades del usuario para eliminar automáticamente cualquier 'anulación' que esté en efecto cuando él entre en un área (para asegurar que no se olviden sensores defectuosos). Para más detalles, consulte "Autoeliminar la anulación" bajo "Autoridades para Usuarios/Personas que Entran".

**- Area** (parte inferior del formulario)**:**

Aquí es donde usted selecciona un área para ver el estado o controlar elementos. Esto muestra un número de referencia asignado por el sistema, además el nombre/descripción del área como se define en 'Configuración'.

**- [Desarmado]**, **[Perimetral]**, y **[Armado]:** Estos botones indican el nivel actual de armado del área, y permiten armar/desarmar un área como uno desea (si tiene la autoridad). **Nota:** Si un elemento está en 'alarma' o 'falla', esto debe corregirse antes de proceder. (Generalmente el sistema le insiste en arreglar la situación).

**- Fuego / Alarma:** Si cualquier sensor de entrada tipo fuego u otro sensor de entrada en el área han sido 'activados' o no.

**[Silenciar]:** Esto permite silenciar alarmas que están en efecto como se desee -- si usted tiene esta autoridad.

**- Preparada, etc.:** Varios aspectos de estado para el área específica (si el área ya está lista para ser armada, o si las puertas están abiertas, etc.).

**- Elementos Relacionados al Horario** 

**Programado** (visible sólo para un área programada)**:** Esto muestra temas del estado relacionados al horario programado, y proporciona botones para configurar/retrasar la hora de cierre **[Trabajo Tarde]**, o **[Suspender]** (o Reanudar) el horario (si usted tiene la autoridad).

**- Comandos del Lector de Puertas para todas las Puertas del Área** (3 botones en el centro)**:** Permite controlar **todas** las puertas en el área seleccionada (si usted tiene la autoridad).

**[Bloquear Todas las Puertas]:** Esto bloquea / rebloquea todas las puertas relacionadas con el área seleccionada (i.e., todas las puertas con uno de sus lectores configurados a esta área);

# **Control y Estado Control y Estado del Panel Áreas**

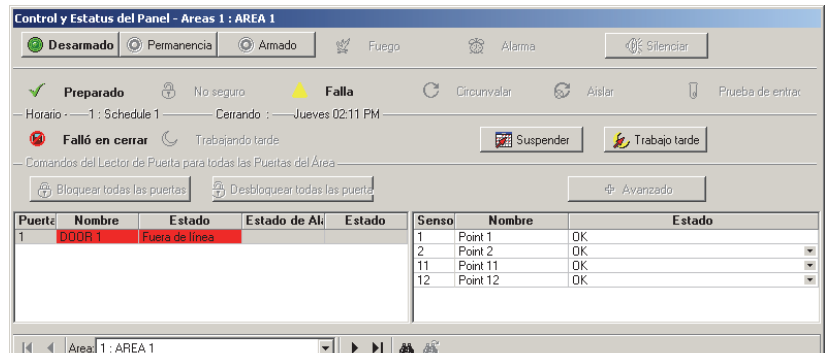

**[Desbloquear Todas las Puertas]:** Esto desbloquea todas las puertas relacionadas con el área seleccionada (i.e., todas las puertas con uno de sus lectores configurados a esta área);

**[Avanzado]:** Este botón ofrece el acceso a comandos adicionales de lector/puerta. Las selecciones incluyen desbloquear/rebloquear las puertas, bloqueo total o restituir el acceso con tarjeta, y/o cambiar varios modos en las puertas.

"Momentáneo" está asociado a la "Duración de Desbloqueo" definida (tal como cuando una persona usa su tarjeta de acceso), y "Pendiente" significa que el comando será mantenido hasta después de que un usuario válido entre por la puerta.

Los comandos de lector pertenecen a todos los lectores que permiten la entrada al (o perimetrala dentro del) área específica. Lectores que permiten salir del área son configurados ya sea en un área diferente o "afuera".

Para más detalles sobre los diferentes modelos y comandos:

- En la sección sobre cómo usar mapas y cámaras, vea: "Controlar un Área o Dispositivo" (buscar los "Comandos de Puertas");
- En el capítulo de configuración, vea: " Puertas, Lectores y Configuraciones Relacionadas".

Lectores de Ascensor: Estos comandos **no** se aplican a lectores en ascensores. Para controlar un ascensor y/o su lector asociado, vea "Revisar el Estado o Controlar Ascensores".

**- Lista de Puertas:** Muestra el estado de las puertas en el área, y ofrece selecciones para desbloquear o rebloquear puertas individuales (si usted tiene la autoridad).

Desbloqueo Pendiente: Es un comando de desbloqueo que espera a una persona a entrar por una puerta específica.

**- Lista de Puntos (Sensores) de Entrada:** Muestra el estado de los puntos de entrada

**92** Guía de Usuario de Verex Director V4.91 21-0381S v4.9.1

(sensores) en el área, y permite anular sensores individuales en cada área (para sensores que soportan esto, y si usted tiene la autoridad).

La Lista de Puertas y la Lista de Sensores de Entrada están disponibles sólo en vista de 'forma' (haga clic en **Forma** en la barra de herramientas para cambiar a la vista de 'forma').

# **Usuarios del Área (Actividad, Conteo de Usuarios y Reiniciar ADP)**

# **Control y Estado - Usuarios del Área**

La pantalla "Usuarios del Área" muestra/permite:

- Si hubo o no actividad en el área. (Se basa en los usuarios que entran o salen del área, y/o la activación de un sensor de entrada personalizado para 'Supervisar la Actividad'.)
- El número de usuarios que actualmente se encuentran el en área;
- Si el área está llena o no (i.e., contiene el número 'permitido' de personas/vehículos).
- Permite reiniciar el 'conteo de usuarios' como desee (a mín/vacío, máx. permitido o cualquier valor personalizado);
- Permite reiniciar el estado del anti doble pase (ADP) para todos los usuarios en un área (vea la siguiente sección).

Nota: Para estar disponible aquí, se deben haber configurado las opciones de 'conteo de usuarios' y 'rastreo de actividades' para el área específica. Ref: "Configuración  $\Rightarrow$ Áreas" ( $\Box$  Conteo;  $\Box$ Actividad).

### **Trabajar con esta Pantalla**

- Asegúrese de estar conectado con el panel(es) especificado como se describió previamente.
- Abra la pantalla **Usuarios del Área**:

# **Control y Estado Control y Estado del Panel Áreas Usuarios del Área**

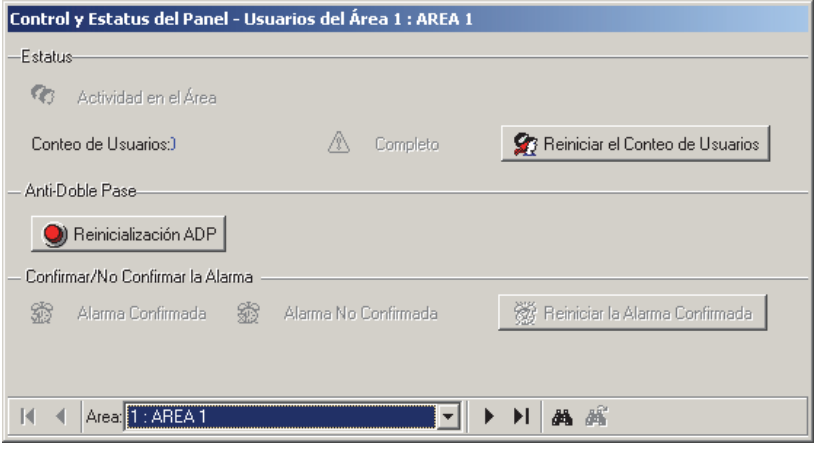

MisHerramientas: **Control y Estado - Usuarios del área;** Árbol: Control y Estado, ⇔Control y Estado del Panel, Áreas, **Usuarios del Área**

 Use el botón **Lista** / **Forma** de la barra de herramientas para seleccionar su modo de visualización preferido;

Consulte las descripciones de selección para esta pantalla mientras ve los temas de estado para elementos en el área deseada.

**- Área** (parte inferior del formulario)**:** Aquí es donde usted selecciona un área para ver su estado o elementos de control. Esto muestra un número de referencia asignado por el sistema, además del nombre/descripción del área como se define en 'Configuración'.

#### **Estado**

**- Actividad en el Área:** Si hubo actividad o no en el área específica. (Esto se basa en los usuarios que entran o salen del área, y/o la activación de un sensor de entrada personalizado para 'Supervisar la Actividad'.)

**- Conteo de Usuarios:** El número de usuarios (o vehículos) en el área (en base al acceso otorgado para entrara y salir del área).

Completo: Si el área contiene o no el número permitido de usuarios/vehículos.

**- [ Reiniciar el Conteo de Usuarios ]:** Permite reiniciar el conteo de usuarios para esta área como desee. (Detalles a continuación / abajo.)

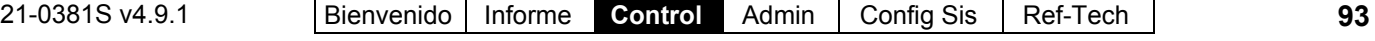

# **Anti Doble Pase**

**- [ Reiniciar el ADP ]:** Permite reiniciar el estado del anti doble pase relacionado al área seleccionada, para **todos** los usuarios. (Detalles a continuación / abajo.)

# **Alarma Confirmada/No**

**Confirmada** (Modo de Panel UK/ACPO) **- Alarma Confirmada:** Indica si hay

alguna alarma confirmada en el área seleccionada;

**- Alarma No Confirmada:** Indica si hay alguna alarma no confirmada en el área seleccionada;

**- [ Reiniciar Alarma Confirmada ]:** Permite reiniciar todas las alarmas confirmadas en el área seleccionada.

Aviso: La norma UK ACPO incluye estrictos requerimientos con respecto a alarmas confirmadas vs. no confirmadas, y para reiniciar alarmas.

Se espera que las personas interesadas estén familiarizadas con tales detalles. En un apéndice UK/ACPO de la guía de instalación avanzada para su panel específico, se pueden encontar los requerimientos de instalación.

# **Reiniciar el Conteo de Usuarios para un Área**

Para áreas configuradas para 'contar' el número de usuarios que están presentes, tal vez sea necesario reiniciar el 'conteo de usuarios' regularmente (e.g., para corregir cosas como usuarios que entran y/o salen cuando alguien más abre la puerta).

Tema Relacionado: "Configuración ⇔Áreas  $\Rightarrow$ **Conteo**n.

Para reiniciar el 'conteo de usuarios' para un área:

- Asegúrese de estar conectado con el panel(es) especificado tal y como se describió previamente.
- Abra la pantalla **Usuarios del Área**: MisHerramientas: **Control y Estado - Usuarios del área; Árbol: Control y Estado, ⇔Control y Estado** del Panel, Áreas, **Usuarios del Área**

### **Control y Estado Control y Estado del Panel Áreas Usuarios del Área [ Reiniciar el Conteo de Usuarios ]**

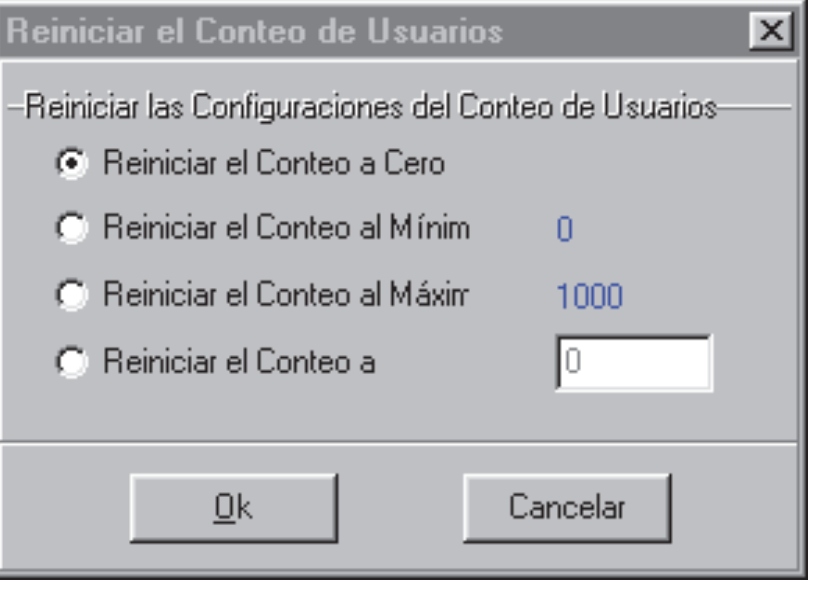

 Acceda a la opción "Reiniciar el Conteo de Usuarios" para un área: Vista de Forma: Seleccione el área deseada en el fondo de la ventana y haga clicck **[ Reiniciar el Conteo de Usuarios ]**. Vista de Lista: Localice su área deseada en la lista y haga clic en **[...]** en "Conteo de Usuarios".

Consulte las descripciones de elementos para esta pantalla mientras hace su selección.

**- Reiniciar el Conteo a Cero:** Regresa el conteo de usuarios del área a cero (sin importar cual sea el valor 'mínimo' actual);

**- Reiniciar el Conteo al Mínimo:** Regresa el conteo de usuarios del área al valor 'mínimo' actual (indicado en color azul). Este es el número máximo de usuarios que pueden estar en el área para que aún se siga considerando como 'vacía';

**- Reiniciar el Conteo al Máximo:** Regresa el conteo de usuarios del área al valor 'máximo' actual (indicado en color azul). Este es el número de usuarios que se necesitan para que se considere el área como 'llena';

**- Reiniciar el Conteo a:** Permite reiniciar el conteo de usuarios a cualquier valor entre los valores 'mínimos' y 'máximos' que se indican en color azul.

# **Reiniciar el Estado de Antidoblepase para Usuarios en un Area Específica**

De vez en cuando, una persona no puede entrar en un área debido a una violación del antidoblepase (si entró o salió cuando el sistema desbloqueó una puerta para alguien más).

Esto puede ser corregido al reiniciar el estado del antidoblepase para el área específica.

- Asegúrese de estar conectado con el panel(es) especificado tal y como se describió previamente.
- Abra la pantalla **Usuarios del Área**: MisHerramientas: **Control y Estado - Usuarios del**  área; Árbol: Control y Estado, ⇔Control y Estado del Panel, Áreas, **Usuarios del Área**
- Acceda a la opción "Reinicio ADP" para un área:

Vista de Forma: Seleccione el área deseada en el fondo de la ventana y haga clic en **[ Reinicialización ADP ]**.

Vista de Lista: Localice su área deseada en la lista y haga clic en **[...]** en "Reinicio ADP".

Consulte las descripciones de elementos para esta pantalla mientras hace su selección.

# **Control y Estado Control y Estado del Panel Áreas Usuarios del Área [ Reinicio ADP ]**

**-------------------------------------------------------** Antidoblepase (ADP): una función que bloquea tarjetas individuales y les impiden:

- **+** Regresar a la misma área, o;
- **+** Volver a entrar en el perímetro protegido desde un punto exterior al perímetro, y/o;
- **+** (Opcional) iacceder a otras áreas;

**…A menos** que hayan sido registrados como estando al exterior --i.e., cada persona debe usar su tarjeta en cada lector por el cual pase. **Aviso**: esto previene la utilización fradulenta de tarjetas.

Reiniciar el Estado ADP para un **Individuo** y/o **Todo el Sistema**: También puede reinicializar el estado del antidoblepase para un individuo y/o todas las áreas asociadas con el panel(es) seleccionado. Para más

detalles, vea "Revisar el Estado del Antidoblepase para Usuarios" (<<).

Habilitar la opción del Antidoblepase: Para habilitar el rastreo del antidoblepase para áreas y puertas específicas, consulte las selecciones de "Antidoblepase" en "Áreas y Configuraciones Relacionadas" y la selección "Detectar Antidoblepase" en " Configuraciones de Lector 1 y 2 para una Puerta".

-----------------------------------------------------------------

# **Revisar el Estado de Entrada/Salida de Usuarios**

### **Estado de Entrada/Salida de Usuarios**

A partir de la versión 4.2, Verex Director puede mostrar el estado de Entrada/Salida para todos los usuarios en una cuenta.

Esta opción opera en 'tiempo real', mostrando el área nueva y la hora cuando se le otorga el acceso a una persona (para paneles que están en comunicación con el software Verex Director).

Nota: Esta opción requiere lectores de entrada y salida en todas las puertas utilizadas para entrar o salir de un edificio, y cada persona debe utilizar su tarjeta/ficha de acceso cuando entre o salga del edificio. Personas reportadas como 'Adentro', pero sin ninguna actividad de tarjeta por 24 horas, quedarán configuradas como 'Afuera'.

# **Iniciar una Conexión, y Acceder a este Tema**

Vea si ya está conectado con el panel(es) revisando la barra del estado en la parte inferior de la ventana de supervisión.

Sistemas de Múltiples **Cuentas**: Primero seleccione **[Carpetas de Cuentas]** en el 'árbol', y haga doble clic en la cuenta deseada.

Si no está conectado actualmente, inicie una conexión con el panel(es) deseado(s). Para más detalles, vea "Conectar al Panel(es) Asociado, Un Panorama General" (<<). -------------------------

Luego, seleccione **Control y Estado - Estado de Entrada/Salida de Usuarios** de la barra MisHerramientas, **o** haga clic en el botón de su sitio/cuenta, 'abre' **Control y Estado** (haga clic en el signo "+"), y seleccione **Estado de Entrada/Salida de Usuarios** .

21-0381S v4.9.1 Bienvenido Informe **Control** Admin Config Sis Ref-Tech **95**

Sistemas de Múltiples Cuentas: Primero seleccione **[Carpetas de Cuentas]** en el 'árbol', y haga doble clic en la cuenta deseada.

Nota: Esta opción utiliza una 'vista' personalizada, con la opción deshabilitada para Cambiar Forma/Tabla.

# **Trabajar con Esta Pantalla**

Consulte las descripciones de selección para esta pantalla mientras revisa la información disponible del estado.

Consejo: Para clasificar la lista por nombre, área o hora, haga clic en el nombre de la columna deseada.

**Nota:** Especialmente con el área o la hora, asegúrese de clasificar la lista a menudo para actualizar este orden de clasificación. (La información se actualiza, la clasificación no.)

Si la pantalla de estado está en blanco o inactiva (o si usted quisiera tener más información), vea "Abrir los Temas de Control y Estado para un Panel" (<<).

**- (Lista de Usuarios):** Una vez habilitada, la parte principal de esta pantalla muestra una lista de los usuarios para esta cuenta que se encuentran dentro del lugar. La lista incluirá el nombre y apellido de cada persona, el último área donde entraron y la hora de su entrada.

Consejo: Para clasificar la lista por nombre, área o hora, haga clic en el nombre de la columna deseada. Especialmente con el área o la hora, asegúrese de clasificar la lista a menudo para actualizar este orden de clasificación. (La información se actualiza, la clasificación no.)

# **Control y Estado Estado de Entrada/Salida de Usuarios**

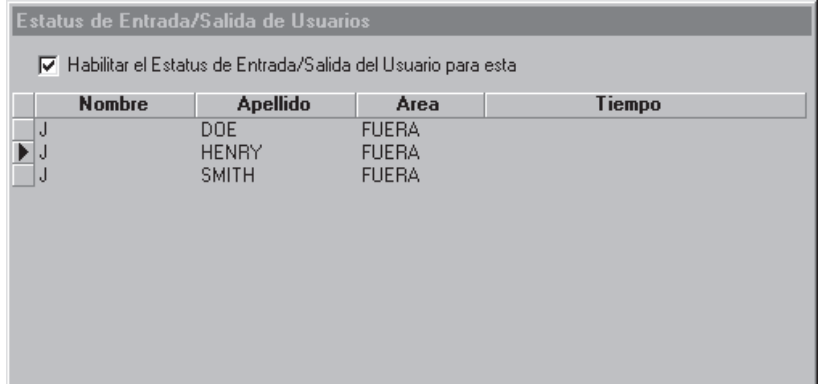

Registro del estatus adentro/afuera: Esta función requiere que esté habilitada la función "Registro del estatus adentro/afuera del usuario". **Ajuste relacionado:** SuCuenta,  $\Rightarrow$ Información de cuenta, <sup>→</sup> Ajuste (tab), → "Habilitar estatus adentro/afuera del **usuario de esta cuenta"** 

Notas: Esta opción opera en 'tiempo real', actualizándose cada vez que una persona utiliza su tarjeta para entrar por una puerta. La pantalla puede tardar un poco para activarse/actualizarse.

# **Revisar el Estado y Controlar Puertas Individuales**

# **Estado y Control de Puertas**

La pantalla del estado de puertas muestra el estado de puertas en el sistema, y permite controlar varios parámetros para cada puerta (desbloquear una puerta, cambiar las características de operación, etc.)

Lectores de Ascensor: Estos comandos **no** se aplican a lectores en ascensores. Para controlar un ascensor y/o su lector asociado, vea "Revisar el Estado o Controlar Ascensores".

Permisos/Autoridades: Se puede usar esta opción por operadores con el permiso de "Control y Estado", cuando se conectan al 'Control y Estado' como **usuario** con la autoridad de realizar tÁreas específicas.

### **Vea también** ( $\geq$  V4.0):

**+** Mapas y Video (Supervisión Visual y Control/Estado) **+** Para conectar: "¿Nueva Instalación? Utilice el Asistente

### **Iniciar una Conexión, y Abrir este Tema**

Compruebe si ya está conectado con el panel(es) revisando la barra de estado en la parte inferior de la ventana de supervisión.

Sistemas con Múltiples **Cuentas**: Primero seleccione **[Carpetas de Cuentas]** en el 'árbol', y haga doble clic en la cuenta deseada.

Si no está conectado actualmente, establezca una conexión con el panel(es) deseado.

Para más detalles, vea "Conectar al Panel(es) Asociado, Un Panorama General" (<<). -------------------------

Luego, seleccione **Control y Estado - Puertas** de la barra Atajos, **o** seleccione **Puertas** en Control y Estado en el 'árbol'. **Usar el Árbol:** Haga clic en el botón de su sitio/cuenta

en el árbol, y abre **Control y Estado**, y **Control y Estado del Panel** (haga clic en el signo "**+**" al lado de cada tema).

Conéctese con su identificación de usuario y NIP si aparece el comando.

Grupos de Páneles y Páneles: Abra su grupo de páneles y pánel específico si estos están listados en el 'árbol'. Consejo: Se pueden ajustar los temas de "Control y Estado" (y configuración) para aparecer como una sola lista, o en base a panel-por-panel. (Para cambiar la vista: Haga clic con el botón derecho en "Control y Estado", y seleccione o deseleccione **Vista de Árbol Lógico**). Para más información, consulte "Otras opciones del escritorio".

Si la pantalla de estado está en blanco o inactiva (o si usted quisiera tener más información), vea "Abrir los Temas de Control y Estado para un Panel" (<<).

# **Ver el Estado de Puertas Específicas**

Use el botón de la barra de herramientas **Lista** / **Forma** para seleccionar su modo preferido de visualización.

Vista de forma: Detalles para una puerta a la vez; Vista de lista: Todas las puertas definidas en la lista. Ahora, seleccione una puerta deseada en la lista.

**Consejo:** En vista de 'formularios', usted puede seleccionar un elemento del formulario, o use los botones 'Encontrar' y 'Encontrar Siguiente' (binoculares) para buscar por nombre (o 1<sup>eros</sup> pocos caracteres--e.g., nom \*).

Luego, refiérase a las descripciones de selección para esta pantalla mientras ve los elementos de estado como es deseado.

Consejo: Alarmas, elementos de estado activo y botones disponibles aparecen en color. Asegúrese de despachar a alguien para manejar cualquier condición que requiere de atención.

# **Controlar un Lector o Puerta Específico**

Para desbloquear o rebloquear una puerta, o cambiar uno de sus parámetros de operación:

- Seleccione el comando deseado (vista de forma: parte inferior de la pantalla);
- Luego seleccione el comando deseado de una de las listas desplegables en la pantalla.

En vista de ''Lista', use el botón pequeño a la derecha de su tema deseado para seleccionar un comando. Si los botones no están presentes, esto significa que usted no tiene la autoridad de 'Control de Puerta'. Si el acceso de tarjeta está actualmente 'bloqueado', usted tendrá que restituir el acceso de tarjeta antes de poder desbloquear la puerta. Bloquear tarjetas automáticamente causa el bloqueo de la puerta.

Se pueden configurar las puertas para desbloquearlas y rebloquearlas durante ciertos momentos y/o para estar sincronizadas con el estado de armado para el área asociada. Para más detalles, consulte " Áreas y Configuraciones Relacionadas", y "Puertas, Lectores y Configuraciones Relacionadas".

**- Puerta** (parte inferior del formulario)**:** Aquí es donde usted selecciona una puerta para ver su estado o dar comandos. Esto muestra un número de referencia asignado por el sistema, además del nombre/descripción de la puerta como se define en 'Configuración'.

Si faltan algunos números de Puertas: La numeración de ascensores y puertas es compartida (1 -- 32), pero los ascensores no aparecen en esta lista.

**- Comando de Puerta:** Muestra el estado de la puerta seleccionada, y ofrece selecciones para desbloquear/rebloquear la puerta (si usted tiene la autoridad).

Si las tarjetas están actualmente 'bloqueadas', usted tendrá que restituir el acceso de tarjeta antes de poder desbloquear la puerta. (Cambie el "Estado del Lector" a "Normal".)

**Consejo:** "Momentáneo" está asociado a la "Duración de Desbloqueo" definida (como cuando una persona usa su tarjeta de acceso), y "Pendiente" significa que el comando será mantenido hasta después de que un usuario válido entra por la puerta.

**- Estado de Puerta, Alarma de Puerta**, y "**Paciente Deambulante**"**:** El estado actual de la puerta, y si esto se considera una 'alarma' o no (i.e., 'no OK'), además de si la opción del 'paciente deambulante' está en efecto o no para esta puerta.

**- Manipulación:** Si se ha detectado o no una manipulación para el circuito RTE (REX), el lector principal o el lector auxiliar.

**- Lector 1 / Lector 2 En Area X:** Temas de control /estado para el lector seleccionado y su área asociada, además de selecciones para controlar cada lector (si usted tiene la autoridad). Las selecciones incluyen bloquear y restituir el acceso de tarjetas, y/o cambiar varias características de operación.

Modo del Lector, ⇔'Cambiar Bloqueo' y 'Cambiar Bloqueo Autorizado': Las tarjetas con acceso autorizado en el lector harán que la puerta cambie entre bloqueada⇔desbloqueada. 'Autorizado' significa que esto funcionará solamente para usuarios con autoridad de 'Comando de Puerta.

Nota: Bloquear tarjetas automáticamente causa el bloqueo de la puerta.

Para más detalles sobre los diferentes modelos y comandos:

- En la sección sobre cómo usar mapas y cámaras, vea: "Controlar un Área o Dispositivo" (buscar los "Comandos de Puertas");
- En el capítulo de configuración, vea: " Puertas,

# **Control y Estado Control y Estado del Panel Puertas**

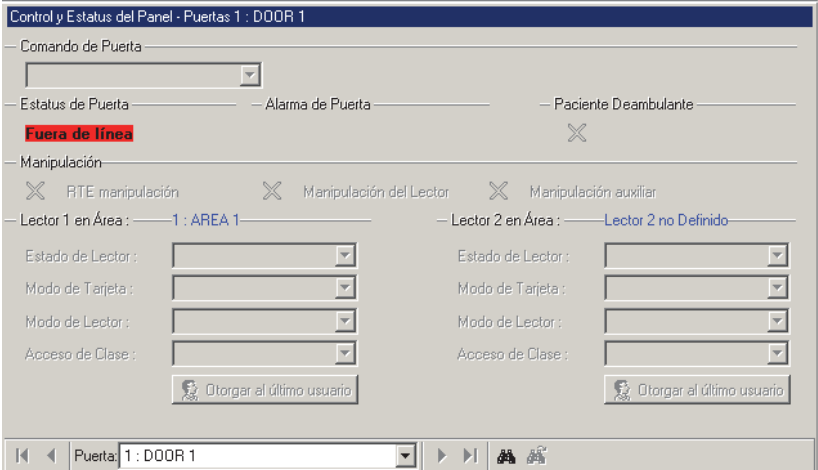

Lectores y Configuraciones Relacionadas".

- **Otorgar Último Usuario:** Si se negó el acceso al último usuario en este lector, esta selección emitirá un mensaje de 'Desbloqueo Momentáneo', y registrará a esa tarjeta/usuario como si se hubiese otorgado el acceso.

- Se puede negar el acceso a tarjetas debido a que se vencieron, estén bloqueadas, se presenten a la hora equivocada, en la clase de puerta equivocada, etc. -- siempre y cuando estén definidas en el sistema.
- Esta opción no estará disponible si se otorga el acceso a alguien más, o después de 5 minutos del momento que se negó el acceso a una persona (aunque simplemente pueden volver a presentar su tarjeta/ficha).
- Esto se puede usar junto con una vista de cámara activada por un evento para la puerta (para que un encargado pueda ver la persona). **Temas Relacionados:** "Configuración Inicial de: Vistas, Mapas, Cámaras" (paso 3b).
- Se puede usar esto también junto a la opción de "Verificación de Fotografías" (si está configurada para activarse con eventos de 'Acceso **Denegado**'). **Temas Relacionados:** {"Verificar los Usuarios Visualmente (Verificación de Fotografías)"

**No se puede** utilizar ésto (o no se aplica) con: - Tarjetas que se estén registrando o deshabilitando en un lector configurado para hacer esto (aunque sí se aplicará para tarjetas denegadas debido al área/hora equivocada, etc.);

- Acceso denegado debido a violaciones de interbloqueo de puertas o

problemas de autoridad para armar/desarmar.

**98** Guía de Usuario de Verex Director V4.91 21-0381S v4.9.1

 $\overline{\phantom{a}}$
# **Revisar el Estado y Controlar Ascensores**

# **Control y Estado de Ascensores**

La pantalla de estado del ascensor muestra el estado de los ascensores en el sistema, y permite cambiar las características de operación para los lectores de ascensores. También se dan selecciones para aplicar o eliminar el control de acceso para todos los pisos o pisos individuales -- cuando se accede desde un ascensor específico.

Permisos/Autoridades: Se puede usar esta opción por operadores con el permiso de "Control y Estado", cuando estén conectados al 'Control y Estado' como **usuario** con la autoridad de "comando para puertas", y afectará sólo a los pisos para los cuales ellos tienen la autoridad de acceso.

**Consejo:** También puede activar o desactivar los pisos cuando se accede desde **todos** los ascensores. Para detalles, vea "Ver el Estado o Controlar Pisos".

#### **Vea también** ( $\geq$  V4.0):

**+** Mapas y Video (Supervisión Visual y Control/Estado)

**+** Para conectar: "¿Nueva Instalación? Utilice el Asistente

#### **Referencia de Estado/Comando:**

**Activar** (acceso controlado): El acceso al piso (o todos los pisos de este ascensor) está controlado (i.e., los botones de piso del ascensor están inicialmente **des**activados). Para tener acceso al piso(s), personas con la autoridad apropiada deben presentar su tarjeta de acceso y/o introducir su NIP.

**Desactivar** (libre acceso): El acceso al piso (o todos los pisos de este ascensor) NO está controlado (los botones de piso están activados).

**Parcialmente Des/activado:** Pisos que actualmente tienen el acceso libre a través de algunos ascensores, mientras que el acceso está controlado a través de algunos otros ascensores (y/o donde algunos relés de piso están fuera de línea, y el estado es desconocido).

**Regresar a Auto:** Esto vuelve a aplicar cualquier horario definido para el ascensor y su acceso de piso asociado.

**Fuera de línea:** Esto indica que un tablero de relés no puede comunicarse con el controlador del ascensor.

# **Iniciar una Conexión, y Abrir este Tema**

Compruebe si ya está conectado con el panel(es) revisando la barra de estado en la parte inferior de la ventana de supervisión.

Sistemas con Múltiples Cuentas: Primero seleccione **[Carpetas de Cuentas]** en el 'árbol', y haga doble clic en la cuenta deseada.

Si no está conectado actualmente, establezca una conexión con el panel(es) deseado.

Para más detalles, vea "Conectar al Panel(es) Asociado, Un Panorama General" (<<). -------------------------

Luego, seleccione **Control y Estado - Ascensores** de la barra Atajos, **o** seleccione **Ascensores** bajo Control y Estado en el 'árbol'.

**Usar el Árbol:** Haga clic en el botón de su sitio/cuenta en el árbol, y abre **Control y Estatus**, y **Control y Estatdo del Panel** (haga clic en el signo "**+**" al lado de cada tema).

Conectarse con su identificación de usuario y NIP si aparece el comando.

Grupos de Páneles y Páneles: Abra su grupo de páneles y pánel específico si estos están listados en el 'árbol'. Consejo: Se pueden ajustar los temas de "Control y Estado" (y configuración) para aparecer como una sola lista, o en base a panel-por-panel. (Para cambiar la vista: Haga clic con el botón derecho en "Control y Estado", y seleccione o deseleccione **Vista de Árbol Lógico**). Para más información, consulte "Otras opciones del escritorio".

Si la pantalla de estado está en blanco o inactiva (o si usted quisiera tener más información), vea "Abrir los Temas de Control y Estado para un Panel" (<<).

#### **Ver el Estado de Ascensores Específicos**

Use el botón de la barra de herramientas **Tabla** / **Forma** para seleccionar su modo preferido de visualización (La vista de formas se recomienda aquí.)

Ahora seleccione un ascensor deseado en la lista.

**Consejo:** En vista de 'formas', usted puede seleccionar un elemento de la forma, o use los botones 'Encontrar' y 'Encontrar Siguiente' (binoculares) para buscar por nombre (o 1<sup>eros</sup> pocos caracteres--e.g.,  $nom *$ ).

Luego, refiérase a las descripciones de selección para esta pantalla mientras ve los elementos de estado como es deseado.

Consejo: Alarmas, elementos de estado activo y botones disponibles aparecen en color. Asegúrese de despachar a alguien para manejar cualquier condición que requiere de atención.

# **Asegurar/Desasegurar pisos o restricciones de acceso para una cabina de ascensor**

Use el botón de la barra de herramientas **Tabla** / **Forma** para seleccionar su modo preferido de visualización (La vista de formas se recomienda aquí.)

Seleccione el ascensor deseado (vista de formas: parte inferior de la ventana).

Refiérase a las descripciones de elementos para esta pantalla mientras selecciona su comando deseado:

- Para aplicar o eliminar el control de acceso para todos los pisos de este ascensor, refiérase a las selecciones de "Comando de Ascensor".
- Para cambiar los requerimientos de acceso del lector o las características de operación, refiérase a las selecciones "Lector 1 en Area X".
- Para aplicar o eliminar el control de acceso (activar o desactivar) para un piso individual -- cuando se accede desde un ascensor específico, refiérase a las selecciones "Estado de Piso del Ascensor".

En vista de 'Tablas', use el botón pequeño a la derecha de su tema deseado para seleccionar un comando. Si los comandos o los botones no están presentes, esto significa que usted no tiene la autoridad de controlar ascensores.

Se pueden configurar ascensores y/o pisos específicos paraa desactivarlos y reactivarlos con un horario deseado de forma sincronizada. Para más detalles, consulte el tema de

# **Control y Estado Control y Estado del Panel Ascensores**

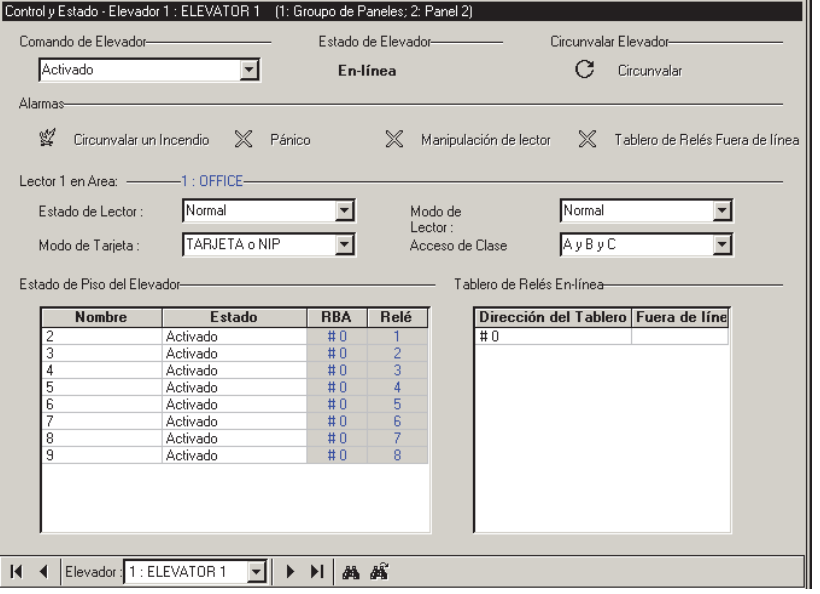

configuración para ascensores y/o pisos.

- **Ascensor** (parte inferior de la forma)**:** Aquí es donde usted selecciona un ascensor para ver su estado o dar comandos. Esto muestra un número de referencia asignado por el sistema, además del nombre/descripción del ascensor como se define en 'Configuración'. Si faltan algunos números de Ascensores: La numeración de ascensores y puertas es compartida (1 -- 32), pero las puertas no aparecen en esta lista.
- **Comando de Ascensor:** Muestra el estado del ascensor seleccionado, y ofrece selecciones para activar o desactivar todos los pisos cuando se accede sólo desde este ascensor (vía la autoridad apropiada).
- **Estado de Ascensor**, y **Anular Ascensor:** Estas áreas muestran el estado básico del ascensor seleccionado, y si se ha activado o no el sensor de anulación manual (anular).

Sensor de anulación manual (anular): Activar el sensor de anulación manual (anular) en el controlador del ascensor (generalmente conectado a través de un interruptor de llave) desactivará todos los pisos accesibles desde este ascensor (es lo mismo que seleccionar 'desactivar' para el comando del ascensor).

**- Alarmas:** Esta área muestra el estado de varias condiciones de alarma (entradas) para el controlador del ascensor específico, además si o no los tableros de relés están comunicando (en-línea).

Fuego anular: Esto indica que se ha detectado un fuego (i.e., si o no se ha activado el sensor de fuego). Pánico: Este pertenece a un botón para llamar ayuda en caso de "emergencia" en el ascensor.

**- Lector 1 en Area X:** Esto muestra temas de estado para el lector del ascensor seleccionado y ofrece selecciones para controlarlo (si usted tiene la autoridad). Las selecciones incluyen bloquear y restituir el acceso de tarjetas, y/o cambiar varias características de operación.

Para más detalles sobre los diferentes modos de lector, modos de tarjeta y configuraciones de acceso de clase (mapas), consulte el tema de configuración de ascensores.

**- Estado de Piso del Ascensor:** Esta área muestra una lista de los pisos controlados accesibles a través de este ascensor, además el estado de cada piso, y ofrece selecciones para activar o desactivar cada piso (cuando es accedido desde este ascensor).

DTR (RBA) y Relé: Esto identifica el relé del controlador del ascensor asociado con el piso específico (Dirección del Tablero de Relés 0 - 15, y Relé 1 - 8).

**- Tablero de Relés En-línea:** Esto lista el tablero(s) de relés de piso para su ascensor seleccionado, e indica cualquiera que esté fuera de línea.

# **Revisar el Estado y Controlar Pisos**

#### **Estado y Control de Piso**

La pantalla de estado del piso muestra el estado de los pisos con acceso controlado en el sistema, y permite aplicar o eliminar el control de acceso para puertas específicas - cuando son accesados de todos los ascensores en el sistema.

Permisos/Autoridades: Se puede usar esta opción por operadores con el permiso de "Control y Estado", cuando están conectados al 'Control y Estado' como **usuario** con la autoridad de "comando para puertas", y la capacidad para acceder a los pisos específicos.

**Consejo:** También puede activar o desactivar los pisos cuando se accede desde un ascensor específico. Para más detalles, vea "Ver el Estado o Controlar Ascensores".

#### **Vea también** (≥ ∨4.0):

**+** Mapas y Video (Supervisión Visual y Control/Estado)

**+** Para conectar: "¿Nueva Instalación? Utilice el Asistente

#### **Referencia de Estado/Comando:**

**Activar** (acceso controlado): El acceso al piso está controlado (i.e., los botones de piso del ascensor son inicialmente **des**-activados). Para tener acceso al piso(s), personas con la autoridad apropiada deben presentar su tarjeta de acceso y/o introducir su NIP.

**Desactivar** (libre acceso): El acceso al piso NO está controlado (los botones de piso están activados).

**Parcialmente Des/activado:** Pisos que actualmente tienen el acceso libre a través de algunos ascensores, mientras que el acceso está controlado a través de algunos otros ascensores (y/o donde algunos relés de piso están fuera de línea, y el estado es desconocido).

**Regresar a Auto:** Esto vuelve a aplicar cualquier horario definido para el piso específico (cuando es accesado de todos los ascensores).

**Fuera de línea:** Esto indica que un tablero de relés no puede comunicarse con el controlador del ascensor (o el módulo del controlador del ascensor perdió la comunicación con el panel).

# **Iniciar una Conexión, y Abrir este Tema**

Compruebe si ya está conectado con el panel(es) revisando la barra de estado en la parte inferior de la ventana de supervisión.

Sistemas con Múltiples Cuentas: Primero seleccione **[Carpetas de Cuentas]** en el 'árbol', y haga doble clic en la cuenta deseada.

Si no está conectado actualmente, establezca una conexión con el panel(es) deseado.

Para más detalles, vea "Conectar al Panel(es) Asociado, Un Panorama General" (<<). -------------------------

Luego, seleccione **Control y Estado - Pisos** de la barra Atajos, **o** seleccione **Pisos** bajo Control y Estado en el 'árbol'.

**Usar el Árbol:** Haga clic en el botón de su sitio/cuenta en el árbol, y abre **Control y Estatus**, y **Control y Estado del Panel** (haga clic en el signo "**+**" al lado de cada tema).

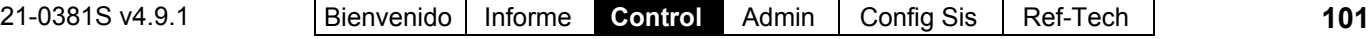

#### Conéctese con su identificación de usuario y NIP si aparece el comando.

Grupos de Páneles y Páneles: Abra su grupo de páneles y pánel específico si éstos están listados en el 'árbol'. Consejo: Se pueden ajustar los temas de "Control y Estado" (y configuración) para aparecer como una sola lista, o en base a panel-porpanel. (Para cambiar la vista: Haga clic con el botón derecho en "Control y Estado", y seleccione o deseleccione **Vista de Árbol Lógico**). Para más información, consulte "Otras opciones del escritorio".

Si la pantalla de estado está en blanco o inactiva (o si usted quisiera tener más información), vea "Abrir los Temas de Control y Estado para un Panel" (<<).

Nota: La vista de tabla no aplica a este tema.

# **Ver el Estado de Pisos Controlados**

Abra el tema de estado de "Piso" como se describe anteriormente.

Luego, busque en la lista de pisos para encontrar el piso(s) deseado. (Para más detalles acerca de la información desplegada, refiérase a las descripciones de selección para esta pantalla.)

Consejo: Si los relés de piso están fuera de línea, asegúrese de despachar a alguien para corregir el problema.

# **Asegurar/Desasegurar pisos (aplicar o quitar acceso para un piso)**

Abra el tema de estado de "Piso" como se describe anteriormente.

Luego, refiérase a las descripciones de elementos para esta pantalla mientras selecciona su comando deseado:

- Para aplicar o eliminar el control de acceso para **todos** los pisos cuando son accesados de **todos** los ascensores, refiérase a las selecciones "Comando de Piso para Todos los Pisos y Todos los Ascensores".
- Para aplicar o eliminar el control de acceso (activar o desactivar) para un piso individual -- cuando es accesado de **todos** los

# **Control y Estado Control y Estado del Panel**   $\Rightarrow$ **Pisos**

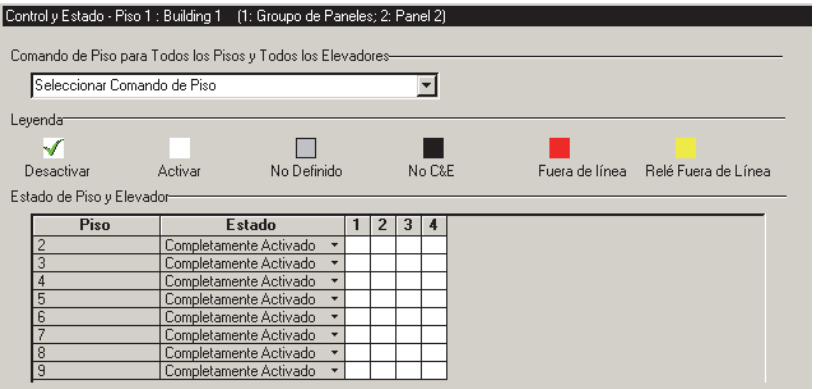

ascensores, refiérase a las selecciones "Estado de Piso del Ascensor".

Si los comandos o los botones no están presentes, esto significa que usted no tiene la autoridad de controlar ascensores.

Se pueden configurar ascensores y/o pisos específicos paraa desactivarlos y reactivarlos con un horario deseado de forma sincronizada. Para más detalles, consulte el tema de configuración para ascensores y/o pisos.

**- Comando de Piso para Todos los Pisos y Todos los Ascensores:** Esto permite aplicar o eliminar el control de acceso para todos los pisos y todos los ascensores al mismo tiempo (requiere la autoridad apropiada).

**- Leyenda:** Esto muestra el significado de los diferentes colores relacionado al estado de pisos y ascensores.

No C&S: Esto significa que ninguna información del estado está disponible porque usted no está conectado al panel específico (i.e, un panel diferente dentro de una cuenta con múltiples páneles).

**- Estado de Piso y Ascensor:** Esta área muestra una lista de los pisos controlados en el sistema, además el estado de cada piso, y ofrece selecciones para activar o desactivar cada piso (cuando se accede desde todos los ascensores en el sistema).

Números de ascensores (1 - 32): Estas columnas indican el estado del relé de selección de piso asociado para cada ascensor individual.

Consejo: Si los relés de piso están fuera de línea, asegúrese de despachar a alguien para corregir el problema.

# **Revisar el Estado o Anular Puntos de Entrada (Sensores)**

# **Estado de Sensores Supervisados (Sensores de Entrada)**

La pantalla de estado del 'sensor' muestra el estado de los sensores supervisados, y le permite anular un sensor defectuoso para permitir armar un área.

Permisos/Autoridades: Se puede usar esta opción por operadores con el permiso de "Control y Estado", cuando se conectan al 'Control y Estado' como **usuario** con la autoridad de realizar tÁreas específicas.

#### **Vea también** ( $\geq$  V4.0):

**+** Mapas y Video (Supervisión Visual y

Control/Estado)

**+** Para conectar: "¿Nueva Instalación? Utilice el Asistente

# **Iniciar una Conexión, y Abrir este Tema**

Compruebe si ya está conectado con el panel(es) revisando la barra de estado en la parte inferior de la ventana de supervisión.

Sistemas con Múltiples **Cuentas**: Primero seleccione **[Carpetas de Cuentas]** en el 'árbol', y haga doble clic en la cuenta deseada.

Si no está conectado actualmente, establezca una conexión con el panel(es) deseado. Para más detalles, vea "Conectar al Panel(es) Asociado, Un Panorama General" (<<).

-------------------------

Luego, seleccione **Control y Estado -- Sensores** de la barra Atajos, **o** seleccione **Sensores** en "Control y Estado" en el 'árbol'. **Usar el Árbol:** Haga clic en el botón de su sitio/cuenta en el árbol, y abra **Control y Estado**, y **Control y Estado del Panel** (haga clic en el signo "**+**" al lado de cada tema).

Conéctese con su identificación de usuario y NIP si aparece el comando.

Grupos de Páneles y Páneles: Abra su grupo de paneles y panel específico si estos están listados en el 'árbol'. Consejo: Se pueden ajustar los temas de "Control y Estado" (y configuración) para aparecer

como una sola lista, o en base a panel-por-panel. (Para cambiar la vista: Haga clic con el botón derecho en "Control y Estado", y seleccione o deseleccione **Vista de Árbol Lógico**). Para más información, consulte "Otras opciones del escritorio".

Si la pantalla de estado está en blanco o inactiva (o si usted quisiera tener más información), vea "Abrir los Temas de Control y Estado para un Panel" (<<).

# **Ver el Estado de un Sensor Específico**

Use el botón de la barra de herramientas **Lista** / **Forma** para seleccionar su modo preferido de visualización.

Vista de forma: Detalles para un sensor a la vez; Vista de lista: Todos los sensores definidos en la lista.

Seleccione un sensor (punto de entrada) deseado en la lista.

**Consejo:** En vista de 'forma', puede seleccionar un elemento del formulario, o use los botones 'Encontrar' y 'Encontrar Siguiente' (binoculares) para buscar por nombre (o  $1^{e\bar{r}os}$  pocos caracteres--e.g., nom  $\ast$ ).

Luego, refiérase a las descripciones de selección para esta pantalla mientras ve los elementos de estado como es deseado.

Consejo: Alarmas, elementos de estado activo y botones disponibles aparecen en color. Asegúrese de despachar a alguien para manejar cualquier condición que requiere de atención.

# **Anular un Sensor de Entrada Específico**

Para anular un sensor de entrada específico, permitiendo armar su área, o eliminar una 'anulación', permitiendo la supervisión del sensor:

- Seleccione el sensor de entrada deseado (parte inferior de la ventana de 'formularios');
- Haga clic en**[Anular]** o **[Eliminar Anulación]** como sea aplicable;

Si el botón no está presente, esto significa que el sensor de entrada no es del tipo que se pueda anular o que usted no tiene la autoridad de anular los puntos de entrada.

Se pueden ajustar las autoridades del usuario para eliminar automáticamente cualquier 'anulación' que esté en efecto cuando él entre

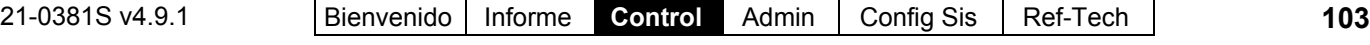

en un área (para asegurar que no se olviden sensores defectuosos). Para más detalles, consulte "Autoeliminar la anulación" bajo "Autoridades para Usuarios/Personas que Entran".

**- Sensor** (parte inferior del formulario)**:** Aquí es donde usted selecciona un sensor de entrada para 'anularlo', o para ver su estado. Esto muestra un número de referencia asignado por el sistema, además del nombre/descripción del sensor de entrada como se define en 'Configuración'.

**- Estado del Sensor:** El estado actual de este sensor (punto de entrada).

#### **- [Anular]** o **[Eliminar Anulación]:**

Permite anular este sensor de entrada (para permitir armar su área), o eliminar la anulación (permitir que este sensor sea supervisado). Sólo puede hacerse si usted tiene la autoridad apropiada, y si el sensor de entrada es del tipo que se puede anular.

**- Tipo de Sensor:** El tipo de sensor de entrada (como está seleccionado en 'Configuración').

**- Area (e Información Relacionada):** El área asociada con este sensor de entrada, y varios temas de estado relacionados a esta área.

#### **- Circuito del Sensor** y **[Refrescar el Circuito del Sensor]:** Estado relacionado al circuito del sensor de entrada. Haga clic en **[Refrescar el Circuito del Sensor]** para actualizar la información en la pantallla.

# **Revisar el Estado o Controlar Salidas (Dispositivos operados electrónicamente)**

# **La Pantalla de Control y Estado de 'Salidas'**

Las salidas permiten encender o apagar dispositivos electrónicos autoalimentados. La pantalla de control y estado de salidas permite ver el estado de las salidas programables, y le

# **Control y Estado Control y Estado del Panel**   $⇒$ **Sensores**

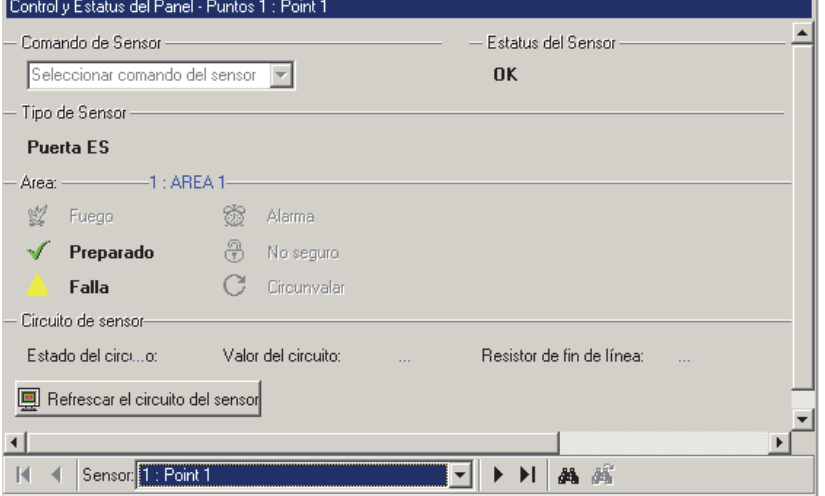

#### permite controlarlas manualmente cuando sea necesario.

Permisos/Autoridades: Cualquier operador puede usar esta función con el permiso "Control y Estado: Puerta".

#### **Vea también**  $(≥ V4.0)$ :

- **+** Mapas y Video (Supervisión Visual y Control/Estado)
- **+** Para conectar: "¿Nueva Instalación? Utilice el **Asistente**

# **Inicie una Conexión y Acceda a esta Tema**

Compruebe si ya está conectado con el panel(es) revisando la barra de estado en la parte inferior de la ventana de supervisión.

Sistemas de Múltiples **Cuentas**: Primero seleccione **[Carpetas de Cuentas]** en el 'árbol', y haga doble clic en la cuenta deseada.

Si no está conectado actualmente, inicie una conexión con el panel(es) deseado(s).

Para más detalles, vea "Conectar al Panel(es) Asociado, Un Panorama General" (<<). -------------------------

Luego, seleccione **Control y Estado - Salidas** de la barra Mis Herramientas, **o** seleccione **Salidas** en "Control y Estado" en el 'árbol'. **Usando el Árbol:** Haga clic en el botón de su sitio/cuenta en el árbol, y abre **Control y Estado**, y **Control y Estado del Panel** (haga clic en el signo "**+**" al lado de cada tema).

Conéctese con su identificación de usuario y NIP cuando aparece el comando.

Grupos de Paneles y Paneles: Abre su grupo de paneles y panel específico si están listados en el 'árbol'. Consejo: Se pueden ajustar los temas de "Control y Estado" (y configuración) para aparecer como una sola lista, o en base a panel-por-panel. (Para cambiar la vista: Haga clic con el botón derecho en "Control y Estado", y seleccione o deseleccione **Vista de Árbol Lógico**). Para más información, consulte "Otras opciones del escritorio".

Si la pantalla de estado está en blanco o inactiva (o si usted quisiera tener más información), vea "Abrir los Temas de Control y Estado para un Panel" (<<).

# **Ver el Estado de una Salida Específica**

Use el botón de la barra de herramientas **Tabla** / **Forma** para seleccionar su modo preferido de vista.

Vista de Forma: Detalles para una salida a la vez; Vista de Tabla: Todos los sensores definidos en una lista.

Seleccione una Salida deseada en la lista (i.e., circuito de bocina o dispositivo controlado).

**Consejo:** En la vista de 'formas', usted puede seleccionar un elemento en la parte inferior de la forma, usar los botones 'Encontrar' y "Encontrar Siguiente" (binoculares) para buscar por nombre (o los 1eros pocos caracteres--e.g., nom**\***).

Luego, consulte las descripciones de selección para esta pantalla mientras revisa los temas de estado para la salida(s) deseada(s).

Consejo: Los elementos activos del estado y los botones disponibles son desplegados en color. Asegúrese de enviar a alguien para manejar cualquier condición que requiere de atención.

**- Salida** (parte inferior de la forma)**:** Aquí puede seleccionar una salida de control manual, o ver su estado. Esto muestra un número de referencia asignado por el sistema, además el nombre / descripción de la salida como se define en 'Configuración'.

# **Control y Estado Control y Estado del Panel Salidas**

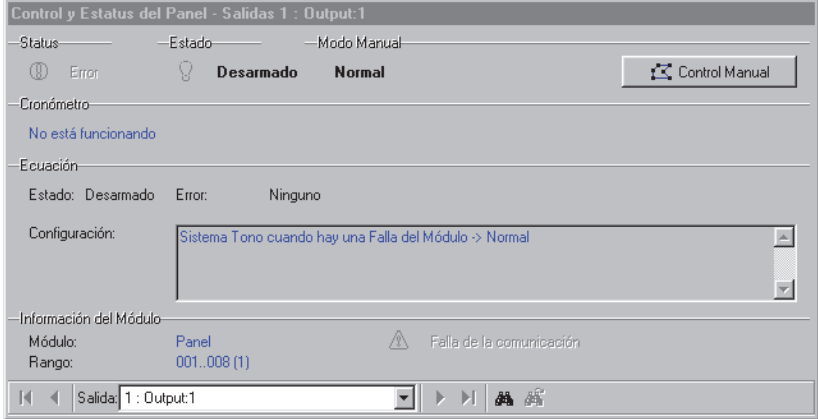

#### **- Estado:** "Error" aparecerá en color para cosas como:

- Programación incorrecta de la salida en un teclado;
- Una ecuación de salida no soportada por la versión del panel;
- Una ecuación de salida que está referenciando dispositivos no definidos o no soportados (ej., valor de opción incompatible).
- **Estado:** Muestra si o no la salida está activada;

**- Modo Manual:** Muestra bajo qué tipo de control manual se encuentra la salida (si hay alguno);

**- [Control Manual]:** Permite el control manual de la salida.

#### Detalles a seguir / abajo.

**- Cronómetro:** Muestra la duración remanente para alguna función cronometrada de la salida que está en vigor actualmente;

**- Ecuación:** Muestra detalles sobre la función / ecuación programada para la salida.

# **Controlar una Salida Manualmente**

Acceda al tema de control y estado de las "Salidas", descrito previamente, y use el botón de la barra de herramientas **Tabla** / **Forma** para seleccionar su 'vista' preferida.

Vista de Forma: Detalles para un elemento a la vez; Vista de Tabla: Todos los elementos en una lista.

Seleccione la salida deseada (parte inferior de la ventana de 'formas'), y haga clic en **[Control Manual]** cerca de la esquina superior derecha de la forma;

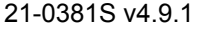

Luego, consulte las descripciones de selección para esta pantalla mientras hace sus selecciones.

Consejo: Aparecen parámetros adicionales si aplican (duración, etc.).

**- Normal:** Sin control manual (i.e., regresa a la operación normal);

**- Siempre:** Configurar la salida siempre como continuamente Armada o Desarmada (hasta quitar el control manual);

**- Momentáneamente:** Permite configurar la salida a pulsar/alternar una vez. Aparecerán selecciones adicionales para: • Si se debe activar Armado (alto), o Desarmado (Bajo); · El estado en el que se encuentra posteriormente (Desarmado, Armado, o Normal); • Cuanto tiempo permanecerá activado el relé (1 segundo a 1 semana).

**- Ciclo de Trabajo (1 seg. Armado/1 seg. Desarmado):** La salida recibirá impulsos de armado y desarmado continuamente por una duración seleccionada (1 segundo a 1 semana).

# **Comunicación y Actualizaciones del Panel**

Los temas iniciales de esta sección ofrecen información general sobre la comunicación del panel.

**Vea también:** "**Resumen de la Conexión del Panel**". Para ir directamente a los pasos requeridos para iniciar una sesión de comunicación con el panel, busque el encabezado titulado "Conectar con un Panel...".

Comenzando con V4.0 Verex Director, Usted puede usar el Asistente de Comunicación para iniciar y configurar la comunicación con un panel. Tema Relacionado: "¿Instalación Nueva? ¡Use el Asistente!"

# **Control y Estado <sup>⇒</sup>Control y Estado del Panel Salidas[Control Manual]**

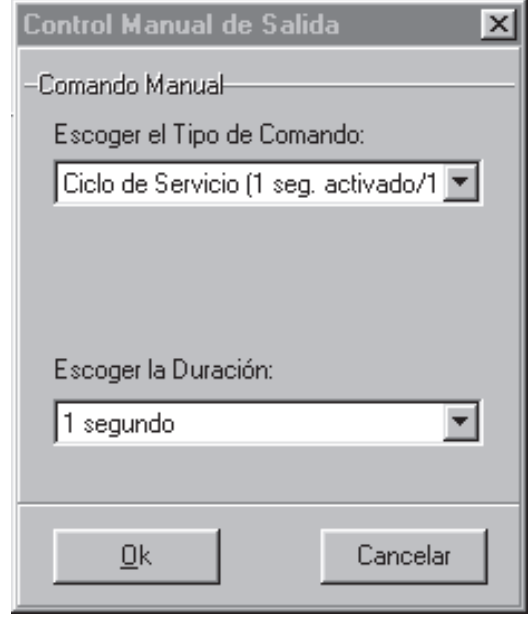

# **La comunicación del panel**

# **Acerca de la comunicación del panel**

La comunicación del panel permite transmitir cambios al panel(s), además de mantener una conexión que permite:

- Actualizar la ventana de supervisión;
- Rastrear un recorrido de guardia;
- Revisar el estado de elementos, y/o controlar elementos en un lugar específico.

Se puede iniciar una sesión de comunicación del panel de inmediato, y se puede programar para algún tiempo en el futuro, o configurarlo a un horario de rotación (por hora, día o semana). En un sistema con un solo PC, se puede configurar la comunicación para iniciar automáticamente (más detalles aparecen en una sección subsiguiente).

Las actualizaciones de panel $\Leftrightarrow$ software pueden ser:

• Normal (bidireccional / sincronizar);

- Enviar al Panel (descarga configuraciones de Verex Director a los paneles específicos);
- Obtener del Panel (carga configuraciones del panel a Verex Director).

En cada caso, se puede dejar caer la conexión al final de la sesión, o el software puede "Permanecer Conectado" para la sincronización continua de datos, transmisión de eventos, y/o revisar el estado o controlar elementos.

Si se mantiene una conexión (Permanecer Conectado), cualquier cambio de administración y configuración es sincronizado automáticamente cuando guarde sus cambios, o mueva a una pantalla diferente.

Esto permite también reconectar el software con el panel(s) cada vez que se reinicien los servicios de comunicación (i.e., manualmente, o si aparece el comando para esto durante el arranque).

Para una sesión de comunicación fallida que está configurada a "Permanecer Conectado", el software seguirá tratando de iniciar una conexión, y listar los resultados para cada intento nuevo.

**Software vs. Conflictos del Panel** (esp. **sistemas grandes**): Se pueden identificar las diferencias entre la base de datos del software y parámetros ingresados localmente a través de un teclado LCD al seleccionar "**Revisar la Base de Datos para Ver si Hay Conflictos**" del menú **Herramientas**. Para más detalles, busque ese tema en el índice.

Asimismo, las actualizaciones parciales del panel son indicadas en la lista de usuarios (vista de lista) con colores especiales: Amarillo: Actualizaciones parciales pendientes (algunos paneles no han sido actualizados); Verde: Cambiaron los datos para el usuario mientras quedaban pendientes actualizaciones parciales (las configuraciones del usuario en los paneles serán sobrescritos en la siguiente actualización). Para más detalles sobre la pantalla de "usuario", consulte el tema sobre **Usuarios**.

# **¿Estoy Conectado? (Revisar Estado)**

#### Estado de Conexión de la Cuenta:

La barra del estado en el extremo inferior de la pantalla continuamente muestra el estado de la conexión para su cuenta seleccionada, y si están o no en progreso actualizaciones específicas.

Así que, para comprobar el estado de comunicación de una cuenta, simplemente revise el estado en la parte inferior de la pantalla.

Sistemas con Múltiples **Cuentas**: Primero seleccione [Carpetas de Cuentas] en el 'árbol', y localice y haga doble clic en la cuenta deseada.

Estado de una Sesión **Actual** de Comunicación: Para más información sobre una sesión activa de comunicación, consulte "Revisar el estado de su Conexión...", a continuación.

Estado de una Sesión **Anterior (o fallida)**: Para revisar el estado de una sesión anterior de comunicación o el intento (por ejemplo si fue exitosa o si falló), consulte "Ver el Estado de Sesiones Previas de Comunicación", a continuación.

# **El enlace de panel a PC**

Cada panel se conecta mediante una conexión IP, un cable físico o acceso por marcado con módem estándar.

Cualquier estación de trabajo asociada con su sistema Verex Director puede ser usada para la comunicación del panel. Esto requiere:

- Una conexión física apropiada (cable o módems);
- Configuraciones según se requiera para MS Windows y este software;
- El componente de comunicación de Verex Director que se está instalando (y ejecutando) en cada PC aplicable.

**Nota:** Con lugares más pequeños (Un solo panel / 300 usuarios), la administración remota es también soportada a través del marcador integrado (Bell 103, módem de 300 baudios) en cada panel.

# **Conexiones IP:**

Con Conexiones IP ( $\geq$  **V3.3** software), un "Grupo de Paneles" puede incluir **cualquiera** 1-30 paneles dentro de una cuenta--sin importar si comparten la misma conexión o no. En este caso, generalmente se configuran los grupos de paneles basado en el lugar geográfico o las características de red. El software Verex Director podrá comunicarse con cualquier número de

paneles dentro del grupo usando sólo un puerto (Dispositivo IP) en el PC específica.

Configurar una Conexión IP: Esto se documenta por separado. Para más detalles, consulte la guía de instalación que se incluye con la interfaz IP (puede estar también en formato PDF en su CD del software Director).

# **Configuraciones Requeridas para la Comunicación del Panel**

Se deben configurar varios elementos correctamente para permitir la comunicación del panel (incluyendo la versión del panel).

Para configurar una conexión inicial con el panel, consulte "¿Instalación Nueva? ¡Use el Asistente!", o "Resumen de la Conexión del Panel".

# **El Software de Comunicación**

Toda la comunicación del panel se maneja a través del software de comunicación que se incluye con Verex Director. A partir de la v4.7, el software de comunicaciones se instala como servicio—que se inicia automáticamente cuando se arrancan la PC y el sistema operativo Windows.

# **Asegúrese de Ejecutar el Software de Comunicación en el PC(s) Específico**

En **cada** PC relacionada con la(s) conexión(ones) de panel específica(s), compruebe que el servicio de comunicaciones esté en ejecución:

Detalle: Si el icono LCD/Teléfono de la barra de tareas de Windows está en blanco y negro (color = continuo), inicie el servicio de comunicación al hacer clic derecho en el icono y seleccionar "Iniciar comunicaciones".

Tema relacionado: Puerto serial/Configuración del módem (Administrador de comunicaciones)

Cuando aparece un comando con el cual Usted no sabe qué hacer o cuando aparece un mensaje de error:

# **Activar la Comunicación y Transferir las Configuraciones del Panel**

# **Sesiones de Comunicación del Panel**

La pantalla de Comunicación Pendiente/En línea muestra detalles sobre sesiones de comunicación del panel (actualizaciones del panel) que están activos actualmente o programados para un tiempo en el futuro.

Para sesiones de comunicación / actualización que han terminado exitosamente, así como cualquier intento que pudo haber fallado, vea "Ver el Estado de Sesiones Previas de Comunicación", a continuación.

# **Conectar con un Panel (Configurar una Sesión de Comunicación del Panel)**

- **1)** Vea si ya está conectado al revisar la barra del estado en la parte inferior de la ventana de supervisión. Sistemas con Múltiples **Cuentas**: Asegúrese de seleccionar su cuenta deseada (haga clic en **[Carpetas de Cuentas]** en el árbol, y luego haga doble clic en la cuenta específica).
- **2)** Si **no** está conectado, aegúrese que se está ejecutando el software de comunicación en los PCs específicos.

Detalle: Si el icono LCD/Teléfono de la barra de tareas de Windows está en blanco y negro (color = continuo), inicie el servicio de comunicación al hacer clic derecho en el icono y seleccionar "Iniciar comunicaciones". Tema relacionado: Puerto serial/Configuración del módem (Administrador de comunicaciones)

**3)** Seleccione **Comunicación** desde su barra MisHerramientas, **o** haga clic en **[Comunicación]** en el 'árbol', y seleccione **Pendiente/En línea**.

Luego, use el botón de la barra de herramientas de **Lista / Forma** para seleccionar su modo preferido de visualización.

Vista de Forma: Detalles para una sesión de comunicación a la vez; Vista de Lista: Todas las sesiones actuales en una lista.

- **4)** Haga clic en [+] en la parte inferior del formulario, o haga clic con el botón derecho del mouse en el formulario y seleccione Agregar Nuevo del menú que aparece. Usted también puede seleccionar un elemento en blanco/nuevo de la lista (Vista de Forma: fondo de la ventana), y luego haga clic en **[Editar]**.
- **5)** Luego, seleccione (haga doble clic en) el panel(s) deseado en el lado izquierdo del formulario.

De modo similar, usted puede hacer doble clic nuevamente para deseleccionar un panel. Sistemas con Múltiples Cuentas: Si la cuenta deseada no está listada (para la cual usted tiene permisos), abra la cuenta en el árbol (haga clic en **[Carpetas de Cuentas]**, luego haga doble clic en la cuenta). Luego, regrese a "Comunicación", y "Pendiente/En línea" en el árbol (y realice el paso 5).

- **6)** Cuando aparece la siguiente pantalla (Editar la Comunicación), consulte las descripciones de la selección para ello mientras que haga selecciones adicionales. (Haga clic en *Aceptar* cuando termine.)
- **7)** Revise que se está realizando la conexión, y espere hasta que ocurran las actualizaciones del panel. (Haga clic en el 'Grupo de Paneles', y busque el estado en el lado derecho de la pantalla.)

**Nota**: Si existen conflictos pequeños durante una sesión de comunicación, el sistema le pedirá corregirlos. Cuando hay conflictos mayores, fallará la actualización (para detalles, vea "Corregir errores..." a continuación).

**Vea también** (Temas Relacionados):

- "¿Instalación Nueva? ¡Use el Asistente!"
- "Resumen de la Conexión del Panel"

# **Revisar el Estado de su Conexión (Sesión de Comunicación)**

(Seleccione **Comunicación** desde su barra MisHerramientas, **o** haga clic en **[Comunicación]** en el 'árbol', y seleccione **Pendiente/En línea**.)

Si la sesión de comunicación deseada no aparece en la pantalla, selecciónela de la lista. **Consejo:** En vista de 'forma', usted puede seleccionar una sesión en la parte inferior del formulario, o usar los botones de 'examinar' para desplazarse a través de la lista.

Seleccione el 'grupo de paneles' específico en el 'árbol' cerca del centro de su pantalla. Luego, revise las áreas del 'estado' y 'resultados' a la derecha. Usted debería ver el procesamiento de actualizaciones, o "Conectado" y "Estado en Reposo".

Cuando no se lista la sesión de comunicación deseada, esto quiere decir que terminó exitosamente, o falló (y/o no fue configurado a "Permanecer Conectado"). **Consejo:** Para ver el estado de cualquier sesión de comunicación **terminada** (o intento), vea "Ver el Estado de Sesiones Previas de Comunicación", a continuación.

**Si el estado listado está como "Pendiente" por un tiempo largo:** 

- Trate de apagar y reiniciar el PC (y/o módem), y vuelva a comprobar el estado de su conexión.
- Asegúrese que el 'Grupo de Comunicación' que se está usando para la conexión esté configurado correctamente. Para más detalles, consulte "Grupos de Comunicación para Paneles del Sistema".

# **Solicitudes de actualización Iniciadas desde un Panel**

Las solicitudes de actualización pueden ser iniciadas desde un panel remoto/marcación ( **V2.0**). Esto puede hacerse para un panel nuevo que no ha sido programado (se conoce como estar en un estado de 'arranque en frío'). Un técnico de servicio en un teclado del sistema puede solicitar también una sincronización remota en cualquier momento. Para más detalles sobre cómo iniciar una solicitud de actualización remota desde un teclado en un lugar remoto, consulte la guía de puesta en marcha o de instalación para su sistema.

Para un sistema nuevo: El software debe quedar completamente configurado con los parámetros deseados, y se debe configurar una sesión programada de comunicación para la cuenta con el "Tipo" de horario configurado a "En la Siguiente Llamada".

Para configurar una conexión inicial del panel, consulte "¿Instalación Nueva? ¡Use el Asistente!", o "Resumen de la Conexión del Panel".

# **Cancelar / Dejar una Conexión**

Haga clic en **[Comunicación]** en el 'árbol', y seleccione **Pendiente/En línea**. Luego, use el botón de la barra de herramientas

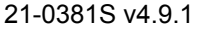

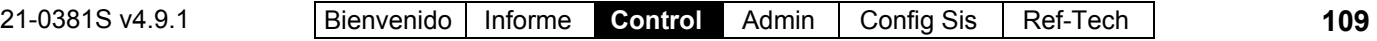

**Lista / Forma** para seleccionar su modo preferido de visualización.

Seleccione la sesión de comunicación deseada en la lista. **Consejo:** En vista de 'forma', usted puede seleccionar una sesión en la parte inferior del formulario, o use los botones de 'examinar' para desplazarse a través de la lista.

Asegúrese que no se están actualizando paneles asociados: Encuentre / seleccione el 'Grupo de Paneles' cerca del centro de la pantalla, y revise los "Resultados" a la derecha.

**Nota:** NO se recomienda desconectar mientras se están actualizando paneles.

Ahora, haga clic con el botón derecho del mouse en la sesión/formulario, y seleccione **Desconectar**. Si aparece el comando para confirmarlo, seleccione **Sí**.

# **Ver o Cambiar Configuraciones para una Sesión de Comunicación que Actualmente No Esté En-Línea**

**Si Está Conectado Actualmente (Transacción Bloqueada):** Usted no puede editar una sesión de comunicación mientras esté conectado con el panel(s) asociado. (Hacer clic en **[Editar]** producirá un mensaje de "Transacción Bloqueada".)

Para una sesión que está programada para algún tiempo en el futuro, o que está fuera de línea debido a una desconexión, usted puede revisar y/o cambiar la fecha/hora y otras configuraciones como desee:

Haga clic en **[Comunicación]** en el 'árbol', y seleccione **Pendiente/En línea**. Luego, use el botón de la barra de herramientas de **Lista / Forma** para seleccionar su modo preferido de visualización.

Seleccione una sesión de comunicación deseada en la lista. **Consejo:** En vista de 'forma', usted puede seleccionar una sesión en la parte inferior del formulario, o usar los botones de 'examinar' para desplazarse a través de la lista. Más detalles para la sesión seleccionada aparecerán en la parte superior de la pantalla.

# **La comunicación Pendiente/En línea**

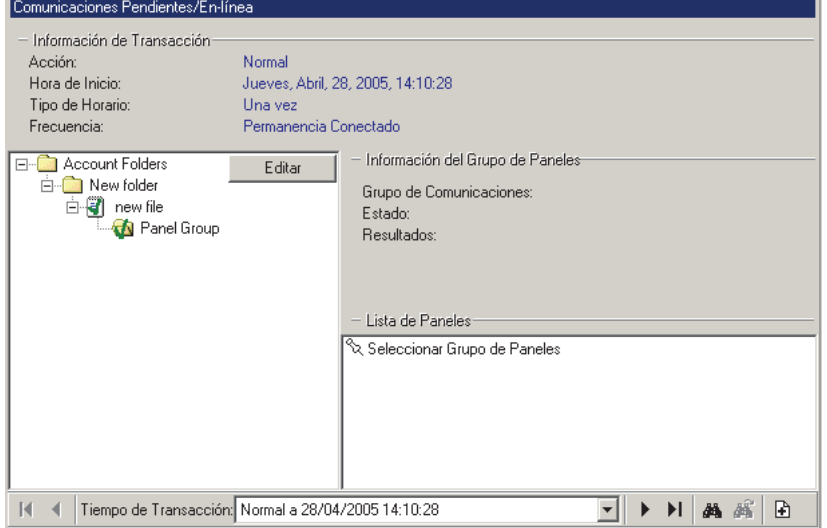

Si una sesión de comunicación deseada no está listada, esto quiere decir que fue terminada exitosamente, o falló (y/o no fue configurada a "Permanecer Conectado").

**Consejo:** Para ver el estado de una sesión de comunicación **terminada** (o intento), vea "Ver el Estado de Sesiones Previas de Comunicación", a continuación.

Para cambiar un tiempo programado, u otras configuraciones para una sesión de comunicación, haga clic en **[Editar]**, y consulte los detalles para la pantalla "Editar la Comunicación" mientras que vea y/o cambia configuraciones como desee. (Haga clic en **ACEPTAR** cuando termine.)

**Consejo:** Para seleccionar o deseleccionar un panel, localice y haga doble clic en el panel específico (bajo la cuenta aplicable). Para seleccionar o deseleccionar todos los paneles para una cuenta, haga clic con el botón derecho del mouse en la cuenta, y seleccione "Agregar Cuenta" o "Quitar Cuenta" como desee.

# **-Tiempo de Transacción** (fondo del

formulario)**:** Esta área permite seleccionar una sesión de comunicación que actualmente está presente o que está programada para ocurrir en algún momento en el futuro.

**Consejo:** Se pueden ver las sesiones terminadas (e

intentos fallados) en "Terminado" en el árbol (vea "Ver el Estado de Sesiones Previas de Comunicación", a continuación.).

**-Información de la Transacción:** La parte superior de esta pantalla muestra el tipo de conexión, y la información de programación para su sesión de comunicación seleccionada / actual.

**-'Árbol' de Cuenta / Grupo de Paneles:** El lado izquierdo de este formulario (centro de su pantalla) muestra la cuenta(s) y grupo(s) de panel asociado con una sesión de comunicación seleccionada. **Consejo:** Seleccionar un 'Grupo de Paneles' permite ver el estado de la conexión y otra información (vea los siguientes dos elementos).

**-Información del Grupo de Paneles:** Esta área muestra el estado de la conexión y otra información para un grupo de paneles que usted selecciona en el árbol.

**-Lista de Paneles:** La parte inferior derecha de la pantalla muestra todos los paneles en un 'Grupo de Paneles' (después de que usted selecciona uno).

**Consejo:** Paneles asociados con una sesión de comunicación tendrán iconos de color juntos.

#### **(Botones)**

**- [Editar]:** Esto permite configurar una sesión de comunicación del panel, o editar configuraciones para una sesión programada.

**Si Actualmente está Conectado (Transacción Bloqueada):** Usted no puede editar una sesión de comunicación mientras está conectado con el panel(s) asociado. Para desconectarse: Haga clic con el botón derecho del mouse en una sesión/formulario, y seleccione **Desconectar**. Si aparece el comando para confirmarlo, seleccione **Sí** o **No** como quiera. **Atención:** NO se recomienda desconectarse mientras se está actualizando el panel(s). (Encuentre / seleccione el grupo de paneles cerca del centro de la pantalla, y revise los "Resultados" a la derecha.)

# **Comunicación Pendiente/En línea [ Editar ]**

(Detalles de una sesión de Comunicación)

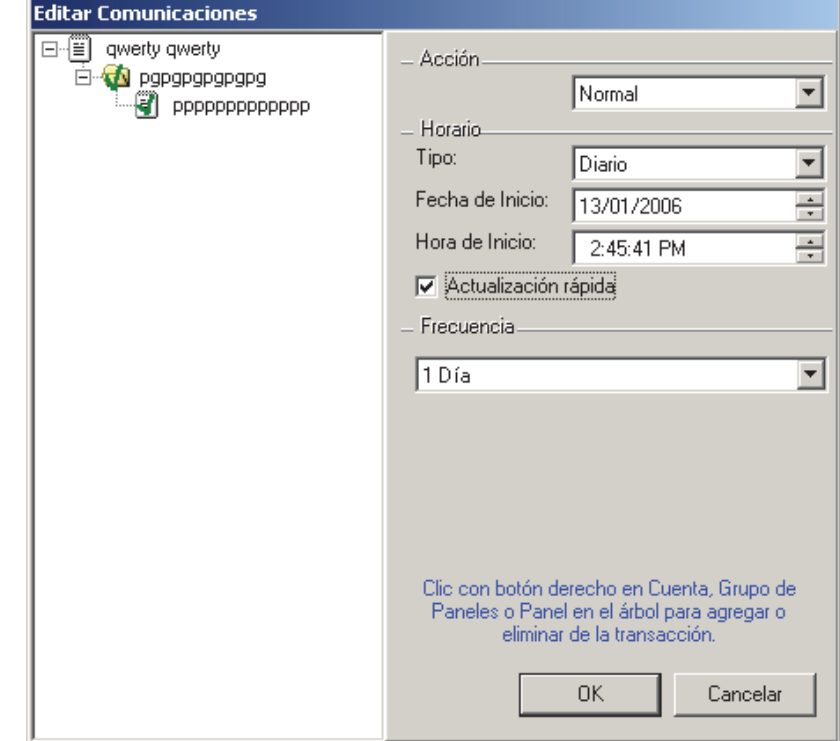

**-'Árbol' de Cuenta / Panel / Grupo:** El lado izquierdo de este formulario muestra el grupo de paneles(s) y los paneles que se van a a asociar con una sesión de comunicación (encuentre el panel deseado, y luego haga doble clic para seleccionarlo).

**Nota:** Esta área lista sólo los paneles que **no** están conectados actualmente o asociados de otro modo con una sesión actual de comunicación.

# **Acción**

**- Normal:** El software intentará automáticamente sincronizar configuraciones almacenadas en el software, y en el panel(s).

**Consejo:** Esto se usa comúnmente cuando se conecta sólo para actualizar la ventana de supervisión, o revisar el estado o controlar elementos. (No se puede usar esta configuración después de instalar una actualización del panel, o si usted cambia el valor del "Juego de Opciones" para un panel.)

**- Envíar al Panel:** Configuraciones almacenadas en el software serán descargadas en el panel(s), sobrescribiendo cualquier configuración previa almacenadas allí. (Esto se usa generalmente para paneles nuevos, o después de hacer un gran número de cambios en el sistema.)

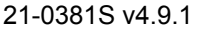

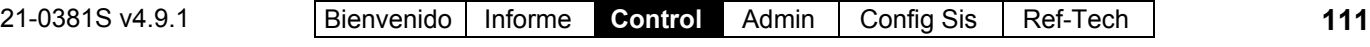

Esta selección se requiere también si Ud. cambió el valor del **'Juego de Opciones'** para un panel. **Tema Relacionado:** "Configuraciones del Panel en Toda la Cuenta".

Para detalles sobre actualizar / sincronizar el reloj (fecha y hora) para un panel, consulte "Configurar la Fecha/Hora del Panel, Reiniciar el ADP para Usuarios, o Borrar un Bloqueo Global".

**- Obtener del Panel:** Configuraciones en el panel(s) serán actualizadas en el software. (Esto es útil cuando se agrega Verex Director a un sistema que fue programado de otra manera, o en el caso que se haya borrado accidentalmente la base de datos Verex Director (software)—sin ninguna copia de 'respaldo' disponible.)

Para una cuenta con múltiples **paneles**, configuraciones que están en toda la cuenta (e.g., Usuarios, horarios, etc.) son tomados de un juego de paneles como el "**Panel Maestro**". Este panel debe estar, por lo tanto, disponible durante la transferencia. La administración local de usuarios (vía teclado) está soportada en todos los sistemas, mientras que la configuración local de usuarios está soportada sólo en sistemas con un solo panel configurado a "**Juego de Opciones**" 1, 2, 3, o 4.

Se puede cambiar el "**NIP de Servicio**" sólo a través del software Verex Director (el valor en el panel es ignorado / sobrescrito).

Para detalles sobre "Panel Maestro", "Juego de Opciones", y "NIP de Servicio", consulte "Configuraciones del Panel en Toda la Cuenta".

# **Horario**

**- Tipo:** Si la conexión / actualización debe ocurrir sólo una vez, o según un horario de rotación (por hora, día, o semana).

**En la siguiente Llamada:** Esto se refiere a la siguiente vez que se inicia una conexión. Consejo: Se puede configurar esto con anticipación, permitiendo que un técnico en un lugar nuevo solicite una 'actualización remota' una vez que la instalación haya terminado.

**- Fecha de Inicio:** La fecha cuando debe ocurrir una sesión de comunicación. (la fecha por default es 'hoy').

**- Hora de Inicio:** La hora cuando debe ocurrir una sesión. (La hora por defecto es 'ahora/de inmediato'.)

Sistemas de Cliente/Servidor:La fecha y hora son según el PC **servidor** de Verex Director. Si esto es diferente ren su estación de trabajo, tal vez deba cambiarlo. PC Servidor-Director: Este es el PC que incluye "**...Director-Server.exe**".

**- Actualización rápida** ( $\geq$ V4.5): Esto configura que actualizaciones programadas sean activadas 'de inmediato' (una vez que la comunicación está disponible) cada vez que haya cambios pendientes para usuarios y/o autoridades—en lugar de esperar hasta el tiempo programado.

# **Frecuencia**

**- Permanecer Conectado:** Verex Director mantendrá una conexión 'Normal' después de transferir o sincronizar configuraciones, para permitir la supervisión en tiempo real (a través de la ventana de supervisión), y revisar el estado de elementos, o controlar elementos (a través de "Control y Estado" en el árbol).

# **Ver el Estado de Sesiones Previas de Comunicación**

**Consejo:** El motivo más común para una sesión de comunicación que falló es una conexión física defectuosa, o configuraciones incorrectas de comunicación. **Temas Relacionados:**  "¿Instalación Nueva? ¡Use el Asistente!", o "Resumen de la Conexión del Panel".

# **Sesiones de Comunicación Terminadas**

La pantalla "Comunicación Terminada" muestra detalles sobre previas (y/o **fallidas**) sesiones de comunicación del panel (actualizaciones del panel). Esto le permite revisar cuáles conexiones o sesiones de actualización eran exitosas, y/o investigar porqué alguna sesión pudo haber fallado.

Para más detalles sobre sesiones de comunicación / actualización que están activas actualmente o programadas para un tiempo en el futuro, vea "Activar la Comunicación y Transferir las Configuraciones del Panel", previamente.

Vea también  $(\geq V4.4)$ : Otro lugar donde usted puede comprobar el estado de una sesión de comunicación anterior es a través de la opción Estado de Cuenta. Detalles: Estado de Cuenta,  $\Rightarrow$  Estado  $\Box$ Checar el Estado de Cuenta

#### Mensaje de evento: Se generará un solo mensaje de "Falla de Comunicación del Panel" cuando se abandona una conexión del panel, o al comienzo de un bloque de intentos consecutivos fallados de conexión.

**112** Guía de Usuario de Verex Director V4.91 21-0381S v4.9.1

# **Ver Detalles sobre una Sesión de Actualización Anterior o el Intento**

Seleccione **Comunicación** desde su barra MisHerramientas, **o** haga clic en **[Comunicación]** en el 'árbol', y seleccione **Terminada**).

Luego, use el botón de la barra de herramientas de **Lista / Forma** para seleccionar su modo preferido de visualización.

Vista de Forma: Detalles para una sesión de comunicación a la vez; Vista de Lista: Todas las sesiones actuales en una lista.

Seleccione una sesión de comunicación deseada en la lista.

**Consejo:** En vista de 'forma', usted puede seleccionar una sesión en la parte inferior del formulario, o usar los botones 'examinar'

para desplazarse a través de la lista. Los detalles del estado y otra información aparecerán para su registro de comunicación seleccionado.

**Cada sesión de comunicación produce múltiples entradas de registro. (Haga clic en " " para desplazarse a través de las entradas anteriores para ver toda la información para cada sesión de comunicación.)** 

Sistemas con Múltiples Cuentas: En vista de forma, las sesiones están listadas en orden--sin importar a cual cuenta pertenecen. Para encontrar una sesión para una cuenta específica, cambie a la vista de Lista, y localice/seleccione una sesión (y regrese a la vista de Forma si lo desea).

Nota: Sesión #1 es la más reciente, mientras que la sesión numerada más alta es la **más vieja**.

Si una sesión de comunicación deseada no está listada, esto quiere decir que aún no ha comenzado (i.e., no ha sido programada para algún tiempo en el futuro). **Consejo:** Para más detalles sobre sesiones de comunicación / actualización que están activas actualmente o programadas para un tiempo en el futuro, vea "Activar la Comunicación y Transferir las Configuraciones del Panel", previamente.

**- Registro de Comunicación** (fondo del formulario)**:** Esto es un número relativo para cada sesión de actualización, además la fecha y hora cuando cada sesión ocurrió. **Nota:**

# **Comunicación Terminada**

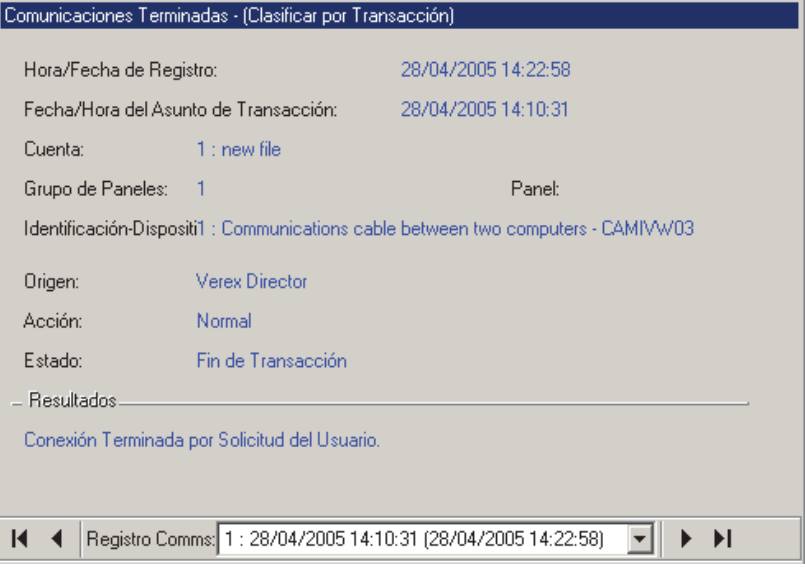

Sesión #1 es la más reciente, mientras que la sesión numerada más alta es la más vieja.

**- Fecha/Hora del Registro:** La fecha y hora cuando una sesión terminó.

**- Fecha/Hora de Preparar Transacción:** La fecha y hora cuando la sesión de comunicación fue configurada.

**- Cuenta:** La cuenta/lugar asociado con el panel(s) que se está actualizando.

**- Grupo de Paneles:** El grupo de paneles asociados con los paneles que se están actualizando.

**- Identificación del Dispositivo:** El grupo de dispositivos de comunicación asociados con el panel(s) que se está actualizando.

**- Origen:** Si una sesión fue solicitada a través del software Verex Director, o desde un panel.

**- Acción:** El tipo de sesión ('Normal', 'Obtener del Panel', o 'Envíar al Panel').

**- Estado:** Sí una sesión terminó exitosamente o no (o si aún está en progreso).

**- Resultados:** Una breve descripción sobre una acción que ocurrió, y/o lo que pudo haber causado su falla (detalles a continuación).

**Nota:** Para una sesión de comunicación fallida que esté configurara a "Permanecer Conectado", el software seguirá tratando de iniciar una conexión, y listar los resultados para cada nuevo intento de conexión.

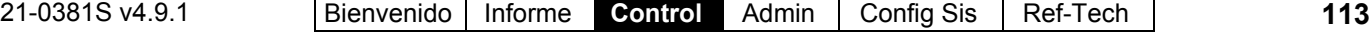

# **Corregir Errores de Comunicación/Actualización**

**Consejo:** El motivo más común para una sesión de comunicación que falló es una conexión física defectuosa, o configuraciones incorrectas de la comunicación. **Temas Relacionados:** "¿Instalación Nueva? ¡Use el Asistente!", o "Resumen de la Conexión del Panel".

**Versión del Panel Desigual:** Si Ud. Recibe el mensaje de error "Versión del Panel Desigual", asegúrese que su versión del panel esté configurada correctamente en:

#### *Nombre de Cuenta* **⇒Información de la Cuenta ⇒(** pestaña **Estándar**) "**Versión del Panel**".

Conflictos de datos--Usuarios: Los cambios realizados mediante el software predominarán sobre los cambios para el mismo usuario ingresados con el teclado. V4.7: Los conflictos de usuarios que no se puedan resolver de esta manera (p.ej., un mismo valor asignado a diferentes usuarios) se mostrarán en una vista de cuadrícula, que incluye sólo las filas en conflicto. Para regresar a que se muestren todos los usuarios, haga clic con el botón derecho y seleccione "Return From Conflict View".

# **Acerca de los Errores de Comunicación**

A veces, el software Verex Director no podrá iniciar la comunicación con el panel, o no podrá sincronizar los datos entre el software y el panel. Esto puede ser debido a:

#### **Errores Críticos / Fallas:**

- Un problema de conexión o cableado del módem / cable serie;
- Una selección incorrecta del puerto serie, o configuraciones incorrectas de la comunicación serie;
- Un error de comunicación 'TAPI';
- Un error de datos 'referenciales' (asignaciones a ciertos elementos que no existen en el panel o en el software);

# **Errores No Críticos durante una Sesión de Comunicación 'Normal'**

**(Se le pedirá corregirlo):** 

- El mismo valor asignado a dos elementos diferentes (e.g., dos usuarios con el mismo número de
- tarjeta); Configuraciones diferentes para un solo elemento (e.g., el software dice que el usuario 8 tiene el número de tarjeta 1234, y el panel dice que el usuario 8 tiene un

número de tarjeta diferente).

Notas: Estos tipos de errores son causados generalmente por un mismo elemento que se está editando a través del software y por una persona local de administración en un teclado del sistema. A partir de Director v4.6, para conflictos correspondientes a la misma persona u objeto los datos ingresados mediante el software predominarán y serán descargados automáticamente al panel.

# **Obtener más Detalles sobre un Error de Actualización**

Para averiguar porqué una sesión de comunicación falló, vea los detalles para la sesión específica como se describe en "Ver el Estado de Sesiones Previas de Comunicación", previamente.

**Software vs. Conflictos del Panel** (esp. **sistemas grandes**): Se pueden identificar las diferencias entre la base de datos del software y parámetros ingresados localmente a través de un teclado LCD al seleccionar "**Revisar la Base de Datos para Ver si Hay Conflictos**" del menú **Herramientas**. Para más detalles, busque ese tema en el índice.

Asimismo, las actualizaciones parciales del panel están indicadas en la lista de usuarios (vista de lista) con colores especiales: Amarillo: Actualizaciones parciales pendientes (algunos paneles no han sido actualizados); Verde: Los datos para el usuario han cambiado mientras que actualizaciones parciales estaban pendientes (las configuraciones del usuario en los paneles serán sobreescritas en la siguiente actualización). Para detalles sobre la pantalla

# "usuario", consulte el tema sobre **Usuarios**.

# **Corregir un Error de 'Recepción de Datos'**

Puede ocurrir un error de "recepción", "no responde", o "no hubo comunicación" si el panel del sistema (o módem) ha sido apagado, o si hay un problema con el cable serie, o la selección o configuración del puerto serie/COM.

Consejo para Resolver Problemas: Si el estado está listado como "Pendiente" para un período de tiempo extendido, esto puede significar:

 El servicio de comunicaciones se detuvo en la PC relacionada con el panel o módem.

 El puerto serie en el PC específico no responde. En este caso, trate de apagar y reiniciar el PC. Luego, vuelva a comprobar su conexión.

Para un sistema nuevo: Asegúrese que la conexión del panel esté configurada correctamente. Para más detalles, consulte "¿Instalación Nueva? ¡Use el Asistente!", o "Resumen de la Conexión del Panel".

# **Si Aparece el Comando de Reparar un Conflicto de Datos**

Si ocurre un conflicto de datos no crítico durante una sesión de comunicaciones 'normal', se le pedirá que corrija el error en la primera ocasión en que seleccione ese tema (como "Users"). En general, se le pedirá:

- Elegir entre usar una configuración de Verex Director, o una configuración en el panel, **o**;
- Editar un valor de inmediato para corregir un conflicto.

A veces, usted puede elegir **[Decidir Más Tarde]** qué datos va a usar. En este caso, se retienen los datos del software, y el elemento (usuario, etc.) aparecerá con esa configuración resaltada en un color diferente. **Consejo:** Para corregir cualquier conflicto que fue seleccionado como "Decidir Más Tarde", simplemente seleccione el área aplicable en el árbol (tal como Usuario), y siga las pantallas de Datos Conflictivos...' que aparecen. (Haga clic en **Refrescar** u oprima **F5** si se requiere.)

# **Corregir un Error de Datos 'Referenciales'**

Si, por ejemplo, se borra la autoridad 'ABC' en el software, y no obstante aún está asignado el Usuario 'Zig' a ese nivel de autoridad en el panel, una sesión de comunicación 'normal' producirá un error, y no ocurrirá la actualización.

Para corregir esto usted puede:

- Encontrar y corregir el error, **o**;
- Seleccionar un "Enviar al Panel" para sobre-escribir las configuraciones del panel con aquellas en el software.

# **Mismo Valor Único Asignado a Dos Usuarios Diferentes**

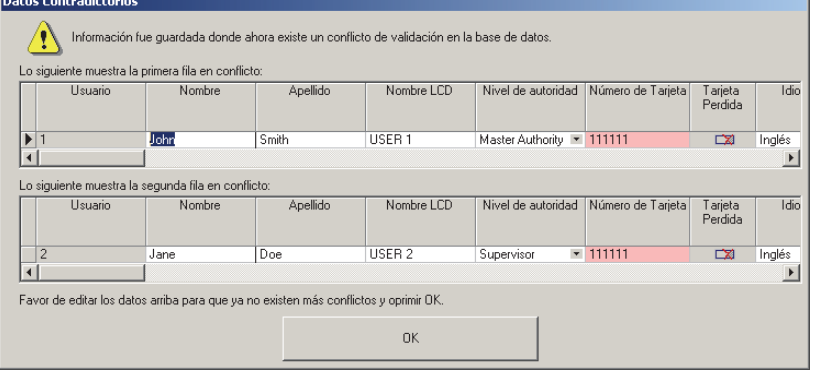

**Nota:** Actualizaciones hechas en un panel del sistema (a través de un teclado LCD) mientras que se están resolviendo conflictos, serán ignoradas.

> Para determinar qué está causando un conflicto 'referencial':

- Averigüe qué cambió en el panel al contactar al usuario/administrador (teclado), **y/o**;
- Consultar "Ver el Estado..." (previamente), para determinar el tipo de elementos que están en conflicto, y luego acceder al panel para localizar y corregir la discrepancia (e.g., asignar una 'autoridad' válida al usuario específico, etc.).

# **Corregir un Error 'TAPI'**

Generalmente se puede corregir un error 'TAPI' al apagar el software Verex Director, y **reiniciar** el PC.

Con una instalación **nueva**, un error 'TAPI' puede indicar también que no se configuró bien la 'Conexión Directa/Cable Serie' o módem en MS Windows.

Para detalles sobre cómo configurar la comunicación serie de Windows, consulte "Configuración de Conexión Directa con Cable" o "Configuración del Módem en Windows", como sea apropiado.

# **Comprobar el Estado de Cuentas (≥V4.4)**

Relacionado: Firmware de Memoria Flash Archivos de Firmware del Panel, y Actualizar el Firmware del Panel

# **Estado de Cuenta**

La pantalla del estado de cuenta muestra algunos aspectos del estado para todos los paneles en su cuenta seleccionada. Los elementos listados del estado están relacionados con sesiones de comunicación, actualizaciones del firmware del panel y errores de configuración.

Esto es útil después de una sesión de actualización y también para resolver problemas con sesiones regulares de comunicación.

Relacionado: [Comunicaciones],  $⇒$ Pendiente/En Línea,  $\Rightarrow$ [Editar] **Activar Comunicaciones y Transferir** Configuraciones del Panel

# **Cómo Llegar Aquí**

Barra MisHerramientas: Estado de Cuenta En el Árbol: *Su Cuenta*, ⇒Estado de Cuenta, **⇒Estado**∩

Nota: Esta opción utiliza una visualización personalizada. (El botón de la barra de herramientas Forma/Lista no estará disponible.)

# **Ver el Estado de Cuentas**

Para mostrar u ocultar paneles en un grupo de paneles, haga clic en el "+/-" a la izquierda. Luego, consulte la descripción del elemento para esta pantalla. 

# **[Administración] Archivos de Firmware del Panel**

# **En Este Formulario**

**- Panel:** Esto lista todos los paneles para la cuenta 'en' la cual usted se encuentra actualmente, listados por el 'grupo de paneles'.

Consejo: Para mostrar u ocultar paneles en un grupo de paneles, haga clic en el "+/- " a la izquierda.

**- Estado:** Esto muestra el estado para la última sesión de actualización del firmware o de comunicación.

**- Detalles:** Si existe, haga clic en el pequeño cuadro cuadrado ( **[...]** ) para ver detalles adicionales (como el motivo por el cual no ocurrió una actualización del firmware.)

Nota: Generalmente esta pantalla se actualiza/refresca solamente por cada nueva sesión de comunicación.

# **Archivos de Firmware del Panel, y Actualizar el Firmware del Panel (** $\geq$ **V4.4)**

# **Activar los Archivos de Firmware del Panel**

# **Archivos de Firmware del Panel**

Esta pantalla le permite 'activar' los archivos de actualización del firmware (.FMW)—quiere decir—los hace disponible para el software Verex Director.

Consejo: Se pueden obtener los archivos de actualización del firmware (.FMW) a través de su representante de soporte o su página web. Asegúrese de guardar sus archivos de fuente en una carpeta fuera de la instalación del software Director como respaldos.

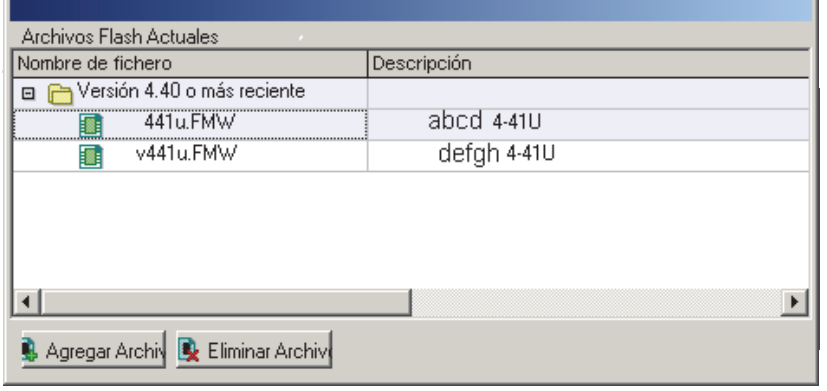

# **Cómo Llegar Aquí**

Barra MisHerramientas: Archivos de Firmware del Panel En el Àrbol: [Administración], Archivos de Firmware del Panel

Nota: Esta opción utiliza una visualización personalizada. (El botón de la barra de herramientas Forma/Lista no estará disponible.)

# **Cosas Que Usted Puede Hacer**

- **Añadir un Archivo a la Lista:** Seleccione **[Añadir Archivo]**, localice y seleccione el archivo deseado y haga clic en **[Abrir]**.
- **Eliminar un Archivo de la Lista:** Seleccione el archivo, haga clic en **[Eliminar Archivo]**, y responda a cualquier comando que aparezca. Nota: Eliminar un archivo aquí lo borrará también de la subcarpeta "...Director\Flash" en su PC.

Para más información consulte las descripciones de los elementos para esta pantalla.

# **Archivos Flash Actuales**

**- Nombre del Archivo:** Esto muestra los archivos del firmware que están disponibles (i.e., han sido añadidos) al software Director.

Consejo: Los archivos del firmware estarán agrupados por un número de versión de mayor nivel (tal como "v4.40 o más nuevo".

**- Descripción:** Esto muestra detalles específicos sobre el archivo de actualización del firmware (basado en una convención registrada para nombrar archivos);

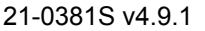

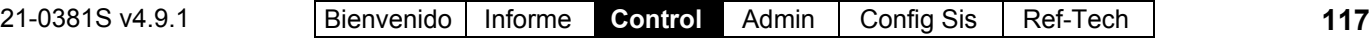

**- [Añadir Archivo]:** Esto permite añadir un nuevo archivo de actualización del firmware (.FMW) para hacerlo disponible para el software Director.

Nota: Una vez 'Añadido', los archivos aparecerán en la subcarpeta "...Director\Flash" en su PC.

**- [Eliminar Archivo]:** Esto permite eliminar un archivo que ya no se necesita de la lista. Responda de modo apropiado cuando aparezca el comando de confirmación.

Nota: Eliminar un archivo aquí lo borrará también de la subcarpeta "...Director\Flash" en su PC.

# **Actualizar el Firmware del Panel**

# **Firmware de Memoria Flash**

Esta pantalla le permite actualizar el firmware del panel desde cualquier estación de trabajo de Verex Director.

Nota: Po lo general, una actualización del firmware del panel no afecta los datos de configuración almacenados en el panel.

# **Antes de Comenzar**

- Usted y su estación de trabajo deben tener el permiso para esta opción;
- El software debe estar configurado/ser capaz de comunicarse con el panel;
- Se debe ejecutar "...Director Communications.exe"—pero aún sin ninguna conexión al panel.

Detalle: Si el icono LCD/Teléfono de la barra de tareas de Windows está en blanco y negro (color = continuo), inicie el servicio de comunicación al hacer clic derecho en el icono y seleccionar "Iniciar comunicaciones".

Tema relacionado: Puerto serial/Configuración del módem (Administrador de comunicaciones)

# **Cómo Llegar Aquí**

Barra MisHerramientas: Estado de Cuenta, luego seleccione la pestaña "Firmware de Memoria Flash". En el Àrbol: *SuCuenta*, ⇒Estado de Cuenta  $\Rightarrow$ Firmware de Memoria Flash  $\cap$ 

Nota: Esta opción utiliza una visualización personalizada. (El botón de la barra de herramientas Forma/Lista no estará disponible.)

#### **Pasos**

- **1)** Obtenga los archivos de actualización del firmware (.FMW) (más nuevos/deseados con su representante de soporte o su página web.
- **2)** Asegúrese que este software reconozca su nuevo archivo. (Se describe arriba.)
- **3)** Vaya a: "*SuCuenta*, ⇔Estado de Cuenta", y seleccione la pestaña "Firmware de Memoria Flash ".
- **4)** Localice el panel deseado, haga clic en la pequeña casilla a la izquierda para seleccionar el panel y haga clic en **[Iniciar la Descarga]**. Consejo: Para mostrar u ocultar paneles en un

grupo de paneles, haga clic en el "+/-" a la izquierda.

- **5)** Consulte los detalles en la pantalla para **[Iniciar la Descarga]**, y **[Cambiar Archivo]** para terminar sus selecciones e iniciar el proceso de la actualización.
- **6)** Observe los detalles del estado en la pantalla durante el progreso de la actualización.

Consejo: Si encuentra algún problema, usted puede cambiar a la pestaña de 'Estado' para ver más detalles sobre qué está sucediendo. Relacionado: Estado <sup>m</sup>

Comprobar el Estado de Cuenta

# **En Este Formulario (1)**

**- 1era Columna (flecha apuntando hacia abajo):** Aquí es dónde usted hace clic para seleccionar un panel de la lista.

**- Panel:** Aquí es dónde usted hace clic para seleccionar un panel de la lista.

Consejo: Para mostrar u ocultar paneles en un grupo de paneles, haga clic en el pequeño cuadro "+/-" a la izquierda.

**- Versión:** Esto muestra la versión del firmware del panel—según fue verificado durante la última sesión de comunicación.

**- Información:** Esta área muestra información del estado mientras se está actualizando el panel.

**- [Iniciar la Descarga]:** Esto abre otra pantalla para poder seleccionar un archivo de actualización del firmware e iniciar el proceso de la actualización.

# *SuCuenta* **Estado de Cuenta Firmware de Memoria Flash**

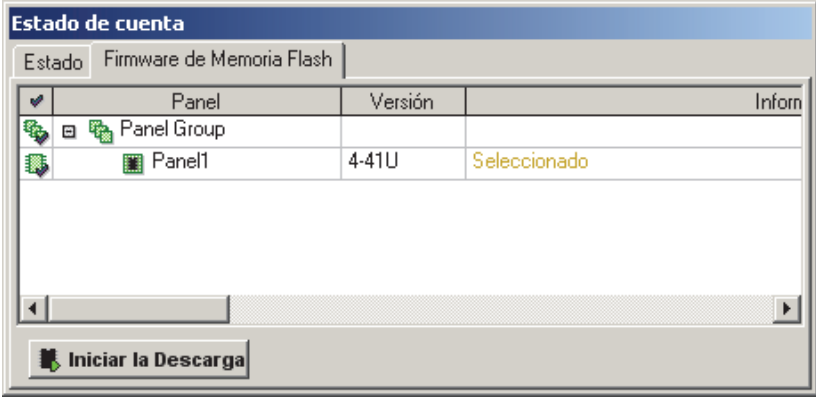

# **En Este Formulario (2)**

**- Panel:** Esto muestra que se debe actualizar el panel;

**- Versión Actual:** Esto muestra la revisión del firmware del panel—según fue verificado durante la última sesión de comunicación.

**- [Cambiar Archivo]:** Permite seleccionar o cambiar el archivo que se va a utilizar para la actualización del firmware del panel.

Consejo: Para que se listen los archivos aquí, deben haber sido añadidos previamente al software Director. Detalles previamente/arriba.

**- [Anular / Cancelar la Anulación]:** Esto configura si continuará o no la actualización del panel en la presencia de algunas condiciones básicas de alarma del sistema.

**- [Continuar]:** Haga clic aquí para iniciar la actualización de firmware del panel;

**- [Cancelar]:** Haga clic aquí para abortar la actualización de firmware del panel;

# **..., [Iniciar la Descarga]**

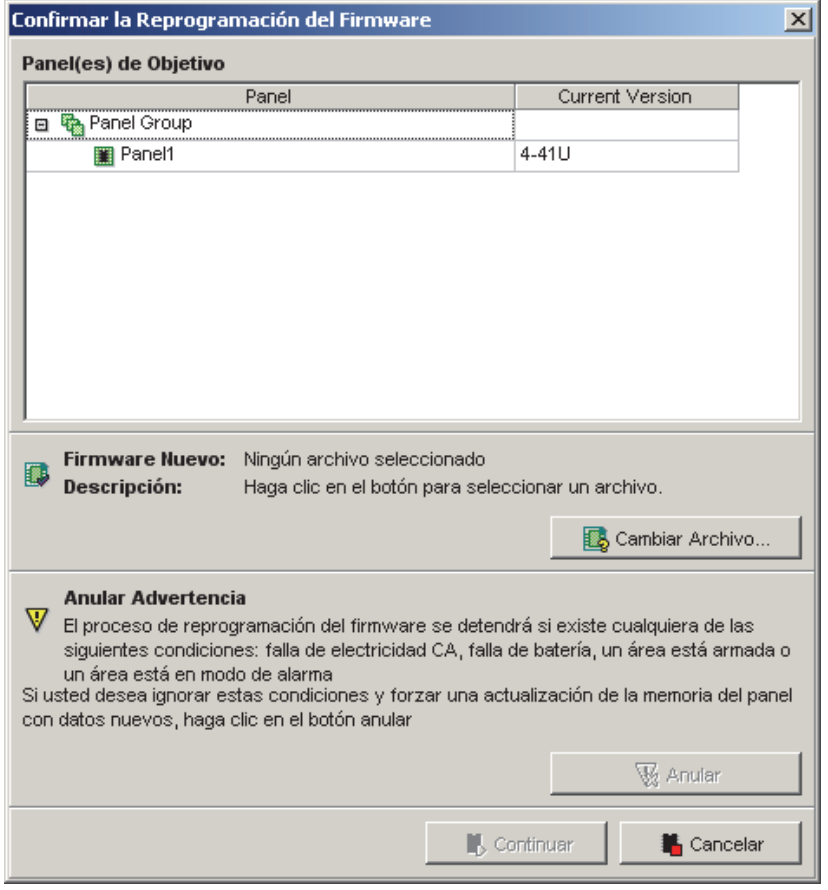

# **En Este Formulario (3)**

**- Nombre del Archivo:** Esto muestra los archivos del firmware que están disponibles (i.e., han sido añadidos) al software Director.

Consejo: Los archivos del firmware estarán agrupados por un número de versión de mayor nivel (tal como "v4.40 o más nuevo ".

**- Descripción:** Esto muestra detalles específicos sobre el archivo de actualización del firmware (basado en una convención registrada para nombrar archivos);

**- [OK] (Aceptar):** Confirma su selección de archivo y lo regresa a la pantalla anterior;

**- {Cancelar]:** Aborta su cambio/selección de archivos y lo regresa a la pantalla anterior (i.e., sin hacer nada).

# **..., [Cambiar Archivo]**

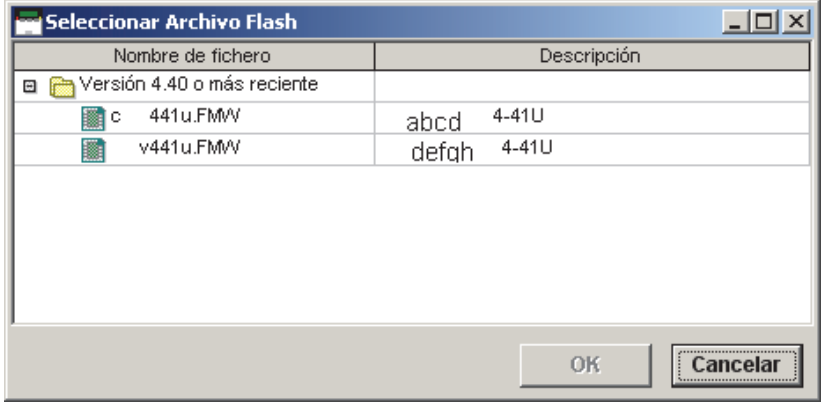

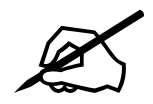

# **Administración y Mantenimiento**

# **Operadores (Personas Que Pueden Usar Este Software)**

# **Operadores**

Un operador es una persona que tiene la autoridad para usar el software Verex Director. Cada operador recibe un nombre y contraseña de 'inicio de sesión' que proporciona el acceso a elementos y opciones específicas.

**Vea también:** "Permisos de operadores" (a continuación).

# **Cómo Llegar Aquí**

Barra MisHerramientas: Operador En el Árbol: [Administración]**,** Operador, Operador

Consejo: El botón de la barra de herramientas de Lista / Forma permite seleccionar su modo preferido de visualización.

# **Cosas que Usted Puede Hacer**

- **Agregar un Operador Nuevo:** Haga clic en **[+]**en la parte inferior del formulario, o haga clic con el botón derecho del mouse en el formulario y seleccione Agregar Nuevo del menú que aparece.
- **Ver/Cambiar Uno que Existe:** Seleccione uno de la lista que aparece en la parte inferior del formulario.
- **Buscar un Operador:** Haga clic en el símbolo de 'binoculares'. Luego, escriba el nombre y haga clic en **[Encontrar]**. Consejo: Usted puede buscar por nombre o por los 1<sup>os</sup> caracteres--e.g., nom \*.
- **Eliminar un Operador:** Haga clic con el botón derecho del mouse en un área en blanco en el formulario (**Cuando esté en vista de lista:** Haga clic con el botón derecho del mouse en el elemento en la

# **Administración Operador Operador**

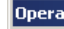

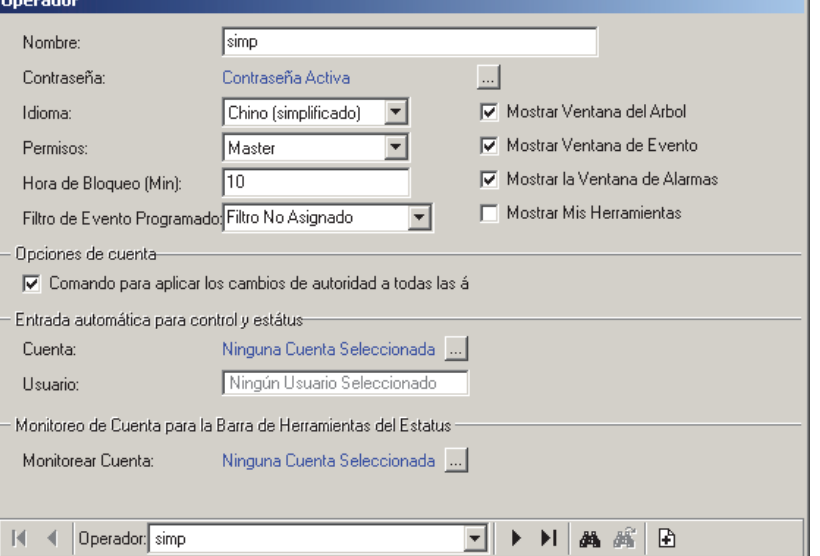

lista), y seleccione "Borrar". Cuando se le pida la confirmación, seleccione **Sí**.

No puede eliminar mientras que el operador está conectado: No se pueden borrar a los operadores si están conectados actualmente (e.g., a través de un cliente PC o una conexión del navegador Web Director). Desde el menú **Herramientas**, usted puede comprobar "Quién está conectado". Además debe asegurarse que no se esté ejecutando el navegador Web (servidor). (Busque su icono en el extremo derecho de la barra de tareas de Windows.)

Trabajar en Vista de Lista: Usted puede: • Ver o introducir valores; · Hacer clic con el botón derecho del mouse en un elemento y seleccionar del menú que aparece; Hacer clic en el encabezado de una columna para clasificar esa columna. (Filtro sobre Columna: Muestra sólo elementos que igualan un valor introducido o 1<sup>os</sup> caracteres--p.ei., nom**\***. Un encabezado rojo de columna indica que la lista está filtrada.)

# **Lista de Selección (fondo del formulario)**

**- Operador:** Aquí es donde usted selecciona un operador para ver o editarlo. Esta área muestra el nombre de cada operador, una vez definido.

# **En Este Formulario**

**- Nombre:** El nombre que será usado cuando esta persona 'inicie la sesión' con el software Verex Director.

**- Contraseña [ ... ]:** Permite configurar o cambiar la contraseña que este operador tendrá que introducir durante el inicio de sesión. Esta contraseña debe tener al menos 4 caracteres/dígitos (e.g., go4it).

Consejos: Al principio usted debe configurar una contraseña (si la deja en blanco, el operador no podrá conectarse para iniciar la sesión). Asegúrese de seleccionar una contraseña que pueda recordar, y/o hacer que el operador la cambie de inmediato a algo que podrá recordar.

**- Idioma:** El idioma usado en menús, pantallas, e informes mientras que este operador esté conectado. (Se determinan los idiomas durante la instalación--basado en la disponibilidad.)

Esta configuración determina también qué versión de idioma del archivo de ayuda aparecerá generalmente, aunque se puede cambiar esto si así lo desea (para la sesión actual de trabajo). Para másdetalles, busque en la selección de Idioma del menú **Ayuda** en la "Referencia de Escritorio".

**- Permisos:** Esto es un permiso (previamente definido) que está configurado para ser asociado con este operador. Esto determina las opciones que serán desplegadas y/o disponibles cuando esta persona está conectada al sistema.

#### **Vea también:** "Permisos de operadores" (a continuación).

**- Tiempo de Bloqueo (min.):** Esto fija el periodo de tiempo que el teclado puede quedar sin tocarlo antes de que el sistema bloqueará automáticamente el acceso del operador. (Esto ayuda a proteger contra el acceso no autorizado al sistema).

**Nota:** Una selección de cero (0) deshabilitará esta opción.

Detalles del Modo de Bloqueo: Consulte "Salir, Terminar la Sesión o Cambiar Operadores" en la sección de Bienvenida.

**- Filtro de Evento Programado:** Esto permite opcionalmente seleccionar un "Filtro de Evento Programado" (definido previamente) para este operador--para determinar los tipos de mensajes que podrán ver en días específicos de la semana y hora del día.

Tema(s) Relacionado(s): Filtración de Eventos Programados para Operadores -------------------------

#### **- Mostrar Ventana de MisHerramientas** / **Árbol** / **Evento:** Estas opciones configuran las partes del escritorio que aparecerán inicialmente cuando este operador se conecta al sistema. Cada operador puede cambiar esto (después de iniciar la sesión) al seleccionar los elementos deseados en la barra de herramientas principal. El operador que está conectado al sistema puede guardar cualquier cambio de escritorio al abrir el menú **Ver**, seleccionar **Configuraciones del Escritorio**, y luego **Guardar**.

**- Mostrar Ventana de Alarma:** Esto divide la ventana de supervisión en dos 'partes', con las alarmas no reconocidas apareciendo en forma separada en la parte superior.

Consejo: Está disponible solamente después de seleccionar "Mostrar Ventana de Evento".

**Tema Relacionado:** "Supervisar la Actividad del Sistema"

#### **Opciones de la Cuenta**

**- Comando para aplicar los cambios de autoridad a todas las áreas que coincidan:** Cuando se selecciona esta opción, el operador tendrá la oportunidad de aplicar los cambios de autoridad a todas las áreas con las mismas configuraciones (dentro de la autoridad que se está editando) cada vez que comienza a realizar los cambios. De modo contrario, los cambios se aplicarán solamente a las áreas seleccionadas.

**Tema Relacionado:** "Autoridades para Usuarios/Personas que Entran".

#### **Auto-Inicio de Sesión para Control y Estado**

**- Cuenta [ ... ]:** Cuando se selecciona "Control y Estado" en el árbol para una cuenta específica, generalmente se requiere que el operador 'inicie la sesión' con una identificación y un NIP de usuario. Si una cuenta es seleccionada aquí, este operador estará automáticamente conectado como el usuario seleccionado abajo cuando abra el "Control y Estado" para esta cuenta específica.

Consejo: Para un sistema con sólo una cuenta, esta selección se configura automáticamente. Nota: Esta selección **no** está soportada con el operador de nivel más alto por defecto ("Operador").

**- Usuario:** La opción del auto-inicio de sesión conectará al operador al "Control y Estado" como el usuario seleccionado aquí. (Seleccione el registro del usuario referente a este operador específico.)

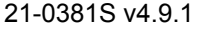

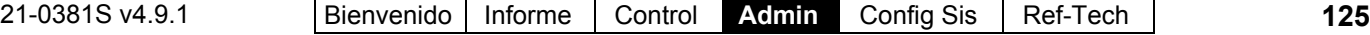

# **Supervisión de Cuenta para la Barra de Herramientas de Estado**

**- Supervisar la Cuenta [ ... ]:** Esto configura la cuenta que será supervisada por la barra de herramientas del estado cuando este operador específico está conectado al sistema.

Se puede cambiar esta selección en cualquier momento a través del botón **[Supervisar]** en la barra de herramientas. **Consejo:** Para un sistema con sólo una cuenta, esta selección es configurada automáticamente para usted.

Para más detalles sobre la barra de herramientas del estado, consulte "Usar la barra de herramientas del estado".

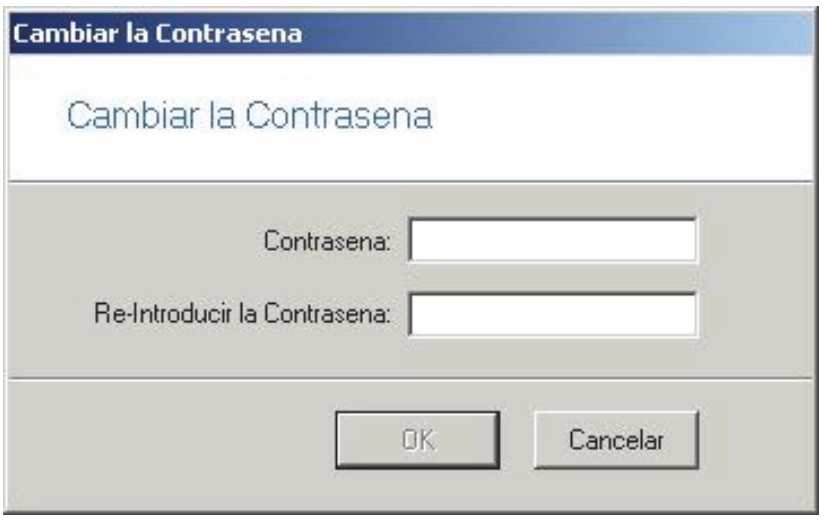

**- [Aceptar]:** Confirma la nueva contraseña.

**- [Cancelar]:** Aborta el cambio de la contraseña (mantiene la contraseña anterior).

Asegúrese de seleccionar una contraseña que podrá recordar fácilmente, y/o hacer que el operador la cambie a algo que podrá recordar.

# **Configurar o cambiar la contraseña de un operador**

# **Cambiar Su Contraseña Rápidamente**

Abra el menú de **Archivo**, y seleccione **Cambiar Contraseña**. Luego, introduzca la nueva contraseña, pulse **Tab** (Tabulador), escriba la contraseña por segunda vez, y pulse **Aceptar** (o haga clic en **OK**).

# **Cambiar la Contraseña para Cualquier Operador**

Encuentre/seleccione el operador deseado (vea previamente/arriba). Luego, haga clic en **[ ... ]** en seguida a la "Contraseña". Cuando aparece la siguiente pantalla, introduzca la nueva contraseña, pulse **Tab**, vuelva a introducir la contraseña, y pulse **Aceptar** (o haga clic en **OK**).

Si el operador deseado no está listado, esto quiere decir que usted no tiene la autoridad para cambiar su contraseña.

**- Contraseña:** La contraseña nueva/deseada para el operador.

**- Re-Aceptar la Contraseña:** Aceptar la misma contraseña otra vez (esto ayuda a protegerse contra errores de tipografía).

# **Opciones de Operadores (v4.6)**

# **Pantalla de mensajes del inicio de sesión de operadores**

Se puede configurar la apariencia de una imagen y/o de un mensaje de texto en la pantalla cada vez que algún **operador** inicia la sesión. Si se quiere, otro(s) **operador**(es) con el permiso requerido puede(n) configurar/cambiar esto. Es una manera fácil para **operadores** autorizados de dejar mensajes para **operadores** que llegan para el turno o el día siguiente. Asímismo, se puede configurar el mensaje para que aparezca en pantalla durante un cierto periodo de tiempo, o para que permanezca en pantalla hasta que cada **operador** específico confirme la pantalla de mensajes.

Esta pantalla permite ingresar un mensaje de texto y/o asignar un archivo gráfico que aparece como un mensaje de inicio de sesión la siguiente vez que cada **operador** inicia la sesión.

Tipos de archivos soportados: El programa soporta tipos de archivos gráficos comunes como BMP, JPEG, y WMF. Haga clic en [Load Image] [Cargar imagen] para detalles.

Notas: Para un inicio de sesión de múltiples servidores, esta opción funcionará solamente para el primer servidor listado durante el inicio de sesión. Esta opción requiere el permiso de "Opciones de **Operadores**".

# **[Administración], Operador, Opciones de Operadores, <sup>** $⇒$ **</sup>Conectar** □

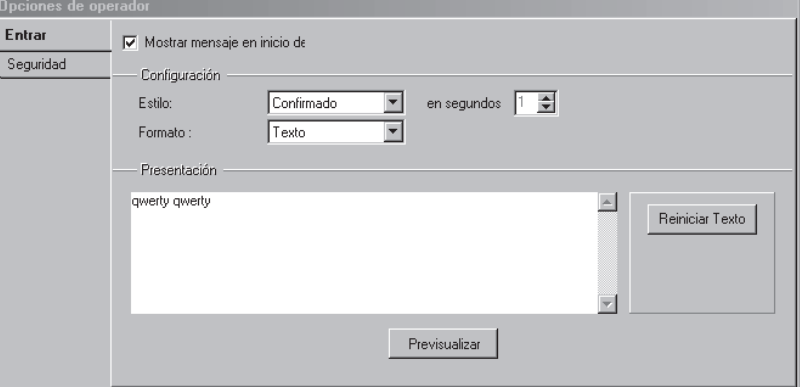

 $\begin{array}{c} \hline \end{array}$ 

# **Mayor seguridad para las contraseñas de operadores**

Fue mejorada la seguridad de contraseñas para los **operadores** a través de caracteres permitidos, requerimiento opcional para cambiar la contraseña periódicamente, y se añadió una opción configurable de bloqueo.

Vea también (No se debe confundir con): "La opción del auto-bloqueo" en la sección "Bienvenido" de la ayuda en línea o del manual del usuario de Director.

Esta pantalla permite configurar varios elementos relacionados a la seguridad de contraseñas.

**Nota**: Requiere el permiso "Opciones de **Operadores**" (para el **operador**, y para la **estación de trabajo**).

- **Longitud mínima:** La mínima longitud (número de caracteres) permitida para la contraseña de un **operador**;
- **Duración del bloqueo:** Se puede configurar a "Nunca" (Deshabilita la opción de bloqueo), una hora o "Permanente" (el operador seguirá bloqueado hasta que un operador con permiso tipo "Edición de **operador**" cambie su contraseña);

**Nota**: La opción del bloqueo cancela el acceso a un **operador** después de 3 intentos incorrectos seguidos de iniciar la sesión (p.ej., una contraseña incorrecta).

- **Tiempo de renovación:** El tiempo que transcurre antes de solicitar a los **operadores** que cambien su contraseña. (Nunca o cada 30/60/90 días);
- **Vencimiento de la renovación:** El tiempo que transcurre antes de que se venza su contraseña actual tras alcanzar el tiempo de renovación. (Nunca o después de otros 30/60/90 días);

**Nota**: Cuando se vence la contraseña de un **operador**, ese **operador** quedará bloqueado hasta que inicie la sesión un **operador** con permiso de "Edición de **Operador**" y cambie la contraseña

# **[Administración], Operador, Configuraciones de Operadores, Seguridad**

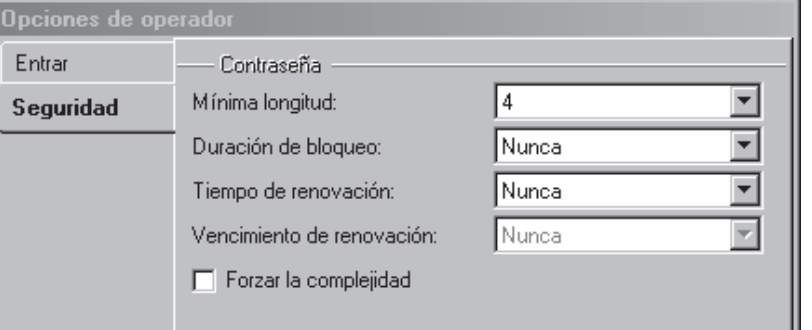

específica del **operador** (igual que un bloqueo permanente).

**- Forzar la complejidad:** Si se selecciona ( $\checkmark$ ), las contraseñas de **operadores**: · deben incluir letras y números; · deben respetar letras minúsculas/mayúsculas; · no pueden incluir 3 letras o números consecutivos (p.ej., abc o 123); • no pueden coincidir con el nombre del inicio de sesión (cualquier letra minúscula/mayúscula); • no pueden coincidir con la contraseña anterior (actual).

# **Permisos de Operadores**

**Sistemas con Múltiples Cuentas:** Los permisos de operadores están asociados con carpetas de cuentas- permitiendo la asignación de diferentes tipos de permisos a grupos de cuentas. **Las cuentas y carpetas de cuentas deben ser configuradas correctamente.** Para más detalles, consulte "Trabajar con Cuentas y Carpetas" (cerca del comienzo de la sección de Configuración).

# **Permisos de Operadores**

De la misma manera en que las autoridades de usuarios determinan qué pueden hacer los usuarios, los "permisos de operadores" determinan los elementos y opciones que los grupos de operadores podrán usar.

Para cada elemento específico, haga clic una vez para asignar el permiso de **ver** (lente de aumento), o haga clic nuevamente para asignar el permiso de ver y **editar** (lápiz). Si

usted hace clic por 3ª vez, esto borrará la selección.

**Sistemas de Cliente/Servidor:** También se pueden asignar los permisos para cada estación de trabajo específica del cliente. En este caso, cada operador podrá usar sólo las opciones que tiene asignadas **Y** que están permitidas para su estación de trabajo. Tema Relacionado: "Acceso y permisos de cliente/servidor".

Permiso para Usar los **Asistentes** (Menú de Herramientas):Esto requiere "Tipo de Permiso: Todos los permisos" para la carpeta de la cuenta específica. Nota Técnica:Un operador no puede editar sus propios permisos, o asignar configuraciones que no tiene a otro operador. Elementos que no están disponibles quedarán ocultos o aparecen con color gris.

# **Cómo Llegar Aquí**

Barra MisHerramientas: **Permisos de Operadores** En el Árbol: **[Administración]**, **Operador**, **Permisos de Operadores** Consejo: El botón de la barra de herramientas de **Lista / Forma** permite seleccionar su modo preferido de visualización.

# **Cosas que Usted Puede Hacer**

- **Agregar un Juego de Permisos Nuevo:** Haga clic en [+] en la parte inferior del formulario, o haga clic con el botón derecho del mouse en el formulario y seleccione Agregar Nuevo del menú que aparece.
- **Ver/Cambiar Uno que Existe:** Seleccione uno de la lista que aparece en la parte inferior del formulario.
- **Buscar un Juego de Permisos:** Haga clic en el símbolo de 'binoculares'. Luego, escriba el nombre y haga clic en [Encontrar]. Consejo: Usted puede buscar por nombre o por los 1<sup>os</sup> caracteres--e.g., nom<sup>\*</sup>.
- **Eliminar un Juego de Permisos:** Haga clic con el botón derecho del mouse en un área en blanco en el formulario (**Cuando hay vista de lista:** Haga clic con el botón derecho del mouse en el elemento en la lista), y seleccione "Borrar". Cuando se le pida la confirmación, seleccione Sí.

Antes de Eliminar: Sólo se pueden eliminar juegos de permisos no utilizados. (Vaya a la pantalla del **Operador**, seleccione vista de lista, y revise el juego de permisos específico.)

Trabajar en Vista de Lista: Usted puede: • Ver o introducir valores; · Hacer clic con el botón derecho del mouse en un elemento y seleccionar del menú que aparece: • Hacer clic en el encabezado de una columna para clasificar esa columna. (Filtro sobre Columna: Muestra sólo elementos que igualan un valor introducido o  $1<sup>os</sup>$  caracteres--e.g., nom**\***. Un encabezado rojo de columna indica que la lista está filtrada.)

# **Menús del Botón Derecho del Mouse**

"Hacer clic con el botón derecho del mouse" quiere decir usar el botón del mouse más alejado de su cuerpo (a menos que usted sea zurdo, pero use un mouse para diestros).

#### **Hacer clic con el botón derecho del mouse en la parte superior del formulario**

- **Permiso para Cortar:** Copia las configuraciones de permisos de la carpeta a la memoria, y vuelve la carpeta a las configuraciones de su carpeta padre (i.e., para una carpeta marcada con un cuadro verde).
- **Permiso para Copiar:** Copia las configuraciones de permisos de la carpeta a la memoria.

Nota: Las funciones de "Cortar", "Copiar", y "Pegar" NO usan el portapapeles de Windows.

**- Permiso para Pegar:** Aplica permisos previamente cortados o copiados a la carpeta específica. (Vea "Atención", a continuación). Consejo: Las funciones de copiar y pegar permiten transferir configuraciones entre juegos de permisos de operadores.

**Atención:** Pegar permisos para **CUALQUIER** carpeta con NINGÚN cuadro verde afectará **TODAS** las carpetas en esa familia de permisos heredados (incluyendo la carpeta padre).

**- Permiso para Borrar:** Devuelve la carpeta a las configuraciones de permisos de su carpeta padre (i.e., para una carpeta marcada con un cuadro verde).

# **Hacer clic con el botón derecho del mouse en una carpeta de cuenta (2ª pestaña)**

**- Cortar Todos los Permisos:** Copia las configuraciones de permisos para todas las carpetas de cuentas en la memoria, y luego borra todo el juego de permisos.

Consejo: Aparecerá el comando para confirmar la eliminación.

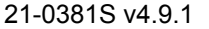

- **Copiar todos los Permisos:** Copia las configuraciones de los permisos para todas las carpetas de cuentas dentro de un juego de permisos.
- **Pegar todos los Permisos:** Aplica permisos previamente cortados o copiados a todas las carpetas dentro de un juego de permisos.
- **Agregar Nuevo todos los Permisos:** Crea un juego nuevo (en blanco) de permisos. (Igual que hacer clic en **[+]**, o seleccionar "Nuevos Permisos" en la parte inferior del formulario).
- **Borrar todos los Permisos:** Borra todo el juego de permisos. Consejo: Aparecerá el comando para confirmar la eliminación.
- **Encontrar** y **Encontrar Siguiente:** Permite buscar un juego de permisos por nombre (igual que los símbolos de 'binoculares' en la parte inferior.

# **Lista de Selección (fondo del formulario)**

**- Permisos de operadores:** Aquí es

donde usted selecciona un juego de

permisos para ver o editarlo. Esta área muestra el nombre de cada juego de permisos, una vez definido;

# **Parte Superior del Formulario**

**- Nombre:** Un nombre/descripción apropiada para este grupo de permisos de operador (tal como "Administración Diaria")

# **Permisos Comunes**

**-** Estos son permisos referentes a todo el sistema (editar operadores, respaldar la base de datos, etc.);

Sistemas con Múltiples **Cuentas**: Estas selecciones están presentes siempre—sin importar qué carpetas de cuentas están seleccionadas en la siguiente pestaña.

Permisos de Operadores: Esto se refiere a trabajar con permisos de operadores **y** filtros de eventos programados (ambos en "Operador" en el árbol). Permisos de Cuentas Compartidas: Pertenecen a usuarios y/o días festivos que son compartidos con

# **Administración Operador Permisos de Operadores**

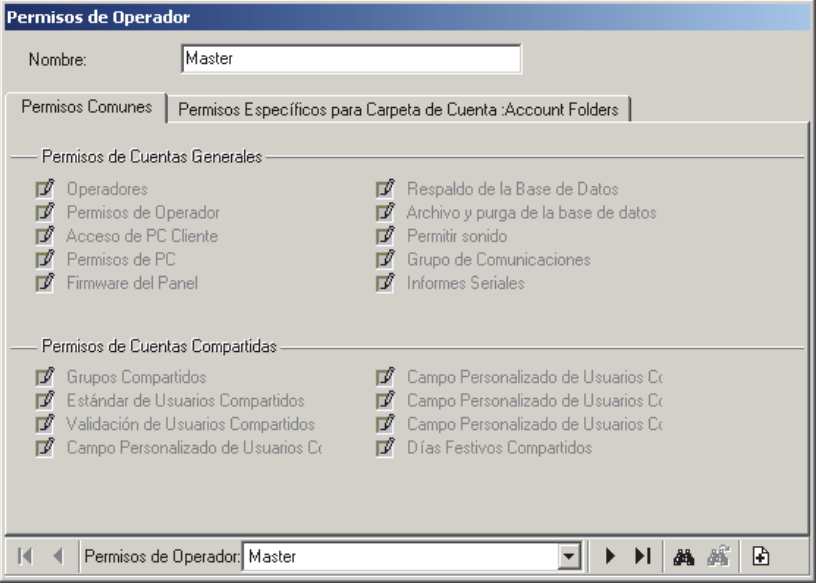

#### **Leyenda/Recordatorio:**

Lente de Aumento: Permiso para ver el elemento.

Sólo editar (signo de interrogación con lápiz): Permiso para realizar cambios preliminares/ pendientes que entrarán en vigor hasta que sean aprobadas por otro operador con permiso para "Aprobar y Guardar".

Aprobar y Guardar  $(\checkmark)$ : Permiso para aprobar y guardar cambios realizados por alguien con permiso para "Sólo editar". Lápiz: Permiso para ver y agregar/borrar/**editar** el elemento.

> múltiples cuentas. **Tema Relacionado:** Usuarios y Días Festivos Compartidos sobre Múltiples Cuentas

# **Permisos Específicos para**  *Carpeta Seleccionada*

Configuraciones en esta pestaña pertenecen a la carpeta de la cuenta específica seleccionada. **Consejo:** Use su mouse para 'desplazarse' a través de las configuraciones.

#### **(Sistemas con Múltiples Cuentas) Área de**

**Selección de la Carpeta de la Cuenta**: Para un sistema con múltiples cuentas, el lado izquierdo de este formulario permite seleccionar una carpeta (padre o individual) a ser asociada con permisos que usted selecciona posteriormente.

Si se configuraron carpetas de cuentas anidadas, las subcarpetas comienzan con los mismos permisos que la carpeta 'padre', y se pueden cambiar manualmente, como desee (un **cuadro verde** indica que se hicieron cambios). Las configuraciones heredadas para subcarpetas (NO cuadro verde) serán cambiadas automáticamente al cambiar las configuraciones para la carpeta padre.

Carpeta Pálida/Desvanecida: Esto quiere decir que no

**130** Guía de Usuario de Verex Director V4.91 21-0381S v4.9.1

está seleccionado ningún permiso. -------------------------

#### **Tipo de Permiso (Plantillas de Muestra)**

**- Nombre:** Esto proporciona 'plantillas' de permisos de muestra como punto de partida para tipos de operadores comunes.

**Consejo:** Haga su selección primero aquí. Luego use su mouse para desplazarse dentro del formulario (par ver todos los elementos), y hacer cualquier cambio que desee. (El nombre de su plantilla de permisos cambiará a 'Personalizado' cuando usted comience a hacer cambios.)

Otorgar el Permiso para usar los **Asistentes** (Menú de Herramientas): Seleccione "Todos los Permisos" (y **[Guardar]** sin hacer ningún cambio).

**- Permisos Globales de Cuentas:** Tareas administrativas como editar usuarios, horarios, días festivos, etc., además trabajar con recorridos de guardias.

Editar Cuentas/Carpetas de Cuentas: Para sistemas con licencia para múltiples cuentas, esta configuración determina sí los operadores específicos podrán editar o no las carpetas de cuentas y nombre de cuentas en el árbol. **Consejo:** Para ocultar la parte de las carpetas de cuentas del 'árbol' para operadores con permiso para sólo una cuenta, asegúrese de NO seleccionarlo.

Permisos para USUARIO (varios): Estos permisos hacen referencia a pestañas individuales en la pantalla de "Usuarios". "Campo de Usuario Personalizado 1-5" (etc.) permite ver o editar estos campos específicos. Se necesita el permiso para "Campos Personalizados" (sólo) para inicialmente definir cualquiera de los campos personalizados de usuarios.

#### **- Permisos para Configurar el Panel:**

Selecciones con referencia a la configuración de áreas, y los elementos físicos en un sistema (sensores, puertas, etc.)

**- Control y Estado:** Selecciones referidas a ver el estado o controlar varios elementos, además de filtrar la ventana de supervisión, y supervisar recorridos de guardias.

**Nota (v4.80):** La casilla "Control del Panel y Estado" se ha sustituido por un grupo de casillas para permitir asignar más permisos flexibles para el operador (Sistema / Área / Punto de Entrada / Punto de Salida / Puerta / Elevador / Seguridad de Suite / Piso).

**- Informes:** Emitir los diferentes tipos de informes: Informes de actividades, ver o imprimir configuraciones programadas (configuración del panel), etc.

Informes de Configuración del Panel: Esto requiere además de los permisos específicos para la configuración del panel.

**- Comunicación:** Selecciones referidas a la comunicación del panel, supervisión, control/estado, y "Director Visual" (mapas y cámaras) -- ≥V4.0 software. Control y Estado: Controlar elementos requiere también de las autoridades específicas de control de dispositivos asociadas con el **usuario** con el cual Ud. inicia la sesión al operar la opción "Control y Estado". Para detalles, consulte "Autoridades para Usuarios/Personas que Entran".

# **Notas (v4.6):**

Sólo el mismo **operador** puede modificar un 'cambio preliminar/pendiente' y éste será visible/aparecerá en pantalla solamente para ese **operador** y también cualquier otro operador con permiso aplicable para "Aprobar y Guardar".

**Operadores** con permiso para "Aprobar y Guardar" tendrán la opción de aprobar o cancelar cualquier cambio aplicable de usuarios y **operadores** cuando vean esta(s) pantalla(s)—ya sea en vista de formulario o vista de cuadrícula. Sin embargo, estos **operadores** no pueden agregar o editar información de usuarios o de **operadores** ellos mismos.

Se pueden seleccionar clases de permisos para temas de usuarios como los siguientes: • Si alguno de ellos tiene permiso para "Aprobar y Guardar", entonces se deben cambiar todas las pestañas a esta configuración; · Si alguno de ellos tiene permiso para "Sólo editar", otras opciones permitidas son "Sólo ver", y "No autorizado".

**Operadores** con permisos para "Editar y Guardar" pueden asignar cualquier 'clase' de permiso, mientras que los **operadores** con permiso para "Sólo editar" pueden agregar o editar solamente **operadores** con el mismo permiso, "Sólo ver", o "No autorizado". Restricciones similares aplican para cualquier **operador** que edita permisos de **operadores**. Los cambios realizados por un **operador** con autoridad completa para "Editar y Guardar" sustituirán cualquier cambio preliminar/pendiente relacionado al mismo **Número de identificación** del usuario u **operador**. El **operador** no se dará cuenta de ésto ya que no se le muestran los cambios preliminares/pendientes. Por lo tanto se

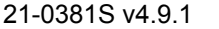

deben administrar correctamente las sesiones administrativas de "Aprobaciones" versus "Edición completa".

# **Filtración de Eventos Programados para Operadores**

# **Introducción**

La filtración de eventos programados permite configurar los tipos de mensajes que cada operador podrá ver durante o fuera de tiempos específicos.

Notas: • Operadores con permiso de "Filtrar Eventos" podrán temporalmente anular las configuraciones programadas de filtración;

 Configurar esta opción requiere del permiso para "Permisos de Operadores"; · Usted puede configurar cualquier número de filtros de eventos programados (i.e., hasta uno para cada operador, si lo desea);

 Cuando la filtración de eventos programados está en efecto para el operador presente, aparecerá un símbolo de reloj en el botón **[ Filtro ]** en la parte inferior de la ventana de supervisión.

**Tema(s) Relacionado(s):** Limitar la Ventana a Mostrar Sólo Mensajes Específicos (Clasificar y Filtrar); Permisos de Operadores

# **Configurar Filtros de Eventos Programados**

- **1)** Seleccione **[Administración]** en el árbol.
- **2)** Abra la rama del **Operador** (haga clic en [+], o haga doble clic en "Operador"), y seleccione

**Filtro de Evento Programado**.

**3)** Consulte las descripciones de la selección para esta pantalla mientras haga sus selecciones.

Nota: La vista de 'lista' no se aplica a esta pantalla.

# **Asignar Filtros de Eventos Programados a los Operadores**

Una vez que se hayan configurado los "Filtros de Eventos Programados", vaya a la

# **Administración Operador Filtro de Evento Programado**

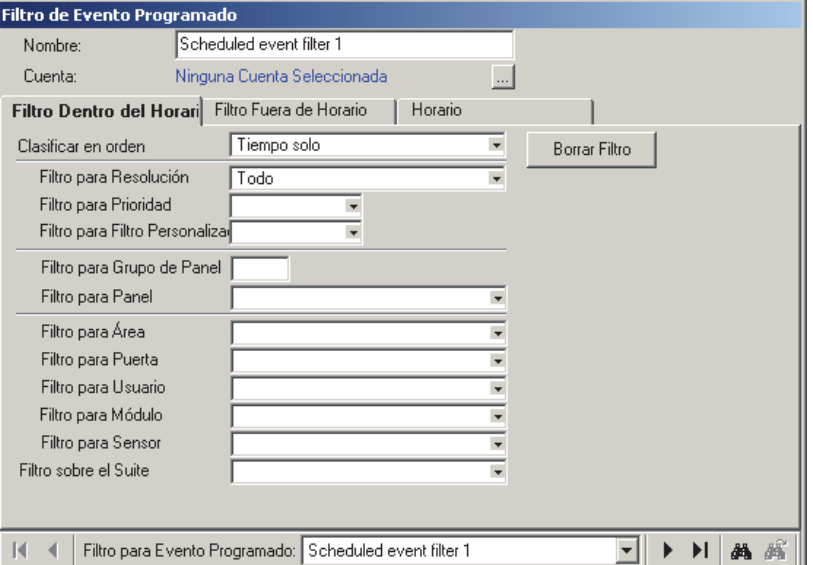

pantalla del **Operador**, y asegúrese de asignar uno a cada operador, como desee.

Tema(s) Relacionado(s): Vea la sección sobre "Operadores", previamente.

# **Lista de Selección (fondo del formulario)**

**- Filtro de Evento Programado:** Aquí es donde usted selecciona un "Filtro de Evento Programado" para ver o editarlo. Esta área muestra el nombre de cada filtro/perfil, una vez definido.

# **Parte Superior del Formulario**

**- Nombre:** Introduzca un nombre/descripción apropiada para el perfil del filtro programado aquí.

**- Cuenta:** Esta es la cuenta con la cual se usará este filtro de eventos (permite que el software muestre los nombres de dispositivos correctos, etc. en las selecciones a seguir). Haga clic en **[...]** para cambiar esta configuración.

Nota: Los filtros de eventos programados están ideados para su uso con cuentas individuales. Si el operador se conecta a una cuenta diferente, al filtrar selecciones que pertenezcan a elementos específicos (áreas, puertas, etc.) se aplicarán a los elementos con el mismo número de identificación en esa cuenta.

**132** Guía de Usuario de Verex Director V4.91 21-0381S v4.9.1

# **Filtro Dentro de Ventana**

Esto se refiere a la filtración de eventos para operadores asociados **durante** los tiempos configurados en **Horario**.

**- Clasificar el Orden Por:** Esto permite listar mensajes en orden por fecha/hora sólo, o mostrar primero los eventos 'no resueltos' (y de mayor prioridad). -------------------------

**- [Limpiar Filtro]:** Quita todos los filtros--i.e., regresa a las configuraciones de fábrica (y cierra la ventana del 'filtro').

**- Filtro sobre la Resolución:** Esto le permite que la lista incluya eventos dependiendo sí o no han sido 'resueltos' (i.e., se les dio una solución).

Todos: Esto muestra todos los eventos--incluyendo eventos no asociados con la opción de comentario/resolución (i.e., no configurado como 'solubles').

**- Filtro sobre la Prioridad:** Esto permite limitar la ventana a mostrar sólo eventos de un valor de prioridad deseado (o rango).

**- Filtro sobre Filtro Personalizado:** Esto permite limitar la ventana para mostrar sólo eventos de un valor (o rango) deseado del 'filtro personalizado'.

**Vea también:** Para asignar prioridades, valores de 'Filtro Personalizado', y otros parámetros, consulte el tema de la configuración: "Personalizar Cómo Aparecen los Eventos".

**- Filtro sobre Área, Puerta, etc.:** Para eventos referente a una persona o puerta específica, etc., seleccione el elemento(s) deseado aquí.

# **Filtro Fuera de Ventana**

Esto se refiere a la filtración de eventos para operadores asociados **fuera de** los tiempos configurados en **Horario**.

Para detalles sobre las diferentes selecciones, consulte Filtro Dentro de Ventana<sup>,</sup>, previamente/arriba.

# **Horario**

**- Días de la Semana** (con Intervalos de Tiempo Asociados): Los días de la semana indican los intervalos de tiempo para cada día. (Para agregar un intervalo, haga clic con el botón derecho del mouse en el día específico. Para ajustar un intervalo, arrastre el intervalo y/o sus puntos finales a la posición deseada.)

**Consejos:** Usted puede copiar y pegar (o borrar)

intervalos de tiempo usando el menú del botón derecho del mouse. Hasta 6 intervalos únicos de tiempo pueden ser aplicados como desee durante los días de la semana en el horario para cada perfil de filtro.

Turnos que Rebasan la Media Noche: En este caso, cada día necesitará dos intervalos para cubrir los tiempos antes y después de la media noche.

**- En Días Festivos**: Esto le permite configurar cómo operará la filtración de eventos programados en días festivos definidos. (Programados como normal, o aplicar una de las 'pestañas' del filtro para todo el día.)

Tema(s) Relacionado(s): "Días Festivos y Fechas con Cambio del Tiempo".

# **Horarios para el Acceso de Usuarios y la Automatización del Área**

# **Horarios**

Los horarios son ventanas personalizables de tiempo para una cuenta que pueden:

- Permitir a las áreas 'abrirse' (desarmar), y 'cerrarse' (armar) automáticamente;
- Configurar los tiempos en que las personas autorizadas podrán entrar en áreas asignadas;
- Permitir a las puertas desbloquearse y bloquearse, y/o cambiar sus criterios de operación automáticamente.

En días festivos definidos, se pueden bloquear horarios, o personalizar para satisfacer sus necesidades específicas. cuando se desee tener tiempos personalizados, se deben configurar horarios adicionales. (Vea la descripción "Horarios de Días Festivos" para más detalles.)

Se pueden configurar las autoridades de usuarios para permitir el acceso las 24 horas (incluyendo días festivos) sin la necesidad de configurar un horario de "24-hr"). **Tema Relacionado:** "Autoridades para Usuarios/Personas que Entran".

# **Cómo Llegar Aquí**

Barra MisHerramientas: **Horarios** En el Árbol: *SuCuenta*, **→ Horarios** 

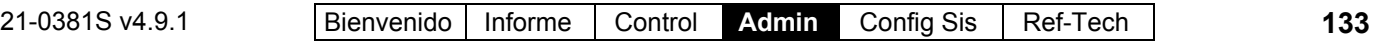

Sistemas con Múltiples **Cuentas**: Primero seleccione [Carpetas de Cuentas] en el 'árbol', y localice y haga doble clic en la cuenta deseada.

Consejo: El botón de la barra de herramientas de **Lista / Forma** permite seleccionar su modo preferido de visualización.

# **Cosas que Usted Puede Hacer**

 **Agregar un Nuevo Horario:** Haga clic en [+] en la parte inferior del formulario, o haga clic con el botón derecho del mouse en el formulario y seleccione Agregar Nuevo del menú que aparece.

**Consejo:** Usted puede copiar todas las configuraciones para un horario, y pegarlas en otro: Haga clic con el botón derecho del mouse en el 1<sup>°</sup> (cerca del fondo cuando está en vista de 'forma'), y seleccione **Copiar**.

Luego, seleccione un horario nuevo/en blanco de la lista, haga clic con el botón derecho del mouse otra vez, y seleccione **Pegar**. Después de 'pegar', cambie el nombre y cualesquier configuraciones como desee.

- **Ver/Cambiar Uno que Existe:** Seleccione uno de la lista que aparece en la parte inferior del formulario.
- **Buscar un Horario:** Haga clic en el símbolo de 'binoculares'. Luego, escriba el nombre y haga clic en [Encontrar].

Consejo: Usted puede buscar por nombre o por los 1os caracteres--e.g., nom**\***

 **Borrar un Horario:** Haga clic con el botón derecho del mouse en un área en blanco en el formulario (**Cuando hay vista de lista:** Haga clic con el botón derecho del mouse en el elemento en la lista), y seleccione "Borrar". Cuando se le pide la confirmación, seleccione Sí.

Antes de Borrar: se pueden borrar horarios no usados. (Emitir informes, O vaya a las pantallas para **'Áreas', 'Puertas', 'Autoridades', y 'Horarios'**, seleccione vista de lista, y revise el horario específico.)

#### **Tema(s) Relacionado(s):**

- Reportar sobre Usuarios, Configuraciones de Dispositivos/Sistema, etc.;
- Trabajar con el Visualizador de Informes

# **Trabajar en la Vista de Forma**

En vista de Forma, el horario aparece gráficamente, desde el Domingo hasta el

Sábado. Agregue un nuevo intervalo de tiempo haciendo clic con el botón derecho del mouse sobre un día específico y seleccionando **Crear Nuevo Intervalo de Tiempo**.

Luego, desplace el intervalo y/o sus puntos finales al lugar deseado. **Consejo:** Copiar, pegar, y borrar se permite también cuando usted haga clic con el botón derecho del mouse en un intervalo específico de tiempo.

Repita este proceso hasta configurar los tiempos deseados para todos los días en el horario. (Usted puede usar hasta 6 intervalos únicos de tiempo en cada horario.)

# **Trabajar en la Vista de 'Lista'**

En la vista de 'lista', el enfoque está en los intervalos separados de tiempo, y los días cuando se usa cada uno. Para cada intervalo de tiempo requerido, introduzca el tiempo de inicio y fin, y luego seleccione los días cuando se utilizará (tab(ulador)) y barra espaciadora, o clic con el mouse). **Consejo:** Los tiempos son introducidos como 0010-2350 (los dos puntos y los ceros al principio son introducidos automáticamente para su conveniencia).

Repita este proceso hasta configurar todos los intervalos de tiempo.
## **Lista de Selección (fondo del formulario)**

**- Horario** (fondo del formulario)**:** Aquí es donde usted selecciona un horario para ver o editarlo. Esta área muestra un número de referencia asignado por el sistema, y el nombre del horario seleccionado, una vez definido;

## **Parte Superior del Formulario**

**- Nombre:** Un nombre/descripción apropiada para el horario, o su uso intencionado;

## **T** Intervalos

**- Días de la semana** (con Intervalos de Tiempo Asociados): Los días de la semana que muestran los intervalos de tiempo para cada día. (Para agregar un intervalo, haga clic con el botón derecho del mouse en el día específico. Para ajustar un intervalo, desplace el intervalo y/o sus puntos finales a la posición deseada.)

**Consejos:** Usted puede copiar y pegar (o borrar) intervalos de tiempo usando el menú del botón derecho del mouse. Se pueden usar hasta 6 intervalos únicos de tiempo como desee en los días de la semana en cada horario.

Medio Turno: Asegúrese de incluir un intervalo para después de una pausa por comida—suponiendo que la pausa no es parte de los tiempos de 'asistencia requerida'.

Turnos que Rebasan la Media Noche: Es más fácil usar la vista de lista, introducir los tiempos de inicio y fin en el orden en que ocurren (e.g., hora de inicio: 23:00, hora de fin: 07:00), y seleccionar los días de la semana referente a la hora de **inicio**.

## **The Horarios de Días Festivos**

**- Inicio del Día Festivo:** Esto permite seleccionar si la operación del día festivo comenzara o no a la media noche o hasta que se venza su horario (i.e., para intervalos de tiempo que rebasan la media noche).

**- Horario para Día Festivo Tipo 1/2/3:** Cómo el horario tratará cada tipo de día festivo (Sin acceso / como día regular de la semana /

## **Horarios (Vista de Etxta)ulario)**

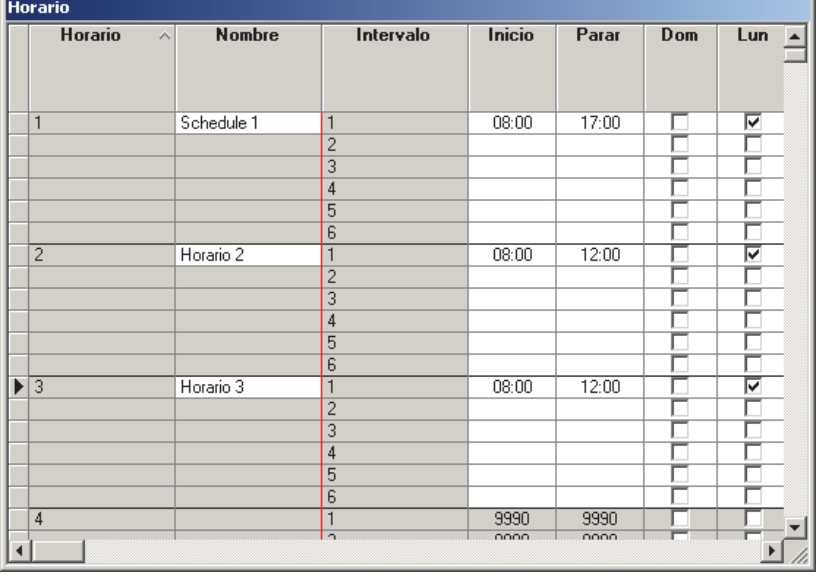

acceso las 24 horas, o según los tiempos en otro horario).

**Consejo:** Detenga el cursor del mouse encima de un horario en la lista para ver los tiempos asociados.

**Nota:** Para horarios asignados **sólo** dentro de otros horarios (para uso en días festivos), esta configuración será ignorada.

Configurar Días Festivos: Vea "Días Festivos y Fechas con Cambio del Tiempo".

## **Vista de Lista**

**- Horario:** Un número de referencia asignado por el sistema;

**- Nombre:** Un nombre/descripción apropiada para el horario, o su uso intencionado;

**- Intervalo:** Un número de referencia para el intervalo de tiempo único (1-6);

**- Inicio** y **Fin:** El tiempo que el intervalo de tiempo específico empieza o termina (el intervalo está 'activo' entre estos tiempos). Los tiempos son introducidos como 0010-2350 (los dos puntos y los ceros al principio son introducidos automáticamente para su conveniencia);

Medio Turno: Asegúrese de incluir un intervalo para después de una pausa por comida—suponiendo que la pausa no es parte de los tiempos de 'asistencia requerida'.

Turnos que Rebasan la Media Noche: Es más fácil

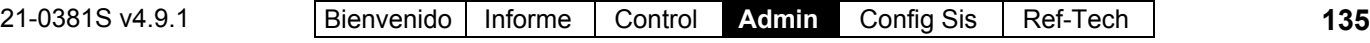

usar la vista de lista, introducir los tiempos de inicio y fin en el orden cómo ocurren (e.g., hora de inicio: 23:00, hora de fin: 07:00), y seleccionar los días de la semana referente a la hora de **inicio**.

**- Inicio del Día Festivo:** Esto permite seleccionar si la operación del día festivo comenzará o no a la media noche, o hasta que se venza ese horario (i.e., para intervalos de tiempo que rebasan la media noche).

**- Días de la Semana:** Los días de la semana durante los cuales el intervalo de tiempo tomará efecto. (Use la **barra espaciadora** para alternar; **Tab(ulador))** para seleccionar el siguiente.)

**- Horario para Día Festivo Tipo 1/2/3:** Cómo el horario tratará cada tipo de día festivo (Sin acceso / como día regular de la semana / acceso las 24 horas, o según los tiempos en otro horario).

**Consejo:** Detenga el cursor del mouse encima de un horario en la lista para ver los tiempos asociados.

**Nota:** Para horarios asignados **sólo** dentro de otros horarios (para uso en días festivos), los tiempos configurados para el día de semana aplicable será usado (las configuraciones de horarios para días festivos anidados serán ignoradas.

#### **Tema(s) Relacionado(s):**

- Reportar sobre Usuarios, Configuraciones de Dispositivos/Sistema, etc.;
- Trabajar con el Visualizador de Informes

## **Días Festivos y Fechas con Cambio del Tiempo**

Días festivos (y/o fechas con cambio del tiempo) Compartidos Sobre Múltiples Cuentas: A partir del Director V4.20, se pueden configurar grupos de días festivos una vez, y luego se pueden aplicar a múltiples cuentas. Para un día festivo compartido, los cambios hechos aquí afectarán múltiples cuentas. Configurar un Día Festivo Compartido: Vea "Usuarios y Días Festivos Compartidos sobre Múltiples Cuentas".

### **Días Festivos**

Días festivos son fechas definidas para una cuenta que:

- Automáticamente cambia la hora del sistema entre el Horario de Verano y La Hora Estándar en los días aplicables, **o**;
- Permite bloquear o configurar tiempos diferentes para opciones programadas en estas fechas (aperturas de áreas, acceso de usuarios en puertas, y desbloqueos automáticos de puertas).

Excepción: Usuarios con acceso las 24 horas y la autoridad para 'desarmar' para el área específica pueden entrar en los días festivos. **Tema Relacionado:** "Autoridades para Usuarios/Personas que Entran".

Empleo del Día Festivo: Vea la selección "Tipo de Día Festivo" para más detalles sobre la operación del sistema durante los días festivos.

Verex Director soporta 32 'días festivos'. Día festivo 1 y 2 están reservados como las fechas para cambiar entre el 'Horario de Verano' y 'La Hora Estándar' (opcional).

#### **En Vista de Lista, 1ª Columna Pequeña con Cuadros de Color Azul**:

Los rectángulos azules indican días festivos que aplican a múltiples cuentas (días festivos compartidos).

**Tema Relacionado:** Usuarios y Días Festivos Compartidos sobre Múltiples Cuentas

### **Cómo Llegar Aquí**

Barra MisHerramientas: **Día Festivo/Horario de Verano**

En el Árbol: *SuCuenta*, **Día Festivo/Horario de Verano**

Sistemas con Múltiples **Cuentas**: Primero seleccione [Carpetas de Cuentas] en el 'árbol', y localice y haga doble clic en la cuenta deseada.

Consejo: El botón de la barra de herramientas de **Lista / Forma** permite seleccionar su modo preferido de visualización.

### **Cosas que Usted Puede Hacer**

 **Agregar un Nuevo Día Festivo:** Haga clic en [+] en la parte inferior del formulario, o haga clic con el botón derecho del mouse en el formulario y seleccione Agregar Nuevo del menú que aparece.

Consejo: Vea también "Horario de Verano/Hora Estándar", a continuación/abajo.

 **Ver/Cambiar Uno que Existe:** Seleccione uno de la lista que aparece en la parte inferior del formulario.

 **Buscar un Día Festivo:** Haga clic en el símbolo de 'binoculares'. Luego, escriba el nombre y haga clic en [Encontrar].

Consejo: Usted puede buscar por nombre o por los 1<sup>os</sup> caracteres--e.g., nom<sup>\*</sup>.

 **Borrar un Día Festivo:** Haga clic con el botón derecho del mouse en un área en blanco en el formulario (**Cuando hay vista de lista:** Haga clic con el botón derecho del mouse en el elemento en la lista), y seleccione "Borrar". Cuando se le pide la confirmación, seleccione Sí.

Trabajar en Vista de Lista: Usted puede: • Ver o introducir valores; · Hacer clic con el botón derecho del mouse en un elemento y seleccionar del menú que aparece; · Hacer clic en el encabezado de una columna para clasificar esa columna. (Filtro sobre Columna: Muestra sólo elementos que igualan un valor ingresado o 1<sup>os</sup> caracteres--e.g., nom<sup>\*</sup>. Un encabezado rojo de columna indica que la lista está filtrada.)

### **Horario de Verano/Hora Estándar**

Horario de Verano: Día festivo 1; Hora Estándar: Día festivo 2.

Si no aparece, haga clic en **Filtro** en la barra de herramientas.

Nota: También debe asegurarse que la hora sea la correcta para su PC/Windows y panel(es). Tema Relacionado: "Configurar la Fecha/Hora del Panel…" Para cancelar los cambios del Horario de Verano / Hora Estándar, borre el día festivo #1 o #2, o cambie uno de ellos a "Deshabilitado".

### **Lista de Selección (fondo del formulario)**

**- Día Festivo/Horario de Verano** (fondo del formulario)**:** Aquí es donde usted selecciona un día festivo para ver o editarlo. Esta área muestra un número de referencia asignado por el sistema, y el nombre del día festivo, una vez definido;

### **En Este Formulario**

**- Nombre:** Un nombre o descripción apropiada para el día festivo o la fecha del cambio de tiempo. (La descripción para días festivos 1 y 2

### **Día Festivo/Horario de Verano**

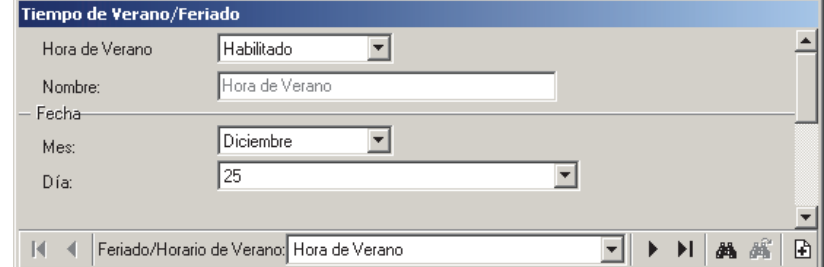

son fijadas como "Horario de Verano" y "Hora Estándar").

**Horario de Verano / Hora Estándar:** Para los días festivos 1 y 2, esto le permite habilitar o deshabilitar la opción del Horario de Verano.

**- Grupo Compartido:** Para días festivos que se aplican a múltiples cuentas (días festivos compartidos), el nombre del grupo de día festivo compartido aparece aquí;

**Tema Relacionado:** Usuarios y Días Festivos Compartidos sobre Múltiples Cuentas

**- Tipo de Día Festivo:** Se puede configurar esto como "Sin Acceso", o tipo 1, 2, o 3. Esto permite, por ejemplo, bloquear el acceso (y 'armar' las áreas completamente) durante ciertos días festivos, con acceso permitido durante tiempos limitados en otros días festivos, según sus requerimientos.

La configuración del 'Tipo de Día Festivo' no aparece para el día festivo 1 y 2 (i.e., las fechas para cambiar entre la hora estándar y el horario de verano).

**Sin Acceso:** Bloquea al acceso de usuarios y todas las opciones programadas durante el día festivo (como si todos los horarios no tienen tiempos válidos en ese día). Excepción: Esta configuración no afecta la filtración de eventos programados para operadores. (Se define por separado la operación de días festivos para filtros de eventos.)

Ref: [Administración],  $\Rightarrow$  Operador,  $\Rightarrow$  Filtro de Evento Programado

**El Filtración de Eventos Programados para Operadores** 

**Tipo 1, 2, o 3:** Cómo se manejan estos días queda determinado por las configuraciones de los días festivos dentro de cada horario. Relacionado: *(SuCuenta)* **Horarios**

**E Horarios para el Acceso de Usuarios y la** Automatización del Área (previamente).

#### **Fecha**

**- Mes:** El mes para el día festivo o cambio de tiempo.

21-0381S v4.9.1 Bienvenido Informe Control **Admin** Config Sis Ref-Tech **137**

#### **- Día:** El día para el día festivo o cambio de tiempo.

Para los días festivos 1 y 2 (i.e., las fechas para cambiar entre la hora estándar y el horario de verano), esto cambia a una selección "Xmo día de la semana".

# **Grupos de autoridad para gestionar grandes números de autoridades (v4.6)**

#### *SuCuenta***, Autoridades, Grupos de autoridad**

Esto permite configurar una estructura de 'árbol' o 'carpeta' para administrar las autoridades. Esta opción es particularmente útil si usted tiene muchas autoridades, o se puede ignorar simplemente si no tiene muchas autoridades.

Esta opción utiliza solamente la vista de formulario (no aplica la vista de cuadrícula).

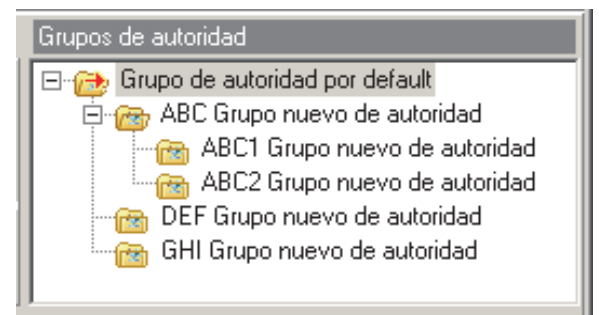

#### **Pasos:**

- **1)** Configure las carpetas y subcarpetas del "Grupo de autoridad" como desee; Consejo: Al crear (añadir) un grupo de autoridad, haga clic con el botón derecho en la carpeta/grupo en lo cual usted desea poner el grupo nuevo, y seleccione (Añadir grupo de autoridad". Para otras acciones (borrar, cambiar de nombre, etc.) haga clic con el botón derecho en el mismo grupo de autoridad específico.
- **2)** Configure autoridades y/o asigne autoridades existentes al lugar/grupo deseado dentro de la estructura "Grupo de autoridad";

**3)** Posteriormente, para usuarios, al asignar una autoridad a cada usuario ("Autoridad de sistema" o "autoridad plus"), las autoridades aparecerán dentro de la estructura definida del "Grupo de autoridad" para facilitar la búsqueda de una autoridad deseada.

Consejo: Autoridades aparecen primero en el grupo de autoridad raíz/padre, seguido por hijos/subcarpetas con carpetas en cada nivel en orden alfabético. (De modo que cambiar el grupo de autoridad padre no cambiará su posición en el 'árbol', pero cambiar el nombre de un grupo de autoridad hijo SÍ cambiará su ubicación en el árbol basado en la clasificación alfabética con otros grupos de autoridad en el mismo 'nivel' en el 'árbol'.

### *SuCuenta***, Autoridades** y *SuCuenta***, Usuarios**

Si usted tiene configurado un árbol/estructura para el grupo de autoridad, estará disponible para la pantalla de autoridades (al asignar un grupo de autoridad), y la pantalla de usuarios (al seleccionar la "autoridad maestra" la pestaña Estándar, o "Autoridad Plus" en la pestaña Validación).

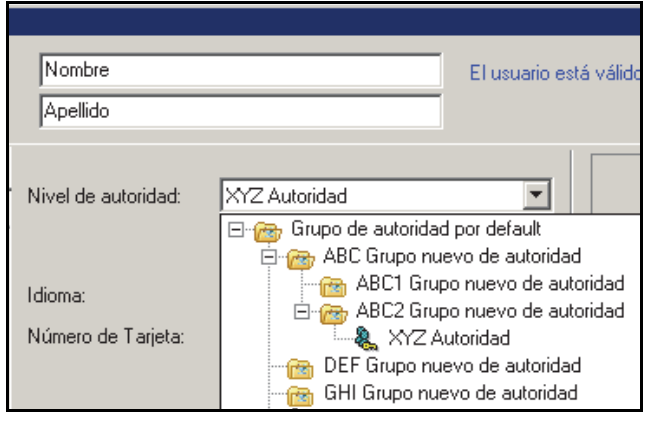

Simplemente haga clic en el símbolo "+" o "- " a la izquierda de la carpeta de un grupo de autoridad deseado para ver u ocultar el contenido de cada carpeta y para hacer su selección.

# **Autoridades para Usuarios/Personas que Entran**  $(\geq 14.4)$

**Atenciòn:** Comenzando con V4.40, la selecciòn de àreas ha sido rediseñada y haciendo clic en un àrea en la pequeña columna a la izquierda hace que se copian las configuraciones para coincidir con el àrea8s) seleccionada(s). Vea "Selecionar Àreas" antes de seguir.

Usuarios Compartidos En Mùltiples Cuentas: A partir de Director V4.20, se pueden configurar grupos de usuarios una vez y luego aplicarlos a mùltiples cuentas. Esto involucra reservar bloques de autoridades para usuarios compartidos, asignar los # de identificaciòn de autoridad a los usuarios compartidos especìficos y definir las autoridades apropiadas (con el # de identificaciòn correcto) para cada cuenta. **Tema Relacionado:** Usuarios y Días Festivos Compartidos sobre Múltiples Cuentas

#### **Autoridades de Usuario para una Cuenta**

Las autoridades determinan:

- Cuándo y dónde los bloques de usuarios podrán entrar en áreas controladas, y;
- Cuáles tareas podrán realizar:
	- + En los teclados del sistema y;
	- + En las pantallas de "Control y Estado" y;
	- + Por elementos en mapas (Visual Director)  $\geq$ **V4.0**.

Para que un operador pueda controlar elementos a través de este software, debe tener el permiso de "Control y Estado". **Tema Relacionado:** "Permisos de Operadores".

#### Notas de Referencia:

Las autoridades se definen aquí, y luego se asignan a individuos a través de la pantalla de Usuarios. **Tema Relacionado**: "Usuarios (Personas que Entran / Usuarios del Panel)"

Autoridades determina además qué selecciones de Control y Estado estarán disponibles a cada operador (puesto que el 'Control y Estado' requiere introducir una identificación y NIP de usuario válido).

Se seleccionan las autoridades de **Teclado de Seguridad de Suite** en la pantalla para cada usuario específico. Para detalles, consulte la sección sobre "Usuarios".

Generalmente se tendrían que configurar autoridades (y usuarios) adicionales para una aplicación con 'Ficha de Pánico'. Para más detalles, vea "**Ficha de Pánico**" en "**□ Acceso** □", a continuación.

### Autoridades por Defecto (≥V4.4)

Como punto de partida se proporcionan cinco autoridades por defecto (asociadas con el área por defecto).

#### **Maestra:**

Intrusión: Desarmado de Emergencia, Aislar, Anular, Auto Desanular, Prueba de Servicio, Test, Apagar la alarma, Estado, Historial, Tecla de función, Trabajo tarde, Suspender Horario, Armar/desarmar al modo de Arm/Des/Perim (Armado/Desarmado/Perimetral), Desarmar con ficha (a DESARMADO, todas las áreas); Acceso: Acceso cuando el Área está en modo de Des/Arm/Perim (Desarmado/Armado/Perimetral), Anulación Maestra, Restablecer Alarma de Puerta, Comando de puerta, Clase A, Clase B, Clase C.

#### **Supervisor:**

Intrusión: Desarmado de Emergencia, Aislar, Anular, Auto Desanular, Prueba, Apagar la alarma, Estado, Historial, Tecla de función, Trabajo tarde, Suspender Horario, Armar/desarmar al modo de Arm/Des/Perim (Armado/Desarmado/Perimetral), Desarmar con ficha (a DESARMADO, todas las áreas);

Acceso: Acceso cuando el Área està en modo de Des/Arm/Peirm (Desarmado/Armado/Perimetral), Escolta, Restablecer Alarma de Puerta, Comando de puerta, Clase A, Clase B, Clase C.

#### **Empleado:**

Intrusión: Apagar la alarma, Estado, Trabajo tarde, Armar/desarmar al modo de Arm/Des/Perim (Armado/Desarmado/Perimetral); Acceso: Acceso cuando el Área està en modo de Des/Arm/Perim (Desarmado/Armado/Perimetral),

Comando de puerta, Clase A, Clase B, Clase C.

#### **Trabajador:**

Intrusión: Estado, Armar al modo de ARMADO; Acceso: Acceso cuando el Área está en modo de Des/Arm/Perim (Desarmado/Armado/Perimetral), Clase A, Clase B, Clase C.

#### **Limpiador:**

Intrusión: Apagar la alarma, Estado, Trabajo tarde, Armar/desarmar al modo de Arm/Des/Perim (Armado/Desarmado/Perimetral);

Acceso: Acceso cuando el Área está en modo de Des/Arm/Perim (Desarmado/Armado/Perimetral), Clase A, Clase B, Clase C.

### **Còmo Llegar Aquí**

#### Barra MisHerramientas: Autoridades En el Árbol: SuCuenta, ⇔Autoridades

Sistemas de Múltiples **Cuentas**: Primero seleccione [Carpetas de Cuentas] en el 'árbol', y localice y haga doble clic en la cuenta deseada.

Consejo: El botón de la barra de herramientas Lista / Forma le permite seleccionar su modo de visualización

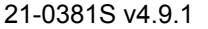

21-0381S v4.9.1 Bienvenido Informe Control **Admin** Config Sis Ref-Tech **139**

preferido. (Aquí, la vista de lista es solamente para propósitos de visualización.)

#### **Cosas Que Usted Puede Hacer**

- **Añadir una nueva Autoridad:** Haga clic en **[+]** en el fondo del formulario o haga clic con el botón derecho del mouse en el área en blanco cerca de la parte superior del formulario y seleccione "**Añadir Nuevo**" del menú que aparece.
- **Ver/Cambiar Uno Que Ya Existe:** Seleccione uno de la lista que aparece en el fondo del formulario.
- **Buscar una Autoridad:** Haga clic en el símbolo de 'binoculares'. Luego, introduzca el nombre y haga clic en **[Encontrar]**.

Consejo: Puede buscar por nombre o los 1º caracteres--p.ej., nom**\***

 **Eliminar una Autoridad:** Haga clic con el botón derecho del mouse en un área en blanco en la parte superior del formulario, y seleccione "**Borrar**". Cuando aparezca el comando de confirmar, seleccione Sì.

Antes de Borrar: Solamente se pueden eliminar autoridades no utilizadas. (vaya a la pantalla de **Usuarios**, seleccione la vista de lista y revise la autoridad específica)

**Tema Relacionado:** "Usuarios (Personas que Entran / Usuarios del Panel)".

Trabajar en Vista de lista: Aquí, la vista de lista sirve solamente para propósitos de visualización. Usted puede: Utilizar la barra de desplazamiento en la parte inferior para ver elementos adicionales; • Hacer clic en el encabezado de una columna para clasificar esta columna; · Hacer clic nuevamente para invertir el orden de clasificación.

#### **Trabajar en la Pantalla de Autoridades**

- Añadir o seleccionar una autoridad como se describe anteriormente;
- Seleccionar áreas a la izquierda (detalles a seguir), y luego seleccionar sus elementos deseados en las pestañas a la derecha para aplicarlos a sus áreas seleccionadas. Lectores de Ascensores: Asegúrese de considerar áreas asociadas con lectores de ascensores (si aplica).
- Repita para otros grupos de áreas para los que se aplicarán diferentes autoridades. Nota: Seleccionar dentro de la pequeña 1<sup>era</sup> columna a la izquierda le permite seleccionar múltiples áreas, y

también copiar las configuraciones actuales (si las hay) de sus áreas actualmente seleccionadas a cada área adicional que usted seleccione. Excepción: Si el área recientemente seleccionada ya contiene selecciones, aparecerá el comando de confirmar (o abortar) la operación.

De modo similar, se pueden aplicar los cambios automáticamente a otras áreas con las mismas selecciones de autoridad—con o sin un comando de confirmación opcional en la primera edición—lo cual se puede seleccionar para cada operador..

Se puede apagar este comando si lo desea. Relacionado:  $\Rightarrow$ [Administración,  $\Rightarrow$ Operador, Operador

Cull Operadores (Personas Que Pueden Utilizar Este Software)

#### **Indicaciones:**

- Cuadro azul: Un área con algunos elementos seleccionados en la autoridad en la cual usted está trabajando.
- Cuadro gris: Un área con ningún elemento seleccionado en la autoridad en la cual usted está trabajando.

Un "=" en la primera pequeña columna: Áreas con las mismas selecciones de autoridad como el área(s) seleccionada en este momento.

### **Seleccionar Áreas**

#### Utilizar la pequeña 1<sup>era</sup> columna a la izquierda:

Mire cuidadosamente la parte superior de la ventana de selección de áreas y podrá ver una pequeña primera columna a la izquierda.

 Ésta le permite seleccionar múltiples áreas, de modo que usted puede luego hacer selecciones para grupos de áreas al mismo tiempo;

Nota: Esto copia además las configuraciones actuales (si las hay) de sus áreas seleccionadas actualmente a cada área adicional que usted selecciona. Excepción: Si el área recientemente seleccionada ya contiene selecciones, aparecerá el comando de confirmar (o abortar) la operaciòn. De modo similar, se pueden aplicar los cambios automáticamente a otras áreas con las mismas selecciones de autoridad—con o sin un comando de confirmación opcional en la primera edición—lo cual se puede seleccionar para cada operador..

Se puede apagar este comando si lo desea. Relacionado:  $\Rightarrow$ [Administración,  $\Rightarrow$ Operador, Operador

Cultum Operadores (Personas Que Pueden Utilizar Este Software)

**140** Guía de Usuario de Verex Director V4.91 21-0381S v4.9.1

("Seleccionar Àrea"): Ésta es la columna en la sección de 'Áreas' de la ventana que incluye el nombre de cada área.

- Selecciona un área a la vez;
- Permite ver qué otras áreas tienen las mismas selecciones de autoridad ("=").
- Un botòn aparecerá en la parte inferior permitiéndole "Seleccionar Todas las Áreas que

Coinciden" (si se aplica).

Consejo: Esto además ofrece una manera de 'cambiar el enfoque' de un bloque de áreas a otro (i.e., seleccionar el primer bloque para el nuevo grupo aquí, y luego ir a la pequeña 1<sup>era</sup> columna para seleccionar el resto de las áreas deseadas).

### **Otras Cosas Que Usted Puede Hacer**

• Seleccionar, borrar o 'invertir' todas las configuraciones dentro de una pestaña a la derecha:

**Detalles:** Con la pestaña deseada seleccionada a la derecha, haga clic con el botón derecho del mouse en un área en blanco y luego seleccione del menú que aparece.

 Copiar todas las configuraciones de un área a otra (dentro de la misma autoridad): **Dentro de la ventana de selección del área:** En la pequeña 1<sup>era</sup> columna a la izquierda, seleccione el área fuente, luego el área de 'destino' y seleccione **[Sí]** cuando aparece el comando de confirmación.

**Desde un formulario tabulado:** Haga clic con el botón derecho del mouse dentro de la pestaña deseada del área fuente y seleccione "Copiar Área". Utilice la 2<sup>da</sup> columna (Seleccionar Área) para seleccionar el área de 'destino', y luego seleccione la pestaña deseada; Haga clic con el botón derecho en un área en blanco y seleccione "Pegar Área".

• Copiar todas las áreas y selecciones de una autoridad a otra como punto de partida:

**Detalles:** Haga clic con el botón derecho del mouse en el 1<sup>er</sup> área (un área en blanco arriba de las 'pestañas' en la vista de 'Forma', y seleccione **Copiar**. Luego, seleccione una autoridad nueva/en blanco de la lista (u otra autoridad deseada), haga clic con el botón derecho en la parte superior como antes y seleccione **Pegar**. Después de 'pegar', cambie el nombre y cualquier

## Utilizar la 2<sup>da</sup> columna Autoridades (para usuarios)

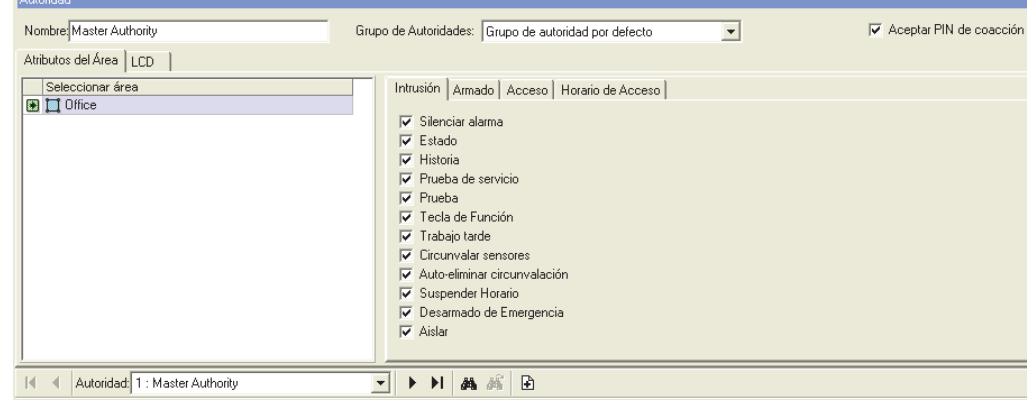

configuración como desee.

## **Lista de Selección (fondo del formulario)**

**- Autoridad:** Es aquí donde usted selecciona una autoridad de usuario que quiere ver o editar. Esta área muestra un número de referencia asignado por el sistema, y el nombre de la autoridad seleccionada, una vez que está definida;

## **Parte Superior del Formulario**

**- Nombre:** Un nombre o descripción apropiada de la autoridad (p.ej., Managers) (Administradores);

**- Aceptar PIN de coacción:** Si la casilla Información de cuenta -> Configuración -> Permitir PIN de coacción está marcada, la funcionalidad global del PIN de coacción estará activada. Si utiliza la casilla "Aceptar PIN de coacción", será posible permitir/denegar la funcionalidad para ciertas autoridades. Si la funcionalidad global de coacción está desactivada, la casilla "Aceptar PIN de coacción" no estará marcada.

## **Atributos de Áreas**

### **Ventana de Selección del Área a la Izquierda**

**- Haga clic con el botón derecho dentro de la ventana de selección del área:** Hacer clic con

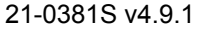

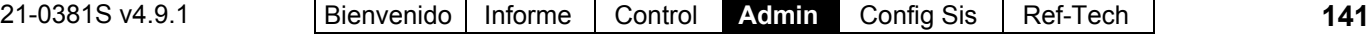

el botón derecho del mouse dentro de la ventana del área permite seleccionar:

- **+Vista Física ():** Áreas listadas panel por panel;
- **+Vista Física (NO seleccionada):** Todas las áreas mostradas en una sola lista;
- **+Ver la Información del Panel:** Cuando NO está en la "Vista Física", esto permite mostrar u ocultar el grupo de paneles y el nombre del panel para cada área en la lista.
- **+Quitar Área:** Cuando hace clic con el botón derecho del mouse en un área específica en la lista, seleccionar "Quitar Área" elimina todas las selecciones de autoridad para esa área, de este modo eliminando esa área de la consideraciòn actual dentro de su autoridad de usuario actual..

#### **- Pequeño sìmbolo "+/-" en la Vista Física:** Haga clic aquí para mostrar u ocultar las áreas para cada panel.

**- Pequeña 1era Columna (a la izquierda):** Observe cuidadosamente la parte superior de la ventana de selección del área, y podrá ver una pequeña primera columna a la izquierda. Ésta le permite seleccionar múltiples áreas, de modo que usted pueda hacer selecciones para grupos de áreas al mismo tiempo.

Cuidado: Esto copia además las configuraciones actuales (si las hay) de sus áreas seleccionadas actualmente para cada área adicional que usted selecciona. Excepción: Si el área recientemente seleccionada ya contiene selecciones, aparecerá el comando de confirmar (o abortar) la operación. De modo similar, se pueden aplicar los cambios automáticamente a otras áreas con las mismas selecciones de autoridad—con o sin un comando de confirmación opcional en la primera edición—lo cual se puede seleccionar para cada operador.

Se puede apagar este comando si lo desea. Relacionado:  $\Rightarrow$  [Administración,  $\Rightarrow$  Operador, Operador

Cull Operadores (Personas Que Pueden Utilizar Este Software)

Para 'Deseleccionar' un Área: Para borrar todas las selecciones de autoridad para un área seleccionada accidentalmente, haga clic con el botón derecho en el área y seleccione "Quitar Área" del menú que aparece.

**- 2da columna ("Seleccionar Área"):**

Seleccionar un área dentro de la columna que incluye el nombre del área permite seleccionar un área a la vez para ver o editarla. Por cualquier otra área que actualmente tenga las mismas configuraciones, usted podrá ver un pequeño "=" en la primera columna.

Consejo: Esto además ofrece una manera de 'cambiar

el enfoque' de un bloque de áreas a otro (i.e., seleccionar el primer bloque para el nuevo grupo aquí, y luego ir a la pequeña 1<sup>era</sup> columna para seleccionar el resto de las áreas deseadas.

#### **Intrusiòn**

**- Apagar la alarma:** Reconoce una alarma en un panel.

**-------------------------------------------------------** 

**- Estado:** Ver el estado para el sistema y sensores en el área(s);

**- Historial:** Ver el historial de eventos para el área(s) aplicable;

**- Prueba de Servicio:** Cuando un usuario con esta autoridad ve el estado del sistema en un teclado LCD, puede usar la opción "Verificar usuario" para borrar las alarmas. Si se selecciona para Todas las áreas, también ofrece la opción de editar la fecha y hora del panel a través de un teclado LCD (similar al 'usuario de servicio').

**- Prueba:** Realizar una prueba de sistema desde un teclado LCD;

**- Tecla de función:** La habilidad de utilizar teclas programadas de acceso rápido (teclas de función) 6, 7, 8, 9, o 0 para un área que requiere de esta autoridad (teclas de función 1-5 están disponibles para todos los usuarios/áreas);

Se configura sí o no un área va a "Requerir NIP para Tecla de Función " en "Áreas y Configuraciones Relacionadas".

Lo que cada tecla de función hace está configurado en "Salidas Programables".

**- Trabajo tarde:** Capacidad de retardar un tiempo de 'cierre programado' para las áreas seleccionadas. (Esto se hace en incrementos de  $\frac{1}{2}$  hora.)

**- Anular Sensores:** Decirle al panel que ignore/anule sensores específicos en las áreas aplicables (y/o quitar la 'anulación' más tarde). Esto permite armar un área con un sensor defectuoso, ventana rota, etc.

Nota: Una anulación permanecerá en efecto sólo hasta que se desarma el área. (Vea también "**Aislar**", a continuación.)

No se pueden anular algunos tipos de sensores de entrada. Para detalles, consulte los temas de configuración con respecto a 'Sensores de Entrada'.

**- Autoeliminar Anular:** Automáticamente quita cualquier 'anulación' que esté en efecto cuando se permita la entrada a un usuario asociado.

**142** Guía de Usuario de Verex Director V4.91 21-0381S v4.9.1

Esto ayuda a asegurarse que no se olvida ningún sensor defectuoso;

**- Suspender Horario:** Suspender el horario(s) indefinidamente para el área(s) aplicable(s).

**- Desarmado de Emergencia** ( $\geq$ V4.4): La capacidad de desarmar las áreas seleccionadas fuera de horas (i.e., fuera del horario para el área) incluyendo días festivos;

Notas: Para entrarr en un área que está armada durante **sus** horas asignadas, los usuarios deben tener la autoridad aplicable de 'Desarmar' para el área específica (vea **Armar**), a continuación). No se necesita la autoridad de "Desarmado de Emergencia" para áreas configuradas a "Permitir aperturas fuera de horario".

Detalles: Configuración, ⇔Áreas, ⇒Programar<sup>o.</sup>. Áreas y Configuraciones Relacionadas

 $-$  Aislar  $(\geq)$  V4.4): La capacidad de aislar sensores de entrada (sensores/zonas). Es similar a anular un sensor de entrada, excepto que un 'aislamiento' permanece en efecto hasta que se elimina manualmente.

(Vea también '**Anular**', previamente.)

#### **------------------------------------------------------- Armar**

**Nota:** Se pueden asignar cualquiera de tres horarios definidos a través de cada autoridad (más "Siempre" o "Nunca").

Por un Horario o 'Siempre': Relacionado con **desarmar** (al modo Perimetral o Desarmado), el horario del área debe estar también en efecto a menos que se proporciona la autoridad para "Desarmado de Emergencia" (previamente), o el área que está configurada a "Permitir Aperturas Fuera de Horario".

Nunca: Bloquea la capacidad aplicable para armar/desarmar. **Nota:** La incapacidad de desarmar también bloquea la capacidad de entrar en un área armada.

Consejo: En las selecciones, "Dentro de Horario" significa durante el horario seleccionado, y "Fuera de Horario" significa después de horas (i.e., fuera del horario seleccionado).

Para definir un horario, consulte "Horarios para el Acceso de Usuarios y la Automatización del Área".

**- Horario Armado:** Determina sí y cuándo los usuarios asociados podrán armar áreas aplicables (al modo de ARMADO);

Armado: Todos los sensores están monitoreados (incluyendo detección de movimiento en interiores).

**- Horario Desarmado:** Determina sí y cuándo los usuarios asociados podrán desarmar áreas aplicables (al modo de DESARMADO);

Desarmado: Solamente se supervisan los sensores de 24 hr y los de vida/protección;

**- Horario Perimetral:** Determina sí y cuándo los usuarios asociados podrán armar o desarmar áreas aplicables (al modo de PERIMETRAL);

Perimetral: Se supervisan los sensores / puertas perimetrales (más los sensores de 24 hr / vida/protección);

#### **------------------------------------------------------- Acceso**

**- Se permite el acceso al área:** Los niveles de armado del área por los cuales los usuarios asignados podrán entrar en las áreas seleccionadas. (i.e., cuando el área está en modo de Desarmado, armada a Perimetral, y/o completamente Armada).

**- Anulación Maestra:** Esto permite que una persona tal como un oficial de seguridad entre por cualquier puerta que generalmente negaría el acceso.

Elementos Anulados: 'Tiempo equivocado' (y configuraciones de la clase de puertas), 'tarjetas bloqueadas, ADP (si NO está configurado para el cumplimiento estricto), lectores en modo de 'doble custodia' o 'escolta' (y permite que la persona actúe como una escolta).

Elementos NO Anulados: 'Área o piso equivocado', modo de tarjeta/NIP, 'ADP estricto', problemas con el 'interbloqueo' de puertas y autoridades de 'desarmar'.

**- Escolta:** Si los usuarios asignados a esta autoridad serán considerados o no como "Escoltas" (para uso con "Visitantes - Se Requiere Escolta" (a continuación), y el modo de lector "Escolta" para puertas en las áreas seleccionadas).

**Configuración Relacionada:** "Modo de Lector" en la sección de configuración de puertas.

**- Visitante (Se Requiere Escolta):** Con esta selección, la persona es rastreada a medida que 'anda' en las instalaciones presentando su gafete, pero no se otorga acceso hasta presentar también la tarjeta válida de una escolta.

Para Bloquear el uso de los teclados LCD a un Visitante: Localícelos en la pantalla de "Usuarios", y asegúrese que su NIP está en blanco.

Tipos de Tarjetas que pueden Escoltar a Visitantes: Esto se puede cambiar como se desee (la configuración actual aparece en la pantalla en azul). Temas Relacionados:En "Configuraciones del Panel en Toda la Cuenta", busque "Configuración<sup>"</sup>, luego "**Modo de Escolta Requerida**".

Turnstile (Intermitente) configurado para Anti Doble

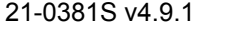

Pase: Para permitir que la escolta use su tarjeta nuevamente para poder entrar por el lector, se debe configurar este lector a una operación tipo 'turnstile' (intermitente). **Configuración** 

**Relacionada:** En "Configuraciones de Lector 1 y 2 para una Puerta", busque **D** Especial **D**, luego **Turnstile**.

Escolta/Doble Custodia para Lectores: El modo de escolta también está soportado para todas las tarjetas en lectores específicos. Se niega el acceso a las tarjetas de "Visitante" en lectores configurados para "Doble Custodia". Temas Relacionados: Busque "**Modo de Lector**" en la sección de configuración del lector para puertas y/o ascensores.

Misc: La configuración del 'visitante' no esta disponible para escoltas (y viceversa). Asimismo, no seleccione "Anulación Maestra" (previamente/arriba)--ya que esto anulará la opción de visitante/escolta.

**- Paciente Deambulante:** Configura a los usuarios asociados a que sean rastreados a medida que se acercan a puertas externas, u otras áreas sensibles.

Con este tipo de 'usuario', la 'ficha de acceso' generalmente será una pulsera inalámbrica (con detección apropiada en los marcos de las puertas).

Cuando se acerca el paciente, se puede activar una alarma, y se puede bloquear la puerta automáticamente a medida que la alcanza. **Tema Relacionado:** Bajo "Puertas, Lectores, y Configuraciones Relacionadas", busque **Especial C, luego Detectar Paciente Deambulante**.

**- Reiniciar la Alarma de Puerta:** Le da a los miembros asociados del personal la autoridad de cancelar una alarma de 'Paciente Deambulante' al presentar su ficha (aplicable/compatible) en la puerta específica.

**- Ficha de Pànico:** Esto designa las 'fichas de acceso' del usuario asignado como una indicación de un estado de pánico / coacción (en lugar de una solicitud de acceso).

En este caso, las 'fichas de acceso' aplicables generalmente serán botones inalámbricos (RF) separados (con detectores apropiados en las áreas requeridas). Esto se usa generalmente para áreas tales como estacionamientos techados.

**- Número de Grupo y Modo de Grupo:** Similar a 'Clase de Puertas'. Los usuarios pueden entrar solamente en lectores para los que su número de grupo asignado aquí soporta el que está configurado en cada lector..

Igualdad: Los usuarios asociados podrán acceder en lectores configurados con el mismo número de grupo como fue asignado aquí.

Mayor que o igual a: Los usuarios podrán acceder si su número de grupo asignado aquí es mayor que o igual al número como fue configurado en cada lector específico.

#### **------------------------------------------------------- Horario de Acceso**

**Nota:** Se pueden asignar cualquiera de tres horarios definidos a través de cada autoridad (más "Siempre" o "Nunca").

Por un Horario o 'Siempre': El horario del área debe estar también en efecto a menos que se proporciona la autoridad para "Desarmado de Emergencia" (previamente), o el área que está configurada a "Permitir Aperturas Fuera de Horario". Nunca: Bloquea la capacidad aplicable.

Consejo: En las selecciones, "Dentro de Horario" significa durante el horario seleccionado, y "Fuera de Horario" significa después de horas (i.e., fuera del horario seleccionado).

Para definir un horario, consulte "Horarios para el Acceso de Usuarios y la Automatización del Área".

**- Desarmar con Ficha - Nivel:** Configura el nivel de armado (Desarmado o Perimetral) para un 'Autodesarmar' cuando un usuario asociado con esta autoridad obtiene permiso de entrar en esta área. Las opciones permiten también que esto dependa de que sí el evento ocurre durante o fuera de un horario elegido.

**- Desarmar con Ficha - Àreas:** Relacionado con un 'Autodesarmar' (cuando un usuario asociado con esta autoridad obtiene el permiso de entrar en esta área), esto configura si se van a desarmar todas las áreas en la autoridad, o solamente el área dónde está entrando. Las opciones permiten también que esto depende de que si el evento ocurre durante o fuera de un horario elegido.

La opción de autodesarmar ocurrirá solamente para áreas configuradas como "Autodesarmar con Ficha Válida" durante ciertos momentos.

Detalles: Configuración, ⇔Áreas, ⇒Programar<sup>o.</sup>. Áreas y Configuraciones Relacionadas

**- Comando de Puertas:** Determina sí y cuándo los usuarios asociados podrán controlar puertas en áreas aplicables a través de los teclados LCD o por medio de este software.

**Ascensores y Pisos:** Esta selección aplica también al control de eascensores y pisos (si aplica).

**- Horario de Puerta Clase A/B/C:** Determina sí y cuándo los usuarios aplicables podrán acceder a los lectores configurados para permitir el

acceso para cualquiera de estas clases de puertas durante ciertos momentos.

También se pueden personalizar las restricciones de clase para puertas para lectores individuales. Temas Relacionados: "**Habilitar Chequeo de Clases**", y "**[Acceso de Clase]**" en la sección de configuración del lector para puertas y/o ascensores.

Anulación Maestra: Con la autoridad de 'Anulación Maestra' (previamanente), se ignoran estas configuraciones de las clases de puertas programadas (igual que A/B/C – 'Siempre').

Autoridades para Armar/Desarmar: La incapacidad de desarmar bloquea también la capacidad de entrar en un área armada. (Vea "**Armar**  $\Box$ ", previamente.)

Ascensores: Esta configuración está relacionada con ascensores (acceso controlado a pisos).

#### **Mapa de Pisos** (sistemas con ascensores y pisos)

**- (Lista de pisos 3D):** Sistemas con controladores de ascensores ofrecen el acceso controlado a los pisos del sistema. Seleccione los pisos pars ser permitidos para personas asociadas con esta autoridad de usuario. (Haga clic en los nombres de pisos o dentro del 'grupo' de pisos 3D.)

El acceso a pisos está también afectado por:

- + Otras Configuraciones de Autoridades: Selecciones en **"Acceso"** y **"Horaro de Acceso"** para el área asociada con el lector del ascensor;
- + Configuraciones del Área: "Armar/Desarmar horario", además si el área podrá "Permitir aperturas fuera de horario";
- + Configuraciones del Ascensor/Lector: Horario y configuraciones del "Mapa de Clase", además de varios elementos como "Bloqueo".

Consejo: También se pueden configurar ascensores y/o pisos específicos de tal modo que cualquiera pueda tener acceso durante ciertos momentos, sin importar sus autoridades (i.e., sin utilizar una tarjeta/ficha de acceso). Esto se puede lograr manualmente vía mapas o "control y estado" o a través de un 'desactivar horario' incluido en la configuracón para cada piso y/o cabina del ascensor.

## **LCD**

**- Nombre LCD:** Una versión más corta del nombre que aparece en los teclados LCD. Esto queda asignado automáticamente, y se puede cambiar también si lo desea (máx. 12 caracteres., texto sencillo).

#### **(Rangos de Usuarios y Autoridades)**

Esto determina los usuarios y las autoridades que los usuarios asociados con esta autoridad (que se está editando) podrán editar a través de los teclados LCD. Esto permite administrar un edificio con múltiples inquilinos (p.ej., conjunto de tiendas) como una sola cuenta—con cada inquilino siendo capaz de editar su propio rango(s) de usuarios y autoridades.

**ATENCIÓN:** NO los deje en blanco a menos que desee bloquear a usuaros asociados con esta autoridad a que editen cualquier otro usuario y/o autoridad por medio de los teclados LCD.

**- Rangos de Usuarios:** Hasta 8 rangos de usuarios pueden ser accesibles/editables a través de los teclados del sistema (por usuarios asociados con esta autoridad específica que se está editando).

**Pasos: 1)** haga clic en un rango/posición en la lista; **2)** Introduzca los valores de inicio y de fin en las casillas que se proporcionan; **3)** Haga clic en **[Añadir]** o **[Actualizar]** (si se aplica); **4)** Repitalo para cualquier rango adicional según sea aplicable Consejo: Si usted introdujo rangos adyacentes (p.ej. 1-99 y 100-199), cambiarán automáticamente a un solo rango (p.ej., 1-199).

**- Rangos de Autoridades:** Hasta 8 rangos de las autoridades de usuarios pueden ser accesibles/editables a través de teclados del sistema (por usuarios asociados con esta autoridad específica que se está editando).

**Pasos y Notas:** Vea los detalles para 'Rangos de Usuarios', previamente.

## **Categorías de Información Personalizada para Usuarios (Información Personalizada de los Usuarios)**

Usuarios Compartidos Sobre Múltiples Cuentas: Para implementar los 'campos de usuarios personalizados', se deben definir estos campos con el mismo uso y orden para todas las cuentas aplicables, y deben quedar configurados como campos de 'edición de una sola línea'.

**Tema Relacionado:** "Configurar cualquier Campo de Usuario Personalizado para Usuarios Compartidos".

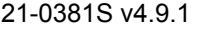

#### **Campos Personalizados de Usuarios**

Los campos personalizados de usuarios permiten crear hasta 20 categorías adicionales para los usuarios (e.g., Departamento, Posición, etc.).

**Nota:** Las categorías de información personalizada de los usuarios se refieren a todos los usuarios para una cuenta específica.

Estas permiten clasificar listas de usuarios por Departamento, etc. cuando trabaja en vista de "Lista", y se puede referenciar también al emitir informes de tiempo y asistencia o informes de actividades.

Nota: No se pueden filtrar los reportes en campos de líneas múltiples. Asegúrese de hacer su selección con esto en mente.

### **Ver o Introducir Estas Configuraciones**

Seleccione **Campos Personalizados** desde la barra MisHerramientas, **o** haga clic en el botón de su sitio/cuenta en el árbol, abra **Usuarios** (haga clic en "**+**"), y seleccione **Campos Personalizados**.

Sistemas con Múltiples **Cuentas**: Primero seleccione [Carpetas de Cuentas] en el 'árbol', y localice y haga doble clic en la cuenta deseada.

Ahora, consulte las descripciones de la selección mientras que vea o introduzca sus configuraciones deseadas.

**Nota:** La vista de lista no está soportada para este tema.

**Consejo:** Sus configuraciones serán guardadas automáticamente cuando usted se mueva a una pantalla o tema diferente.

#### **Revisar la Pantalla de Usuarios para los Campos Nuevos**

Seleccione **Usuarios** desde la barra MisHerramientas, **o** haga clic en el botón de su sitio/cuenta en el árbol y seleccione **Usuarios**.

Sistemas con Múltiples **Cuentas**: Primero seleccione [Carpetas de Cuentas] en el 'árbol', y localice y haga doble clic en la cuenta deseada.

Ahora, seleccione la pestaña **Personalizar** para ver cualquier campo personalizado definido.

### **Usuarios Campos Personalizados**

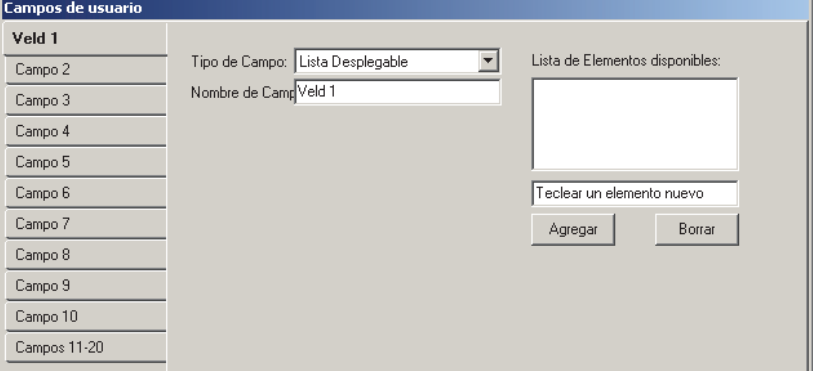

#### **Borrar (Ocultar) Campos Personalizados de Usuarios**

Seleccione **Campos Personalizados** desde la barra MisHerramientas, **o** haga clic en el botón de su sitio/cuenta en el árbol, abra **Usuarios** (+), y seleccione **Campos Personalizados**. Sistemas con Múltiples **Cuentas**: Primero seleccione [Carpetas de Cuentas] en el 'árbol', y localice y haga doble clic en la cuenta deseada.

Ahora, seleccione la 'pestaña' para el elemento que usted desea eliminar de la pantalla de 'Usuarios', y cambie el "Tipo de Campo" a "Ninguno". (Vea "Tipo de Campo" si necesita más información.)

**Consejo:** Sus cambios serán guardados automáticamente cuando usted se mueva a una pantalla o tema diferente.

#### **Campo 1, 2, 3, ...20** (Seleccione la pestaña para el campo nuevo/deseado)

**- Tipo de Campo:** El tipo de campo nuevo que aparecerá en la parte inferior de la pantalla de usuarios. (Haga su selección de la lista.);

Nota: No se pueden filtrar los reportes en campos de líneas múltiples. Asegúrese de hacer su selección con esto en mente.

**- Nombre del Campo:** El nombre que debe aparecer al lado del campo en la pantalla de usuarios (tal como "Posición", "Departamento", etc.);

#### **(Configuraciones Adicionales sólo para "Listas que Aparecen")**

**- Lista de Elementos Disponibles:** Selecciones disponibles que han sido introducidas y "Agregadas" (vea los siguientes elementos);

**- Aceptar un Nuevo Elemento:** Una selección que se debe agregar a la lista de opciones. (Introduzca su texto en lugar de "Aceptar un Nuevo Elemento", y haga clic en **[Agregar]**.)

**- [Agregar]:** Agrega un elemento introducido a la lista;

**- [Borrar]:** Borra un elemento seleccionado. (Seleccione el elemento en la lista, y luego haga clic en **[Borrar]**.)

## **Usuarios (Personas que Entran / Usuarios del Panel)**

Usuarios Compartidos Sobre Múltiples Cuentas: Comenzando con Director V4.20, se pueden configurar grupos de usuarios una vez, y luego darles acceso a múltiples cuentas. Para un usuario compartido, los cambios que se hacen aquí afectarán a múltiples cuentas. **Tema Relacionado:** "Usuarios y Días Festivos Compartidos sobre Múltiples Cuentas". Conflictos de datos--Usuarios: Los cambios realizados

mediante el software predominarán sobre los cambios para el mismo usuario ingresados con el teclado. V4.7: Los conflictos de usuarios que no se puedan resolver de esta manera (p.ej., un mismo valor asignado a diferentes usuarios) se mostrarán en una vista de cuadrícula, que incluye sólo las filas en conflicto. Para regresar a que se muestren todos los usuarios, haga clic con el botón derecho y seleccione "Return From Conflict View".

#### **Usuarios**

Usuarios son las personas autorizadas a usar teclados del sistema y/o entrar en áreas controladas. Cada usuario puede tener autoridades únicas, idioma del teclado, etc.

El número de usuarios que están soportados depende de su versión y licencia del software. Para más detalles, consulte "Activación y Licencia del Software", y "Capacidades del Sistema".

Generalmente se necesita configurar los usuarios (y autoridades) adicionales para una aplicación con 'Ficha de Pánico'. Para más detalles, vea las selecciones

"Atributos Especiales" en "Autoridades para Usuarios / Personas que Entran".

Sistemas UK / ACPO: Un inicio de sesión de **servicio** requiere de una segunda identificación y NIP vía el usuario 001. Se puede cambiar el NIP por defecto (7793) para este usuario como quiere.

### **La Opción del Gafete con Fotografía**

Con la opción del gafete con fotografía, se pueden captar fotografías del personal (y firmas) e incluirlas en la pantalla para cada usuario.También hay selecciones para imprimir fotos y otra información en las tarjetas, así como hacer el diseño para la información y gráficos que deben aparecer en los juegos de tarjetas.

La capacidad de capturar o enlazar imágenes es una opción estándar, mientras que diseñar e imprimir tarjetas es opcional--sujeto a su licencia del software. Esta opción trabaja con muchos tipos comunes de dispositivos de captura e impresoras de tarjetas (como se menciona en la sección de requerimientos del PC). Nota: Para permitir usar la opción del gafete con fotografía, la impresora de tarjetas y cualquier dispositivo de captura debe instalarse según las instrucciones del fabricantes (descargue los últimos controladores si usted tiene acceso al Internet). La licencia es administrada a través de la pequeña 'llave de activación' que se enchufa en el PC que contiene la base de datos del software--junto con el

programa utilitario del administrador de licencia. Tema Relacionado: "Activación y Licencia del Software"

### **Opciones Relacionadas al Visitante**

Se ofrece un número de opciones para manejar los visitantes en su edificio:

- Se pueden configurar parámetros de autoridad para determinar las puertas y opciones que los visitantes podrán acceder;
- A cada tarjeta se le puede asignar una fecha y hora de activación y vencimiento;
- Se pueden configurar las tarietas como "Se Requiere Escolta" para permitir rastrearlas sin dar acceso a áreas controladas por sí solo;
- Usted puede dejar en blanco el NIP de un visitante para bloquear el acceso a teclados LCD;

Se pueden configurar los lectores para habilitar o deshabilitar diferentes tipos de tarjetas cuando se presentan.

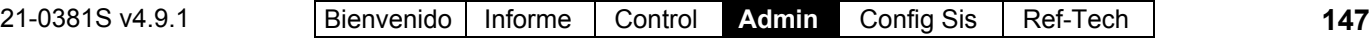

### **Usuarios que pueden Entrar Durante un Fallo de Comunicación**

Hasta 10 usuarios pueden ser configurados para el acceso de puertas en el caso de cualquier módulo(s) de control de puertas no se puede comunicar con el panel del sistema. Si usa esta opción, asegúrese de hacer una lista del No./Identificación, el sistema asigna a estos usuarios a medida que avanza.

Para detalles, consulte "Modo de Respaldo de Puerta" en "Configuraciones del Sistema del Acceso con Tarjetas", y la sección sobre "Usuarios de Respaldo". Ascensores: Esta opción está soportada también para ascensores individuales. Para habilitar el "Modo de Respaldo" para un ascensor, consulte "Ascensores y Lectores Asociados".

### **Usuarios del Teclado de Seguridad de Suite**

Los usuarios asociados con un teclado de seguridad de suite (departamento o edificio supervisado) son asignados de un modo especial. Se reservan bloques de 8 usuarios para cada teclado cuando agrega y configura los teclados.

Se **deben** definir estos usuarios dentro del rango apropiado de identificación de usuarios asociados con su teclado de seguridad de suite.

Para configurar a los usuarios para estar asociados con un teclado específico de seguridad de suite, consulte "Teclado de Seguridad de Suites y Configuraciones Relacionadas".

#### **Instalaciones con Múltiples Inquilinos**

Se puede administrar un edificio con múltiples inquilinos (tal como una fila de tiendas) como una sola cuenta. Esto requiere que bloques de identificaciones de usuarios y autoridades se reserven para los usuarios en cada edificio con inquilinos.

Se puede configurar la autoridad para editar bloques específicos de usuarios y autoridades de usuarios dentro de cada autoridad de usuario. Esto permite que las personas dentro de cada edificio usen un teclado LCD para editar sus propios usuarios, sin permitirles editar usuarios en otros edificios. Para más detalles, consulte "Autoridades para

Usuarios / Personas que Entran".

### **Cómo Llegar Aquí**

Barra MisHerramientas: **Usuarios** En el Árbol: *SuCuenta*, **Usuarios**

Sistemas con Múltiples **Cuentas**: Primero seleccione [Carpetas de Cuentas] en el 'árbol', y localice y haga doble clic en la cuenta deseada.

Consejo: El botón de la barra de herramientas de **Lista / Forma** permite seleccionar su modo preferido de visualización.

#### **Cosas que Usted Puede Hacer**

- **Agregar un Nuevo Usuario:** Haga clic en [+] en la parte inferior del formulario, o haga clic con el botón derecho del mouse en el formulario y seleccione Agregar Nuevo del menú que aparece.
- **Ver/Cambiar Uno que Existe:** Seleccione uno de la lista que aparece en la parte inferior del formulario.
- **Buscar a un usuario:** Haga clic en el símbolo de 'binoculares' para abrir la pantallla 'Encontrar'. Luego, introduzca los criterios deseados para buscar por, y haga clic en [Encontrar].

Consejo: Para el nombre y el apellido, usted puede buscar por nombre o por los 1<sup>os</sup> caracteres --e.g., nom**\***.

Nota: La capacidad de buscar con criterios diferentes que el nombre y el apellido es una opción de  $\geq$ V4.5.

 **Borrar un Usuario:** Haga clic con el botón derecho del mouse en un área en blanco en el formulario (**Cuando hay vista de lista:** Haga clic con el botón derecho del mouse en el elemento en la lista), y seleccione "Borrar". Cuando se le pide la confirmación, seleccione Sí.

Antes de Borrar: Si un usuario está asignado como un usuario de respaldo, usted debe eliminar esta asignación antes de poder borrar al usuario.

**Tema Relacionado:** "Usuarios de Respaldo (Puede Entrar Durante una Falla de Comunicación)"

#### **Ver y Clasificar una Lista de Usuarios**

Si la pantalla muestra sólo un usuario (vista de forma), haga clic en la **Lista** en la barra de herramientas para ver una lista completa de los usuarios (vista de Lista). Si cualquier encabezado de columna está en **rojo**, haga clic con el botón derecho del mouse dentro de esa columna y seleccione **Quitar el Filtro de la Columna**. Ahora, usted puede:

- Hacer clic en uno de los encabezados de columnas para clasificar la lista por ese elemento (nombre de usuario, etc.);
- Desplazarse a través de la lista como desee;
- Seleccionar un usuario individual y hacer clic en el botón **Forma** de la barra de herramientas para acceder al formulario de ese usuario;
- Limitar la lista a mostrar un usuario individual, o grupos de usuarios (detalles a continuación).

**Consejo:** Usted puede usar la barra de desplazamiento en la parte inferior de la ventana para ver columnas adicionales en el lado derecho.

#### **1ª Columna Pequeña con Cuadros de Color Azul**:

Los rectángulos de color azul indican los usuarios que aplican a múltiples cuentas (usuarios compartidos). **Tema Relacionado:** Usuarios y Días Festivos Compartidos sobre Múltiples Cuentas

**Filas de Color Verde o Amarillo en Vista de Lista**: Actualizaciones parciales del panel están indicadas en la lista de usuarios con colores especiales: Amarillo: Actualizaciones parciales pendientes (algunos paneles no han sido actualizados); Verde: Se cambiaron los datos para el usuario mientras que actualizaciones parciales estaban pendientes (las configuraciones del usuario en los paneles serán sobrescritos en la siguiente actualización).

**Software vs. Conflictos del Panel** (esp. **sistemas grandes**): Se pueden identificar las diferencias entre la base de datos del software y parámetros ingresados localmente a través de un teclado LCD al seleccionar "**Revisar la Base de Datos para Ver si Hay Conflictos**" del menú **Herramientas**. Para más detalles, busque ese tema en el índice.

#### **Limitar la Lista a Mostrar Usuarios Específicos**

Si la pantalla muestra sólo un usuario (vista de forma), haga clic en **Lista** en la barra de herramientas para ver una lista completa de los usuarios (vista de Lista). Luego, haga clic con el botón derecho del mouse dentro de una columna específica (tal como "Nombre"), y seleccione "**Filtro en Columna**" del menú que aparece. Ahora, introduzca o seleccione los criterios deseados, y oprima **Aceptar**.

**Consejo:** Usted puede buscar por nombres de usuarios que comienzan con ciertas letras al introducir la letra(s) y un asterisco (e.g., " s<sup>\*</sup>, ").

**V4.7 (sólo usuarios):** El título(s) de la columna seleccionado para filtrar aparecerá inicialmente en color azul, y se vuelve rojo cuando usted activa el filtro haciendo clic con el botón derecho en cualquier columna y seleccionando "**Ejecutar Filtro**". Usted debe seleccionar "**Ejecutar Filtro**".

Para que la lista incluya a todos los usuarios / personas que entran, haga clic en **Refrescar** desde la barra de herramientas, o haga clic con el botón derecho del mouse dentro de cualquier columna(s) de color **rojo**, y seleccione **Quitar el Filtro de la Columna**.

#### **¿Vista de Formulario o Vista de Cuadrícula?**

La vista de Cuadrícula es mejor para ver una lista de usuarios, y/o buscar usuarios con un valor específico asignado.

La vista de Formulario es mejor para agregar un nuevo usuario, o ver o cambiar configuraciones para un usuario a la vez.

## **Lista de Selección (fondo del formulario)**

**- Usuario:** Aquí es donde usted selecciona un usuario para ver o editarlo. Esta área muestra un número de referencia (identificación) asignado por el sistema, y el nombre del usuario, una vez definido;

Se requiere el número de identificación del usuario para lograr acceso en un teclado del sistema, y para usar cualquier opción de "control y estado" de este software. (También se requiere el número NIP del usuario. Vea "Cambiar NIP", a continuación.);

Filtrado y ordenamiento: A partir de la V4.7, todo filtrado y ordenamiento realizados en la vista 'cuadrícula' se conserva aquí, como se indica en el extremo superior de la pantalla de usuario. A fin de revertir esto para mostrar TODOS los usuarios (en el orden predeterminado), haga clic derecho en un área en blanco del formulario y seleccione "**Remover filtro/orden**".

## **Parte Superior del Formulario**

**- Nombre:** El nombre, o una descripción de la tarjeta/ficha;

**- Apellido:** El apellido del usuario;

------------------------- **- Grupo Compartido:** Para usuarios que se aplican a múltiples cuentas (usuarios compartidos), el nombre del "grupo de usuarios compartidos" aparece aquí;

**Tema Relacionado:** Usuarios y Días Festivos Compartidos sobre Múltiples **Cuentas** 

## **Estándar**

**- Autoridad del Sistema:** La 'autoridad' que será asignada al usuario. Esto determina qué opciones del teclado podrá usar la persona, y/o cuándo y dónde puede lograr acceso.

**Consejo:** Detenga el cursor del mouse encima de una 'Autoridad' en la lista para ver las configuraciones asociadas. Para más detalles sobre cómo configurar

### **Usuarios** (Vista de Lista / Lista-Usuarios)

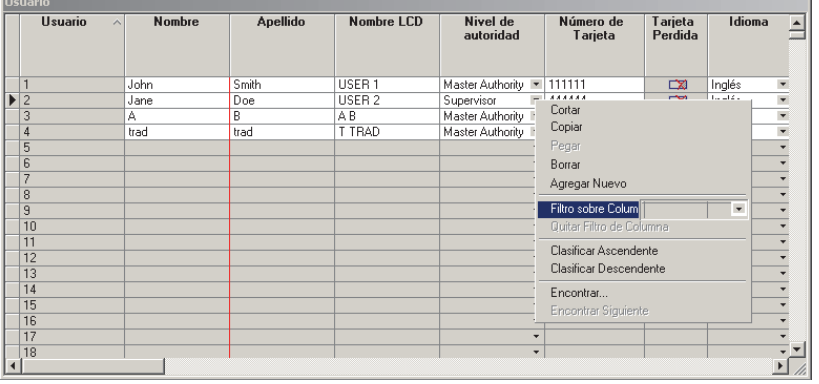

#### **Usuarios** (Vista de Forma / Formularios de Usuarios Individuales)

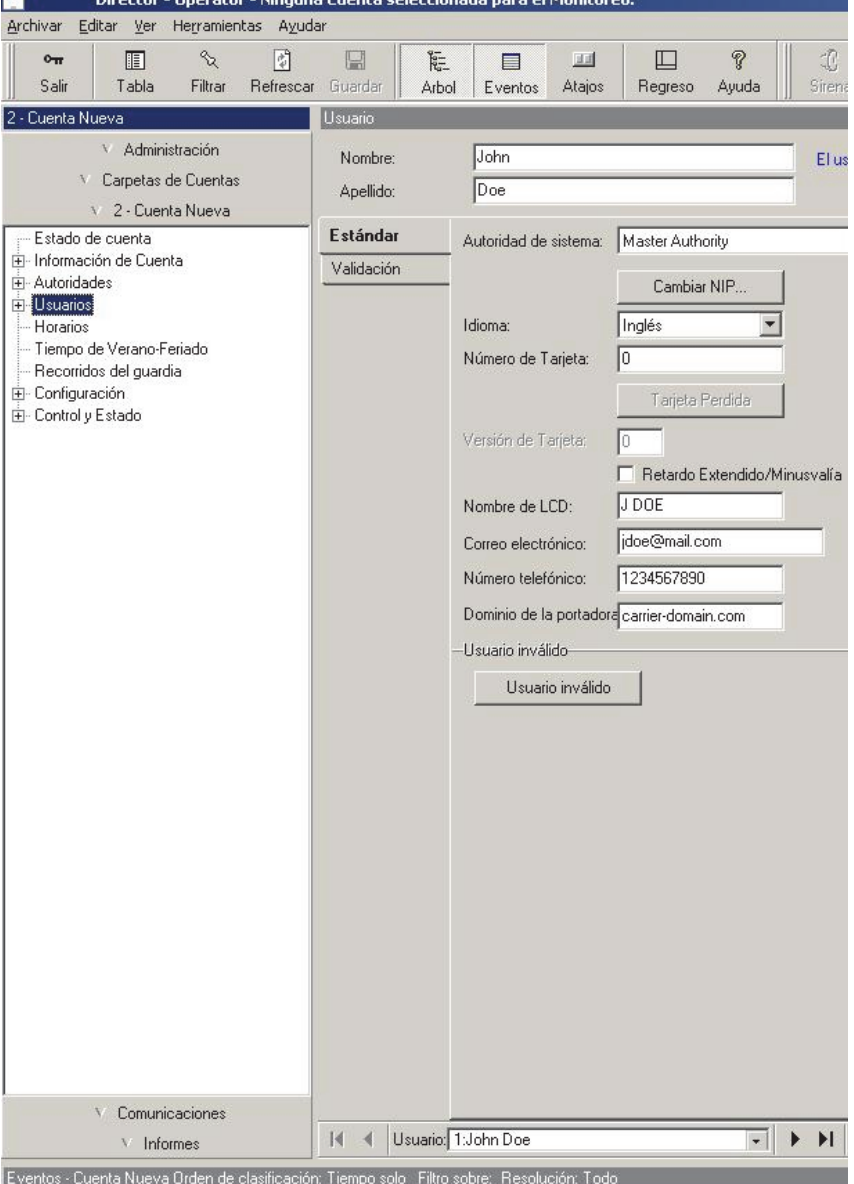

**150** Guía de Usuario de Verex Director V4.91 Para detalles sobre la opción del gafete con fotografía, consulte el siguiente tema.

autoridades, consulte "Autoridades para Usuarios / Personas que Entran".

Nota: También se les puede asignar a los usuarios permanentes asociados con cuentas individuales (i.e., no usuarios compartidos) una autoridad adicional (temporal) para un rango específico de fechas/horas. Para más detalles, consulte a **D** Validación **D**, a continuación/abajo.

**- Autoridad Compartida:** Para usuarios que se aplican a múltiples cuentas (usuarios compartidos), el nombre del "grupo de autoridades compartidas" aparece aquí;

**Nota:** No se comparten las autoridades mismas. El 'grupo de autoridades compartidas' determina qué autoridad (#identificación) se usará en la cuenta. **Tema Relacionado:** Usuarios y Días Festivos Compartidos sobre Múltiples Cuentas

**- [Cambiar NIP]:** Permite configurar o cambiar el **N**úmero de **I**dentificación **P**ersonal, el cual le permite al usuario realizar tareas en un teclado del sistema, y/o entrar en una puerta controlada (4 o 5 dígitos).

Los últimos dos dígitos de cada NIP deben ser números diferentes. (Esto le permite a los usuarios indicar que alguién los está obligando a entrar en un lector, o a iniciar la sesión en un teclado (i.e., **coacción**) al invertir los últimos dos dígitos de su NIP.)

Para Bloquear el Uso de Teclados LCD a un Visitante: Deje en blanco su NIP.

Los NIPs de usuarios con referencia a un mismo **teclado de seguridad de suite** deben ser únicos (diferentes).

Para más detalles sobre cómo configurar si los NIPs deben tener 4 o 5 dígitos, y sí se debe o no soportar el modo de coacción, consulte "Configuraciones del Panel en Toda la Cuenta".

**- Idioma:** El idioma de los comandos para el usuario en los teclados LCD cuando el usuario tiene acceso;

Se determinan los idiomas durante la instalación basado en la disponibilidad.

 **Número de Tarjeta:** El número de identificación de la tarjeta incluido dentro de la tarjeta o ficha de acceso de ese usuario (1 - 4294967295).

Inicio de Sesión vía Número de Tarjeta: Se puede configurar el sistema para el acceso de teclados y puertas usando este número (generalmente donde el número de la tarjeta iguala un número fijo o número de empleado).

Tema Relacionado:En "Configuraciones del Panel en Toda la Cuenta", busque

" Configuración ", luego "**Modo de Inicio de Sesión del Usuario**".

Revisiones del firmware que se necesitan para identificaciones de tarjetas con más de 7 dígitos: **V3.2** firmware del panel, y ≥**V1.5** firmware del controlador de puertas/ascensores.  $\mathcal{A}$ : V3.2 Paneles: MaxID=999999999; ≥**V3.31** Paneles: MaxID=Como arriba.

**- [Tarjeta Perdida]:** Esto ofrece una manera sencilla para identificar una tarjeta perdida en el sistema. Se copian todos los datos de usuarios relevantes a la pantalla "Tarjetas Perdidas", y se cambia el número de la tarjeta a 0.

Consejo: Continúe e introduzca el nuevo número de la tarjeta una vez que lo conozca.

Usuarios Compartidos: Esta opción no está soportada para usuarios compartidos en múltiples cuentas. En este caso, introduzca el nuevo número de la tarjeta (previamente/arriba), y luego vaya a la pantalla "Tarjetas Perdidas" para añadir el número viejo de la tarjeta a la pantalla.

Relacionado: Usuarios,  $\Rightarrow$  Tarjetas Perdidas **E Tarjetas que se perdieron** 

Informar sobre tarjetas perdidas: Se puede usar el informe de "Acceso de Usuario" para ver o imprimir una lista de tarjetas que han sido identificadas como 'perdidas'.

Relacionado: [Informes],  $\Rightarrow$  Acceso de Usuario Informar sobre las Autoridades de Acceso de Usuario ...

**- Versión de Tarjeta:** Esto es el número de versión para la tarjeta de este usuario (opcional), que permite reemitir tarjetas con identificación fija en caso que se pierdan o que sean robadas;

Esta opción requiere **V3.2** firmware del panel, y **V1.5** firmware del controlador de puertas/ascensores. **Tema Relacionado:** En "Configuraciones del Sistema del Acceso con Tarjetas", busque "AutoActualizar la Versión de Tarjeta", y "Versión de Tarjeta".

**- Retraso Extendido/Minusvalía:** Si se deben aplicar o no las configuraciones del desbloqueo 'extendido' de puertas (y 'mantenida abierta') cuando a este usuario se le otorga el acceso en una puerta controlada.

**- Nombre LCD:** Una versión condensada del nombre que se mostrará en los teclados LCD. Se asigna automáticamente, y se puede cambiar también, si se quiere (máx. 12 caracteres, texto sencillo).

**Excepción:** Para configuraciones de la memoria del panel (Juegos de opciones) que no soportan los nombres de usuarios, el nombre LCD aparecerá como "U00xx" según la identificación del usuario. Para ver o cambiar el "Juego de Opciones" del panel, consulte

21-0381S v4.9.1 Bienvenido Informe Control **Admin** Config Sis Ref-Tech **151**

#### "Configuraciones del Panel en Toda la Cuenta".

**- Correo electrónico, número de teléfono, dominio de portadora** (≥V4.9.1): Son necesarios la dirección de correo electrónico del usuario, el número de teléfono y el dominio de la portadora para la funcionalidad de correo electrónico/SMS. El campo Dominio de la portadora contiene un nombre de dominio para el servicio de correo electrónico/SMS específico del proveedor de servicios de telefonía en cuestión.

#### **Usuario No Válido**

**- [Usuario No Válido] / [Restablecer Usuario]:** Esto ofrece una manera sencilla para deshabilitar (o restablecer) una tarjeta sin eliminarla de la base de datos. También bloquea (o permite) al usuario de conectarse a través de los teclados del sistema.

Consejo: Después de restablecer un usuario/tarjeta, asegúrese de comprobar nuevamente y configure los parámetros deseados de **Validación** (a continuación/abajo). -------------------------

**- (Fotografía del Usuario de Tarjeta y Configuraciones Relacionadas):** Los elementos relacionados con fotos de usuarios de tarjeta y la opción del gafete con fotografía se cubren por separado (a continuación).

## **Validación**

"El Usuario No es Válido Actualmente": Se puede restablecer a usuarios no válidos mediante el botón cerca de la parte inferior de la pestaña **Estándar**  (previamente/arriba).

Nota: Las configuraciones que siguen aparecen solamente si se aplican/están soportadas.

#### **Período Válido de Usuario**

Consejo: Estas configuraciones determinan cuando un usuario/tarjeta es válido, y permite también asignar una segunda autoridad opcional para aplicar durante un rango específico de fechas/horas. Esto se refiere a usuarios permanentes asociados con una cuenta individual (i.e., no usuarios compartidos).

**- Tipo:** Esto determina el tipo básico (i.e., método de validación) por tarjeta.

No Acceso de Usuario: No se pueden usar la tarjeta/ficha y el NIP de usuario.

Registro Pendiente: No se pueden usar la tarjeta/ficha y el NIP de usuario hasta que la tarjeta sea **aceptada** en un lector configurado para "Registro de Tarieta".

- $\bullet$  Información de la Cuenta,  $\Rightarrow$  Configuración $\Box$ , Acción de Tarjeta (Ignorar Inscripción Pendiente). "Configuraciones del Panel en Toda la Cuenta".
- Configuración,  $\Rightarrow$  Puertas,  $\Rightarrow$  Lector de Entrada $\Box$ , [Acción de Tarjeta].  $\Box$  "Configuraciones de Lector 1 y 2 para una Puerta"

Por Fecha / Hora: Permite configurar un usuario/tarjeta para activarse en una fecha y hora específica y/o para desactivarse en una fecha y hora específica.

Usuario Permanente: Configura un usuario/tarjeta para activarse de inmediato sin ninguna fecha/hora de vencimiento.

Autoridad Plus: Para un usuario permanente, esto permite asignar una segunda autoridad opcional para aplicar durante un rango específico de fechas/horas. Esto se refiere a usuarios asociados con una cuenta individual (i.e., no usuarios compartidos).

**- Autoridad Plus:** Configura un perfil de 'autoridad' adicional/temporal para aplicar al usuario durante el rango de fechas/horas seleccionado.

Aviso: Durante el rango de fechas/horas seleccionado, el usuario tendrá las autoridades según sean proporcionadas a través de su "Autoridad de Sistema" (previamente), **Y** según sean proporcionadas a través de la autoridad temporal seleccionada aquí. Cuando se vence la segunda autoridad, el usuario/tarjeta regresa al modo 'permanente' con las autoridades solamente de acuerdo a la "Autoridad de Sistema".

Para más detalles sobre cómo configurar autoridades, consulte "Autoridades para Usuarios / Personas que Entran".

**- Válido En:** La fecha/hora de inicio, a partir de la cual se puede usar la tarjeta e identificación/NIP de este usuario (o "Ahora / Inmediato").

Consejo: Usted puede cambiar las fechas manualmente, o puede hacer clic en la flecha para seleccionar de un calendario que aparece. Para fijar las horas, haga clic en la configuración de "horas", y use las teclas con flecha hacia arriba/anajo para hacer ajustes.

Nota: Los valores de tiempo (horas) aplican solamente con fechas específicas de validación e invalidación para período de menos de 6 meses.

**- No Válido En:** La fecha/hora de vencimiento para la tarjeta e identificación/NIP de este usuario (o "Siempre / Permanente").

(Vea también el 'consejo' anterior.)

Configuraciones Relacionadas:

### **Exx Personalizado □** (sistemas con campos personalizados de usuarios)

Los bloques de 5 categorías adicionales de información de los usuarios (opcional / personalizado) tal y como se definen en la pantalla "Campos Personalizados" (pueden incluir la Posición, el Departamento, las placas del vehículo, etc.).

Se pueden usar estos elementos al clasificar o filtrar listas de usuarios (En Vista de Cuadrícula), y se pueden referenciar también por diferentes tipos de informes de Tiempo y Asistencia. Para más detalles sobre cómo configurar los campos personalizados de usuario, consulte "Categorías de Información Personalizada para Usuarios".

### **Suite** (sistemas con teclados de seguridad de suite)  $\Box$

#### **Configuraciones del Nivel de Autoridad**

Notas: Las 'autoridades' de usuario (según se seleccionan en otro lugar) no afectan a los teclados de seguridad de suite. (Aquí se seleccionan todos los permisos de seguridad de suite para los usuarios). El soporte para teclados de seguridad de suite es opcional (habilitado a través del software del administrador de la licencia). Esta opción requiere también seleccionar el "juego de opciones" **5** o mayor y "seguridad de suite" bajo "Información de Cuenta" en el árbol. Asimismo, esta 'pestaña' aparecerá solamente cuando se defina al menos un teclado de seguridad de suite.

#### **Temas Relacionados:**

- + "Activación y Licencia del Software".
- + "Configuraciones del Panel en Toda la Cuenta".

**- Pertenece a la Suite:** Departamento/teclado asociado con este usuario (si se aplica). Para más información, consulte "Usuarios de los Teclados de Seguridad de Suite" cerca del comienzo de esta sección.

**- Nivel de Autoridad:** Tipos de usuarios de teclados de seguridad de suite preconfigurados:

- **+** Sólo Autoridad del Sistema: Sin acceso al sistema de seguridad de suite;
- **+** Seguridad de Suite No Asignada: Esto es para un usuario pendiente/reservado. (No tiene acceso por el teclado, pero una persona con la autoridad de "Seguridad Maestra de Suite" lo puede cambiar.)
- **+** Otras selecciones: Según las configuraciones de autoridades que aparecen en la pantalla.
- **Configuraciones de Autoridades:** Muestra las autoridades asociadas con el "Nivel de

Autoridad" seleccionado arriba. Estas se refieren a las tareas que cada usuario podrá realizar en el teclado de su unidad.

#### **Permitir el Control de Seguridad de Suite**

**-** Permite configurar el control manual del armado/tareas que este usuario podrá realizar a través de este software (vía mapas o por medio de la pantalla de control y estado de 'Seguridad de Suite').

Permisos de Operador: Esta 'pestaña' estará disponible solamente para operadores con permiso de operador para "Usuarios – Suite".

## **La Opción del Gafete con Fotografía**

Con la opción del gafete con fotografía, se pueden captar fotografías del personal (y firmas) e incluirlas en la pantalla para cada usuario.También hay selecciones para imprimir fotos y otra información en las tarjetas, así como hacer el diseño para la información y gráficos que deben aparecer en los juegos de tarjetas.

La capacidad de capturar o enlazar imágenes es una opción estándar, mientras que diseñar e imprimir tarjetas es opcional--sujeto a su licencia del software. Esta opción trabaja con muchos tipos comunes de dispositivos de captura e impresoras de tarjetas (como se menciona en la sección de requerimientos del PC). Nota: Para permitir usar la opción del gafete con fotografía, la impresora de tarjetas y cualquier dispositivo de captura debe instalarse según las instrucciones del fabricantes (descargue los últimos controladores si usted tiene acceso al Internet).

La licencia es administrada a través de la pequeña 'llave de activación' que se enchufa en el PC que contiene la base de datos del software--junto con el programa utilitario del administrador de licencia. Tema Relacionado: "Activación y Licencia del Software"

#### **Capturar la Fotografía de una persona:**

Consejo: Se pueden usar los siguientes pasos también para capturar la firma previamente escrita de una persona (seleccione **[Capturar Imagen de Firma]** en lugar de [Capturar Imagen] ).

 Encuentre el formulario de usuario para la persona específica como se describe previamente/arriba;

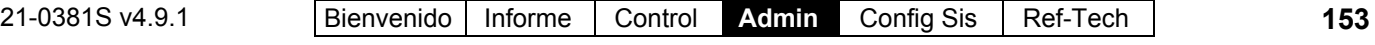

- Haga clic en el 1er botón (símbolo de cara) bajo el área de la foto en el lado derecho de la pantalla;
- Con la persona en frente de la cámara, haga clic en **[Capturar Imagen]**. Ajuste la cámara (o persona) como sea necesario, y haga clic en **Capturar Imagen** cuando esté listo.
- En la siguiente pantalla, realice cualquier ajuste deseado, y haga clic en **OK** cuando termine.

Para más información, consulte la descripción de elementos **[Capturar Imagen]**.

#### **Enlazar Archivos de Imágenes Existentes (fotos tomadas con una cámara digital):**

Consejo: Se pueden usar los siguientes

pasos para enlazar la foto de la firma de una persona (seleccione **[Capturar Imagen de Firma]** en lugar de [Capturar Imagen] ).

Se pueden enlazar imágenes fotográficas que ya están disponibles en su PC a cada usuario aplicable como se desee.

Tipos de Archivos Soportados: Los tipos más comunes de archivos de imágenes están soportados--incluyendo BMP, PCX, JPG, etc. Excepción: los archivos TIFF estilo "LZW" **no** están soportados (debido a problemas de licencia).

Para resultados razonables, los archivos de imágenes deben ser de 100kb o más grandes. Nota: Para mejorar el desempeño, se debe ajustar la resolución de imágenes cuando se importa cada archivo.

#### **Pasos:**

- Encontrar el formulario del usuario para la persona específica como se describe previamente/arriba;
- Haga clic en el 1er botón (símbolo de cara) bajo el área de la foto en el lado derecho de la pantalla;
- Haga clic en **Seleccionar el Perfil de Captura**;
- Asegúrese de seleccionar "**Cargar Imagen del Archivo**" como su dispositivo de captura, y haga clic en **[OK]**;

### **Lado derecho del Formulario de Usuarios**

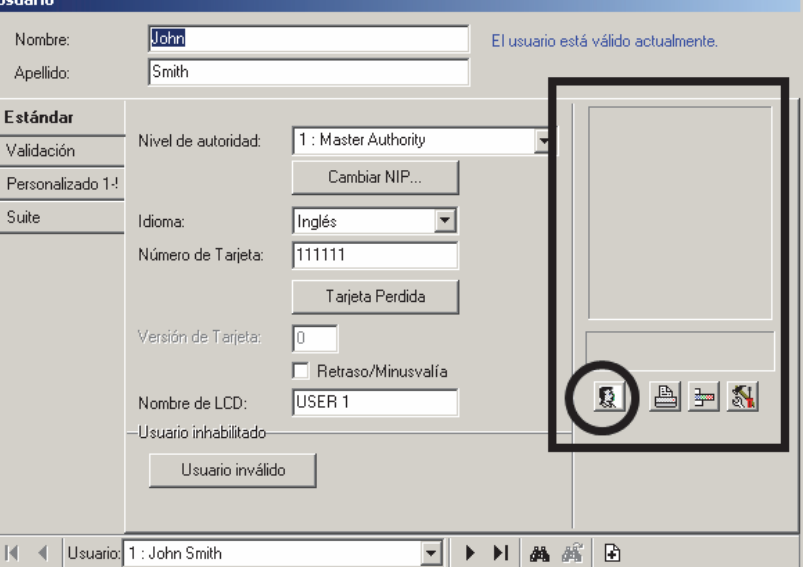

- Ahora, haga clic en **[Capturar Imagen]**, y localice y seleccione su imagen fotográfica deseada;
- Haga clic en **[Abrir]**. Cuando aparece la siguiente pantalla, realice cualquier ajuste deseado, y haga clic en **OK** cuando termine.

Para más información, consulte la descripción de elementos **[Capturar Imagen]**..

#### **Crear la Imagen de una Firma:**

Consejo: Se puede hacer esto con un tablet para escribir (recomendado), o su mouse.

- Encuentre el formulario del usuario para la persona específica como se describe previamente/arriba;
- Haga clic en el 1er botón (símbolo de cara) bajo el área de la foto en el lado derecho de la pantalla;
- Con la persona específica sentada frente al PC, seleccione **[Firmar la Firma]**.
- Las personas deben firmar con su nombre usando el tablet para escribir o el mouse.

Para más información, consulte la descripción de elementos **[Capturar Firma]**.

## **Selecciones Estándar del Gafete con Fotografía**

- **(Imagen fotográfica de una persona):** La imagen capturada de la persona específica (se puede capturar directamente, o enlazar desde un archivo);
- **(Imagen de la firma de una persona):** La imagen capturada de la firma de una persona (se puede capturar directamente, o enlazar desde un archivo);
- **[1er botón]** (símbolo de cara)**:** Esto abre un formulario con un número de selecciones para capturar fotos de los usuarios y/o firmas; Impresora, y Botones de Herramientas: Vea "Características Opcionales..." a continuación/abajo.

#### **Imagen**

**- Dispositivo Actual de Captura:** Esto muestra el dispositivo de captura de imágenes actualmente seleccionado (o "cargar imagen del archivo");

-----------------------------------------------

- **(área de la imagen):** Esto muestra la fotografía del usuario tentativamente seleccionada;
- **[Seleccionar el Perfil de Captura]:** Esto permite seleccionar un dispositivo diferente de captura de imágenes (o "cargar imagen del archivo");
- **[Capturar Imagen]:** Esto permite capturar la foto de una persona o enlazar a un archivo de imagen (e.g., desde una cámara digital de mano);

Si aparece el comando para seleccionar un perfil de captura: Seleccione su dispositivo de captura de imágenes (o "Cargar Imagen del Archivo") y haga clic en **OK**. Detalles de las Configuraciones: Para información sobre las configuraciones en esta pantalla, pulse **F1**. Consejo: Arrastre el borde punteado para volver a enmarcar su imagen.

- **[Borrar Imagen]:** Esto elimina cualquier imagen del área de la imagen (e.g., para quitar la imagen de una persona de la pantalla de usuarios);
- **[Configuración de la Imagen]:** Le permite configurar la 'relación de aspecto' (relación de altura al ancho) de las imágenes captadas e impresas. (En general, deje estas configuraciones como son.) Consejo: Haga clic en **Configuración de la Imagen**, seleccione "Fotografía" y haga clic en **[Editar]** ).

#### **Firma**

 **Dispositivo Actual de Captura:** Muestra el dispositivo de captura de imágenes actualmente seleccionado (o "cargar imagen del archivo");

- **(área de la imagen):** Muestra la firma seleccionada;
- **[Seleccionar el Perfil de Captura]:** Permite seleccionar un dispositivo diferente de captura de imágenes (o "cargar imagen del archivo");
- **[Capturar Imagen de Firma]:** Permite capturar la foto de la firma de una persona o enlazar a un archivo de imagen (e.g., desde una cámara digital de mano);

### **Cuando Usted Hace Clic en el 1er Botón (símbolo de cara)**

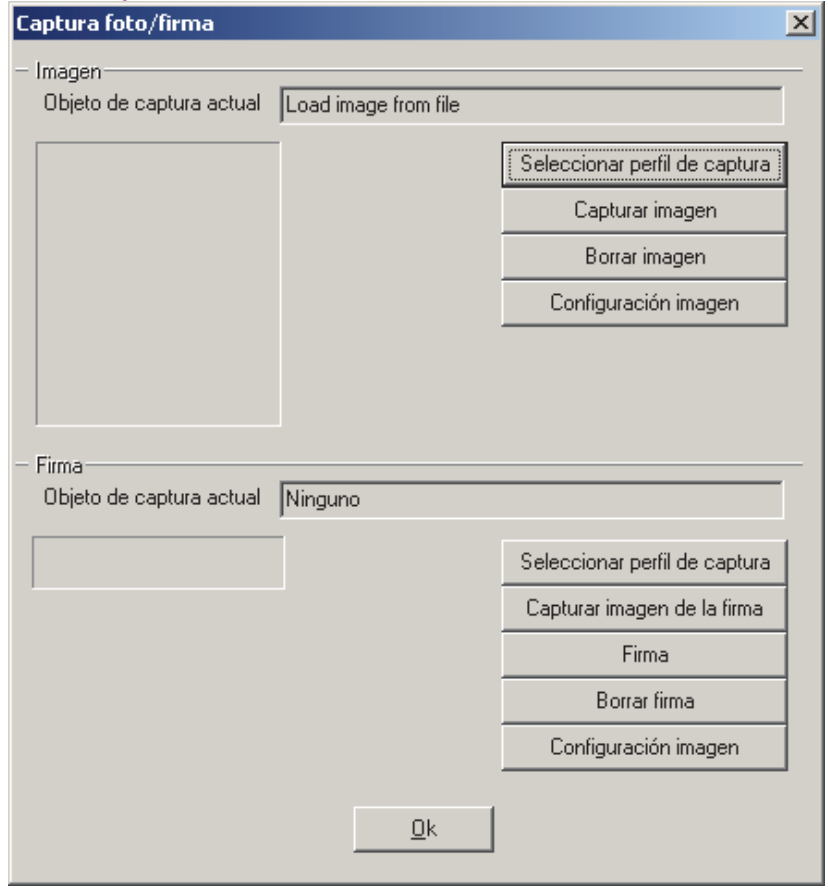

Si aparece el comando para seleccionar un perfil de captura: Seleccione su dispositivo de captura de imágenes (o "Cargar Imagen del Archivo") y haga clic en **OK**.

Detalles de las Configuraciones: Para más información sobre las configuraciones en esta pantalla, pulse F1. Consejo: Arrastre el borde punteado para volver a enmarcar su imagen.

**- [Firmar la Firma]:** Esto permite usar un tablet para escribir (recomendado), o su mouse para introducir su firma.

(Área de la firma): Esto muestra su firma en el momento de introducirla. **Consejo:** Es mejor observar la pantalla mientras firma (tal vez se requiera un poco de práctica).

[Borrar]: Haga clic en esto para borrar la pantalla y tratar de volver a firmar su nombre [Cancelar]: Haga clic en esto para abortar la tarea, dejando la firma actualmente asignada en el lugar (si está presente);

[Hecho]: Haga clic en esto para insertar su firma nueva en el formulario del usuario.

- **[Borrar Firma]:** Esto elimina cualquier imagen del área de la firma (e.g., para quitar la firma de una persona de la pantalla de usuarios);
- **[Configuración de la Imagen]:** Permite configurar la 'relación de aspecto' (relación de altura al ancho) de las imágenes capturadas e impresas. (En general, deje estas configuraciones como son.)

Consejo: Haga clic en **Configuración de la Imagen**, seleccione "Firma" y haga clic en **[Editar]** ).

#### **Características Opcionales (Opción del Gafete con Fotografía)**

#### **Imprimir una Tarjeta**

(Requiere la Opción del Gafete con Fotografía)

- Encuentre el formulario del usuario para la persona específica como se describe previamente/arriba;
- Asegúrese que la imagen desplegada y otras configuraciones estén correctas;
- Haga clic en **[Imprimir Gafete]** (símbolo de impresora) -- parte derecha inferior de la pantalla de usuarios. Luego, localice y haga doble clic en su plantilla de diseño de tarjeta previamente guardada (archivo**.gdr**).
- En la siguiente pantalla, seleccione su impresora (además todas las propiedades deseadas) y haga clic en **OK**.
- En la ventana de previsualización, amplifique y/o vea su muestra como desee. Para imprimir la tarjeta, haga clic en **Imprimir** en la barra de herramientas (símbolo de impresora).

Para más información, consulte la descripción de elementos **[Imprimir Gafete]**..

#### **Diseñar Tarjetas**

(Requiere la Opción del Gafete con Fotografía)

- Abra la pantalla de usuarios con cualquier usuario que aparezca en la pantalla;
- Haga clic en **[Crear Gafete]** (símbolo de herramientas) -- parte derecha inferior de la pantalla de usuarios, y diseñe su tarjeta nueva como desee, o abra una tarjeta anterior para editarla. Cuando termine,

### **Lado derecho del Formulario de Usuarios**

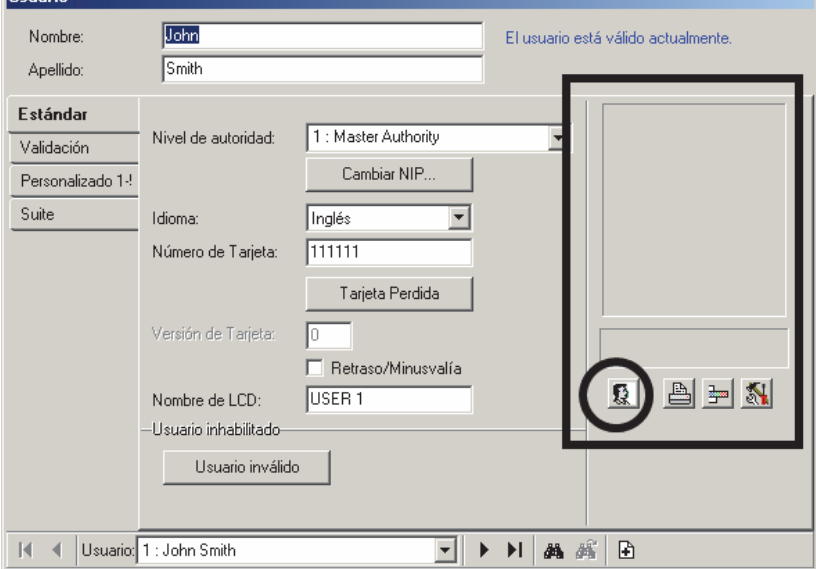

asegúrese de guardar sus configuraciones (**A**rchivo, **G**uardar).

Para más información, busque "**[Crear Gafete]**  (símbolo de herramientas)" en las descripciones de elementos.

**- [Imprimir Gafete]** (símbolo de impresora)**:** Esto permite seleccionar un archivo de diseño de tarjetas, e imprimir la foto y los datos de la persona en una tarjeta de acceso;

Consejo: El botón de configuración de la impresora en la ventana de previsualización proporciona acceso para configuraciones adicionales (después de que usted selecciona una impresora y haga clic en **OK**).

**- [Configuración del Codificador de la Impresora de Tarjetas]** (símbolo de bandas de color)**:** Esto proporciona configuraciones adicionales para un codificador de la impresora de tarjetas.

Consejo: Se proporciona información adicional por separado. (Haga clic en el botón, y luego oprima F1 para ayuda.)

**- [Crear Gafete]** (símbolo de herramientas)**:** Esto permite diseñar plantillas de tarjetas (i.e., configurar el diseño y datos para que aparezcan en juegos de tarjetas).

Consejos: • El programa se lanza por separado. Para más detalles sobre cómo usar este software, consulte su ayuda en línea y/o manual impreso (si aplica).

- Usted puede crear un diseño nuevo o abrir uno que existe para editarlo.
- Mire a la derecha de **K O** cerca del extremo derecho de la barra de herramientas. Este campo permite insertar (o convertir) campos comunes de los datos de los usuarios en lugar de texto sencillo vía el botón **T**.
- Para múltiples elementos impresos como un campo: Primero debe configurar una 'expresión'. **• Editar <sup>⇒</sup> Definir Expresión. •** Seleccione un campo y haga clic en el botón de la "Flecha hacia Arriba". Escriba un "+" antes de cada elemento adicional, y ponga cualquier texto adicional en comillas dobles.
	- Ejemplo: Apellido+", "+Nombre
- \*Número de Tarjeta\*: Cada vez que usted vea el 'Número de Tarjeta' encerrado con un asterisco (\*), se refiere a la codificación de banda magnética para el uso como tarjetas de acceso. Para otros usos de tarjetas (o para imprimir el número de la tarjeta), seleccione 'Número de Tarjeta' sin los asteriscos.

 Codificación de Banda Magnética (acceso de tarjeta vs. otros usos):

**1)** Consulte **[Configuración del Codificador de una Impresora de Tarjetas]**, previamente/arriba;

- **2)** Vaya a **Editar Codificación de Tarjetas**;
- **3)** Seleccione la 'pista' (Pista 2 es típica/común);
- **4)** Seleccione el elemento deseado:

 Para tarjetas de acceso con banda magnética: \*Número de Tarjeta\* (con asteriscos);

 Para otros usos: Elemento deseado (e.g., 'Número de Tarjeta');

**5) [Agregar Campo]**, **[OK]**.

#### **Actualización de gafetes para aceptar otros idiomas (v4.62)**

Previamente sólo un operador del mismo idioma de la persona que diseñó el gafete podía imprimir las credenciales. Esto fue arreglado en Director v4.62 agregando referencias numéricas al final de los campos de nombres utilizados por el software para imprimir los gafetes (credenciales).

Aún se imprimirán todos los diseños de tarjetas que ya existen en el idioma original (vea las notas).

En caso que usted quiera que operadores de otros idiomas puedan imprimir tarjetas, deberá:

- Actualizar el programa Director v4.62 (vea las notas);
- Actualizar todos los diseños de gafetes (o crear nuevos) usando SOLAMENTE los nombres de campos con el estilo nuevo.

**Notas:** Esta opción está soportada parcialmente en Director v4.61. Si usa campos de usuarios personalizados, necesitará v4.62. Para poder imprimir en cualquier idioma, se deben actualizar los diseños de gafetes que contienen campos de usuarios personalizados con un guión bajo "\_" en el nombre del campo utilizando los nombres de campos con el estilo nuevo.

## **Tarjetas que se Perdieron**

Atención: También se pueden configurar tarjetas como perdidas en la pantalla para el usuario específico. Generalmente se prefiere este enfoque ya que se van a transferir los datos del usuario aquí automáticamente (incl. el nombre de usuario e identificación, y no se puede añadir un número de tarjeta aquí mientras siga estando asignado a un usuario

**Relacionado:** *SuCuenta*,  $\Rightarrow$  Usuarios La Usuarios (Personas que entran / Usuarios del panel)

#### **Tarjetas Perdidas**

Las tarjetas que se perdieron pueden ser identificadas como tales para asegurar que no se puedan utilizar en el futuro, y para asegurar que no se van a reemitir accidentalmente los números de tarjetas perdidas.

Consejos: • El permiso que se requiere para acceder a esta opción es el mismo que para la carpeta padre (Usuarios); • Se puede usar el informe de "Acceso de Usuarios" para ver o imprimir una lista de tarjetas perdidas.

Relacionado: [Informes],  $\Rightarrow$  Acceso de Usuario Informar sobre las Autoridades de Acceso de Usuario ...

Tarjetas perdidas:

- No tendrán acceso cuando se presentan en un lector;
- No se pueden añadir/identificar aquí si están asignadas actualmente a un usuario (incluyendo los usuarios compartidos);

No se pueden asignar a usuarios si ya fueron **[Añadi]**dos aquí.

#### **Cómo Llegar Aquí**

Barra MisHerramientas: Tarjetas Perdidas En el Árbol: *SuCuenta*, **Usuarios**, **Tarjetas Perdidas**

Sistemas con Mùltiples **Cuentas**: Primero seleccione [Carpetas de Cuentas] en el 'àrbol', y localice y haga doble clic en la cuenta deseada.

**158** Guía de Usuario de Verex Director V4.91 21-0381S v4.9.1

**Vista de Lista/Forma:** Esta opción usa solamente la vista de 'Forma'.

#### **Cosas Que Usted Puede Hacer**

- **Añadir/Identificar una tarjeta perdida:** Introduzca el número de tarjeta en el espacio proporcionado (esquina superior derecha) y haga clic en **[Añadir]**.
- **Encontrar una tarjeta existente:** Busque el número de tarjeta deseado en la lista. De modo alternativo, usted puede tratar de **[Añadir]** el número de tarjeta y esperar para ver si obtiene un error.

Consejo: Las tarjetas perdidas son clasificadas numéricamente del número más bajo al más alto, aunque se omita cualquier cero al inicio.

**Eliminar una tarjeta de la lista:** Localice y seleccione el número de tarjeta deseado en la lista y haga clic en **[Tarjeta Encontrada]**.

## **En Este Formulario**

**- Número de tarjetas perdidas:** El área a la izquierda del formulario muestra una lista de tarjetas que han sido identificadas como 'perdidas'.

Consejos: Se incluyen los nombres de usuarios e identificaciones en la lista solamente para tarjetas que han sido identificadas como perdidas a través de la pantalla "Usuarios". Para clasificar la lista por número de tarjeta, nombre de usuario, etc. haga clic en el encabezado de la columna deseada. Si clasifica por número de tarjeta, tome nota que se omite cualquier cero a la izquierda.

**Relacionado:** *SuCuenta*,  $⇒$ Usuarios **La Usuarios (Personas que entran / Usuarios del** panel) -------------------------

**- Introducir el número de la tarjeta perdida:** Esta es el área en la parte superior derecha donde usted introduce un número de tarjeta para identificarlo como 'perdido'.

**- [Añadir]:** Después de introducir un número de tarjeta, haga clic en **[Añadir]** para añadirlo a la lista de tarjetas perdidas.

Nota: No se pueden añadir/identificar tarjetas que están asignadas a un usuario aquí. (primero debe asignar un número de tarjeta diferente al usuario.)

### **Usuarios Tarjetas Perdidas**

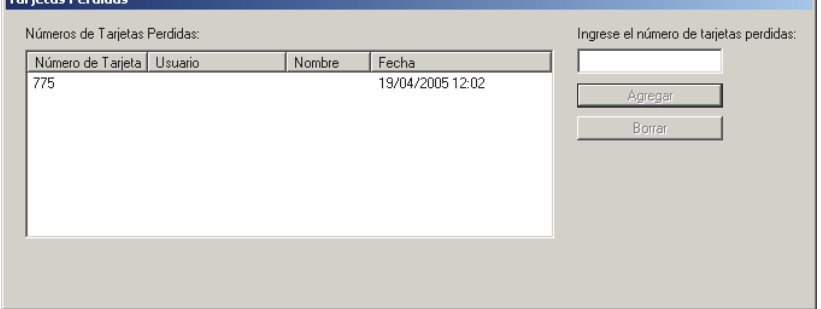

Alternativa: También puede configurar el usuario como "Perdido" desde dentro de la pantalla de usuarios. Generalmente se prefiere este enfoque ya que se van a transferir los datos del usuario automáticamente (incl. el nombre de usuario e identificación).

**Relacionado:** *SuCuenta*, ⇔Usuarios La Usuarios (Personas que entran / Usuarios del panel)

**- [Tarjeta Encontrada]:** Esto elimina una tarjeta previamente seleccionada de la lista. (Haga clic dentro de la 'fila' para la tarjeta deseada y seleccione **[Tarjeta Encontrada].**

Consejo: Esto hace que el número de tarjeta quede disponible para ser utilizado en el sistema (i.e., se puede volver a asignar a un usuario si quiere).

## **Usuarios de Respaldo (Pueden Entrar Durante una Falla de Comunicación)**

## **Usuarios de Respaldo para un Panel**

En cada panel, varios modos de acceso con tarjetas están soportados para usarlos en el caso de una falla de comunicación (i.e. el módulo del controlador de una puerta o un ascensor no se puede comunicar con el panel del sistema). Esta opción (modo de respaldo de puerta), incluye una selección para permitir que entren hasta 10 usuarios específicos durante la 'falla de comunicación'. A estos usuarios se conoce como "Usuarios de Respaldo".

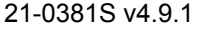

21-0381S v4.9.1 Bienvenido Informe Control **Admin** Config Sis Ref-Tech **159**

Ascensores: Esta opción está soportada también para ascensores individuales. **Tema Relacionado:** "Ascensores y Lectores Asociados"

## **Asegúrese de Habilitar el Modo de 'Usuario de Respaldo'**

### **Cómo Llegar Aquí**

Sistemas con Múltiples **Cuentas**: Primero seleccione [Carpetas de Cuentas] en el 'árbol', y localice y haga doble clic en la cuenta deseada.

Barra MisHerramientas: **Acceso al Sistema** En el Árbol: **Configuración** (haga clic en "+"), **Sistema**, **Acceso** (En el grupo de paneles y el panel específico--si está listado en el 'árbol'.) **Tema Relacionado:** "Otras Opciones de Escritorio"

#### **Pasos:**

Asegúrese de estar en la vista de "Forma" (haga clic en el botón **Forma** / **Lista** de la barra de herramientas si se necesita).

Seleccione la pestaña "**Especial**", y luego asegúrese de configurar el **Modo de Respaldo de Puerta** como "10 usuarios de respaldo". Cuando termine, haga clic en **[Guardar]**.

"**Usuario de Respaldo**" aparecerá ahora en la parte inferior del área de 'Configuración' del árbol (para el panel específico).

Para configurar el "Modo de Respaldo" para un ascensor, consulte "Ascensores y Lectores Asociados".

**- Modo de Respaldo de Puerta:** Tarjetas a las que se otorga acceso si el módulo del controlador de puertas no se puede comunicar con el panel principal. (Configure esto a "10 Usuarios de Respaldo").

### **Ver o Asignar Usuarios de Respaldo**

#### **Cómo Llegar Aquí**

Sistemas con Múltiples **Cuentas**: Primero seleccione

### **Configuración Sistema Acceso Especial**

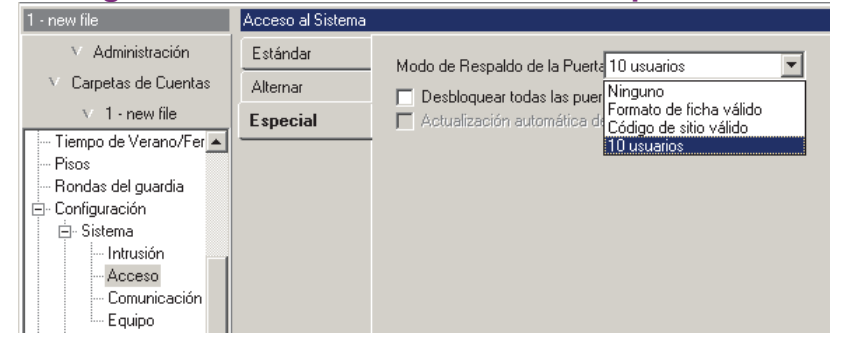

[Carpetas de Cuentas] en el 'árbol', y localice y haga doble clic en la cuenta deseada.

#### Barra MisHerramientas: **Usuarios de Respaldo**

En el Árbol: **Configuración** (haga clic en "+"), **Usuarios de Respaldo** (En el grupo de paneles y el panel específico--si está listado en el 'árbol'.)

**Tema Relacionado:** "Otras Opciones de Escritorio" Consejo: El botón de la barra de herramientas de **Lista / Forma** permite seleccionar su modo preferido de visualización.

#### **Cosas que Usted Puede Hacer**

- **Asignar un Usuario de Respaldo:** Haga clic en [+] en la parte inferior del formulario, o haga clic con el botón derecho del mouse en el formulario y seleccione Agregar Nuevo del menú que aparece.
- **Ver/Cambiar Uno que Existe:** Seleccione uno de la lista que aparece en la parte inferior del formulario.
- **Buscar un Usuario de Respaldo:** Haga clic en el símbolo de 'binoculares'. Luego, escriba el nombre y haga clic en [Encontrar].

Consejo: Usted puede buscar por nombre o por los 1<sup>os</sup> caracteres--e.g., nom\*.

 **Borrar una Asignación del Usuario de Respaldo:** Haga clic con el botón derecho del mouse en un área en blanco en el formulario (**Cuando hay vista de lista:** Haga clic con el botón derecho del mouse en el elemento en la lista), y seleccione "Borrar". Cuando se le pide la confirmación, seleccione Sí.

Trabajar en Vista de Lista: Usted puede: • Ver o introducir valores; · Hacer clic con el botón derecho del mouse en un elemento y seleccionar del menú que aparece; · Hacer clic en el encabezado de una

**160** Guía de Usuario de Verex Director V4.91 21-0381S v4.9.1

columna para clasificar esa columna. (Filtro sobre Columna: Muestra sólo elementos que igualan un valor introducido o 1<sup>os</sup> caracteres--e.g., nom<sup>\*</sup>. Un encabezado rojo de columna indica que la lista está filtrada.)

## **Lista de Selección (fondo del formulario)**

**- Usuario de Respaldo**: Aquí es donde usted selecciona un usuario de respaldo para ver o editar. Esta área muestra un número de referencia asignado por el sistema (1-10), además del Nº identificación del usuario, una vez que se haya asignado el usuario.

## **En Este formulario**

**- Número del Usuario:** El Nº de usuario / identificación como fue asignado por el sistema cuando se configuró el usuario específico. **Consejo:** Después de introducir la identificación del usuario, haga clic en otra parte en el formulario para ver los detalles sobre ese usuario.

Excepción: Para un "Modo de Inicio de Sesión del Usuario" configurado a "Tarjeta #", este campo le pedirá qie introduzca el **Número de Tarjeta** en su lugar.

Tema Relacionado:En "Configuraciones del Panel en Toda la Cuenta", busque

"<sup>n</sup> Configuración <sup>m</sup>", luego "Modo de Inicio de **Sesión del Usuario**".

#### **Configuraciones Restantes**

**-** El resto de este formulario contiene detalles sobre el usuario específico.

Consejo: La pantalla se actualiza cuando usted sale o hace clic en **Guardar** en la barra de herramientas. **Tema Relacionado:** "Usuarios (Personas que Entran / Usuarios del Panel)".

### **Configuración Usuarios de Respaldo**

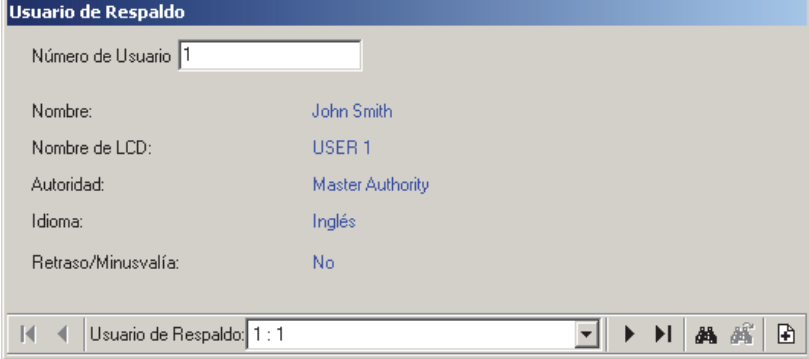

## **Tareas de Mantenimiento del Sistema**

## **Temas de la Contraseña y del Número de Identificación Personal (NIP)**

### **Contraseña por Defecto**

Este software incluye una contraseña por defecto del operador que se debe cambiar de inmediato para asegurarse que sólo personas autorizadas podrán tener acceso al sistema. Nombre y Contraseña del Operador por Defecto: **Operator**, **1234** 

#### **Cambiar la contraseña por defecto del operador**

- Inicie la sesión como el operador por defecto;
- Abra el menú de **Archivo**, y seleccione **Cambiar Contraseña**;
- Introduzca la nueva contraseña, oprima **Tab(ulador))**, y vuelva a introducir la contraseña.
- Cuando termine, oprima **Aceptar** otra vez (o haga clic en **Aceptar**).

Asegúrese de seleccionar una contraseña que sea fácil de recordar.

### **NIP de Servicio por Defecto**

De modo similar, cada cuenta tendrá un NIP de

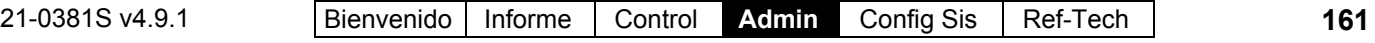

Servicio por defecto, que le permite a un técnico de servicio realizar varias tareas a través de un teclado del sistema. Esto se debe cambiar para cada cuenta, y se debe actualizar para los paneles específicos.

### **Cambiar el NIP de Servicio por Defecto para una Cuenta**

- Inicie la sesión como el operador por defecto (o cualquiera con permiso para cambiar el NIP de Servicio);
- Seleccione **Información de la Cuenta** desde la barra MisHerramientas, **o** haga clic en el botón de su sitio/cuenta en el árbol, y seleccione **Información de la Cuenta**.
- Seleccione la pestaña "**NIP de Servicio**". Sistemas con Múltiples **Cuentas**: Primero

seleccione [Carpetas de Cuentas] en el 'árbol', y localice y haga doble clic en la cuenta deseada.

- Haga clic en **[Cambiar NIP de Servicio]** en el formulario.
- Introduzca el nuevo NIP de Servicio. oprima **Tab(ulador))**, y vuelva a introducir el NIP.
- Cuando termine, pulse **Aceptar** otra vez (o haga clic en **Aceptar**).

**Consejo:** Seleccione un NIP de Servicio que sea fácil de recordar, y asegúrese de informar de este cambio a cualquier técnico de servicio para las cuentas específicas. Para actualizar el panel(es) con un nuevo NIP de Servicio, consulte "Comunicación y Actualizaciones del Panel".

**- Contraseña:** La contraseña nueva/deseada para el operador.

**- Re-escribir la Contraseña:** Introducir la nueva contraseña otra vez (esto ayuda contra errores de tipografía).

**- [Aceptar]:** Confirma (configura) la nueva contraseña.

**- [Cancelar]:** Aborta el cambio de la contraseña (mantiene la contraseña anterior).

Asegúrese de seleccionar una contraseña

### **El Menú de Archivo**

Desconectar

Cambiar Contraseña...

Importar usuarios...

Salida

### **Archivo Cambiar la Contraseña**

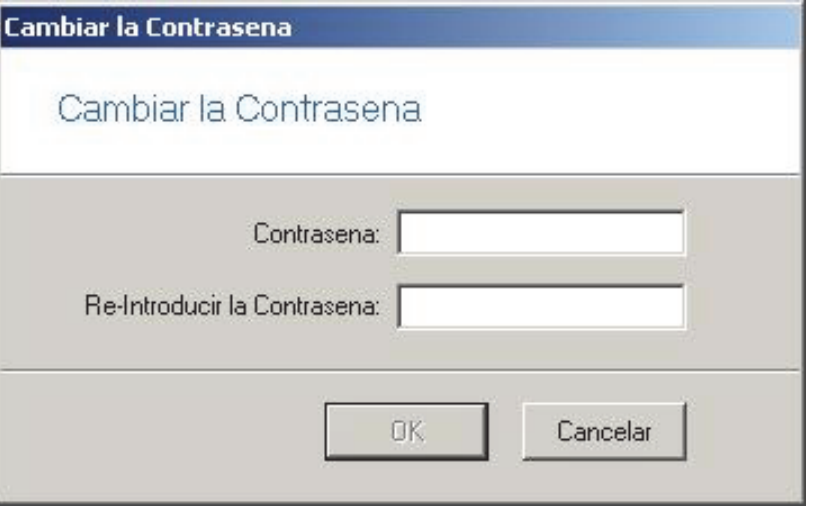

 $\begin{array}{c} \hline \end{array}$ 

### **Información de la Cuenta NIP de Servicio**

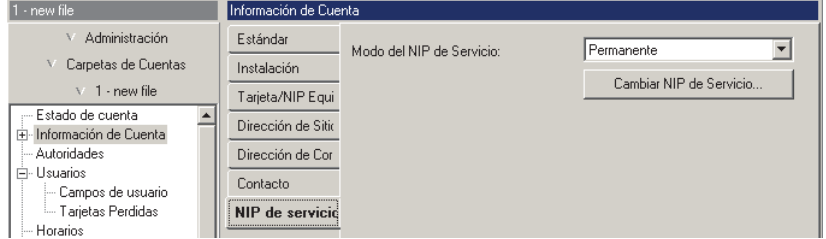

## **[Cambiar el NIP de Servicio]**

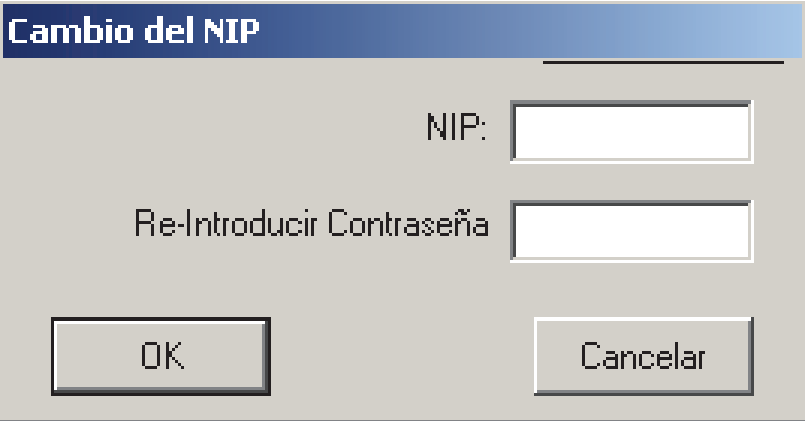

#### que sea fácil de recordar.

**Consejo:** Asegúrese de enfatizar la importancia de mantener en secreto todas las contraseñas para todos los operadores.

**----------------------------------------------------** 

**- NIP:** El NIP de Servicio nuevo/deseado.

**- Re-escribir el NIP:** Introducir el nuevo NIP otra vez (esto ayuda contra errores de tipografía).

**- [Aceptar]:** Confirma (configura) el nuevo NIP de Servicio.

**- [Cancelar]:** Aborta el cambio del NIP (mantiene el NIP anterior).

**Consejo:** Seleccione un NIP de Servicio que será fácil de recordar, y asegúrese de informar de este cambio a cualquier técnico de servicio para las cuentas específicas. Asimismo, asegúrese de recordar a todos los usuarios la importancia de mantener en secreto sus NIPs (especialmente al técnico de servicios).

**Nota:** la configuración local a través de un teclado LCD está soportada en sistema con un solo panel configurado a "Juego de Opciones" 1 – 4 (hasta 1000 usuarios). Sin embargo, se puede cambiar el NIP de Servicio **sólo** a través del software (cualquier cambio que se hace localmente será ignorado / sobrescrito).

Temas relacionados con 'Juego de Opciones": "Configuraciones del Panel en Toda la Cuenta", y "Capacidades del Sistema".

## **Sistemas Grandes--Revisar si hay Diferencias / Conflictos entre el Software y el Panel**

#### **Diferencias entre la Base de Datos y Paneles Individuales**

Especialmente con sistemas grandes que puedan estar en comunicación infrecuente-mente con los sitios individuales, con el tiempo, los paneles pueden estar fuera de sincronización con la base de datos del software.

#### **Revisar si hay Conflictos de la Base de Datos**

Para revisar si hay conflictos entre la base de datos y el panel, abra el menú de Herramientas, y seleccione **Revisar la Base de Datos para Ver si Hay Conflictos**. Luego, consulte las descripciones de elementos para esta pantalla mientras que vea la lista. Si está conectado a Múltiples Servidores: Esta opción

se refiere a un servidor a la vez. (Vaya a **[Servidores]** en el 'árbol', y haga doble clic en su servidor deseado o una cuenta asociada.)

#### **Encontrar una Cuenta (por identificación), y Corregir Conflictos**

Para localizar una cuenta por su número de identificación, seleccione **[Carpetas de Cuentas]** en el 'árbol'.

Si usted tiene múltiples Carpetas de Cuentas:Haga clic con el botón **derecho** del mouse en un área en blanco en el lado derecho de la pantalla, y asegúrese de seleccionar "Mostrar Todas las Cuentas Bajo este Nodo".

**Consejo:** Para clasificar por identificaciones de cuentas, haga clic en el encabezado de columna.

# **[Carpetas de Cuentas]** (en el 'árbol')

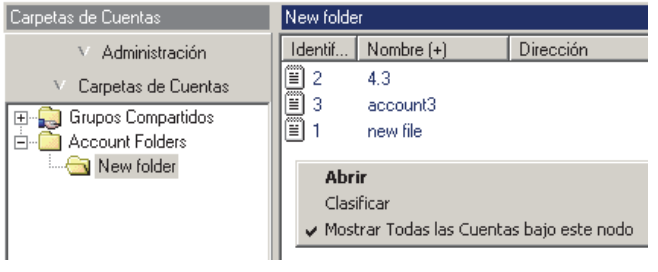

Luego, localice (y haga doble clic en) la cuenta en la lista en el lado derecho de la pantalla.

Para corregir un conflicto, seleccione el tema específico a través del 'árbol' o de la barra MisHerramientas (tal como "Usuario"), y siga la pantalla(s) de solución de conflictos que aparece.

Para más detalles sobre cómo responder a una pantalla de solución de un conflicto individual, haga clic en la pantalla específica y luego oprima **F1** (o revise el índice para un tema sobre cómo corregir conflictos).

**Actualizar/Sincronizar Paneles:** Para detalles sobre cómo configurar una sesión de comunicación con un panel, y transferir o sincronizar datos, consulte "Comunicación y Actualizaciones del Panel".

21-0381S v4.9.1 Bienvenido Informe Control **Admin** Config Sis Ref-Tech **163**

Esta pantalla muestra una lista de conflictos entre la base de datos del software, y las configuraciones guardadas en los sitios/paneles individuales.

**- Nombre del formulario**, **Identificación de cuenta**: Los elementos listados están relacionados con el tema/formulario que contiene un conflicto, y el número de identificación de la cuenta específica (NO el elemento/identificación de usuario).

Se deben corregir los conflictos entre el panel y el software antes de proceder con cualquier paso adicional para el mantenimiento de la base de datos.

### El menú de **Herramientas Revisar la Base de Datos para Ver si Hay Conflictos**

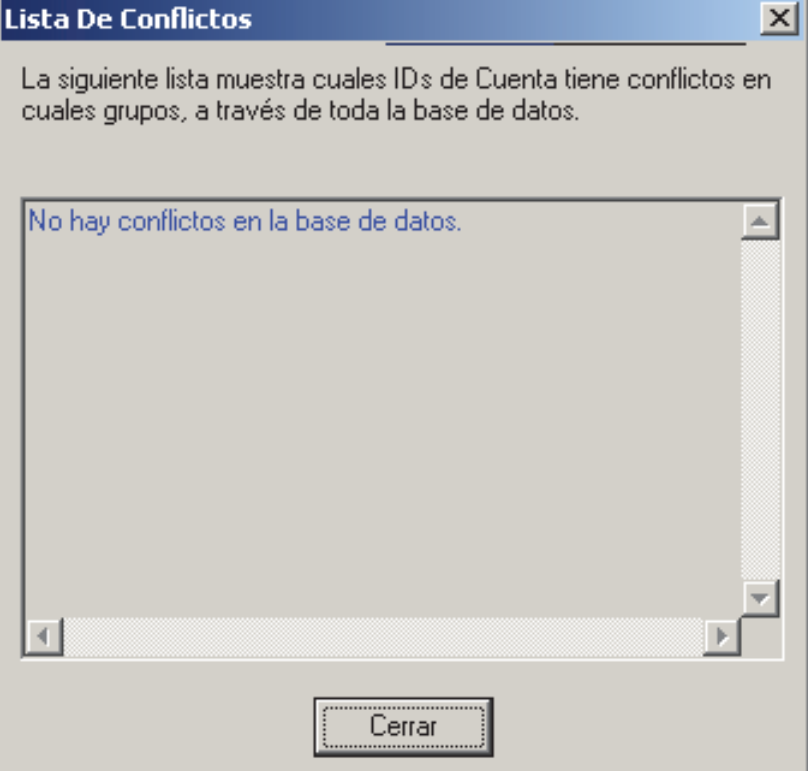

### **Sistemas de Cliente/Servidor: Revisar Quién Más está Conectado a la Base de Datos**

Para revisar/reparar la base de datos del sistema, se deben cerrar todas las 'copias' del software Verex Director, y el software de comunicación del panel (i.e., en todos los PCs de Verex Director).

Usted puede revisar para ver si algún otro operador está conectado a la base de datos central en el momento, abriendo el menú de **Herramientas**, y seleccionar **Quién Más Está Conectado**).

Si está conectado a Múltiples Servidores: Esta opción funciona también con un inicio de sesión de múltiples servidores (la lista indicará los operadores conectados a cada servidor).

Consejo: Más detalles sobre cómo cerrar el software Verex Director, y 'respaldar', restaurar, o reparar la base de datos se incluyen en los temas a seguir..

**-** Esta pantalla muestra una lista de todos los operadores que actualmente están conectados a la base de datos central de Verex Director (incluyéndose a sí mismo).

Se deben cerrar todas las 'copias' del software Verex Director y del software de comunicación del panel para ejecutar el programa de reparación de la base de datos.

## **Revisar / Reparar las Tablas de la Base de Datos de Verex Director**

#### **Programa para Revisar/Reparar la Base de Datos**

En el caso de un fallo de alimentación, o un apagón, etc., se puede dañar la base de datos de Verex Director, produciendo mensajes de error poco usuales o crípticos.

El programa de reparación de las tablas de la base de datos que se incluye con Verex Director puede revisar si la base de datos contiene errores, y generalmente puede reparar todos los errores que encuentra. Asimismo, esta utilidad comprime la base de datos para reducir el espacio.

**Consejo:** Si no se puede reparar una base de datos, puede regresar a una copia anterior (i.e., restaurar una copia de seguridad). Esto se describe en una sección subsiguiente.

En un sistema cliente-servidor de Verex Director, el programa para reparar la base de datos está disponible **sólo** a través del PC servidor.

PC Servidor-Director: Este es el PC que incluye "**...Director-Server.exe**".

Antes de revisar/reparar la base de datos de Verex Director, primero:

- **1)** Sistemas de cliente-servidor: Asegúrese que **ninguna** copia del software Verex Director (o de comunicación) esté conectado a la base de datos (menú **Herramientas**, "Quién Más Está Conectado"--vea el tema anterior para más detalles).
- **2) Apagar** su software Verex Director (y de

#### El menú de **Herramientas Quién Más Está Conectado**

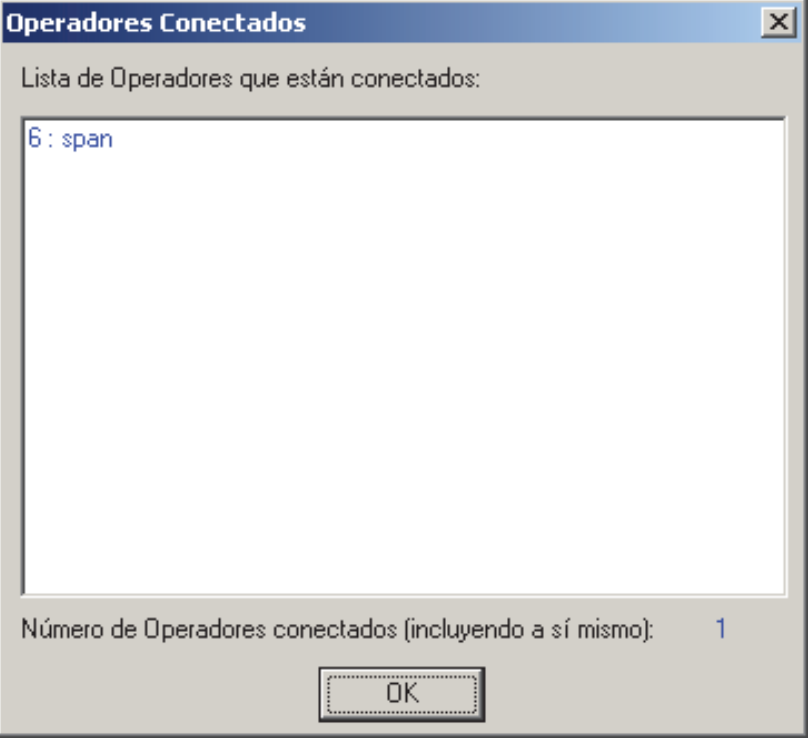

comunicación) (más detalles a continuación). Nota: El software de comunicación se refiere a PCs que están conectados con paneles del sistema--vía cable, módem, o IP-LAN/WAN  $(\geq V3.3)$ .

### **Apagar el Software Verex Director**

En el servidor de Verex Director, y cada PC de cliente (que usa esta base de datos principal):

- Abra el menú de **Archivo**;
- Seleccione **Salir**;

Seleccione **Sí** cuando se le pida confirmarlo.

### **Cerrar los Módulos de Comunicación**

En cada PC que está conectado a los paneles del sistema o módems:

- Abra la barra de tareas (mueva su mouse a la parte inferior derecha de la pantalla);
- Revise si hay un símbolo de teléfono / comunicación en el lado derecho;
- Si hay, haga clic con el botón derecho del mouse en este símbolo, y seleccione **Salir** del menú que aparece.

Seleccione **Sí** cuando se le pide confirmarlo.

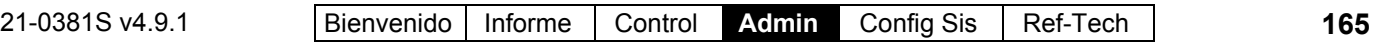

#### **Revisar / Reparar la Base de Datos de Verex Director**

Asegúrese que todas las copias del software Verex Director (y componentes asociados del servidor y de comunicación) están **cerradas**.

En su estación de trabajo Verex Director (servidor PC si es clienteservidor) abra el menú **Inicio** de Windows, y seleccione **Programas**, **Verex Director V4**, y **Verex Director-Repair**.

-------------------------

En **Reparar la Base de Datos**  $\Box$ . haga clic en **[Reparar la Base de** 

**Datos]**, y espere hasta que aparezca la pantalla de confirmación 'exitosa'. Luego, haga clic en **[OK]** para cerrar la pantalla de confirmación, y haga clic en la **[x]** en la esquina superior derecha de la pantalla 'Reparar-Director' para cerrar el programa utilitario para revisar/reparar la base de datos.

**Consejo:** Para más detalles sobre cómo copiar la base de datos (respaldar), o regresar a una copia anterior (restaurar), consulte la siguiente sección / abajo.

#### **Reparar la Base de Datos**

**- [Reparar la Base de Datos]:** Haga clic aquí para revisar/reparar (y comprimir) el archivo de la base de datos de Verex Director.

Sistemas de Cliente-Servidor: En un sistema de cliente-servidor Verex Director, esta utilidad está disponible **sólo** en el PC servidor, y se deben *cerrar* todas las copias asociadas del software Verex Director para reparar o restaurar la base de datos. (Para revisar si alguien más está conectado a la base de datos, consulte el tema anterior / arriba.)

PC Servidor-Director: Este es el PC que incluye "**...Director-Server.exe**".

**- [x]:** Cuando termine, haga clic en este símbolo en la esquina superior derecha del formulario para salirse del programa utilitario para revisar/reparar la base de datos.

**- Respaldar/Restaurar**  $\Box$  **: Para más detalles** sobre cómo copiar la base de datos (respaldar),

#### **Verex Director-Repair.exe Reparar la Base de Datos**

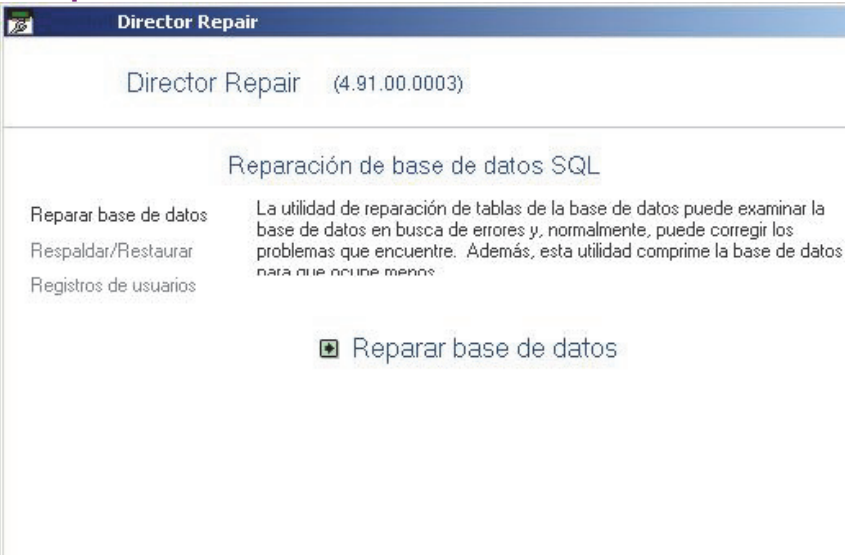

Cerrar

o regresar a una copia anterior (restaurar), consulte la siguiente sección/abajo.

Nota: Se pueden hacer los 'respaldos' directamente a través del software Verex Director, o a través de la utilidad para reparar la base de datos. Reparar la base de datos, o restaurar una copia de 'respaldo' (o seguridad) anterior puede hacerse sólo a través de la utilidad para reparar la base de datos. Asimismo, se pueden hacer copias de 'respaldo' (sólo) de la base de datos al instante, sin tener que apagar ninguna estación de trabajo de Director. -------------------------

**- Inicios de Sesión del Usuario**  $\Box$  **: Esta** opción está documentada por separado. Tema Relacionado: "Opciones Avanzadas de la Base de Datos".

## **Respaldar o Restaurar la Base de Datos**

#### **'Respaldos' de la Base de Datos**

Respaldar la base de datos significa hacer una copia de seguridad para protegerse contra la pérdida o corrupción de datos debido a una falla del disco duro, falla de electricidad, etc.

**Consejo:** Un 'respaldo' de la base de datos es también comprimido para ocupar menos espacio ( $\geq$  V3.30 Verex Director).

**Deben realizarse regularmente** respaldos de la base de datos para protegerse contra la falla del disco duro y/o la corrupción de datos.. (Se deben guardar copias en múltiples unidades/medios, y se deben guardar copias adicionales fuera del lugar, para estar disponible en el caso de un incendio, etc.)

Sistemas de Cliente/Servidor: A partir de Verex Director **V3.30**, se pueden realizar los 'respaldos' de la base de datos desde cualquier estación de trabajo Verex Director 'en línea'--sin preocuparse si los PCs de clientes están conectados al sistema.

Nota: Esto se aplica sólo para la opción de **respaldar** la base de datos--**no** para repararla, o restaurar una copia de respaldo usando el programa utilitario separado para reparar la base de datos.

Después de Actualizar el software Verex Director: Cada versión nueva del software Verex Director usará un formato actualizado de la base de datos. Como tal, se debe hacer **también** un nuevo 'respaldo' después de actualizar el software (que incluye convertir la base de datos para el uso con el software nuevo).

#### **Pasos de Preparación**

Antes de hacer una copia de 'respaldo' (o seguridad) de la base de datos, usted debe:

- **1)** Asegúrese que la base de datos del software y los paneles estén sincronizados. (Para más detalles, consulte "Comunicación y Actualizaciones del Panel", y/o una sección anterior
- sobre la revisión de diferencias entre paneles.) **2)** Opcional: Ejecute la utilidad para revisar/reparar como se describe en el tema anterior / arriba.

**Consejo:** La opción de respaldo revisará la base de datos para ver si hay errores, e informarlo a usted, si es necesario repararla primero.

**Respaldar una Unidad de Red Compartida:** Si Ud. no puede acceder a una unidad de red compartida, se puede requerir de una configuración adicional. Para más detalles, consulte "Autoridades en Windows 2000/XP" (en "Temas de PC e Instalación del Software").

### **Administración Mantenimiento de la Base de Datos ⇒Respaldo** □

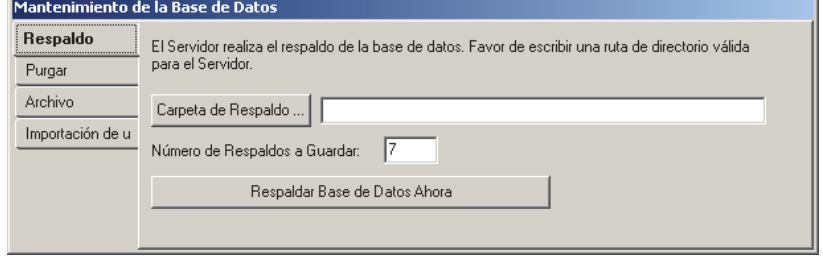

#### **Hacer una Copia de 'Respaldo' de la Base de Datos Usando el Software Director**

Vaya a la estación de trabajo deseada, y 'inicie la sesión' con el software Verex Director. Para acceder a la opción de 'respaldar' la base de datos:

- Seleccione **Mantenimiento de la Base de Datos** desde su barra MisHerramientas, **o**;
- Haga clic en **[Administración]** en el árbol, y seleccione **Mantenimiento de la Base de Datos**.

En la pestaña "Respaldo", asegúrese que los valores "**Carpeta de Respaldo**" y "**Número de Respaldos a Mantener**" están configurados como desee.

Para más detalles, consulte las descripciones de los elementos para esta pantalla.

Sistemas de Cliente-Servidor de Verex Director: Vea el aviso para la configuración de la "Carpeta de Respaldo".

Luego, haga clic en **[Respaldar la Base de Datos Ahora]** en el formulario. Espere a tener un mensaje de confirmación 'exitosa', y luego haga clic en **[OK]**.

Respaldos programados: Para configurar los respaldos para que ocurran automáticamente a una hora programada, vea "**Configurar respaldos a ocurrir automáticamente**" (a continuación/abajo).

**Aviso:** A partir de V3.3, la copia de 'respaldo' crea dos archivos (.BAK y .XDF). Se necesitan ambos archivos para restaurar la base de datos.

**- [Carpeta de Respaldo]:** La carpeta/lugar donde se colocar las copias de la base de datos

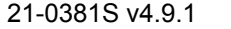

(introduzca el lugar deseado, **o** haga clic en el botón, y seleccione el lugar deseado).

Carpetas compartidas/de red: No puede usar letras "mapeadas" para indicar unidades. Asegúrese de introducir carpetas compartidas/de red en el siguiente formato:

"\\PcNombre\NombreCompartido\MásCarpetas") (sin las comillas).

**Aviso** para cliente-servidor: En un sistema de clienteservidor Verex Director, el 'respaldo' se hace realmente en el PC servidor de Verex Director. Por tanto, el lugar que se introduzca aquí debe ser **como si usted estuviera sentando en es PC**. PC Servidor de Director**:** Este es el PC que está ejecutando "...Director-Server.exe".

**Respaldar una Unidad de Red Compartida:** Si Ud. no puede acceder a una unidad de red compartida, se puede requerir de una configuración adicional. Para más detalles, consulte "Autoridades en Windows 2000/XP" (en "Temas de PC e Instalación del Software").

**- Número de Respaldos a Mantener:** Una vez que se hayan creado estos 'respaldos' (con el tiempo), nuevas copias de 'respaldo' comenzarán a reemplazar los archivos más viejos en la carpeta. Introduzca su número deseado de archivos que quiere mantener (**1 - 52)**.

**- [Respaldar la Base de Datos Ahora]:** Haga clic aquí para hacer una copia de 'respaldo' (o seguridad) del archivo de la base de datos de Verex Director.

Nota: También se pueden hacer copias de 'respaldos' a través de la utilidad para reparar la base de datos. Se pueden hacer restauraciones de la base de datos **sólo** a través de la utilidad para reparar la base de datos. (Servidor PC si es un sistema de clienteservidor de Verex Director).

**Consejo:** Para más detalles sobre cómo regresar a una copia anterior de la base de datos (restaurar), consulte un tema que sigue / abajo. -------------------------

**- Importar Usuarios**  $\Box$  **: Esta opción está** documentada por separado. Tema Relacionado: "Opciones Avanzadas de la Base de Datos".

#### **Respaldo automático**

Esto permite que los respaldos de configuración ocurran automáticamente a una hora y con una frecuencia programadas. Esto se documenta por separado (a continuación/abajo).

#### **Hacer una Copia de 'Respaldo' de la Base de Datos Usando la Utilidad para Reparar Tablas**

Con el software  $\geq$  V3.30, usted puede realizar un respaldo usando la utilidad para reparar la base de datos en su estación de trabajo Verex Director (servidor PC si es cliente-servidor). **Atención:** Los valores de "Carpeta de Respaldo" y "# de días a guardar" deben ser configurados a través del software Director. Para ver o cambiar estas configuraciones, consulte el tema anterior. Respaldos programados: Para configurar los respaldos para que ocurran automáticamente a una hora programada, vea "**Configurar respaldos a ocurrir automáticamente**" (a seguir/abajo).

Sistemas de Cliente/Servidor: A partir de Verex Director V3.30, se pueden realizar 'respaldos' de la base de datos 'en línea'--sin preocuparse de si los PCs de clientes están conectados al sistema.

#### Para usar este método:

- Abra el menú **Inicio** de Windows y seleccione **Programas**, **Verex Director V4**, y **Verex Director-Repair**.
- **En Respaldar/Restaurar** , haga clic en **[Respaldar la Base de Datos]**.
- Espere a recibir un mensaje de confirmación 'exitosa', y haga clic en **[OK]**.
- Haga clic en la **[x]** en la esquina superior derecha de la pantalla 'Reparar-Director' para cerrar el programa utilitario para revisar/reparar la base de datos.

**Aviso:** A partir de la V3.3, la copia de 'respaldo' crea dos archivos (.BAK y .XDF). Se necesitan ambos archivos para restaurar la base de datos.

### **Respaldar la Base de Datos**

**- [Respaldar la Base de Datos]:** Haga clic aquí para hacer una copia de la base de datos (i.e., realizar un 'respaldo').

**Atención:** Los valores de "Carpeta de Respaldo" y "# de días a guardar" deben ser configurados a través del software Director. Para ver o cambiar estas configuraciones, consulte el tema anterior.

**Consejo:** Se pueden hacer 'respaldos' de la base de datos también directamente a través del software Verex Director. Asimismo, se pueden hacer 'respaldos' de la base de datos (sólo) al instante, sin apagar el software Director.

**- [x]:** Cuando termine, haga clic en este símbolo en la esquina superior derecha del formulario para salir del programa para revisar/reparar la base de datos.

**- [Restaurar la Base de Datos]** y **Reparar la Base de Datos :** Más detalles sobre cómo revisar/reparar la base de datos aparecen

previamente/arriba. Para más detalles sobre cómo regresar a una copia anterior de la base de datos (restaurar), consulte el siguiente tema / abajo.

Nota: Reparar la Base de Datos o restaurar una copia respaldada se puede hacer sólo a través de la utilidad para reparar la base de datos. Sistemas de Cliente-Servidor: En un sistema de cliente-servidor Verex Director, esta utilidad está disponible **sólo** en el PC Servidor-Director. PC Servidor-Director: Este es el PC que incluye "... Director-Server.exe".

**-Inicios de Sesión del Usuario**  $\Box$ **:** Esta opción está documentada por separado. Tema Relacionado: "Opciones Avanzadas de la Base de Datos".

#### **Configurar los respaldos para que ocurran automáticamente (Respaldos programados) v4.5**

A partir de Director V4.5, usted puede configurar los respaldos para que ocurran automáticamente a una hora programada. Asegúrese de primero hacer al menos un respaldo manualmente para asegurar que no haya problemas con la carpeta objetivo, etc. **Atención:** Los valores de "Carpeta de Respaldo" y "#

de días a guardar" deben ser configurados a través del

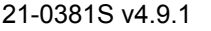

## **Verex Director-Repair.exe Respaldar / Restaurar fact de Datos]**<br>Data de Director Repair

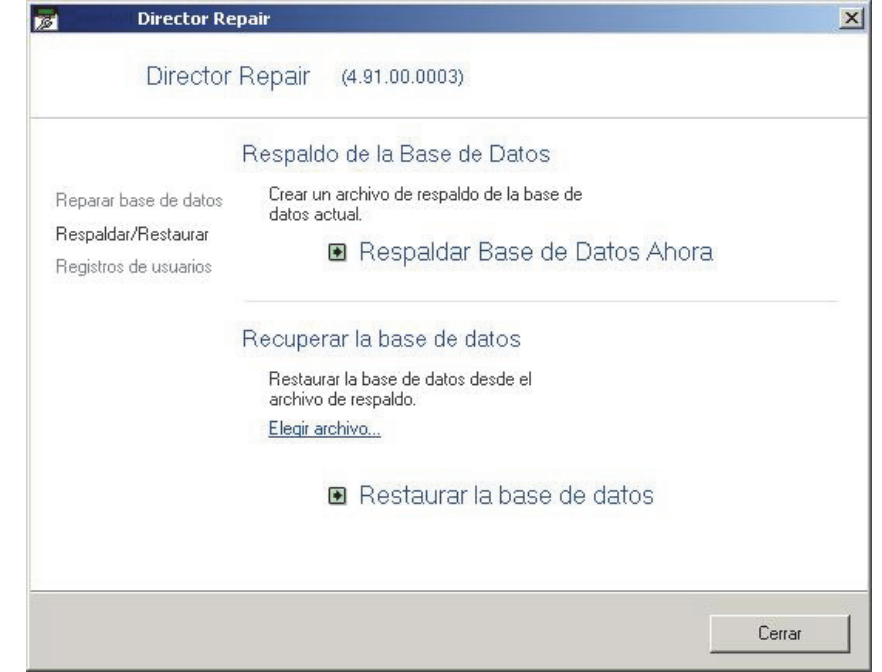

#### software Director. Para ver o cambiar estas configuraciones, consulte "**Respaldar una base de datos usando el software Director**" (anterior / arriba). **Pasos:**

- **1)** Vaya a la estación de trabajo deseada e 'inicie sesión' en el software de Verex Director.
- **2)** Acceda a la característica de 'respaldo' de la base de datos:
	- Seleccione **Mantenimiento de base de datos** en la barra MisHerramientas, **o**;
	- Haga clic en **[Administración]** en el árbol y seleccione **Mantenimiento de base de datos**.
- **3)** Consulte las descripciones de elementos para esta pantalla cuando haga sus selecciones.

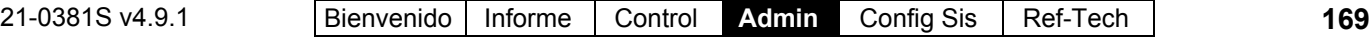

Con Director v4.5 - 4.6x, esta característica aparecía en el menú contextual de Director-Server (icono de carpeta/teclado en la barra de tareas de Windows).

#### **Respaldo automático**

**- Habilitar respaldo automático:** Selecciónelo para permitir que los respaldos de configuración ocurran automáticamente.

**Nota:** Esta función no estará disponible hasta que seleccione/ingrese una carpeta de respaldo.

- **Frecuencia (días):** Esto configura con qué frecuencia habrá respaldos (i.e., una vez cada X días—de acuerdo a su selección).
- **Tiempo de arranque:** Esto determina el tiempo de inicio para el respaldo programado.

**- Fecha de inicio siguiente:** Establece la fecha de la primera/siguiente instancia del respaldo programado.

**Atención:** Los valores de "Carpeta de Respaldo" y "# de días a guardar" deben ser configurados a través del software Director. Para ver o cambiar estas configuraciones, consulte "**Respaldar una base de datos usando el software Director**" (anterior / arriba).

## **Regresar a (Restaurar) una Copia Respaldada de la Base de Datos de Verex Director**

Si la base de datos de Verex Director se vuelve corrupta (debido a un cortocircuito o una falla de electricidad), o se pierde la información (debido a una falla del disco duro), usted puede regresar a una copia que fue creada previamente usando la opción de 'respaldar'.

En un sistema de cliente-servidor Verex Director, la opción de restaurar la base de datos está disponible **sólo** a través del PC servidor.

Se puede restaurar una base de datos respaldada sólo para la **misma versión** del software Director que creó la copia de respaldo (aunque usted puede actualizarse posteriormente si quiere). -------------------------

Antes de restaurar la base de datos de Verex Director, primero:

### **Administración Mantenimiento de bases de datos Respaldo**

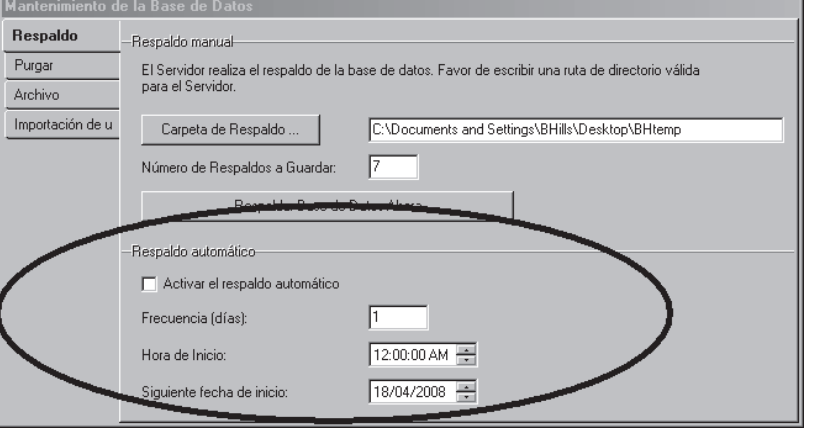

- **1)** Opcional: Trate de ejecutar la utilidad para revisar/reparar en su base de datos actual como se describe en un tema anterior / arriba (tal vez no sea necesario regresar a una copia de respaldo).
- **2)** Sistemas de Cliente-Servidor: Asegúrese que **ninguna** copia del software Verex Director (o de comunicación) esté conectado a la base de datos (menú **Herramientas**, "Quién Más Está Conectado");
- **3) Apague** su software Verex Director (y de comunicación).

Más: Para más detalles sobre estas tareas, consulte el tema sobre cómo revisar y reparar la base de datos (previamente / arriba).

Nota: El software de comunicación se refiere a PCs que están conectados con paneles del sistema--vía cable, módem, o IP-LAN/WAN  $(\geq V3.3)$ .

#### -------------------------

En su estación de trabajo Verex Director (servidor PC si es cliente-servidor) abra el menú **Inicio** de Windows y seleccione **Programas**, **Verex Director V4**, y **Verex Director-Repair**.

En **Respaldar/Restaurar**  $\Box$ , haga clic en **[Archivo]**, y localice y seleccione su archivo ".BAK" deseado (haga doble clic en el archivo, o selecciónelo, y haga clic en **[Abrir]** ). Luego, haga clic en **[Restaurar la Base de Datos]**. Cuando aparece la pantalla de confirmación 'exitosa', haga clic en **[OK]** para cerrar la pantalla de confirmación, y haga clic en la **[x]** en la esquina superior derecha de la pantalla 'Reparar-Director' para cerrar el programa para revisar/reparar la base de datos.

**170** Guía de Usuario de Verex Director V4.91 21-0381S v4.9.1
#### **Restaurar un PC Completo**

En el caso de una falla del disco duro u otro fallo de sistema, usted necesitará:

- **1)** Reparar la computadora hasta lograr un estado fiable de operación.
- **2)** Reinstalar MS Windows, y todo el software necesario--además el software Verex Director (versión nueva si se aplica).
- **3)** Restaurar la base de datos; (Detalles previamente/arriba).
- **4)** Si usted actualizó el software Director, debe convertir la base de datos restaurada.

Referencia Rápida: Verex Director-DB Convert.exe.

Tema Relacionado: Vaya a "Actualizar desde una Versión Anterior del Software", y busque paso **#6**.

#### **- [Archivo]:** Haga clic aquí para

localizar y seleccionar su archivo de 'respaldo' deseado (i.e., un archivo BAK que creado previamente). Consejo: Haga doble clic en el archivo, o seleccione el archivo y haga clic en **[Abrir]**.

**- [Restaurar la Base de Datos]:** Haga clic aquí para regresar a su archivo seleccionado de la base de datos. (Se le informará cuando termine la restauración.)

**Recordatorio:** En un sistema de cliente-servidor Verex Director, esta utilidad está disponible **sólo** en el PC servidor, y se deben *cerrar* todas las copias asociadas del software Verex Director para reparar o restaurar la base de datos. (Para revisar si alguien más está conectado a la base de datos, consulte uno de los temas anteriores / arriba.)

**- [x]:** Cuando termine, haga clic en este símbolo en la esquina superior derecha del formulario para salir del programa utilitario para revisar/reparar la base de datos.

**- [Respaldar la Base de Datos]** y **Reparar la Base de Datos :** Para más detalles sobre estas opciones, consulte uno de los temas anteriores/arriba.

Nota: Se pueden hacer las copias de 'Respaldo' directamente a través del software Verex Director, o a través de la utilidad para reparar la base de datos.

#### **Verex Director-Repair.exe Respaldar/Restaurar [ Restaurar la Base de Datos]**

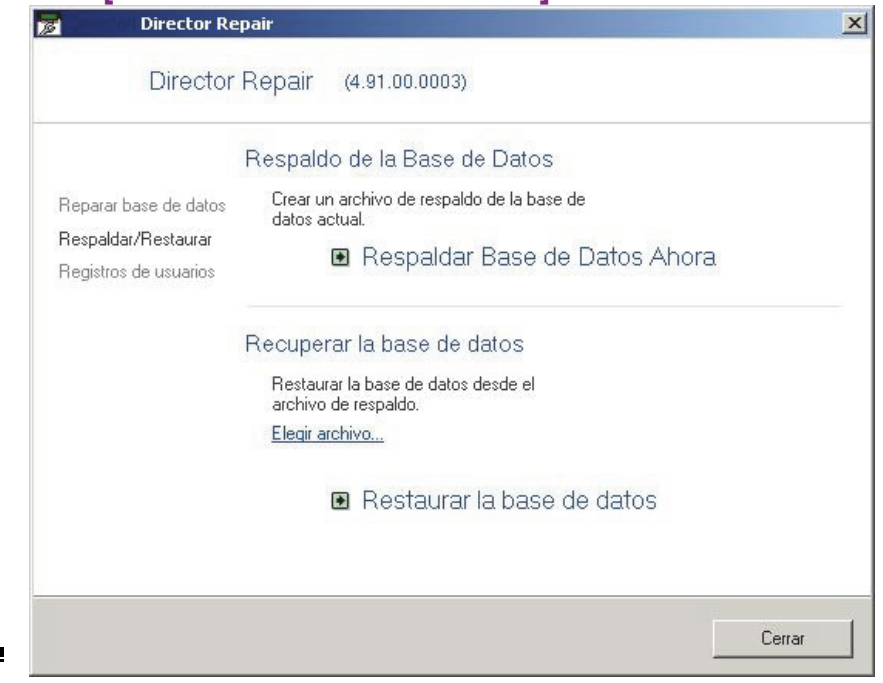

Reparar la base de datos, o restaurar una copia anterior de 'respaldo' puede realizarse sólo a través de la utilidad para reparar la base de datos. -------------------------

**- Inicios de Sesión del Usuario**  $\Box$ **:** Esta opción está documentada por separado. Tema Relacionado: "Opciones Avanzadas de la Base de Datos".

## **Exportar o Importar Registros de Actividad o Auditoria (Archivo)**

#### **¿Qué es Archivar?**

La opción de archivar permite mover registros de mensajes fuera de la base de datos principal (para mejorar el rendimiento), o reimportarlos para usarlos con informes de actividades y auditoria.

Léame: Se recomienda archivar o purgar regularmente ya que el sistema se puede volver muy lento y/o inestable si los archivos de la base de datos se vuelven muy grandes.

Nota: Archivar se refiere a mensajes de actividad y/o la comunicación del panel y registros de actualización de la base de datos (de todas las cuentas definidas). V4.1x también soporta / convierte archivos v4.0x.

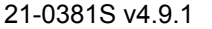

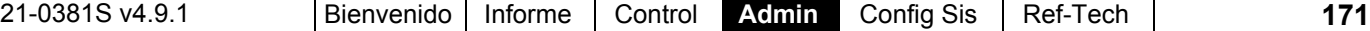

**Consejo:** Para registros de mensajes que NO se van a necesitar para futuros informes, use la opción **purgar** en su lugar (a continuación).

**Vea también:** "Informar sobre la Actividad del Sistema y del Personal", y "Informar sobre las Auditorias del Operador o Registros de Comunicación del Panel"

#### **Archivar Mensajes (Importar o Exportar)**

Para acceder a la pantalla 'Archivo':

- Seleccione **Mantenimiento de la Base de Datos** desde su barra MisHerramientas, **o**;
- Haga clic en **[Administración]** en el árbol, y seleccione **Mantenimiento de la Base de Datos**.

Luego, seleccione **Archivo**  $\Box$ , y consulte las descripciones de elementos para esta pantalla mientras hace su selecciones.

**- [Carpeta de Archivos]:** este es el lugar donde se almacenarán los datos archivados.

**Aviso** de Cliente-servidor: En un sistema de clienteservidor Verex Director, el archivado ocurrirá realmente en el PC servidor de Verex Director. Como tal, el lugar introducido aquí debe ser **como si usted estuviera sentado frente a ese PC**. PC Servidor-Director: Este es el PC que incluye "**...Director-Server.exe**".

**- [Borrar Archivo de Registro del Operador]:** Esto borra cualquier registro del operador que ha sido re-importado previamente desde un archivo (esto no afecta los datos de archivos externos);

Nota: Esto incluirá las auditorías detalladas de usuarios y operadores que están registradas si se habilita esta opción bajo "[Administración],  $\Rightarrow$ Reportar".

Detalles: Pista de Auditoría Detallada de Operadores y Usuarios  $(\geq V4.6)$ 

**- [Borrar Archivo de Eventos]:** Esto borra cualquier mensaje de evento que se haya importado previamente desde un archivo (no afecta los datos externos del archivo);

#### **- [Borrar Archivo de Registro de**

**Comunicación]:** Esto borra cualquier registro de comunicación que ha sido re-importado

#### **Administración Mantenimiento de la Base de Datos ⇒Archivo** □

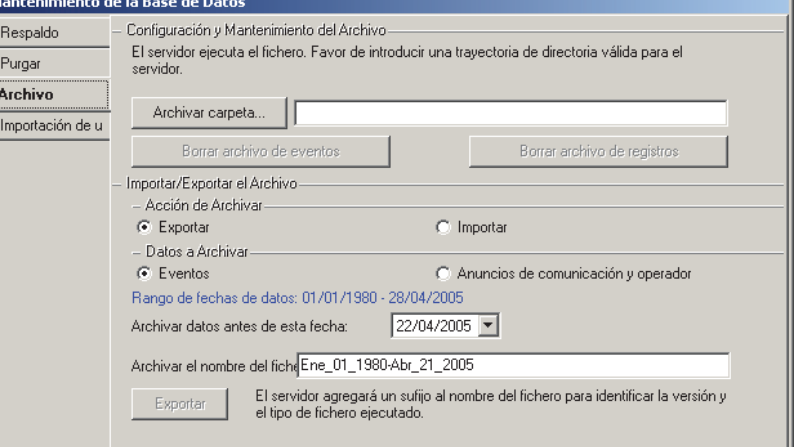

previamente desde un archivo (esto no afecta los datos de archivos externos);

#### **Acción de Archivar**

- **Exportar:** Seleccione esto para mover mensajes/registros de la base de datos al archivo externo de datos (mejora el rendimiento del sistema);
- **Importar:** Seleccione esto para mover mensajes/registros del archivo externo de datos de vuelta a la base de datos (para incluirlo en los informes de actividad o auditoria);

#### **Datos a Archivar**

**- Registro del Operador:** Mensajes relacionados a cambios realizados por los operadores;

Nota: Esto incluirá las auditorías detalladas de usuarios y operadores que están registradas si se habilita esta opción bajo "[Administración],  $\Rightarrow$ Reportar".

Detalles: Pista de Auditoría Detallada de Operadores y Usuarios  $(≥V4.6)$ 

- **Eventos:** Mensajes referentes a actividades que ocurrieron en el lugar (acceso otorgado/denegado, sensor activado, etc.);
- **Registro de Comunicación:** Registros relacionados a sesiones de comunicación/actualización de paneles.

#### **(Si usted está Exportando Datos)**

**- Rango de Fechas de los Datos:** Rango de fechas de todos los mensajes/registros en la base de datos (no incluyendo ningún dato de archivos importados);

**- Datos Archivados Antes de Esta** 

**Fecha:** Seleccione la fecha para los mensajes/registros más viejos que se deben retener en la base de datos. (Los más viejos serán movidos al archivo externo de datos.)

Calendario que Aparece: Haga clic en  $\left[\bigstar\right]$ junto a la fecha para abrir un calendario.

**- Nombre del Archivo de Datos:** El nombre del archivo se configura automáticamente (para indicar el rango de fechas de los datos que se están archivando). Usted puede cambiar esto si quiere.

**Nota:** Se agregará una referencia del tipo de archivo al final del nombre del archivo.

**- [Exportar]:** Después de confirmar sus selecciones, haga clic aquí para exportar los datos.

**(Si usted está Importando Datos)** 

**- [Nombre del Archivo de Datos]:** Seleccione esto para buscar el archivo de datos deseado. (Localice/seleccione el archivo, y haga clic en **[OK]**.)

**- [Importar]:** Después de confirmar sus selecciones, haga clic aquí para reimportar todos los mensajes/registros desde el archivo elegido.

## **Eliminar Registros viejos de Actividad o Auditoría (Purgar)**

#### **¿Qué es Purgar?**

"Purgar" es eliminar registros viejos de los registros de mensajes, para liberar espacio en el disco duro y permitir que se ejecuten los informes más rápido.

Léame: Se recomienda archivar o purgar regularmente ya que el sistema se puede volver muy lento y/o inestable si los archivos de la base de datos se vuelven muy grandes.

Se puede purgar manualmente, y se puede configurar también para que ocurra automáticamente.

Nota: Purgar se refiere a mensajes de actividad y/o la comunicación del panel y registros de actualización de la base de datos (de todas las cuentas definidas). **Consejo:** Para tener los datos disponibles para

#### **Administración Mantenimiento de la Base de Datos ⇒Purgar** □

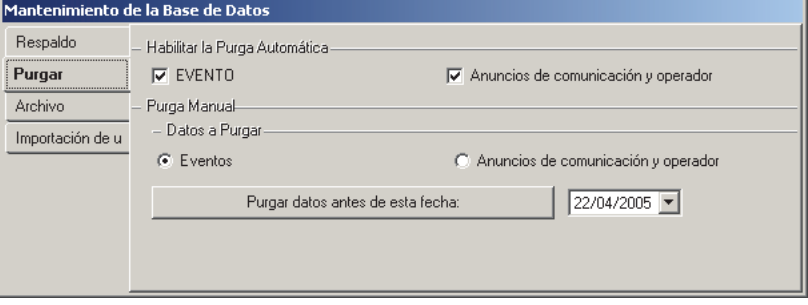

ejecutar informes en el futuro, use la opción **Archivo** en su lugar (previamente / arriba).

#### **Purgar (Eliminar) Mensajes, o Configurar la Purga Automática**

Para acceder a las selecciones de 'Purgar':

- Seleccione **Mantenimiento de la Base de Datos** desde su barra MisHerramientas, **o**;
- Haga clic en **[Administración]** en el árbol, y seleccione **Mantenimiento de la Base de Datos**.

Luego, seleccione **Purgar**  $\Box$ , y consulte las descripciones de elementos para esta pantalla mientras que hace sus selecciones.

#### **Habilitar la Purga Automática**

**-** Seleccione el tipo de mensajes que se deben eliminar.

La depuración automática elimina en forma automática mensajes de actividad / inspección más antiguos (en etapas). Esto se produce cuando el registro de eventos colma su capacidad.

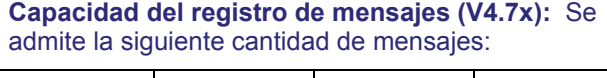

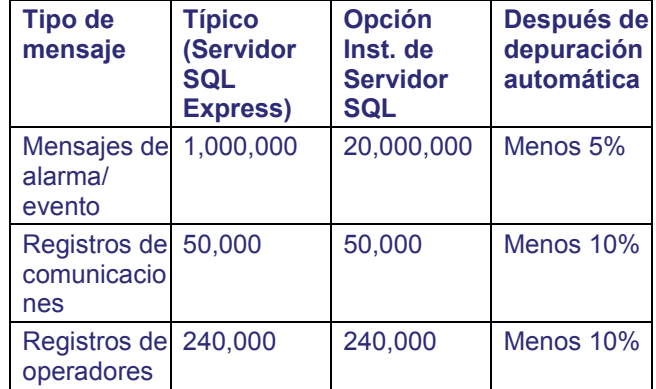

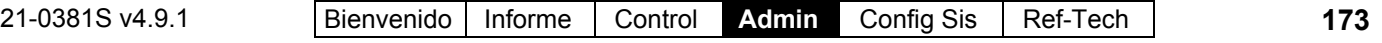

#### **Borrar Manualmente / Datos a Borrar**

La purga manual le permite borrar mensajes manualmente que son más viejas que alguna fecha específica. Seleccione el tipo de mensajes a borrar.

**- Registro del Operador:** Mensajes relacionados a cambios realizados por los operadores;

Nota: Esto incluirá las auditorias detalladas de usuarios y operadores que están registradas si se habilita esta opción bajo "[Administración],  $\Rightarrow$  Reportar".

Detalles: Pista de Auditoría Detallada de Operadores y Usuarios  $(\geq V4.6)$ 

**- Eventos:** Mensajes relacionados a actividades que ocurrieron en las instalaciones (acceso otorgado/denegado, sensor activado, etc.);

**- Registro de Comunicación:** Registros relacionados a sesiones de comunicación/actualización de paneles.

**- [Purgar los Datos Antes de Esta Fecha]:** Haga clic en  $[\n\blacktriangleright]$  junto a la fecha para acceder al calendario que aparece. Seleccione la fecha para los mensajes/registros más viejos que se deben retener en la base de datos.

(Se eliminarán permanentemente todos los datos más viejos.).

Después de confirmar sus selecciones, haga clic en **[Purgar los Datos Antes de Esta Fecha]** para eliminar los mensajes/registros más viejos.

## **Mantenimiento del Sistema Operativo**

El sistema operativo Windows de Microsoft ha sido desarrollado y utilizado durante muchos años. Microsoft continuamente está encontrando 'problemas' existentes y ofreciendo "Paquetes de Servicio" u otros tipos de actualizaciones para asegurar que los usuarios de Windows tengan una experiencia libre de fallos y problemas.

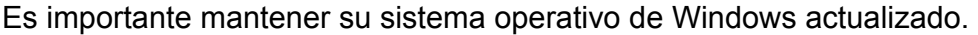

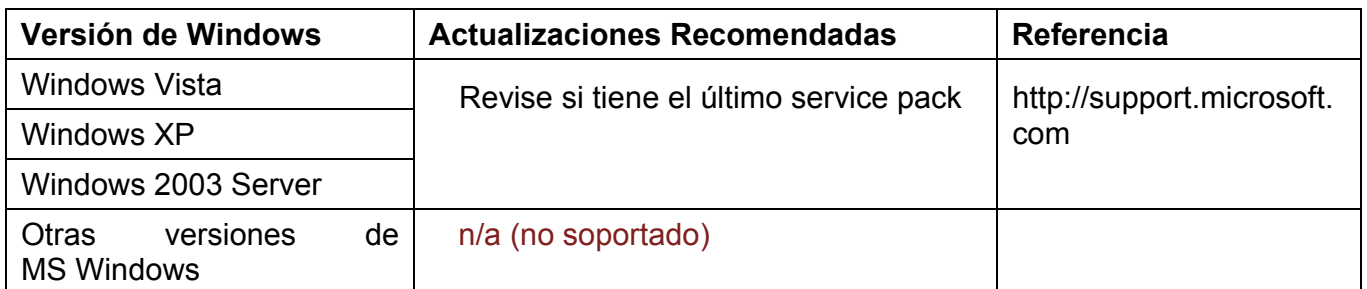

Servidor de Director (PC): Para lograr un rendimiento óptimo recomendamos ejecutar el software de Director (servidor) en una PC dedicada.

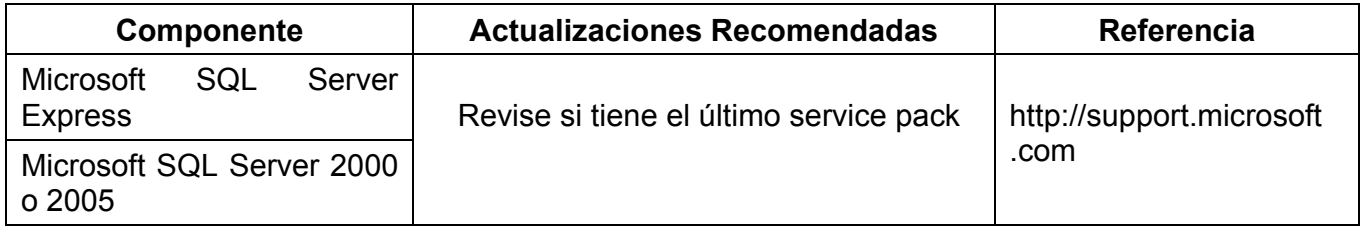

Nota: Microsoft SQL Server Express se refiere a una instalación típica.

SQL Server 2000 o 2005 se refiere a una instalación de Director realizada bajo SQL server.

# **Configuración del Sistema**

A partir de V4.0 Verex Director, Ud. puede usar el Asistente de Comunicación para configurar e iniciar la comunicación con un panel. Para más información, consulte "¿Instalación Nueva? ¡Use el Asistente!"

## **Trabajar con Cuentas y Carpetas (Sistemas con Múltiples Cuentas)**

Notas: Carpetas de Cuentas, y temas de selección de cuentas se refieren sólo a sistemas con licencia para múltiples cuentas (u operadores con la autoridad para editar carpetas de cuentas). **Comenzando con V4.0 Verex Director, usted puede usar el Asistente de Configuración para configurar un sistema nuevo. Para más detalles, consulte "¿Instalación Nueva? ¡Use el Asistente!"** 

#### **Inicio Rápido Visual**

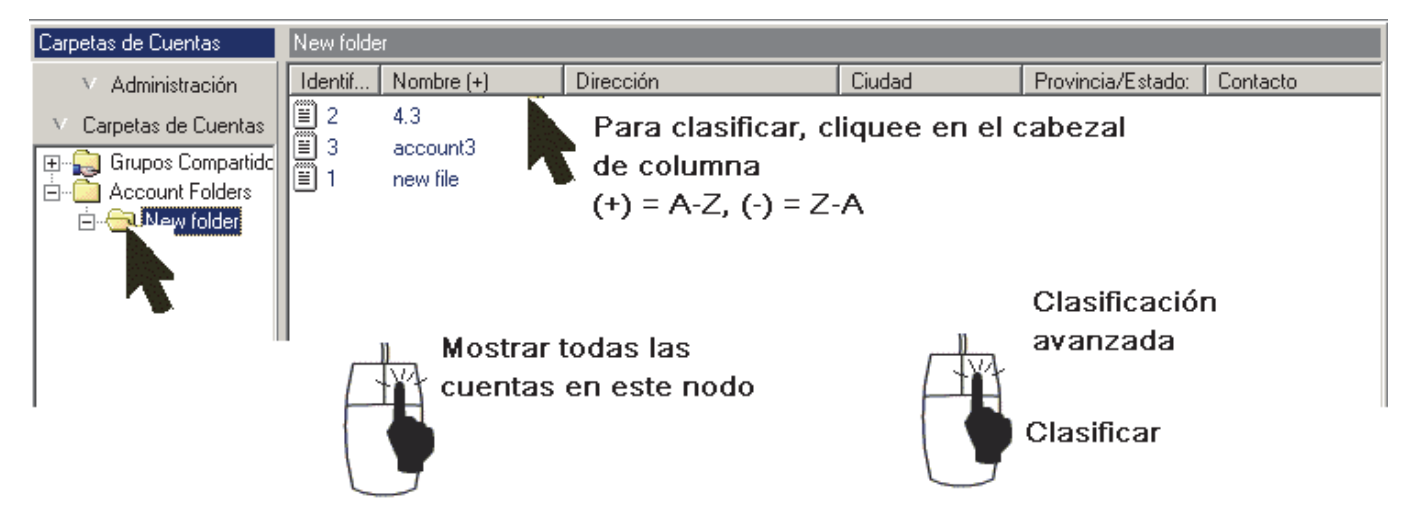

Usted puede ver las cuentas carpeta-por-carpeta, o clasificar una lista completa por nombre, dirección, etc.

Ajustar el Ancho de una Columna: Arrastre el límite entre dos encabezados de columnas.

Clasificar Múltiples Elementos: Vea "**Clasificación Avanzada**" (a continuación/abajo).

Si Múltiples Servidores Iniciaron la Sesión: Vea "**Después de un Inicio de Sesión de Múltiples Servidores**" (a continuación/abajo).

Nota: A partir de v4.74, se simplificó la administración de cuentas—las cuentas sólo aparecen en la ventana derecha. (Si las cuentas no se ven, haga clic con el botón derecho en la ventana y seleccione "Mostrar todas las cuentas…")

#### **Cuentas y Carpetas de Cuentas**

Una cuenta representa un lugar, o colección de lugares que compartirán un juego común de usuarios, autoridades, horarios, etc. En general, esto será generalmente una sola empresa o cliente.

Por otro lado, las carpetas de cuentas, ofrecen un método para organizar cuentas.

Inicio de Sesión de Múltiples Servidores: Para permitir trabajar con (o en) carpetas de cuentas, asegúrese de seleccionar el servidor deseado en **[Servidor]** en el 'árbol'. (Haga doble clic en un servidor para tener acceso a sus carpetas de cuentas.)

Las carpetas de cuentas se muestran en un esquema de árbol/descripción a la izquierda, y las cuentas aparecen a la derecha. (Si las cuentas no se ven, haga clic con el botón derecho en la ventana y seleccione "Mostrar todas las cuentas…")

**Consejo:** Las carpetas de cuentas son referenciadas por "permisos de operadores"- permitiendo la asignación de diferentes tipos de permisos a grupos de cuentas. Asegúrese de recordarlo cuando decida dónde poner cada cuenta.

Sistemas con Una Sola Cuenta/Licencia: Con licencias de una sola cuenta, el 'árbol' de la cuenta/carpeta NO aparecerá.

Para sistemas que soportan múltiples cuentas que actualmente tienen sólo una cuenta definida, la autoridad para "Editar Cuentas / Carpetas de Cuentas" determina si [Carpetas de Cuentas] aparecerá en el árbol. **Tema Relacionado:** "Permisos de Operadores".

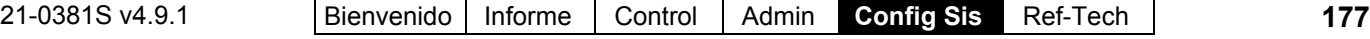

#### **Visualización de cuentas y carpetas**

Haga clic en **[Carpetas de cuentas]** en el 'árbol'. A continuación, haga clic sobre la ventana de cuentas y asegúrese de seleccionar ( $\checkmark$ ) "Mostrar todas las cuentas..." Ahora es posible:

- Examinar las carpetas y seleccionar una a la izquierda para visualizar las cuentas a la derecha,
- Ubicar y abrir una cuenta a la derecha (doble clic).
- Arrastrar para ajustar el ancho de columna o hacer clic para ordenar un encabezado de columna.

#### **Abrir una Cuenta, o Cambiar a una**

**Cuenta Diferente** (para Supervisión, Control y Estado, Admón. Usuario, etc.)

Haga clic en **[Carpetas de cuentas]** en el 'árbol', examínelas y seleccione una carpeta de cuenta a la izquierda, y ubique y abra la cuenta a la derecha (doble clic).

Alternativa de Múltiples Servidores: Para un inicio de sesión de múltiples servidores, los servidores y cuentas aparecerán (también) en **[servidor]** en el 'árbol'. Su cuenta seleccionada permanecerá 'abierta' (e.g., para la ventana de supervisión del evento) hasta que usted seleccione **[Carpetas de Cuentas]** o **[Administración]** en el 'árbol'.

Licencia para una sola cuenta: En este caso, las carpetas de cuentas no aparecen en el 'árbol'. (Para acceder a su cuenta, simplemente haga clic en el botón de su sitio/cuenta en el árbol.)

#### **Renombrar una Carpeta de Cuentas**

Supongamos que usted quiere renombrar la carpeta de cuentas por defecto como "Todas las cuentas": Haga clic en **[Carpetas de Cuentas]** en el 'árbol', haga clic con el botón derecho del mouse en la carpeta deseada, y seleccione **Renombrar**. Luego, escriba el nuevo nombre como desee, y oprima **Aceptar**.

#### **Renombrar una Cuenta**

Se puede cambiar el nombre de las cuentas en la pantalla de "Información de cuentas" para la cuenta.

Haga clic en **[Carpetas de cuentas]** en el 'árbol'. A continuación, ubique y haga doble clic sobre la cuenta específica utilizando el 'árbol' y/o ventana principal.

#### Excepción (Licencias de una sola cuenta): Haga clic en **[***Su Cuenta***]** en el árbol.)

Cuando aparece la pantalla Información de la Cuenta, cambie el nombre como desee. **Consejo:** Sus configuraciones serán guardadas automáticamente cuando seleccione una pantalla o un tema diferente.

#### **Agregar una Carpeta de Cuentas**

Supongamos que usted quiere agregar una carpeta de cuentas llamada "Lugares Remotos" en "Todas las Cuentas".

Haga clic en **[Carpetas de Cuentas]** en el 'árbol', haga clic con el botón derecho del mouse en el lugar deseado para la carpeta nueva, y seleccione **Agregar Carpeta de Cuentas**. Luego, escriba el nombre deseado, y pulse **Aceptar**.

#### **Agregar una Cuenta Nueva**

Supongamos que usted quiere agregar una cuenta nueva "Sitio ABC" en una carpeta llamada "Lugares Remotos".

Haga clic en **[Carpetas de cuentas]** en el 'árbol', seleccione la carpeta donde desea poner la nueva cuenta, haga clic con el botón derecho sobre la ventana de cuenta a la derecha, y seleccione **Agregar cuenta**. A continuación, responda a las pequeñas ventanas del asistente que aparecen seleccionando algunos parámetros de operación básicos y haciendo clic en **[Siguiente]** o **[Finalizar]**' según sea necesario.

Nota: Cuando se añada una cuenta nueva de este modo, algunos elementos/valores se configurarán automáticamente. Si usted debe cambiar el modo de operación del panel (p.ej. Norteamérica vs. UK-ACPO), y desea obtener valores apropiados por defecto, es mejor configurar una cuenta nueva y borrar la cuenta vieja.

**Consejo:** Hay varios elementos que se pueden configurar para cada cuenta. Para el procedimiento sugerido, consulte "Configurar un Sistema Nuevo (Puesta en Marcha)".

#### **Mover una Cuenta (o Carpeta) A un Lugar Diferente**

Se pueden mover las cuentas y carpetas de cuentas como quiera usando el enfoque

conocido de arrastrar y soltar: Haga clic en **[Carpetas de Cuentas]** en el 'árbol'. Luego, localice la cuenta o carpeta deseada, y use su mouse para arrastrar el elemento al lugar deseado.

Notas: «La carpeta de destino puede no estar resaltada—sólo 'suelte' el elemento cuando el cursor del mouse esté sobre la carpeta deseada. «Se pueden administrar las cuentas de esta manera solamente en la ventana de cuenta (no en el 'árbol').

#### **Si usted debe Borrar una Cuenta (o Carpeta de Cuentas)**

Antes de borrar una cuenta, primero asegúrese que no esté asignada a ningún operador: Seleccione **[Administración]** en el árbol, abra la rama del operador, y seleccione **Operador**. Luego, use el botón de la barra de herramientas de **Cuadrícula / Formulario** para cambiar a la vista de 'lista', y busque a través de la lista de operadores, revise las columnas "Cuenta" y "Supervisar Cuenta" para el operador específico. Asegúrese de reiniciar según sea necesario a medida que avanza (haga clic en **[...]** ).

**Nota:** Para poder eliminar la **carpeta** de una cuenta, usted debe asegurarse que ésta no esté asignada en alguna pantalla de permisos para operadores. **Tema**  Relacionado: "Permisos de Operadores"

A continuación, haga clic en **[Carpetas de cuentas]** en el 'árbol', y ubique y seleccione la carpeta y cuenta deseadas—como corresponda (carpetas a la izquierda, cuentas a la derecha).

Ahora, haga clic con el botón derecho del mouse en la cuenta o carpeta y seleccione **Borrar**. Cuando se le pida confirmarlo, lea el mensaje de advertencia. Escoja **Sí** sólo si usted está seguro que no va a borrar una cuenta activa.

## **[Carpetas de Cuentas] (en el 'árbol')**

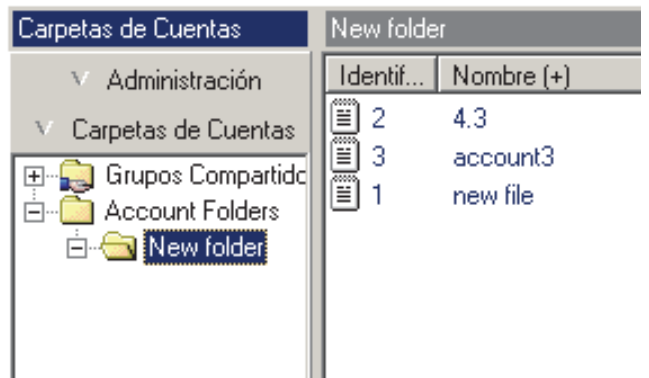

#### **Después de Hacer Clic con el Botón Derecho dentro de la Parte 'Carpeta de Cuentas' del Árbol** (temas aplicables)

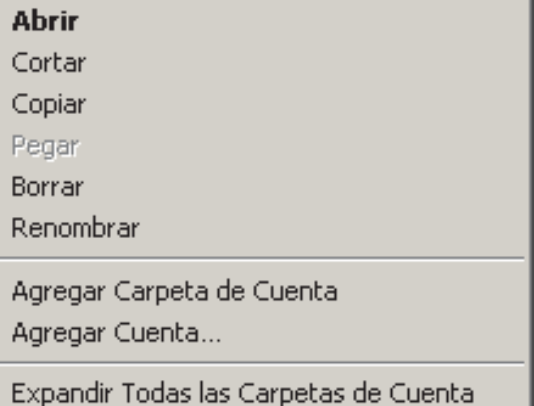

Colapsar Toda las Carpeta de Cuentas

**- Agregar Carpeta de Cuentas:** Seleccione esto para agregar una carpeta nueva para organizar su cuentas.

**- Agregar Cuenta:** Seleccione esto para agregar una cuenta nueva.

Consejo: A partir de Director  $\geq$ V4.4, un pequeño asistente le pedirá que indique algunos parámetros básicos de operación para la cuenta nueva.

Nota: Cuando se añada una cuenta nueva de este modo, algunos elementos/valores se configurarán automáticamente. Si usted debe cambiar el modo de operación del panel (p.ej. Norteamérica vs. UK-ACPO), y desea obtener valores apropiados por defecto, es mejor configurar una cuenta nueva y borrar la cuenta vieja.

**- Expandir todas las carpetas de cuentas**: Muestra todas las carpetas de cuentas en el árbol.

**- Comprimir todas las carpetas de cuentas:**  Oculta / cierra todas las carpetas de cuentas en

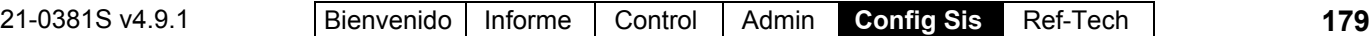

el árbol (excepto por el nivel más alto / carpeta raíz).

#### **Después de Hacer Clic con el Botón Derecho dentro de la Lista de Cuentas**

(En medio de su Pantalla)

```
Abrir
```
Clasificar

√ Mostrar Todas las Cuentas bajo este nodo

**- Abrir:** Abra una cuenta o carpeta seleccionada (i.e., el elemento en el cual usted hace clic con el botón derecho del mouse).

**- Clasificar:** Permite clasificar la lista de cuentas en más de un elemento (e.g., por ciudad, luego nombre de la cuenta, etc.) Vea "**Clasificación Avanzada**" (a continuación/abajo).

**- Mostrar Todas las Cuentas Bajo este Nodo:** Muestra toda las cuentas dentro de una carpeta seleccionada—incluyendo toda las subcarpetas, como si todas estas estuvieran en la 'raíz' de la carpeta seleccionada.

Nota: La carpeta deseada debe seleccionarse primero.

## **Después de un Inicio de Sesión de Múltiples Servidores**

Usted puede conectarse hasta con 6 PCs servidores a la vez. Esto permite listar y seleccionar cuentas sobre múltiples servidores sin tener que desconectarse cada vez del sistema.Todos los servidores con los cuales usted esté conectado actualmente aparecen en **[Servidor]** en el 'árbol'.

**Tema Relacionado:** "Arranque e Inicio de Sesión"

Después de un inicio de sesión de múltiples servidores, usted será dirigido a un nodo de **[Servidor]** en el 'árbol' (o la lista maestra de cuentas si no aparece el árbol). Luego puede:

- Seleccionar el nodo de "Servidores" en el 'árbol' para listar todas las cuentas en todos los servidores, o;
- Seleccionar un servidor para ver las cuentas para ese servidor, o;
- Hacer doble clic en un servidor para ir a las 'Carpetas de Cuentas' para ese servidor.

Trabajar con la Lista de Cuentas: Vea "Inicio Rápido Visual" (previamente/arriba), o busque "**Clasificación** 

### **[Servidor]** (si es un inicio de sesión de múltiples servidores)

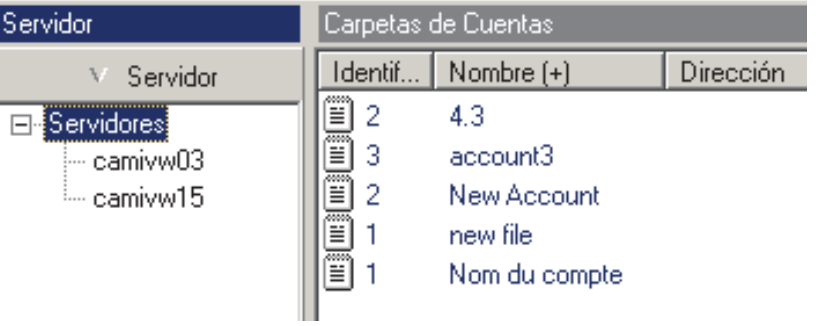

**Avanzada**" (a continuación/abajo).

Carpetas de Cuentas: Las carpetas de cuentas no aparecen en esta pantalla. (Haga doble clic en un servidor para tener acceso a sus carpetas de cuentas.) Permisos de Operadores: Cada operador podrá ver sólo las cuentas asociadas con sus carpetas asignadas.

**Tema Relacionado:** "Permisos de Operadores" Mostrar Todas las Cuentas Bajo este Nodo: Esta selección se aplica sólo a carpetas de cuentas (no se necesita en la parte **[Servidor]** del 'árbol'). Usuarios compartidos: Usuarios compartidos, etc. pertenecen a servidores individuales (i.e., no se pueden compartir los elementos sobre servidores). **Tema Relacionado:** "Usuarios y Días Festivos Compartidos sobre Múltiples Cuentas"

## **Clasificación Avanzada**

Además de clasificar un solo encabezado de columna, se puede clasificar la lista de cuentas por múltiples elementos como desee (e.g., por ciudad, luego nombre de la cuenta, etc.).

#### **Pasos:**

- **1)** Vaya al 'nodo' deseado en **[Carpetas de Cuentas]** en el 'árbol' (o **[Servidor]** si está conectado a múltiples servidores).
- **2)** Haga clic con el botón derecho del mouse dentro de la lista de cuentas, y seleccione "**Clasificar**" del menú que aparece.
- **3)** Consulte las descripciones de elementos para esta pantalla mientras que hace sus selecciones.

Para Clasificar **Todas las Cuentas**: Antes de

seleccionar **Clasificar**, seleccione la carpeta de cuenta de **mayor nivel** (padre). Luego, **haga clic con el botón derecho del mouse** en la lista de cuentas, y seleccione "Mostrar Todas las Cuentas Bajo este Nodo". Excepción de Múltiples Servidores: Después de un inicio de sesión de múltiples servidores, use la lista de cuentas bajo "Servidor" en el 'árbol'. (Seleccione "Servidores" en el 'árbol', y luego clasifique la lista como quiera.) **Tema Relacionado:** "Arranque e Inicio de Sesión"

**- [>]:** Agrega el elemento seleccionado al orden de clasificación;

**- [>>]:** Agrega todos los elementos seleccionados al orden de clasificación;

**- [<]:** Elimina el elemento seleccionado del orden de clasificación;

**- [<<]:** Elimina la lista "Orden de Clasificación" (para cuentas no clasificadas, o para configurar un nuevo orden de clasificación).

-------------------------

**- Ascendente:** A - Z comenzando en la parte superior de la pantalla (+).

**- Descendente:** Z - A comenzando en la parte superior de la pantalla (-).

Notas: • No se guardan los resultados de la clasificación de cuentas. Para clasificar la lista de cuentas nuevamente, simplemente haga clic en el encabezado de una columna, o vuelva a hacer sus selecciones aquí; · Cuando usted clasifica haciendo clic en el encabezado de una columna en la lista de cuentas, esto se refleja también en la pantalla **Clasificar** (Orden de Clasificación); · La clasificación se refleja en el encabezado de columnas de la lista de cuentas:  $(+) = A-Z$ ,  $(-) = Z-A$ , y los números indican la secuencia de elementos dentro del orden de clasificación (e.g., clasificado por Ciudad **1**, luego por nombre de la cuenta **2**).

#### **Haga clic con el Botón Derecho del Mouse en la Lista de Cuentas ⇒Clasificar (Orden de** Clasificación)

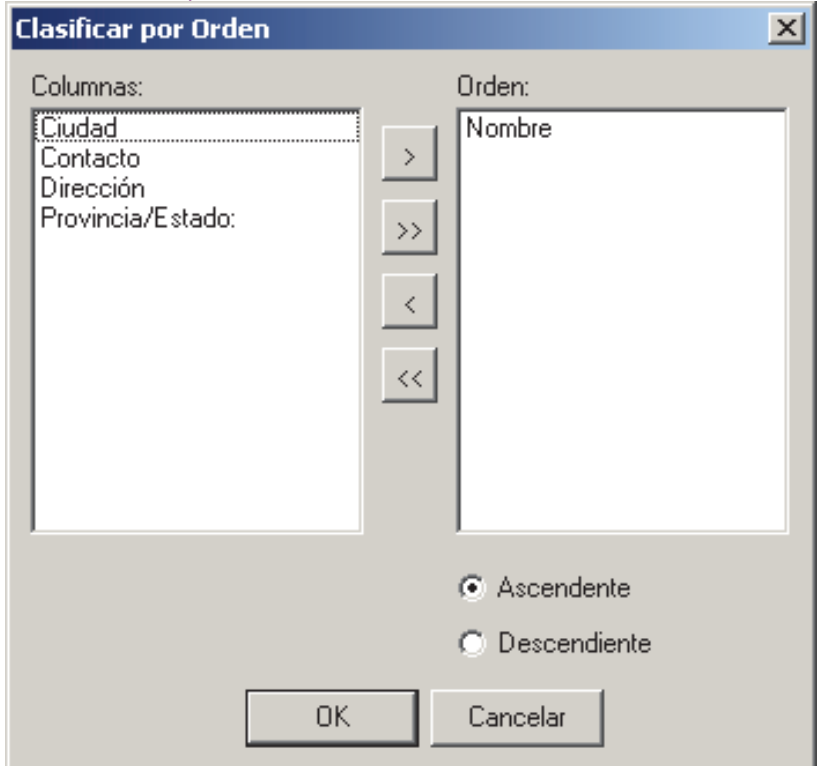

## **Usuarios y Días Festivos Compartidos sobre Múltiples Cuentas**Nota: No se

soportan al mismo tiempo los teclados de seguridad de oficina y las "Comunidades" (Usuarios compartidos).

## **Introducción**

A partir de Director V4.2, usted puede configurar usuarios y/o días festivos para aplicarlos a múltiples cuentas.

Una vez configurado, se pueden hacer cambios a un usuario compartido o día festivo dentro de una cuenta específica, y los cambios serán copiados a otras cuentas aplicables automáticamente.

**Consejo:** Esto se aplica también para cambios que se hacen a un día festivo compartido (o un usuario compartido que cambia su NIP) en un teclado LCD asociado con cualquiera de las cuentas aplicables.

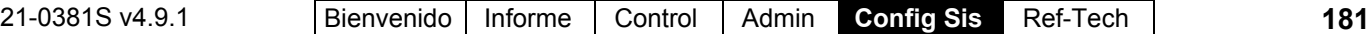

Inicio de Sesión de Múltiples Servidores: Usuarios compartidos, etc. pertenecen a servidores individuales (i.e., usted puede ver cuentas sobre múltiples servidores, pero no se pueden compartir los elementos sobre servidores). **Tema Relacionado:** Trabajar con Cuentas y Carpetas

#### **Notas Técnicas**

- Comenzando con Director V4.7, esta opción está soportada con TODOS los valores del conjunto de opciones de paneles mayores de **1**;
- Con Director V4.20 4.6x, esta opción está limitada al juego de opciones del panel **2, 3,**  o **4** (1 panel por cuenta, con hasta 1000 usuarios cada uno.);
- $\bullet$  Con el firmware del panel  $\geq$ V4.2, un usuario puede cambiar su propio NIP en un teclado LCD, pero todos los demás elementos "compartidos" y configuraciones pueden ser editados sólo a través del software Director;

#### **Con firmware del panel más viejo que V4.2:**

- Todas las ediciones que se hacen a los usuarios compartidos a través de un teclado LCD (incluyendo un usuario compartido que cambia su propio NIP) serán ignoradas/reiniciadas por el software.
- Puesto que se reservan los números de identificación de autoridades en bloques de cinco, y se deben definir éstas dentro de cada cuenta: Si no se está usando una de éstas y se elimina a través de un teclado LCD, el software mantendrá la integridad al enviar una versión "no áreas, no tiempos" de la autoridad de vuelta al panel.

#### **Grupos de comunidades** ( $\geq$ V4.7)

--era "Grupos Compartidos"

Los Grupos de comunidades permiten configurar grupos de usuarios y/o días festivos que se aplicarán a múltiples cuentas, mientras mantiene la integridad de los datos para autoridades y otras configuraciones específicas al lugar.

#### **Permisos Requeridos**

Como es el caso con todas las opciones, se requieren los permisos aplicables para usar

#### esta opción (para cada operador, y cualquier PC cliente).

**Notas:** Editar un usuario compartido dentro de una cuenta requiere del permiso para 'editar' para 'usuarios' **y** 'usuarios compartidos'. (El mismo enfoque se aplica a permisos para días festivos.)

Editar elementos compartidos en otro lugar requiere del permiso para 'editar' sólo para el tipo aplicable del elemento compartido.

(Se refiere a: "[Administración]  $\Rightarrow$  Grupos de comunidades" y/o "Carpetas de Cuentas  $\Rightarrow$  Grupos Compartidos *Elemento* Compartido".)

Asignar grupos a cuentas requiere del permiso para acceder a la carpeta de la cuenta específica. **Temas Relacionados:** Permisos de Operadores;

+ Acceso y permisos de cliente/servidor

#### **Resumen de Pasos (Detalles a seguir)**

 (Esto supone que sus cuentas ya han sido configuradas para áreas, dispositivos y horarios.)

#### **Temas Relacionados:**

- ¿Nueva Instalación? Utilice el Asistente !;
- Configurar un Sistema Nuevo (Puesta en Marcha)
- **Fase 1: Datos Específicos de la Cuenta** (Información de la Cuenta., Campos Personalizados de Usuarios, Autoridades);
- **Fase 2: Configurar** Grupos de comunidades
- **Fase 3: Configurar Usuarios y Días Festivos Compartidos**
- **Fase 4: Asignar Elementos Compartidos a Cuentas**

#### **Si Usted desea Borrar un Elemento Compartido** (Fase 2)

Si usted borra un usuario o día festivo compartido (en Grupos de comunidades en el árbol, o dentro de una cuenta específica), la eliminación afectará todas las cuentas asociadas con el elemento compartido.

Grupos Compartidos, sin embargo, no pueden ser eliminados si están asignados a otro lugar en ese momento.

(Para quitar la asignación de una cuenta: Vea paso 4A.)

------------------------- Luego, haga clic con el botón derecho del mouse dentro de la 'fila' para el elemento específico, y seleccione **Borrar** del menú que aparece. Cuando se le pide confirmarlo, seleccione **Sí**.

**182** Guía de Usuario de Verex Director V4.91 21-0381S v4.9.1

## **Fase 1: Datos Específicos de la Cuenta**

#### **1A: Ajustes misceláneos de las cuentas**

#### **Juego de Opciones:**

"Usuarios Compartidos" están soportados sólo para valores del "Conjunto de Opciones" de paneles específicos:

- **Comenzando con V4.7:** Conjunto de opciones 2 o arriba.
- **Director V4.2 4.6x:** Conjunto de opciones 2, 3, o 4.

Para habilitar las pantallas requeridas, vaya a la pantalla "Información de la Cuenta" para cada cuenta, y cambie el valor del "Juego de Opciones" si se necesita (Vea también las "Notas Técnicas").

**Configuración Relacionada:** *Nombre de Cuenta*  $\Rightarrow$ Información de la Cuenta  $\Rightarrow$ Estándar<sup>™</sup> Configuraciones del Panel en Toda la Cuenta

#### **"Modo NIP" y "Modo de Inicio de Sesión del Usuario":**

Usuarios compartidos pueden aplicarse sólo a cuentas configuradas para el mismo "**Modo NIP**" y "**Modo de Inicio de Sesión del Usuario**". Asegúrese que estén configurados correctamente para cada cuenta que debe soportar usuarios compartidos.

**Configuración Relacionada:** *Nombre de Cuenta*  $\Rightarrow$ Información de la Cuenta  $\Rightarrow$ Configuración□ Configuraciones del Panel en Toda la Cuenta

#### **1B: Configurar cualquier Campo de Usuario Personalizado para Usuarios Compartidos**

Los usuarios compartidos pueden tener hasta 20 categorías de información personalizada (capos de usuarios) como es usual (posición, departamento, placas del vehículo, etc.). Sin embargo, para usuarios compartidos, estos campos pueden ser sólo "edición de una sola línea" (i.e., los valores son escritos en lugar de seleccionarlos de una lista).

#### **Carpetas de Cuentas** *Nombre de Cuenta* **Usuarios Campos Personalizados**

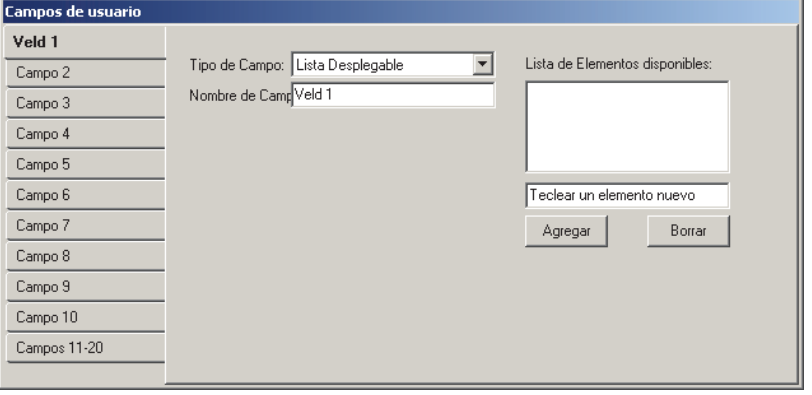

• Si las cuentas están diseñadas con campos de usuarios de 'edición de una sola línea', cualquier valor para campos de usuarios para los usuarios compartidos aplicará a las cuentas asignadas.

**Nota:** En este caso, los valores para campos de usuarios serán actualizados también para todas la cuentas aplicables si fueron cambiados para un usuario compartido en cualquiera de las cuentas.

 Para cualquier cuenta con algún otro tipo de campos personalizados de usuarios (e.g., edición de múltiples líneas, o listas), se retienen los datos del campo de usuario personalizado y se manejan por separado dentro de cada cuenta, y cualquier dato compartido del 'campo de usuario compartido' será ignorado.

#### **Pasos / Detalle**

Los campos de usuarios personalizados para usuarios compartidos se configuran inicialmente por separado para cada cuenta.

Para implementar 'campos de usuarios personalizados' compartidos, se deben definir estos campos con el mismo uso y orden para todas las cuentas aplicables, y se deben configurar como campos de 'edición de una sola línea'.

**Tema Relacionado:** Categorías de Información Personalizada para Usuarios

Cómo se implementa esto:

#### **1C: Asegúrese de Configurar Autoridades para Cada Cuenta**

En la fase 2, se reservarán grupos de números de identificación para autoridades para usarlos con usuarios compartidos (5 a la vez). Debido a las diferencias en áreas, y requerimientos de seguridad, las autoridades mismas deben estar configuradas en cada cuenta del modo usual (en el mismo número de identificación de autoridad para cada cuenta). Asegúrese de mantenerse al tanto del rango de números de identificación de autoridades para asegurarse de reservar los números correctos en la fase 2.

**Aviso:** Se deben definir las autoridades para TODOS los números de identificación reservados (e.g., 1-5, 6-10, etc.).

#### **Ver o Introducir Estas Configuraciones**

Para cada cuenta:

- Seleccione **[Carpetas de Cuentas]** en el 'árbol', y haga doble clic en la cuenta deseada.
- Seleccione **Autoridades** desde la barra MisHerramientas, o en el 'árbol'.

Luego, consulte el tema de administración de "Autoridades" para más detalles sobre las selecciones proporcionadas.

## **Fase 2: Grupos de comunidades**

#### **2A: Configurar comunidades**

Con usuarios compartidos, se configura el 'Modo de NIP' y 'Modo de Inicio de Sesión del Usuario' para cada cuenta bajo "[Administración]  $\Rightarrow$  Grupos de Comunidades", y no se podrá editar bajo "Información de la Cuenta". (Se requiere esto debido a la longitud fija del NIP y del número de tarjeta de cada usuario.)

Estos están definidos como "Comunidades" que serán asignadas en el paso 2C.

#### **Carpetas de Cuentas** *Nombre de Cuenta* **Autoridades**

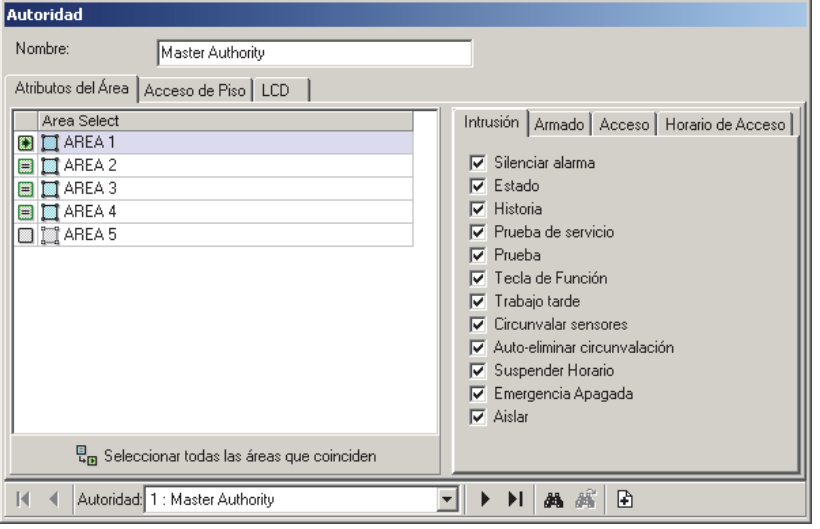

Nota: Si se asignan comunidades a cuentas sin configurar usuarios compartidos, esto bloquea el uso de los mismos números de tarjetas en todas las cuentas para cada comunidad (i.e., cada número de tarjeta puede aplicar solamente a una cuenta por cada comunidad específica).

#### **Cómo llegar aquí (Localizador)**

Seleccione **Grupos de Comunidades** de la barra MisHerramientas, **o** seleccione **[Administración]** en el árbol, y **Grupos de Comunidades**, seguido por la pestaña **Comunidades**.

#### **Cosas que puede hacer**

- Para agregar una comunidad nueva a la lista, haga clic en la [+] en la parte inferior de la pantalla (o haga clic con el botón derecho en la pantalla, y seleccione "**Agregar Nuevo**" del menú que aparece.
- Para borrar una comunidad no utilizada, haga clic con el botón derecho en ésta en la lista, y seleccione "**Borrar**". **Nota:** Usted no puede borrar una comunidad de la lista si se está usando actualmente (i.e., si está asignada a grupos de usuarios).
- Para ingresar o cambiar configuraciones para una comunidad, consulte las descripciones de elementos para esta pantalla.

**Nota:** La vista de 'Tabla' no aplica para esta característica.

**- Nombre de la Comunidad:** Haga clic aquí y escriba un nombre apropiado (como "4dNIP-5dCuentas de Tarjetas").

**- Modo de NIP:** Haga clic en el pequeño botón aquí, y seleccione la longitud del NIP (4 o 5 dígitos);

**- Modo de Inicio de Sesión del Usuario:** Haga clic en el pequeño botón aquí, y seleccione el modo de inicio de sesión (Sólo Identificación o número de dígitos en los números de tarjetas);

**Nota:** Modo de NIP y Modo de Inicio de Sesión del Usuario se refieren al inicio de sesión realizado en teclados LCD, o entrar en un área por un lector configurado para "ID+Modo de NIP.

### **[Administración] Grupos de Comunidades Comunidades**

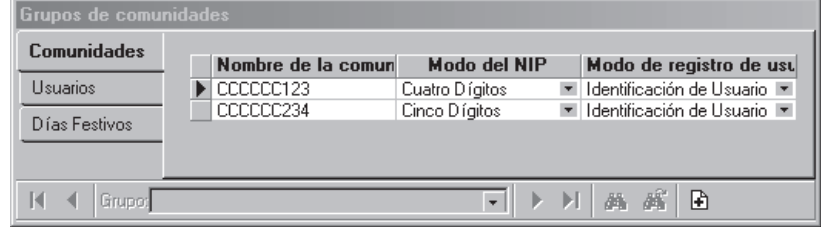

#### **2B: Reservar Números de Identificación para Usuarios (Grupos de Usuarios Compartidos)**

"Grupos de Usuarios Compartidos" permiten configurar usuarios compartidos en bloques basado en autoridades comunes, además la asociación del 'Modo de NIP' y 'Modo de Inicio de Sesión del Usuario' para las cuentas con estos usuarios. Esto incluye reservar rangos de identificaciones de usuarios para grupos de usuarios compartidos.

**Consejo:** Esto se hace en bloques de diez (sin importar si todos serán definidos o no).

**Nota:** Para que múltiples grupos de usuarios compartidos apliquen a la misma cuenta, asegúrese que no se traslapen los rangos de las identificaciones.

#### **Cómo llegar aquí (Localizador)**

Seleccione **Grupos de Comunidades** de la barra MisHerramientas, **o** seleccione **[Administración]** en el árbol, y **Grupos de Comunidades**, seguido por la pestaña **Usuarios**. Luego, seleccione su comunidad deseada en la parte superior de la pantalla. Consejo: Esta pantalla muestra los "Grupos de Usuarios Compartidos" para una comunidad a la vez. La "Comunidad" seleccionada será asignada por defecto pero usted puede cambiarlo si lo desea.

 $\begin{array}{c} \hline \end{array}$ 

#### **Cosas que puede hacer**

- Para agregar un nuevo "Grupo de Usuarios Compartidos" a la lista, haga clic en la [+] en la parte inferior de la pantalla (o haga clic con el botón derecho en la pantalla, y seleccione "**Agregar Nuevo**" del menú que aparece.
- Para borrar un "Grupo de Usuarios Compartidos" no utilizado, haga clic con el botón derecho en éste en la lista, y seleccione "**Borrar**". **Nota:** Usted no puede borrar un "Grupo de Usuarios Compartidos" de la lista si se está usando actualmente (i.e., si está asignada a alguna cuenta).
- Para ingresar o cambiar configuraciones para un "Grupo de Usuarios Compartidos", consulte las descripciones de elementos para esta pantalla.

**Nota:** La vista de 'Tabla' no aplica para esta característica.

**- Nombre de la Comunidad:** Esto permite seleccionar una "Comunidad" para la cual se pueden ver, editar o agregar "Grupos de Usuarios Compartidos".

**- Nombre del Grupo:** Cada fila representa un "Grupo de Usuarios Compartidos". Seleccione el nombre existente y escriba para cambiarlo a un nombre más apropiado (p.ej., "Usuarios Norte", "Gerentes Divisionales", etc.).

**- Inicio** y **Fin:** Use las flechas para seleccionar el valor de inicio y fin para su rango deseado de identificaciones de usuarios compartidos (bloques de 10).

**- Rango de Autoridad:** Esto configura un rango de identificaciones de autoridades que se deben reservar para usuarios compartidos asociados. Esto se hace en bloques de cinco (sin importar si se van a utilizar todos o no). Haga clic en el pequeño botón aquí, y luego use las flechas en la pantalla pequeña para seleccionar el valor de inicio y de fin para su rango deseado de identificaciones de autoridades (p.ej., 1-5, 11-20, etc.). Cuando termine, haga clic en **[OK]**.

Nota: Puesto que las 'autoridades' de usuarios están ligadas a 'áreas' (y debido a que los requerimientos de seguridad pueden variar entre

#### **[Administración] Grupos de Comunidades Usuarios**

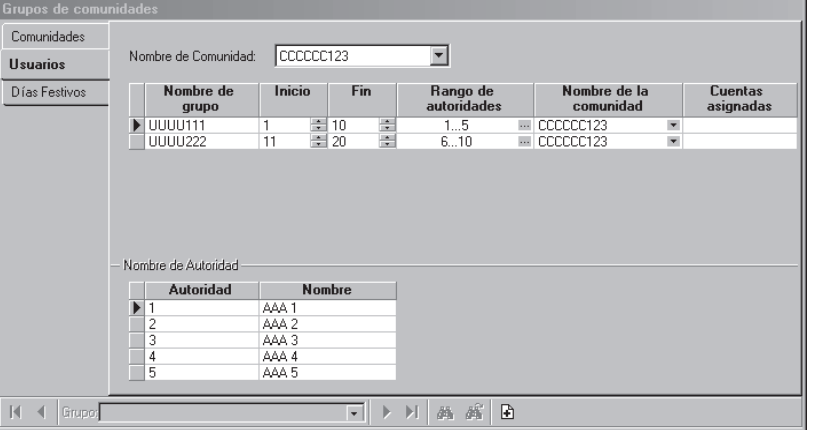

sitios), no se pueden compartir las autoridades mismas en múltiples cuentas. Por eso se configuran como se hace normalmente para cada cuenta como se ve en el paso 1C.

**- Nombre de la Comunidad:** Cuando usted hace clic con el botón derecho y selecciona "Agregar Nuevo", el nuevo "Grupo de Usuarios Compartidos" es asignado a la "Comunidad" actual por defecto. Si no se está utilizando en este momento, usted no puede cambiar su comunidad aquí.

Aviso: Si usted cambia este valor, el "Grupo de Usuarios Compartidos" dejará de aparecer aquí—a menos que usted seleccione su "Comunidad" nueva en la parte superior de la pantalla.

**- Cuentas Asignadas:** Para "Grupos de Usuarios Compartidos" que han sido asignados a cuenta(s), aparecerá un pequeño botón aquí para poder visualizar las cuentas asociadas.

#### **Nombre de la Autoridad**

**- Autoridad:** Esto indica cada número de identificación de autoridad reservado para la fila seleccionada de "Grupo de Usuarios Compartidos" (seleccione primero la fila deseada arriba).

Nota: Cuando usted agregar por primera vez un "Grupo de Usuarios Compartidos", su información de autoridad no estará disponible aquí hasta que usted haga clic en el botón "Guardar" o hasta que se vaya a otra pantalla y luego regrese a esta.

**- Nombre:** Esta es una descripción de referencia que aparecerá al asignar autoridades a grupos de usuarios compartidos.

Es útil configurar estos para indicar las identificaciones reservadas (tal como: "1er ID--CEO y Directores", "2da ID—gerentes de División", etc.).

#### **2C: Reservar Números de Identificación para Días Festivos (Grupos de Días Festivos Compartidos)**

Se pueden compartir días festivos (y fechas con hora cambiada) en múltiples cuentas si lo desea. Esto incluye reservar rangos de

identificaciones de días festivos que se usan con cada grupo de días festivos compartidos. Esto se hace en bloques de tres o más.

Nota: El día festivo #1 y #2 están reservados para las fechas de cambio del horario estándar y el horario de verano.

#### **Cómo llegar aquí (Localizador)**

Seleccione **Grupos de Comunidades** de la barra MisHerramientas, **o** seleccione **[Administración]** en el árbol, y **Grupos de Comunidades**, seguido por la pestaña **Días Festivos**.

#### **Cosas que puede hacer**

- Para agregar un nuevo "Grupo de Días Festivos Compartidos" a la lista, haga clic en la [+] en la parte inferior de la pantalla (o haga clic con el botón derecho en la pantalla, y seleccione "Agregar Nuevo" del menú que aparece.
- Para borrar un "Grupo de Días Festivos Compartidos" no utilizado, haga clic con el botón derecho en éste en la lista, y seleccione "**Borrar**".

**Nota:** Usted no puede borrar un "Grupo de Días Festivos Compartidos" de la lista si se está usando actualmente (i.e., si está asignado a alguna cuenta).

• Para ingresar o cambiar configuraciones para un "Grupo de Días Festivos Compartidos", consulte las descripciones de elementos para esta pantalla.

**Nota:** La vista de 'Tabla' no aplica para esta característica.

**- Nombre del Grupo:** Cada fila representa un "Grupo de Días Festivos Compartidos". Haga

#### **[Administración] Grupos de Comunidades Días festivos**

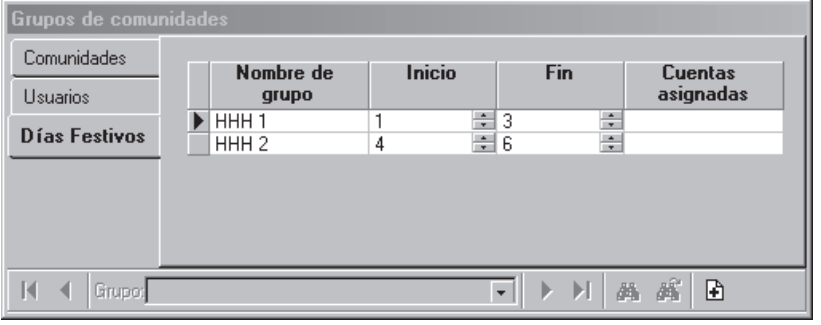

clic aquí y escriba un nombre apropiado (tal como "DST y Navidad", "DíaFestivo2", "4to al 6o DíaF", etc.).

**- Inicio** y **Fin:** Use las flechas para seleccionar el valor de inicio y de fin para su rango deseado de identificaciones de días festivos (bloques de 3 o más).

**Notas:** Para que múltiples grupos de días festivos compartidos apliquen a la misma cuenta, asegúrese que no se traslapen los rangos de identificaciones.

Cuando configure cada bloque de días festivos compartidos, sólo estarán disponibles las identificaciones reservadas.

## **Fase 3: Usuarios y Días Festivos Compartidos**

#### **3A: Configurar Usuarios Compartidos**

Una vez que se hayan configurado los "Grupos de comunidades" relacionados (previamente/arriba), usted puede configurar usuarios compartidos del mismo modo que para cuentas individuales, con las siguientes excepciones:

- Los usuarios compartidos se definen inicialmente en "[ Carpetas de Cuentas ] **Grupos Compartidos**"; (NO en "Usuarios" para una cuenta específica.)
- Los usuarios compartidos se agrupan en el árbol por su "Grupo de Usuarios Compartidos" (definido previamente); (e.g., Usuarios del Norte, Gerentes de División, etc.)

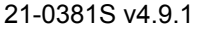

- Los usuarios compartidos ocuparán el mismo número de identificación de usuario dentro de cada cuenta (del rango de números de identificación dentro de cada 'Grupo de Usuarios Compartidos').
- Cada grupo de usuarios compartidos está limitado al rango de números de identificación reservados tal como fue asignado a cada grupo específico. (e.g., 1ras - 5tas autoridades, 6ta - 10ma, etc.)

**Notas:** Después la configuración inicial, los cambios hechos a un usuario compartido en cualquier cuenta individual serán copiados automáticamente en las otras cuentas aplicables (y la pantalla "Usuarios Compartidos").

Si quiere, usted puede incluso asignar grupos a cuentas primero (paso 4A), y luego definir los usuarios ya sea aquí, o en el número de identificación de usuario aplicable en cualquiera de las cuentas aplicables.

#### **Ver o Introducir Estas Configuraciones**

Seleccione **Usuarios Compartidos** desde la barra MisHerramientas, **o** seleccione **[Carpetas de Cuentas]** en el árbol, y luego 'abra' **Grupos Compartidos**, y **Usuarios Compartidos** (haga clic en "**+**" junto a cada tema).

La pantalla **Usuario Compartido** es prácticamente igual que la pantalla de **Usuarios**. Por favor, consulte el tema de administración de "Usuarios" para más detalles sobre las selecciones proporcionadas.

Consejo: Aunque se refiere al tema de 'Usuarios', puede ignorar las referencias del lugar de la pantalla, ya que tienen relevancia sólo cuando están 'dentro' de la pantalla de Usuarios para una cuenta específica.

Nota: La pantalla de usuario compartido no incluye las configuraciones para teclados de seguridad de suite. En el caso poco probable que se asocie un usuario compartido con uno, se deben hacer las configuraciones del teclado a través de la pantalla de **Usuarios** para cualquier cuenta(s) aplicable.

### **Carpetas de Cuentas Grupos Compartidos Usuarios Compartidos**

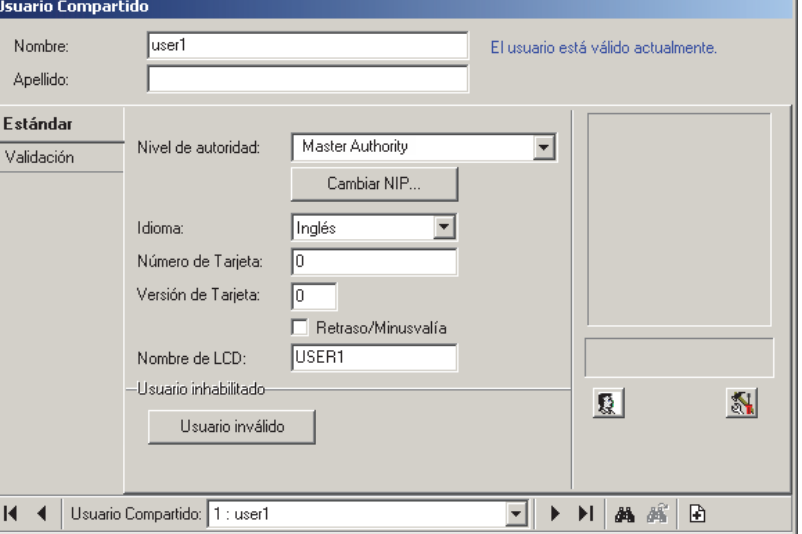

#### **3B: Configurar Días Festivos Compartidos (y/o Fechas con Cambio del Tiempo)**

Una vez que se hayan configurado los "Grupos de comunidades" (previamente/arriba), usted puede configurar días festivos compartidos del mismo modo como para cuentas individuales, con las siguientes excepciones:

- Los días festivos compartidos se definen inicialmente en "[ Carpetas de Cuentas ] **Grupos Compartidos**"; (NO en "Días Festivos" para una cuenta específica.)
- Los días festivos compartidos se agrupan en el árbol por su "Grupo de Días Festivos Compartidos" (definido previamente); (DST y navidad; DíasComunes2, etc.)
- Los días festivos compartidos se refieren al mismo número de identificación de días festivos dentro de cada cuenta (del rango del número de identificación dentro de cada 'Grupo de Días Festivos Compartidos').
- Cada grupo de días festivos compartidos está limitado al rango de números de identificación de días festivos reservados tal como fue asignado a cada grupo específico.

(e.g., 1er - 3er día festivo, 4to - 6to, etc.)

**Notas:** Después la configuración inicial, los cambios hechos a un día festivo compartido en cualquier cuenta individual serán copiados automáticamente en las otras cuentas aplicables (y la pantalla "Días Festivos Compartidos").

Si quiere, usted puede incluso asignar grupos a cuentas primero (paso 4B), y luego definir los días festivos ya sea aquí, o en el número de identificación de días festivos aplicable en cualquiera de las cuentas aplicables.

**Ver o Introducir Estas Configuraciones** 

Seleccione **Días Festivos Compartidos** desde la barra MisHerramientas, **o** seleccione **[Carpetas de Cuentas]** en el árbol, y luego 'abra' **Grupos Compartidos**, y **Días Festivos Compartidos** (haga clic en "+" junto a cada tema).

La pantalla **Día Festivo Compartido** es idéntica a la pantalla **Día Festivo/Horario de Verano**.

Por favor consulte el tema de administración "Día Festivo" para más detalles sobre las selecciones proporcionadas.

Consejo: Aunque se refiere al tema del 'Día Festivo', puede ignorar las referencias del lugar de la pantalla, ya que tienen relevancia sólo cuando están 'dentro' de la pantalla de Usuarios para una cuenta específica.

#### **Carpetas de cuentas Grupos Compartidos Días Festivos Compartidos**

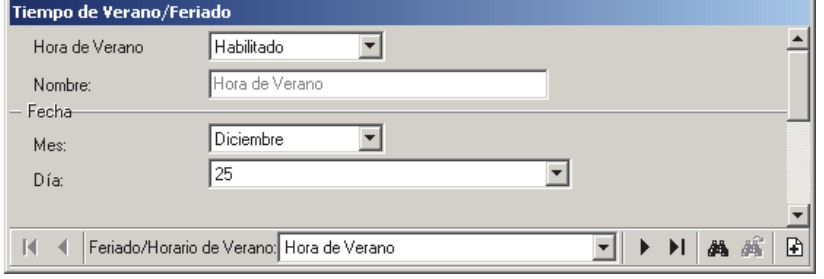

## **Fase 4: Asignar Elementos Compartidos a Cuentas**

#### **4A: Asignar Grupos de Usuarios Compartidos a Cuentas (Administración de Usuarios Compartidos)**

Una vez que se hayan configurado los "Grupos de Comunidades" (previamente/arriba), se pueden asignar grupos de usuarios compartidos a las cuentas aplicables.

**Notas:** Sólo se pueden seleccionar 'Grupos de Usuarios Compartidos' con rangos de identificaciones que no se traslapan para alguna cuenta específica.

A medida que se asignan grupos a las cuentas, se copian los usuarios compartidos a la misma identificación de usuario aplicable en cada cuenta (de la identificación dentro de cada grupo compartido).

Si se asignan comunidades a cuentas sin configurar usuarios compartidos, esto bloqueará el uso de los mismos números de tarjetas en todas las cuentas para cada comunidad (i.e., se pude usar cada número de tarjeta solamente en una cuenta para cada comunidad específica).

#### **Visualizar o Ingresar estas Configuraciones**

Para cada cuenta específica:

- Seleccione **[Carpetas de Cuentas]** en el 'árbol', y haga doble clic en la cuenta deseada.
- Seleccione **Información de la Cuenta** de la barra MisHerramientas, **o** en el árbol. Luego, seleccione la pestaña **Usuarios Compartidos**.

**Nota:** Esta pestaña aparecerá únicamente si se hayan configurado los "Grupos de Comunidades". Luego, consulte las descripciones de selección para esta pantalla mientras visualiza o ingresa sus configuraciones deseadas.

**Nota:** La vista de 'Tabla' no aplica para esta característica.

#### **- Nombre de la Comunidad:** Esto

permite seleccionar una "Comunidad" (previamente definida)—que, a su vez, indicará su conjunto de 'Grupos de Usuarios Compartidos' del cual usted puede seleccionar la(s) que quiere aplicar a su cuenta actual.

**- Seleccione:** Esto permite asignar un grupo de usuarios a la cuenta específica. (Haga clic en este cuadro para asignar cada grupo a la cuenta actual.)

Nota: Sólo se pueden asignar 'Grupos de Usuarios Compartidos' a una cuenta con un 'Modo de NIP' y 'Modo de Inicio de Sesión del Usuario' que coinciden con los de la 'Comunidad' específica. **Ref:** Pasos 1A, 2A, y 2B).

Si no coinciden usted debe:

- + Seleccionar una 'Comunidad' diferente (aquí), **o**;
- + Configurar una 'Comunidad' con los valores requeridos (1A, 2A, 2B), **o**;
- + Cambiar estos valores para la cuenta específica Ref: Información de la Cuenta  $\Rightarrow$  Estándar  $\Box$ .

**- Grupo:** Muestra el nombre del grupo de usuarios compartidos ("Usuarios Norte", "Gerentes de División", etc.).

**- Rango de Usuarios:** Muestra el rango de identificaciones de usuarios asociadas con este grupo de usuarios compartidos;

**- Rango de Autoridad:** Muestra el rango de identificaciones de autoridades asociadas con este grupo de usuarios compartidos;

#### **Carpetas de Cuentas** *NombreCuenta* **Información de la Cuenta, Usuarios Compartidos**

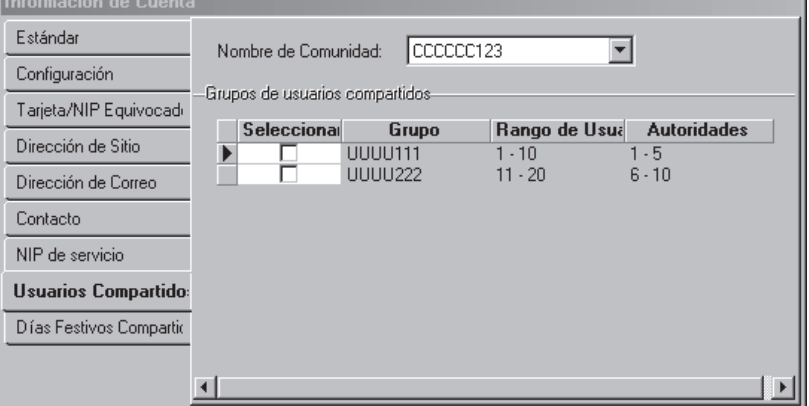

#### **4B: Asignar Grupos de Días Festivos Compartidos a Cuentas (Administración de Días Festivos Compartidos)**

Una vez que se hayan configurado los "Grupos de Días Festivos Compartidos" y "Días Festivos Compartidos" (previamente/arriba), se pueden asignar grupos de días festivos compartidos a las cuentas aplicables.

**Notas:** Sólo se pueden seleccionar 'Grupos de Días Festivos Compartidos' con rangos de números de identificación que no se traslapen para cualquier cuenta específica. A medida que se asignan los grupos a las cuentas, los días festivos compartidos son copiados al mismo número de identificación de día festivo aplicable en cada cuenta (del número de identificación dentro de cada grupo compartido).

#### **Ver o Introducir Estas Configuraciones**

Para cada cuenta específica:

- Seleccione **[Carpetas de Cuentas]** en el 'árbol', y haga doble clic en la cuenta deseada.
- Seleccione **Información de la Cuenta** de la barra MisHerramientas, **o** en el árbol. Luego, seleccione la pestaña **Días Festivos Compartidos**.

**Nota:** Esta pestaña aparecerá únicamente si se hayan configurado los "Grupos de Días Festivos Compartidos" (2C).

Luego, consulte las descripciones de la selección para esta pantalla mientras vea o introduce sus configuraciones deseadas.

**Nota:** La vista de 'lista' no aplica a esta opción.

**- Seleccionar:** Permite asignar un grupo de días festivos a la cuenta específica. (Haga clic en este cuadro para cada grupo que se va a asignar a la cuenta actual.)

Consejo: Día festivo 1 y 2 pertenecen a las fechas que cambian entre el tiempo de la Hora Estándar y el Horario de Verano. Como tal, un grupo de días festivos compartidos puede incluir estos también.

- **Grupo:** Muestra el nombre del grupo de días festivos compartidos ("DST y navidad", "DíasComunes2", etc.).
- **Rango de Días Festivos:** Muestra el rango de números de identificación para días festivos asociados con este grupo de usuarios compartidos;

Nota: El número de identificación1 se refiere al cambio al horario de verano, y el número de identificación 2 es para regresar al la Hora Estándar. (Recuerde: 'Salte' adelante para el Horario de Verano, 'retroceda' la Hora Estándar.)

#### **Carpetas de Cuentas** *Nombre de Cuenta* **Información de la Cuenta Días Festivos Compartidos**

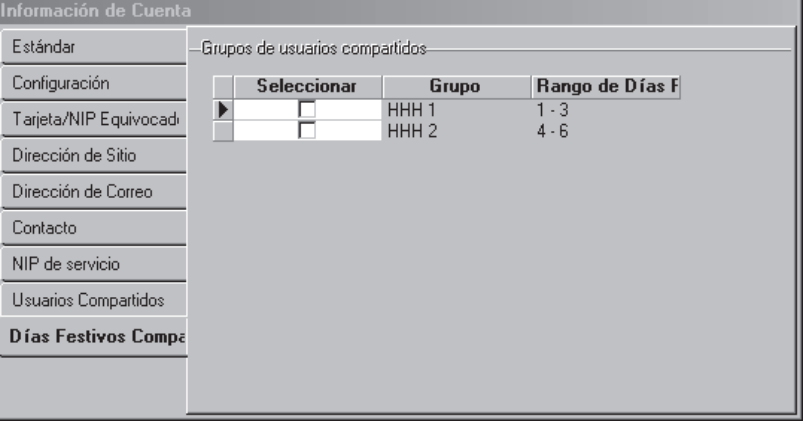

## **Configuraciones del Panel en Toda la Cuenta (Juego de Opciones, NIP de Servicio, etc.)**

**Información de la Cuenta:** (configuraciones técnicas)

Estas pantallas permiten configurar el nombre del lugar/cuenta (que aparece en el 'árbol'), además de varios parámetros técnicos para todo el sistema. Estos incluyen el "Juego de Opciones", que determina las capacidades del sistema para la cuenta.Las selecciones del "Tipo de Cuenta" determinan los elementos (campos) que van a aparecer en la pantalla.

**Nota:** Qué 'Juegos de Opciones' están soportados (y las capacidades asociadas) se basan en la licencia del software, que es administrado a través de la 'llave de activación' en el PC que contiene la base de datos del software (≥**V4:** Conector USB; ≤**V3.3.2:** Puerto paralelo/impresora; **V3.3.3:** Cualquiera).

#### **Ver o Introducir Estas Configuraciones**

Seleccione **Información de la Cuenta** desde la barra MisHerramientas, **o** haga clic en el botón de su sitio/cuenta en el árbol, y seleccione **Información de la Cuenta**.

Sistemas con Múltiples **Cuentas**: Primero seleccione **[Carpetas de Cuentas]** en el 'árbol', y localice y haga doble clic en la cuenta deseada.

Ahora, consulte las descripciones de la selección para estas pantallas mientras vea o introduce sus configuraciones deseadas.

**Consejo:** Puede usar el botón de la barra de herramientas de **Lista / Forma** para seleccionar su formato preferido de la pantalla (Aquí se recomienda la vista de formulario).

## **Información de la Cuenta**

 $Est$ Inst<br>Tarj<br>Tarj Dire<br>Dire<br>Dire  $\overline{Cor}$  $\frac{1}{NIP}$ 

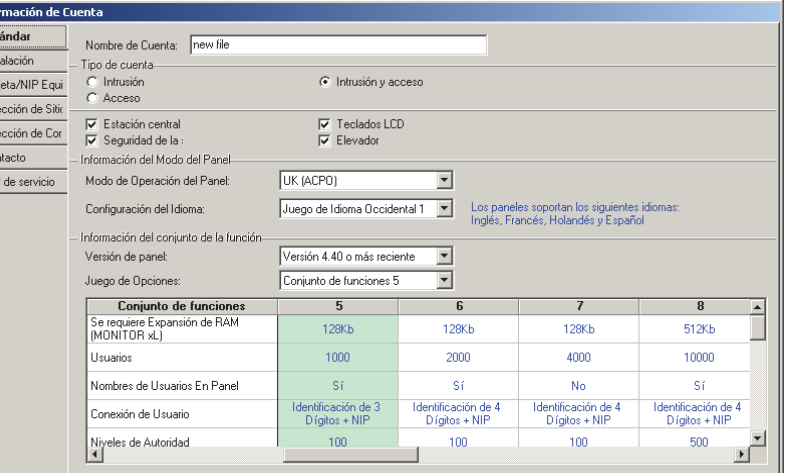

## **Estándar**

**- Nombre de la Cuenta:** Un nombre/descripción para el lugar/cuenta. **Consejo:** Esto aparece también en el área del 'árbol'.

#### **Tipo de Cuenta**

**-Intrusión:** Sistemas con sensores supervisados, pero sin puertas de acceso controlado;

**-Acceso:** Sistemas con puertas de acceso controlado, pero sin sensores supervisados o 'Áreas';

**-Intrusión y Acceso:** Sistemas con puertas de acceso controlado y sensores supervisados. ------------------------------------------------------------------

---------<br>---------**-Estación Central:** Seleccione esto si se supervisará cualquier panel(s) a través de una estación de supervisión central;

**-Seguridad de Suite:** Sistemas que incluyen departamentos / edificios que se están supervisando mediante teclados de seguridad de suite (2-zonas o 8-zonas);

**-Teclados LCD:** Sistemas con cualquier módulo de teclado LCD;

**-Ascensor:** Sistemas con ascensores y pisos de acceso controlado.

#### **Información del Modo de Panel**

**- Modo de Operación del Panel:** Esto determina los parámetros básicos de operación y/o las configuraciones por defecto para el panel (permitiendo que se use un firmware en todo el mundo).

UK/ACPO (DD243): Con una operación UK/ACPO, es posible que el módem/ marcador no esté disponible (i.e., tarjeta principal más vieja con módem Bell 103

#### integrado).

Regiones adicionales: Estas selecciones se aplican generalmente con configuraciones apropiadas por defecto a la región específica.

Cambiar el Modo de Operación: Con Director  $\geq$ v4.4, el modo de operación del panel se configura inicialmente por medio del asistente para cuentas nuevas. En ese momento se configuran algunos elementos/ valores por defecto en forma automática. Si usted debe cambiar el modo de operación del panel y desea obtener valores apropiados por defecto, es mejor configurar una cuenta nueva y borrar la cuenta vieja.

**- Juego de Idiomas:** Esto determina los idiomas que quedarán soportados en los teclados LCD. (Los idiomas están listados en la pantalla.)

#### **Información del Juego de Opciones**

**-Versión del Panel:** Configure esto para igualar el nivel de revisión del panel actual (firmware) para paneles asociados con esta cuenta (**todos** los paneles para cada cuenta deben estar en el mismo nivel de revisión del firmware).

Notas: Con Verex Director  $\geq$ v4.4, se configuran las versiones del firmware del panel que se van a soportar dentro de una cuenta a través del asistente para cuentas nuevas. Si se configura mal la versión del panel, usted no podrá comunicarse con el panel(s). Se puede encontrar la información del firmware del panel en la pantalla de configuración del sistema (general) después del 1<sup>er</sup> intento de comunicación.

Temas Relacionados: . "Configuraciones del Sistema para Cada Panel" (en una sección subsiguiente). · "Comunicación y Actualizaciones del Panel" (en una sección anterior).

**Nota:** Algunas opciones pueden estar soportadas **sólo** después de actualizarse a la última revisión del firmware (generalmente para coincidir con la revisión del software).

**- Juego de Opciones:** (antes "Modelo de Memoria") La configuración de la memoria que debe usarse con todos los paneles asociados con este lugar/cuenta. Esto determina las capacidades del sistema para esta cuenta (vea "Columnas...", a continuación).

Suites, Ascensores: El soporte para teclados de seguridad de suite y/o controladores de ascensores requiere una selección del 'juego de opciones' **5** o mayor (vía la licencia Empresa del software).

Conexiones con Módem Bell 103: Para paneles que se conectarán a través de su marcador incluido (Bell 103 módem de 300 baudios), el juego de opciones debe ser **1-3** (sistema con un solo panel, hasta 300 usuarios). Esto requiere también de un módem USR Sportster 56K en el PC (para la compatibilidad con la secuencia de inicialización).

**--(Columnas de elementos):** Esto muestra las capacidades del sistema asociado con su "Juego de Opciones" seleccionado.

**Tema Relacionado:** "Capacidades del Sistema". Cuando no puede seleccionar un 'Juego de Opciones' específico, esto quiere decir que no está soportado por su licencia del software. **Tema Relacionado:** "Activación y Licencia del Software".

Memoria del Panel: Para algunos juegos de opciones, los paneles reqieren memoria adicional (cómo se indica en la parte superior de cada columna).

## **Configuración**

#### **Panel Maestro**

**- [Cambiar el Panel Maestro]:** Para una cuenta con múltiples paneles, esto identifica un panel para ser referenciado para configuraciones de paneles comunes (usuarios, etc.) durante una actualización de la base de datos tipo "Obtener del Panel".

Para detalles sobre transferir configuraciones, consulte "Comunicación y Actualizaciones del Panel".

#### **Opciones Globales de la Cuenta**

**-Permitir Coacción del NIP:** Si los usuarios tendrán o no la opción (en teclados del sistema, y lectores configurados para la entrada con tarjeta / UID **+NIP**) de indicar que se les está forzando a entrar al invertir los últimos dos dígitos de su NIP. Esto se registrará como una alarma de coacción.

**- Ficha de Pánico Envía Coacción** (≥V4.4): Esto configura la detección de fichas de pánico que se

transmiten como una alarma de coacción. (De otro modo quedará registrada localmente, pero no se transmite. (Vea también el siguiente elemento.)

Consejo: Se configura en las autoridades asignadas al usuario específico (tarjeta/ficha) si se tratará una tarjeta/ficha como una 'ficha de pánico' o no. -------------------------

**- Mostrar el Número de Tarjeta:** Muestra el número de tarjeta para cada usuario (y/u oculta referencias de la identificación de usuarios) en mensajes de eventos, informes, y otros lugares (p.ej., pantalla de los usuarios de respaldo);

**- Sincronizar el tiempo del panel diariamente (V4.5):** Cada panel monitorea el tiempo de modo independiente. Comenzando con V4.5, se incluye una selección que sincroniza los relojes de todos los paneles en una cuenta con la PC servidora del programa Director. Esto sucede durante la noche, alrededor de las 3:00 AM.

Para sitios que incluyen cámaras asociadas con puertas y/o sensores (para "Eventos de video"), se selecciona automáticamente esta opción de la 'sincronización de tiempo'--y no se puede deseleccionar. Esto asegura que los sellos de tiempo asociados con imágenes de cámaras estarán sincronizados correctamente en todas las cámaras.

**- Habilitar el estatus adentro/afuera del usuario para esta cuenta:** Esto enciende y apaga el registro del estatus adentro/afuera del usuario. Si no se requiere esta función, usted puede deseleccionarla para liberar recursos del servidor director.

Nota: Se requiere esta selección para las siguientes funciones:

- **+** Registro del estatus adentro/afuera del usuario (en Control y Estatus);
- **+** Reportes de hora y asistencia;

**+** Reportes de llamado de lista (y llamado de lista instantáneo.

**- Modo NIP:** Si los NIPs de usuarios (para uso en teclados de lector, y teclados del sistema (LCD/LED) serán de cuatro o cinco dígitos;

Aviso -- "**Usuarios Compartidos**": Con usuarios asignados en múltiples cuentas ("Usuarios Compartidos"; ≥V4.2 Director), se bloqueará el Modo NIP y el Modo de Inicio de Sesión del Usuario aquí.

Configuraciones Relacionadas: [Administración],  $\Rightarrow$  **Grupos de comunidades,**  $\Rightarrow$  **Comunidades**  $\Box$ **.** 

**- Modo de Inicio de Sesión del Usuario:** Esto determina si los usuarios deben aceptar sus

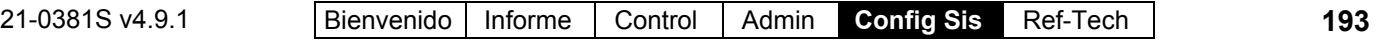

números de identificación o números de tarjetas cuando se conectan al sistema mediante teclados LCD, y/o cuando entran por puertas (e.g., identificación + Modo NIP). Las selecciones del número de usuario incluyen el número de dígitos--que se debe configurar para soportar el número de tarjetas más grande que se usa en el lugar.

**-Se Requiere Modo de Escolta:** El tipo de tarjetas/usuarios que podrán escoltar a usuarios tipo "Visitante' (Se Requiere una Escolta)" en el lugar.

Usuario de Escolta: Usuarios/tarjetas válidas con autoridad de "Privilegio de Escolta";

Usuario Permanente: Usuarios/tarjetas válidas que no tienen una fecha de vencimiento;

Cualquier Usuario: Cualquier usuario/tarjeta válida- ya sea permanente o temporal.

**Nota:** En cada caso, NO SE PUEDEN configurar las escoltas mismas como "Visitante (Se Requiere una Escolta)".

- Configuraciones Relacionadas:
- Usuarios,  $\Rightarrow$  Validación $\Box$ ,  $\Rightarrow$  Inválido Al. **E "Usuarios (Personas que Entran/Usuarios del** Panel)".
- Autoridades,  $\Leftrightarrow$  Acceso $\square$ ,  $\Leftrightarrow$  Privilegio de Escolta, y Visitante (Se Requiere Escolta) "Autoridades para Usuarios / Personas que Entran".
- **Tiempo de Reiniciar el Sensor** ( $\geq$ V4.4): Esto configura una duración por la cual todos los sensores (sensores de entrada) activados momentáneamente serán tratados como 'en alarma' (i.e., después de este tiempo, serán reiniciados a 'OK' (Aceptar).

 $\blacksquare$ **Identificación de Distribuidor** ( $\geq$ V4.4): Introduzca su código de distribuidor aquí (1- 65,535). Se usa este valor con el modo del NIP de servicio, el "NIP del día de 2 dígitos".

**Relacionado:** *SuCuenta*, ⇔Información de Cuenta, **NIP de Servicio**,  $\Rightarrow$ "Modo del NIP de Servicio" Configuraciones del panel para toda la cuenta

- $-C$ ódigo de Bloqueo del Teclado ( $\geq$ V4.4): Uso Futuro.
- **Armar/Desarmar y Tonos** ( $\geq$ V4.4): Determina sí o no se puede desarmar a través de los teclados y la operación general de la alerta sonora/timbre del teclado. **Relacionado:** "Referencia para tonos del teclado".

#### **Acción de Tarjeta**

**- Ignorar Inscripción Pendiente:** Esto configura los lectores de inscripción de tarjetas para trabajar sobre tarjetas vencidas/deshabilitadas sin importar si fueron configurados para "pendiente la inscripción". Si no se selecciona, los lectores de inscripción de tarjetas afectarán sólo a tarjetas configuradas como "pendiente la inscripción".

Consejo de Aplicación: Se pueden configurar las tarjetas como 'Pendiente la Inscripción' manualmente (e.g., cuando se emiten por primera vez), o cuando son aceptadas en un lector que está configurado para hacer esto. Las tarjetas 'vencidas' incluyen también tarjetas que previamente fueron habilitadas para un período de tiempo determinado por un lector configurado para hacer esto.

- Configuraciones Relacionadas:
- Usuarios,  $\Rightarrow$  Validación<sup></sup>,  $\Rightarrow$  **Pendiente la Inscripción. E "Usuarios (Personas que Entran/Usuarios del** Panel).
- Configuración,  $\Rightarrow$  Puertas,  $\Rightarrow$  Lector de Entrada (o salida...)<sup></sup> *[Acción de Tarieta].* **E "Configuraciones de Lector 1 y 2 para una"** Puerta".

#### **Tarjeta/NIP Equivocado** □ < V4.20)

Estas selecciones se refieren a cómo responderá el sistema a tarjetas inválidas y/o NIPs inválidos repetidos en un lector o teclado LCD (i.e., una persona no autorizada que trata de entrar).

Relacionado: • Control y Estado ⇔Control del Panel y Estado

Sistema **[Eliminar el Bloqueo de Usuarios]**

#### **Detección de Usuarios No Válidos**

**- Máximo NIPs Equivocados:** El número de NIPs no válidos que se pueden introducir antes de bloquear a esa persona.

**Duración del bloqueo del sistema:** La duración durante la cual se bloqueará a todos los usuarios en respuesta a intentos de acceso no válidos repetitivos de múltiples usuarios. Esto pertenece a 'bloqueos globales'.

**- Bloqueos máximos anteriores al bloqueo global:** La cantidad de usuarios individuales que pueden ser bloqueados para una cuenta antes de disparar una condición de 'Bloqueo global'. Esto: Generará un mensaje de alarma local; • Se puede transmitir a un centro de monitorización (ajuste a continuación); • Se puede

establecer para bloquear acceso a todos los usuarios en forma independiente para cada área.

Relacionado: Configuración  $\Rightarrow$ Áreas  $\Rightarrow$ Acceso $\Box$ "Acción tarjeta incorrecta " {button ,Alink(AreaScreen, , , )}

Consejo: Se puede retirar un bloqueo global a través de: • Control & estado; • Visual Director, y/o: • Una entrada personalizada de 'Punto de comando'.

**- Duración del bloqueo del usuario:** La duración durante la cual se bloqueará a los usuarios en respuesta a intentos de acceso no válidos repetitivos.

Consejo: Se puede retirar un 'bloqueo' de larga duración y/o permanente a través de: . Control & estado; · Visual Director; · Una entrada personalizada de 'Punto de comando'.

**- Detección de tarjeta no válida:** Permite activar o desactivar la detección de tarjeta no válida, y establecer el tipo de tarjetas no válidas que se deben contar.

**E Tarjetas No Válidas: Tarjetas de acceso** denegado debido a: · No están en la base de datos; • Número equivocado de lugar; • Número equivocado de versión;

Alto Riesgo: Tarjetas de acceso denegado debido

a: • Tarieta vencida: • Horario vencido: • Violación de interbloqueo; • Lector bloqueado; • Área equivocada.

**- Máximo de Tarjetas No Válidas:** El número de veces que se puede presentar una tarjeta no válida antes de bloquear esa tarjeta (para la 'Duración del Bloqueo de Usuarios');

**- Transmitir Alarma de Bloqueo Global:** Para un edificio con supervisión central, esto determina si los 'bloqueos globales' deben ser transmitidos a la estación receptora.

## **Dirección del Lugar** y **Dirección de Correo**

- **Nombre:** El nombre/descripción para el lugar/cuenta (como fue configurado a través de la pestaña "Estándar").
- **Dirección:** La dirección/ubicación del lugar/cuenta.
- **[Copiar Dirección del Lugar a la Dirección de Correo]:** Esto configura la "Dirección de Correo" para que coincida con la "Dirección del Lugar" actual.

## **Contacto**

- **Teléfono:** El número de teléfono/de voz del contacto para la persona que se encarga del sistema.
- **Contacto:** La persona de contacto in situ para el lugar/cuenta.
- **Comentarios:** Información adicional referente a este lugar / cuenta (opcional).

## **NIP de Servicio**

Relaciona al usuario de servicio/login (000) con acceso a todas las opciones incluyendo los menús de configuración, la autoridad para probar el servicio y la capacidad de cambiar la fecha y la hora.

**- Modo del NIP de Servicio** (≥V4.4): Configura las características de operación del NIP de servicio.

Permanente: El NIP de servicio introducido en [Cambiar NIP de Servicio] permanecerá en efecto hasta cambiarlo manualmente.

NIP del día de 6 dígitos: Este es un NIP especial calculado en base a la fecha. su código/identificación de distribuidor y otros factores. Póngase en contacto con su estación receptora central para obtener el NIP de servicio requerido para el día actual. Nota: [Cambiar el NIP de Servicio] no funcionará con este modo en efecto.

**Relacionado:** *SuCuenta*, ⇔Información de Cuenta,  $\Rightarrow$  Configuración $\Box$ ,  $\Rightarrow$  "Identificación de distribuidor" Configuraciones del panel para toda la cuenta

**- [Cambiar el NIP de Servicio]:** Permite cambiar el NIP requerido para que una persona de servicio (usuario 00) tenga acceso a los paneles en esta cuenta.

Después de cambiar el NIP de Servicio, asegúrese que el panel quede actualizado de inmediato. **Tema Relacionado:** "Comunicación y Actualizaciones del Panel".

Configurar un panel a través de un teclado LCD está permitido sólo en cuentas con un solo panel configuradas con "Juego de Opciones" 1-4 (vea previamente). **Excepción:** Programar módulos que requieran ser programados con teclado (HSC/módulo de impresora, módulo RF, y Smart-PODs, además configuración de E/S asociada) está soportado en todos los sistemas.

#### **Usuarios compartidos y Información de la Cuenta Respuesta de Evento**  Respuesta de Evento **Días feriados compartidos**   $\Box$ Estas pestañas aparecen si tiene  $\overline{\phantom{a}}$ configurados usuarios compartidos o Respuesta días feriados compartidos. **Tema relacionado:** "Usuarios y días feriados compartidos en cuentas múltiples" ("Fase 4: Asignar elementos compartidos a cuentas")

K.

Respuesta<sup>1</sup> :

## **Respuestas de Eventos para Reconocer Alarmas**

#### **Respuestas de Eventos**

Se pueden configurar respuestas de eventos de muestra con anticipación para facilitar el trabajo para los operadores cuando ellos reconocen alarmas.

**Tema Relacionado:** "Tratar con Alarmas (Comentario / Resolver)". Consejo: Haga clic en el cuadro de colores para un Mensaje de Alarma

#### **Cómo Llegar Aquí**

Barra MisHerramientas: **Respuesta de Evento** En el Árbol: *SuCuenta*, **Información de la** 

**Cuenta** (haga clic en "+"), **☆Respuesta de Evento**

Sistemas con Múltiples **Cuentas**: Primero seleccione [Carpetas de Cuentas] en el 'árbol', y localice y haga doble clic en la cuenta deseada.

Consejo: El botón de la barra de herramientas de **Lista / Forma** permite seleccionar su modo preferido de visualización.

#### **Cosas que Usted Puede Hacer**

**Aceptar una Nueva Respuesta de Evento:** Haga clic en [+] en la parte inferior del formulario, o haga clic con el botón derecho del mouse en el formulario y seleccione Agregar Nuevo del menú que aparece.

**Ver/Cambiar Uno que Existe:** Seleccione uno de la lista que aparece en la parte inferior del formulario.

 $\overline{\mathbf{v}}$ 

Ħ

**Buscar una Respuesta de Evento:** Haga clic en [+] en la parte inferior del formulario, o haga clic con el botón derecho del mouse en el formulario y seleccione Agregar Nuevo del menú que aparece.

Consejo: Usted puede buscar por nombre o por los 1<sup>os</sup> caracteres--e.g., nom**\***

**Borrar una Respuesta de Evento:** Haga clic con el botón derecho del mouse en un área en blanco en el formulario (**Cuando hay vista de lista:** Haga clic con el botón derecho del mouse en el elemento en la lista), y seleccione "Borrar". Cuando se le pide la confirmación, seleccione Sí.

## **Lista de Selección (fondo del Formulario)**

**- Respuesta:** Aquí es donde usted selecciona una respuesta de evento de muestra para ver o editarla. Esta área muestra un número de referencia asignado por el sistema, y las primeras pocas palabras del texto, una vez definido.

Ð

凋

## **En Este Formulario**

**- Respuesta:** El texto que estará disponible para los operadores cuando están reconociendo alarmas.

Consejo: Cuando se reconoce una alarma, las respuestas de muestra definidas aquí serán identificadas en una lista basada en las primeras pocas palabras de la primera línea. Como tal, es mejor configurar esta parte del texto para identificar cada respuesta de un modo único.

## **Instrucciones para Alarmas / Eventos**

#### **Introduciendo Instrucciones para Eventos**

Instrucciones para eventos son instrucciones de texto que se pueden configurar para que aparezcan en la ventana de comentarios/ resolución cuando un operador reconozca una alarma (referente a tipos específicos de mensajes, o aquellos de un sensor específico / sensor de entrada).

**Vea también:** Para asignar instrucciones a mensajes de alarma (o sensores específicos de entrada), consulte "Personalizar Cómo Aparecen los Eventos (Prioridad de Eventos)" y/o "Sensores de Entrada— Sensores Supervisados".

#### **Cómo Llegar Aquí**

Barra MisHerramientas: **Instrucciones de Eventos** En el Árbol: *SuCuenta*, **Información de la Cuenta** (haga clic en "+")**, Instrucciones de Eventos**

Sistemas con Múltiples **Cuentas**: Primero seleccione

[Carpetas de Cuentas] en el 'árbol', y localice y haga doble clic en la cuenta deseada.

Consejo: El botón de la barra de herramientas de **Lista / Forma** permite seleccionar su modo preferido de visualización.

#### **Cosas que Usted Puede Hacer**

- **Agregar una Instrucción de Evento:** Haga clic en [+] en la parte inferior del formulario, o haga clic con el botón derecho del mouse en el formulario y seleccione Agregar Nuevo del menú que aparece.
- **Ver/Cambiar Uno que Existe:** Seleccione uno de la lista que aparece en la parte inferior del formulario.
- **Buscar una Instrucción de Evento:** Haga clic en el símbolo de 'binoculares'. Luego, escriba el nombre y haga clic en [Encontrar].

Consejo: Usted puede buscar por nombre o por los 1os caracteres--e.g., nom**\***

 **Borrar una Instrucción de Evento:** Haga clic con el botón derecho del mouse en un área en blanco en el formulario (**Cuando hay vista de lista:** Haga clic con el botón derecho del mouse en el elemento en la lista), y seleccione "Borrar". Cuando se le pide la confirmación, seleccione Sí.

Antes de Borrar: Sólo se pueden borrar instrucciones no usadas. (Vaya a la pantalla **Prioridad de Eventos**, y revise que no se esté usando la instrucción específica.)

**Tema Relacionado:** "Personalizar Cómo Aparecen los Eventos (Prioridad de Eventos)".

Trabajar en Vista de Lista: Usted puede: • Ver o introducir valores; · Hacer clic con el botón derecho del mouse en un elemento y seleccionar del menú que aparece; Hacer clic en el encabezado de una columna para clasificar esa columna. (Filtro sobre Columna: Muestra sólo elementos que igualan un valor introducido o  $1<sup>os</sup>$  caracteres--e.g., nom**\***. Un encabezado rojo de columna indica que la lista está filtrada.)

## **Lista de Selección (fondo del Formulario)**

**- Instrucción:** Aquí es donde usted selecciona una instrucción de evento para ver o editarla. Esta área muestra un número de referencia asignado por el sistema, y el nombre de la instrucción, una vez definido;

## **En Este Formulario**

**- Nombre:** Un nombre apropiado para la instrucción del evento (e.g., "Instrucciones para un Incendio");

**- Instrucción:** El texto que debe aparecer en la pantalla de comentarios/resolución para alarmas asociadas con esta instrucción;

#### **Información de la Cuenta Instrucciones de Evento**

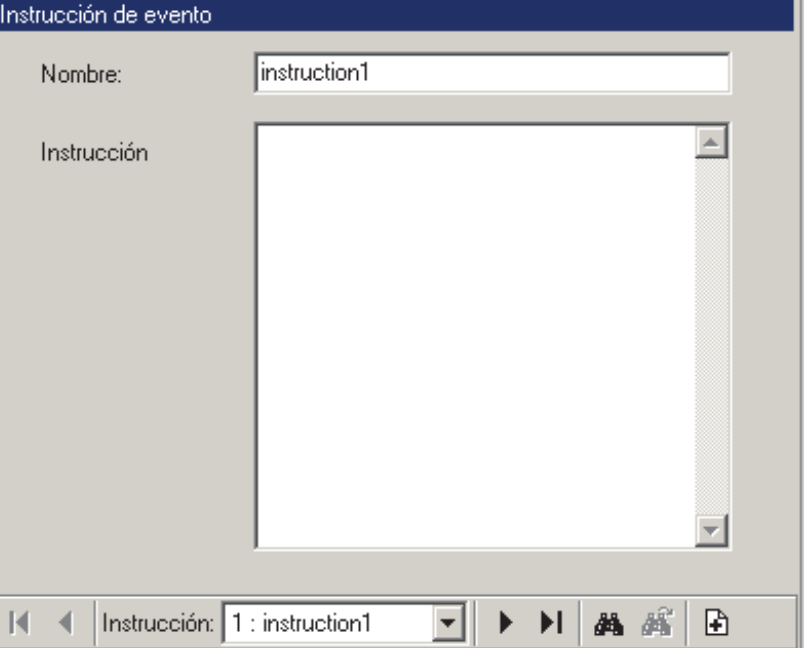

## **Habilitar Sonidos (que se van a asociar con mensajes de eventos/alarmas)**

#### **Sonidos a ser Asociados con Eventos y Alarmas Específicas**

Se pueden asociar los sonidos con alarmas y eventos específicos. Antes de poder asociar un sonido personalizado con un evento, se debe activar aquí.

Nota: Por defecto, el sonido de "exclamación" de su PC será asociado con alarmas que requieren de una resolución. Esto se configura a través del panel de control de Windows.

Duración del Sonido: Los sonidos asociados con alarmas específicas son reproducidos en un patrón repetido. Como tal, se truncará cualquier sonido que dure más de 2 segundos (i.e., se repitirán los primeros 2 segundos).

**Formato del Archivo:** Verex Director soporta archivos

de sonido estándar de Windows (WAV). Se pueden usar hasta 20 diferentes sonidos (en todo el sistema / para todas las cuentas).

**Vea también:** Para asignar sonidos a mensajes de alarma, consulte "Personalizar Cómo Aparecen los Eventos (Prioridad de Eventos)".

## **Cómo Llegar Aquí**

Barra MisHerramientas: **Sonido** En el Árbol: **[Administración], Sonido** Consejo: El botón de la barra de herramientas de **Lista / Forma** permite seleccionar su modo preferido de visualización.

#### **Cosas que Usted Puede Hacer**

- **Activar un Nuevo Sonido:** Haga clic en [+] en la parte inferior del formulario, o haga clic con el botón derecho del mouse en el formulario y seleccione Agregar Nuevo del menú que aparece.
- **Ver/Cambiar Uno que Existe:** Seleccione uno de la lista que aparece en la parte inferior del formulario.
- **Buscar un Sonido:** Haga clic en el símbolo de 'binoculares'. Luego, escriba el nombre y haga clic en [Encontrar].

Consejo: Usted puede buscar por nombre o por los 1<sup>os</sup> caracteres--e.g., nom<sup>\*</sup>.

 **Desactivar un Sonido:** Haga clic con el botón derecho del mouse en un área en blanco en el formulario (**Cuando hay vista de lista:** Haga clic con el botón derecho del mouse en el elemento en la lista), y seleccione "Borrar". Cuando se le pide la confirmación, seleccione Sí.

Antes de Borrar: Sólo se pueden borrar sonidos no usados. (Vaya a la pantalla **Prioridad de Eventos**, y revise para asegurarse que no se está usando el sonido específico.)

**Tema Relacionado:** "Personalizar Cómo Aparecen los Eventos (Prioridad de Eventos)".

Trabajar en Vista de Lista: Usted puede:

• Ver o introducir valores; • Hacer clic con el botón derecho del mouse en un elemento y seleccionar del menú que aparece; · Hacer clic en el encabezado de una columna para clasificar esa columna.

(Filtro sobre Columna: Muestra sólo elementos que igualan un valor introducido o  $1<sup>os</sup>$  caracteres--e.g., nom**\***. Un encabezado rojo de columna indica que la lista está filtrada.)

## **Lista de Selección (fondo del Formulario)**

**- Sonido:** Aquí es donde usted selecciona un sonido que quiere renombrar, o asociar con un archivo WAV diferente. Esta área muestra un número de referencia asignado por el sistema, y el nombre del sonido, una vez definido;

## **En Este Formulario**

**- Nombre:** Un nombre apropiado para el sonido (e.g., "Alerta de Incendio");

**- Archivo:** Este es el lugar (ruta) y nombre de archivo del archivo de sonido (.WAV). **Consejo:** Haga clic en **[ . . . ]** para buscar el archivo, Luego, seleccione el archivo y haga clic en **[Abrir]**.

**-[]:** Seleccione esto para escuchar una muestra de su sonido seleccionado.

#### **Administración Sonido**

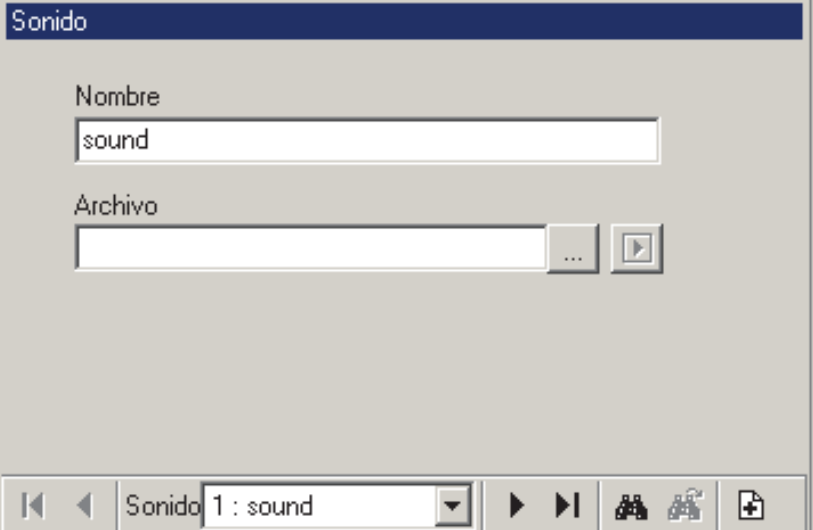

## **Personalizar Cómo Aparecen los Eventos (Prioridad de Eventos)**

#### **Introduciendo Prioridades de Eventos**

Usted puede personalizar cómo aparecen los eventos y alarmas específicas, y asignar colores y sonidos personalizados. Estas selecciones pueden estar en todo el sistema, o para eventos que ocurren en un área específica.

#### **Personalizar Eventos**

Seleccione **Prioridad de Eventos** desde la barra MisHerramientas, **o** haga clic en el botón de su sitio/cuenta en el árbol, abra **Información de la Cuenta** (haga clic en "+"), y seleccione **Prioridad de Eventos**.

Sistemas con Múltiples **Cuentas**: Primero seleccione [Carpetas de Cuentas] en el 'árbol', y localice y haga doble clic en la cuenta deseada.

Ahora, consulte las descripciones de la selección para esta pantalla mientras que ve o introduzca sus configuraciones deseadas.

**Consejo:** Esta opción usa un estilo especial de visualización (el botón de Lista / Forma quedará deshabilitado).

## **Parte Superior del Formulario**

**- Ver:** El tipo de eventos que usted está viendo (eventos globales y/o personalizados asociados con áreas específicas);

**- Tipos de Eventos:** Esto permite limitar su pantalla de prioridad de eventos pantalla a especificar sólo temas de eventos/alarmas;

## **Botones en la parte Inferior del Formulario**

**- [Agregar]:** Cuando vea eventos personalizados (i.e., "Por Área"), crea una 'fila' en blanco para permitir configurar un nuevo evento personalizado;

**- [Borrar]:** Esto permite eliminar un evento personalizado (cuando está viendo "Por Área");

**- [Personalizar por Área]:** Cuando vea eventos en "Todo el Sistema", esto permite crear rápidamente una versión personalizada (específica del área) de un evento seleccionado;

## **Columnas (Criterios de Eventos)**

**- Área:** El área asociada con el evento específico (ya sea "Todas las Áreas", o un área específica);

**- Filtro Personalizado:** Se puede usar este campo por operadores específicos para limitar los mensajes que estarán viendo en la ventana de supervisión (i.e., sólo mensajes configurados a valores específicos de un 'filtro personalizado');

**- Prioridad:** Afecta el orden de clasificación en la ventana de supervisión, y puede ser usado también por operadores para limitar los mensajes que estarán viendo en la ventana de supervisión;

**- Resolución Permitida:** Determina s ila pantalla de comentarios/resolución estará disponible para cada evento específico (cuando trabaja en la ventana de eventos/supervisión);

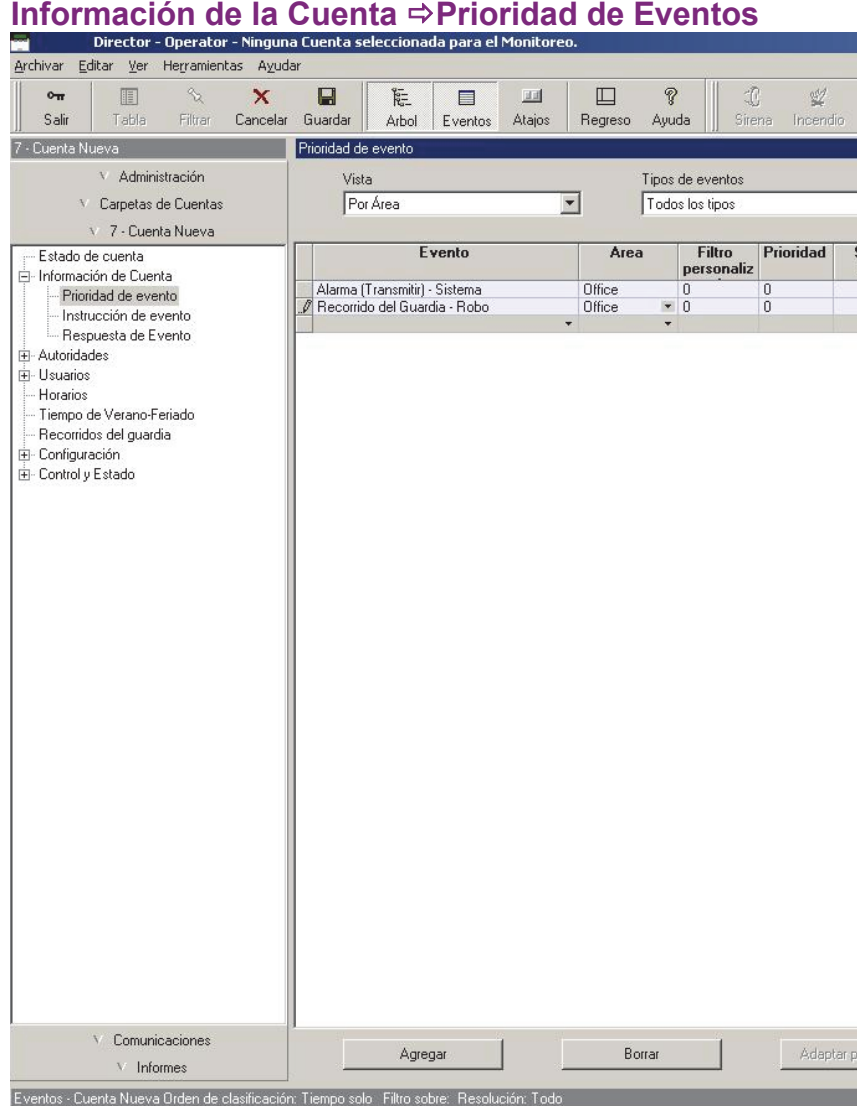

**- Instrucción:** Permite asignar texto de instrucciones a aparecer en la pantalla de comentarios/resolución cuando un operador está reconociendo una alarma específica;

**Nota:** Para estar disponible aquí, se deben definir primero las instrucciones.

Ref: Información de la Cuenta **⇒Instrucciones de Evento**

**Alarma / Instrucciones para Eventos** 

Instrucciones Asociadas con Sensores Específicos: Se puede asociar una instrucción también con sensores específicos (sensores de entrada)--que tomarán precedencia sobre cualquier instrucción seleccionada aquí.

Ref: Configuración **Sensores de Entrada ■** Sensores de Entrada—Sensores Supervisados

**- Medios:** Esto permite asignar un color y un sonido a cada mensaje de eventos/alarmas. Haga clic en **[...]** para asignar un sonido y/o color a un evento. (En la siguiente pantalla, usted puede hacer clic en **[]** para escuchar su sonido seleccionado.)

**Notas:** Para estar disponible aquí, se deben activar 1<sup>ero</sup> sonidos personalizados (archivos WAV): Ref: [Administración] **Sonido El Habilitar Sonidos (asociados con** eventos/mensajes de alarmas).

Por defecto, el sonido de "exclamación" de su PC estará asociado con alarmas que requieran de una resolución. Esto se configura a través del panel de control de Windows.

Duración del Sonido: Los sonidos asociados con alarmas específicas son reproducidos en un patrón repetido. Como tal, se truncará cualquier sonido que dure más de 2 segundos (i.e., se repitirán los primeros 2 segundos).

**- Informes Seriales** ( $\geq$ v4.4): Esto permite seleccionar alarmas y eventos específicos a ser transmitidos a través de la opción de informes serie.

Configuraciones Relacionadas: [Administración], Informes Serie.

**Example 3 Software-Based Text Paging (Informes Seriales)** 

 $-Mensajes$  ( $\geq$ v4.9.1): En la ventana Prioridad de evento se ha añadido la nueva columna "Mensajes". El operador puede usar esta columna para asignar un grupo de usuarios al evento a los que se enviarán los mensajes de correo electrónico o SMS.

## **Control y registro detallado de operadores y usuarios**   $(2V4.6)$

La "auditoria detallada" registra detalles hechos a **operadores** y usuarios. Al habilitar esta opción, se registran los detalles para cambios "antes" y "después", disponible para las funciones de archivar y purgar y disponible a través de los informes de auditoria.

Excepción: Los cambios realizados a través de un teclado indicarán solamente números de identificación en lugar de nombres completos.

#### **[Administración], Informar**

Para activar esta opción, vaya a: "[Administración], ⇒Informar", y seleccione "Grabar registros detallados"  $(\checkmark)$ .

**Nota**: La grabación de auditoria detallada no comenzará hasta que se haya reiniciado una vez el servidor de Director. (Cierre y vuelva a abrir el software Director (e inicie la sesión), o si se está ejecutando solamente el servidor de Director, apague y reinícielo (símbolo de carpeta/teclado en el extremo derecho de la barra de tareas de Windows).

#### **[Administración], Mantenimiento de la base de datos,**  $\Rightarrow$ **Archivar** □ y **[Administración], Mantenimiento de la base de datos, ⇒Purgar** □

En estas pantallas, fue añadida una selección de "Registro de **Operador**". Esto se refiere a las auditorias detalladas de usuarios y **operadores** que se registran si esta opción queda habilitada bajo "[Administración], ⇒Informar".

### **[Informes], Informes de auditoria**

Para un informe de auditoria, si usted selecciona: "Tipo de registro: **Operador**", y "Mostrar detalles de la transacción  $(v)$ , cambios realizados a **operadores** y usuarios quedarán detallados en el informe indicando los ajustes de campos "antes" y "después" de que se haya realizado cada cambio. Esto funciona solamente si se habilita bajo: "[Administración],  $\Rightarrow$  Informar".

#### **Idioma del servidor Director**

Parte del texto de la auditoria detallada proviene del software Director, y parte viene a través del servidor Director. El servidor Director generalmente muestra el texto en el idioma del último **operador** que estaba conectado. En caso que parte del texto no aparezca en el mismo idioma como el software Director, usted puede forzar el servidor Director a usar un idioma específico.

21-0381S v4.9.1 Bienvenido Informe Control Admin **Config Sis** Ref-Tech **201**

(Haga clic con el botón derecho del mouse en el icono de carpeta/teclado del servidor Director en el extremo derecho de la barra de tareas de Windows y haga su selección bajo "Idioma". )

## **Configurar Eventos de Video (V4.5)**

#### **Acerca de los eventos de video**

Los eventos de video son eventos específicos relacionados con sensores de entrada y puertas que han sido asociadas con las grabaciones de una o dos cámaras específicas. Éstos aparecen con el símbolo de una cámara a la izquierda en la ventana de supervisión de eventos.

Tipos de DVR: Los servidores de video soportados incluyen:

**NetVision** (V2.1 o V2.2 y más recientes) Sí (mediante "Visual Director") **March R4 & R5**  Opcional mediante licencia (a partir de V4.7). **VeDVR / NVe** (incrustado) Opcional mediante licencia (a partir de V4.71). **TVN20, TVN40, TVR10, TVR30, TVR31, TVR40, TVR60** Disponible en Director >= 4.90. **TVR11, TVR41** Disponible en Director >= 4.91.

Nota: La reproducción de eventos de video NO está soportada para los DVR March R4.

**Relacionado:** "Trabajar con Eventos de Video", en"Supervisar la actividad del sistema". **Vea también:** 

- + Mapas y Video (Supervisión visual y Control/Estado)
- + Control/Estado y Ajustes de Cámara

#### **Requerimiento**

- **Dispositivo de vídeo:** El dispositivo de vídeo debe estar presente y disponible en su red.
- **Puerto:** El puerto de comunicación de red configurado en el dispositivo de vídeo debe estar disponible para su utilización en la red.

 **Grabación de archivos:** El dispositivo de vídeo debe tener una grabación para esta cámara en el momento del evento. Esto puede ser una grabación continua, una grabación de pre-alarma, usar un dispositivo de entrada común para disparar el evento de vídeo de Director y la cámara del dispositivo de vídeo o usar una salida de Director para disparar la cámara del dispositivo de vídeo.

Consejos: Para obtener más información acerca de la configuración de las grabaciones de una cámara en el dispositivo de vídeo, consulte la ayuda en línea del dispositivo de vídeo o el Manual del usuario.

- **Usuario remoto:** Para permitir definir la cámara en CHUBB Director, necesitará un nombre válido de usuario remoto de dispositivo de vídeo y una contraseña que le haya facilitado la parte responsable para reproducir vídeos desde la cámara correspondiente.
- **Retardos tiempo:** Los archivos de vídeo grabados no estarán disponibles durante su grabación. La duración máxima de un archivo de vídeo individual depende del dispositivo de vídeo.

#### **Pasos:**

- **1)** Asegúrese que los elementos mencionados en "Requerimientos" han sido manejados (anteriormente/arriba).
- **2)** Asegúrese que las cámaras han sido configuradas en Verex Director. (Usted necesitará el nombre de usuario y la contraseña remota de NetVision para esto.)

Localizador (Director PC): Control y Estado,  $\Rightarrow$  Panel de Control y Estado, ⇔Visual Director, ⇒Personalizar Vistas,  $\Rightarrow$  **Cámaras**□. **Detalles:** "Configuración inicial de: Vistas, Mapas, Cámaras", **Paso 1b: Definir Cámaras**

**3)** Asocie la cámara deseada con los eventos específicos en cada puerta aplicable.

Localizador (Director PC): Configuración,  $\Rightarrow$  Puertas, Eventos de Video.

**Detalles:** "Puertas, Lectores, y Configuraciones relacionadas"

**4)** Asocie la cámara deseada con los eventos específicos en cada sensor de entrada aplicable.

Localizador (Director PC): Configuración,  $\Rightarrow$  Sensores de Entrada,  $\Rightarrow$  Eventos de Video<sup>†</sup>. **Detalles:** "Sensores de entrada—Sensores

**202** Guía de Usuario de Verex Director V4.91 21-0381S v4.9.1

## **Enviar Texto en Base al Software (Informes Serie)** ≥v4.4

#### **Acerca de los Informes Serie**

Además de los mensajes numéricos que están soportados a través de los paneles principales, la opción de informes serie permite transmitir mensajes seleccionados de alarmas/eventos a un bíper alfanumérico.

Se hace esto a través de un interfaz serie de mensajes que incluya el software para configurar sus parámetros de comunicación y el número telefónico del bíper, etc.

Eventos a ser Transmitidos: Solamente se envían eventos que hayan sido seleccionados para los informes serie.

Configuraciones Relacionadas: *SuCuenta*, Información de Cuenta,  $\Rightarrow$  Prioridad de Eventos. **Pallier Personalizar Cómo se deben Mostrar los Eventos** (Prioridad de Eventos)

Requerimiento de Comunicación: Debido a que se trata de una opción del software, se podrán transmitir solamente mensajes que hayan sido recibidos por el software. Esto puede ser vía las configuraciones para la "Comunicación del Panel al software Director":

Relacionado: Configuración,  $\Rightarrow$  Sistema,

 $\Rightarrow$  Comunicación,  $\Rightarrow$  Configuración $\Box$ 

**E Supervisión, Enviar Mensajes Numéricos y** Configuraciones de Administración Remota

...o mientras el software está en comunicación activa con el panel (sesión de comunicdación):

Relacionado: [Comunicaciones],  $\Rightarrow$  Pendiente/En Línea,  $\Rightarrow$  [Editar]

**Activar Comunicaciones y Transferir** Configuraciones del Panel

**Consejo:** Con un cableado y una configuración apropiada, usted puede generalmente utilizar esta opción para enviar mensajes a una impresora serie o un PC que ejecuta un programa de terminal como HyperTerminal (ambos actualmente no probados).

#### **[Administración] Informes Serie**

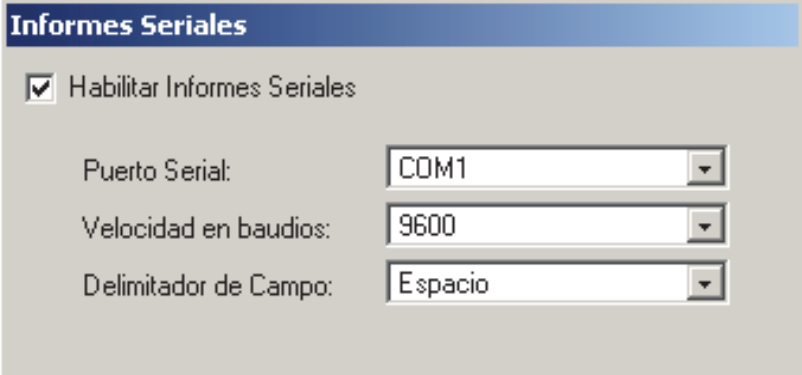

#### **Configurar los Informes Serie**

#### **Cómo Llegar Aquí:**

Barra MisHerramientas: **Informes Serie** En el Àrbol: **[Administración]**, **Informes Serie**

Ahora, consulte las descripciones de selección para esta pantalla mientras ve o introduce sus configuraciones deseadas.

Vea también (opción similar):

Mensajes Numéricos Basados en el Panel: **Localizador:** 

Configuración, ⇒Sistema, ⇒Comunicación, ⇒Enviar Mensajes<sup>m</sup>.

**Vea: Enviar Mensajes <sup>C</sup>, en "Supervisión, Enviar** Mensajes y Configuraciones de Administración Remota".

## **En Esta Pantalla**

**- Habilitar Informes Serie:** Esto activa la opción de informes serie;

**- Puerto Serie:** Configura el puerto serie de comunicación que se va a utilizar para los informes serie (generalmente COM1);

**- Velocidad en Baudios:** Configura la velocidad de transmisión para los mensajes de alarmas transmitidos vía los informes serie (p.ej., 9600).

**- Delimitador de Campo:** Configura el caracter que se debe insertar entre los segmentos de cada mensaje (p.ej. nombre de usuaro, nombre de puerta, etc.).

Espacio: Los campos estarán separados por

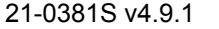

21-0381S v4.9.1 Bienvenido Informe Control Admin **Config Sis** Ref-Tech **203**

espacos. Esto generalmente permite que más texto quepa en cada pantalla del bíper.

Pestaña: Los campos estarán separados por pestañas. Esto generalmente facilita la lectura en las pantallas del bíper.

**Nota:** Usted debe también configurar las alarmas y los eventos individuales que se van a transmitir.

Configuraciones Relacionadas: *SuCuenta*, Información de Cuenta,  $\Rightarrow$  Prioridad de Eventos. **Personalizar Cómo se deben Mostrar los Eventos** (Prioridad de Eventos)

## **Paneles, Grupos de Paneles, y Configuraciones de Conexión**

**Comenzando con V4.0 Verex Director, usted puede usar el Asistente de Configuración para configurar un sistema nuevo. Para más detalles, consulte "¿Instalación Nueva? ¡Use el Asistente!"** 

## **Grupos de Paneles y Configuraciones de Conexión**

#### **Grupos de Paneles:**

• Se refieren a un panel individual, o grupos de paneles que comparten una conexión (hasta 30 paneles por grupo/conexión). **Consejo:** Cada conexión se refiere a un cable físico, o un módem de marcación y número de teléfono.

**Excepción IP:** Con conexiones IP ( $\geq$  **V3.3** software), un "Grupo de Paneles" puede incluir **cualquier** 1-30 paneles dentro de una cuenta que se esté comunicando a través del mismo PC y puerto (dispositivo IP). En este caso, los grupos de paneles serán configurados generalmente según el lugar geográfico, o las características de red. El software Director puede comunicarse con cualquier número de paneles dentro del grupo durante una sola sesión de comunicación. **Más:** Conectividad IP

 Identifique el 'grupo de comunicación' que se va a usar para administrar la comunicación hacia y desde el panel(s).

**Vea También (Temas Relacionados):** 

+ Resumen de la Conexión del Panel.

#### **Notas de Referencia:**

Se debe configurar un grupo de paneles para cada conexión directa y módem (remoto), aún donde sólo un panel esté usando la conexión. **Consejo:** Se configura automáticamente un grupo de paneles como su primer (o único) panel del sistema.

El soporte de múltiples **paneles** depende de su licencia del software. Para más detalles, consulte "Activación y Licencia del Software".

Paneles de marcación con su propio módem externo dedicado (o Interfaz IP--si ≥ **V3.3** software) pueden ser configurados para marcar automáticamente al sistema Verex Director y transmitir alarmas, o bloques de 256 eventos. Esto requerirá configurar cada panel con su propio 'Grupo de Paneles' (un panel por grupo). De otro modo, el sistema Verex Director se actualiza cada vez que se inicia una conexión con el panel(s).

Para configurar un circuito de marcación para transferir automáticamente alarmas o bloques de mensajes de actividades, consulte "Supervisión, Enviar Mensajes, y Configuraciones de la Administración Remota".

La transmisión de mensajes a una estación central de supervisión no está relacionada con grupos de paneles, o la conexión que se usa para comunicarse con el sistema Verex Director.

Conexión de la Estación receptora: La supervisión central está soportado a través de:

- El marcador incluido en el panel ('Bell 103', módem de 300 baudios), y/o;
- $\bullet$  Una conexión "IP" (LAN/WAN--si  $\geq$  V3.3 panel y software), o;

Una conexión de alta seguridad Mark 7 / DVACS (Canadá).

#### **Cómo Llegar Aquí**

Haga clic en el botón de su sitio/cuenta en el árbol.

Consejo: El botón de la barra de herramientas de **Lista / Forma** permite seleccionar su modo preferido de visualización (Aquí se recomienda la vista de forma).

Abra **Configuración** en el 'árbol' (haga clic en "+"), y asegúrese que "Vista de Árbol Lógico" no está en efecto.

Si "Sistema" es el 1<sup>er</sup> elemento en "Configuración", haga clic con el botón derecho del mouse en **Configuración**, y **de**-seleccione **Vista de Árbol Lógico**.

Consejo: El botón de la barra de herramientas de **Lista / Forma** permite seleccionar su modo preferido de visualización. (Aunque generalmente se recomienda la vista de forma aquí).

#### **Cosas que Usted Puede Hacer**

- **Agregar un Nuevo Grupo de Paneles:** Haga clic con el botón derecho del mouse en "Configuración" en el 'árbol', y seleccione **Agregar Grupo de Paneles** del menú que aparece.
- **Ver/Cambiar Uno Existente:** Seleccione el grupo de paneles deseado en el árbol.

Excepción: Estando en la 'vista del árbol lógico' (con un tema de configuración seleccionado), usted puede configurar que los paneles y grupos de paneles aparezcan (y que se puedan seleccionar) en la parte inferior del formulario. (ConsejoRápido: **Ver** (menú),  $\Rightarrow$ **Información del Panel,**  $\Rightarrow$ **Mostrar...**).

 **Borrar un Grupo de Paneles:** Haga clic con el botón derecho del mouse en el grupo específico de paneles, y seleccione "**Borrar**". Cuando se le pide confirmarlo, seleccione Sí.

Antes de Borrar: Asegúrese que el grupo de paneles NO contiene ningún panel y dispositivo relacionado que usted desea retener. Se puede recuperar un panel eliminado (y dispositivo asociado) sólo si hay disponible una copia de 'respaldo' actualizada de la base de datos.

**Consejo:** Usted puede usar el menú del botón derecho del mouse para copiar y pegar paneles y configuraciones relacionadas desde un grupo de paneles a otro.

## **Lugar**

Configuraciones referentes al lugar del panel(s), además la franja horaria local para el lugar específico. **Consejo:** La configuración de la **Franja Horaria** causa la actualización correspondiente de cualquier actualización del reloj.

## **Conexión**

Estas configuraciones se refieren a sesiones de comunicación del panel que son iniciadas por el software.

**- Grupo de Comunicación:** El cable serie o módem(s) que se puede usar durante la comunicación con un panel(es) específico desde

#### **Cuando Usted Selecciona un Grupo de Paneles (en Configuración)**

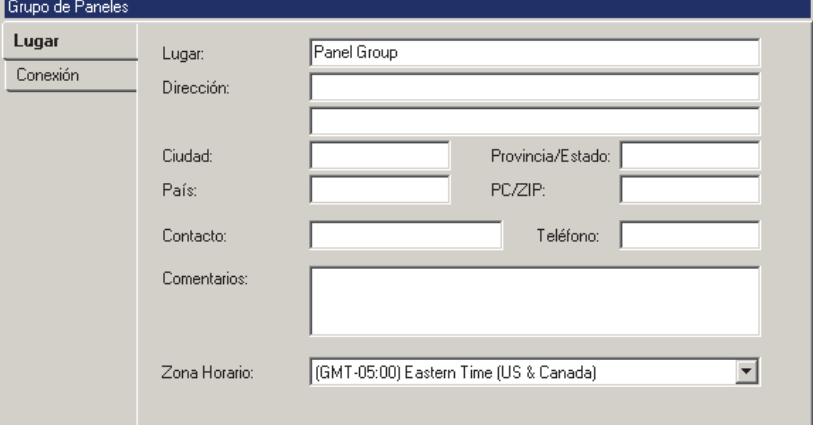

Consejo Rápido: "Vista de Árbol Lógico" **no** debe estar en efecto.

el PC. Para detalles sobre configurar grupos de comunicación, consulte "Grupos de Comunicación para Paneles del Sistema".

**- Tipo de Conexión de PC:** El tipo de Conexión de PC al panel:

- + Conexión Directa con Cable: Una conexión directa (RS-232 o RS-485);
- + Módem Externo: Un módem de 56K instalado en el PC y panel(s);
- + Bell 103: Un módem de 56K instalado en el PC, conectado a través del marcador integrado (módem de 300 baudios) en el panel;

**Nota:** Debido a consideraciones de velocidad, la configuración "Bell 103" (300 baudios) es permitida sólo en sistemas más pequeños ("Juego de Opciones" 1, 2, o 3: Cuentas con un solo panel, con hasta 300 usuarios). Para configurar el juego de opciones, consulte "Configuraciones del Panel en Toda la Cuenta".

- + **Conexiones IP:** También son compatibles las conexiones IP seguras y normales. **Más:** Conectividad IP
- + Módems Mundiales: Módems enchufables modulares controlados por el panel principal. Estos módems son de 2,400 baudios, con soporte para varios estándares mundiales. Nota: para una operación apropiada, se debe identificar correctamente la ubicación del panel. Consejo: Vaya a: "Sistema, ⇔Comunicación, Configuración", y asegúrese de configurar correctamente el 'Módem Incluido' y la 'Identificación del País'.

Relacionado: Configuración,  $\Rightarrow$  Sistema,  $\Rightarrow$  Comunicación,  $\Rightarrow$  Configuración $\Box$ **E Supervisión, Enviar Mensajes Numéricos y** Configuraciones de Administración Remota

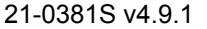

21-0381S v4.9.1 Bienvenido Informe Control Admin **Config Sis** Ref-Tech **205**

**- Velocidad** (para una conexión directa con cable)**:** Esta es la velocidad a la cual el sistema intentará comunicarse con el panel(s).

Nota: Para cuentas ≥V4.4, se fija esto como 38k4 (38400), y no se muestra el campo.

**- Número de Teléfono** (para una conexión con módem)**:** Esto es el número de teléfono a marcar cuando se inicia una sesión de comunicación con el panel específico(s).

Este número de teléfono puede incluir sólo dígitos numéricos, más comas--para insertar pausas breves si es necesario.

## **Paneles del Sistema y Números de Elementos Indicados**

**Comenzando con V4.0 Verex Director, usted puede usar el Asistente de Configuración para configurar un sistema nuevo. Para más detalles, consulte "¿Instalación Nueva? ¡Use el Asistente!"** 

#### **Paneles del Sistema**

Paneles del sistema, el núcleo de cada instalación, proporcionan al almacenamiento de datos, comunicación, y otras funciones para todos los módulos de expansión asociados y equipos periféricos relacionados (puertas, sensores, etc.). Una instalación puede referirse a un solo panel, o múltiples paneles en varios lugares.

#### **Notas de Referencia:**

El soporte para múltiples **paneles** depende del contrato de su licencia del software, que es administrado a través de la 'llave de activación' en el puerto paralelo (o USB) del servidor (o sólo) PC (y el software con licencia que se incluye).

Hay numerosos elementos que están configurados para cada panel (además de las configuraciones en esta sección). Para más detalles, consulte el capítulo de "Configuración" en la tabla del contenido (al principio de esta guía). El sistema identifica cada panel por su número de serie. Esto se configura en la pantalla "Comunicación del Sistema". **Tema Relacionado:** "Supervisión, Enviar Mensajes, y Configuraciones de la Administración Remota".

#### **Cómo Llegar Aquí**

Haga clic en el botón de su sitio/cuenta en el árbol.

Consejo: El botón de la barra de herramientas de **Lista / Forma** permite seleccionar su modo preferido de visualización (Aquí se recomienda la vista de forma).

Abra **Configuración** en el 'árbol' (haga clic en "+"), y asegúrese que "Vista de Árbol Lógico" no está en efecto.

Si "Sistema" es el 1<sup>er</sup> elemento en "Configuración", haga clic con el botón derecho del mouse en **Configuración**, y **de**-seleccione **Vista de Árbol Lógico**.

Consejo: El botón de la barra de herramientas de **Lista / Forma** permite seleccionar su modo preferido de visualización (Aquí se recomienda la vista de forma).

#### **Cosas que Usted Puede Hacer**

**Agregar un Panel Nuevo:** En

**Configuración** en el 'árbol', localice y haga clic con el botón derecho del mouse en el grupo de paneles para el panel nuevo, y seleccione **Agregar Panel**.

 **Ver/Cambiar un Panel que ya Existe:** Seleccione el panel deseado en el árbol (en el grupo específico de paneles).

Excepción: Estando en la 'vista del árbol lógico' (con un tema de configuración seleccionado), usted puede configurar que los paneles y grupos de paneles aparezcan (y que se puedan seleccionar) en la parte inferior del formulario. (ConsejoRápido: **Ver** (menú), **☆Información del Panel, ☆Mostrar...**).

 **Borrar un Panel:** Haga clic con el botón derecho del mouse en el panel específico, y seleccione "**Borrar**". Cuando se le pida confirmarlo, seleccione Sí.

Antes de Borrar: Asegúrese que el panel NO contenga ningún dispositivo relacionado que usted desee retener. Se puede recuperar un panel eliminado (y dispositivo asociado) sólo si hay disponible una copia de 'respaldo' actualizada de la base de datos. **Consejo:** Usted puede usar el menú del botón derecho del mouse para copiar y pegar dispositivos y configuraciones relacionadas desde un grupo de paneles a otro.

#### **Si un Panel del Sistema es Reemplazado**

Si se reemplaza un panel defectuoso o dañado, asegúrese de identificar el **"Número de Serie"** del panel nuevo en el software.

Para más detalles, consulte "Supervisión, Enviar Mensajes, y Configuraciones de la Administración Remota". -------------------------
Luego, inicie una sesión de comunicación "Envíar al Panel" para transferir todas las configuraciones al panel nuevo.

Para más detalles, consulte "Comunicación y Actualizaciones del Panel".

**- Lugar:** Un nombre apropiado o lugar para el panel principal del sistema específico;

#### **- Mostrar los Valores Iniciales**

(Números de Elementos Únicos vs. Repetidos)**:**

Con la configuración por defecto de "1", las áreas, puertas, etc. para cada panel serán numerados igual (e.g., 1<sup>er</sup> Panel, Área 1, 2, 3,... 2º P̃anel, Área 1, 2, 3,...

etc.). Esto permite tener cuentas que abarcan múltiples edificios. Configurar los 'valores iniciales' permite que los números de elementos sean únicos / secuenciales (e.g., Área 1, 2, 3, ...17, 18, etc.)—lo cual es útil para múltiples paneles en el mismo edificio.

Ascensores: Se comparte la numeración de puertas y ascensores (1 - 32). Como tal, el valor inicial de 'Puerta' seaplica a los ascensores también. Pisos: Pisos son identificados sólo por nombre. Como tal, no se aplican 'valores iniciales'.

 **Configurar los Números de Elementos para Ser Secuenciales:** Para cada elemento (área, puerta, etc.), revise el rango de elementos del panel anterior, y luego configure el 'valor inicial' para el panel al número más bajo disponible\*.

**\* Para permitir la Futura Expansión:** Usted puede configurar los 'valores iniciales' como si cada panel tuviera **todos** los elementos definidos (áreas, puertas, etc.). **Consejo:** Asegúrese de agregar "1", para obtener el siguiente número disponible. Consulte "Capacidades del Sistema" para el número de elementos soportados por panel.

**- Mostrar los Valores Iniciales del Panel:** Esto muestra los 'Valores Iniciales' para todos los paneles referente a una cuenta, además el rango de elementos que resulta para cada panel basado en los "Valores Iniciales" actuales.

#### **Cuando Usted Selecciona un Panel (en Configuración)**

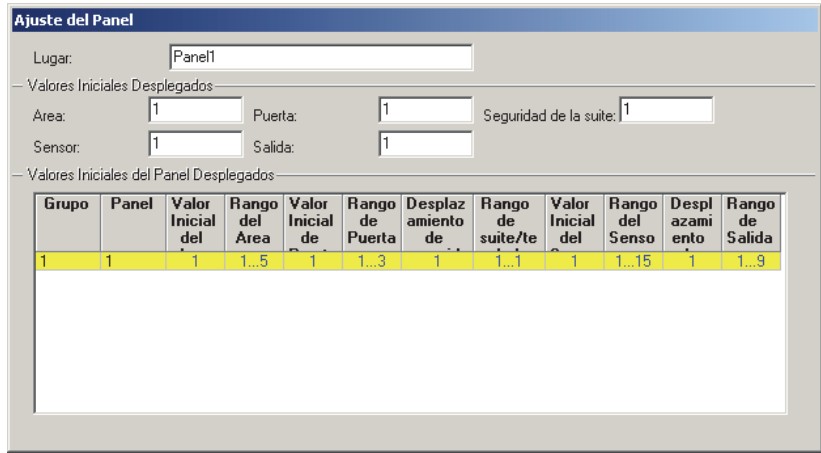

Consejo Rápido: "Vista de Árbol Lógico" **no** debe estar en efecto.

## **Configuraciones del Sistema para cada Panel**  $(\geq V4.4)$

## **Configuraciones Generales del Sistema para un Panel**

### **La Pantalla (General) del Sistema**

La pantalla del Sistema proporciona acceso a varias configuraciones de seguridad referentes a un panel específico.

### **Cómo Llegar Aquí**

Sistemas con Múltiples **Cuentas**: Primero seleccione [Carpetas de Cuentas] en el 'árbol', y localice y haga doble clic en la cuenta deseada.

Barra MisHerramientas: Sistema En el Arbol: Configuraciòn (haga clic en la "+"),  $\Rightarrow$  Sistema (En el grupo de paneles y el panel específico--si está listado en el 'árbol'.) **Tema Relacionado:** "Otras Opciones de Escritorio" Consejo: El botón de la barra de herramientas de Lista / Forma permite seleccionar su modo preferido de visualización (aquí se recomienda la vista de forma).

## **Cosas Que Usted Puede Hacer**

Vea o cambie las configuraciones como desee para el

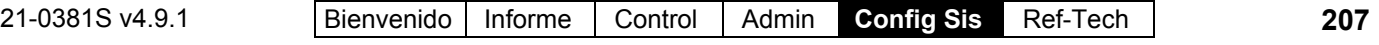

panel específico (vea las descripciones de la selección).

G

 $\overline{1}$ 

## **Lista de Selección (parte inferior del formulario)**

**-Panel:** Si **no** se configura el árbol para mostrar elementos en base a panel por panel, usted podrá seleccionar un panel aquí (para sistemas que tienen más de uno).

También puede aparecer aquí una referencia del "Grupo de Paneles", **o** usted puede ajustar el 'árbol' para listar temas de configuración por separado para cada panel. Para más información, consulte "Otras Opciones de Escritorio".

## **Estándar**

**- (Tipo de Panel – Fotos de tarjetas principales):** Seleccione el (botón de radio para la) foto que se parece a la tarjeta principal de su panel;

**- Versiones del Panel** (firmware) y **Archivo:** Información de revisión para el panel (la cual se lee durante cada intento de comunicación);

Para permitir la comunicación del panel, la versión del panel debe ser configurada correctamente a través de la pantalla "Información de la Cuenta ".

Información de la Cuenta: Vea la sección titulada "Configuraciones del Panel en Toda la Cuenta" (previamente).

Comunicación del Panel: Vea la sección titulada "Comunicación y Actualizaciones del Panel" (previamente).

**Nota:** Algunas opciones pueden estar disponibles **sólo** después de actualizar a la última revisión del firmware (generalmente para igualar la revisión del software).

**- Velocidad en Baudios del Módulo:** Esta es la velocidad con la cual este panel principal se comunica con los módulos que están conectados.

Se recomienda la velocidad más alta (38400) en todos los sistemas (especialmente con controladores de puertas y/o ascensores).

**Nota:** Una comunicación sin problemas requiere de un cableado (apantallado) apropiado, y cumplir con las especificaciones para el cableado que se cubren en la guía de puesta en marcha o de instalación para su sistema.

## **Configuraciòn, Sistema, (Estándar )**

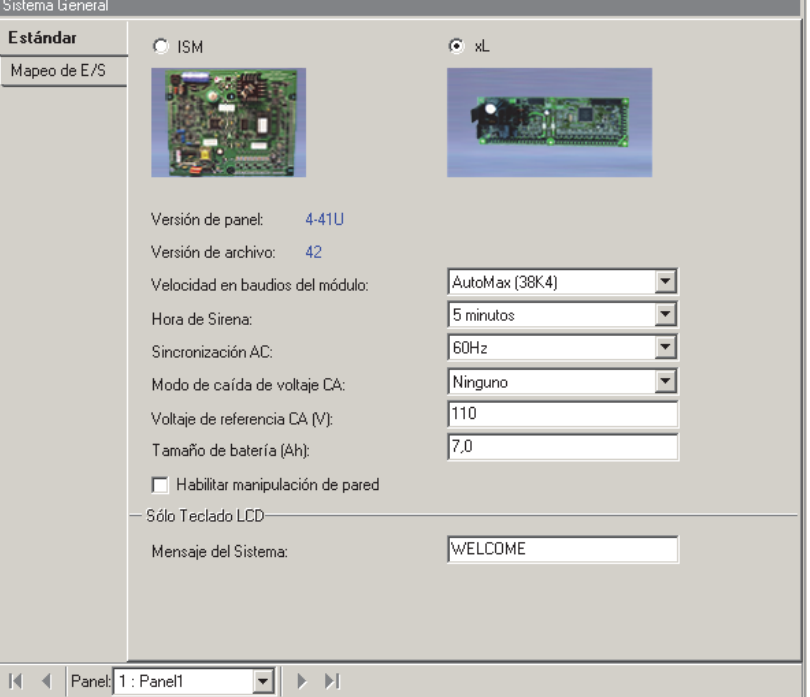

#### **- Tiempo de Sirena:** Ésta es la duración para cualquier activación de la sirena para todo el sistema/panel.

Advertencia de prealarma: Para permitir que ocurra una advertencia de prealarma, el tiempo de sirena debe ser mayor de 30 segundos.

Opción de la Sirena: Referido a sensores supervisados (sensores de entrada), condiciones del sistema/equipo, y/o teclas de emergencia/pánico que han sido configurados para activar una condición de la sirena—como se señala por una salida programable configurada para activarse con una condición de 'sirena' del sistema o del área.

#### **Temas Relacionados:**

 Configuraciones del Equipo (Entradas Falsas / Internas)

- Sensores de Entrada—Sensores Supervisados. Consejo: "Teclas de emergencia" pertenecen a las 1<sup>eras</sup> 3 entradas en un teclado LCD.
- Sensores de Entrada—Tipos de Sensores Predefinidos
- Sensores de Entrada—Tipos de Sensores Personalizados
- Salidas Programables (Señalar y Cambiar Dispositivos)

**- Sincronización CA:** Frecuencia de la fuente CA para sincronizar el reloj interno del panel. **Nota:** Con un servicio CA inestable, seleccione

"No Sinc--Detección de Energía CA" (un fallo de CA se reportará si la frecuencia cae por debajo de 12.5 Hz);

**- Modo de caída de voltaje CA** (Paneles xL)**:** Configura si una caída de voltaje reducido CA causará una alarma o será transmitido;

**- Voltaje de referencia CA - V** (Paneles xL)**:** Éste es el nivel de voltaje que entra en la alimentación eléctrica CA y que se debe considerar como 'caída de voltaje' (como 100);

**- Tamaño de la Batería - Ah** (Paneles xL)**:** Este es el régimen nominal de amps-hora para la batería de respaldo del panel principal (como 7.0). Un técnico debe configurar ésto (o confirmarlo) en el sitio;

**- Habilitar manipulación de pared** (Paneles xL)**:** Esto configura si se va a supervisar el interruptor de manipulación en la parte trasera de la tarjeta del panel principal.

### **Sólo Teclado LCD**

**- Mensaje del Sistema:** Un mensaje de bienvenida de hasta 16 caracteres que aparece en las pantallas LCD (alterna con la hora y las condiciones de alarmas).

Vea también: Configuración, ⇔Módulos, Teclado <sup>en</sup>, " Modo de Despliegue por Defecto " Módulos de Expansión

## **Mapeo de E/S**  $\Box$  ( $\geq$ V4.4)

### **!!! Salidas VBUS y Salidas Paralelas STU (Paneles xL) !!!**

Los paneles xL soportan una STU de 8 salidas (con valor base configurable), más tres tarjetas VBUS con 8 salidas (con números de salidas correlativas comenzando en un solo valor base programable). Cuando no hay presente una STU paralela, se soportan un total de cuatro tarjetas VBUS.

Además de las configuraciones relacionadas a las salidas VBUS y las salidas paralelas STU, el valor de las "Salidas integradas en el panel" debe incluir el número de salidas STU y VBUS –más las dos en el panel mismo para un gran total.

Esto se puede seleccionar solamente como múltiplos de 4 (4, 8, 12, etc), de modo que si es necesario debe seleccionar el siguiente valor más alto.

**Atención:** Las salidas VBUS y STU NO son reconocidas si el valor de las salidas integradas en el panel no contempla todas estas salidas descritas aquí.

- **Entradas incluidas en el Panel:** El número de sensores de entrada soportados por el panel principal mismo.
- **Salidas incluidas en el Panel:** El número de salidas programables (dispositivos conmutados electrónicamente) soportadas por el mismo panel principal—más cualquier salida VBUS y STU.
- **Base de salidas de enviar mensajes:** El número de la primera salida programable que se reserva para el uso con la opción de los mensajes numéricos soportada por el panel principal (i.e., la primera salida en el rango reservado).
- **Salidas de enviar mensajes:** El número total de salidas programables que se reservan para el uso con la opción de los mensajes numéricos soportada por el panel principal (hasta 16). Nota: En envío de mensajes numéricos no está soportado con la operación UK/ACPO.
- **Base de salidas VBUS:** El número de la primera salida programable que se reserva para el uso con la opción VBUS soportada por el panel principal (i.e., la primera salida en el rango reservado).
- **Salidas VBUS:** El número total de salidas programables que se reservan para el uso con la opción VBUS soportada por el panel principal (hasta 32).

VBUS: Esto se refiere a la comunicación entre fuentes de alimentación inteligentes en una configuración maestra/esclava. Soportado por los paneles xL.

- **Base de salidas paralelas STU:** El número de la primera salida programable que se reserva para el uso con una STU paralela (i.e., la primera salida en el rango reservado).
- **Salidas paralelas STU:** El número total de salidas programables que se reservan para el uso con una STU paralela (hasta 8).

STU: Esto se refiere a una interfaz interna (modular) a una unidad de terminal de suscriptor (tal como REDCARE) que se usa para propósitos de informes. Soportado por los páneles xL configurados para la operación UK/ACPO.

Relacionado: Configuración,  $\Rightarrow$  Sensores de Salida **E Salidas Programables (Señalar y Conmutar** Dispositivos)

## **Configuraciones de Intrusión para un Panel**   $(2V4.4)$

#### **La pantalla de Intrusión del Sistema**

Esta pantalla ofrece el acceso a varias configuraciones de intrusión relacionadas con un panel específico.

**Consejo:** También puede utilizar el Asistente de Configuración para configurar un sistema nuevo. (Busque en el menú de **Herramientas**).

### **Cómo Llegar Aquí**

Sistemas con Múltiples **Cuentas**: Primero seleccione [Carpetas de Cuentas] en el 'árbol', y localice y haga doble clic en la cuenta deseada.

Barra MisHerramientas: Sistema – Intrusión En el Àrbol: Configuraciòn (haga clic en la "+"),  $\Rightarrow$  Sistema,  $\Rightarrow$  Intrusión (En el grupo de paneles y el panel específico--si está listado en el 'árbol'.) **Tema Relacionado:** "Otras Opciones de Escritorio" Consejo: El botón de la barra de herramientas de Lista / Forma permite seleccionar su modo preferido de visualización (aquí se recomienda la vista de forma).

#### **Cosas Que Usted Puede Hacer**

Vea o cambie las configuraciones como desee para el panel específico (vea las descripciones de la selección).

## **Lista de Selección (parte inferior del formulario)**

**- Panel:** Si **no** se configura el árbol para mostrar los elementos en base a panel por panel, usted podrá seleccionar un panel aquí (para sistemas que tienen más de uno).

También puede aparecer aquí una referencia del "Grupo de Paneles", **o** usted puede ajustar el 'árbol' para listar temas de configuración por separado para cada panel. Para más información, consulte "Otras Opciones de Escritorio".

## **Configuraciòn, Sistema, Intrusión**

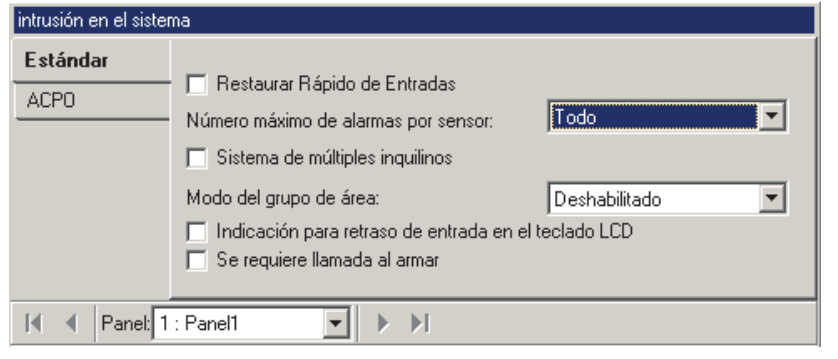

## **Estándar**

#### **- Restauración Rápida del Sensor de Entrada:**

Si se debe o no enviar una restauración del sensor (regreso a normal) dentro de 1 minuto (versus sólo en e tiempo agotado de la sirena);

**- Máximo número de alarmas por sensor:** Permite limitar el número de alarmas consecutivas de un sensor de entrada que el sistema supervisa. Para una selección de 1, 2 o 3 se ignorará cualquier alarma consecutiva adicional.

Nota: Generamente se relaciona ésto a instalaciones en inglaterra y Europa.

**- Sistema con múltiples inquilinos** (UK/ACPO)**:** Uso futuro.

#### **- Modo de grupo de áreas** (≥∨4.4)**:**

Determina si el armado y desarmado de grupos de áreas quedará soportado a través de los teclados LCD asociados con este panel.

Grupo o Area: Esto instruye a los usuarios del teclado LCD a seleccionar un grupo de áreas o un área individual.

Área o Grupo Remoto ( $\geq$ V4.5): Permite armar o desarmar simultáneamente grupos con nombres similares de áreas en múltiples paneles desde un solo teclado para usuarios con la autoridad aplicable. **Relacionado:** Configuración, ⇔Áreas, ⇔Grupo de Área

 Grupos de Áreas y Armado/Desarmado de múltiples paneles

**- Comando para Retardo de Entrada en un Teclado LCD:** Si se le preguntará o no al usuario si quiere el retardo opcional de entrada cada vez que un área está configurado al modo de PERIMETRAL. (Un retardo de entrada proporciona tiempo para que una persona autorizada a entrar pueda desarmar el área.)

**- Se Requiere Llamada al Armar:** Si la estación receptora provocará o no un tono del teclado y un breve sonido de la sirena para confirmar cada vez que se arme un área--como se requiere para sistemas listados en UL.

## **ACPO**

Nota: Esta pestaña pertenece solamente a paneles configurados para un modo de operación en Inglaterra (Europa). Para un sistema nuevo, se configura esto a través de una pequeña ventana de un asistente al momento de crear la cuenta.

**- Confirmar tiempo de alarma agotado:** El tiempo/duración permitido durante el cual se puede confirmar una alarma;

**- Servicio de reinicialización confirmado:** Si se puede reiniciar una alarma confirmada localmente utilizando el NIP de servicio;

**- Reinicialización maestra confirmada:** Si un usuario con autoridad maestra puede reiniciar una alarma confirmada localmente;

**- Reinicialización administrada confirmada:** Si cualquier usuario válido puede reiniciar una alarma confirmada introduciendo un NIP obtenido al llamar a la estación receptora;

**- Reinicialización remota confirmada:** Si se pueden reiniciar alarmas confirmadas remotamente por medio de un programa de software que se está ejecutando en la estación receptora;

- Modo de Reinicialización No Confirmado: Uso futuro.

## **Supervisar, Enviar Mensajes Numéricos, y Configuraciones de Administración Remota**

#### **La pantalla de Comunicación del Sistema**

Esta pantalla proporciona acceso a las configuraciones de supervisión, enviar mensajes numéricos y comunicación para un panel específico.

**Consejo:** A partir de Verex Director V4.0, usted puede usar **Asistentes** para configurar un sistema nuevo, e iniciar la comunicación con paneles. (Busque en el menú de **Herramientas**).

### **Cómo Llegar Aquí**

Sistemas con Múltiples **Cuentas**: Primero seleccione [Carpetas de Cuentas] en el 'árbol', y localice y haga doble clic en la cuenta deseada.

#### Barra MisHerramientas: Sistema Comunicación

En el Àrbol: Configuración (haga clic en la "+"),  $\Rightarrow$ Sistema,  $\Rightarrow$ Comunicación (En el grupo de paneles y el panel específico--si está listado en el 'árbol'.) **Tema Relacionado:** "Otras Opciones de Escritorio"

Consejo: El botón de la barra de herramientas de Lista / Forma permite seleccionar su modo preferido de visualización (aquí se recomienda la vista de forma).

### **Cosas Que Usted Puede Hacer**

Vea o cambie las configuraciones como desee para el panel específico (vea las descripciones de la selección).

#### **Configurar un Panel para Marcar Automáticamente y Transmitir Mensajes a Verex Director**

Paneles con su propio módem externo dedicado (o Interfaz IP--si  $\geq$  V3.3 Director) pueden ser configurados para marcar automáticamente y transmitir mensajes al sistema Verex Director.

(En otras configuraciones, los mensajes son transmitidos cuando se hace una conexión con el panel/cuenta específica—ya sea manualmente por un operador, o a través de una sesión de comunicación programada/repetida que se configuró previamente.)

Primero, revise que los "Grupos de Paneles" para cada panel aplicable no contienen otros paneles (un panel por 'Grupo de Paneles'). Para más detalles, consulte "Grupos de Paneles y

Configuraciones de Conexión". -------------------------

Luego, acceda a "Configuración  $\Rightarrow$  Sistema  $\Rightarrow$  Comunicación" para el panel específico como se describe previamente.

Ahora, consulte las descripciones en " **Configuraciòn** ", asegurándose de seleccionar los siguientes elementos:

- Dispositivo de comunicación aplicable en las configuraciones "**Llamada a Director**" ( $\checkmark$ );
- "**Número de Teléfono de Director**" o "**Interfaz IP**...", según sea aplicable, y;

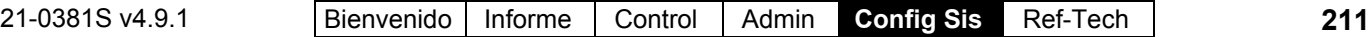

Su "**Modo de Informe**" deseado.

**Conexiones IP:** También son compatibles las conexiones IP seguras y normales. **Más:** Conectividad IP

H

## **Lista de Selección (parte inferior del formulario)**

**-Panel:** Si **no** se configura el árbol para mostrar los elementos en base a panel por panel, usted podrá seleccionar un panel aquí (para sistemas que tienen más de uno).

También puede aparecer aquí una referencia del "Grupo de Paneles", **o** usted puede ajustar el 'árbol' para listar temas de configuración por separado para cada panel. Para más información, consulte "Otras Opciones de Escritorio".

## **Configuraciòn** (PC/Panel

identificación, Informes del Host)

**Nota:** Algunas de las siguientes configuraciones quedarán ocultas dependiendo del "Tipo de Conexión de PC" seleccionado para el 'Grupo de Paneles' asociado con este panel. Para más detalles, consulte "Paneles, Grupos de Paneles, y Configuraciones Relacionadas".

**- Número de Serie** (también conocido como "Dirección del Host")**:** Introduzca el número de serie del panel específico (esto le permite al software identificar cada panel).

**Consejo:** El número de serie está normalmente escrito a mano (5 dígitos) en una etiqueta pequeña en la placa del circuito.

**- Código del Panel** (también conocido como IDU de Cuenta)**:** Este es un número de referencia para identificar el panel, lugar, o cuenta.

Para un panel nuevo, este puede ser cualquier número que no sea cero, y puede ser igual para todos los paneles por lugar o por cuenta si lo desea. Para configuraciones que se van a **cargar** desde un panel existente (i.e., una sesión de comunicación "Obtener del Panel"), el panel mismo debe tener un "Código del Panel" que no sea cero configurado por una persona autorizada de servicio, y se debe también introducir ese número aquí.

**Nota:** En el caso poco probable que dos paneles

### **Configuraciòn Sistema Comunicación**

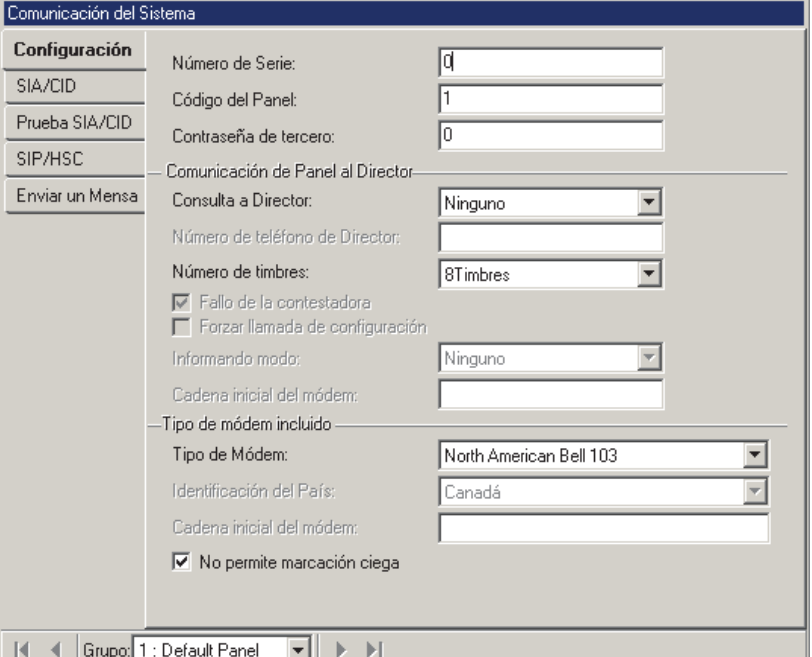

tengan el mismo número de serie, los números del "Código del Panel" tendrían que ser únicos.

Opción de Enviar Mensajes:Se usa el número de código del panel con la opción de enviar mensajes numéricos (vea "Envíar mensajes  $\square$ ", a continuación/abajo). Para usar la opción de enviar mensajes en una cuenta con múltiples **paneles**, los números de código del panel deben ser únicos, **o** se deben configurar números de salida secuenciales / compensados.

Para configurar números secuenciales de salida para una cuenta con múltiples paneles, consulte los valores "Mostrar Valor inicial" en "Paneles del Sistema y Números de Elementos Indicados".

**- Contraseña de Terceros:** Esta es una 'clave' de seguridad utilizada por el software para bloquear una conexión no autorizada al panel (p.ej., otro PC que esté ejecutando el software Verex Director).

Para un panel nuevo, esto se puede configurar como quiera. Para cargar datos desde un panel existente, esta configuración debe coincidir con lo guardado en el panel.

#### **Comunicación del Panel al Software Director**

Estos elementos están relacionados con la comunicación con el PC del software Director que fue iniciada por el panel.

**- Llamada a Director:** Esto configura si la comunicación iniciada por el panel estará

disponible, y el tipo de dispositivo que el panel utilizará para establecer la conexión.

Nota:Esto queda soportado cuando cada panel tiene su propio módem dedicado (externo)--vía una conexión serie de 8 hilos (o interfaz IP--si **V3.3** software Director). Las alarmas y los eventos son transmitidos según el "Modo de Reportar" (a continuación), además cada vez que se inicia una conexión para actualizar/sincronizar las configuraciones.

**Consejo:** El tipo básico de conexión está configurado para el "Grupo de Paneles" asociado con este panel. Para más detalles, vaya a "Paneles, Grupos de Paneles, y Configuraciones Relacionadas", y busque "Tipo de Conexión de PC".

- **Número de Teléfono de Director** (sólo conexiones con módem)**:** El número de teléfono que será usado cada vez que este panel inicia una conexión con la computadora para transmitir alarmas, y para una 'Llamada Forzada de Configuración' (detalles a continuación);
- **Modo de Reportar:** Con "Llamada a Director" configurado como su módem/dispositivo aplicable (prev.), puede configurar cómo el panel transmitirá los mensajes al software Verex Director (Ninguno, bloques de 256 eventos, o alarmas individuales a medida que ocurren).

Excepción: Para una conexión Bell 103 (sistemas pequeños, máx. 300 usuarios), el modo de reportar no está soportado.

Consejo: Reportar a una estación receptora se configura a través de **SIA/CID o D SIP/HSC**  $\Box$  (a continuación/abajo).

**- Dirección de Interfaz IP** y **Puerto de la Interfaz IP** (Solamente conexiones IP)**:** Estos ajustes pertenecen a una conexión de IP (LAN/WAN) o segura /encriptada de IP con un panel.

Consejo: Esta puede ser una dirección IP, o un nombre (FQDN). Contacte a su representante de TI si necesita ayuda. Para acceso remoto (PC diferente) con autenticación del certificado, este valor debe ser como lo soporta el certificado

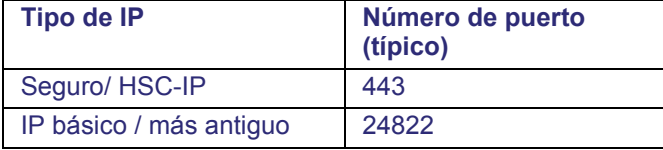

**Más: Conectividad IP** 

**- Número de Timbres** (módem Bell 103 incluido)**:** El número de timbres antes de que este panel conteste el teléfono cuando se inicia el intento de conexión desde un PC remoto.

Se configura un módem externo usando interruptores físicos y/o el software de comunicación de terminal. Para más detalles, consulte el tema de instalación: "Configuración del Módem en Windows".

**- Anular la Contestadora de Llamadas**  (Módem Bell 103, o Módem mundial incluido)**:** Cuando llama para actualizar el panel, si el PC remoto suena 1-2 veces, cuelga, y luego vuelva a llamar, el panel lo detectará de inmediato en la 2<sup>a</sup> llamada (dentro de 1 minuto);

Nota: Asegúrese de controlar que esta función sea apta para la instalación específica. (Es posible que necesite agregar comas al comienzo del número telefónico para demorar una secuencia de discado corta/rápida)

**- Forzar Llamada de Configuración** (Módem Bell 103, o Módem mundial incluido)**:** Cuando se inicia el intento de conexión desde un PC remoto, el panel colgará y volverá a marcar para conectarse con el PC en el lugar esperado (# de teléfono).

**Nota:** Una conexión Bell 103 está soportada sólo en sistemas más pequeños ('Juego de Opciones' 1, 2, o 3, un panel por cuenta, hasta 300 usuarios). Para configurar el 'Juego de Opciones', consulte "Configuraciones del Panel en Toda la Cuenta".

#### **Tipo de Módem En Panel Principal**

**- Tipo de Módem:** El tipo de módem interno o modular asociado con el panel principal.

**- Identificación del País** (módems mundiales)**:** Referente al país asociado con el panel principal.

**- Cadena inicial del módem** (módems mundiales)**:** Uso Futuro. Una cadena opcional de comando del módem que será enviada al módem antes de intentar de marcar a una estación receptora.

**- No Permitir Marcación CIega:** Esto configura el panel que va a marcar para establecer una conexión SOLAMENTE si 'escucha' y reconoce los tonos de marcación que se requieren, etc. en la línea telefónica.

### **SIA/CID C** (Estación Receptora)

**- Identificación de Cuenta Digital:** Este es un número usado por el receptor en la estación receptora para identificar este panel (0-9999). **Nota:** Si el 'Formato' está configurado como

#### 'SIA', este valor puede ser 0-999999. (Vea "Formato", a continuación.)

**- Formato:** El formato de mensajes transmitidos a la estación receptora (SIA, ID de Contacto, o SIA , más texto descriptivo).

Mensajes reportados para cada área: Consulte "Estación Central", "Reportar" en "Áreas y Configuraciones Relacionadas",  $\Rightarrow$ Intrusión  $\Box$ .

**- Número de Teléfono:** Este es el número típico que este panel utilizará para transmitir mensajes a la estación de receptora.

**- Número de Teléfono de Respaldo:** Esta es una línea alternativa que el panel utilizará para comunicarse con el primer número de teléfono.

Referente a los números de teléfono, se pueden incluir estos caracteres: T=Tono; P=Pulso (defecto); D=Pausa 2 seg.; A=Tecla de estrella, #=Tecla del signo numérico, W=Esperar segundo tono de marcación (**A** y **#** sólo vía **T**ono).

**- Secuencia de Llamadas:** Este es la secuencia de marcación para los números principales y los de respaldo ('ULC', 'UL', 'Largo', o 'Fx Estándar'). (En Canadá, seleccione ULC o FX Estándar.)

Si usted necesita más información, busque "**S001:00**" en la guía de puesta en marcha o de programación avanzada para su sistema.

**-Informes Priorizados** ( $\geq$ V4.4): Permite transmitir alarmas en un orden priorizado (en lugar de todos los eventos en el orden que ocurren).

**- Modo de Reportar Alarmas:** La operación de una conexión con un módem Bell-103 a una estación receptora (módem/marcador incluido de 300 baudios):

- + **Ninguno:** Informe Bell 103 deshabilitado;
- + **Principal/Dual:** Módem/marcador incluido habilitado para transmitir alarmas a una estación receptora (simultáneamente con HSC/SIP, si aplica);
- + **Respaldo:** Bell 103 utilizado sólo como respaldo en caso de falla de HSC (o IP).

(Conexión IP--si  $\geq$  **V3.3** panel y software): Las conexiones IP (informes SIP) se explican por separado. Más: Consulte la guía de instalación que se incluye con la interfaz IP (puede estar también en formato PDF en su CD del software Director).

(HSC): Una conexión HSC requiere un módulo de comunicación de alta seguridad, y Mark-7 / servicio DVACS (Canadá). Los módulos HSC deben ser configurados localmente a través de un teclado LCD (para detalles consulte la guía de puesta en marcha o del hardware para su sistema).

## **Prueba SIA / CID**

**- Frecuencia (y Configuraciones de Hora/Día):** La duración del tiempo entre (y momento de ocurrencia para) ensayos automáticos en los canales de reportar (HSC y/o marcador--según el "Modo de Reportar" arriba).

Esto permite 'apilar' los tiempos de prueba de comunicación para múltiples paneles. Con "Automático", la hora quedará al azar desde 1:00 - 4:00 AM. Sistemas Listados en UL: Esto debe ocurrir al menos diariamente.

- **Frecuencia de Respaldo:** Uso futuro.

## **SIP / HSC**  $\Box$  (Estación Receptora)

**- Modo SIP y Cuenta SIP (≥V4.4): Estas** configuraciones se refieren al informe a una estación receptora a través de una conexión IP (LAN/WAN o un módulo HSC (Canadá).

Cuenta SIP (sólo IP): Esto se obtiene de su representante de la estación receptora.

Informe de SIP / HSC-IP: Los informes basados en IP se pueden realizar a través de una conexión IP estándar, o por medio de HSC-IP para comunicaciones seguras. El uso del protocolo HSC-IP está establecido por el firmware del panel, el tipo/ firmware del módulo IP, y la configuración del módulo IP.

**Más:** Conectividad IP

Se puede usar una conexión Bell 103 (300 baudios) como respaldo si se quiere (vea "Modo" en SIA/CID ; previamente/arriba). Con Reporte SIP, se puede usar un módulo HSC/impresora **solamente** para funciones de la impresora.

Reporte SIP y Auto-Marcación a Verex Director: Con Reporte SIP a una estación receptora, el "Modo de Reportar" (vea previamente/arriba) está soportado solamente a través de una conexión "IP". Con una conexión con módem a un PC Director, alarmas / eventos serán transmitidos cada vez que se inicia una conexión a través de este software.

**- Velocidad en baudios de SIP:** La velocidad de comunicación para reportar a una estación receptora vía IP (Reportes SIP).

**- Informe completo por área:** Se limitará el Reporte a "Sólo Alarmas" para áreas configuradas así. De otra forma, se ignorará la configuración del "Reporte" para cada área, y

el reporte incluirá "Todos los Eventos" para todas las áreas.

Mensajes reportados para cada área: Consulte "Estación Central", "Reportar" en "Áreas y Configuraciones Relacionadas",  $\Rightarrow$ Intrusión  $\Box$ .

**- Tiempo agotado de HSC:** La duración de un intento de comunicación no exitoso a través de un módulo de alta seguridad (Canadá) antes de que se considera una falla de comunicación HSC.

- **Autoconfigurar HSC SIP:** Uso Futuro.

#### **Enviar Mensajes** (Señalizar un Bíper Numérico)

UK/ACPO: Esta opción no está soportada con la operación UK/ACPO. A partir de este escrito (V4.5) enviar mensajes no está soportado vía los módems mundiales.

**- Modo para Enviar Mensajes:** Esto permite habilitar o deshabilitar la opción de enviar mensajes numéricos y seleccionar el formato/protocolo que se va a utilizar.

Ninguno: Mensajes numéricos deshabilitados. Semadigit numérico con saludo: Norteamérica con saludo.

SemaDigit Ciego: Norteamérica sin saludo. SemaPhone: Común para Europa.

**- Número Telefónico del Bíper:** Este es el número telefónico del bíper (numérico) al que se notifica cuando se activa cualquiera de las salidas para enviar mensajes.

#### **Notas / Temas Relacionados:**

Seleccionar Salidas: Configuración,  $\Rightarrow$  Sistema,  $\Rightarrow$ Mapeo de E/S  $\Box$ 

**Mapeo de E/S**  $\Box$  (en "Configuraciones Generales del Sistema...", previamente).

Los eventos específicos para activar el bíper están definidos en "Configuración $\Rightarrow$ Sensores de Salida" (i.e., las configuraciones para las salidas han sido reservadas para los mensajes numéricos). Para más detalles, consulte "Salidas Programables".

El mensaje a enviarse al bíper será el "Código del Panel"

(o "IDU de Cuenta"), y un número de referencia de salida

(1=  $1<sup>era</sup>$  en el rango seleccionado; 2 =  $2<sup>da</sup>$  en el rango seleccionado; etc.).

Es muy útil imprimir una pequeña referencia de alarmas/salidas (tamaño cartera o bíper), para cada sistema que tiene configuración para enviar mensajes numéricos.

Vea también: [Administración],  $\Rightarrow$  Informes Serie. Enviar Mensajes de Texto Basados en el Software (Informes Serie)

#### **STU C** (Paneles xL; UK/ACPO solamente)

Esto se refiere a un interfaz interno (modular) a una unidad de terminal de suscritor.

- **Habilitar entrada de falla de línea:** Si la STU tiene una salida para indicar una 'falla de línea' a la interfaz STU.
- **Polaridad de falla de línea:** Falla Positiva (Bajo=Normal), o Falla Negativa (Alto=Normal).

## **Configuraciones de Acceso al Sistema con Tarjetas**

#### **Pantalla de Acceso al Sistema**

Instalaciones que incluyen Módulos de control de puertas proporcionan un control de acceso integrado (quién puede ir a dónde y cuándo) como adjunto perfecto para las opciones de seguridad y supervisión. La pantalla de acceso al sistema contiene configuraciones del formato de tarjetas, y otras configuraciones del acceso con tarjetas para un panel específico.

Se pueden configurar dos tipos de tarjetas, permitiendo el formato Wiegand/Prox y Banda magnética/código de barras, o dos tipos de tarjetas Wiegand/Prox que se usen con cada panel específico.

#### **Cómo Llegar Aquí**

Sistemas con Múltiples **Cuentas**: Primero seleccione [Carpetas de Cuentas] en el 'árbol', y localice y haga doble clic en la cuenta deseada.

Barra MisHerramientas: Acceso al Sistema En el Árbol: Configuración (haga clic en la "+"),  $\Rightarrow$  Sistema,  $\Rightarrow$  Acceso (En el grupo de paneles y el panel específico--si está listado en el 'árbol'.) **Tema Relacionado:** "Otras Opciones de Escritorio" Consejo: El botón de la barra de herramientas de Lista / Forma permite seleccionar su modo preferido de visualización (aquí se recomienda la vista de forma).

#### **Cosas Que Usted Puede Hacer**

Vea o cambie las configuraciones como desee para el panel específico (vea las descripciones de la

21-0381S v4.9.1 Bienvenido Informe Control Admin **Config Sis** Ref-Tech **215**

#### selección).

#### **Configuraciones Necesarias para Unidades C2000 (UK)**

- Tipo de ficha: Wiegand;
- Identificación de Tarjeta--Posición y Longitud: Ignorada;
- Identificación de Tarjeta--Bits por Tarjeta: 32;
- Paridad impar-- Posición/Inicio/Longitud: 32/14/18; Paridad par--Posición/Inicio/Longitud: 1/2/18.

#### **Deshabilitar la Revisión de la Paridad Impar o Par**

Si no desea revisar la paridad impar o par, o no se conocen la posición y los valores iniciales:

 Asegúrese que 'posición' e 'inicio' están configurados a cualquier valor que no sea cero (1-40);

Configure la longitud a 0 (cero).

## **Lista de Selección (parte inferior del formulario)**

**-Panel** (opcional)**:** Si **no** se configura el árbol para mostrar los elementos panel por panel, usted podrá seleccionar un panel aquí (para sistemas que tienen más de uno).

También puede aparecer aquí una referencia del "Grupo de Paneles", **o** usted puede ajustar el 'árbol' para listar temas de configuración por separado para cada panel. Para más información, consulte "Otras Opciones de Escritorio".

## **Estándar**  y  **Alterno**

(para  $1<sup>er</sup>$  y  $2<sup>o</sup>$  formato de tarjeta que se va a soportar al mismo tiempo)

Se pueden configurar dos tipos de tarjetas, permitiendo el formato Wiegand/Prox y Banda magnética/código de barras, o dos tipos de tarjetas Wiegand/Prox que se usen con cada panel específico.

Todos los valores de longitud se refieren al número de **caracteres** para tarjetas con banda magnética (MS), o el número de **bits** para La tecnología Wiegand (W).

**- Formato de Ficha:** Permite definir parámetros para los tipos básicos de

#### **Configuraciòn Sistema Access**

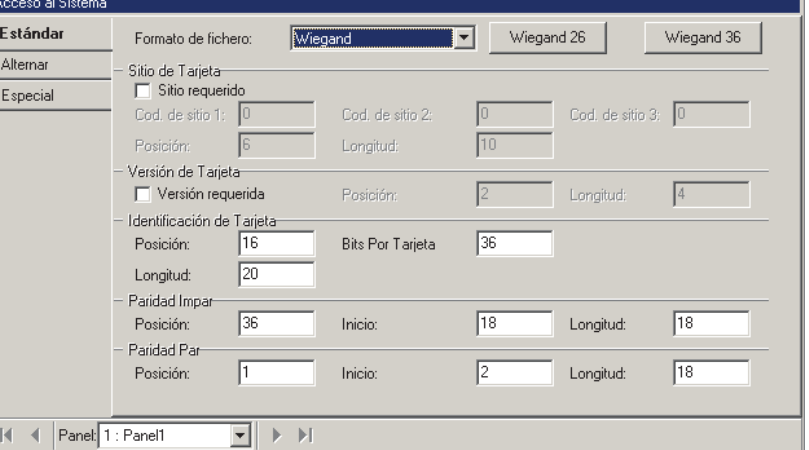

Nota: Para un sistema configurado para sólo-intrusión (en Información de Cuenta), la pestaña de "Acceso" aparecerá como "Formato de Ficha".

#### tarjetas/fichas (como fueron seleccionados para cada lector específico).

"Wiegand" se refiere a tarjetas/fichas para lectores con formato de datos de Wiegand (Wiegand, Proximidad, etc.). De modo similar, "Banda Magnética" se refiere a tarjetas para lectores con salida de banda magnética (banda magnética, código de barras, etc.).<br>--------------------------

**- [Wiegand 26]:** Configura automáticamente los valores del formato de tarjeta para el formato estándar de 26 bits Tipo-A Wiegand.

**- [Wiegand 36]:** Configura automáticamente los valores del formato de tarjeta para el formato propio de 36 bits Wiegand.

#### **Lugar de Tarjeta (Código de Lugar/Sistema)**

**- Lugar Requerido:** Habilita/deshabilita la revisión del código de lugar. Si se selecciona, se niega el acceso a tarjetas sin uno de los códigos especificados de lugar.

**- Código de Lugar 1, 2, 3:** Si se habilita la revisión del código de lugar, sólo se les permitirá el acceso a tarjetas codificadas con uno de estos códigos de lugar en ese lugar (e.g., **0004, 1234, 9999**).

**- Posición:** La posición inicial del código de lugar  $(1-40)$ ;

**- Longitud:** La longitud del código de lugar (MS: 1-4; W: 1-16).

#### **Versión de Tarjeta (Número de Versión)**

Esta opción requiere **V3.2** firmware del panel y **V1.5**  firmware del módulo del controlador para puertas/ascensores. Para una configuración adicional, consulte "AutoActualizar la Versión de Tarjeta", en Especial  $\Box$  (a continuación).

**- Versión Requerida:** Habilita/deshabilita la revisión del número de versión (permite reemitir tarjetas con identificación fija cuando son robadas o cuando se pierden).

**- Posición:** La posición inicial del número de versión (1-40).

**- Longitud:** La longitud del número de versión (MS: 1-2; W: 1-8).

#### **Identificación de Tarjeta**

**- Posición:** La posición inicial del número de identificación de la tarjeta (1-40);

**- Longitud:** La longitud del número de identificación de la tarjeta (MS: 4-9; W: 1-32).

Tarjetas de 32 Bits: Soportado con firmware del panel **V3.2**, y firmware del módulo del controlador para puertas/ascensores **V1.5** (prev. 20 bits / 6 dígitos). **V3.2** Paneles: MaxID=999999999; ≥V3.31 Paneles: MaxID=4 294 967 295.

**- Bits por Tarjeta:** La longitud de los datos de tarjetas en bits (Wiegand), o caracteres (banda magnética). Pueden ser hasta 40.

**- Bits por Caracter** (sólo banda magnética)**:** El número de bits usados para identificar cada caracter de datos en una tarjeta con banda magnética (uso futuro; fijado como **4**).

#### **Paridad Impar**

Estas configuraciones se refieren a la revisión de la paridad impar, que ayuda a identificar 'lecturas equivocadas' de las tarjetas.

**- Posición:** La posición de la 'suma de control' de la paridad impar (1-40);

**- Inicio:** La posición inicial de los datos que se están revisando para la paridad impar (1-40);

**- Longitud:** El número de dígitos que se están revisando para la paridad impar (1-40).

#### **Paridad Par**

Estas configuraciones se refieren a la revisión de la paridad par, que ayuda a identificar 'lecturas equivocadas' de las tarjetas.

**- Posición:** La posición de la 'suma de control' de la paridad par (1-40);

**- Inicio:** La posición inicial de los datos que se están revisando para la paridad par (1-40);

**- Longitud:** El número de dígitos que se están revisando para la paridad par (1-40).

#### **Especial E** (Elementos Varios)

- **Modo de Respaldo de Puerta:** Tarjetas a las cuales se otorga acceso cuando el módulo del controlador de puertas no puede comunicarse con la base de datos del panel principal:
- **Ninguna:** No se acepta ninguna tarjeta/ficha;
- **Formato Válido de Ficha:** Se aceptan todas las tarjetas/fichas legibles;
- **Código Válido de Lugar:** Se otorga el acceso a todas las tarjetas/fichas con el código correcto de lugar;
- **10 Usuarios de Respaldo:** Sólo los usuarios que están asignados como 'Usuarios de Respaldo'. Para más detalles, consulte "Usuarios de Respaldo...".
- **Desbloquear Todas las Puertas Con una Alarma de Incendio:** Si se selecciona, se desbloquearán todas las puertas en todas las áreas asociadas de forma automática cuando se detecte una alarma de incendio en este panel.
- **AutoActualizar la Versión de Tarjeta:** Para tarjetas con identificación fija con un número de versión, esto configura cómo se deben manejar las tarjetas reemitidas.

 $\boxtimes$  = Otorgar acceso a una tarieta con número de versión más alto, y actualizar automáticamente el número de versión para el usuario específico;

 $\square$  = Sólo se les otorga acceso a las tarjetas que coinciden con el número de versión para cada usuario (se debe actualizar manualmente cuando se vuelve a emitir una tarjeta).

Para configurar el número de versión inicial/actual para tarjetas específicas, consulte la sección sobre "Usuarios".

Para configuraciones adicionales relacionadas, consulte "Versión de Tarjeta" (previamente). Versión del Panel: Esta opción requiere **V3.2** firmware del panel.

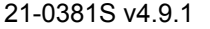

21-0381S v4.9.1 Bienvenido Informe Control Admin **Config Sis** Ref-Tech **217**

## **Configuraciones del Equipo (Sensores Falsos / Internos)**

### **Configuraciones del Equipo para un Panel**

La pantalla de Equipos incluye configuraciones para supervisión / señalización referente a varios eventos asociados con un panel específico (y/o módulos de expansión). A estos se les puede interpretar también como sensores 'falsos' o 'internos' de entrada.

### **Cómo Llegar Aquí**

Sistemas con Múltiples **Cuentas**: Primero seleccione [Carpetas de Cuentas] en el 'árbol', y localice y haga doble clic en la cuenta deseada.

Barra MisHerramientas: **Equipo del Sistema**

En el Árbol: **Configuración** (haga clic en "+"), **Sistema, Equipo** (En el

grupo de paneles y el panel específico--si está listado en el 'árbol'.) **Tema Relacionado:** "Otras Opciones de Escritorio"

Consejo: El botón de la barra de herramientas de **Lista / Forma** permite seleccionar su modo preferido de visualización.

### **Cosas que Usted Puede Hacer**

 **Ver/Cambiar la Selección de un Equipo (Condición de Supervisión ):** Seleccione uno de la lista que aparece en la parte inferior del formulario.

Consejo: También puede usar los botones 'examinar' para explorar rápidamente los elementos definidos.

 **Bloquear la Supervisión por el sistema de un Elemento:** Seleccione el elemento específico, y luego configure su 'preproceso' a 'deshabilitado'.

Vista de Lista: Explore la lista como quiera. **Consejo:**  Usted puede redimensionar o maximizar la ventana como quiera, o usar la barra inferior de desplazamiento para ver columnas adicionales.

Para una lista de los eventos específicos, consulte la pantalla **Equipo** en el software Verex Director.

## **Configuración Sistema Equipo**

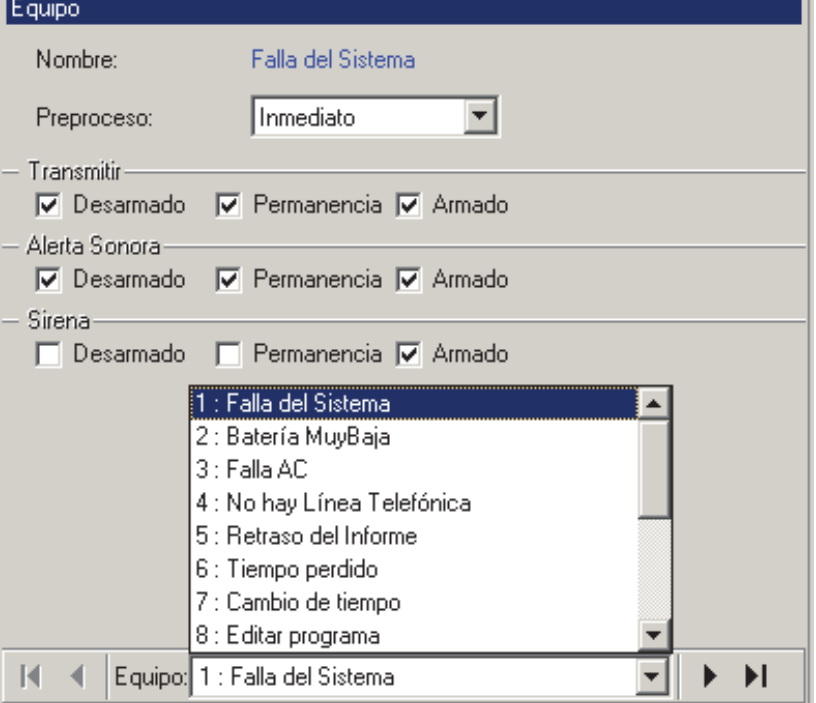

## **Lista de Selecciones (fondo del formulario)**

**-** Referencias del **Grupo de Paneles** y **Panel**  (opcional)**:** Aquí es donde usted selecciona un grupo de paneles o panel específico en un sistema con múltiples paneles donde el 'árbol' **no** está configurado a mostrar los elementos en base a panel por panel. Para más información, consulte "Otras Opciones de Escritorio".

**- Equipo:** Aquí es donde usted selecciona un elemento supervisado internamente para ver o editarlo. Esta área muestra un número de referencia asignado por el sistema, más una descripción del elemento;

## **En Este Formulario**

**- Nombre:** La condición del evento / alarma que se está configurando (estos nombres son configurados por el sistema, y no se pueden cambiar).

**- Preproceso:** La duración que la condición debe permanecer en efecto antes de auditar una alarma.

**218** Guía de Usuario de Verex Director V4.91 21-0381S v4.9.1

Deshabilitado: Esto causa que el sistema ignore el elemento específico.

#### **Transmitir**

**- Desarmado / Perimetral / Armado:** Los niveles de armado (del área aplicable) para los que se transmitirá un mensaje del evento a la receptora;

#### **Alerta Sonora**

**- Desarmado / Perimetral / Armado:** Los niveles de armado (del área aplicable) para los que sonarán alertas sonoras en el teclado por 1 segundo cuando ocurre la alarma;

#### **Sirena**

**- Desarmado / Perimetral / Armado:** Los niveles de armado (del área aplicable) para los que sonarán salidas de sirena cuando ocurre la alarma. (El "Tiempo de Sirena" es configurado a través de la pantalla del **Sistema**.) Relacionado: Configuración,  $\Rightarrow$  Sistema,

 $\Rightarrow$ Estándar  $\Box$ 

Configuraciones Generales del Sistema para un Panel

## **Áreas y Configuraciones Relacionadas**

Si usted cambia cualquier valor para un área, esto causará que esa área sea reiniciada a su estado **y nivel de armado** por defecto / programado (esto permite manejar bien Actualizaciones de configuraciones). Para revisar o reiniciar aspectos del estado, consulte "Revisar el Estado o Controlar Elementos por Área".

#### **Áreas y Configuraciones Relacionadas**

Las áreas permiten configurar las características de supervisión y operación para todos los sensores y/o lectores en un lugar común (asociado con un panel específico).

Dividir un sistema en "áreas" permite también configurar autoridades de usuarios en una base de área por área.

Ascensores y Pisos: Es mejor configurar áreas únicas para el uso con ascensores y los pasillos asociados de acceso. Esto permite a la autoridad controlar ascensores y pisos que queden separados de otras

opciones, y ayuda además a identificar mensajes de actividad/alarma referente a lectores de ascensores. (La autoridad para controlar ascenores y pisos se refiere a la selección de autoridad del "Control de Puertas" para el área específica.)

La programación del área puede:

- Causar armado y desarmado automático de áreas a las horas deseadas;
- Recordar a los usuarios de armar el área, y/o transmitir una alarma a la estación de supervisión si los usuarios no lo hacen.
- Proporcionar un armado automático de Perimetral a Desarmado, y Desarmado a Perimetral en horas programadas.

Para definir un horario, consulte "Horarios para el Acceso de Usuarios y la Automatización del Área".

### **Cómo Llegar Aquí**

Sistemas con Múltiples **Cuentas**: Primero seleccione [Carpetas de Cuentas] en el 'árbol', y localice y haga doble clic en la cuenta deseada.

Barra MisHerramientas: **Áreas** En el Árbol: **Configuración** (haga clic en "+"), **Áreas** (En el grupo de paneles y el panel específico--si está listado en el 'árbol'.) **Tema Relacionado:** "Otras Opciones de Escritorio" Consejo: El botón de la barra de herramientas de **Lista / Forma** permite seleccionar su modo preferido de visualización (Aquí se recomienda la vista de forma).

### **Cosas que Usted Puede Hacer**

 **Agregar un Área Nueva:** Haga clic en [+] en la parte inferior del formulario, o haga clic con el botón derecho del mouse en el formulario y seleccione Agregar Nuevo del menú que aparece.

**Consejo:** Usted puede copiar todas las configuraciones para un área, y pegarlas en otra: Haga clic con el botón derecho del mouse en la 1<sup>ª</sup> (una parte en blanco si está en vista de 'forma'), y seleccione **Copiar**. Luego, seleccione un área nueva/en blanco de la lista, haga clic con el botón derecho del mouse otra vez, y seleccione **Pegar**. Después de 'pegar', cambie el nombre y cualquier configuración como desee.

 **Ver/Cambiar Una que Existe:** Seleccione una de la lista que aparece en la parte inferior del formulario.

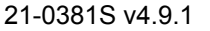

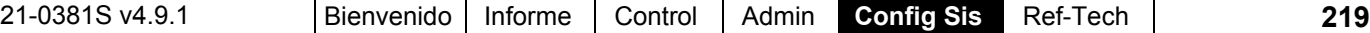

 **Buscar un Área:** Haga clic en el símbolo de 'binoculares'. Luego, escriba el nombre y haga clic en [Encontrar].

Consejo: Usted puede buscar por nombre o por los 1<sup>os</sup> caracteres--e.g., nom\*.

 **Borrar un Área:** Haga clic con el botón derecho del mouse en un área en blanco en el formulario (**Cuando hay vista de lista:** Haga clic con el botón derecho del mouse en el elemento en la lista), y seleccione "Borrar". Cuando se le pide la confirmación, seleccione Sí.

Nota: La 1<sup>ª</sup> área para cada panel no se puede borrar (i.e., cada panel debe tener configurada al menos un área).

Antes de Borrar: Sólo se pueden borrar áreas no usadas. (Emite informes, O vaya a las pantallas para **Módulos**, **teclados de seguridad de suite**, **Sensores de Entrada**, **Sensores de Salida**, y **Puertas**, seleccione vista de lista, y revise el área específica.)

**Tema(s) Relacionado(s):** 

- Reportar sobre Usuarios, Configuraciones de Dispositivos/Sistema, etc.;
- Trabajar con el Visualizador de Informes

Trabajar en Vista de Lista: Usted puede: • Ver o introducir valores; · Hacer clic con el botón derecho del mouse en un elemento y seleccionar del menú que aparece; · Hacer clic en el encabezado de una columna para clasificar esa columna. (Filtro sobre Columna: Muestra sólo elementos que igualan un valor introducido o  $1<sup>os</sup>$  caracteres--e.g., nom**\***. Un encabezado rojo de columna indica que la lista está filtrada.)

## **Lista de Selecciones (fondo del formulario)**

**-** Referencias del **Grupo de Paneles** y **Panel**  (opcional)**:** Aquí es donde usted selecciona un grupo de paneles o panel específico en un sistema con múltiples paneles donde el 'árbol' **no** está configurado a mostrar los elementos en base a panel por panel. Para más información, consulte "Otras Opciones de Escritorio".

**- Área:** Aquí es donde usted selecciona un área para ver o editarla. Esto muestra un número de

## **Configuración Áreas**

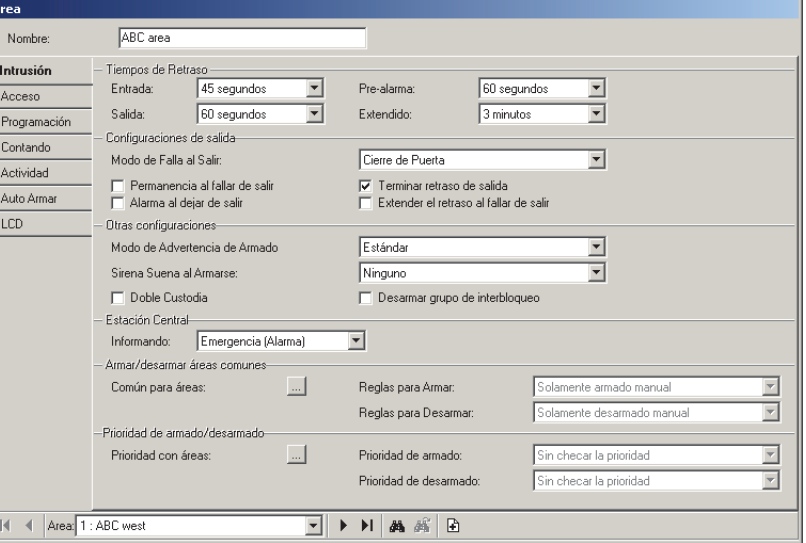

referencia asignado por el sistema, y el nombre del área seleccionada, una vez definido;

Los valores de "Compensación" para cada panel determinan si las instalaciones con múltiples **paneles** tendrán números de elementos consecutivos o repetidos. Para más detalles, consulte el valor "Mostrar Valores iniciales" en "Paneles del Sistema y Números de Elementos Indicados".

## **Parte Superior del Formulario**

**- Nombre:** Un nombre apropiado para el área (e.g., "Almacén").

**Intrusión** (sistemas con sensores supervisados)

#### **Tiempos de Retardo**

**- Entrada:** El tiempo que se detendrá/retrasará la supervisión de los sensores de 'Entrada' para permitir a una entrada autorizada desarmar el área;

**- Salida:** El tiempo que se detendrá/retrasará la supervisión de los sensores de 'Salida' para permitir que se salga el usuario después de armar el área.

Sistemas Listados en UL: Estos deben ser de 45 segundos o menos para instalaciones residenciales, y 60 segundos o menos para instalaciones comerciales.

**- Pre-Alarma:** Esta es la duración que el sistema esperará antes de transmitir alarmas de esta área a la estación receptora. Durante el retardo,

sonarán alertas sonoras del teclado, dándole el tiempo a un usuario autorizado para "Apagar" la alarma en un teclado. (Seleccionar "Verificar Usuario" cancelará la transmisión de la alarma.)

Esta configuración funciona sólo con sensores (sensor de entradas) que soportan "Advertencia de Pre-Alarma". Para más detalles, consulte "Sensores de Entrada—Tipos de Sensores Personalizados".

Tiempo de sirena: Para permitir que ocurra una advertencia de prealarma, el tiempo de la sirena para el panel debe ser mayor de 30 segundos. (El tiempo de sirena aparece en:

Configuración,  $\Rightarrow$ Sistema,  $\Rightarrow$ Estándar  $\Box$ ) Para asignar un área para ser supervisada por un teclado específico, consulte "Módulos de Expansión".

**- Extendido:** La duración que se detendrá/retrasará la supervisión de los sensores 'Extendidos' para permitir a una entrada

autorizada desarmar el área;

Esto se relaciona a un sensor que está configurado como un 'Tipo de Sensor Personalizado' con el 'preproceso' definido como "Extendido". **Temas Relacionados:** "Sensores de Entrada--Sensores Supervisados", y "Sensores de Entrada--Tipos de Sensores Personalizados".

#### **Configuraciones de Salida**

**- Modo Falla de Salir** (≥V4.4): Esto configura si se considera el cierre de una puerta y/o la activación de un botón de confirmación de salida como alguien que sale del área (después de armarla manualmente). Si no se detecta una 'Salida', el área NO se arma. (El evento indicará "Desarmar por usuario Automático".)

Notas: Seleccionar "Ninguno" deshabilita todas las opciones relacionadas a "al fallar de salir" para el área específica. Las selecciones que contienen un 'botón de salida' aquí se refieren a un 'Tipo de Sensor Personalizado' con su 'Preproceso' configurado como 'Sensor de Comando' y el sensor de entrada mismo configurado con su comando como "Terminar Retardo de Salida" para el área deseada (o "Todas"). Algunos escenarios incluyen esto por defecto.

**- Permanencia al Fallar de Salir:** El área cambiará automáticamente al modo de 'permanencia' si el usuario no se sale después de armar el área manualmente. Esto no se puede usar en conjunto con 'Auto Armar al Fallar de Cerrar' (bajo "**Programar**", a continuación);

**- Alarma al Fallar de Salir:** Una alarma será transmitida si el usuario no sale después de armar el área manualmente;

Nota: NO SE PUEDE apagar esta alarma como otras alarmas. (Aunque los usuarios con autoridad para armar/desarmar pueden apagarla mediante la opción "Reiniciar".) -------------------------

**- Terminar el Retardo de Salida:** El 'retardo de salida' será acabará cuando se cierra la puerta después de que el usuario arma el área y se sale.

Esto se usa generalmente para lugares pequeños donde usted pueda determinar fácilmente si otras personas aún están presentes. Para un lugar más grande, se recomienda programar el área (vea "**Programar**", a continuación/abajo).

**- Extender el Retardo al Fallar de Salir** ( $\geq$ V4.4): En el caso de una "Falla al Salir" (según el "Modo Falla de Salir", previamente/arriba), se extenderá el retardo de salida por dos minutos.

Botón de Confirmación de Salida: Esto causará que las "selecciones del Modo Falla de Salir" que indican un 'botón de salida' registren un evento si no se pulsa ese botón antes de que se vence el retardo de salida original.

#### **Otras Configuraciones**

 $-$  Modo de Advertencia de Armado ( $\geq$ V4.4): Cómo se 'comportará' el sistema durante el armado mientras que algunos sensores de entrada en el área 'no estén bien' (i.e., están abiertos o manipulados).

Estándar: No hay tonos de advertencia durante la demora de la salida, y no se solicitará a los usuarios a que deriven (bypass) las entradas.

Tonos de advertencia durante un retardo de salida: Tono de advertencia hasta terminar el retardo de salida.

Tonos continuos de advertencia: Tono continuo de advertencia (hasta que se apague).

Tonos continuos de advertencia y armado bloqueado: Tono continuo de advertencia (hasta que se apague), y el área no se podrá armar.

**Armado programado VS. manual:** Después de un armado automático, las puertas de Entrada/Salida y las rutas de Entrada/Salida que "no están bien" dispararán una alarma--dado que estas entradas no son derivables automáticamente. Para evitar que esto suceda, seleccione ""…& armado bloqueado" . Así también, no se permitirá que las personas realicen un armado manual donde un punto no "derivable" "no esté bien", o que ellas no tengan autoridad para "desviar" (bypass).

**- Sirena Acústica al Armar:** Configura si las salidas de 'sirena' para esta área serán pulsadas brevemente cuando el área está armada y/o si

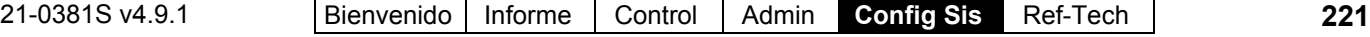

nadie arma el área a una hora de cierre programada  $(\geq V4.4)$ ;

Nota: El concepto de 'fallar de armar' se aplica solamente para áreas programadas. (Vea **Programar**<sup>,</sup> a continuación/abajo.)

**- Desarmar Grupo de Interbloqueo:** Configura esto como un área interbloqueada. De todas las áreas con esto seleccionado, sólo se puede desarmar una a la vez (excepto por un técnico de servicio).

#### **Estación Central**

**- Reportar:** Si se reportan sólo alarmas a la estación receptora, o toda la actividad (incl. armado/desarmado del área, etc.).

HSC: Esta configuración no afecta la comunicación de HSC a menos que haya sido configurado para comrpobarlo. Relacionado: Configuración, Sistema,  $\Rightarrow$  Comunicación,  $\Rightarrow$  SIP / HSC  $\Box$ **E Supervisión, Enviar Mensajes Numéricos y** Configuraciones de Administración Remota Software Director: Esta configuración **NO** limita eventos a aparecer en la ventana de supervisión o a estar disponibles para reportar actividades.) Niveles de Armado: Los niveles de armado del área para los cuales se transmitirá la actividad en sensores individuales se basa en el 'tipo' de sensor de entrada (o configuraciones del equipo para sensores 'falsos'). Cómo los mensajes son transmitidos se basa en selecciones en la pantalla de Comunicación del Sistema. **Temas Relacionados:** "Sensores de Entrada—Sensores Supervisados", "Configuraciones del Equipo (Entradas Falsas / Internas)", y "Supervisión, Enviar Mensajes, y Configuraciones de la Administración Remota".

**Armar/Desarmar Areas Comunes** ( $\geq$ V4.4) Notas: Se deben definir al menos 2 áreas para que aparezcan estas selecciones. Cualquier área no seleccionada aquí quedará sin efecto para estas configuraciones.

**- Común para Áreas, Reglas de Armado, Reglas de Desarmado:** Permite configurar una relación entre un área común (p.ej., recepción) y otras áreas que la comparten (p.ej., oficinas), de tal modo que armar o desarmar un área o todas las áreas asociadas armarán o desarmarán el área compartida/ común, o armar o desarmar el área común armará o desarmará todas las áreas asociadas.

#### **Prioridad de Armar/Desarmar (** $\geq$ **V4.4)**

Notas: Se deben definir al menos 2 áreas para que aparezcan estas selecciones. Cualquier área no seleccionada aquí no quedará afectada por estas configuraciones.

#### **- Prioridad con Áreas, Prioridad de Armar, Prioridad de Desarmar:** Permite asignar valores de 'prioridad' para áreas específicas de tal forma que se pueda armar o desarmar cada área sólo en el orden de su valor de prioridad prefijado (1, 2, 3, ..., 15).

Consejos: Áreas configuradas al mismo valor de prioridad pueden ser armadas y/o desarmadas en cualquier orden relativo una a otra. Se pueden configurar las relaciones de armar/desarmar del área para funcionar solamente en una dirección si así lo quiere. (e.g., En el Área 1, seleccione para prioridad con el Área 2—pero en el Área 2, no seleccione para prioridad con el Área 1.) Excepción: Se debe seleccionar tal área(s) para el armado/desarmado de prioridad con al menos una otra área. Sin comprobación de la prioridad: Quita un área del

armado/desarmado por prioridad. Generalmente para uso temporal.

**Acceso** (sistemas con puertas de acceso controlado)

**- Autodesarmar con Ficha Válida (<V4.3): El** área se desarmará automáticamente cuando una persona con autoridad para desarmar (al modo de Desarmado o Perimetral según se aplica) reciba el permiso de entrar en esta área. Se puede personalizar esta opción para grupos de usuarios según sus autoridades asignadas.

Detalles: *SuCuenta*,  $\Rightarrow$  Autoridades,  $\Rightarrow$  (Atributos del Área<sup></sup>), ⇔Horario de Acceso<sup></sup> Autoridades para Usuarios/Personas que Entran

V4.4: Con Director  $\geq$ V4.4, una versión programada de esta opción aparece en **Programar** $\Box$ , a continuación/abajo.

#### **Acción Equivocada de la Tarjeta**

**- Bloquea el acceso para todos los usuarios:** Determina si a todos los usuarios se les negará el acceso a esta área cada vez que una condición de 'Bloqueo Global' esté en efecto (al detectar 'Tarjeta/NIP Equivocado').

Relacionado: · Información de la Cuenta Tarjeta/NIP Equivocado  **Tarjeta/NIP**  Equivocado  $\Box$  en "Configuraciones del Panel en Toda la Cuenta"

#### **Anti Doble Pase**

Anti Doble Pase (ADP): Una opción que bloquea el uso de tarjetas individuales para:

- **+** Volver a entrar en la misma área, o;
- **+** Volver a entrar en el edificio desde el 'exterior', y/o;
- **+** (Opcional): Entrar en otras áreas;

**222** Guía de Usuario de Verex Director V4.91 21-0381S v4.9.1

**…A menos que** estén grabados como existir primero- i.e., cada persona debe usar su tarjeta/ficha en cada lector que encuentra (que esté configurado a "Detectar Anti Doble Pase"). **Consejo:** Esto ayuda a protegerse contra el uso no autorizado de la tarjeta. Nota: Las áreas controladas con el anti doble pase generalmente requieren de lectores de 'Salida' en el interior (en cada puerta).

#### **- Cumplimiento Estricto de Entrada/Salida:**

Esto habilita la comprobación del anti doble pase entre áreas.

Se usa esta configuración con áreas de alta seguridad--tal como una caja. Con esta configuración, se les negará el acceso a todas las áreas a las personas que no se salen del área presentando su 'gafete'--incluso en lectores que **no** están configurados para el anti doble pase.

Sin el "ADP Estricto", personas que no se salgan de áreas controladas con ADP presentando su 'gafete' quedarán bloqueadas sólo para volver a introducir en su última área conocida o de volver a introducir en el edificio desde el 'exterior' (vea siguiente configuración).

#### **- Ignorar la Revisión del Área Exterior al**

**Interior:** Esta configuración causa que lectores (que están configurados a "Detectar Anti Doble Pase") permitan la entrada desde el exterior de personas que no salen del área presentando su 'gafete'.

**Consejo:** Esto es generalmente para un 'área' de estacionamiento sin un lector de salida.

Esto no anula otras condiciones de ADP. El área en el que se está entrando **no puede** ser su última área conocida ("Auto-reiniciar ADP" anulará esto--vea la siguiente configuración), y aún así deben salir de cualquier área configurada para "Cumplimiento Estricto de ADP" presentando su 'gafete'(vea configuración anterior).

**- Auto-Reiniciar:** Permite seleccionar si la comprobación del ADP será continua, o sólo por un tiempo determinado (vea más detalles). Ninguno: Se forzarán las restricciones del anti doble

pase continuamente; xx Min/Hrs: La restricción del anti doble pase estará

limitada a un periodo de tiempo fijo después de otorgar a cada persona el acceso a un área específica. (Se reiniciará el estatus de ADP de cada usuario, evitando 'violaciones del ADP' no deseadas'.) Auto-reiniciar el ADP (especialmente de poca duración) **no** se recomienda con Aplicaciones con informes de tiempo y asistencia (incluyendo "Lista"). Anti Doble Pase debe ser habilitado también para cada lector específico. Para más detalles, consulte "Configuraciones de Lector 1 y 2 para una Puerta" (selección"Detectar Anti Doble Pase").

Se puede reiniciar el estado del anti doble pase para un usuario específico, o para todos los usuarios en un área específica (para permitir su siguiente entrada o salida sin importar su Estado ADP anterior). **Temas Relacionados** (en el capítulo sobre Control y Estado)**:** "Reiniciar el Estado del Anti Doble Pase de los Usuarios", y/o "Reiniciar el Estado del Anti Doble Pase para Usuarios en un Área Específica".

## **Programar D**

#### **Armar/Desarmar el Horario**

**- Horario:** El horario de abrir/cerrar que se asociará con esta área (o 'ninguno'). En la hora programada de 'cierre', los teclados del área emitirán pitidos para recordar al personal que se va a armar el área y salir o retrasar el tiempo de cierre (trabajo tarde). Si ninguna de estas acciones ocurre, se puede transmitir una alarma, y/o se puede armar el área automáticamente (según configuraciones a continuación).

**Consejo:** Detenga el cursor del mouse encima de un horario en la lista para ver las configuraciones para ese horario.

Para definir un horario, consulte "Horarios para el Acceso de Usuarios y la Automatización del Área". Se puede configurar una salida programable para señalar cuando se acerca el tiempo de cierre del área. Para más detalles, consulte "Salidas Programables".

**- Dentro del Horario:** La duración de tiempo antes de que el área vuelva automáticamente a 'cerrar' después de estar desarmado **dentro** del horario. Esto permite limitar el tiempo que los usuarios autorizados pueden permanecer en el área durante el horario (e.g., cajeros automáticos, bóvedas, etc.).

**- Fuera de Horario:** La duración de tiempo antes de que el área vuelva automáticamente a 'cerrar' después de realizar un 'desarmado de emergencia' (i.e., se está desarmando **fuera** del horario). Esto limita el tiempo que un "Desarmado de Emergencia" pueda permanecer en efecto.

**- Entrada de Trabajo Tarde:** Cuando alguien oprima un botón de trabajo tarde en esta área (durante el ciclo de prearmado), se puede configurar la hora programada de cierre como {*valor seleccionado aquí*} de la hora actual.

**Nota:** Un botón de trabajo tarde es un sensor personalizado de entrada con su 'preproceso' configurado como "Trabajo tarde". Para definir un sensor de entrada de 'trabajo tarde', consulte "Sensores de Entrada—Tipos de Sensores

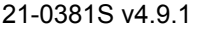

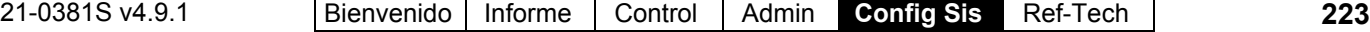

#### Personalizados", y "Sensores de Entrada—Sensores Supervisados".

**- Limitar el Trabajo Tarde a la Media Noche:** La capacidad del usuario para 'Trabajar tarde' (i.e., anular el tiempo programado de 'Cierre') para esta área será limitada para no extenderse más allá de la media noche.

**- Auto Armar al Fallar de Cerrar:** El área se armará automáticamente en el tiempo programado de cierre. No se puede usar en conjunto con 'Perimetral al Fallar de Salir' (se describe anteriormente).

**- Transmitir Falla de Cerrar:** Transmitir un mensaje de "Falla de Cerrar" a la estación receptora si el área no ha sido armada en el tiempo programado de cierre. -------------------------

#### **- Siempre autodesarmar al modo de**

**Desarmado (Ciego)** ( $\geq$ V4.4): Cuando el horario del área se activa (p.ej. inicio del día laboral), el área se desarmará automáticamente al modo de Desarmado. Si no se selecciona, el área quedará armada hasta que sea desarmada ya sea en forma manual o cuando alguién recibe el permiso de entrar (autodesarmar con ficha válida).

Horario No Corrido: Si el horario del área contiene dos o más intervalos separados de tiempo, el área se desarmará al principio de cada intervalo de tiempo. Vea también: Vea los dos campos anteriores y las notas relacionadas a "Autodesarmar con ficha válida..." (en esta pantalla/pestaña).

#### **- Permitir Aperturas Fuera de Horario:** Si usuarios **sin**

autoridad para 'Desarmado de Emergencia' podrán entrar y/o desarmar esta área fuera de **su** horario de abrir/cerrar, y/o ajustar el tiempo de cierre del área (i.e., 'trabajo tarde') después de que **su** horario se venció. (Para un área no programada, no se aplica este concepto, ya que sólo se requiere la autoridad para 'Desarmar'.)

**Tema Relacionado:** "Autoridades para Usuarios/Personas que Entran".

#### **Modo de Autodesarmar con Ficha Válida**  $(\geq 04.4)$

**- Dentro del Horario:** Configura si el autodesarmado ocurrirá o no para esta área (vea la nota) mientras el horario del área está activo, y qué estado de armado se aplicará (según las autoridades de usuario, o el modo de 'Desarmado' o 'Perimetral' sin importar las autoridades de usuario);

Nota: Esto se refiere al desarmado automático del área cuando una persona autorizada obtiene el permiso para entrar.

Áreas No Programadas: Para un área no programada, la selección de 'Dentro del Horario' quedará en efecto 24/7 (igual que un horario que siempre está activo).

**- Fuera del Horario:** Configura si el autodesarmado ocurrirá o no para esta área (vea la nota) fuera del horario y qué estado de armado se aplicará (según las autoridades de usuario, o el modo de 'Desarmado' o 'Perimetral' sin importar las autoridades de usuario);

Consejo: Se puede personalizar la opción de 'autodesarmado' para grupos de usuarios según su perfil de 'autoridad' asignado.

Detalles: *SuCuenta*,  $\Leftrightarrow$  Autoridades,  $\Leftrightarrow$  (Atributos del Área<sup></sup>), ⇔Horario de Acceso<sup></sup> **Autoridades para Usuarios/Personas que Entran** 

#### **Programar Perimetral-Desarmado-Perimetral**

**- Horario:** Un horario que será asociado con el armado automático de perimetral/desarmado/perimetral en esta área (vea también la siguiente configuración). **Consejo:** Detenga el cursor del mouse encima de un horario en la lista para ver las configuraciones para ese horario.

**- Modo de Auto Perimetral:** Especifica que el área cambiará automáticamente de 'Perimetral' a 'Desarmado', y luego de 'Desarmado' a 'Perimetral, sincronizado con el horario elegido arriba. Esto no ocurrirá si el área está totalmente armada (Armado) en los tiempos aplicables.

- **+ Ninguno:** Deshabilita esta opción (igual que seleccionar "Ninguno" para el horario).
- **+ Cambiar a Desarmado No Seguro:** El área se desarmará (e.g., al inicio del día) si está en modo de 'Perimetral' a la hora específica;
- **+ Cambiar a Desarmado Seguro:** Para que el área quede desarmada (cambiar a Desarmado) a la hora programada, se debe armar el área a 'Perimetral', y debe haber sido totalmente armada una vez desde el último ciclo (asegúrese que alguien estaba en el edificio para armar el área en algún momento);
- **+ Cambiar a Desarmado Pendiente Primer Usuario Válido:** El área se cambiará al Desarmado si está en el modo de 'Perimetral' a la hora programada, pero el cambio no ocurrirá hasta que se le otorgue el acceso al área a un usuario válido.

## **Conteo C** ( $\geq$  V4.20)

Estas selecciones se refieren a la supervisión del número de personas (o vehículos, etc.) en un área en algún momento (por acceso-otorgado), y si se puede armar o no el área con personas que están listadas como aún estar dentro del área.

#### **Conteo de Usuarios**

**- Máximo:** (0 - 16383) El máximo número de usuarios/vehículos permitidos en un área antes de que el estado esté "lleno".

Consejo: Se puede usar esto para activar una salida (e.g., letrero "Estacionamiento Lleno").

 **Mínimo:** (0 - 15) El número de usuarios que pueden estar presentes con el área considerada como 'vacía'';

**Modo de Conteo:** El método de contar los usuarios en el área.

Normal: Introducir al área = +1, salir del área = -1. Especia (basado en ADP)l: Introducir al área = +1, última área conocida = -1.

(Excepción: Igual que 'Normal' para "ADP Cronometrado" una vez que se vence el cronómetro.) Consejo: Cuenta cada vez que se acepta una tarjeta/ficha—aún si termina presentando la tarjeta más de una vez.

 **Nivel de Advertencia al Armar :** Si sólo se le advertirá a una persona que trata de armar esta área cuando no está listada como "Vacía", o si se bloqueará completamente el armado (manualmente vs. cualquier método);

#### **Reiniciar el Contador de Usuarios**

Estas configuraciones permiten reiniciar el conteo de usuarios (a cero) para un horario programado bajo ciertas condiciones.

 **Reiniciar antes de estar 'dentro del horario':** Reinicia el conteo de usuarios para el área automáticamente a una hora relativa del día (un número específico de horas antes de comenzar el horario del área);

 **Reiniciar al Cambiar a DESARMADO:** Si el conteo de usuarios para el área se reiniciará automáticamente cada vez que el área quede en "Desarmada";

 **Reiniciar al Cambiar a ARMADO:** Si el conteo de usuarios para el área se reiniciará automáticamente cada vez que el área quede en "Armada".

Relacionado: • Configuración ⇒Puertas  $\Rightarrow$  Extendido<sup></sup>  $\Rightarrow$  "Detectar Entrada":

 $\bullet$  Configuración  $\Leftrightarrow$  Sensores de Salida  $\Leftrightarrow$  Evento

(contador alcanza el mín./máx.)

 $\bullet$  Control y Estado  $\Rightarrow$  Control del Panel y Estado ⇔Área ⇒Usuarios del Área.

## **Monitoreo de actividades y autoarmado**

#### **Operación general**

Se puede configurar el monitoreo de actividades para transmitir una alarma y/o para armar áreas automáticamente cuando el sistema no detecta ninguna actividad durante un periodo de tiempo específico. Según las selecciones del **operador**, este proceso de armado automático puede:

- + Ser activado por "Sin actividad", y/o; "Conteo  $de$  usuarios  $\leq$  un valor mínimo predefinido" que sigue en efecto durante un periodo de tiempo definido (valor de desconexión por tiempo).
- + Relacionarse a entradas configuradas como sensores especiales de "Monitoreo de actividades" en la ruta de entrada/salida y/o cuando se abren puertas.
- + Armar al modo de Arm(ado) o Perm(anencia)
- + Ocurrir con o sin un tiempo opcional de retardo configurable antes de armar el área (para darles a los usuarios más tiempo ya sea para realizar una actividad o para abandonar el área)
- + Puede operar ya sea en cualquier momento o solamente fuera de un programa de Armar/Desarmar seleccionado en la pestaña "Programar" para el área específica (si aplica).

Consejo: El nivel de armado para el cual un sensor de entrada para el monitoreo de actividades va a monitorear actividades es determinado por el ajuste de "Nivel" para el tipo de sensor personalizado (Desarmado, Desarmado/Permanencia, o "Siempre"). (Por el resto del tiempo, el sensor(es) será tratado como un sensor normal (Robo, supervisión, etc. según las selecciones para el tipo de sensor personalizado).

**Localizador:** Config., **☆Tipos de sensores** personalizados,  $\Rightarrow$  ("Preproceso: Monitoreo de actividades"),  $\Rightarrow$ "Nivel" y "Clase".

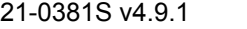

21-0381S v4.9.1 Bienvenido Informe Control Admin **Config Sis** Ref-Tech **225**

#### **Pasos**

- **1)** Defina un "Tipo de sensor personalizado", y asegúrese de seleccionar: " Preproceso: Monitoreo de actividades ", y otras configuraciones como desee. **Localizador:** Configuración,  $\Rightarrow$  Tipos de sensores personalizados.
- **2)** Configure todos los sensores de entrada para el monitoreo de actividades y asegúrese de asignar su tipo de sensor personalizado a cada uno. Localizador: Configuración,  $\Rightarrow$  Sensores de entrada.
- **3)** Para cada área aplicable, realice selecciones como desee para las pantallas "Actividad" y "Autoarmar". Localizador: Configuración,  $\Rightarrow$  Áreas,  $\Rightarrow$ "Actividad □" y "Autoarmar □"..

## $\Box$  **Actividad**  $\Box$  ( $\geq$  V4.20)

Estas configuraciones permiten habilitar y configurar la detección de 'actividad' para cada área. Esto: • Se refiere a sensores personalizados de entrada para la 'supervisión de actividades'; · Puede incluir personas a quienes se les otorgue la entrada en puertas; · Puede incluir la detección vía sensores de entrada en la "Ruta de Entrada/Salida". Más: "Relacionado", y "**Auto**  Armar<sup>"</sup>.

**- Tiempo fuera:** Esto permite desactivar la detección de 'actividad' para cada área o configura la duración máxima entre detecciones de actividades para que todavía se las considere 'vigentes'. (Su estatus se reajusta si no se detecta actividad durante tal período.)

Notas: Inmediata = 1 segundo. No se recomiendan períodos breves. Se trata del único método para reconfigurar el estatus de 'actividad'.

**- Incluir ruta EE:** Sin importar que se monitoreen las entradas en la ruta de entrada/salida de esta área o no, se monitorearán también como entradas de 'Monitoreo de actividad';

**- Incluir puertas:** Sin importar que haya personas que entren y salgan del área, también se activará el estatus de 'actividad' (es decir, apertura de puertas).

#### **- Alarma de ausencia de actividad** ( $\geq$ V4.4): Esto hace que se genere una alarma si ocurre un período sin que se detecte actividad.

#### Configuraciones / Opciones Relacionadas:

- $\bullet$  Configuración  $\Rightarrow$  Tipo de Sensor Personalizado
- $\Rightarrow$  "Preproceso = Supervisión de Actividad":
- Configuración  $\Rightarrow$  Sensores de Salida  $\Rightarrow$  Evento
- **"**Actividad detectada" (o 'no);
- $\bullet$  Control y Estado  $\Rightarrow$  Control del Panel y Estado
- $\Rightarrow$ Área  $\Rightarrow$ Usuarios del Área.

### **Auto Armar D** ( $\geq$  V4.20)

Estas configuraciones permiten que un área se arme automáticamente: · Cuando se cierra una/la puerta; • Cuando no hay 'Actividad', y/o; • Cuando nadie está presente (conteo de usuarios ≤ 'mínimo'). También se puede enlazar el auto-armado basado en 'actividad' y 'conteo de usuarios' al horario de armar/desarmar para cada área (vea abajo).

#### **Especial**

**- Auto Armar al Cerrar la Puerta:** El área se armará automáticamente cuando se cierra cualquier sensor de 'puerta' en esta área (se usa generalmente con bóvedas bancarias).

#### **Auto Armado Extendido**

**- Modo:** Selecciona el armado automático del área cuando no se detecta actividad (antes de la 'ventana' de cierre de 15 min) o cuando nadie está presente (conteo de usuarios  $\leq$  'mínimo');

Nota: Desarmar manualmente si es necesario.

**- Armar el retardo:** Seleccione un valor aquí para retrasar la selección (modo) anterior del auto armado (no ocurre) por un período de tiempo fijo;

**- Nivel de armado:** Esto configura el nivel de armado para la actividad o conteo de usuarios basado en auto-armar (armar a 'Perimetral', o cambiar completamente a 'Armado');

Perimetral: Sólo se supervisan los sensores perimetrales;

Armado: Se supervisan todos los sensores.

**- Armar si está 'fuera del horario':** Esto determina si o no el **autoarmado** de 'actividad' / 'conteo de usuarios' estará limitado solamente fuera del horario de armado  $(\boxtimes)$  versus en cualquier momento  $(\square)$ .

Notas: El horario para armar/desarmar aparece con texto azul a la derecha. Esta configuración no afecta el **monitoreo** de actividades. Cuando se habilita, el monitoreo de actividades ocurre todo el tiempo (para los niveles de protección configurados para el tipo de sensor personalizado) y estará disponible para otras aplicaciones (tal como "alarma cuando no hay actividad" y ecuaciones de salida).

 $Relacionado: Configuración  $\Rightarrow$  Puerto$  $\Rightarrow$  Extendido<sup>n</sup>  $\Rightarrow$  "Detectar Entrada".

## **Más solapas**

## **LCD**

**- Nombre LCD:** Una versión más corta del nombre que se va a mostrar en los teclados LCD. Se asigna automáticamente, y también se puede cambiar si se quiere (máx. 12 caracteres, texto sencillo).

**- Requiere NIP para la Tecla de Función:** Si las teclas programables 6-9 y 0 requerirán que un usuario con autoridad para "Tecla de Función" esté conectado al sistema. (Las teclas de función 1-5 no requieren entrada con identificación/NIP, excepto en un teclado de armado portátil/inalámbrico).

**Consejo:** Se recomienda esta configuración para protegerse contra falsas alarmas.

Para más detalles sobre cómo **usar** las teclas de función en un teclado LCD del sistema, consulte la Guía del Usuario de xL (panel/teclado).

Lo que cada tecla de función hace está configurado en "Salidas Programables".

Para habilitar la autoridad para las teclas de función para un usuario, consulte las configuraciones de las "Teclas de Función" en "Autoridades para Usuarios/Personas que Entran".

## Grupos de Áreas (≥V4.4) y **Armado/Desarmado de**  múltiples paneles (≥V4.5)

## **Configurar Grupos de Áreas**

### **Acerca de Grupos de Áreas**

Los grupos de áreas ofrecen una manera fácil de armar y desarmar grupos nombrados de áreas a través de un teclado LCD. Usted

puede definir hasta 16 grupos de áreas. Se pueden armar (Arm) y desarmar (Des) grupos de áreas del mismo nombre en múltiples paneles a través de un teclado conectado a cualquiera de los paneles.(Más detalles aparecen al final de este tema.)

Habilitar/Configurar: Se puede habilitar o deshabilitar esta opción a través de la configuración "Modo de Grupo de Área" para cada panel específico. Relacionado: Configuración,  $\Rightarrow$  Sistema,  $\Rightarrow$  Intrusión,  $\Rightarrow$ Estándar $\cap$ 

Configuración de Intrusión para un Panel Autoridades de Usuario: Las únicas áreas afectadas serán las áreas en el grupo para el cual el usuario que emite el comando tiene la autoridad requerida para armar/desarmar. Asegúrese que las autoridades de usuario están configuradas de modo apropiado. **Tema Relacionado:** "Autoridades para

Usuarios/Personas que Entran".

Áreas Asignadas al Teclado: De modo similar, cada teclado LCD puede afectar únicamente las áreas que tiene asignadas.

Para más detalles, consulte "Módulos de Expansión".

### **Cómo Llegar Aquì**

Sistemas con Múltiples **Cuentas**: Primero seleccione [Carpetas de Cuenta] en el 'árbol', y localice y haga doble clic en la cuenta deseada.

Barra MisHerramientas: Grupo de Áreas En el Árbol: Configuración  $(+)$ ,  $\Rightarrow$  Áreas  $(+)$ ,  $\Rightarrow$  Grupo de Áreas (En el grupo específico de paneles y el panel específico--si está listado en el 'árbol'.)

**Tema Relacionado:** "Otras Opciones de Escritorio" **Consejo:** El botón de la barra de herramientas Lista / Forma le permite seleccionar su modo de vista preferida.

Vista de forma: Detalles para un elemento a la vez; Vista de lista: Todos los elementos definidos en una lista.

#### **Cosas Que Usted Puede Hacer**

- **Añadir un Grupo de Áreas:** Haga clic en [+] en el fondo del formulario o haga clic con el botón derecho del mouse en el formulario y seleccione "Añadir Nuevo" del menú que aparece.
- **Ver/Cambiar Uno Que Ya Existe:** Seleccione uno de la lista que aparece en el fondo del formulario.
- **Buscar un Grupo de Áreas:** Haga clic en el símbolo de 'binoculares'. Luego,

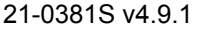

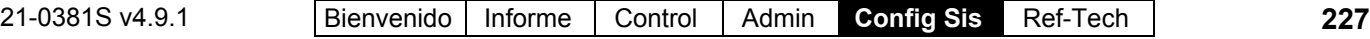

#### introduzca el nombre y haga clic en [Encontrar].

Consejo: Usted puede buscar por nombre o los 1<sup>os</sup> pocos caracteres--p.ej., nom<sup>\*</sup>. Alternativa: También puede cambiar a la vista de lista para ver todos los nombres de grupos de áreas en una pantalla.

 **Eliminar un Grupo de Áreas:** Haga clic con el botón derecho del mouse en un área en blanco en el formulario (**Si está en vista de lista:** Haga clic con el botón derecho del mouse en el elemento), y seleccione "Borrar". Cuando aparece el comando de confirmar, seleccione Sì.

Trabajar en Vista de Lista: Usted puede: • Ver o introducir valores; · Hacer clic con el botón derecho del mouse en un elemento y seleccionar a partir del menú que aparece; · Hacer clic en un encabezado de columna para clasificar esta columna; · Hacer clic en **[...]** en la columna de "Áreas" para ver o asignar áreas para un grupo.

## **Lista de Selecciòn (fondo del formulario)**

**-** Referencias del **Grupo de Paneles** y **Panel**  (opcional)**:** Aquí es donde usted selecciona un grupo de paneles o panel específico en un sistema con múltiples paneles donde el 'árbol' **no** está configurado a mostrar los elementos en base a panel por panel. Para más información, consulte "Otras Opciones de Escritorio".

**- Grupo:** Es aquí donde usted selecciona un grupo de áreas que quiere ver o editar. Esto muestra un número de referencia asignado por el sistema, y el nombre del grupo seleccionado, una vez que esé definido;

## **En este Formulario**

#### **Áreas**

**-** Una lista de las áreas definidas aparece en el lado izquierdo de la pantalla. Haga clic en la casilla de verificación para seleccionar o deseleccionar las áreas deseadas; -------------------------

**- Nombre del Grupo de Áreas:** Un nombre apropiado para el grupo de áreas (p.ej., FL2OFFICES) (PISO2OFICINAS).

## **Configuraciòn, Àreas, Grupo de Àreas**

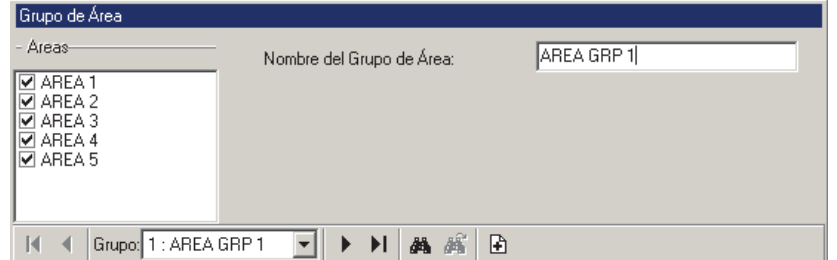

Nota: Puesto que esto aparecerá en las pantallas del teclado LCD, podrían ser 1 - 12 letras (todas mayúsculas) y/o números.

## **Configurar el Armado/Desarmado de múltiples paneles (V4.5)**

Se pueden armar (Arm) y desarmar (Des) grupos de áreas del mismo nombre en múltiples paneles a través de un teclado conectado a cualquiera de los paneles. Esto se aplicará solamente a áreas para las cuales el usuario específico tiene la autoridad necesaria.

#### **Pasos:**

Consejo: Se pueden realizar estos pasos terminando todos los pasos para un panel cada vez, o realizando cada paso para todos los paneles antes de continuar con el siguiente.

- **1)** Asegúrese que el "Juego de Opciones" para la cuenta está en "5" o más alto. Ref: Información de Cuenta,  $\Rightarrow$  Estándar $\Box$ , "Juego de Opciones"
- **2)** Cambie el "Modo de Grupo de Área" del panel a "Área o Grupo Remoto".  $R$ ef: Configuración,  $\Rightarrow$  Sistema,  $\Rightarrow$  Intrusión,  $\Rightarrow$  Estándar $\hat{\Box}$ ,  $\Rightarrow$ "Modo de Grupo de Área: Área o Grupo Remoto".
- **3)** Configure los "Grupos de Áreas" deseados usando los mismos nombres para cada panel. Para más detalles, vea anteriormente/arriba.
- **4)** Asegúrese de configurar una autoridad apropiada de usuario que incluya la autoridad para armar al modo de "Armado" y "Desarmado" para todas las áreas aplicables.

Consejo: Solamente quedarán afectadas las áreas para las cuales el usuario tiene la autoridad aplicable durante una sesión de Armado/Desarmado de múltiples paneles.

Ref: *NombreCuenta*, ⇔Autoridades. **Tema relacionado:** "Autoridades para Usuarios/Personas que entran  $(\geq V4.4)$ "

- **5)** Asigne la autoridad a los usuarios específicos que van a usar esta opción. Ref: *NombreCuenta*, ⇔Usuarios, ⇒Estándar<sup>}</sup>, "Autoridad de Sistema".
- **6)** Cuando esta opción deba estar disponible, asegúrese que se esté ejecutando una sesión de comunicación con los paneles, la cual está configurada a "Permanecer Conectado".

Ref: [Comunicación],  $\Rightarrow$  (Pendiente/En-línea),  $\Rightarrow$  Seleccionar los paneles,  $\Rightarrow$  [Editar]. **Tema relacionado:** "Activar la comunicación y Transferir las configuraciones de paneles" (bajo "Comunicación del panel y actualizaciones").

### **Requerimientos y Limitaciones**

 Está soportado para hasta 30 paneles a la vez que estén en el mismo "Grupo de Panel". Se pueden conectar los paneles permanentemente con cables, o se pueden comunicar con el PC 'vía IP' sobre una red. **Relacionado:** "Grupos de Paneles y Configuraciones de conexión"

Para más detalles sobre el cableado, consulte el manual técnico de sus paneles. Para configurar una Conexión IP, consulte su Guía de Conectividad IP. Consejo: Generalmente se pueden encontrar los manuales también en el CD de su software Director en formato PDF.

- Los paneles deben tener un firmware versión 4.42 o más reciente.
- Si un área está configurada en "Armado Forzado" para un panel que tiene un sensor no seguro, el área se armará, y luego inmediatamente pasará al modo de alarma. Esto aplica también si se usa "Anular" donde cualquier sensor no anulable no esté seguro. Se pueden evitar estas falsas alarmas cambiando el "Modo de advertencia de armado" del área a "Tonos continuos de advertencia y armado bloqueado", aunque ningún área quedaría armada en ese caso.
- La opción funcionará solamente si los paneles se están comunicando actualmente con el software Director ("Permanecer Conectado").
- Cada panel requiere al menos un teclado para ver el estado y manejar todas las

posibles situaciones de alarmas que pueden surgir.

Cuando arma a través de un teclado, el usuario debe seleccionar "Sitio". (Seleccionar "Local" afectará solamente el panel con el cual está conectado el teclado).

# **Módulos de Expansión**

**Teclado de Seguridad de Suites:** Para configurar un teclado de seguridad de suite, consulte "Teclado de Seguridad de Suites y Configuraciones Relacionadas".

#### **Módulos de Expansión y Configuraciones Relacionadas**

Los módulos de expansión son dispositivos que proporcionan soporte para entradas, salidas y/o opciones especiales. Algunos ejemplos incluyen:

- Teclados LCD del Sistema; (tipos diferentes—algunos con lector incluido);
- Controladores de Puertas (generalmente soportan 2 puertas / 4 lectores);
- Controlador de Ascensores (2 ascensores, con un lector por ascensor; máx. 124 pisos);
- Expansor de Zonas (8 o 16 sensores de entrada; y 4 salidas programables);
- Expansión de Sensores RF / Inalámbricos (32 entradas);
- Módulo de supervisión de incendios;
- Indicador Gráfico de Mapa;
- Módulo de comunicación de alta seguridad / impresora (usa Mark7 / DVACS servicio en Canadá).
- Fuente de alimentación: Fuentes de alimentación inteligentes y supervisables;

Para cada panel, se pueden configurar hasta 24 módulos (o hasta 60 teclados de seguridad de suite), incluyendo soporte para hasta 32 puertas.

Módulos de Controladores de Puertas Convertidos TDC/PDC: Hasta 10 (combinado) por panel del sistema.

**Nota:** Para configurar inicialmente un módulo del sistema, deberá conocer su número de serie. Está generalmente escrito a mano en una pequeña etiqueta en la placa del circuito).

**Atención:** Algunos módulos (Módulo HSC/impresora, Módulo RF/inalámbrico, y Smart POD) requieren de

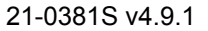

una programación adicional local, a través de un teclado del sistema. Para más detalles consulte la guía de puesta en marcha o del hardware para su sistema.

### **Cómo Llegar Aquí**

Sistemas con Múltiples **Cuentas**: Primero seleccione [Carpetas de Cuentas] en el 'árbol', y localice y haga doble clic en la cuenta deseada.

Barra MisHerramientas: **Módulos** En el Árbol: **Configuración** (haga clic en "+"), **Módulos** (Bajo el grupo de paneles y el panel específico--si está listado en el 'árbol'.) **Tema Relacionado:** "Otras Opciones de Escritorio"

Consejo: El botón de la barra de herramientas de **Lista / Forma** permite seleccionar su modo preferido de visualización (Aquí se recomienda la vista de forma).

#### **Cosas que Usted Puede Hacer**

- **Agregar un Módulo:** Haga clic en [+] en la parte inferior del formulario, o haga clic con el botón derecho del mouse en el formulario y seleccione Agregar Nuevo del menú que aparece.
- **Ver/Cambiar Uno que Existe:** Seleccione uno de la lista que aparece en la parte inferior del formulario.
- **Buscar un Módulo:** Haga clic en el símbolo de 'binoculares'. Luego, escriba el nombre y haga clic en [Encontrar].

Consejo: Usted puede buscar por nombre o por los 1os caracteres--e.g., nom**\***

 **Borrar un Módulo:** Haga clic con el botón derecho del mouse en un área en blanco en el formulario (**Cuando hay vista de lista:** Haga clic con el botón derecho del mouse en el elemento en la lista), y seleccione "Borrar". Cuando se le pide la confirmación, seleccione Sí.

Antes de Borrar: Si se borra o cambia un módulo con respecto al número de sensores o salidas, se ajusta el rango de E/S conforme a esto. Como tal, se deben **reconfigurar** todos los sensores/salidas referente a este número del módulo de expansión y mayor.

Asimismo, se pueden borrar sólo módulos que NO están asociados actualmente con alguna puerta. (Emite un informe, O vaya al tema de configuración de **Puerta**, seleccione vista de Lista, y busque el

## **Configuración Módulos**

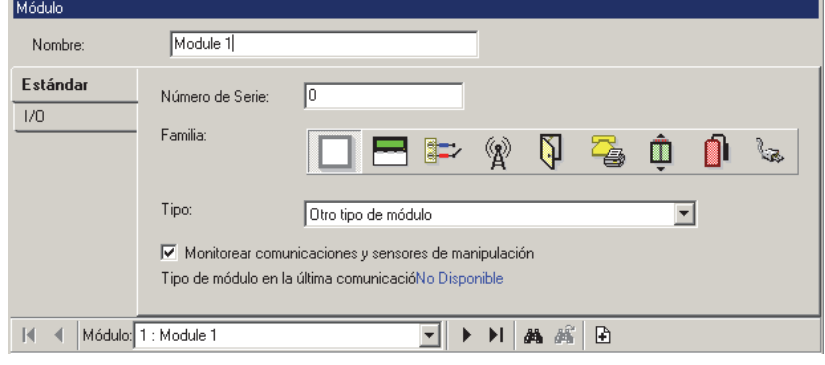

#### módulo específico.)

- **Tema(s) Relacionado(s):**
- Reportar sobre Usuarios, Configuraciones de Dispositivos/Sistema, etc.;
- Trabajar con el Visualizador de Informes

Trabajar en Vista de Lista: Usted puede: • Ver o introducir valores; · Hacer clic con el botón derecho del mouse en un elemento y seleccionar del menú que aparece; Hacer clic en el encabezado de una columna para clasificar esa columna. (Filtro sobre Columna: Muestra sólo elementos que igualan un valor introducido o 1<sup>os</sup> caracteres--e.g., nom**\***. Un encabezado rojo de columna indica que la lista está filtrada.)

#### **Cuando se Reemplaza un Módulo**

Cuando se reemplaza un módulo defectuoso o dañado, asegúrese de identificar el **"Número de Serie"** del nuevo módulo para el software. (Vea la descripción del "Número de Serie" para más detalles.)

------------------------- Luego, inicie una sesión de comunicación "Enviar al Panel" para transferir todas las configuraciones al panel asociado.

Para más detalles, consulte "Comunicación y Actualizaciones del Panel".

## **Lista de Selecciones (fondo del formulario)**

**-** Referencias del **Grupo de Paneles** y **Panel**  (opcional)**:** Aquí es donde usted selecciona un grupo de paneles o panel específico en un sistema con múltiples paneles donde el 'árbol' **no** está configurado a mostrar los elementos en base a panel por panel. Para más información, consulte "Otras Opciones de Escritorio".

**- Módulo:** Aquí es donde usted selecciona un módulo para ver o editarlo. Esta área muestra un número de referencia asignado por el sistema, y el nombre del módulo seleccionado, una vez definido;

## **Parte Superior del Formulario**

**- Nombre:** Un nombre apropiado / lugar para el módulo (hasta 30 caracteres).

## **Estándar**

**- Número de Serie:** El número de serie verdadero del módulo de expansión. **Consejo:** Generalmente se anota el número de serie a mano (5 dígitos) en una pequeña etiqueta en la placa del circuito.

Módulos de Controladores de Puertas Convertidos TDC/PDC: Introduzca la 'dirección' del controlador de puertas (como se configura mediante puentes o interruptores en el tablero).

**- Familia:** Seleccione el tipo básico para el módulo que usted está configurando;

Consejo: Usted puede mantener el cursor de su mouse encima de un símbolo para ver una descripción de lo que el botón representa / selecciona.

**- Tipo:** Seleccione el tipo/subtipo específico del módulo aquí (donde se aplica);

**- Supervisar la Comunicación y los Sensores de Manipulación:** Si se deben supervisar o no la comunicación y el sensor de manipulación del módulo (recomendado);

**- Tipo de módulo durante la última comunicación:** Durante cada sesión de comunicación con el panel, se revisan los tipos de módulos y se muestran aquí también

#### **E/S** (para módulos que soportan entradas y salidas)  $\square$

**- Entradas:** El número de sensores de entrada (sensores supervisados) soportados por este módulo;

**Nota:** Las primeras 3 entradas en un teclado LCD del sistema se refieren a las teclas de emergencia incluidas en lugar de los sensores externos.

Director V4.4: Sensores de entradas asociadas con teclados de suite más nuevos utilizan circuitos de entrada personalizados. (Enlaces asociados a

continuación).

• Configuración,  $\Rightarrow$  Sensores de Entrada,  $\Rightarrow$  Circuito **Personalizado** 

 Tipos de Circuitos Personalizados para Sensores de Entrada

Configuración, **Sensores de Entrada**

Call Sensores de Entrada-Sensores Supervisados

**- Salidas:** El número de salidas (interruptores electrónicos programables) en el dispositivo;

**Nota:** Las salidas en un módulo de "Mapa" encienden los LEDs en el módulo mismo en lugar de activar dispositivos externos. -------------------------

**- Rango de Entradas:** Los números de sensores de entrada que se van a asociar con este módulo de expansión.

**- Rango de Salidas:** El rango de números de sensores programables de salida que se van a asociar con este módulo de expansión.

Rango de Entradas y Salidas: El Rango de Números para entradas y salidas se basa en el número de entradas y salidas soportados por cada módulo, y el orden en el cual se instalan los módulos –además de las configuraciones de "Mostrar Valor inicial" para el panel específico. Para más detalles sobre el valor "Mostrar Valor inicial", consulte "Paneles del Sistema y Números de Elementos Indicados".

**Teclado** (configuraciones para teclados  $LCD)$  $\Box$ 

**- Asignado al Área:** El 'área' con la que este teclado está asociado;

**- Retraso de Salida al Armar:** Si un retraso de salida debe estar en efecto cuando cambia el área del teclado a 'Perimetral' y/o 'Armado'. (Armar cualquier otra área de este teclado se hará de inmediato).

'Perimetral' se refiere a sensores 'perimetrales' que se estén supervisando, y 'Armado' se refiere a todos los sensores en el área que se está supervisando.

**- Tonos de Entrada y Salida en Modo de Perimetral:** Si se escucharán tonos de Entrada/Salida en este teclado mientras el área asociada está configurada al nivel de armado de PERIMETRAL.

**-Indicación (1<sup>ª</sup> barra de Áreas):** El área(s) supervisada por este teclado (i.e., las áreas para las que se señalizará cualquier alarma en la alerta sonora incluida en este teclado).

Consejo: A medida que se mueva sobre la 'barra' de los símbolos de áreas, el nombre de cada área aparecerá a la derecha—permitiéndole elegir las

21-0381S v4.9.1 Bienvenido Informe Control Admin **Config Sis** Ref-Tech **231**

áreas correctas. De modo alternativo, puede hacer clic en el símbolo del lápiz y luego seleccionar las áreas deseadas de la pantalla pequeña que aparece.

**- Armar/Desarmar (2<sup>ª</sup> barra de Áreas** --≥∨4.4): El área(s) que se puede armar o desarmar desde este teclado (por usuarios con la autoridad apropiada); Vea también: 'Consejo', previo/arriba.

Nota: Esto se refiere a áreas individuales, así como áreas específicas dentro de los 'Grupos de Áreas' definidos.

**- Retardo de Salida (3ª barra de Áreas** --≥∨4.4): El área(s) para la cual se debe señalar el retardo de salida en este teclado;

Vea también: 'Consejo', previo/arriba.

**- Modo de Visualización por Defecto** ( $\geq$ V4.4): Configura lo que normalmente aparece en la pantalla de este teclado (i.e., sólo la fecha, o alternar entre la fecha y el "Mensaje de Sistema" actualmente definido.

Relacionado: Configuración, ⇔Sistema, ⇒Estándar m

Configuraciones Generales del Sistema para un Panel

**- Pantalla LED de Armado** (≥V4.4): Si se va a indicar el estado de armado siempre vía LED o solamente por una duración preconfigurada;

**- Modo del Tono de Armado** (≥V4.4): Configura sí se van a indicar tonos de entrada y/o salida en este teclado;

**- Modo de desarme en silencio automático** (V4.4)**:** Permite configurar el teclado para silencio automático o hacer que todas las áreas autorizadas se desarmen automáticamente cuando alguien inicia sesión en este teclado;

 $\bullet$  **Modo de verificación de usuario** ( $\geq$ V4.4): Habilita y configure el modo/operación 'verificar usuario' (es decir, si los usuarios tendrán que escribir su NIP después de silenciar una alarma);

## **Gafete D** (2V4.4)

Nota: Esto está soportado por los módulos de teclados de estilo más reciente ("teclado plus…").

#### **Utilizar el Modo de Presentar Gafete**

**- Horario:** Seleccione un horario aquí para permitir que las opciones del modo de presentar gafete sean diferentes durante un horario vs. después de horas (fuera del horario).

**- Sencillo dentro del Horario:** Selecciona una acción para que ocurra automáticamente (armar, desarmar, etc.) cuando se acepte una tarjeta en

un lector mientras el horario seleccionado está en efecto.

**- Sencillo fuera del Horario:** Selecciona una acción a ocurrir automáticamente (armar, desarmar, etc.) cuando se acepta una tarjeta en un lector después de horas (i.e., fuera del horario seleccionado).

**- Tiempo de Presentar (el Gafete):** Selecciona una duración para identificar una presentación prolongada de una tarjeta (presentar gafete). (Se refiere a los elementos que siguen.)

**- Presentar (Gafete) Dentro del Horario:**

Selecciona una acción a ocurrir automáticamente (armar, desarmar, etc.) cuando se acepta y se 'presenta' una tarjeta en un lector mientras el horario seleccionado esté en efecto.

**- Presentar (Gafete) Fuera del Horario:**

Selecciona una acción que ocurrirá automáticamente (armar, desarmar, etc.) cuando se acepte y se 'presenta' una tarjeta en un lector después de horas (i.e., fuera del horario seleccionado).

**- Comando del NIP para Presentar el Gafete:** Esto configura sí aparecerá el comando para que el usuario introduzca su NIP mientras utiliza la opción de presentar el gafete;

**- Deshabilitar Sencillo en Modo de Presentar Gafete:** Esto determina si la acción definida en 'sencillo' (dentro o fuera del horario) ocurrirá también en una acción de presentar el gafete.

**- Se Requiere NIP para Desarmar:** Esto determina si una acción seleccionada para 'desarmar' requiere que el usuario introduzca su NIP.

#### **Modo de gafete de usuarios para módulos de teclado con un lector externo**

Los teclados LCD con lector externo no permiten directamente la funcionalidad del modo de presentar gafetes, así que a su vez soportan un método de doble (o triple) gafete.

**Nota**: Esta opción requiere el panel firmware v4.43 o más reciente.

- **Intervalo para triple/doble gafete:** Esto fija la mínima duración que uno debe esperar después de presentar (y quitar) la tarjeta/ficha cada vez para ser tratado como presentación de triple/doble gafete.
- **Modo de triple gafete:** Si se selecciona ( $\checkmark$ ) esta opción requiere presentación de triple gafete,

versus solamente el doble gafete si no se selecciona.

**Nota**: Todos los demás campos y selecciones disponibles son iguales como para el modo de presentar gafete conforme está soportado comenzando con Director v4.4.

### **Acceso D** (>V4.4)

Nota: Esto está soportado por los módulos de teclados de estilo más reciente ("teclado plus…").

#### **Modo de Acceso**

**- Control de Acceso:** Identifica que se debe asociar el lector con una puerta de acceso controlado. (Selección a continuación).

**- Acceso al Área:** El área asociada con este lector (según el número de puerta seleccionada a continuación/abajo).

**- Tipo de Lector:** Identifica si se va a utilizar este lector como un 'Lector de Entrada' o un 'Lector de Salida'.

**- Número de Puerta:** Con "Control de Acceso" seleccionado (previamente), identifica la puerta con la que debe asociarse este lector.

#### **Varios**

**- Estación de Entrada/Salida:** Se aplica a un lector que se está utilizando para registrar las llegadas y salidas de los usuarios de tarjeta (p.ej., una aplicación de reloj).

Con esta opción, el lector no estará asociado con una puerta de acceso controlado, (así que NO seleccione "Control de Acceso" arriba).

## **Teclados de Seguridad de Suite y Configuraciones Relacionadas**

Si usted cambia cualquier valor para un teclado de seguridad de suite, esto causará que se reinicie esa unidad a su estado **y nivel de armado** por defecto / programado (esto permite manejar correctamente las actualizaciones de configuraciones). Como tal, se deben hacer los cambios de configuración a unidades activas sólo en acuerdo con el inquilino. Relacionado: Control y Estado, ⇔Control y Estado del Panel,  $\Rightarrow$  Seguridad de Suite

 Comprobar el Estado o Controlar un Sistema de Seguridad de Suite

**Aviso:** Los teclados de seguridad de suite NO están asociados con las 'Áreas' del sistema u horarios o configuraciones relacionadas. Asimismo, estas unidades NO están asociadas con la pantalla del módulo. Todas las configuraciones que afectan la operación de los teclados de seguridad de suite se definen aquí. Asimismo, se supervisan las alarmas de la suite/teclado sólo a través del software Director.

Nota: No se soportan al mismo tiempo los teclados de seguridad de oficina y las "Comunidades" (Usuarios compartidos).

#### **Teclados de Seguridad de Suite**

Los módulos de los teclados de seguridad de suite proporcionan opciones de seguridad y supervisión para edificios con departamentos o oficinas individuales (hasta 60 por panel principal).

Hay diferentes tipos de teclados de seguridad de suite:

- Modelos más nuevos (≥V4.4): Estos teclados soportan 4 sensores supervisados (zonas/entradas), una salida programable y 3 'teclas de pánico'. Utiliza tipos de circuitos de entrada personalizados. Futuro: Un lector puede venir integrado, o es soportado externamente.
- **8-zonas**: Esta versión soporta 8 sensores supervisados (entradas), 2 salidas programables, y 3 'teclas de pánico'.
- **2-zonas**: Las unidades más económicas de 2 zonas soportan 2 sensores supervisados/entradas, una tecla de pánico, y una salida programable.

Las unidades de dos zonas requieren el firmware del panel V3.2 o más reciente. Con las unidades de 8 zonas se requiere el firmware del panel **v2.7** o **V3.2** (o más reciente).

Se pueden mezclar los teclados de seguridad de suite con otros módulos si quiere (la capacidad de suite se reduce en **5** por cada teclado LCD del sistema, y cada módulo de expansión / aplicación que se agrega.

El soporte para los teclados de seguridad de suite requiere una selección del 'Juego de Opciones' de **5** o mayor (vía licencia Empresa del software).

**Temas Relacionados:** Configuraciones del Panel en Toda la Cuenta", y "Activación y Licencia del Software".

#### **Cómo Llegar Aquí**

Sistemas con Múltiples **Cuentas**: Primero seleccione [Carpetas de Cuentas] en el 'árbol', y localice y haga doble clic en la cuenta deseada.

Barra MisHerramientas: **Seguridad de Suite** En el Árbol: **Configuración** (haga clic en "+"),

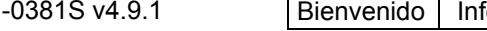

21-0381S v4.9.1 Bienvenido Informe Control Admin **Config Sis** Ref-Tech **233**

#### **Seguridad de Suite** (En el grupo de paneles y el panel específico--si está listado en el 'árbol'.) **Tema Relacionado:** "Otras Opciones de Escritorio"

Consejo: El botón de la barra de herramientas de **Lista / Forma** permite seleccionar su modo preferido de visualización (Aquí se recomienda la vista de forma).

### **Cosas que Usted Puede Hacer**

- **Agregar un Suite/Teclado:** Haga clic en [+] en la parte inferior del formulario, o haga clic con el botón derecho del mouse en el formulario y seleccione Agregar Nuevo del menú que aparece.
- **Ver/Cambiar Uno que Existe:** Seleccione uno de la lista que aparece en la parte inferior del formulario.
- **Buscar un Suite/Teclado:** Haga clic en el símbolo de 'binoculares'. Luego, escriba el nombre y haga clic en [Encontrar].

Consejo: Usted puede buscar por nombre o por los 1<sup>os</sup> caracteres--e.g., nom\*.

 **Borrar un Suite/Teclado:** Haga clic con el botón derecho del mouse en un área en blanco en el formulario (**Cuando hay vista de lista:** Haga clic con el botón derecho del mouse en el elemento en la lista), y seleccione "Borrar". Cuando se le pida la confirmación, seleccione Sí.

Antes de Borrar: Si se borra un teclado de seguridad de suite, tal vez se deban **reconfigurar** los valores de 'compensación de usuarios' que se refieren a ese número y **más alto** del suite/edificio. (Vea la descripción para "Primer Acceso de Usuarios" para detalles.)

Trabajar en Vista de Lista: Usted puede: • Ver o introducir valores: • Hacer clic con el botón derecho del mouse en un elemento y seleccionar del menú que aparece; Hacer clic en el encabezado de una columna para clasificar esa columna. (Filtro sobre Columna: Muestra sólo elementos que igualan un valor introducido o  $1<sup>os</sup>$  caracteres--e.g., nom**\***. Un encabezado rojo de columna indica que la lista está filtrada.)

### **Configuración Seguridad de Suite**

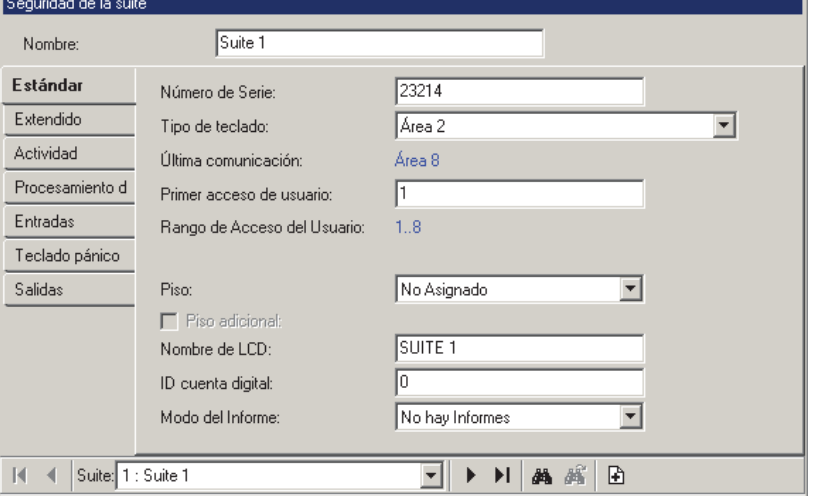

#### **Cuando se Reemplaza un Teclado de Seguridad de Suite**

Cuando se reemplaza una unidad defectuosa o dañada, asegúrese de identificar el **"Número de Serie"** del nuevo panel al software. (Vea la descripción del "Número de Serie" para más detalles.)

------------------------- Luego, inicie una sesión de comunicación de "Enviar al Panel" para transferir todas las configuraciones al panel asociado. Para más detalles, consulte "Comunicación y Actualizaciones del Panel".

## **Lista de Selecciones (fondo del formulario)**

**-**Referencias del **Grupo de Paneles** y **Panel**  (opcional)**:** Aquí es donde usted selecciona un grupo de paneles o panel específico en un sistema con múltiples paneles donde el 'árbol' **no** está configurado a mostrar los elementos en base a panel por panel. Para más información, consulte "Otras Opciones de Escritorio".

**- Suite:** Aquí es donde usted selecciona un teclado de seguridad de suite para ver o editarlo. Esta área muestra un número de referencia asignado por el sistema, y el nombre de la 'suite' o teclado, una vez definido;

Los valores de "Compensación" para cada panel determinan si las instalaciones con múltiples **paneles** tendrán números de elementos consecutivos o repetidos. Para más detalles, consulte el valor "Mostrar Valores iniciales" en "Paneles del Sistema y Números de Elementos Indicados".

## **Parte Superior del Formulario**

**- Nombre:** Un nombre/lugar apropiado que se va a asociar con la suite o teclado (tal como el número de la suite y/o inquilino);

## **Estándar**

**Consejo:** La pestaña 'Estándar' generalmente incluye todas las configuraciones requeridas para la operación básica (y las pestañas adicionales contienen más opciones avanzadas).

**- Número de Serie:** El número de serie verdadero del teclado de seguridad de suite. **Consejo:** Generalmente se escribe el número de serie a mano (5 dígitos) en una pequeña etiqueta en la placa del circuito.

**- Tipo de Teclado:** Dos zonas (compacto) versus 8-zonas (con todas las opciones);

Director ≥V4.4: Los modelos más nuevos del teclado de suite soportan 4 sensores supervisados (entradas), una salida programable y 3 'teclas de pánico'. Utiliza tipos de circuitos de entrada personalizados. Futuro: Un lector puede venir integrado, o ser soportado externamente.

**- Primer Acceso de Usuarios:** Los usuarios con acceso a teclados de suite están reservados en bloques de 8 (tal como 1<sup>er</sup> suite: usuarios 1-8, 2<sup>a</sup> suite: usuarios **9**-16, etc.). Este valor es la más baja identificación de usuarios que se refieren a este suite/teclado. Este número debe ser un múltiple de 8, más 1.

Para configurar usuarios, consulte "Usuarios (Personas que Entran / Usuarios del Panel)". **Consejo:** Si quiere, usted puede reiniciar automáticamente los usuarios para todos los teclados definidos (o hasta uno deseado) al valor por defecto de los bloques consecutivos de 8: Seleccione el teclado con número más alto que quedará afectado. Luego, haga clic con el botón derecho del mouse en donde sea dentro del formulario, y seleccione **Auto Llenar el Valor Inicial de Usuarios**. Cuando se le pida confirmarlo, seleccione Sí.

- **Último Comunicado:** Durante cada sesión de comunicación, el software revisará el tipo de teclado, y lo mostrará aquí.

- **Rango de Acceso de Usuarios:** Esto muestra el rango de los números de identificación de usuarios que están relacionados con este suite/teclado, basado en el valor 'Primer Acceso de Usuarios' (previamente / arriba). -------------------------

**- Piso:** Este es el piso asociado con la suite/edificio (o el piso inferior de dos para suites a las que se puede acceder desde dos pisos).

**- Piso Adicional:** Seleccione esto si se puede acceder al suite/edificio desde dos pisos.

**- Nombre LCD:** Una versión más corta del nombre que se muestra en los teclados LCD. Esto se asigna automáticamente, y se puede cambiar también si se quiere (máx. 12 caracteres, texto sencillo).

**- Identificación de Cuenta Digital:** Uso Futuro. Para la receptora.

**- Modo de Reportar:** Uso Futuro. Para la receptora.

## **Extendido**

**- Retraso de Entrada:** La duración que se mantendrá/retrasará la supervisión de los sensores de 'Entrada' para permitir que una entrada autorizada desarme el sistema de seguridad de suite;

**- Retraso de Salida:** La duración que se mantendrá/retrasará la supervisión de los sensores de 'Salida' para permitir que el usuario salga después de armar el teclado.

**- Retraso Extendido del Sensor:** La duración que se mantendrá/retrasará la supervisión de los sensores de 'Retraso Extendido' para permitir que una entrada autorizada desarme el teclado.

**- Tiempo de Sirena:** Esto configura la duración para activaciones de la sirena para este teclado de seguridad de suite.

Opción de la Sirena: Esto se relaciona a entradas de teclados (y teclas de pánico) configurados para activar una condición de sirena—como se señaliza por salida #1 (debe estar configurado en una de las selecciones "Área: Sirena de Fuego" selecciones--que determina también la 'cadencia').

**Vea también:** 

- $\bullet$   $\Box$  Entradas  $\Box$ ,  $\Box$  Salidas  $\Box$ ,  $\gamma$   $\Box$  Pánico (a continuación)
- Sensores de Entrada—Tipos de Sensores

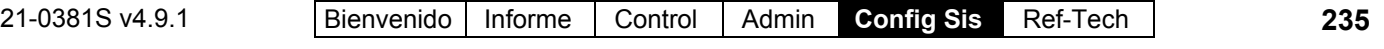

#### Personalizados

**- Permanencia al Fallar de Salir:** El sistema de seguridad de suite cambiará automáticamente al modo de 'Perimetral' si el usuario no sale después de armar (i.e., si no se detecta la apertura de una puerta).

**- Terminar el Retraso de Salida:** El 'retraso de salida' será truncado cuando la puerta se cierra después de que el usuario arma el teclado y se sale.

**- Requiere NIP para la Tecla de Función:** Si el uso de las teclas de función del teclado requerirá que un usuario válido del teclado esté conectado al sistema.

**Consejo:** Se recomienda esta configuración para protegerse contra alarmas falsas.

Para más detalles sobre cómo **usar** las teclas de función (comandos especiales) en un teclado de seguridad de suite, consulte la guía del usuario para el teclado.

Para habilitar la autoridad para las teclas de función para el ocupante de una suite, consulte la configuración de las "Teclas de Función" en "Autoridades para Usuarios/Personas que Entran".

**- Habilitar el Armado Rápido:** Si NO se selecciona esto, las funciones de armado del teclado requerirán introducir su NIP (persona con autoridad apropiada). Cuando Sí se selecciona, las funciones de armado del teclado NO requieren introducir el NIP;

**- Permitir el Armado Forzado:** Si se puede armar el sistema de seguridad de suite mientras se activa cualquier sensor (i.e., No OK).

**- Auto Armar al Cerrar la Puerta:** El teclado se armará automáticamente cuando la puerta esté cerrada. Esto se usaría **sólo** para un teclado separado que está supervisando una caja fuerte/bóveda o caja para 'objetos de valor'. -------------------------

**- Permitir Silencio Remoto:** Determina si los operadores autorizados podrán apagar (silenciar) este teclado de suite utilizando el software (control y estado).

**- Permitir Armado Remoto:** Determina si los operadores autorizados podrán armar este teclado de suite utilizando el software (control y estado).

**- Permitir Desarmado Remoto:** Determina si los operadores autorizados podrán desarmar

este teclado de suite utilizando el software (control y estado).

- Modo de Luz Posterior ( $\geq$ V4.4): Uso Futuro.

**- Superintendente** ( $\geq$ V4.4): Provoca que se indiquen alarmas relacionadas al sistema/hardware en este teclado de suite.

## **Actividad D** ( $\geq$  V4.4)

Estas configuraciones permiten habilitar y configurar la detección de 'actividad' para cada área. Esto: • Se refiere a sensores personalizados de entrada para la 'supervisión de actividades'; · Puede incluir personas a quienes se les otorga el permiso de entrar en puertas; Puede incluir la detección vía sensores de entrada en la "Ruta de Entrada/Salida".

**- Tiempo Agotado:** Permite deshabilitar la detección de 'actividades' para cada suite/teclado, o configurar la máxima duración entre detecciones de actividades para que se considere como aún estar 'en efecto'. (Se reinicia el estado si no se detecta ninguna actividad para esta duración.)

Notas: Inmediato = 1 segundo. No se recomiendan duraciones cortas. Esto es el único método para reiniciar el estado de 'actividad'.

**- Incluir Ruta E/S:** Si se supervisarán entradas o no en la ruta de entrada/salida para esta área así como entradas para la 'Supervisión de Actividad';

**- Incluir Puertas:** Si las personas que entran o salen del área activarán el estado de 'actividad' también (i.e., aperturas de puertas).

**- Alarma cuando No Hay Actividad:** Causa que se genere una alarma cuando se agote el tiempo sin detectar alguna actividad.

Configuraciones / Opciones Relacionadas:

- $\bullet$  Configuración  $\Rightarrow$  Tipo de Sensor Personalizado
- $\Rightarrow$  "Preproceso = Supervisión de Actividad";
- $\bullet$  Configuración  $\Leftrightarrow$  Sensores de Salida  $\Leftrightarrow$  Evento **"**Actividad detectada" (o 'no).

### **Procesamiento de Tarjetas**  (**Uso Futuro**.)

**- Modo de un Solo Gafete:** Uso Futuro. Selecciona una acción que ocurrirá automáticamente (armar, desarmar, etc.) cuando se acepte una tarjeta en un lector asociado con el suite/teclado.

**- Modo de Presentar el Gafete:** Uso Futuro. Selecciona una acción que ocurrirá automáticamente (armar, desarmar, etc.) cuando

se acepte y se 'presentd' una tarjeta en un lector asociado con el suite/teclado.

**- Tiempo de Presentar (el Gafete):** Uso Futuro. Selecciona una duración para identificar una presentación prolongada de una tarjeta (presentar gafete). (Se refiere a todos los elementos configurados a "presentar".)

**- Presentar el Gafete Requiere del NIP:** Uso Futuro. Configura si la opción de presentar gafete obligará al usuario a introducirr su NIP.

**- Aparece Comando Presentar el Gafete:** Uso Futuro. Configura si el comando para el NIP del usuario aparecerá para la opción de presentar gafete.

**- Silencio Automático:** Uso Futuro.

**- Se Requiere NIP para Desarmar:** Uso Futuro. Configura si se necesitará el NIP para poder desarmar un suite/teclado.

- **RF de Potencia Limitada:** Uso Futuro.

## **Entradas**

**- Tipo de Sensor:** El tipo de sensor/supervisión usado con cada conexión de entrada (E/S puerta, PIR, etc.), y si el sensor se encuentra en el perímetro del suite/edificio.

**Consejo:** Detenga el cursor del mouse encima de un tipo de sensor en la lista para ver sus características. **Nota:** Use el sensor de entrada 'Entrada/Salida de Puerta' para puertas (sensores / contactos de puertas) en el perímetro del suite/edificio.

Nota: Las alarmas de suite/teclado son supervisadas sólo a través del software Director.

Se pueden configurar los Tipos de Sensores Personalizados para aplicaciones especiales (incluyendo un retraso extendido). Para más detalles, consulte "Sensores de Entrada--Tipos de Sensores Personalizados".

**- Tipo de Circuito:** El tipo de circuito/cableado que se usa con el sensor de entrada;

Director  $\geq$ V4.4: Entradas asociadas con teclados de suite más nuevos utilizan circuitos de entrada personalizados. (Enlaces asociados a continuación).

• Configuración, <sup>⇔</sup> Sensores de Entrada, <sup>⇔</sup>Circuito **Personalizado** 

**E Tipos de Circuitos Personalizados para Sensores** de Entrada

### **Pánico vía Teclado**

**- Tipo de Sensor:** El tipo de alarma que se genera (E/S de puerta, PIR, etc.) cuando alguien

21-0381S v4.9.1 Bienvenido Informe Control Admin **Config Sis** Ref-Tech **237**

oprime cada uno de los tres pares de teclas de pánico en el teclado de seguridad de suite. **Consejo:** Detenga el cursor del mouse encima de un tipo de sensor en la lista para ver sus características.

Teclados de dos zonas: Estas unidades soportan sólo la primera tecla de pánico (se activa al oprimir  $* y #$ .

**- Alarma Audible:** Si debe sonar una alarma audible cuando se oprime una tecla de pánico.

## **Salidas**

**- Tipo:** El tipo de evento general que activará la salida. Estos incluyen "Área" (suite), '"Sensor", o "Tecla de Función";

Teclados de dos zonas: Estas unidades soportan sólo la salida #1.

Teclas de Función: Rem: Teclado de 8 zonas:  $f+1$  o +**2**; Dos zonas: +**5**. Estas pueden ser asignadas como positivo o negativo—indicando si la salida será configurada a +12V (positivo) o 0V/Tierra (negativo) cuando se oprimen las teclas de función. Excepción: 2-zonas = Neg. (0V/Tierra) sólo.

Aplicaciones con **Sirena** del Área (Suite): Use salida #1 para esto.

Función de 'Alternar': Para que una tecla de función 'alterne' el estatus de la salida #1 (sólo), use las siguientes configuraciones:

**Tipo** Tecla de función (Lógica Positiva) **Función** Tecla de Función 1 (o 2)

#### **Retraso** Ninguno

**- No. de Sensor** (para funciones del tipo de 'sensor')**:** Un sensor específico que será supervisado para la "Función" seleccionada abajo.

**- Función:** El evento/acción específica que activará la salida;

**- Retraso** (para teclas de función): Se pueden configurar las teclas de función para 'alternar' el estado de la salida (activar/desactivar), o para activar la salida por un período de tiempo determinado (de 1 segundo a 1 semana).

El número máximo de teclas de función retrasadas que se pueden usar para cada panel es 35 (i.e., que no están configuradas para 'alternar' o '1 segundo').

## **Puertas, Lectores, y Configuraciones Relacionadas**

Si usted cambia cualquier valor para un lector/puerta, esto causará que ese dispositivo se reinicie a su estado por defecto / programado (esto permite manejar correctamente las actualizaciones de configuraciones). Para revisar o reiniciar aspectos del estado, consulte "Revisar el Estado o Controlar Puertas Individuales".

#### **Introducción a Puertas de Acceso Controlado**

Es fácil integrar el "control de acceso" (quién puede ir a dónde y cuándo) en el sistema usando módulos de control de puertas. Se puede agregar este acceso controlado para hasta **32** puertas por panel (con 1 o 2 lectores por puerta).

La capacidad de puertas y tipo(s) de controladores de puertas soportados depende del contrato de su licencia del software, que es administrado a través de la 'llave de activación' en el puerto paralelo (o USB) del servidor (o sólo) PC (y el software con licencia que se incluye). Ascensores: La capacidad de puertas es compartida con ascensores (máx. 32 combinado). Los ascensores comparten también la numeración de puertas (y espacio en la memoria del panel), y se listarán junto

con las puertas (editable sólo en "Ascensor"). Consejo: Usted puede definir ascensores al final de la lista, o haga clic en **[Filtro]** en la barra de herramientas para mostrar sólo el números asociado con puertas.

**Vea también:** Ascensores y Lectores Asociados.

Se puede configurar el requerimiento de entrada para cada lector / puerta para satisfacer sus requerimientos específicos. Asimismo, se pueden configurar muchos elementos con un horario de rotación, permitiendo que diferentes parámetros estén en efecto fuera de horas o durante tiempos designados.

Se pueden configurar dos tipos de tarjetas, permitiendo que se soporten ya sea el formato Wiegand / Prox y Banda magnética / código de barras, o dos tipos de tarjetas Wiegand / Prox (al mismo tiempo) en cada panel específico. **Tema Relacionado:**

"Configuraciones del Sistema de Acceso con Tarjetas". Se soportan los teclados para lectores con salida de Wiegand para el modo de entrada Tarjeta+NIP (y NIP-Sólo) y señalizando coacción. Los teclados estilo matriz (i.e., que requieren de conexiones adicionales)

están soportados sólo vía controladores de puertas TDC y PDC convertidos.

Para configurar la Supervisión de una puerta de Entrada/Salida que NO está controlada electrónicamente para el acceso del personal, consulte "Entradas—Sensores Supervisados".

### **Cómo Llegar Aquí**

Sistemas con Múltiples **Cuentas**: Primero seleccione [Carpetas de Cuentas] en el 'árbol', y localice y haga doble clic en la cuenta deseada.

Barra MisHerramientas: **Puertas** En el Árbol: **Configuración** (haga clic en "+"), **Puertas** (En el grupo de paneles y el panel específico--si está listado en el 'árbol'.) **Tema Relacionado:** "Otras Opciones de Escritorio" Consejo: El botón de la barra de herramientas de **Lista / Forma** permite seleccionar su modo preferido de visualización (Aquí se recomienda la vista de forma).

#### **Cosas que Usted Puede Hacer**

 **Agregar una Puerta:** Haga clic en [+] en la parte inferior del formulario, o haga clic con el botón derecho del mouse en el formulario y seleccione Agregar Nuevo del menú que aparece.

Nota: El módulo del controlador de puertas debe estar definido. Para más detalles, consulte "Módulos de Expansión".

**Consejos:** Revise las configuraciones básicas de las pestañas 'Estándar' y 'Lector'. (Pestañas adicionales contienen características opcionales.) Usted puede copiar todas las configuraciones para una Puerta, y pegarlas a otra: Haga clic con el botón derecho del mouse en la 1<sup>ª</sup> (un área en blanco si está en vista de 'Forma'), y seleccione **Copiar**. Luego, seleccione una puerta nueva/en blanco de la lista, haga clic con el botón derecho del mouse otra vez, y seleccione **Pegar**. Después de 'pegar', cambie el nombre y cualquier configuración como desee.

- **Ver/Cambiar Uno que Existe:** Seleccione uno de la lista que aparece en la parte inferior del formulario.
- **Buscar una Puerta:** Haga clic en el símbolo de 'binoculares'. Luego, escriba el nombre y haga clic en [Encontrar].

Consejo: Usted puede buscar por nombre o por los 1<sup>os</sup> caracteres--e.g., nom\*.

 **Borrar una Puerta:** Haga clic con el botón derecho del mouse en un área en blanco en el formulario (**Cuando hay vista de lista:** Haga

**238** Guía de Usuario de Verex Director V4.91 21-0381S v4.9.1

clic con el botón derecho del mouse en el elemento en la lista), y seleccione "Borrar". Cuando se le pida la confirmación, seleccione Sí.

Trabajar en Vista de Lista: Usted puede: • Ver o introducir valores: • Hacer clic con el botón derecho del mouse en un elemento y seleccionar del menú que aparece; · Hacer clic en el encabezado de una columna para clasificar esa columna. (Filtro sobre Columna: Muestra sólo

elementos que igualan un valor introducido o 1os caracteres--e.g., nom**\***. Un encabezado rojo de columna indica que la lista está filtrada.)

## **Lista de Selecciones (fondo del formulario)**

**-**Referencias del **Grupo de Paneles** y **Panel** (opcional)**:** Aquí es donde usted selecciona un grupo de paneles o panel específico en un sistema con múltiples paneles donde el 'árbol' **no** está configurado a mostrar los elementos en base a panel por panel. Para más información, consulte "Otras Opciones de Escritorio".

**- Puerta:** Aquí es donde usted selecciona una puerta para ver o editarla. Esta área muestra un número de referencia asignado por el sistema, y el nombre de la puerta seleccionada, una vez definido;

Si el nombre aparece como "Ascensor" (y el formulario está en blanco): Estas pantallas son marcadores de campo para ascensores (haga clic en **[Filtro]** en la barra de herramientas para ocultar las referencias de ascensores).

Los valores de "Compensación" para cada panel determinan si las instalaciones con múltiples **paneles** tendrán números de elementos consecutivos o repetidos. Para más detalles, consulte el valor "Mostrar Valores iniciales" en "Paneles del Sistema y Números de Elementos Indicados".

## **Parte Superior del Formulario**

**- Nombre:** Un nombre/lugar apropiado para la puerta;

### **Configuración Puertas (Primera Pestaña que Aparece)**

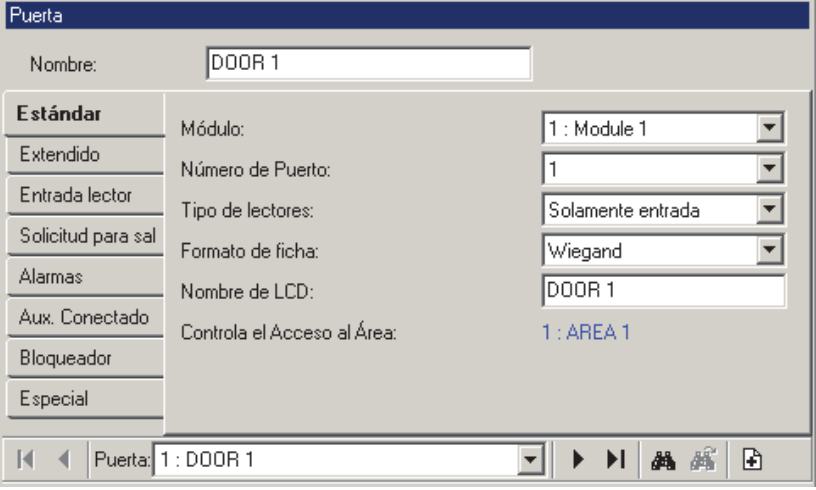

## **Estándar**

**- Módulo:** El número (de la pantalla MÓDULO) para el módulo del controlador de puertas asociado con el lector/puerta específica.

- Número de Puerto: Si se trata de la 1<sup>a</sup> o 2<sup>a</sup> puerta en el módulo del controlador de puertas seleccionado;

**- Tipo de Lectores:** Esto identifica si hay uno o dos lectores asociados con esta puerta ("Entrada Sólo" vs. "Entrada y Salida");

Excepción: Para cualquier puerta entre dos áreas supervisadas, seleccione "Entrada y Salida" aquí, y configure el área para el 2<sup>º</sup> lector (aún cuando no está presente).

(Proporciona un 'retraso de entrada' en ambas direcciones cuando el área(s) está armada.)

**- Formato de Ficha:** El formato de la tarjeta/ficha asociado con esta puerta. Hasta dos formatos de la tarjeta/ficha están soportados para cada panel, como se define a través de la pantalla de Acceso al Sistema.

"Wiegand" se refiere a tarjetas/fichas para lectores con formato de datos de Wiegand (Wiegand, Proximidad, etc.). De modo similar, "Banda magnética" se refiere a tarjetas para lectores con salida de banda magnética (banda magnética, código de barras, etc.).

Para configurar el formato de la tarjeta/ficha, consulte "Configuraciones del Sistema de Acceso con Tarjetas".

**- Nombre LCD:** Una versión más corta del nombre que se muestra en los teclados LCD. Esto se asigna automáticamente, y se puede cambiar si quiere (máx. 12 caracteres, texto sencillo).

**- Controla el Acceso al Área**, y; **Lector de Salida Controla el Acceso al Área:** Esto muestra el área(s) asociada con esta puerta--como se selecciona en la pestaña para cada lector (a continuación/abajo);

## **Extendido**

#### **Tiempo de Desbloqueo**

**- Estándar:** Este es el tiempo que la puerta quedará desbloqueada cuando se otorga el acceso a un usuario típico (persona que entra).

**- Minusválido/Extendido:** Esta es la duración que la puerta quedará desbloqueada cuando se otorga el acceso a un usuario configurado para "Retraso Extendido/Minusválido".

#### **Desbloqueo Automático**

**- Horario / "Dentro del Horario" / "Fuera de Horario":** El horario y las condiciones requeridas para que la puerta se desbloquee automáticamente basado en un horario.

Cuando se selecciona un horario, los tiempos 'Fuera' del horario son tratados de un modo similar a 'Dentro' del horario. (Por ejemplo: Usted puede tener la puerta desbloqueada dentro del horario activo, y también desbloqueada fuera de horas, pero sólo si/cuando el área esté también armada.)

Para lograr que la puerta simplemente se vuelva a bloquear a la hora de cierre, configure el valor "Dentro del Horario" como quiera, y configure el valor "Fuera de Horario" a "**Bloqueado**".

Para que el desbloqueo de puertas siga sólo el estado de armado del área, configure el horario a "**Ninguno**", y "Dentro del Horario" ya sea a "**Área está Desarmada**", o "**Área está en** 

**Perimetral/Desarmada**", como quiera. Si usted **no** quiere que la puerta se desbloquee automáticamente basado en un horario y/o el estado de armado del área, configure el "Horario" a "**Ninguno**", y el valor 'Dentro del Horario' a "**Bloqueado**".

#### **Circuito**

Con módulos de controladores de puertas convertidos TDC/PDC, esta configuración no se aplica.

**- Circuito de Manipulación del Lector:** Este es el tipo circuito/cableado que se usa con el circuito de manipulación del lector para esa puerta.

No Requerido: Esto deshabilita la entrada de manipulación del lector (i.e., no se supervisará la entrada de manipulación).

Controladores de Puertas Convertidos TDC/PDC: Estas unidades no soportan la supervisión dedicada/separada de manipulación del lector.

**- Circuito de Puerta:** Este es el tipo de circuito/cableado que se usa con el contacto de puertas para esta puerta. .<br>--------------------------

**- Procesar Manipulación del Lector como Sensor de Entrada:** Uso Futuro.

#### **Otro**

**- Nivel de Armado de la Puerta:** Los niveles de armado del área para los cuales se debe supervisar la puerta.

**Consejo:** Tal vez usted desea usar "Perimetral y Armado" con puertas que se usan para entrar en el edificio, y "Armado Sólo" para todas las puertas dentro del edificio.

**- Modo LED Bicolor:** Seleccione esto si el lector en esta puerta tiene un solo LED bicolor (en lugar de dos LEDs separados). Esta configuración **debe** usarse también cuando está presente una 'estación de armado'.

**Nota:** El cableado de la estación de armado es diferente de otros lectores (asegúrese de seguir las instrucciones correctas de instalación).

**- Detección de Entrada:** Si se selecciona ( $\checkmark$ ), no se considerará qué personas están "Dentro" del área nueva cuando se les otorga acceso para entrar, pero no abren la puerta.

Consejo: Esto afecta el estado de entrada/salida de los usuarios aplicables, y permite que vuelva a presentar su gafete para entrar nuevamente con el anti doble pase activado (vea "Detectar Anti Doble Pase", a continuación / abajo).

Relacionado: Configuración ⇔Áreas **⇔Contar**<sup>n</sup> y **Auto Armar**.

Nota: Esto NO afecta la detección de 'actividades'  $(Cfg. \Rightarrow \text{Áreas } \Rightarrow \text{Actividad}$ .

**- Deshabilitar \*30 (todas las áreas** 

**armadas):** (Director ≥ v4.80) Seleccione esta opción para deshabilitar la opción de armar todas las áreas en los lectores asignados a las puertas escogidas.

**Nota:** Se necesita el Panel XL ≥ 4.58g.

## **Configuraciones de Lector 1 y 2 para una Puerta**

#### **Definir una Zona de 'Asistencia Requerida'**

Para los reportes del tiempo y asistencia, se debe definir una 'zona de asistencia requerida al configurar el área como "Fuera" para todos los lectores que se usan para salir de esta zona.

Vea "Acceso al Área" en las descripciones de elementos para más información.

**Nota:** Para un rastreo correcto del tiempo y asistencia, no debe haber otra forma de salir del área de asistencia requerida (todas las puerta de salida deben tener un lector).

### **□ Lector de Entrada** □ (y 'Lector **de Salida'--si aplica)**

**Nota:** "Lector de Entrada" se refiere al **1er** (o sólo) lector para esta puerta.

"Lector de Salida" se refiere al **2<sup>o</sup>** lector para esta puerta (si aplica).

El segundo lector, y el procesamiento de Entrada/Salida NO está soportado en la versión más vieja (2 lectores) del módulo del controlador de puertas.

**- Acceso al Área:** Ésta es el área asociada con este lector

(i.e., el área donde se está **entrando** cuando usa ese lector).

Los reportes del tiempo y asistencia requieren que todos los lectores utilizados para salir de la "zona de asistencia requerida" estén configurados como "Fuera".

Esto generalmente se refiere a los lectores internos en el perímetro del edificio, y puede incluir además lectores adicionales (tal como uno que permite entrar en una cafetería o gimnasio).

#### **Modo de Tarjeta**

**- Horario**, y **Horario Dentro / Fuera de:** Estas configuraciones especifican el método básico que las personas que entran tendrán que usar para poder entrar por esta puerta—i.e., mediante ficha de acceso con o sin introducir un NIP en el lector. Si está programado, se pueden seleccionar diferentes requerimientos de entrada para cuando el horario esté activo versus fuera del horario elegido.

UID vs. Número de Tarjeta: Se puede configurar el sistema a requerir un número completo de tarjeta en lugar del número de identificación de usuario. (Cada vez que usted vea "IDU", se tendría que introducir un número de tarjeta en su lugar.)

Tema Relacionado: Configuraciones del Panel en Toda la Cuenta (busque "**Configuración**", y luego "**Modo de Inicio de Sesión del Usuario**").

Tarjeta/NIP: "Tarjeta o NIP" significa "Tarjeta-Sólo, o Identificación de Usuario+NIP". Con "Tarjeta+NIP", se debe presentar la tarjeta (no se permite IDU+NIP). Desarmado Manual: Para un área armada que NO está configurada como 'Autodesarmar con Ficha Válida', el usuario tendrá que acceder al sistema de alarma y desarmar el área. Para detalles sobre la opción de "Autodesarmar", consulte "Áreas y Configuraciones Relacionadas".

#### **Modo de Lector**

**- Horario**, y **Horario Dentro / Fuera de:** Estas configuraciones especifican si un usuario puede entrar, o si se requerirá un segundo usuario válido (o 'escolta' designada) para introducir su Tarjeta/NIP también. Si está programado, se pueden seleccionar diferentes requerimientos de entrada para cuando el horario esté activo versus fuera del horario elegido.

Cambiar entre Bloquear/Desbloquear (todo vs.

autorizado)  $\geq$ V4.4: Hace que la puerta alterna entre estado bloqueado a desbloqueado (o viceversa) cuando se acepte una tarjeta en este lector. "Todo" significa que funcionará para cualquier tarjeta válida. "Autorizado" significa que funcionará solamente para usuarios con autoridad para 'Control de Puerta'. Con "Doble Custodia", dos usuarios diferentes deben presentar su tarjeta y/o NIP (y ninguno de los dos puede estar configurado como "Visitante--Se Requiere Escolta").

Cuando está configurado como "Escolta", una 'escolta' válida puede también entrar por sí sola al presentar su tarjeta/NIP dos veces. Si se presentan tarjetas de visitante (configuradas a que requieren de una escolta), el procesamiento de escoltar al **visitante** tomará control (e.g., con el procesamiento de visitantes, usted puede configurar el tipo de tarjetas que las escoltas pueden usar). Los usuarios son definidos como escoltas (privilegio de escolta) en sus asignaciones de autoridad.

#### **Temas Relacionados:**

- Autoridades,  $\Leftrightarrow$  Acceso $\square$ ,  $\Leftrightarrow$  Privilegio de Escolta, y Visitante (Se Requiere Escolta)**.** Para detalles, vea: "Autoridades para Usuarios / Personas que Entran".
- Tipos de Tarjetas que pueden Escoltar a Visitantes: En "Configuraciones del Panel en Toda la Cuenta", busque "Configuración", luego "**Modo de**

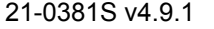

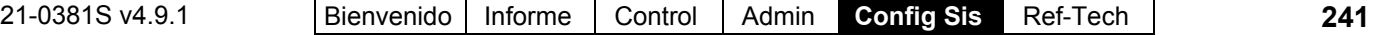

#### **Escolta Requerida**".

 Doble Custodia está también soportado referente al desarmado de un área. Para detalles, consulte "Áreas y Configuraciones Relacionadas".

#### **Bloqueo**

**- Horario / Modo:** Estas configuraciones especifican si se les negará o no el acceso a todos los usuarios ya sea mientras que un horario seleccionado esté activo o fuera del horario elegido. **Consejo:** Para deshabilitar esta opción, seleccione "Ninguno" para el horario.

Usuarios con autoridad de 'Anulación Maestra' pueden entrar si existe un 'bloqueo total'. Para más detalles consulte la configuración de "Anulación Maestra" bajo "Autoridades para Usuarios/Personas que Entran".

#### **Varios**

**- Estación de Armado:** Seleccione esto para identificar una "estación de armado".

Una estación de armado incluye un lector Wiegand con teclado, y soporta funciones adicionales para armar y desarmar áreas, ajustar el tiempo de cierre del área (trabajo tarde), etc. Para más detalles, consulte la guía del usuario para su sistema xL (panel/Teclado LCD).

**Nota:** El cableado de la estación de armado es diferente de otros lectores (asegúrese de seguir las instrucciones correctas de instalación).

#### **- Habilitar Comprobación de Clases:**

Seleccionado (√): Esta selección es **requerida** si el acceso de los usuarios a este lector será controlado en base a la hora del día y/o clase de puertas.

Vea **[Acceso de Clase]** a continuación/abajo. No Seleccionado: Proporciona acceso las 24 horas a todas las tarjetas válidas sin importar los horarios asignados de los usuarios y las autoridades de la clase de puertas.

#### **[Acceso de Clase]**

**- Horario, Horario Dentro / Fuera de**, y **Clase A/B/C:** Estas configuraciones permiten limitar el acceso sólo a los usuarios con autoridad para una clase de puerta específica, y/o opcionalmente bloquean el acceso después de horas a este lector específico (excepto por los usuarios con autoridad de 'Anulación Maestra'). Si está programado, se puede seleccionar un juego diferente de requerimientos para la clase de puertas para cuando el horario está activo versus fuera del horario elegido.

Para bloquear el acceso después de horas a este

lector, seleccione "Fuera de Horario" ⇒Ninguno. Para quitar las limitaciones de clase en este lector (sin anular el horario asignado a cada usuario), seleccione A√, B√, C√ para ambos "Dentro del Horario" y "Fuera de Horario".

Configuraciones Relacionadas:

- Autoridades y horarios de la clase de puertas para  $\log$  usuarios ( $\geq$ V4.4): Autoridades,  $\Rightarrow$ Atributos de Áreas<sup> $\Box$ </sup>,  $\Rightarrow$ Horario de Acceso<sup></sup>,  $\Leftrightarrow$  "Horario para Clase A/B/C de **Puerta"**. Autoridades para Usuarios / Personas que Entran.
- **Número de Grupo:** Similar a 'Clase de Puerta'. Se puede asignar un valor a cada lector aquí. Los usuarios pueden entrar solamente cuando su autoridad asignada soporte este número de grupo. -------------------------
- **Registrar Sólo Violación de ADP:** Esto causará que se graben las violaciones del ADP, mientras que permite el acceso de la persona.
- **Detectar Anti Doble Pase:** Esto habilita / deshabilita la opción del Anti Doble Pase para este lector.

Anti Doble Pase (ADP): Una opción que bloquea el uso de tarjetas individuales para:

- **+** Volver a entrar en la misma área, o;
- **+** Volver a entrar al edificio desde 'afuera', y/o;
- **+** (Opcional): Entrar en otras áreas;

**…A menos que** estén grabados como que primero salen--i.e., cada persona debe usar su tarjeta/ficha en cada lector que encuentran (que está configurado a "Detectar Anti Doble Pase"). **Consejo:** Esto ayuda a protegerse contra el uso no autorizado de las tarjetas.

Nota: Las áreas controladas de anti doble pase generalmente requieren de un lector de salida en cada puerta.

**Se puede personalizar la operación de anti doble pase en base a área por área**. Para más detalles, consulte "Anti Doble Pase" en "Áreas y Configuraciones Relacionadas".

Se puede reiniciar el estado del anti doble pase para un usuario específico, o para todos los usuarios en un área específica (para permitir su siguiente entrada o salida sin importar su Estado ADP anterior). **Temas Relacionados** (en el capítulo sobre Control y Estado)**:** "Reiniciar el Estado de Anti Doble Pase de los Usuarios", y/o "Reiniciar el Estado de Anti Doble Pase para Usuarios en un Área Específica".

#### **[Acción de Tarjeta]**

:**- Acción de Tarjeta:** Característica opcional que configura al lector a habilitar (inscribir o deshabilitar/invalidar) un tipo de
tarjetas seleccionadas cuando son aceptadas por el lector. Usted puede seleccionar si la puerta se desbloqueará también, y otros parámetros (a continuación.)

Texto Azul: Con un lector de inscripción de tarjetas (i.e., "Habilitar Tarjetas"), usted puede configurar si las tarjetas **vencidas** y/o con "**Inscripción Pendiente**" serán afectadas (Vea también: 'Configuraciones Relacionadas', después de "Opción"--a continuación / abajo). La presente selección aparecerá en el texto azul. Consejo de Aplicación: Las tarjetas 'vencidas incluyen también a las tarjetas que previamente habían sido habilitadas por un período de tiempo determinado.

Acceso vs. Acción de Tarjeta vs. Denegado: A las tarjetas válidas que no estén afectadas por la 'Acción de Tarjeta' simplemente se les otorgará el acceso (i.e., el lector operará como cualquier otro lector). Esto incluye tarjetas que ya son válidas (lector de inscripción), y tarjetas diferentes que el 'Tipo de Tarjeta' seleccionado. A las tarjetas que NO están autorizadas por este lector en este tiempo (por las autoridades de usuarios), se les negará el acceso, y NO ocurrirá la acción de tarjeta.

**- Tipo de Tarjeta:** El tipo de tarjetas que quedarán afectadas por una acción de 'habilitar' o 'deshabilitar' de la tarjeta.

**Nunca:** Operación normal (igual que seleccionar "No Acción de Tarjeta");

**Se Requiere una Escolta Usuarios:** Usuarios con autoridad de "Visitante (Se Requiere Escolta)" (aunque no se necesitará una escolta para tarjetas que se están habilitando/deshabilitando);

Consejo: Para forzar el requerimientos de 'escolta' para visitantes en una estación de inscripción, asegúrese que "Desbloquear Puerta..." NO esté seleccionado. El visitante puede presentar su 'gafete' una vez para habilitar la tarjeta inicialmente, y luego el visitante y la escolta pueden usar sus tarjetas para entrar como siempre.

**Usuarios Temporales:** Todas las tarjetas que están configuradas con una fecha de vencimiento;

**Todos los Usuarios:** Todas las tarjetas presentadas en este lector (con autoridad para su área).

**- Desbloquear Puerta con Acción de Tarjeta:** Si la puerta se desbloqueará (más el mensaje asociado de 'acceso otorgado').

Nota: Esta configuración se aplica sólo como parte de una 'acción de tarjeta' que está sucediendo (i.e., la puerta se desbloquea siempre para tarjetas a las que se les otorga simplemente el acceso).

**- Duración:** Esto determina cuánto tiempo se pueden usar las tarjetas habilitadas (desde el momento que fueron activadas).

Fin de Hoy (Horario 50): Esto permite habilitar tarjetas sólo para el día actual--mientras que esté activo el horario #50 ("en la ventana"). Si el horario #50 no tiene tiempos configurados para el día actual de la semana/fecha, la acción no ocurrirá.

Nota: Horario #50 debe estar configurado: **Ref: (Mi Cuenta) ⇒Horarios** 

**E "Horarios para el Acceso de Usuarios y la** Automatización del Área"

**- Opción:** Para comandos de 'deshabilitar', "Duración" cambia a "Opción":

Permanente: Las tarjetas quedarán deshabilitadas, y NO configuradas como "Pendiente la Inscripción" (se pueden habilitar sólo si la cuenta está configurada para "Ignorar Inscripción Pendiente". (Vea 'Configuraciones Relacionadas', a continuación / abajo.

Pendiente la Inscripción: Las tarjetas quedarán configuradas para permitir la futura inscripción.

(Permanente o Pendiente la Inscripción)**: Salida Auxiliar:** Cada vez que se deshabilita una tarjeta, se activará el relé auxiliar. Se puede usar esto para una aplicación de captura de tarjetas tipo turnstile. **Nota:** Se debe configurar el relé auxiliar al modo "Abrepuertas". La duración de la activación del relé se configura en la misma pantalla. Vea (a continuación): **Entrada/Salida Auxiliar**,

 $\Rightarrow$ Relé de Salida Auxiliar.

Configuraciones Relacionadas:

- Información de la Cuenta,  $\Rightarrow$  Configuración $\Box$ , Acción de Tarjeta (Ignorar Inscripción Pendiente). "Configuraciones del Panel en Toda la Cuenta".
- Usuarios,  $\Leftrightarrow$  Validación $\square$ ,  $\Leftrightarrow$  Pendiente la Inscripción, e Inválido Al. **E "Usuarios (Personas que Entran/Usuarios del** Panel).
- Autoridades,  $\Rightarrow$  Acceso $\Box$ ,  $\Rightarrow$  Visitante (Se Requiere Escolta) **E "Autoridades para Usuarios / Personas que** Entran".

# **Más solapas**

# **C** Solicitud para Salir **C**

:Solicitud para SalirRTE:Solicitud para SalirREX:Solicitud para Salir**Estándar** 

**- Solicitud para Salir Requerida:** Si se está usando el botón RTE (REX) en el módulo del controlador de puertas.

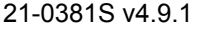

**- Registrar Solicitud para Salir:** Si se debe grabar un mensaje de actividad cada vez que se oprima el botón RTE.

**- Circuito de Solicitud para Salir:** El tipo de circuito/cableado que se usa con el circuito RTE (REX) para esta puerta.

## **Avanzado**

**- Solicitud Especial para Salir Procesamiento en el Panel:** Esto pone al panel principal en control del procesamiento RTE (en lugar del controlador de puertas). Esto es para puertas 'interbloqueadas' que están equipadas con botones RTE.

**- No Desbloquear con Solicitud para Salir (anular sólo el circuito de la puerta):** Esto es para una puerta supervisada que no se tiene que desbloquear para salir (evita alarmas falsas de "Entrada Forzada").

Consejo: Se puede usar también con un sensor de movimiento en lugar de un botón RTE.

# **Alarmas**

## **Configuración de Puerta Mantenida/Forzada**

**- Procesamiento Requerido:** Si se debe supervisar esta puerta para entrada forzada y/o puerta mantenida abierta demasiado tiempo.

**- Tiempo de Puerta Mantenida Abierta:** Periodo de tiempo que se puede mantener abierta la puerta (para un usuario típico/persona que entra) antes de considerarlo una condición de alarma.

**- Tiempo de Puerta Mantenida Abierta por Minusválido/Extendido:** Duración de tiempo que se puede mantener abierta la puerta antes de que pase un usuario que está configurado para "Retraso Extendido/Minusválido".

## **- Tiempo del timbre de puerta**

**forzada/mantenida abierta** ( $\geq$ V4.4): Uso Futuro. Configura la duración del timbre para las alarmas de entrada forzada y de puerta mantenida abierta.

**- Retardo de puerta forzada** ( $\geq$ V4.80): Esta opción configura el retardo de puerta forzada (Ninguno = 0 segundos, Inmediato = 1 segundo, 2 segundos, 3 segundos, 5 segundos, 10 segundos) antes de que se considere una alarma. Nota: Controlador de puerta (ADP) ≥ 2.5, Panel XL e ISM ≥ 4.58 g

# **Alarma de Puerta Mantenida Abierta**

**- Transmitir / Alerta Sonora / Sirena:** Los niveles de armado del área para que se transmita una alarma 'Puerta Mantenida Abierta', y/o causará una alerta sonora o sirena local.

# **Alarma de Puerta Forzada Abierta**

**- Transmitir / Alerta Sonora / Sirena:** Los niveles de armado del área para que se transmita una alarma 'Puerta Forzada Abierta', y/o causará una alerta sonora o sirena local.

# **Entrada/Salida Auxiliar**

# **Entrada Auxiliar**

**- Modo:** Especifica cómo se debe usar la entrada auxiliar en este módulo del controlador de puertas (ninguno, supervisar la cerradura magnética, o como un botón de Salida/RTE (REX) que se usa para activar un Abrepuertas). Panel de procesos como punto de entrada: Uso futuro. Permite reservar (en el modulo), definir y configurar la entrada auxiliar para esta puerta como punto de entrada regular del sistema.

Controladores de puertas PDC convertidas no soportan una entrada auxiliar.

**- Circuito de Entrada Auxiliar:** El tipo de circuito/cableado que se usa con el circuito de entrada auxiliar para esta puerta.

# **Alarma de Cerradura Magnética**

**- Transmitir / Alerta Sonora / Sirena:** Los niveles de armado del área para que se transmita una alarma 'Verificar la Unión de la Cerradura Magnética', y/o causará una alerta sonora o sirena local.

# **Relé de Salida Auxiliar**

**- Modo:** Esto especifica cómo se debe usar el relé de la salida auxiliar en el módulo del controlador de puertas (señalizar Puerta Mantenida Abierta y Entradas Forzadas, o para activar un abrepuertas automático).

Nota: Se puede usar la configuración del "Abrepuertas" alternativamente con aplicaciones de 'Deshabilitar tarjeta' (e.g., captura de tarjeta tipo turnstile).

Vea (previamente):  $\Box$  Lector de Entrada $\Box$  (o Lector de Salida),

[Acción de Tarjeta], (Acción de Tarjeta=Deshabilitar Tarjetas; **Opción**=... : Salida Auxiliar).

Control de panel: Uso futuro. Permite reservar (en el módulo), definir y configurar el relé de salida auxiliar

para esta puerta como punto de salida regular del sistema.

**- Tiempo:** La duración de tiempo que el relé auxiliar en el módulo del controlador de puertas permanecerá excitado cada vez que se active.

# **Interbloqueo**

**- Interbloqueo Requerido / Con / Retraso:** Con "Interbloqueo Requerido", se les negará el acceso a todos los usuarios hasta haber cerrado (y bloqueado) todas las otras puertas (hasta 3) seleccionadas aquí para el período de tiempo de "Retraso" seleccionado.

**Consejo:** Esto permite limitar el número de personas que pueden entrar en proximidad cercana, y/o la velocidad con la cual las personas pueden entrar en un área específica.

# **Especial**

**- Detectar Paciente Deambulante:** Seleccione esto para una puerta exterior, u otra área sensible donde se deban detectar pacientes no autorizados (y enfermos).

Con esta aplicación, las 'fichas de acceso' de usuarios generalmente serán pulseras inalámbricas (con detección apropiada en el marco de la puerta). Cuando se acerca un 'paciente deambulante', se activará una alarma, y la puerta se puede bloquear opcionalmente a medida que se acerca (vea la siguiente configuración). Asimismo, se le puede dar al personal del hospital la autoridad para cancelar la alarma al presentar su ficha (aplicable/compatible) en esta puerta.

**Tema Relacionado:** "Autoridades para Usuarios/Personas que Entran". (Busque "Atributos Especiales").

**- Bloquear Puerta con paciente deambulante detectado:** Con la selección "Detectar Paciente Deambulante", esto causa que la puerta se bloquee cuando se detecta a un 'Paciente Deambulante'. (Vea la configuración, notas, y referencias anteriores.)

**- Estación de Entrada/Salida:** Esto aplica a un lector que se está usando para registrar las llegadas y salidas del usuario de tarjeta (e.g., una aplicación del reloj de tiempo).

Con esta opción, el lector no está asociado con una puerta con acceso controlado.

**- Torniquete:** Seleccione esto para un torniquete que se esté usando con el anti doble pase y usuarios que 'requiere una escolta'. (ADP será

ignorado para la escolta--permitiendo que ellos presenten su gafete nuevamente para poder entrar.)

**Relacionado: • Lector de Entrada**  $\Rightarrow$  "Detectar **Anti Doble Pase**", previamente/arriba;

 $\bullet$  Información de la Cuenta  $\Rightarrow$  Configuración $\Box$ 

- "**Modo de Escolta Requerida**";
- Autoridades "**Privilegio de Escolta**", y "**Visitante (Se Requiere Escolta)**".

**- No Bloquear al Cerrar la Puerta:** Uso Futuro. La puerta no se vuelve a bloquear hasta que se vence el tiempo de 'desbloqueo momentáneo'.

**- El Cierre de la Puerta Apaga el Timbre:** Uso Futuro.

- **Lector de Inserción:** Uso Futuro.

#### **Acerca de los eventos de video**

Los eventos de video son eventos específicos relacionados con sensores de entrada y puertas que han sido asociadas con las grabaciones de una o dos cámaras específicas. Éstos aparecen con el símbolo de una cámara a la izquierda en la ventana de supervisión de eventos.

Hacer clic en el símbolo de la cámara permite ver la grabación para esa cámara al momento del evento. Si está disponible un video que coincide con el evento, éste se abrirá y comenzará a reproducirse automáticamente al momento de activar el evento.

Nota: La reproducción de eventos de video NO está soportada para los DVR March R4.

# **Eventos de Video E** ( $\geq$ V4.5)

Nota: Esta pestaña aparecerá solamente si actualmente se define al menos una cámara. **Vea también:** "Configurar Eventos de Video".

#### **Primera cámara**

- **Seleccionar cámara:** Permite seleccionar la primera (o única) cámara que se va a asociar con los eventos específicos de esta puerta.
- **Alarma / Otorgada / Denegada / RTE:** Permite seleccionar el tipo de eventos de esta puerta que se van a asociar con la cámara seleccionada.

## **Segunda cámara**

- **Seleccionar cámara:** Permite seleccionar una segunda cámara que se va a asociar con los eventos específicos de esta puerta. Permite un segundo ángulo de la cámara para eventos de video relacionados a esta puerta.
- **Alarma / Otorgada / Denegada / RTE:** Permite seleccionar el tipo de eventos de esta puerta que se van a asociar con la segunda cámara.

Nota: La petición RTE está disponible en Director ≥ 4.80.

# **Ascensores y Lectores Asociados**

Si usted cambia cualquier valor para un ascensor, esto causará que ese dispositivo sea reiniciado a su estado por defecto / programado (esto permite manejar correctamente las actualizaciones de configuraciones). Para revisar o reiniciar aspectos del estado, consulte el tema del estado/control de "Ascensores".

## **Introducir Ascensores de Acceso Controlado**

Con ascensores de acceso controlado, se deshabilitarán los botones de pisos hasta que una persona autorizada presente su tarjeta de acceso. Cuando se presenta la tarjeta, los pisos específicos quedarán disponibles para esa persona.

Cada sistema puede incluir hasta **32** ascensores, y un total de hasta **124** pisos de acceso controlado.

Excepción: Se comparte la capacidad de ascensores con las puertas (máx. 32 combinado). Las puertas comparten también la numeración de ascensores (y espacio en la memoria del panel), y serán listadas junto con las puertas (editable sólo en "Puerta").

Consejo: Usted puede definir ascensores al final de la lista, o haga clic en **[Filtro]** en la barra de herramientas para mostrar sólo los números asociados con ascensores. **Vea también:** "Puertas, Lectores, y Configuraciones Relacionadas".

Revisión del Panel/Firmware: El soporte para ascensores y el acceso controlado a pisos requiere V3.0 firmware del panel. **Recomendado: V3.2** firmware del panel,  $y \geq 1.5$  firmware del controlador de ascensores.

Juego de Opciones y Licencia: El soporte para ascensores requiere una selección del 'juego de opciones' de **5** o más alta (vía licencia Empresa del software).

**Temas Relacionados:** Configuraciones del Panel en Toda la Cuenta", y "Activación y Licencia del Software". Cableado y Configuración de Pisos: Se deben cablear y definir los relés de selección de pisos en el mismo orden relativo (como del piso más bajo al más alto). Para definir pisos en el sistema, consulte el tema de la configuración de pisos (a continuación).

Se pueden configurar los requerimientos de acceso para cada lector de ascensores para satisfacer sus requerimientos específicos. Asimismo, se pueden configurar muchos elementos a un horario de rotación, permitiendo que diferentes parámetros estén en efecto después de horas o durante tiempos designados.

Para detalles sobre cómo configurar el formato de la tarjeta/ficha, consulte "Configuraciones del Sistema de Acceso con Tarjetas".

Se soportan los teclados para lectores con salida de Wiegand para el modo de entrada Tarjeta+NIP (y NIP-Sólo) y señalizando coacción. Los teclados estilo matriz (i.e., que requieren de conexiones adicionales) **no** están soportados para ascensores.

## **Cómo Llegar Aquí**

Sistemas con Múltiples **Cuentas**: Primero seleccione [Carpetas de Cuentas] en el 'árbol', y localice y haga doble clic en la cuenta deseada.

Barra MisHerramientas: **Ascensores** En el Árbol: **Configuración** (haga clic en "+"), **Ascensores** (En el grupo de paneles y el panel específico--si está listado en el 'árbol'.) **Tema Relacionado:** "Otras Opciones de Escritorio" Consejo: El botón de la barra de herramientas de **Lista / Forma** permite seleccionar su modo preferido de visualización (Aquí se recomienda la vista de forma).

## **Cosas que Usted Puede Hacer**

 **Agregar un Ascensor:** Haga clic en [+] en la parte inferior del formulario, o haga clic con el botón derecho del mouse en el formulario y seleccione Agregar Nuevo del menú que aparece.

Nota: El módulo del controlador de ascensores debe estar definido. Para más detalles, consulte "Módulos de Expansión".

**Consejos:** Comience con la pestaña 'Estándar', y luego vea cualquier tema de interés adicional. Usted puede copiar todas las configuraciones para un

**246** Guía de Usuario de Verex Director V4.91 21-0381S v4.9.1

ascensor, y pegarlas a otro: Haga clic con el botón derecho del mouse en el 1<sup>º</sup> (un área en blanco si está en vista de 'Formulario'), y seleccione **Copiar**. Luego, seleccione un ascensor nuevo/en blanco de la lista, haga clic con el botón derecho del mouse otra vez, y seleccione **Pegar**. Después de 'pegar', cambie el nombre y cualquier configuración como quiera.

- **Ver/Cambiar Uno que Existe:** Seleccione uno de la lista que aparece en la parte inferior del formulario.
- **Buscar un Ascensor:** Haga clic en el símbolo de 'binoculares'. Luego, escriba el nombre y haga clic en [Encontrar].

Consejo: Usted puede buscar por nombre o por los 1<sup>os</sup> caracteres--e.g., nom<sup>\*</sup>.

 **Borrar un ascensor:** Haga clic con el botón derecho del mouse en un área en blanco en el formulario (**Cuando hay vista de lista:** Haga clic con el botón derecho del mouse en el elemento en la lista), y seleccione "Borrar". Cuando se le pide la confirmación, seleccione Sí.

Trabajar en Vista de Lista: Usted puede: • Ver o introducir valores; · Hacer clic con el botón derecho del mouse en un elemento y seleccionar del menú que aparece; · Hacer clic en el encabezado de una columna para clasificar esa columna. (Filtro sobre Columna: Muestra sólo elementos que igualan un valor introducido o  $1^{\circ\circ}$  caracteres--e.g., nom**\***. Un encabezado rojo de columna indica que la lista está filtrada.)

# **Lista de Selecciones (Fondo del formulario)**

**-**Referencias del **Grupo de Paneles** y **Panel**  (opcional)**:** Aquí es donde usted selecciona un grupo de paneles o panel específico en un sistema con múltiples paneles donde el 'árbol' **no** está configurado a mostrar los elementos en base a panel por panel. Para más información, consulte "Otras Opciones de Escritorio".

**- Ascensor:** Aquí es donde usted selecciona un ascensor para verlo o editarlo. Esta área muestra un número de referencia asignado por el sistema, y el nombre del ascensor, una vez definido;

# **Configuración Ascensores (1era pestaña)**

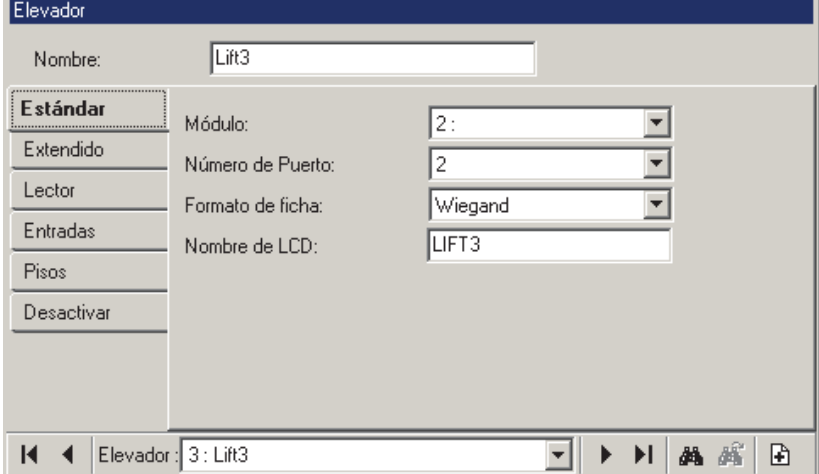

Si el nombre aparece como "Puerta" (y el formulario está en blanco): Estas pantallas son marcadores de campo para puertas (haga clic en **[Filtro]** en la barra de herramientas para ocultar las referencias de puertas).

Los valores de "Compensación" para cada panel determinan si las instalaciones con múltiples **paneles** tendrán números de elementos consecutivos o repetidos. Para más detalles, consulte el valor "Mostrar Valores iniciales" en "Paneles del Sistema y Números de Elementos Indicados".

# **Parte Superior del Formulario**

**- Nombre:** Un nombre/lugar apropiado para el ascensor;

# **Estándar**

**- Módulo:** El número (de la pantalla MÓDULO) para el módulo del controlador de ascensores asociado con el ascensor.

Nota: Para ser seleccionable aquí, el módulo debe estar definido. Para más detalles, consulte "Módulos de Expansión".

**- Número de Puerto:** Sí o no se trata del 1<sup>er</sup> o 2<sup>°</sup> ascensor en el módulo del controlador de ascensores seleccionado;

**- Formato de Ficha:** El formato de la tarjeta/ficha asociado con este ascensor. Hasta dos formatos de la tarjeta/ficha están soportados para cada panel, como se define a través de la pantalla de Acceso al Sistema.

"Wiegand" se refiere a tarjetas/fichas para lectores con formato de datos de Wiegand (Wiegand,

21-0381S v4.9.1 Bienvenido Informe Control Admin **Config Sis** Ref-Tech **247**

Proximidad, etc.). De modo similar, "Banda magnética" se refiere a tarjetas para lectores con salida de banda magnética (banda magnética, código de barras, etc.).

**Tema Relacionado:** "Configuraciones del Sistema de Acceso con Tarjetas".

**- Nombre LCD:** Una versión más corta del nombre que se muestra en teclados LCD. Se asigna automáticamente, y se puede cambiar si así se quiere (máx. 12 caracteres, texto sencillo).

# **Extendido**

**- Modo LED Bicolor:** Seleccione esto si el lector en esta puerta tiene un solo LED bicolor (en lugar de dos LEDs separados).

**Nota:** Las estaciones de armado no están soportadas en ascensores.

**- Lector Tipo Inserción:** Asegúrese que no se lea la tarjeta de acceso más de una vez cuando es insertada o retirada.

**- Supervisor del Botón de Pisos:** Si se deben o no deshabilitar otros botones de pisos cuando se selecciona un piso (requiere cableado para reportar botones de pisos entre la unidad del ascensor y nuestro tablero de relés de pisos).

**- Tiempo Habilitado del Botón de Pisos:** Esta es la duración que los botones de pisos permitidos quedarán disponibles después de presentar una tarjeta válida en el lector dentro del ascensor.

**- Circuito de Manipulación:** El tipo de circuito/cableado asociado con la entrada de manipulación del lector/sensor. ("No Requerido" significa que no se está usando/supervisando esta conexión.)

# **Lector**

**- En el Área:** Esta es el área asociada con este ascensor.

Los reportes del tiempo y asistencia requieren que se configuren todos los lectores utilizados para salir de la "zona de asistencia requerida" como "Fuera".

Esto se refiere generalmente a los lectores internos en el perímetro del edificio, y puede incluir también lectores adicionales (tal como el que permite entrar en una cafetería o un gimnasio).

Área del Ascensor: Es mejor configurar áreas únicas para el uso con ascensores y los pasillos asociados de acceso. Esto le permite a la autoridad controlar

ascensores y pisos a quedar separados de otras opciones, y además ayuda a identificar mensajes de actividad/alarma referente a lectores de ascensores. (La autoridad para controlar ascensores y pisos se refiere a la selección de autoridad del "Control de Puertas" para el área específica.)

Para crear un área nueva y configurar sus características de operación, consulte "Áreas y Configuraciones Relacionadas".

Para más detalles sobre autoridades de usuario, consulte "Autoridades para Usuarios/Personas que Entran".

## **Modo de Tarjeta**

**- Horario**, y **Horario Dentro / Fuera de:** Estas configuraciones especifican el método básico que se requiere para satisfacer el lector de ascensores—i.e., presentar la ficha de acceso y/o introducir un NIP en el teclado. Si está programado, se pueden seleccionar diferentes requerimientos de acceso para cuando el horario está activo versus fuera del horario elegido.

IDU vs. Número de Tarjeta: Se puede configurar el sistema para requerir un número de tarjeta completo en lugar del número de identificación de usuarios. (Donde usted vea "IDU", se tendría que introducir un número de tarjeta en su lugar.)

Tema Relacionado:En "Configuraciones del Panel en Toda la Cuenta", busque

" Configuración ", luego "**Modo de Inicio de Sesión del Usuario**".

Tarjeta/NIP: "Tarjeta o NIP" significa "Tarjeta-Sólo, o Identificación de Usuario+NIP". Con "Tarjeta+NIP", se debe presentar la tarjeta (no permite IDU+NIP). Desarmado Manual: Para un área armada que NO esté configurada a 'Autodesarmar con Ficha Válida', el usuario tendrá que acceder también al sistema de alarma y desarmar el área. Para detalles sobre la opción de "Autodesarmar", consulte "Áreas y Configuraciones Relacionadas".

#### **Modo de Lector**

**- Horario**, y **Horario Dentro / Fuera de:** Estas configuraciones especifican si un usuario puede o no entrar o si se requiere un segundo usuario válido (o una 'escolta' designada) que introduzca también su Tarjeta/NIP. Si está programado, se pueden seleccionar diferentes requerimientos de entrada para cuando el horario está activo versus fuera del horario elegido.

Con "Doble Custodia", dos usuarios diferentes deben presentar su tarjeta y/o NIP (y ninguno de los dos puede configurarse como "Visitante--Se Requiere Escolta").

**248** Guía de Usuario de Verex Director V4.91 21-0381S v4.9.1

Cuando está configurado como "Escolta", una 'escolta' válida puede también entrar por sí sola presentando su tarjeta/NIP dos veces. Cuando se presentan tarjetas de visitante (configuradas para requerir una escolta), tomará control el procesamiento de **visitante** (e.g., con el procesamiento de visitante usted puede configurar el tipo de tarjetas que las escoltas pueden usar). Usuarios son definidos como escoltas (privilegio de escolta) a través de sus asignaciones de autoridad.

#### **Temas Relacionados:**

- Autoridades,  $\Rightarrow$  Acceso $\Box$ ,  $\Rightarrow$  Privilegio de Escolta, y Visitante (Se Requiere Escolta) **E "Autoridades para Usuarios / Personas que** Entran".
- Tipos de Tarjetas que pueden Escoltar a Visitantes: En "Configuraciones del Panel en Toda la Cuenta", busque "Configuración", luego "**Modo de Escolta Requerida**".
- Doble Custodia está también soportado referente al desarmado de un área. Para detalles, consulte "Áreas y Configuraciones Relacionadas".

#### **Bloqueo**

**- Horario** y **Modo:** Estas configuraciones especifican si se les negará el acceso a todos los usuarios ya sea mientras que un horario seleccionado está activo o fuera del horario elegido. **Consejo:** Para deshabilitar esta opción, seleccione "Ninguno" para el horario.

Usuarios con autoridad de 'Anulación Maestra' pueden entrar si existe un 'bloqueo total'. Para más detalles consulte la configuración de "Anulación Maestra" bajo "Autoridades para Usuarios/Personas que Entran".

#### **Varios**

#### **- Habilitar el Chequeo de Clases:**

Seleccionado (√): Se **requiere** esta selección si se debe controlar el acceso a este lector en base a la hora del día y/o clase de puertas.

Vea **[Acceso de Clase]** a continuación/abajo. No Seleccionado: Proporciona acceso las 24 horas a los pisos asignados del usuarios (ignora el horario asignado del usuario y las autoridades de la clase de puertas).

#### **[Acceso de Clase]**

**- Horario, Horario Dentro / Fuera de**, y **Clase A/B/C:** Estas configuraciones permiten limitar el acceso sólo a los usuarios con autoridad para una clase de puerta específica, y/o opcionalmente bloquear el acceso después de horas a este lector específico (excepto por usuarios con autoridad de 'Anulación Maestra'). Si está programado, se puede

seleccionar un juego diferente de requerimientos de la clase de puertas para cuando el horario está activo versus fuera del horario elegido.

Para bloquear el acceso después de horas a este lector, seleccione "Fuera de Horario" ⇒Ninguno. Para quitar las limitaciones de clase en este lector (sin circunvalar el horario asignado de cada usuario), seleccione A $\checkmark$ , B $\checkmark$ , C $\checkmark$  para "Dentro del Horario" y "Fuera de Horario".

Configuraciones Relacionadas:

- Autoridades y horarios de la clase de puertas para  $\log$  usuarios ( $\geq$ V4.4): Autoridades,  $\Rightarrow$ Atributos de Áreas<sup> $\Box$ </sup>,  $\Rightarrow$  Horario de Acceso<sup></sup>,  $\Rightarrow$  "**Horario para Clase A/B/C de Puerta"**. Autoridades para Usuarios / Personas que Entran.
- **Número de Grupo:** Similar a 'Clase de Puerta'. Se puede asignar un valor a cada lector aquí. Los usuarios pueden tener acceso a los pisos a través de este ascensor solamente cuando su autoridad asignada soporte este número de grupo. -------------------------
- **Registrar Sólo Violaciones del ADP:** Causará que se graben violaciones del ADP, mientras se permite que la persona entre.
- **Detectar Anti Doble Pase:** Habilita / deshabilita la opción del Anti Doble Pase para este lector.

Anti Doble Pase (ADP): Una opción que bloquea el uso de tarjetas individuales para:

- **+** Volver a entrar en la misma área, o;
- **+** Volver a entrar en el edificio desde el 'exterior', y/o;
- **+** (Opcional): Entrar en otras áreas;

**…A menos que** estén grabados como existir primero- -i.e., cada persona debe usar su tarjeta/ficha en cada lector que encuentra (que está configurado a "Detectar Anti Doble Pase"). **Consejo:** Esto ayuda a protegerse contra el uso no autorizado de las tarjetas.

**Aviso: El Anti Doble Pase que se refiere a los controladores de ascensores se usa generalmente en aplicaciones especiales donde se usan los relés de pisos para controlar el acceso a un juego de puertas en lugar de un ascensor y sus botones de pisos asociados.**

Nota: Las áreas controladas de anti doble pase generalmente requieren de un lector de salida en cada puerta.

**Se puede personalizar la operación de anti doble pase en base a área por área**. Para más detalles, consulte "Anti Doble Pase" en "Áreas y Configuraciones Relacionadas".

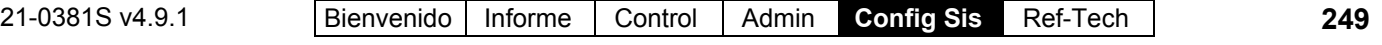

Se puede reiniciar el estado del anti doble pase para un usuario específico, o para todos los usuarios en un área específica (para permitir su siguiente entrada o salida sin importar su Estado ADP anterior). **Temas Relacionados** (en el capítulo sobre Control y Estado)**:** "Reiniciar el Estado del Anti Doble Pase de los Usuarios", y/o "Reiniciar el Estado del Anti Doble Pase para Usuarios en un Área Específica".

# **Entradas**

**- Fuego Requerido** y **Circuito de Fuego:** Si se está usando la entrada de "Fuego", y el tipo de circuito/cableado asociado con ésta.

**- Anulación Requerida** y **Circuito de Anulación:** Si se está usando la entrada de "Anular" (anulación manual), y el tipo de circuito/cableado asociado con ésta. (Activar la entrada de anulación habilita el botón de piso para todos los pisos de este ascensor.)

**- Pánico Requerido** y **Circuito de Pánico:** Si se está usando la entrada de "Pánico", y el tipo de circuito/cableado asociado con ésta. Esta entrada activa una alarma tipo "pánico".

**- Botón de Piso a Habilitar:** Esto identifica la acción a ocurrir en el caso de un fuego (habilitar un botón de piso, todos los pisos, etc.).

# **Pisos**

**-** Esta pantalla lista todos los pisos definidos en el sistema. En "Controlar el Acceso A", seleccione los pisos que se pueden acceder desde este ascensor. (i.e., que están conectados físicamente.)

**Consejo:** El número/dirección del tablero de relés de pisos y los números de relés están listados para su conveniencia.

**Atención:** Se deben definir los pisos en el mismo orden relativo como de acuerdo al orden de cableado de los relés comunes para todos los ascensores (como del piso más bajo al más alto). Para definir pisos en el sistema, consulte el tema de la configuración de pisos (a continuación).

# **Desproteger**

## **Horario de Desprotección del Ascensor**

**- Horario:** Horario para determinar los tiempos cuando se requerirá una tarjeta de acceso para poder usar los botones de pisos.

Para definir un horario, consulte "Horarios para el Acceso de Usuarios y la Automatización del Área".

**- Modo:** Si se otorga el acceso libre a pisos dentro y fuera del horario elegido arriba (si se aplica).

## **Falla de Comunicación**

**- Modo de Respaldo:** Tarjetas a las que se otorga acceso cuando el módulo del controlador de ascensores no puede comunicarse con la base de datos del panel principal:

- **Ninguno:** No se acepta ninguna tarieta/ficha:
- **Formato Válido de Ficha:** Se aceptan todas las tarjetas/fichas legibles;
- **Código Válido de Lugar:** Se otorga el acceso a todas las tarjetas/fichas con el código de lugar correcto;
- **10 Usuarios de Respaldo:** Sólo los usuarios que están asignados como 'Usuarios de Respaldo'. Para más detalles, consulte "Usuarios de Respaldo...".

**- Desproteger cuando hay una Falla de Comunicación:** Si se deben habilitar todos los botones de pisos cada vez que el controlador de pisos y tablero de relés de pisos perdió la comunicación.

# **- Relé Apagado Cuando Esté Desprotegido:**

Configura el estado físico normal de los relés de selección de pisos.

 $\overline{\mathcal{Q}}$  = Relés normalmente excitados (mantenido abierto), y apagados sólo cuando se permite el acceso a pisos (y durante una falla de electricidad);  $\square$  = Relés normalmente desexcitados (cerrados), y excitados sólo cuado se permite el acceso a pisos. (No acceso a pisos durante una falla de electricidad).

**Cableado:** Generalmente se conectarán los relés de un modo diferente basado en esta configuración:  $\boxtimes$  Requiere COM – cableado N/**C**; □ Requiere COM – cableado N/**O**.

También se deben conectar los relés de selección de pisos del controlador de ascensores a los botones de pisos en el mismo orden relativo para **todos** los ascensores (tal como del más bajo al más alto accesible). Luego se deben introducir los pisos en el mismo orden general (tal como del piso más bajo al piso más alto). Para configurar pisos, consulte el tema de la configuración de pisos.

# **Pisos (Referente a Ascensores de Acceso Controlado)**

Si usted cambia el nombre u otra configuración para un piso, esto causará que se reinicie a su estado por defecto / programado (esto permite manejar correctamente las actualizaciones de configuraciones). Para revisar o reconfigurar el estado de pisos (protegido vs. desprotegido), consulte el tema sobre el estado/control de "Pisos".

## **Pisos de Acceso Controlado**

Los sistemas con controladores de ascensores pueden incluir hasta 124 pisos de acceso controlado. Pueden estar en un solo edificio o ser el número total de pisos entre múltiples edificios.

Cada sistema soporta hasta 32 ascensores (máx. 32 puertas más ascensores en total). Para configurar un ascensor y su lector asociado, consulte "Ascensores y Lectores Asociados".

Revisión del Panel/Firmware: El soporte para ascensores y el acceso controlado a pisos requiere V3.0 firmware del panel. **Recomendado: V3.2** firmware del panel,  $y \geq 1.5$  firmware del controlador de ascensores.

Juego de Opciones y Licencia: El soporte para ascensores y pisos requiere una selección del 'Juego de Opciones' de **5** o más alto (vía la licencia Empresa

#### del software).

**Temas Relacionados:** Configuraciones del Panel en Toda la Cuenta", y "Activación y Licencia del Software". **Cableado:** Se deben conectar los relés de selección de pisos del controlador de ascensores a los botones de pisos en el mismo orden relativo para **todos** los ascensores (como del más bajo al más alto accesible). Luego se deben introducir los pisos aquí en el mismo orden general (como del piso más bajo al piso más alto). Para una configuración del ascensor que afecta el cableado de relés que se requiere para el piso, busque la configuración "Relé Apagado Cuando Está Desprotegido" en "Ascensores y Lectores Asociados".

## **Cómo Llegar Aquí**

Sistemas con Múltiples **Cuentas**: Primero seleccione [Carpetas de Cuentas] en el 'árbol', y localice y haga doble clic en la cuenta deseada.

#### Barra MisHerramientas: **Pisos**

En el Árbol: *SuCuenta*, **Pisos**.

**Nota:** Esta pantalla usa una vista personalizada de lista. (Vista de forma no aplica aquí.)

#### **Cosas que Usted Puede Hacer**

 **Agregar un Piso:** Haga clic dentro del campo del nombre para una fila de pisos en blanco/gris, e introduzca su nombre deseado.

**Atención:** Se deben introducir los pisos en el mismo orden relativo como de acuerdo al cableado de relés de selección de pisos para todos los ascensores (tal como del piso más bajo al piso más alto).

- **Ver/Cambiar un Piso Existente:** Explorar la lista para ver o cambiar configuraciones como se desee.
- **Borrar un Piso:** Haga clic con el botón derecho del mouse en el elemento en la lista, y seleccione "**Borrar**". Cuando se le pida confirmarlo, seleccione Sí.

Antes de Borrar: Sólo se pueden borrar pisos no usados. (Emita informes, O vaya a las pantallas para **Ascensores**, las autoridades de usuarios, y **teclados de seguridad de suite**, seleccione vista de lista, y revise el piso específico.)

#### **Tema(s) Relacionado(s):**

 Reportar sobre Usuarios, Configuraciones de Dispositivos/Sistema, etc.;

Trabajar con el Visualizador de Informes

**- Nombre del Edificio:** Una descripción apropiada para el edificio o conjunto;

**- Piso:** La primera columna contiene una descripción para cada piso. (Haga clic dentro del campo del nombre, y escriba un nombre apropiado);

Para cambiar el nombre para un piso, seleccione el nombre actual, e introduzca el nuevo nombre. La celda superior en esta columna no se refiere a un piso.

Clasificar por Orden: Para mantener el orden correcto en donde se clasifican los pisos por nombre, asegúrese de seleccionar nombres apropiados (p.ej., "15 Terraza", "14 Oficina Acme", ..."01 Estacionamiento2").

**- Horario No Seguro del Piso:** Esto permite asignar horarios individuales a pisos (para un mejor control de lo que permite el siguiente campo). (Seleccione un horario aquí si lo desea y/o consulte el siguiente campo.)

Nota: Cuando se selecciona más de un horario para un piso, se otorgará el acceso libre al piso durante todo momento cubierto por cualquiera (uno o más) de los horarios.

**- Desproteger el Horario 1/2/3:** Estas columnas permiten seleccionar hasta tres horarios durante los cuales se proporcionará el acceso libre a cualquier piso seleccionado. (Seleccione un horario en la parte superior, y luego haga clic en cada piso que se asociará con ese horario.)

Se puede programar el acceso a todos los pisos desde un solo ascensor, si lo desea. Para más detalles, consulte "Ascensores y Lectores Asociados".

# **Sensores de Entrada— Sensores Supervisados**

#### **Sensores de Entrada y Configuraciones Relacionadas**

Los sensores de entrada son la forma del sistema de supervisar dispositivos que detectan humo, movimiento, puertas/ventanas abiertas, etc. en cada área. La pantalla del Sensor de Entrada permite afinar las características básicas de la supervisión, identificar el área en el cual se encuentra el

## *Su cuenta* **⇒Pisos**

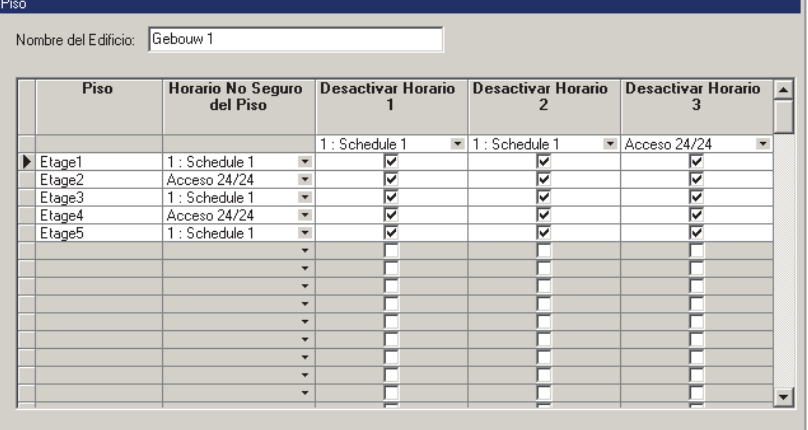

sensor y si está o no en el perímetro de esa área.

#### **Detalle de capacidad de entrada:**

ISM (tablero principal cuadrado): 128 (120 externos al panel principal). Todos estos pueden ser inalámbricos si los teclados se configuran cada uno a cero.

xL (tablero principal angosto): 256 (todos pueden ser externos/inalámbricos si el panel principal y los teclados se configuran cada uno a cero).

#### **Vea también:**

**-** Módulos de expansión (pestaña **I/O**, y luego "Entradas:")

**-** Parámetros de sistema para cada panel (pestaña **I/O Mapping**)

El tiempo para reiniciar el sensor está fijado globalmente para cada cuenta. Relacionado:  $\Rightarrow$ Información de Cuenta,  $\Rightarrow$ Configuración,  $\Rightarrow$ "Tiempo de Reiniciar el Sensor"

Configuraciones en Todo el Panel

Teclas de Emergencia: Las primeras 3 entradas en los teclados del sistema se refieren a las teclas integradas de emergencia en lugar de sensores externos.

Controladores de Puertas y Teclados de Seguridad de Suite: Estos dispositivos vienen con entradas dedicadas que son configuradas directamente en "**Puertas**" o "**Seguridad de Suite**".

Se proporcionan muchos tipos de sensores de entrada predefinidos, además de los tipos de sensores de entrada personalizados para afinar las características de la supervisión para satisfacer sus requerimientos específicos.

Los tipos personalizados de sensores permiten además configurar:

 "Sensores de Comando"--permitiendo que un botón o sensor controle un dispositivo (e.g., área, puerta) en cualquier/todos los paneles;

**252** Guía de Usuario de Verex Director V4.91 21-0381S v4.9.1

- Sensores de retraso extendido;
- Sensores de entrada en bóvedas/cajas fuertes;
- Sensores para recorrido de guardias (para estaciones de recorridos de guardias);
- Interruptores para armar/desarmar el área, y;
- Botones de trabajo tarde.
- Fallo de batería;
- Fallo de la toma principal.

Para configurar tipos de sensores de entrada personalizados, consulte "Sensores de Entrada—Tipos de Sensores Personalizados".

El sistema soporta también configuraciones de 'Equipo' que se pueden interpretar como sensores 'falsos' o 'internos' de entrada. Para más detalles, consulte "Configuraciones del Equipo (Entradas Falsas / Internas)".

**Atención:** Los sensores de entrada asociados con ciertos tipos de módulos (HSC, Inteligente, y RF / inalámbrico) requieren de una programación adicional local, a través de un teclado del sistema. Para más detalles consulte la guía de puesta en marcha o del hardware para su sistema.

## **Cómo Llegar Aquí**

Sistemas con Múltiples **Cuentas**: Primero seleccione [Carpetas de Cuentas] en el 'árbol', y localice y haga doble clic en la cuenta deseada.

#### Barra MisHerramientas: **Sensores de Entrada**

En el Árbol: **Configuración** (haga clic en "+"), **Sensores de Entrada** (En el grupo de paneles y el panel específico--si está listado en el 'árbol'.) **Tema Relacionado:** "Otras Opciones de

Escritorio"

Consejo: El botón de la barra de herramientas de **Cuadrícula / Formulario** permite seleccionar su modo preferido de visualización (Aquí se recomienda la vista de forma).

## **Cosas que Usted Puede Hacer**

- **Agregar un Sensor de Entrada:** Haga clic en [+] en la parte inferior del formulario, o haga clic con el botón derecho del mouse en el formulario y seleccione Agregar Nuevo del menú que aparece.
- **Ver/Cambiar Uno que Existe:** Seleccione uno de la lista que aparece en la parte inferior del formulario.

## **Configuración Sensores de Entrada**

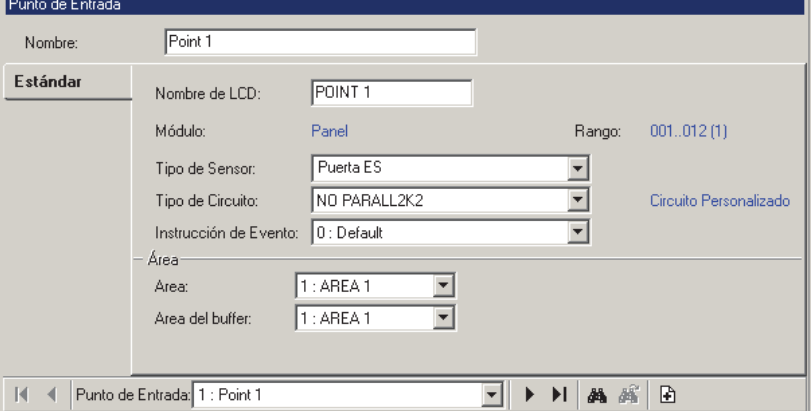

 **Buscar un Sensor de Entrada:** Haga clic en el símbolo de 'binoculares'. Luego, escriba el nombre y haga clic en [Encontrar].

Consejo: Usted puede buscar por nombre o por los 1<sup>os</sup> caracteres--e.g., nom\*.

 **Borrar un Sensor de Entrada:** Haga clic con el botón derecho del mouse en un área en blanco en el formulario (**Cuando hay vista de lista:** Haga clic con el botón derecho del mouse en el elemento en la lista), y seleccione "Borrar". Cuando se le pida la confirmación, seleccione Sí.

Antes de Borrar: Se pueden borrar los sensores de entrada sólo si NO están referenciados por una salida programable. (Emitir un informe del sensor de salida, O vaya a la pantalla de configuración de los **Sensores de Salida**, seleccione vista de lista, y revise el sensor de entrada específico.)

#### **Tema(s) Relacionado(s):**

- Reportar sobre Usuarios, Configuraciones de Dispositivos/Sistema, etc.;
- Trabajar con el Visualizador de Informes

Trabajar en Vista de Lista: Usted puede: • Ver o introducir valores; · Hacer clic con el botón derecho del mouse en un elemento y seleccionar del menú que aparece; · Hacer clic en el encabezado de una columna para clasificar esa columna.

(Filtro sobre Columna: Muestra sólo elementos que igualan un valor introducido o  $1<sup>os</sup>$  caracteres--e.g., nom**\***. Un encabezado rojo de columna indica que la lista está filtrada.)

# **Lista de Selecciones (Fondo del Formulario)**

**-** Referencias del **Grupo de Paneles** y **Panel**  (opcional)**:** Aquí es donde usted selecciona un grupo de paneles o panel específico en un sistema con múltiples paneles donde el 'árbol' **no** está configurado a mostrar los elementos en base a panel por panel. Para más información, consulte "Otras Opciones de Escritorio".

**- Sensor de Entrada:** Aquí es donde usted selecciona un sensor de entrada para ver o editarlo. Esta área muestra un número de referencia asignado por el sistema, y el nombre de la 'entrada' seleccionada, una vez definido;

Los números de los sensores de entrada son asignados por el sistema cuando se configura un módulo de expansión que soporta sensores de entrada. El número asignado a cada sensor de entrada se basa en el orden de instalación de módulos, y el número de sensores de entrada soportados por (reservados para) cada módulo.

**Consejo:** Las configuraciones de "Módulo" y "Rango" muestran el dispositivo asociado con el sensor de entrada, y el rango de sensores de entrada para ese dispositivo.

Los valores de "Compensación" para cada panel determinan si las instalaciones con múltiples **paneles** tendrán números de elementos consecutivos o repetidos. Para más detalles, consulte el valor "Mostrar Valores iniciales" en "Paneles del Sistema y Números de Elementos Indicados".

# **Parte Superior del Formulario**

**- Nombre:** Una descripción apropiada para el sensor de entrada indicando su lugar y/o uso, etc.

# **Estándar**

**- Nombre LCD:** Una versión más corta del nombre que se muestra en los teclados LCD. Se asigna automáticamente, y se puede cambiar también si se quiere (máx. 12 caracteres, texto sencillo).

Sensores de Comandos: Para sensores de entrada configurados como "Tipo de Sensor: Tipo Personalizado: **Sensor de Comando**", el nombre LCD será reemplazado con datos de comandos del sensor, y no se podrá editar.

**- Módulo:** El "Panel" (un panel del sistema) o módulo asociado con el número específico del sensor de entrada.

#### -------------------------

**- Rango:** El rango total de los números de sensores de entrada asociados con el módulo específico (como se define por el software cuando se configura cada módulo). Para más detalles, consulte "Módulos de Expansión".

**Consejo:** El número en paréntesis, "(1)", se refiere al lugar de la conexión física del sensor de entrada en el módulo específico.

**- Tipo de Sensor:** El tipo de sensor y/o el tipo de supervisión que se utilizará con este sensor (Puerta E/S, PIR, etc.), y para identificar los sensores de entrada que están en el perímetro de un área. Las selecciones incluyen muchos tipos predefinidos, más 'tipos personalizados 80- 99' que se pueden configurar manualmente. **Consejo:** Detenga el cursor del mouse encima de un tipo de sensor en la lista para ver sus características asociadas.

Para configurar una entrada de parking/retraso extendido, u otro tipo de sensor personalizado, consulte "Sensores de Entrada--Tipos de Sensores Personalizados".

Puerta E/S: Se relaciona con puertas de entrada/salida supervisadas por el sistema, pero **no** controladas electrónicamente para el acceso del personal. Para configurar una puerta con acceso controlado (y sus entradas dedicadas), consulte "Puertas, Lectores, y Configuraciones Relacionadas". Cronometraje PAF: Se ignoran las entradas de prevención de alarmas falsas a menos que se activen los sensores de modo contínuo por 10 segundos, o si se activa cualquier (mismo/otro) sensor PAF dentro de 20 minutos. Nota: Si el 2<sup>°</sup> sensor no es PAF, ésto activará una alarma propiamente (en cualquier momento).

Fallo de batería, Fallo de la toma principal: Estas entradas están diseñadas para soportar unidades de fuente de alimentación que no están completamente integradas ni supervisadas por el sistema XL, pero que tienen salidas con "fallo de batería/de la toma principal". Las salidas se pueden conectar a las entradas para supervisar el estado de la fuente de alimentación. Nota: Se necesita el firmware del panel  $XL \geq 4.58g$ .

Similar a los elementos físicos en un sistema, los tipos de sensores personalizados se refieren a un panel individual.

**- Tipo de Circuito:** El tipo de circuito/cableado utilizado con el sensor de entrada;

Director  $\geq$ V4.4: Sensores de entrada asociados con módulos más nuevos utilizan circuitos de entrada personalizados. (Enlaces relacionados a continuación).

• Configuración,  $\Rightarrow$  Sensores de Entrada,  $\Rightarrow$  Circuito **Personalizado** 

 Tipos de Circuitos Personalizados para Sensores de Entrada

Paneles de Fuego con Bloques de Terminales Desmontables: Se requiere supervisión/cableado de Forma C -- Doble EOL por ULC (Canadá), y se recomienda para todas las instalaciones. El cableado verdadero debe coincidir además con la selección aquí.

**- Instrucciones de Eventos:** Permite asignar texto de instrucciones que aparecza en la pantalla de comentarios/resolución cuando un operador reconoce una alarma de este sensor (sensor de entrada);

**Nota:** Para estar disponible aquí, primero se deben definir las instrucciones:

Ref: Información de la Cuenta **⇒Instrucciones de Evento**

**E "Alarma / Instrucciones para Eventos"** 

Instrucciones Asociadas con Mensajes de Eventos Específicos: También se puede asociar una instrucción con tipos específicos de mensajes de eventos (aunque la instrucción seleccionada aquí tomará precedencia--donde aplica).

Ref: Información de la Cuenta **Prioridad de Eventos**

**E Tersonalizar Cómo Aparecen los Eventos** (Prioridad de Eventos)"

## **Área**

**- Área:** El área con la cual se asocia este sensor (para puertas que conectan dos áreas, vea el siguiente elemento);

**- Área del Buffer** (Sensores de puertas E/S)**:** Cuando una puerta conecta dos áreas, seleccione la segunda área aquí. El sistema aplicará retrasos apropiados de entrada/salida cada vez que se arma sólo una de las dos áreas completamente (Armado).

# **Comando**

Esto permite que un botón o sensor controle un aspecto o dispositivo para cualquier (o todos los) panel(es) en una cuenta. Esta pestaña aparece sólo si el 'Tipo de Sensor' (previamente/arriba) es un 'tipo personalizado' configurado como un 'sensor de comando'.

Configuraciones Relacionadas: Configuración, **Tipos de Sensores Personalizados**.

 "Sensores de Entrada—Tipo de Sensor Personalizado (a continuación)".

Consejo: Para más detalles adicionales de operación, consulte "Notas / Atención" al final de esta sección.

**- Tipo de Comando:** Si el comando debe afectar aspectos de área(s), puerta(s) o (todo el) sistema.

**Consejo:** Seleccione un tipo de comando, y luego busque en "Comando" para ver las opciones disponibles.

**- Comando:** La acción específica que debe ocurrir cuando se activa el sensor/entrada.

Elementos separados con una diagonal (/): Realiza una operación de 'alternar' entre los estados indicados cada vez que se activa un sensor/entrada.

(Forzar y Retrasos de Salida): Que haya retrasos de salida hace que las áreas afectadas reciban una advertencia de retraso de salida en lugar de armarse de inmediato. Forzar (abreviado para 'forzar el armado') hace que si un sensor no está protegido, el área se arme aún así, y luego se reportará el sensor 'En Alarma').

RTE Remoto: Desbloqueo momentáneo usando la duración estándar.

RTE Minusvalía: Desbloqueo momentáneo usando la duración extendida/minusvalía.

Referente a Tarjeta/NIP Equivocado: Consulte **Tarjeta/NIP Equivocado** □ en "Configuraciones del Panel en Toda la Cuenta".

E Referente al Conteo de Usuarios y Actividad del Área: Consulte **Contar** □ y **Actividad** □ en "Áreas y Configuraciones Relacionadas".

Varios/Otros: Vea la lista de comandos al final de "Mapas y Video (Supervisión Visual y Estado/Control)".

**- Comando para Múltiples Paneles:** Si el comando debe afectar a todos los paneles en la cuenta específica (versus seleccionar un panel específico).

Nota: Para comandos de área y puerta, esto se usaría generalmente con la selección "Todos". (Si usted selecciona un número de puerta o área específica, el comando afectará el **número** de esa área/puerta para **todos los paneles**).

**- Área / Puerta:** Para comandos de área y puerta, seleccione el elemento de objetivo aquí.

Sin Comando para Múltiples Paneles: Lista áreas o puertas para cada panel (en el orden de paneles como se muestra en el 'árbol').

Con Comando para Múltiples Paneles: Lista números de área/puerta (o "Todos"), y afectará todos los paneles en la cuenta.

**- Panel:** Para el comando de un solo panel, seleccione el panel aquí. -------------------------

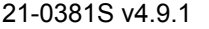

21-0381S v4.9.1 Bienvenido Informe Control Admin **Config Sis** Ref-Tech **255**

## **Texto Azul en la parte Inferior**

Muestra un recordatorio de su comando seleccionado, y el panel seleccionado (si aplica).

**Consejo:** Si un panel NO aparece, esto quiere decir que el comando afectará todos los paneles (i.e., un 'comando para múltiples paneles'). -------------------------

#### **Notas / Atención:**

- Los comandos para múltiples paneles y paneles cruzados son diseccionados a través del software Director. Como tales, los paneles fuente y objetivo **deben** estar en comunicación con el software Director cuando se activa la entrada/botón.
- A diferencia de emitir la acción específica, se supervisan los sensores de comando sólo para las condiciones de 'Manipulación' (re: **Transmitir**, **Alerta Sonora**, y **Sirena**).
- Los Sensores de Comandos se fijan como 'Supervisor'.

Configuraciones Relacionadas: Configuración, **Tipos de Sensores Personalizados**. **E Tipo de Sensores de Entrada—Tipo de Sensor** Personalizado (a continuación)".

## **Acerca de los eventos de video**

Los eventos de video son eventos específicos relacionados con sensores de entrada y puertas que han sido asociadas con las grabaciones de una o dos cámaras específicas. Éstos aparecen con el símbolo de una cámara a la izquierda en la ventana de supervisión de eventos.

Hacer clic en el símbolo de la cámara permite ver la grabación para esa cámara al momento del evento. Si está disponible un video que coincide con el evento, éste se abrirá y comenzará a reproducirse automáticamente al momento de activar el evento.

Nota: La reproducción de eventos de video NO está soportada para los DVR March R4.

# Eventos de Video **D** ( $\geq$ V4.5)

Nota: Esta pestaña aparecerá solamente si se define al menos una cámara. **Vea también:** "Configurar Eventos de Video".

#### **Primera cámara**

- **Seleccionar cámara:** Permite seleccionar la primera (o única) cámara que se va a asociar con alarmas relacionadas a este sensor (sensor de entrada).
- **Alarma:** Determina si se van a asociar las alarmas de este sensor/sensor de entrada con la cámara seleccionada.

#### **Segunda cámara**

- **Seleccionar cámara:** Permite seleccionar una segunda cámara que se va a asociar con alarmas de este sensor/sensor de entrada. Esto permite un segundo ángulo de la cámara para eventos de video relacionados a este sensor/sensor de entrada.
- **Alarma:** Determina si se van a asociar las alarmas de este sensor/sensor de entrada con la segunda cámara.

# **Sensores de Entrada—Tipos de Sensores Predefinidos**

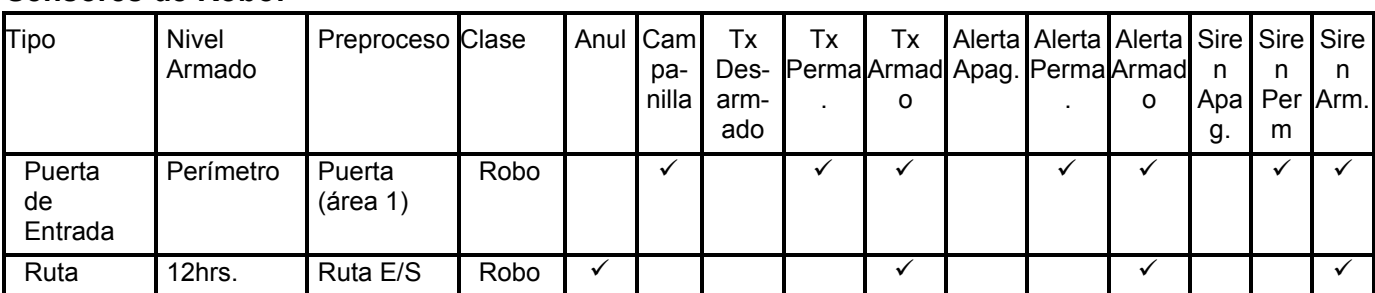

#### **Sensores de Robo:**

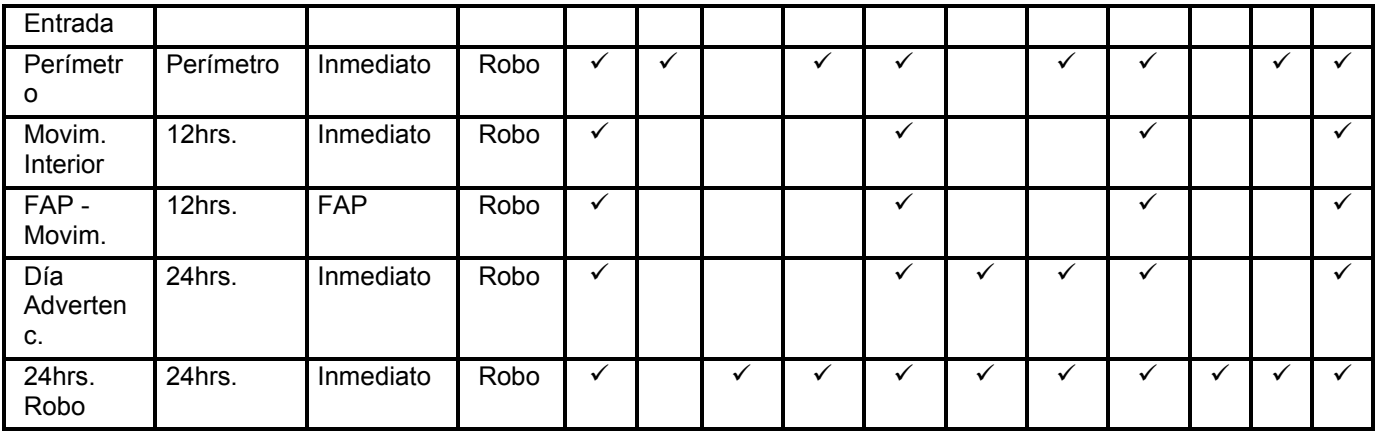

## **Sensores de Vida/Protección:**

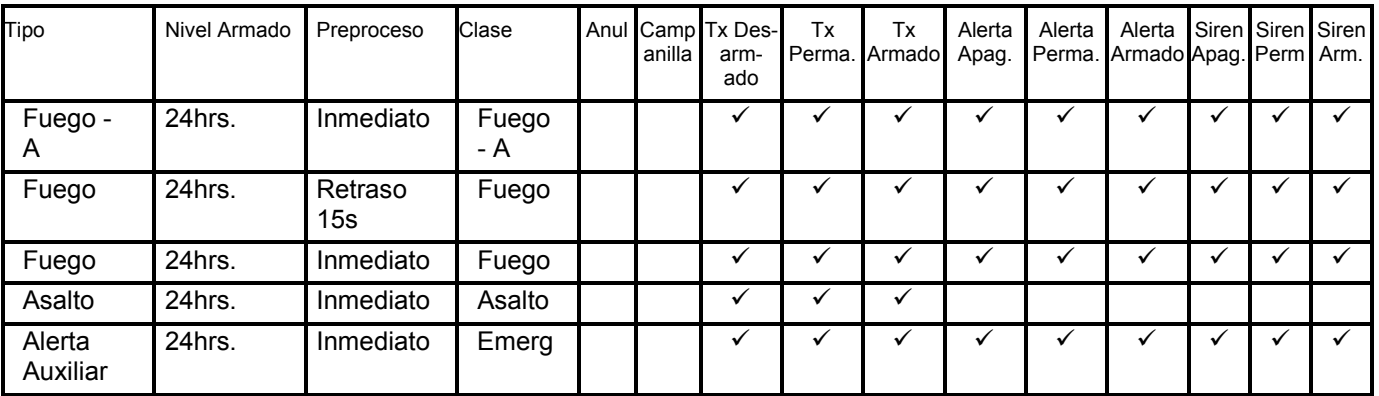

## **Sensores de Supervisión:**

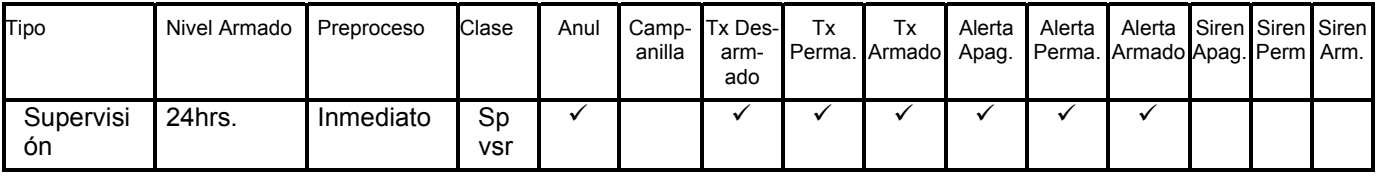

#### **Sensores Locales:**

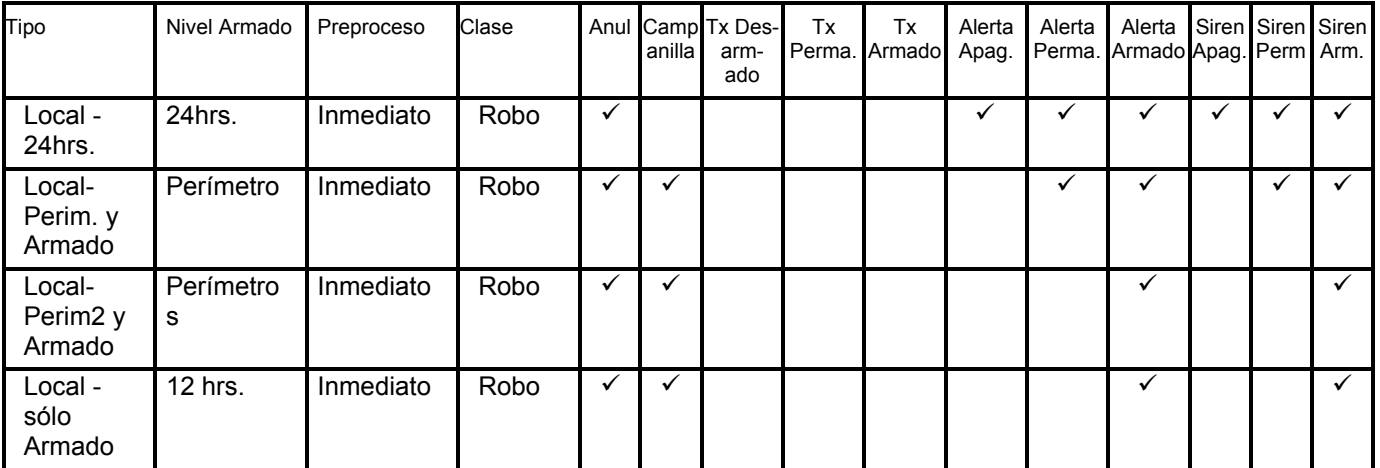

#### **Leyenda:**

- La configuración de 'Clase' determina el tipo de mensaje de alarma que será transmitido;
- Anular significa si se puede o no anular el sensor de entrada;
- Campanilla se relaciona a que si la activación de la entrada causará o no sonidos audibles en los teclados en el área (generalmente se usa con sensores de entrada/rutas para avisarle que alguien entró);
- Tx Desarmado, Perimetral, y Armado se refieren a los niveles de armado para los cuales la activación del sensor de entrada causará la transmisión de una alarma a la estación receptora;
- Sonido Desarmado, Perimetral, y Armado se refieren a los niveles de armado para los cuales la activación del sensor de entrada causará 'alertas sonoras' en el área por un segundo.

Sirena de Desarmado, Perimetral, y Armado se refieren a los niveles de armado para los cuales la activación del sensor de entrada causará que se oigan salidas de sirenas en el área.

# **Sensores de Entrada—Tipos de Sensores Personalizados**

#### **Tipos de Sensores de Entrada Personalizados**

Además de la lista extensa de tipos de sensores predefinidos, se pueden configurar tipos de sensores de entrada personalizados para acomodar las características del sensor de entrada y para satisfacer sus necesidades específicas. Una vez definido, se les puede referir como Tipos de Sensores 80-99.

Los tipos de sensores personalizados permiten configurar: • Sensores de retraso extendido / Estacionamiento; · Entradas para bóvedas/cajas fuertes: • Sensores de comandos: • Entradas de supervisión de actividades; -- además funciones especiales incluyendo: · Puntos de chequeo (estaciones) del recorrido de guardias; · Botones de trabajo tarde; · Armado/desarmado del interruptor del

#### área.

Tal como es el caso con puertas, sensores, etc., los tipos de sensores personalizados se refieren a un panel individual, y se deben configurar para cada panel que requiere las características de supervisión de entradas seleccionadas.

#### **Cómo Llegar Aquí**

Sistemas con Múltiples **Cuentas**: Primero seleccione [Carpetas de Cuentas] en el 'árbol', y localice y haga doble clic en la cuenta deseada.

Barra MisHerramientas: **Tipos de Sensores Personalizados**

En el Árbol: **Configuración** (haga clic en "+"), **Tipos de Sensores Personalizados** (En el grupo de paneles y el panel específico--si está listado en el 'árbol'.) **Tema Relacionado:** "Otras Opciones de Escritorio"

Consejo: El botón de la barra de herramientas de **Lista / Forma** permite seleccionar su modo preferido de visualización (Aquí se recomienda la vista de forma).

#### **Cosas que Usted Puede Hacer**

- **Agregar un Tipo de Sensor Personalizado:** Haga clic en [+] en la parte inferior del formulario, o haga clic con el botón derecho del mouse en el formulario y seleccione Agregar Nuevo del menú que aparece.
- **Ver/Cambiar Uno que Existe:** Seleccione uno de la lista que aparece en la parte inferior del formulario.
- **Buscar un Tipo de Sensor Personalizado:** Haga clic en el símbolo de 'binoculares'. Luego, escriba el nombre y haga clic en [Encontrar].

Consejo: Usted puede buscar por nombre o por los 1<sup>os</sup> caracteres--e.g., nom\*.

 **Borrar un Tipo de Sensor Personalizado:**  Haga clic con el botón derecho del mouse en un área en blanco en el formulario (**Cuando hay vista de lista:** Haga clic con el botón derecho del mouse en el elemento en la lista), y seleccione "Borrar". Cuando se le pide la confirmación, seleccione Sí.

Antes de Borrar: Sólo se pueden borrar los tipos de sensores personalizados no utilizados. (Emite un informe del sensor de entrada, O vaya a la pantalla de configuración de los **Sensores de Entrada**, seleccione vista de lista, y revise el tipo de sensor personalizado específico (80-99) en la lista.)

**258** Guía de Usuario de Verex Director V4.91 21-0381S v4.9.1

#### **Tema(s) Relacionado(s):**

• Reportar sobre Usuarios,

Configuraciones de Dispositivos/Sistema, etc.;

 Trabajar con el Visualizador de Informes Trabajar en Vista de Lista: Usted puede:

• Ver o introducir valores; • Hacer clic con el botón derecho del mouse en un elemento y seleccionar del menú que aparece; · Hacer clic en el encabezado de una columna para clasificar esa columna.

(Filtro sobre Columna: Muestra sólo elementos que igualan un valor introducido o 1os caracteres--e.g., nom**\***. Un encabezado rojo de columna indica que la lista está filtrada.)

## **Configuración Tipos de Sensores Personalizados**

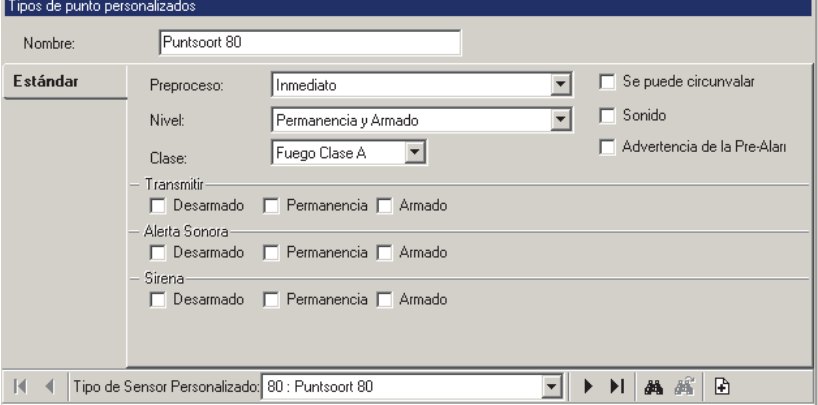

# **Listas de Selección (fondo del formulario)**

**-** Referencias del **Grupo de Paneles** y **Panel**  (opcional)**:** Aquí es donde usted selecciona un grupo de paneles o panel específico en un sistema con múltiples paneles donde el 'árbol' **no** está configurado a mostrar los elementos en base a panel por panel. Para más información, consulte "Otras Opciones de Escritorio".

**- Tipo de Sensor Personalizado** (fondo del formulario)**:** Aquí es donde usted selecciona un tipo de sensor personalizado para ver o editarlo. Esta área muestra un número de referencia asignado por el sistema, y la descripción, una vez definido; **Nota:** Similar a los elementos físicos en un sistema, cada tipo de sensor personalizado se refiere a un panel individual.

# **En Este Formulario** (Estándar **)**

**- Nombre:** Un nombre apropiado indicando la operación o el uso para este tipo de sensor personalizado;

**- Preproceso:** Se auditará ya sea la duración que el sensor debe PERMANECER activado antes de una alarma, **o** el tipo de sensor / operación;

Puerta: Generalmente se usa la selección de 'Puerta' con puertas que son supervisadas pero no controladas electrónicamente para el acceso del

personal. Para puertas de acceso controlado, se proporciona una entrada dedicada de 'Contacto de Puerta' en el módulo de control de puertas (el cual se configura a través de la pantalla de **Puerta**). Asimismo, no se pueden configurar las entradas de puertas para una supervisión de 24 horas, y no se pueden anular (sin importar si se selecciona "se puede anular" o no).

Extendido: Se refiere a sensores de puertas de garaje, y otras aplicaciones donde se desea un tiempo de retraso más largo. Con esta configuración, aplicará el retraso "Extendido" del área, y se puede armar el área mientras que se está 'activando' la entrada.

Armar/Desarmar con Interruptor: Con 'preproceso' configurado a "Interruptor...", la configuración del "Nivel" proporciona selecciones para "Armar" y "Desarmar". También cambia la operación de la campanilla: Cuando "Campanilla ( $\sqrt{$ )", **y** el área está configurada para "Perimetral al Fallar de Salir", el área quedará armada para 'Perimetral' si ningún usuario sale después de cambiar el interruptor (no-Ok a Ok). A la inversa, si no se selecciona la campanilla, se ignorará la configuración de "Perimetral al Fallar de Salir" (el área quedará totalmente 'Armada'). **Nota:** Con un interruptor para armar, el desarmado se hace generalmente mediante un teclado LCD.

Recorrido de Guardia: Esto se refiere a sensores (estaciones) de chequeo para un recorrido de guardias.

Para esta aplicación:

- **+** Se debe configurar la 'clase' como "supervisión";
- **+** El 'nivel' generalmente quedará configurado como "24hrs.";
- **+** Se ignorará cualquier selección de "Transmitir" (se referencía el sensor del recorrido de guardias localmente durante la supervisión de un recorrido de guardia).

Trabajo Tarde: Esto se refiere a un botón que se puede oprimir (durante el ciclo de prealarma) para retrasar el tiempo programado de cierre para el área asociada con el sensor de entrada. Para fijar la extensión de tiempo para los botones de trabajo tarde en un área específica, consulte la configuración "Sensor de Entrada de Trabajo Tarde" bajo "Áreas y Configuraciones Relacionadas".

**Aviso:** Fuera del ciclo de prearmado de 15 minutos, un sensor de trabajo tarde actúa como un sensor estándar de robo. Esto permite (por ejemplo) que un sensor de movimiento funcione como un disparador de trabajo tarde durante el ciclo de prealarma, y como un sensor estándar de movimiento durante sus tiempos supervisados. Tenga cuidado de configurar los valores de "Nivel" y "Transmitir / Alerta Sonora / Sirena" según sea necesario para su aplicación.

Sensor de Comando: Esto permite que un botón o sensor controle un dispositivo asociado con: • Cualquier panel específico, · Cualquier área o número de puerta (identificación) sobre todos los paneles, o · Todos los paneles/áreas/puertas de una cuenta.

**Consejo:** El comando verdadero es seleccionado al configurar el sensor(s) específico de entrada.

Tema Relacionado: Configuración, ⇒Sensores de Entrada, ⇔Comando<sup>1</sup>.

Vea: Sensores de Entrada—Sensores Supervisados (previamente).

Supervisión de Actividad: Esto detecta 'oficialmente' actividad en un área.

Detalles: (Busque "Monitoreo de actividad y armado automático" ).

**- Nivel:** Los niveles de armado del área asignada al sensor para lo cual el sistema supervisará el sensor totalmente.

Excepción: Para una operación con interruptor, vea la nota anterior de "Interruptor".

Monitoreo de actividades: Los niveles de armado del área del sensor de entrada para los cuales el sensor es tratado como un monitor de actividades versus un sensor normal (p.ej., Robo).

**- Clase:** La clasificación básica para el sensor (a esto se hace referencia en mensajes transmitidos a la estación de supervisión);

Para Sensores de Comandos: Estos están fijos como 'Supervisión'. Asimismo, a parte de iniciar la acción específica, los sensores de comando son supervisados sólo para condiciones de 'Manipulación'. -------------------------

**- Se Puede Anular:** Si se puede o no anular el sensor (por un usuario con autoridad para 'anular') en caso que surja la necesidad (e.g.,

para poder armar un área con una ventana rota, sensor defectuoso, etc.).

**- Campanilla:** Si se señalizarán tres pitidos cortos en teclados en el área asignada a este sensor cada vez que se activa el sensor (esto se puede encender y apagar 'alternando' en un teclado oprimiendo ƒ5);

#### Excepción: Para una operación con interruptor, vea la nota anterior de "Interruptor".

**- Advertencia de Pre-Alarma:** Para sensores con entradas asociadas, se retrasará la transmisión de alarmas (a la estación central) según la configuración del "Retraso de Prealarma" (para el 'área' específica). Durante el retraso, sonarán alertas sonoras del teclado, dándole tiempo a un usuario autorizado para "Apagar" la alarma en un teclado. (Seleccionar "Verificar Usuario" cancelará la transmisión de alarmas.)

Tiempo de sirena: Para permitir que ocurra una advertencia de prealarma, el tiempo de la sirena para el panel debe ser mayor de 30 segundos. (El tiempo de sirena aparece en: Configuración,  $\Rightarrow$  Sistema,  $\Rightarrow$  Estándar $\Box$ )

Para configurar el tiempo de "Pre-alarma Atrasada", consulte "Áreas y Configuraciones Relacionadas".

Para asignar un área para ser supervisada por un teclado específico, consulte "Módulos de Expansión".

Para Sensores de Comandos: Esta selección no aplica a sensores de comandos (no seleccione 'Advertencia de Pre-Alarma' para sensores de comandos).

#### **Transmitir**

**- Desarmado / Perimetral / Armado:** Los niveles de armado (del área aplicable) para que se transmita un mensaje de alarma a la estación de supervisión cada vez que se activa el sensor;

Para Sensores de Comandos: A parte de iniciar la acción específica, los sensores de comando son supervisados sólo para condiciones de 'Manipulación'.

#### **Alerta Sonora**

**- Desarmado / Perimetral / Armado:** Los niveles de armado (del área aplicable) para que suenen alertas sonoras en un teclado por 1 segundo cuando se activa el sensor;

#### **Sirena**

**- Desarmado / Perimetral / Armado:** Los niveles de armado (del área aplicable) para que suenen salidas de sirenas cuando se active el sensor. (Se configura el "Tiempo de Sirena" a través de la pantalla del Sistema.) Relacionado:

Configuración, ⇔Sistema, ⇒Estándar  $\Box$ 

Configuraciones Generales del Sistema para un Panel

Para Sensores de Comandos: A parte de iniciar la acción específica, los sensores de comando son supervisados sólo para condiciones de 'Manipulación'. De modo que las selecciones de **Transmitir**, **Alerta Sonora**, y **Sirena** tomarán efecto sólo para condiciones de manipulación.

# **Tipos de Circuitos Personalizados para Sensores de Entrada**

 $(≥V4.4)$ 

## **Tipos de Circuitos Personalizados**

Estilos más nuevos de módulos soportan circuitos personalizados para sensores de entrada, mientras que los módulos anteriores continuarán usando los tipos de circuito estándar.

Consejo: Aquí se proporcionan valores apropiados por defecto para Norteamérica, Europa y UK-ACPO (por modo de panel). Generalmente se deben cambiar los valores por defecto aquí solamente para sitios que requieren de valores diferentes/personalizados. Nota: El tipo de circuito específico para cada sensor de entrada es seleccionado cuando configura un sensor de entrada (o teclado de seguridad de suite).

## **Cómo Llegar Aquí**

Sistemas con Múltiples **Cuentas**: Primero seleccione [Carpetas de Cuentas] en el 'àrbol', y localice y haga doble clic en la cuenta deseada.

Barra MisHerramientas: Circuito Personalizado

En el Àrbol: Configuración (+), Sensores de Entrada,  $\Rightarrow$  Circuito Personalizado (En el grupo específico de paneles y el panel específico--si está listado en el 'árbol'.) **Tema Relacionado:** "Otras Opciones de Escritorio"

Consejo: El botón de la barra de herramientas Lista / Forma le permite seleccionar su modo de vista preferida (se recomienda la vista de forma aquí).

**Configuraciòn, Sensores de Entrada, Circuito Personalizado** 

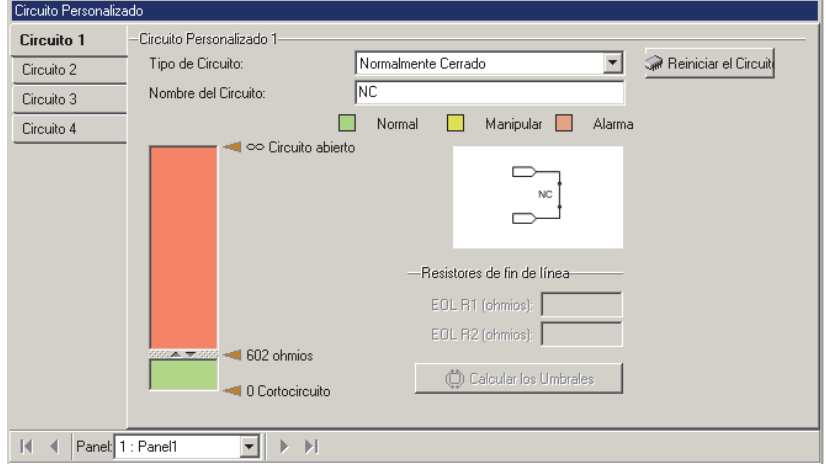

## **Cosas Que Usted Puede Hacer**

#### **Ver/Cambiar un Tipo de Circuito Personalizado:**

- **1)** Seleccione la 'pestaña para un circuito deseado (1-4).
- **2)** Seleccione el tipo de circuito deseado cerca de la parte superior de la pantalla.
- **3)** Revise la ilustración en la pantalla para verificar su selección.
- **4)** Si es necesario, introduzca nuevos valores de resistencia y haga clic en **[Calcular Umbrales]**.

Para más información, consulte las descripciones de los elementos para esta pantallla.

# **Circuito 1, 2, 3, o 4**  $\Box$ **)**

**- Tipo de Circuito:** Esto permite seleccionar entre los tipos de circuitos personalizados que están soportados;

Consejo: El tipo de circuito que usted selecciona aparecerá gráficamente cerca del centro de la pantalla y los valores de la resistencia por defecto aparecerán más abajo. -------------------------

**- [Reiniciar Circuito]:** Esto reinicia el número del circuito actual (pestaña) a su valor por defecto.

Consejo: Este es el mismo valor como con módulos más viejos ≤V4.3 software Director.

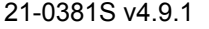

21-0381S v4.9.1 Bienvenido Informe Control Admin **Config Sis** Ref-Tech **261**

------------------------- **- Nombre del Circuito:** Este es el mismo nombre que aparecerá cuando se debe seleccionar este tipo de circuito en otro lugar.

Nota: Puesto que esto aparecerá en las pantallas de los teclados LCD, podrían ser 1 - 12 letras (todas mayúsculas) y/o números.

**- (Bandas coloradas y leyendas):** Esto indicará el rango calculado de las resistencias verdaderas del circuito que se considerarán como estado normal (Verde), condición de manipulación (Amarillo) o estado de alarma/activada (Naranja);

Consejo: Los valores que se muestran aquí son exclusivamente para su información (no los introduzca en ningún lugar).

**- (Diagrama del Circuito):** Esto proporciona una confirmación visual que usted ha seleccionado el tipo de circuito correcto/deseado;

#### **Resistencias de Fin de Línea**

**- EOL R1/R2 (ohmios):** Aquí se deben introducir los valores de resistencias personalizados (si se necesitan);

Nota: Introduzca el valor verdadero para cada resistencia que se está utilizando (no cualquier valor de circuito calculado). Consulte el diagrama de circuitos para la orientación de los resistencias.

**- [Calcular Umbrales]:** Hacer clic aquí actualiza las bandas de color para sus nuevos valores de resistencias (detalles previamente)).

# **Salidas Programables (Señalizar y Cambiar Dispositivos)**

#### **Salidas y Configuraciones Relacionadas**

Las salidas son interruptores electrónicos programables que se pueden usar para señalizar alarmas o elementos de control tales como luces, puertas de garaje, etc. La pantalla de los **Puntos de Salida** permite ver o cambiar las características para cada una de estas salidas.

Alimentación: Las salidas sólo proporcionan una función de conmutación (los dispositivos deben incluir una fuente de alimentación apropiada).

Módulo del Indicador Gráfico de Mapa: Las salidas en un módulo de "Mapa" se refieren al encender los LEDs en el módulo mismo en lugar de dispositivos externos. **Excepción:** Las salidas 1 y 2 en un módulo de mapa pueden encender cada una un LED y se incluyen también en el tablero (OP1=+V/Alta; OP2=0V/Baja). Controladores de Puertas y Teclados de Seguridad de Suite: Estos dispositivos vienen con salidas dedicadas incluidas que están configuradas directamente en "**Puertas**" o "**Seguridad de Suite**".

## **Opciones Especiales y Ecuaciones Complejas**

A partir de V4.2, se mejoró enormemente la programación de salidas, incluyendo:

- Se puede configurar cualquier función de salida como una activación positiva (Generalmente 0V/Baja; +V/Alta cuando se activa), o activación negativa (Generalmente +V/Alta; 0V/Baja cuando se activa);
- Además de una operación estable, se proporcionan tres selecciones de cadencia de Armado/Desarmado;
- Se pueden activar las salidas básicamente por cualquier tipo de evento(s)--incluyendo las nuevas opciones de la supervisión de actividades y conteo de usuarios.

Se pueden configurar ecuaciones complejas usando operadores "Booleanos" (Y, O, XO, etc.)

## **Funciones Generales de Señalización**

Se pueden configurar las salidas para activarse cada vez que se activa un cierto tipo de entrada o que ocurra un evento específico. Se puede asociar esto con un panel deseado ("Sistema"), o un "área", día festivo, o dispositivo específico.

## **Teclas de Función del Teclado**

La opción de las teclas de función permite configurar acciones que sucederán cuando un usuario oprima la "ƒ" y un número en un 'Teclado LCD'. Esto se refiere a salidas configuradas a "Tecla de Función X".

ƒ1-ƒ5 están disponibles para todos los usuarios, mientras que ƒ6-ƒ9 y ƒ0 pueden ser configurados (en base a área-por-área) para requerir un usuario con autoridad para las "Teclas de Función" para iniciar la sesión antes de que funcionen las teclas. Para más detalles, vea la selección "Requiere NIP para la Tecla de Función" en "Áreas y Configuraciones Relacionadas".

**262** Guía de Usuario de Verex Director V4.91 21-0381S v4.9.1

La tecla de función f5 está preconfigurada para encender y apagar (alternar) la opción de la campanilla del teclado. Se puede programar para otras acciones, pero generalmente no se hace esto--ya que también se tendría que alternar la opción de la campanilla del teclado.

## **Opción de Enviar Mensajes Numéricos**

UK/ACPO: Esta opción no está soportada con la operación UK/ACPO.

Vea también: [Administración],  $\Rightarrow$  Informes Serie. Enviar Mensajes de Texto Basados en el Software (Informes Serie)

Se pueden configurar las salidas 5-8, o 5-8 y 121-128 para mandar señales a un bíper numérico cuando sean activadas por su condición de alarma asociada.

Excepción: Comenzando con V4.4 (software y firmware, se pueden configurar las salidas para la opción de enviar mensajes numéricos.

Relacionado: Configuración, ⇔Sistema, ⇔Mapeo de E/S<sub>I</sub>

**E** Mapeo de E/S <sup>∩</sup> (en " Configuraciones Generales del Sistema para un Panel").

Salidas 005 - 008: Estas son salidas 'virtuales' que no están asociadas con algún cableado físico.

La alarma/evento específico que se debe asociar con cada una de las salidas se define aquí, mientras que se configuran otras configuraciones para la opción de enviar mensajes a través de la pantalla de Comunicación del Sistema. Para más detalles, consulte "Supervisión, Enviar Mensajes, y Configuraciones de la Administración Remota".

#### **Salidas Paralelas STU / REDCARE y VBUS**

Se deben reservar previamente las salidas relacionadas a una interfaz de la Unidad Terminal de Suscriptor (STU) (y también con respecto a operaciones VBUS).

Relacionado: Configuración, ⇔Sistema, ⇒Mapeo de E/S<sup>C</sup>

**Mapeo de E/S**  $\Box$  (en " Configuraciones Generales del Sistema para un Panel").

#### **Cómo Llegar Aquí**

Sistemas con Múltiples **Cuentas**: Primero seleccione [Carpetas de Cuentas] en el 'árbol', y localice y haga

#### doble clic en la cuenta deseada.

Barra MisHerramientas: **Puntos de Salida** En el Árbol: **Configuración** (haga clic en "+"), **Puntos de Salida** (En el grupo de paneles y el panel específico--si está listado en el 'árbol'.) **Tema Relacionado:** "Otras Opciones de Escritorio" Consejo: El botón de la barra de herramientas de **Lista / Forma** permite seleccionar su modo preferido de visualización (Aquí se recomienda la vista de forma).

#### **Cosas que Usted Puede Hacer**

- **Agregar una Salida:** Haga clic en [+] en la parte inferior del formulario, o haga clic con el botón derecho del mouse en el formulario y seleccione Agregar Nuevo en el menú que aparece.
- **Ver/Cambiar Una Salida que ya Existe:** Seleccione uno de la lista que aparece en la parte inferior del formulario.
- **Buscar un Punto de Salida:** Haga clic en el símbolo de 'binoculares'. Luego, escriba el nombre y haga clic en [Encontrar].

Consejo: Usted puede buscar por nombre o por los 1<sup>os</sup> caracteres--e.g., nom\*.

 **Borrar un Punto de Salida:** Haga clic con el botón derecho del mouse en un área en blanco en el formulario (**Cuando hay vista de lista:** Haga clic con el botón derecho del mouse en el elemento en la lista), y seleccione "Borrar". Cuando se le pide la confirmación, seleccione Sí.

Trabajar en Vista de Lista: Usted puede: • Ver o introducir valores; · Hacer clic con el botón derecho del mouse en un elemento y seleccionar del menú que aparece; · Hacer clic en el encabezado de una columna para clasificar esa columna. (Filtro sobre Columna: Muestra sólo elementos que igualan un valor introducido o  $1^{\circ\circ}$  caracteres--e.g., nom**\***. Un encabezado rojo de columna indica que la lista está filtrada.)

# **del formulario)**

**-** Referencias del **Grupo de Paneles** y **Panel** (opcional)**:** Aquí es donde usted selecciona un grupo de paneles o panel específico en un sistema con múltiples paneles donde el 'árbol' **no** está configurado a mostrar los elementos en base a panel por panel. Para más información, consulte "Otras Opciones de Escritorio".

**- Salida Sensor:** Aquí es donde usted selecciona un dispositivo (salida) para ver o editarlo. Esta área muestra un número de referencia asignado por el sistema, y el nombre de la salida, una vez definido;

Los números de los puntos de salida son asignados por el sistema cuando se configura un módulo de expansión que soporta 'salidas'. El número asignado a cada 'salida' se basa en el orden de instalación de módulos, y el número de 'salidas' soportadas por (reservadas para) cada módulo.

**Consejo:** Las áreas de "Módulo" y "Rango" (texto azul) muestran el dispositivo asociado con el punto de salida, y el rango de salidas para ese dispositivo. Los valores de "Compensación" para cada panel determinan si las instalaciones con múltiples **paneles** tendrán números de elementos consecutivos o repetidos. Para más detalles, consulte el valor "Mostrar Valores iniciales" en "Paneles del Sistema y Números de Elementos Indicados".

# **En Este Formulario**

**- Nombre:** Un nombre apropiado para el dispositivo (punto de salida) indicando su lugar y/o uso, etc.;

**- Salida** (y el botón pequeño **[...]** )**:** Haga clic en el botón pequeño para abrir una segunda pantalla para configurar la salida. Para una salida existente, las funciones seleccionadas aparecen en seguida del botón [...];

#### **\*\*\* Vea la siguiente pantalla/sección para más detalles \*\*\***

**- Versión de Salida:** Esto muestra la revisión del firmware del panel que se necesita para soportar la ecuación de salida definida por el momento.

Nota: En general, los siguientes elementos requieren del firmware del panel v4.2 o más reciente:

- Ecuaciones de salida de múltiples segmentos;
- Acciones de salida cronometradas o inversas;

# **Lista de Selecciones (fondo Configuración**  $\Rightarrow$  **<b>Puntos de Salida**  $\Rightarrow$  [ ... ] (Editar

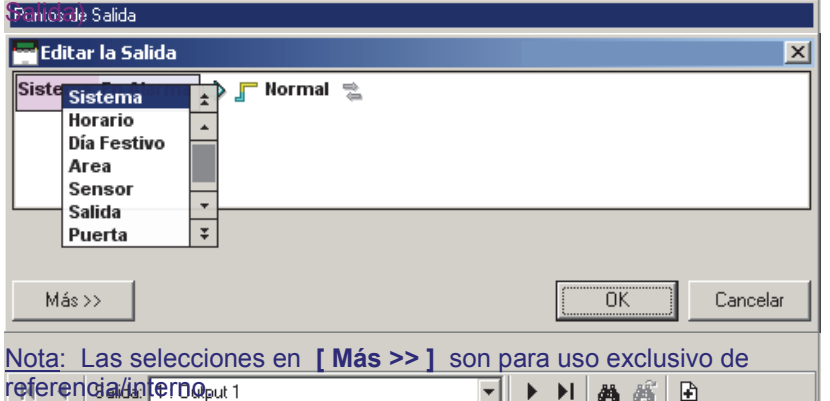

• Selecciones Tipo E (Europeos); • Funciones de cadencia.

**- Respuesta de Compatibilidad:** Esto muestra si la ecuación de salida es compatible con el firmware del panel (i.e., después de una sesión de comunicación con el panel).

**- Módulo:** Es el "Panel" (un panel del sistema) o el módulo asociado con el número del sensor de salida específico.

**- Rango:** Rango total de los números de los puntos de salida asociados con el módulo específico (como se define por el software cuando se configura cada módulo). Para más detalles, consulte "Módulos de Expansión".

**Consejo:** El número entre paréntesis, como "(1)", se refiere al lugar de la conexión física de salida en el módulo específico.

# **Configurar un Punto de Salida**

- Abra el formulario de configuración del Punto de Salida y agregue o seleccione la salida deseada.
- Haga clic en el botón pequeño **[...]** para tener acceso a esta pantalla.
- Haga clic en un "**elemento**" (tal como "no asignado") para seleccionar un valor nuevo. (Elementos adicionales aparecerán a medida que avanza--donde aplica).

**Consejo:** Vea las descripciones de "Elemento", a continuación.

- Use las **flechas** de Arriba/Abajo para desplazarse en las listas que aparecen.
- Haga clic con el botón derecho del mouse en elementos para seleccionar un comando (e.g., Invertir, Insertar, Quitar).

# **"Elementos": Tipo de Evento,**  Elemento de Objetivo, Evento, "<del>□</del>)", **Acción de Salida, Entrada Mapeada**

Nota: Esto se refiere a una salida que se está activando por una sola condición. Para ecuaciones complejas y operadores 'booleanos', vea "Ecuaciones de Múltiples Condiciones", a continuación / abajo.

 **Tipo de Evento:** El tipo de evento general que activará la salida (**Sistema**, **Horario**, **Día Festivo**, **Área**, **Sensor**, **Salida**, **Puerta**, **Ascensor**, **Piso**, **Módulo**, o **Teclado de seguridad de suite**); Todas las selecciones de las teclas de función aparecen ahora en "Área".

**Nota:** Las selecciones aparecen sólo para tipos de dispositivos que existen en su sistema. "Sistema" se refiere a eventos asociados con el panel principal del sistema. Excepción: Las selecciones de **cadencia** (en la parte inferior/fin de la lista) habilitan un ciclo de pulsos de Armado/Desarmado. Vea "Cadencia". **Consejo:** Para invertir una función (i.e., la salida se activa cuando NO hay nada en efecto), haga clic con el botón derecho del mouse en la función y seleccione "Alternar Invertido".

 **Elemento de Objetivo:** Este es el elemento específico asociado con el evento deseado (e.g., Área 4, Puerta de Entrada, Suite 705, Tecla de Función #3, etc.);

Teclas de Función: Ya que se pueden configurar las teclas de función  $6 - 9y0a$  que requieren un NIP de usuario, usted tal vez quiera reservar estas teclas para funciones más críticas.

- **Evento:** Este es el evento/condición específica que activará la salida;
- **Acción de Salida:** Esto es cómo la salida responderá cuando se activa (i.e., por tantos segundos, o mientras que la condición siga en efecto, etc.).
- **Entrada Mapeada** (opcional)**:** Haga clic en el símbolo de la doble flecha para seleccionar un sensor de entrada que se debe activar automáticamente cuando ocurra el evento descrito por la ecuación de salida.

Consejo: El sensor de entrada mapeada puede, a su vez, ser configurado para la operación deseada de señalar/reportar (y/o comando) como cualquier otro sensor de entrada en el sistema.

ATENCIÓN: El mapeo de entradas funciona del modo paralelo con una operación normal (conexión directa), de tal forma que se deben conectar/terminar las entradas correctamente (o configurar como un tipo de circuito que tomará su estado actual como 'normal').

## **Tipos de Evento y Eventos:**

En general, las selecciones de los eventos aparecen en un lenguaje sencillo y generalmente son obvios en función. Algunas excepciones y términos notables se listan aquí:

- **Actividad Detectada / No Detectada:** Referido a la detección de actividades  $(\geq V4.2)$  en un área vía sensores personalizados de "Supervisión de Actividad", y configuraciones para rastrear las actividades del área. (Ref:  $\bullet$  Configuración  $\Rightarrow$  Tipo de Sensor Personalizado  $\Rightarrow$ "Preproceso = Supervisión de Actividad":
	- $\bullet$  Configuración  $\Rightarrow$  Sensores de Entrada  $\Rightarrow$  "Tipo de
	- Sensor = MyCustomType (MiTipoPersonalizado)";
	- Configuración  $\Leftrightarrow$  Áreas  $\Leftrightarrow$  Actividad $\square$ ).
- **Selecciones de cadencia** (Sistema Cadencia...)**:** Vea el tema de "Cadencia...", a continuación / abajo.
- **Contador alcanza el mín. (o máx.):** Referido al conteo de usuarios  $(\geq 1/4.2)$ . (Ref: Configuración  $\Rightarrow$  Áreas  $\Rightarrow$  Contar  $\supset$ ).
- **Digital:** Comunicación con módem de marcación.
- **No Cerró:** Un área programada no configurada para armarse automáticamente no fue armada manualmente a la hora programada.
- **Forzar el Armado:** Referido al armado mientras que se activa (o manipula) un sensor.
- **En la Ventana / Fuera de la Ventana:** Simple: Las horas laborales vs. las horas después del trabajo. Detalle: Se referiere a durante vs. fuera de los tiempos activos/válidos de un horario.
- **Falso:** Condiciones supervisadas internamente. (Ref: Configuración  $\Rightarrow$  Sistema  $\Rightarrow$  Equipo).
- **SIP:** Reportar a una estación central vía IP.
- **SNAPP:** Bus de comunicación del módulo.
- **Versión E:** Indica condiciones referidas a los requerimientos **Europeos** de supervisión.

## **Acción de Salida**:

- "**Normal**"**:** El relé sigue al evento-- Activación positiva (generalmente 0V/Baja, cambia +V/Alta cuando se activa);
- **Duraciones de color verde "+":**  Cronometrado--Activación positiva (generalmente 0V/Baja, cambia +V/Alta para la duración seleccionada cuando se activa);
- "**Invertido**"**:** El relé sigue al evento-- Invertido

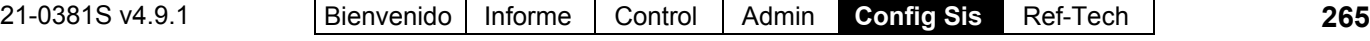

(generalmente +V/Alta, cambia 0v/Baja cuando se activa);

- **Duraciones de color rojo "-"** (con guión bajo "\_")**:** Cronometrado--Invertido (generalmente +V/Alta, cambia 0v/Baja para la duración seleccionada cuando se activa);
- "**Alternar**"**:** Cambia el estado hasta la siguiente activación.

Para un Módulo de Expansión de Sensores con **Relés Físicos:**

En la descripción arriba, "0V/Baja" se refiere a "relé no energizado", y "+V/Alta" se refiere a "relé energizado". Vea también: "Cadencia (Lograr que la Salida Alterne entre Armar y Desarmar)", y "Ecuaciones con Cadencia (pulsar)", ambos a continuación / abajo.

**Comandos** (cuando usted hace clic con el botón derecho del mouse en un elemento):

- **Alternar Invertido:** Inserta (o elimina) un "**NO**" ("No significa, cada vez que la condición elegida NO es verdadera);
- **Insertar Operación (a la izquierda / a la derecha):** Inserta un segmento nuevo para permitir crear ecuaciones complejas de salida (vea abajo);
- **Quitar Operación:** Borrar un segmento insertado. Esto aparece sólo si usted hace clic con el botón derecho del mouse en un paréntesis o un operador "Y/O" (Booleano).

#### **Para paréntesis (anidados), o un Operador "Y/O" dentro de éstas:**

Se quitará la condición en el lado derecho dentro de los paréntesis.

**Para paréntesis externos, o un Operador "Y/O" que precede una función en paréntesis:** Se quitará toda la función en paréntesis en el lado derecho.

Vea también "**Ecuaciones de Múltiples Condiciones**", y "Paréntesis y Procesamiento de Ecuaciones", a continuación / abajo.

## **Cadencia (Lograr que la Salida Alterne entre Armar y Desarmar)** ( $\geq$ V4.2):

Se proporcionan tres selecciones de 'Cadencia' que causan que la ecuación vaya a 'Ir en Falso' en un ciclo repetido, haciendo que la salida alterne. Estas aparecen al final/fondo de la lista para el tipo de evento del SISTEMA. Se deben insertar las funciones de cadencia

usando "Insertar Operación", y luego configurar como una operación "**Y**".

Para más información, vea "**Ecuaciones de Múltiples Condiciones**", y "Ecuaciones con Cadencia (pulsar)", ambos a continuación / abajo.

Cadencia de la Sirena de Fuego: Se pueden programar las salidas también para seguir condiciones de la sirena de fuego con pulsos de armado/desarmado de 1 seg., o 2 seg. Éstas se pueden seleccionar directamente en lugar de usar 'Sistema - Cadencia'. Cuando se configura la salida de la sirena misma (OP3 en el panel principal a Sistema - **Sirena de Fuego (1 seg.)**, esto configura la cadencia de la 'sirena de fuego' para **UL** (3 pulsos rápidos separados por pausas de 1 segundo).

## **Ecuaciones de Múltiples Condiciones**:

Para insertar condiciones adicionales en una ecuación, haga clic con el botón derecho del mouse dentro de una condición/segmento cerca de su punto de inserción deseado, y seleccione **Insertar Operación a la izquierda** o **Insertar Operación a la derecha,** según desee.

e.g., (Condición1 Y (Condición2 O Condición3)) => SalidaAcción

Consejo: En este caso, la condición 3 fue insertada después de hacer clic con el botón derecho del mouse dentro de condición 2, y seleccionando "Insertar Operación a la derecha".

Notas: "Condición" representa una función completa (tal como "ÁREA Área1 En Alarma"). Una ecuación puede incluir hasta **15** 'condiciones'.

#### **"Y/O"s** (Operadores Booleanos para Ecuaciones de Múltiples Condiciones):

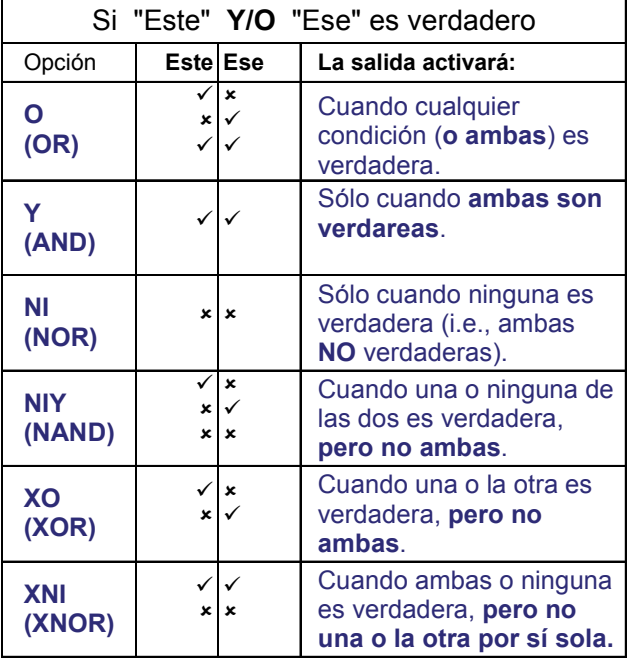

Consejos: Es más probable que usted utilizará "Y" y "O" más tiempo.

Para invertir una selección (i.e., "activar la salida cuando algo **NO** es verdadero): Haga clic con el botón derecho del mouse en el operador y seleccione **Invertir Alternación**.

Nota: Si usted termina con dos "NOs" dentro del mismo juego de paréntesis, su ecuación se convertirá automáticamente a un equivalente más sencillo.

("NO A" <u>O</u> "NO B" = A NIY B; "NO A"  $Y$  "NO B" = A NI B.)

- Activado/Mientras que algo está en Efecto: Es una operación "AND" (**Y**);
- Excepto/A menos que algo está en Efecto: Es una operación "AND NOT" (**Y NO**);

Consejo: Use el comando "Alternar Invertido" para insertar la función "NO".

#### **Paréntesis y Procesamiento de Ecuaciones**

Cuando se agregan segmentos (vía "Insertar Operación"), serán insertados a la izquierda o a la derecha (según su selección), y aparecen en paréntesis junto con ese elemento. Los paréntesis determinan el orden en el cual se procesará la ecuación, con elementos dentro de los paréntesis evaluados primero (primero paréntesis anidados más profundos, y luego moviendo hacia afuera desde allí). Trate de insertar dos o tres operaciones falsas/temporales y verá como funciona.

Ejemplo A: Con "(Condición1 Y (Condición2 O Condición3))" la salida se activará sólo si Condición2 o 3 (o ambas) está en efecto al mismo tiempo que Condición1.

Ejemplo B: Con "((Condición1  $\Omega$  Condición2) Y (Condición3 O Condición4))" la salida se activará si al menos un elemento de cada lado de "Y" está en efecto al mismo tiempo.

Ejemplo C: Si usted inició con ejemplo B, haga clic con el botón derecho del mouse en la Condición1, seleccione "Insertar Operación a la derecha", y configúrelo como una función Y, usted tendrá: "(((Condición1 Y NuevaCondición) O Condición2) Y (Condición3 O Condición4))".

La ecuación se evaluaría en este orden: **1)** C1 Y Nueva; **2)** Resultado1 O C2; **3)** C3 O C4; **4)** Resultado2 Y Resultado3.

Nota: Primero se analizan los paréntesis anidados más profundos.

#### **Ecuaciones con Cadencia (pulso)**

Para obtener una salida de pulsación, se deben cambiar las funciones de Sistema - Cadencia a "**Y**" con la parte de la ecuación a la cual se aplican. Si todas las condiciones de la ecuación deben causar una salida de pulsación, se debe configurar primero la función de cadencia, con todo lo demás apareciendo dentro de un juego de paréntesis a la izquierda o la derecha.

Consejo: Cambiar diferentes selecciones de cadencia (o ninguna) a "**Y**" con los diferentes segmentos de una ecuación que es "O" permite que una sola salida responda de un modo diferente a diferentes tipos de eventos.

Para un tipo de cadencia para una ecuación completa (por ejemplo):

 Configure un sistema - Función de cadencia **primero**;

Vea también: "Cadencia (Lograr que la Salida Alterne en Armar y Desarmar)", previamente/arriba.

- Haga clic con el botón derecho del mouse dentro de esto, y seleccione **Añadir Operación a la derecha**;
- Configure la segunda operación como quiera, asegurándose de usar un operador "**Y**";

Inserte cualquier otra operación haciendo clic con el botón derecho del mouse en los segmentos a la derecha de la función de cadencia (no dentro de la función misma de cadencia).

# **Funciones Programables de Salida**

No Cerró: Horario finalizado del área, y nadie armó el sistema; · En la Ventana: Horario activo; • Fuera de la Ventana: Horario finalizado; • Falso: Condiciones supervisadas internamente (Ref: Config. Sistema Equipo); Versión "E": Esto indica condiciones referente a los requerimientos de supervisión en **Europa** (requiere Director  $\geq$ V4.2).

#### **Sistema (eventos referentes al panel específico principal/sistema):**

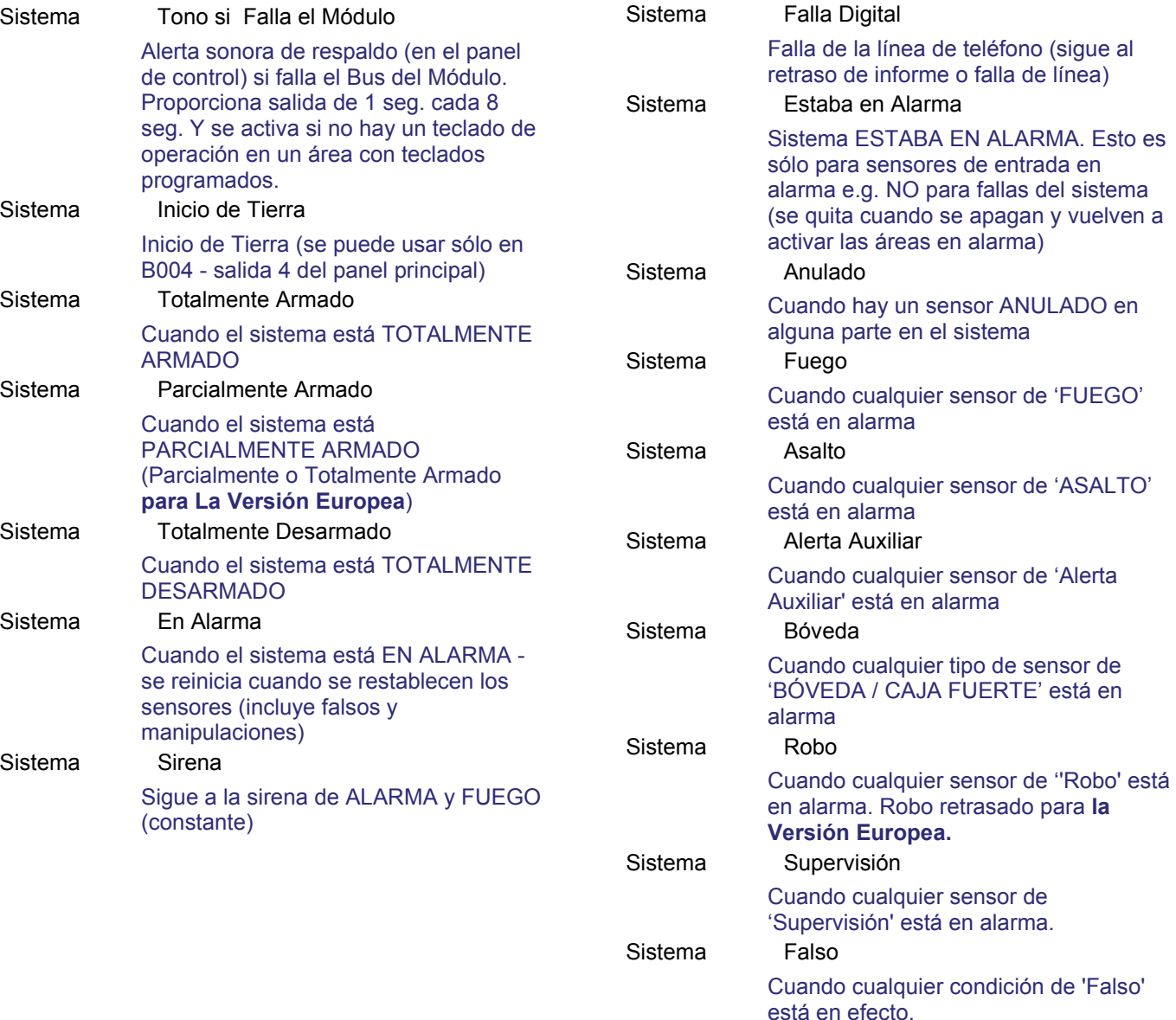

Sistema Sirena de Fuego (1 seg.)

Sigue a la sirena de ALARMA constante para ROBO / EMERG y

cadencia de fuego **UL**: ½ seg. armado/desarmado tres veces. 1 seg.

Sigue a la sirena de ALARMA constante para ROBO / EMERG y

armado/desarmado para FUEGO

armado/desarmado para FUEGO por Tonos del Teclado. Excepción: Si se selecciona para la salida de sirena (#3 en el panel principal), esto habilitará la

proporciona 1 seg. de

pausa, y se repite. Sistema Sirena de Fuego (2 seg.)

proporciona 2 seg. de

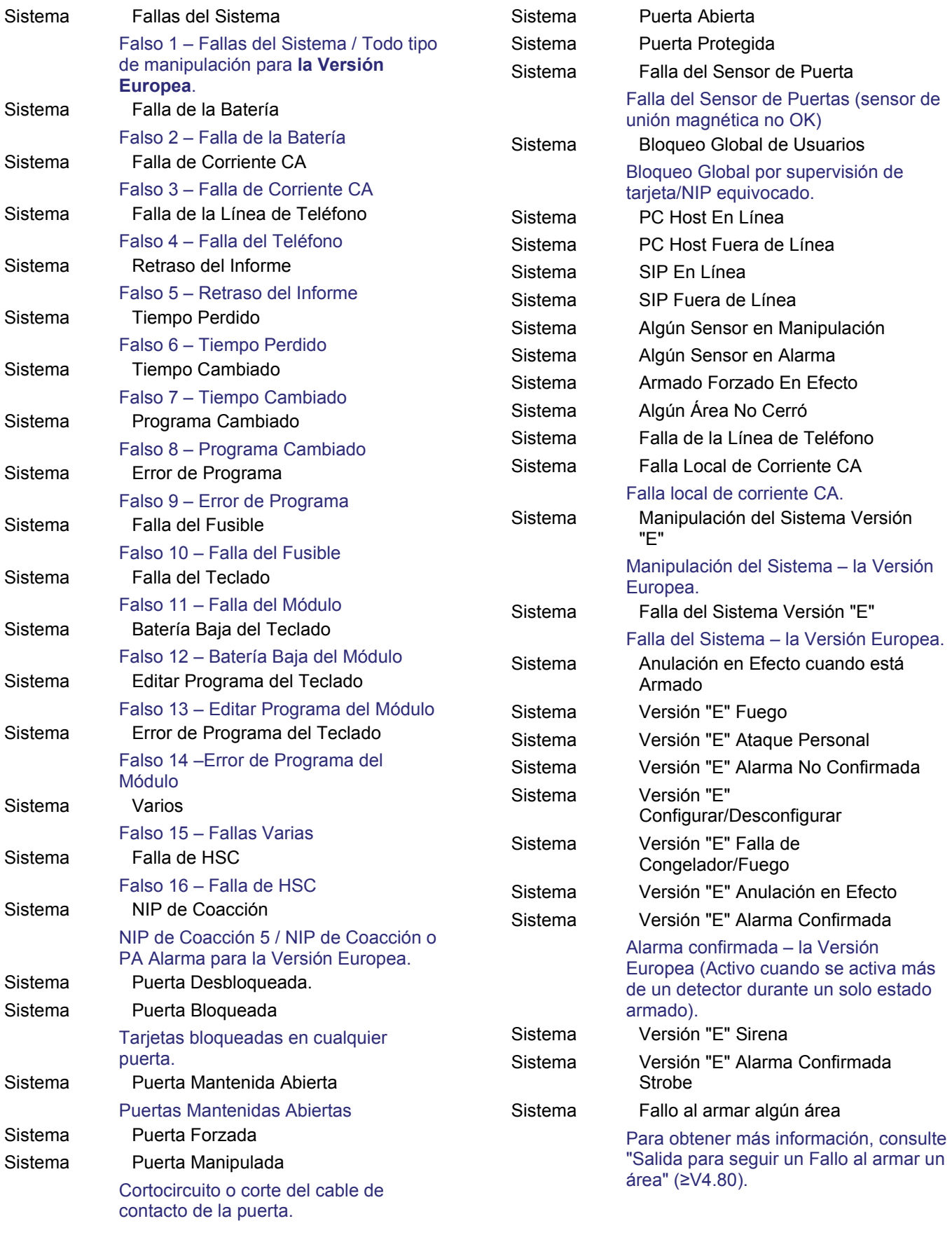

21-0381S v4.9.1 Bienvenido Informe Control Admin **Config Sis** Ref-Tech **269**

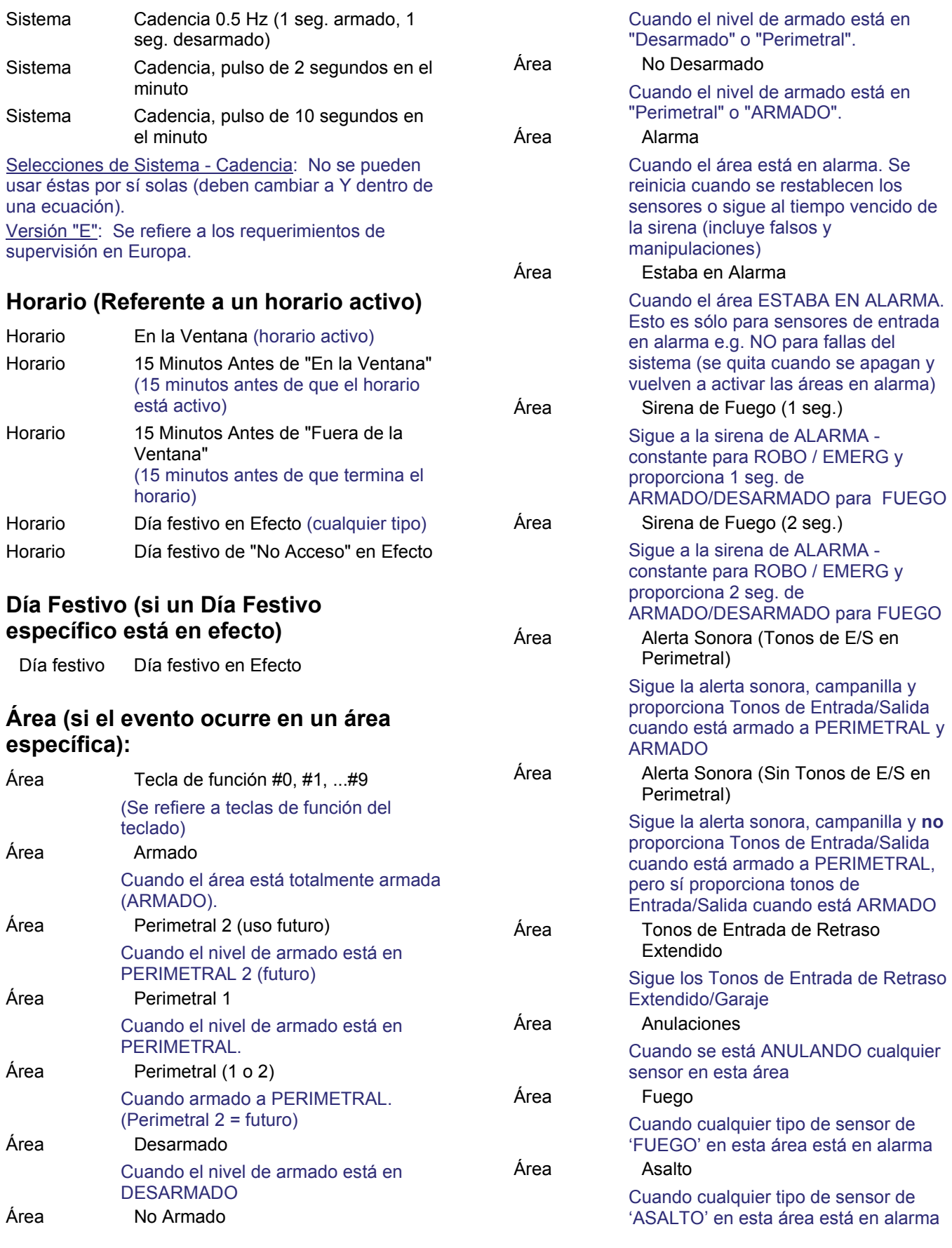

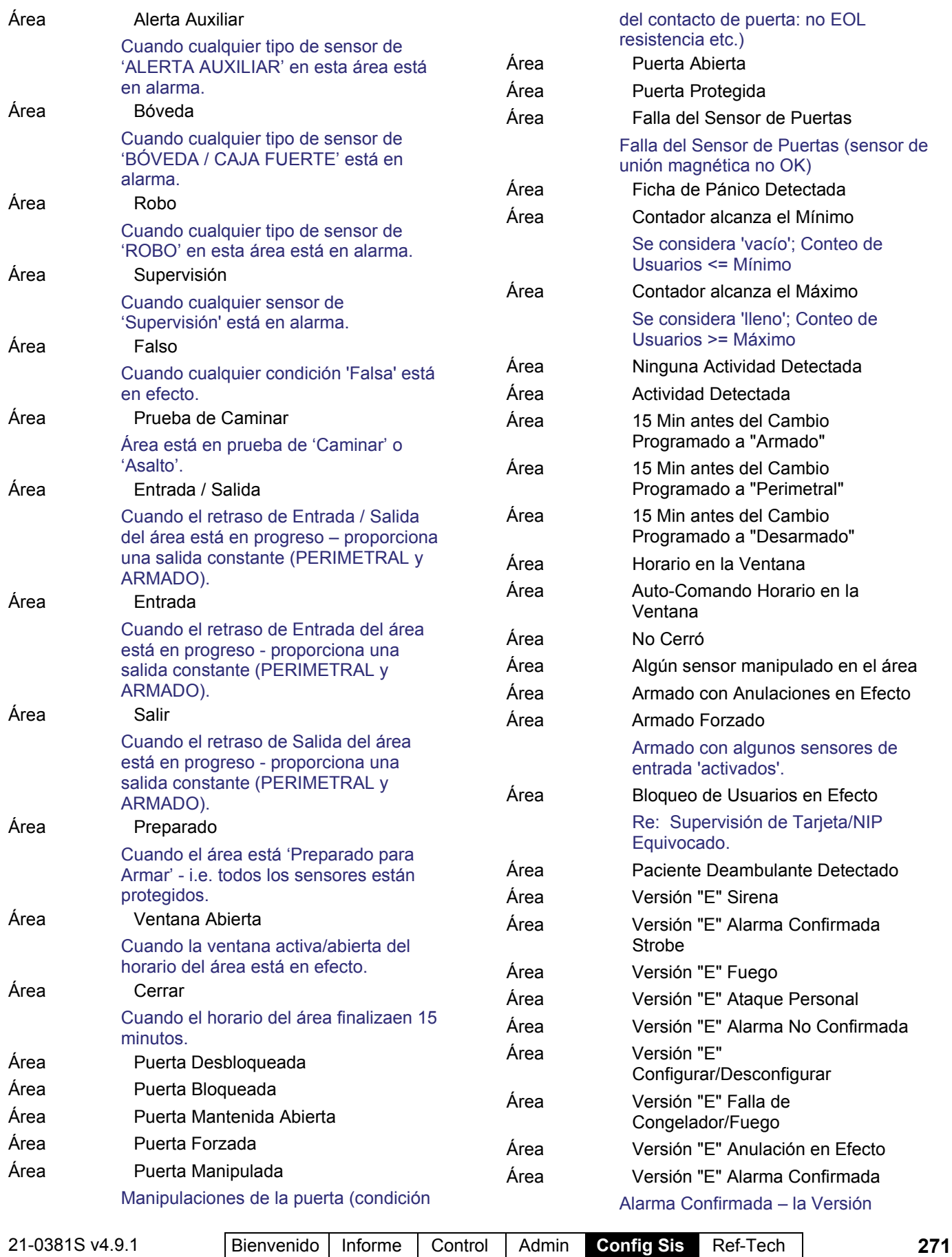

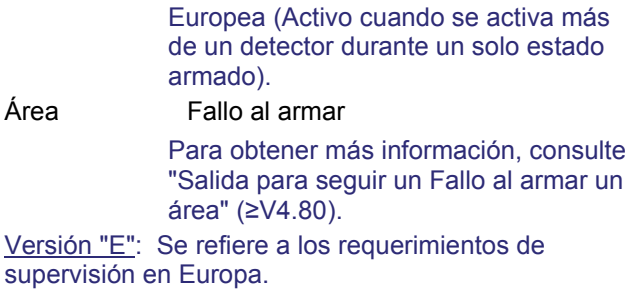

#### **Sensor (si el evento ocurre en un Sensor específico):**

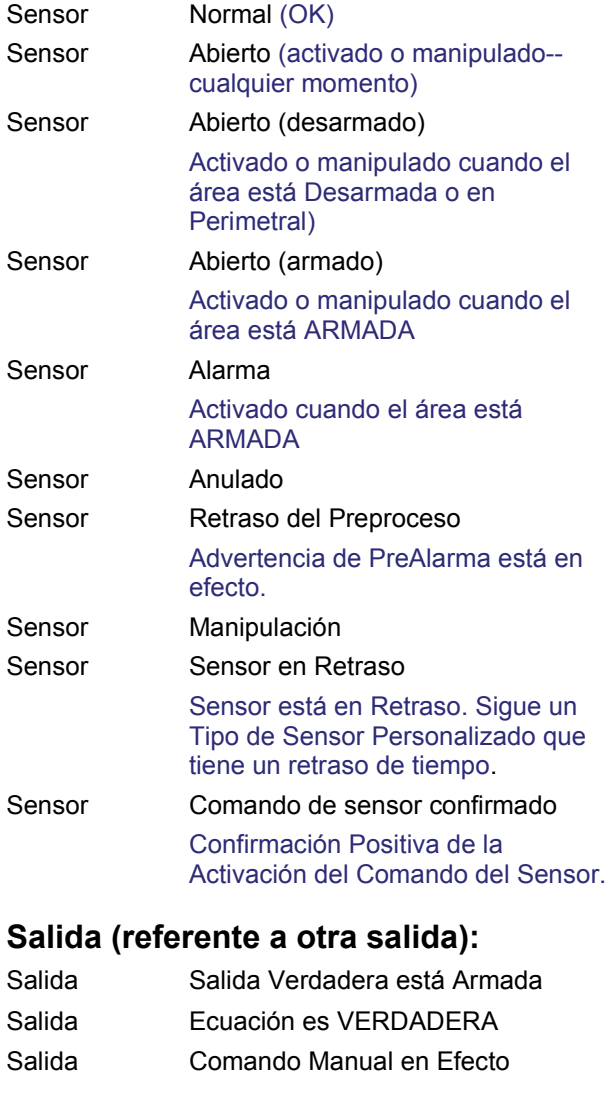

## **Puerta (si el evento ocurre en una puerta específica):**

Puerta Desbloqueada Puerta Bloqueada Puerta Mantenida Abierta Puerta Forzada

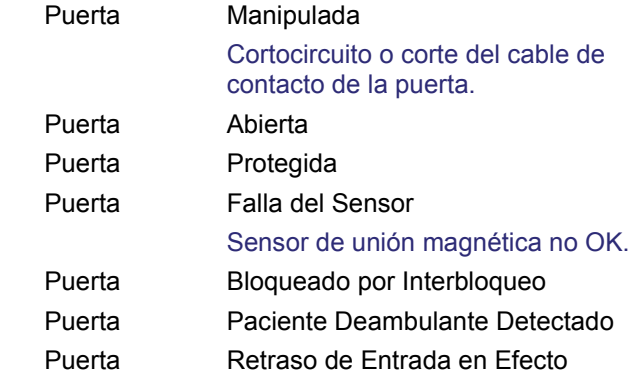

## **Ascensor (referente a un ascensor específico):**

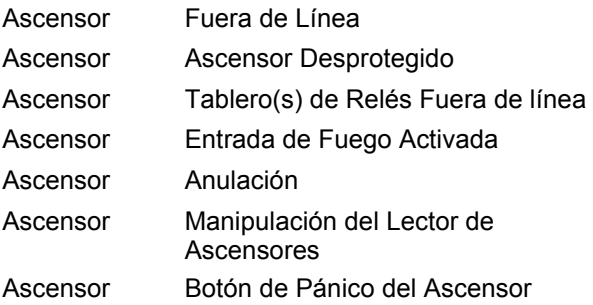

## **Piso (referente a un ascensor específico):**

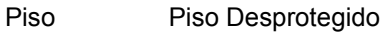

## **Módulo (referente a un módulo de expansión):**

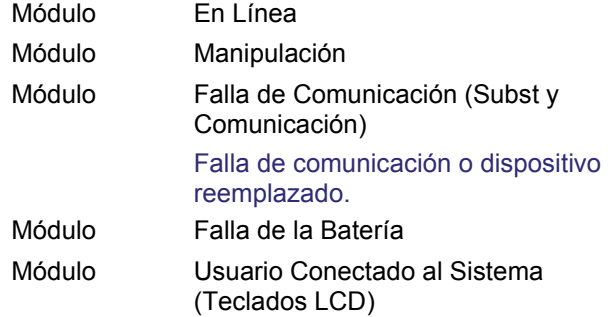

## **Suite (referente a un teclado de seguridad de suite):**

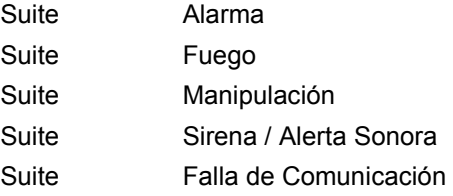

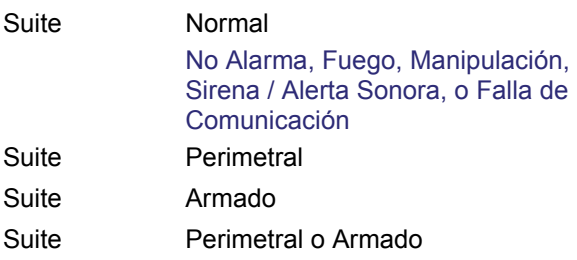

# **Salida para seguir un "Fallo al armar" un área (≥V4.80)**

El armado del área solo estará bloqueado/fallará si el Modo de advertencia de armado del área se configura en "Tonos de advertencia continuos" o "Tonos de advertencia continuos y armado bloqueado". El autoarmado tiene un conjunto específico de requisitos que deben cumplirse para visualizar un fallo al armar. La diferencia con el armado manual es que activa el armado forzado del sistema, intentando anular los puntos anulables, ignorando el fallo al salir e ignorando las alarmas regulares, como desde una apertura de puntos regulares. De esta manera, si se cumplen las siguientes condiciones antes de que se produzcan los impulsos de autoarmado, debería producirse un evento de fallo al armar. Sin embargo, si se cumplen después de los impulsos (durante el retardo de salida), el área debería activar el armado forzado, enviando los eventos de alarmas correspondientes. Para los puntos de incendio debe haber fuego en todo el área y estar configurada la opción "desbloquear puerta en llamas" para que se produzca el evento "fallo al armar".

Estas son las condiciones que supervisamos en el panel y que podrían bloquear el armado de un área:

- 1. Puntos en alarma: cada vez que un usuario quiere armar el área o hay un armado automático y ya existe una alarma. O cuando se arma manualmente desde LCD, Director o Estación de armado y se vuelve activa una entrada regular durante el retardo de salida.
- 2. Hay usuarios en el área (y la revisión de recuento de usuarios está habilitada): cada vez que un usuario quiere armar el área y los usuarios

continúan en ella. En los casos en los que se puede informar al usuario (por Teclado o Director) de los usuarios que hay y que, por tanto, no se puede armar el área (no se necesita enviar el evento) no se obtiene el impulso para armarla.

- 3. Alarma de incendio/Anular: cada vez que un usuario quiere armar el área o hay un armado automático y ya hay un incendio. O cuando se arma manualmente desde LCD, Director o Estación de armado y se vuelve activa una entrada de incendio durante el retardo de salida.
- 4. Se ha suspendido el horario (armado automático): en la pantalla Control y estado de las áreas es posible suspender un horario. Esto quiere decir que no se tendrá en cuenta el horario para un área. Deberíamos detectar si no se produce el (auto) armado de un área porque se ha suspendido el horario y establecido el fallo al armar.
- 5. Las prioridades de armado están en curso. Actualmente podemos asignar prioridades a las áreas que se van a armar. Si se habilita, las áreas con un mayor nivel de prioridad (1 es el mayor) se deben armar antes que las áreas con un nivel inferior.
- 6. Si alguno de los seudopuntos está activo cuando se está intentando armar un área en un sistema configurado para ACPO, el armado se bloquea con los puntos tal como está. Comprobación de 8 de los seudopuntos:
	- ACPO ENSTANDARD MAINPANEL TAMP ER;
	- ACPO\_ENSTANDARD\_BATTERY\_TROUBL  $F^*$
	- ACPO\_ENSTANDARD\_LINE\_FAILURE;
	- ACPO ENSTANDARD PHONELINE;
	- ACPO\_ENSTANDARD\_REPORTDEALY;
	- ACPO\_ENSTANDARD\_MODULE\_FAULT;
	- ACPO\_ENSTANDARD\_FUSE\_FAILURE;
	- ACPO\_ENSTANDARD\_ACFAIL;

Nota: Se necesita el firmware del panel XL ≥ 4.58 g para esta mejora.

# **Detección de tarjetas duplicadas**

La detección de tarjetas duplicadas permite a los instaladores elegir si desean detectar las tarjetas duplicadas solo en una cuenta o en varias cuentas de la comunidad. Se ha agregado una nueva columna a la pantalla de grupos de comunidades para permitir que el instalador pueda elegir el modo de funcionamiento.

Cuando la comunidad se ha configurado para detectar "Solo en cada cuenta" las tarjetas duplicadas solo se detectarán a nivel de cuenta. Es decir, los ID de tarjetas podrían estar duplicados en otras cuentas de la comunidad, pero solo se detectarán los ID de tarjetas duplicadas dentro de una cuenta. Cuando la comunidad se ha configurado para la detección "A Través de Todas las Cuentas de esta Comunidad", entonces no se admitirán los ID de tarjetas duplicados entre ninguna de las cuentas de la comunidad.

La opción predeterminada al crear una comunidad es "A Través de Todas las Cuentas de esta Comunidad". Cuando se realiza una actualización de la instalación a V4.79, la utilidad de conversión detectará si hay ID de tarjeta duplicados. Si los hay, entonces la opción será "Solo en cada cuenta"; si no los hay, la opción predeterminada será "A Través de Todas las Cuentas de esta Comunidad".

#### **Ejemplo para configurar nuevas opciones en el Director (≥V4.80)**

Cree dos comunidades:

Añada el grupo de comunidades "Detect across all accounts (Detectar a través de todas las cuentas)" con la opción "A Través de Todas las Cuentas de esta Comunidad" seleccionada.

Añada el grupo de comunidades "Detect Within Each Account Only (Detectar solo dentro de cada cuenta)" con la opción "Solo dentro de cada cuenta" seleccionada.

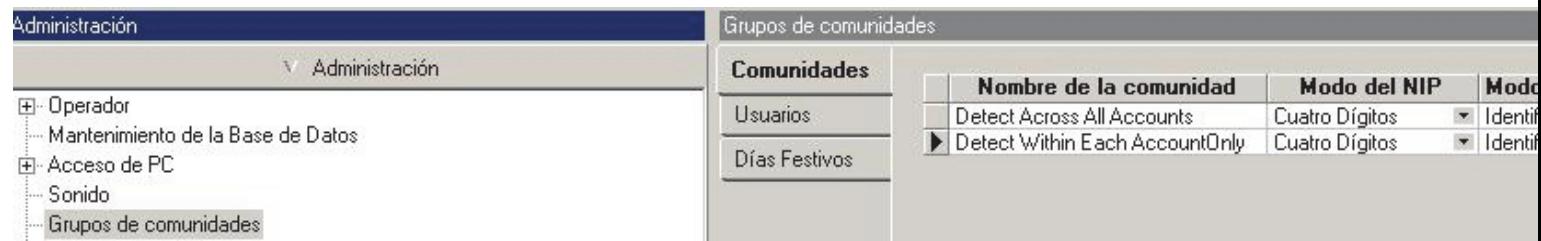

En "Detect Across All Accounts (Detectar a través de todas las cuentas)" de la comunidad, asigne usuarios compartidos y rangos de autoridad:

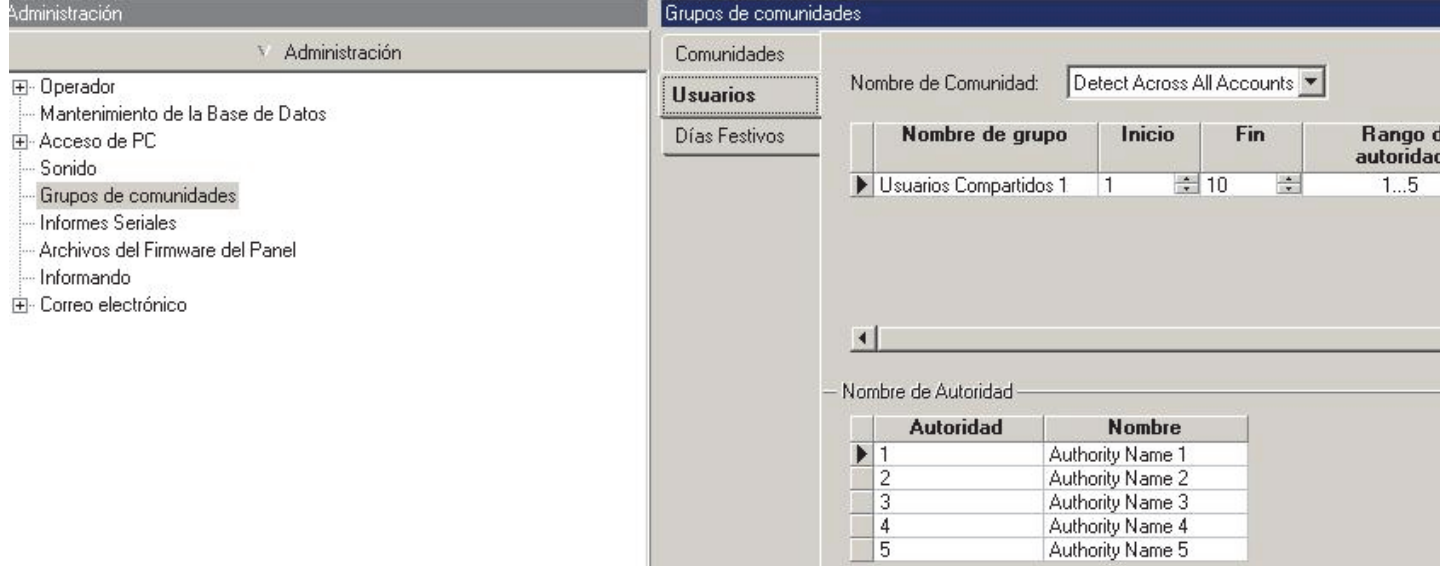

En "Detect Within Each Account Only (Detectar solo dentro de cada cuenta)" de la comunidad, asigne usuarios compartidos y rangos de autoridad:

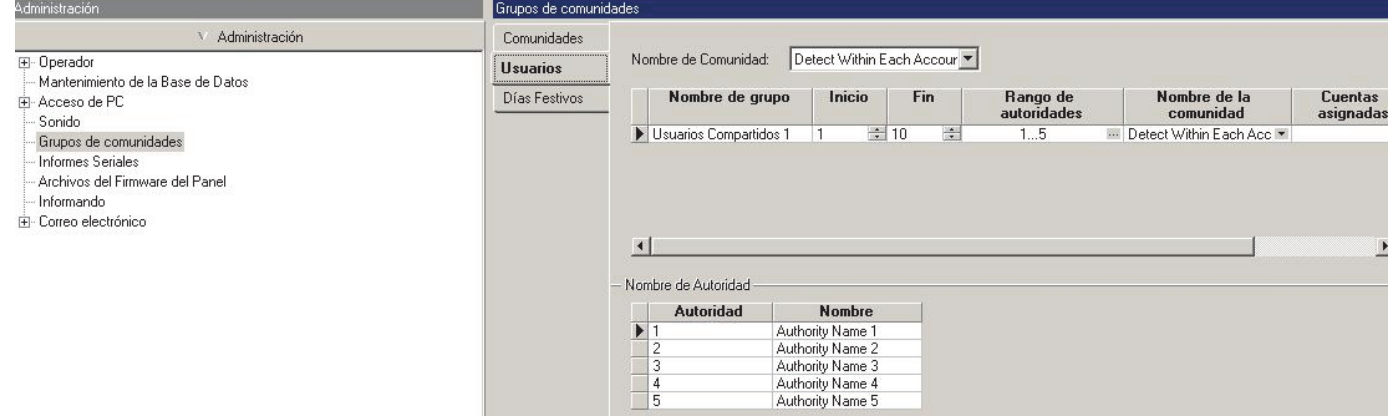

## Cree la cuenta "A1 Detect Across All (A1 Detectar a través de todas)" y elimine "Usuario 1":

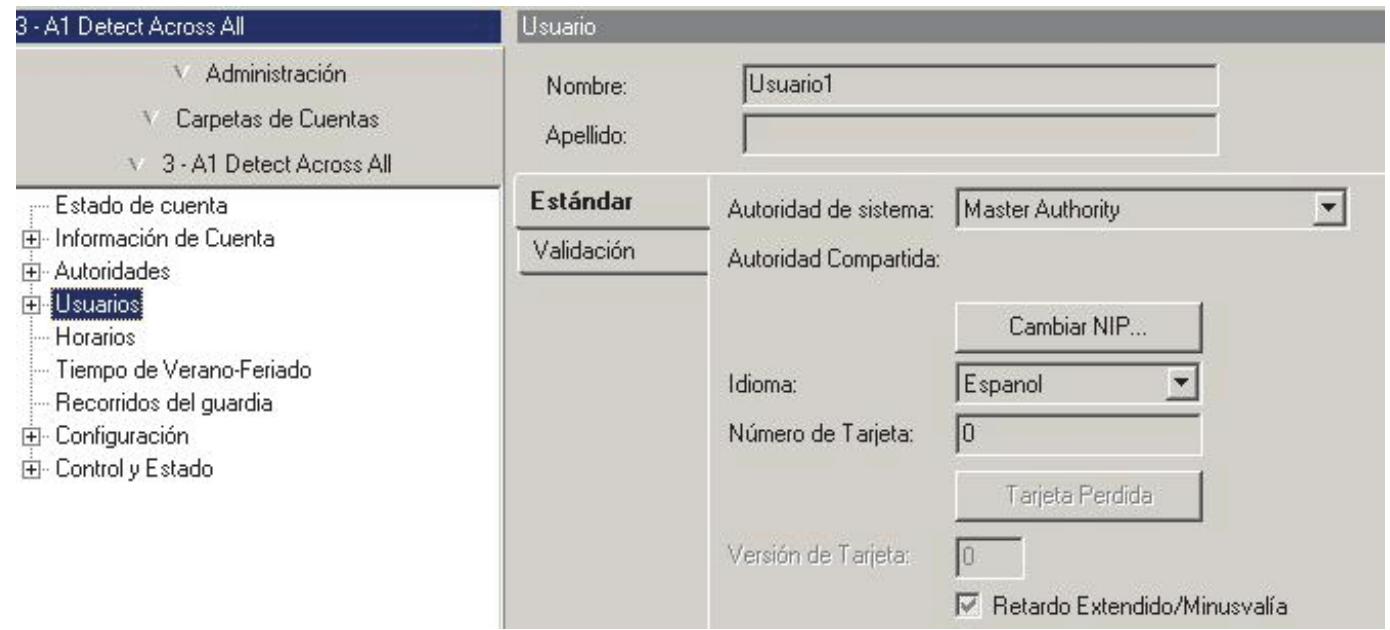

Añada el grupo de comunidades "Detect Across All Accounts (Detectar a través de todas las cuentas)" a la cuenta "A1 Detect Across All (A1 Detectar a través de todas)":

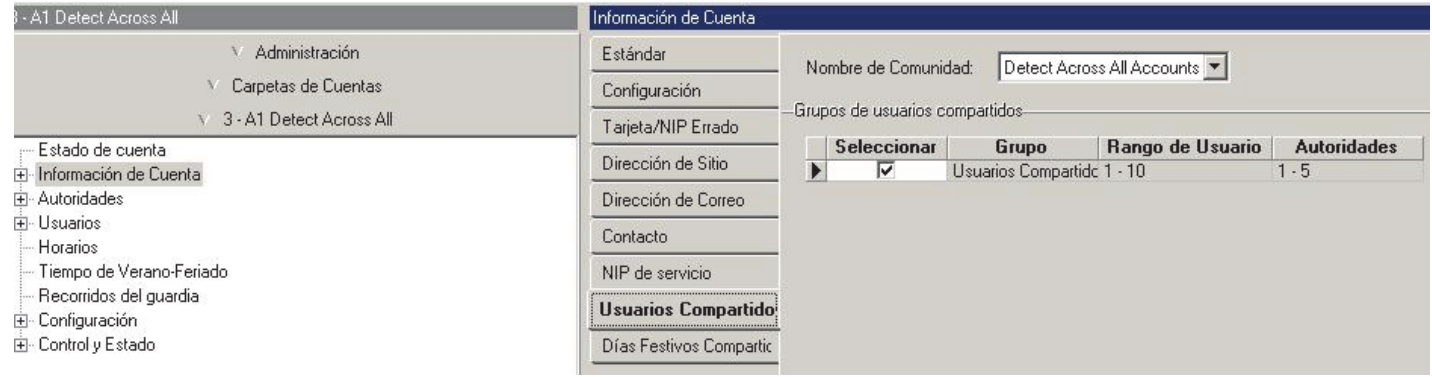

Cree "A2 Detectar en todas" y elimine "Usuario 1".

Añada el grupo de comunidades "Detect Across All Accounts (Detectar a través de todas las cuentas)" a la cuenta "A2 Detectar en todas".

Cree "A1 Detect Within Each (A1 Detectar dentro de cada una)" y elimine "Usuario 1".

Añada el grupo de comunidades "Detectar en cada cuenta" a la cuenta "A1 Detect Within Each (A1 Detectar dentro de cada una)".

Cree "A2 Detectar dentro de cada una" y elimine "Usuario 1".

Añada el grupo de comunidades "Detectar dentro de cada cuenta" a la cuenta "A2 Detectar dentro de cada una".
De la cuenta "A1 Detect Across All (A1 Detectar a través de todas)" a "Usuario 11" (no es un usuario compartido) añada el número de tarjeta "1":

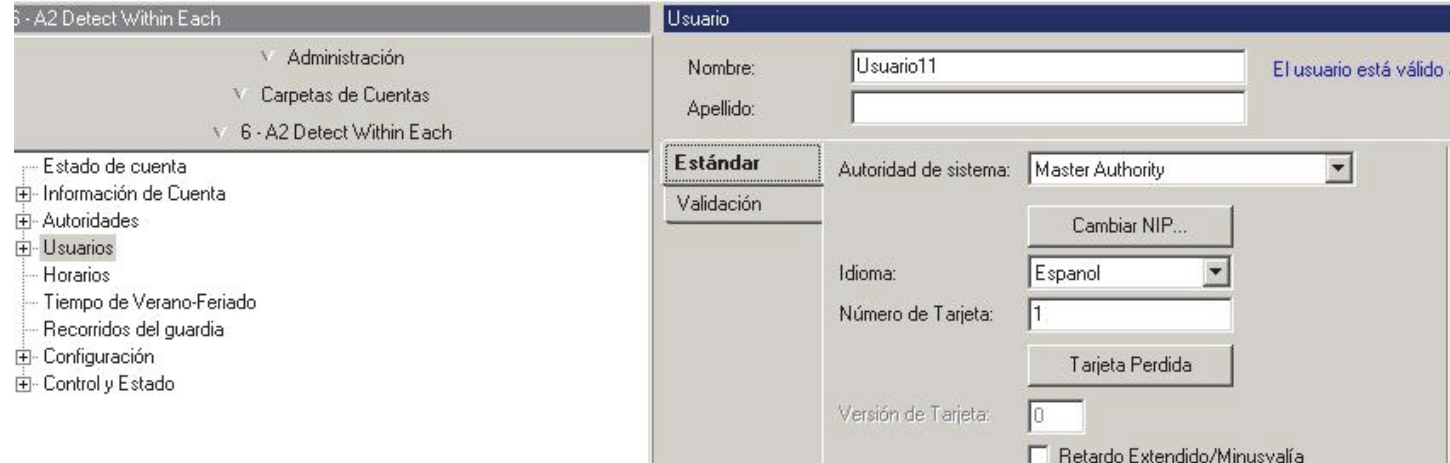

De la cuenta "A2 Detectar en todas" a "Usuario 11" (no es un usuario compartido) añada el número de tarjeta "1" – EL SISTEMA NO LO PERMITIRÁ porque detecta que el número de tarjeta ya se está usando en otra cuenta de la misma comunidad ("A1 Detect Across All (A1 Detectar a través de todas)" número de tarjeta "1" ya se ha asignado a "Usuario 11"):

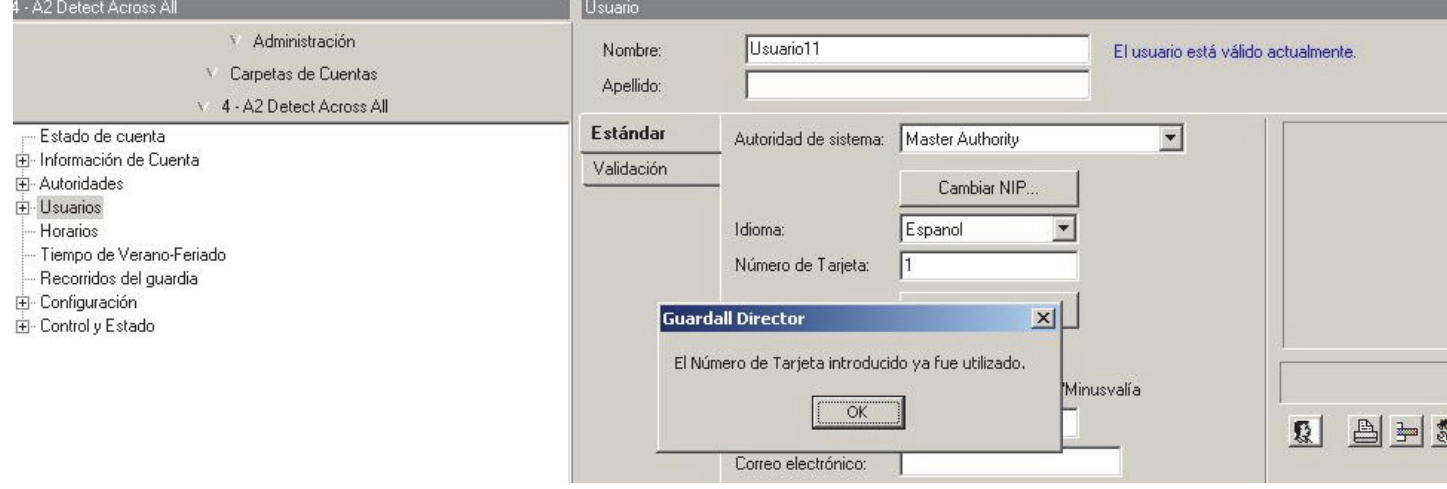

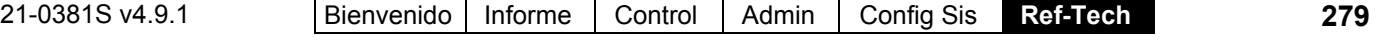

En la cuenta "A1 Detect Within Each (A1 Detectar dentro de cada una)" a "Usuario 11" (no es un usuario compartido) añada el número de tarjeta "1":

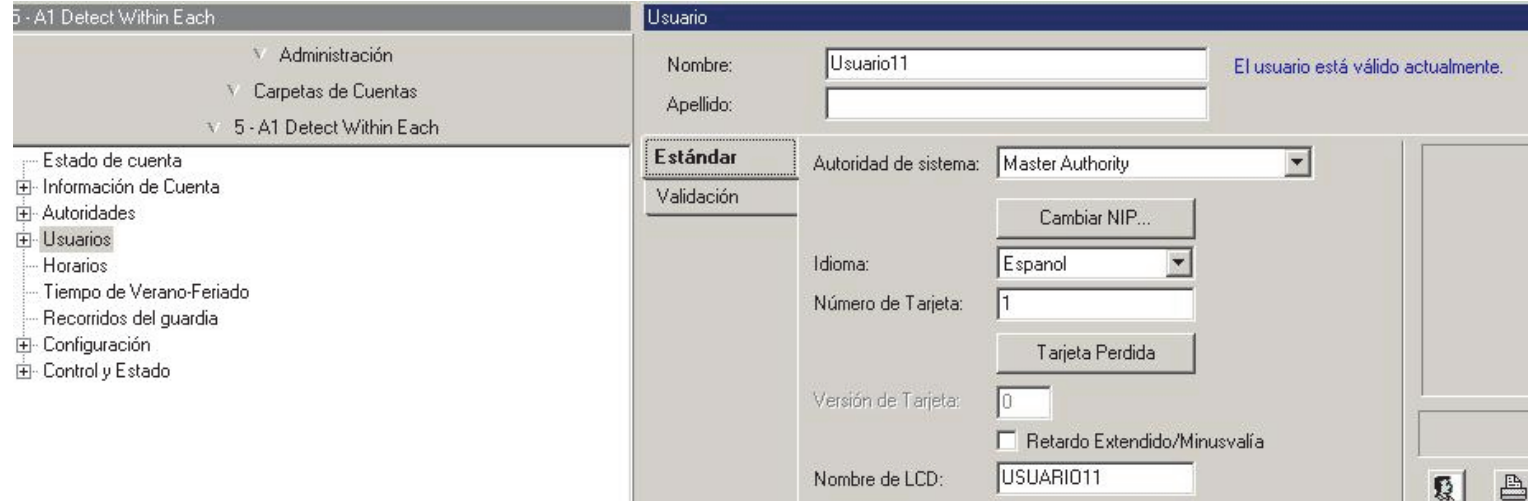

En la cuenta "A2 Detectar dentro de cada una" a "Usuario 11" (no es un usuario compartido) añada el número de tarjeta "1" – El sistema **SÍ** LO PERMITIRÁ porque solo detecta si dicho número de tarjeta ya se está usando dentro de la misma cuenta (No comprueba que "A1 Detect Within Each (A1 Detectar dentro de cada una)", número de tarjeta "1", ya está asignado a "Usuario 11"):

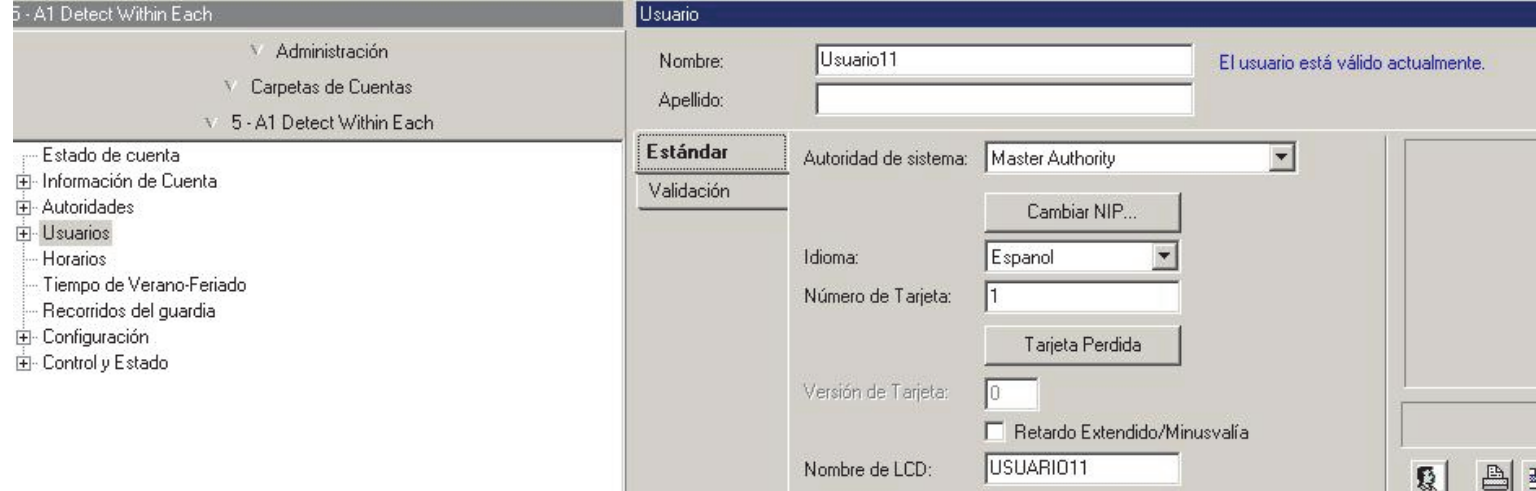

# **Mensajes de correo electrónico/SMS**

Desde la versión 4.91, el programa permite enviar notificaciones por mensaje de correo electrónico y SMS.

Esta funcionalidad es para los clientes que desean informar a sus usuarios acerca de los eventos importantes, como alarmas de incendio, fallos de comunicación de puerto u otros eventos definidos manualmente.

La nueva funcionalidad requiere que el cliente disponga de un servidor SMTP activo (servidor de correo electrónico).

Para habilitar esta opción, es necesario configurar varios parámetros:

- opciones de servidor SMTP como nombre de host, remitente, puerto, etc.
- Horarios que se puedan asignar a los usuarios para determinar cuándo se pueden enviar las notificaciones.
- Grupos de usuarios a los que se van a enviar las notificaciones.

Además, también está disponible la posibilidad de configurar nuevos parámetros para cada usuario, como una dirección de correo electrónico, un número de teléfono y un dominio de portadora.

Se puede enviar una notificación a un grupo de usuarios concreto: esta funcionalidad se puede configurar desde la ventana Prioridad de evento. Las opciones del servidor SMTP, los horarios y los grupos de usuarios se pueden configurar desde la pestaña Administración  $\Rightarrow$  Nodo de correo electrónico.

#### Director - Operator - Ninguna Cuenta seleccionada para el Monitoreo. m Archivar Editar Ver Herramientas Ayudar  $\overline{P}$  $\infty$ E 口  $\mathbbm{C}$ 些 8  $\mathbb{R}$ L<sub>3</sub> 圓 閩 圖  $31$ t.  $\sigma_{\overline{n}}$  $\Box$ Sirena Incendio Alarma Problema Salir Tabla Filtrar Refrescar Guardar Atajos Regreso Ayuda Vigilar Listado Arbol Eventos Correo electrónico Administración <sup>V</sup> Administración Nombre: Group 0 F-Operador Mantenimiento de la Base de Datos  $\mathbbmss{A}$ Acceso de PC John Doe Período 1 Horario:  $\overline{\phantom{a}}$ Sonido I Jane Doe Grupos de comunidades John Doe Nombre y apellido: Informes Seriales Archivos del Firmware del Panel idoe@mail.com Correo electrónico: Informando E Correo electrónico 1234567890 Teléfono móvil: - Ajustes de SMTP - Horarios Formato de mensaje SMS 1234567890@carrier-domain.com Enviar mensaje SMS: [  $\mathbb{E}$

### **Ventana Correo electrónico de la pestaña Administración**

Eventos - No disponible, ninguna Cuenta seleccionada.

Agregar

14 4 Correo electrónico: 3 : Group 0

<sup>V</sup> Carpetas de Cuentas

V Comunicaciones

 $V$  Informes

Esta ventana permite crear grupos y añadir usuarios. Los grupos se pueden asignar posteriormente a eventos concretos. Para cada usuario asignado a un grupo, se puede especificar su propio horario y, además, se puede habilitar o deshabilitar la opción Enviar SMS.

▼▶▶ 萬福田

Eliminar

### **Ajustes de SMTP**

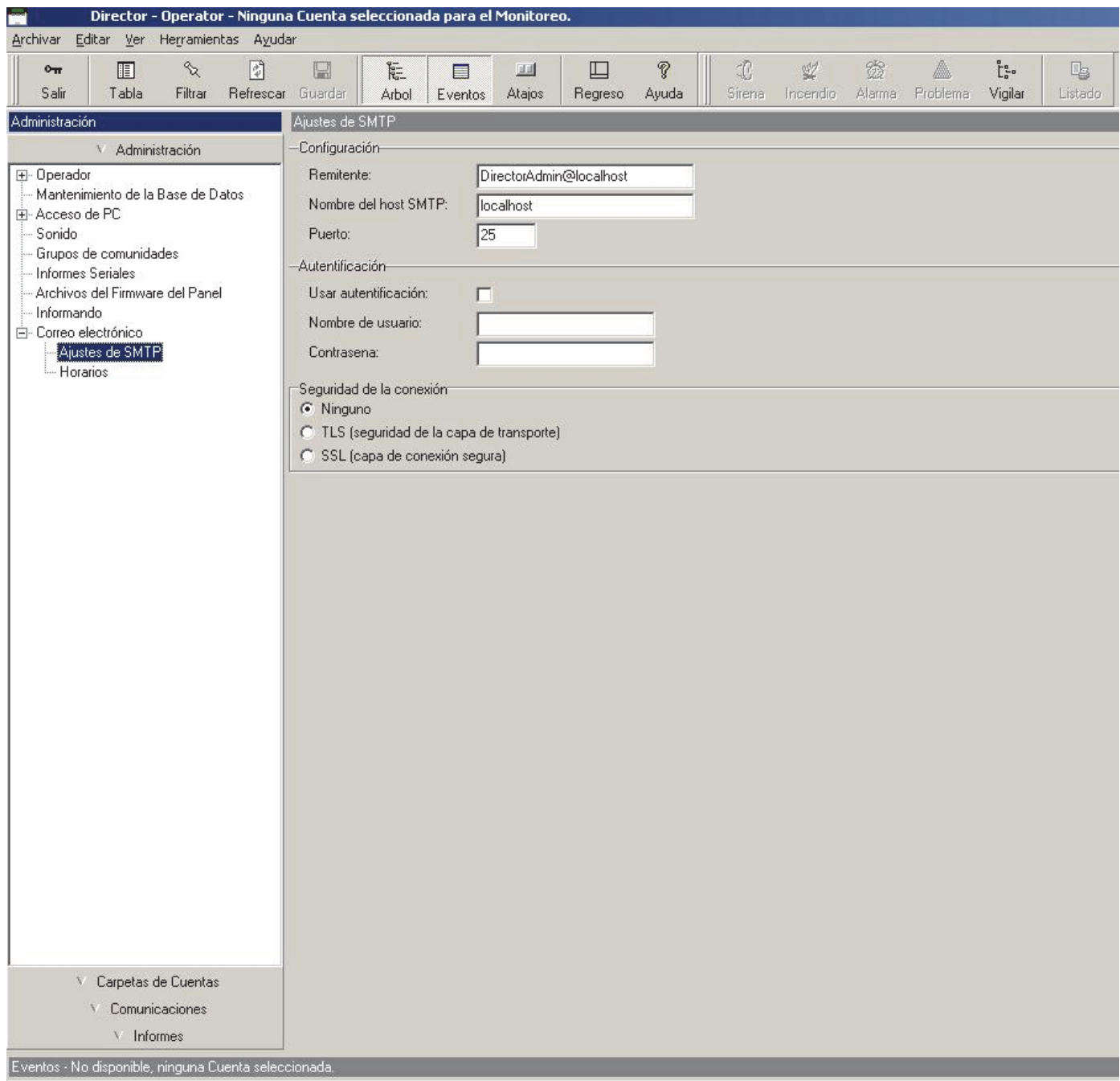

La ventana Configuración de SMTP permite al operador configurar las opciones necesarias para enviar mensajes de correo electrónico. En esta ventana, el operador puede configurar el nombre de host y el puerto, la dirección del remitente, el SSL y las opciones de autentificación.

### **Ventana Horario**

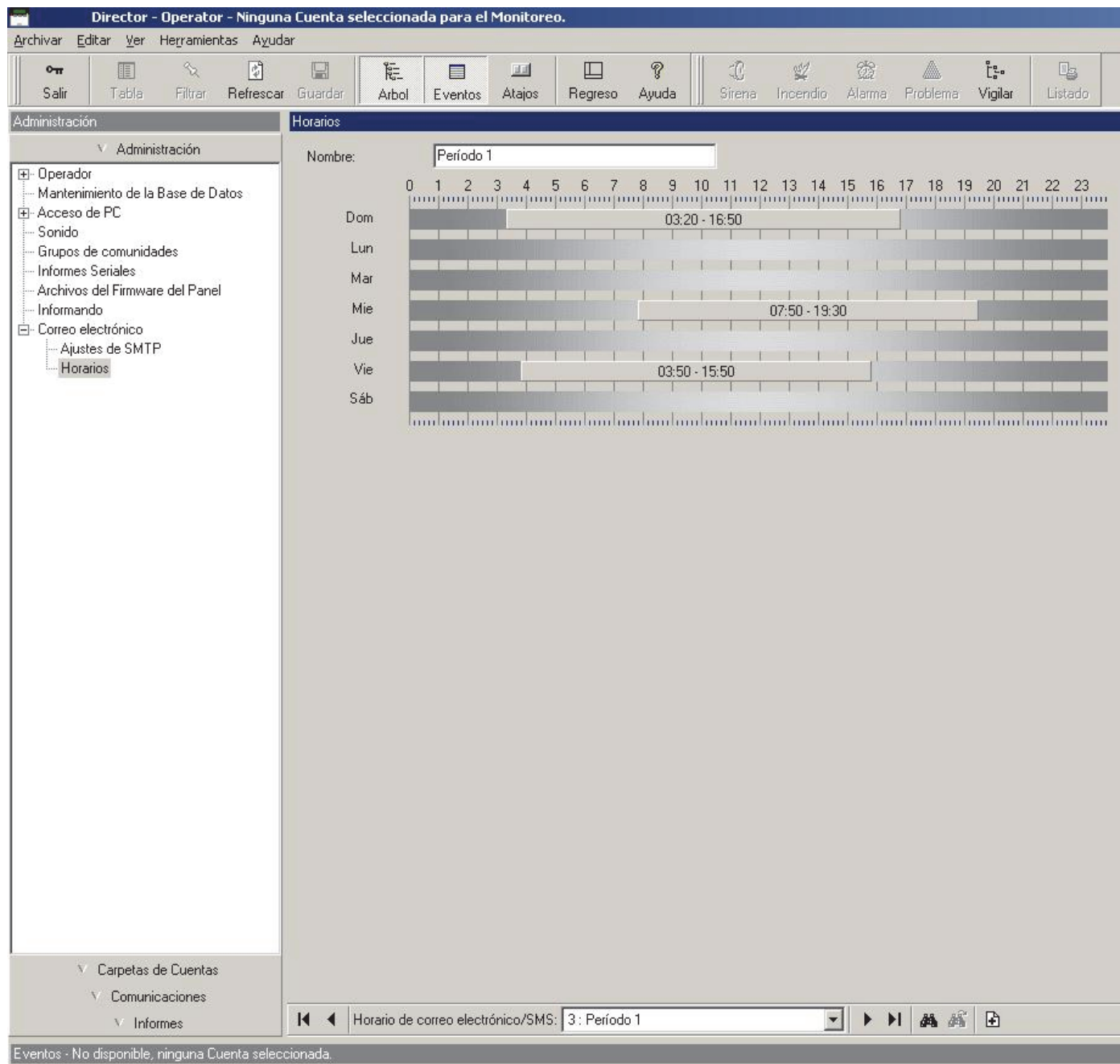

El horario determina cuándo se puede enviar una notificación al usuario y cuándo no. Esta ventana es similar a otras ventanas de horario del programa.

# **Instalación y Referencia Técnica**

# **Temas de PC e Instalación del Software**

### **Bienvenido**

Los temas que siguen cubren los diferentes aspectos para instalar y activar un sistema nuevo. Para lograr mejores resultados, asegúrese de explorar **todos** los temas de instalación que siguen, y realice los pasos en las secciones que son relevantes para su tipo de instalación.

### **Especificaciones Recomendadas para PC**

### **Resumen**

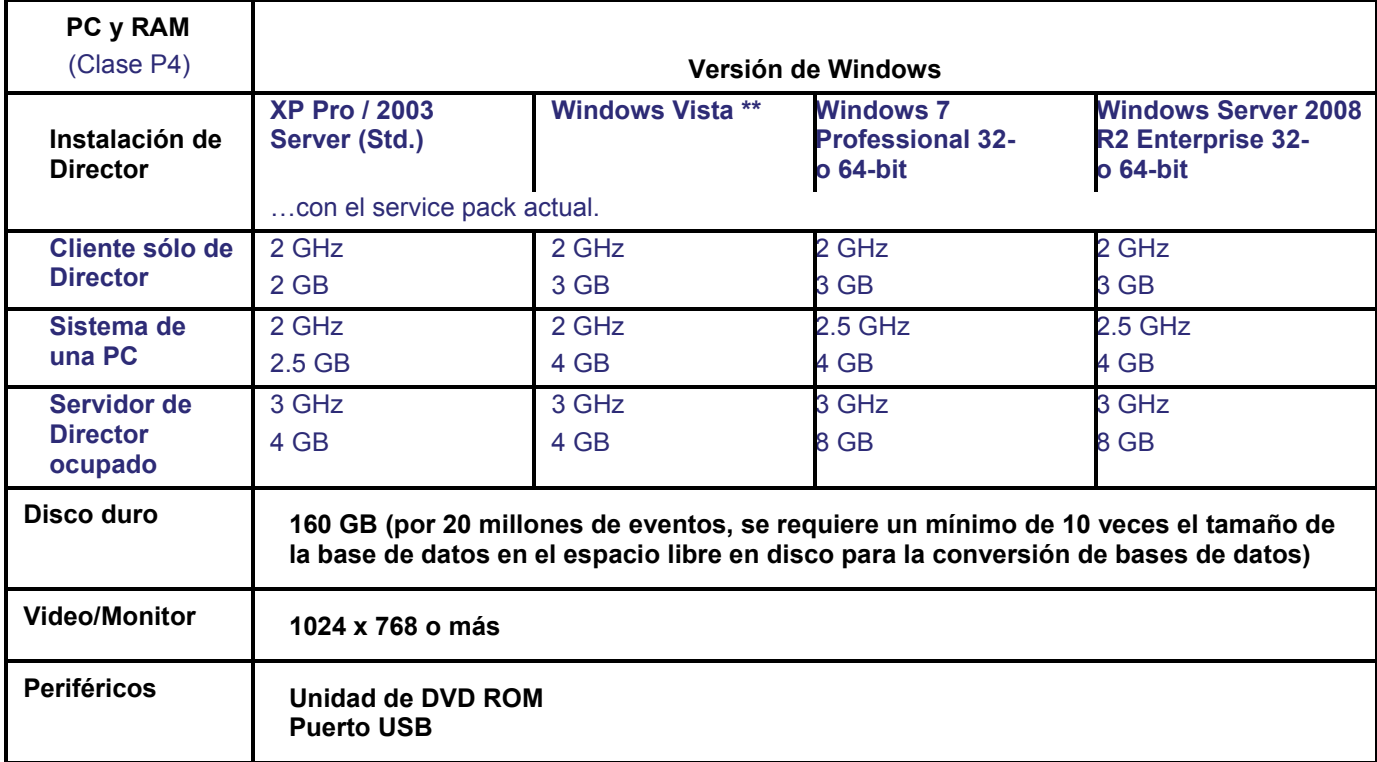

\*\* Microsoft Vista: NO se soportan las versiones 'Home' y 'Server' de Microsoft Vista. (También puede consultar el CD y empaque de Director—que podrían proporcionarle detalles adicionales.)

**Consejo:** Tal vez necesitará su CD de Windows al configurar la conexión de un panel.

Servidor de Director (PC): Para lograr un rendimiento óptimo recomendamos ejecutar el software de Director (servidor) en una PC dedicada.

Windows XP Home: Verex Director NO está diseñado para ejecutarse en la versión "Home" de Windows XP.

Windows NT, Millennium (ME), y Windows 2000 y anterior: **NO** soportado.

Service Packs: Siempre es mejor mantenerse actualizado con los 'service packs' disponibles para su versión de MS Windows, e instalarlos a medida que salgan los nuevos.

Aplicaciones de MS SQL Server: Comenzando con V4.7, el software Verex Director usa Microsoft SQL Server 2005 Express, y requiere acceso dedicado a este componente. Tal vez no podrá ejecutar otras aplicaciones de

**286** Guía de Usuario de Verex Director V4.91 21-0381S v4.9.1

software (en la misma PC) que usan también este componente. Excepción: Si selecciona SQL Server Support durante la instalación, la base de datos será administrada a través de una PC con MS SQL Server (2000 o 2005), y el programa solicitará contraseñas que le permiten al software Director establecer la conexión con su base de datos. Versiones SQL compatibles:

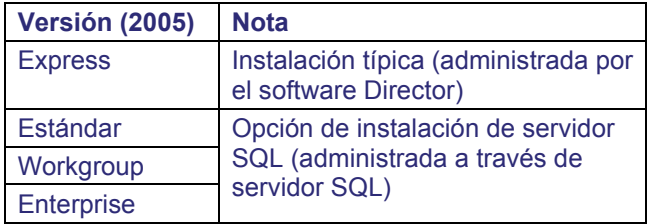

Temas Relacionados: "Opciones Avanzadas de la Base de Datos"

Conectividad IP ( $\geq$  V3.30 software y/o paneles): La configuración de las conexiones IP se indica en una documentación separada. Para los requerimientos relacionados con las direcciones IP, consulte la guía de instalación que se incluye con la interfaz IP (también puede estar en el CD Director en formato PDF). **Más:** Connectividad IP.

### **Recomendación UPS (Fuente de Alimentación Ininterrumpible)**

Las mejores prácticas comunes recomiendan que todos los servidores y componentes clave de sistemas de seguridad sean protegidos por una fuente de alimentación ininterrumpible (UPS) incluyendo protección contra sobrevoltaje (picos).

### **Otro Software**

El software Verex Director no puede coexistir en un PC de estación de captura de NetVision, o en un PC que está ejecutando el software de la estación remota NetVision v2.1. (Para el software de la estación remota, simplemente actualice a v2.2 o más nuevo.)

### **Puertos de conectividad utilizados (443 y 80)**

El software Director requiere acceso exclusivo a los puertos 443 y 80, los cuales NO deben estar bloqueados en la red.

Nota: El puerto 80 se utiliza únicamente para descargas remotas de software.

#### **Servicios de Red / Windows Requeridos** (un solo PC o cliente-servidor)

Se deben instalar los siguientes servicios/protocolos en el PC Verex Director (PC Servidor Director si aplica). Generalmente su administrador de redes o departamento de sistemas se encarga de esto--si aplica:

- Cliente para Redes de Microsoft
- Protocolo de Internet (TCP/IP);
- "Compartir Archivos e Impresoras para Redes de Microsoft";

Se debe instalar ya sea una tarjeta de red, o un "Adaptador de Retorno MS" (Loopback). Además, se deben instalar y ejecutar los servicios de "Estación de trabajo" y "Servidor" (consulte en:

- Panel de Control,  $\Rightarrow$  Herramientas Administrativas,  $\Rightarrow$  Servicios; **v/o**:
- Haga clic con el botón derecho en "Entorno de Red",  $\Rightarrow$ Propiedades,  $\Rightarrow$ Servicios $\Box$ ").

### **Software Anti-Virus**

Asegúrese de mantener actualizados los archivos de datos (definiciones de virus) para su software anti-virus. uando Norton Anti-Virus erróneamente reporta "**ikernel.exe**" como un archivo infectado, descargue e instale los últimos archivos de datos desde http://www.norton.com.

### **Adaptador de Video**

Adaptador de video que soporta una resolución SVGA (800 x 600) en más de 256 colores (e.g., 'color alto' o 'color verdadero). **Consejo:** Se recomienda una resolución XGA (1024 x 768).

### **Pantalla**

Monitor SVGA de color de alta calidad.

(Recomendado para una resolución de 1024 x 768: Panel plano: Al menos 14"; Tubo: Al menos 17".)

Doble Monitor: Cuando usa la opción de Windows para doble monitor, se debe configurar/conectar el monitor del lado **derecho** como monitor **#1**.

### **Mouse / Dispositivo Señalador**

Se recomienda un mouse (u otro tipo de dispositivo señalador) que venga equipado con una rueda de desplazamiento. Esto simplifica desplazarse dentro de los formularios y en la ayuda en línea.

### **Disco Duro**

Se recomiendan al menos 500 MB de espacio libre mientras se está ejecutando Windows para una instalación completa y una base de datos típica.

La instalación del software puede incluir: • El software Director; • El software para imprimir gafetes;

Componentes de MS Internet Explorer; Componentes del servidor SQL MS.

Para el propósito de demostración, Ud. puede instalarlo con sólo 200-250 MB de espacio disponible (con Windows ejecutándose), sin embargo esto NO se recomienda para una instalación real/de trabajo.

Nota: Con sistemas más grandes / más ocupados, será necesario espacio libre adicional en el disco duro. (Es poco probable que ésto afectará las especificaciones de su PC, ya que hoy en día los discos duros más pequeños están en el rango de múltiples gigabytes.)

### **Medios de Software / otras Unidades**

Unidad de CD-ROM, doble velocidad (2X) o más rápido.

### **Puertos de Comunicación (Serial / USB)**

Se requiere un **puerto** serie libre (**COMx**) para cada conexión directa de un panel (y módem externo), además de cualquier puerto serie utilizado por un mouse, u otros dispositivos. También se requiere un puerto **USB** (PC Servidor de Director) para la llave de 'activación' del software.

**Nota:** No se pueden 'compartir' los recursos para puertos serie. En un sistema con múltiples PCs (clienteservidor), se pueden extender las conexiones de paneles sobre las estaciones de trabajo disponibles del modo deseado.

La llave de activación funciona con el software administrador de licencia que se incluye para administrar la licencia del software y aprovechar las máximas capacidades del sistema.

### **Módems (para paneles operados remotamente)**

Los paneles pueden comunicarse con el software Director a través de una conexión directa con cable, un módem o una conexión IP.

Los paneles xL (tarjeta principal angosta) soportan un módem que se enchufa en la tarjeta principal del panel.

Los paneles ISM (tarjeta principal cuadrada) usan un módem/marcador integrado para cuentas pequeñas, o un módem externo como se describa a continuación.

Consejo: Para detalles sobre la conexión y configuración del módem, consulte la guía del Hardware o de la Puesta en Marcha para su panel.

Se requieren módems que soporten una velocidad de conexión de 38,400 baudios (e.g., conforme a V90). Es mejor usar la misma marca en el PC y el panel(es). Se recomienda un módem US Robotics Sportster 56K.

También se puso a prueba el módem de voz LASAT Safire 560, y se puede usar si lo desea. Excepción: No se puede usar este módem en conjunto con el soporte para Bell 103 (300 baudios) que está integrado en los paneles. Las conexiones Bell 103 requieren un módem USR Sportster 56K en el PC.

Los módems para paneles deben soportar una conexión serie estándar. Asimismo, estos módems deben soportar la "Auto-Respuesta", y una velocidad de conexión de "38,400 baudios"—ya sea a través de interruptores físicos, o programable en memoria 'Flash' que no esté afectado por una falla de electricidad.

Donde los paneles deben marcar al sistema Verex Director para transmitir mensajes de actividad, cada panel requiere su propio módem dedicado. De otro modo, se pueden conectar juntos hasta 30 paneles (vía RS485) para compartir un solo módem.

Notas: Los módems requieren una línea telefónica directa/analógica. Nuestras pruebas se hicieron con un módem US Robotics Sportster 56K. Estamos ofreciendo detalles de cómo configurar este tipo de módem. Otras marcas y modelos pueden requerir conocimientos más detallados de la configuración del módem.

### **Impresora y Puerto Paralelo para Impresora**

Para imprimir reportes, Ud. puede usar cualquier impresora soportada por su versión de Windows (capaz de imprimir a una velocidad apropiada en MS Windows).

### **Paneles del Sistema**

Los paneles principales deben tener un tablero principal actualizado y un chip 'EPROM' para ser compatible con este software. Se deben actualizar/reemplazar los paneles existentes/viejos. **Consejo:** Para más detalles, consulte las instrucciones que se incluyen con sus kits para actualizar paneles.

### **Opción de Foto Credencial (Gafete)**

La opción de la foto credencial soporta estos dispositivos:

Dispositivo para capturar video: Esta opción funciona con cualquier tarjeta de video o captador de trama y cámara soportada, o cualquier dispositivo para capturar video conforme al estándar "TWAIN" o "Wintab".

Ordenador Tablet PC: Se puede usar cualquier ordenador Tablet PC que funcione con su versión de Windows para capturar firmas.También se pueden fotografiar las firmas o se pueden introducir con su mouse, pero generalmente se recomienda un ordenador Tablet PC.

Impresora de Tarjetas: Se puede usar cualquier impresora deseada que funcione con su versión de MS Windows. **Instalación:** Estos elementos se deben instalar de acuerdo a las instrucciones del fabricante que vienen incluidas.

Consejo: Si Ud. tiene acceso al Internet, es preferible descargar e instalar los últimos controladores disponibles para sus dispositivos.

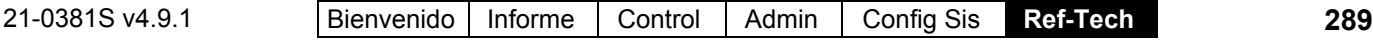

### **Instalación del Puerto Serie y Configuración**

Cada PC asociada con una conexión de panel directa o con un módem debe tener un puerto serial libre disponible. **Consejo:** En una instalación con múltiples PCs (cliente-servidor), se puede extender la conexión de un panel sobre múltiples PCs.

Generalmente Windows detectará automáticamente la nueva tarjeta/puerto serie en el momento de encender el PC (después de instalar la nueva tarjeta serie). De modo alternativo, Ud. puede seleccionar **Agregar Hardware Nuevo** del "Panel de Control" de Windows. Para más detalles sobre cómo instalar o configurar una tarjeta serie que no es 'plug-and-play', consulte la documentación que se incluye con la tarjeta serie.

**Nota:** Este software requiere puertos serie que NO compartan los 'recursos' del ordenador. Revise para asegurarse que todos los puertos series aplicables (COMx) estén configurados a una interrupción (IRQ)y dirección (Rango de E/S) **única**. Esto puede hacerse a través del 'Panel de Control' de Windows. (Desde el menú Inicio, seleccione **Configuración**, **Panel de Control**, **Sistema**, y **Administrador de Dispositivos**.)

Se puede instalar un ratón (mouse) de bus para liberar un puerto serie adicional si se requiere.

### **Configuraciones de Windows requeridas**

### **Servicios de información de Internet (Internet Information Services, IIS) de Microsoft**

A partir de Director v4.7, debe asegurarse de que el componente de Internet Information Services (IIS) de Windows, de Microsoft, NO esté instalado:

- **1)** Abra el Panel de control de Windows: En el menú **[Inicio]**, seleccione **Configuración** (si corresponde), y luego **Panel de control**.
- **2)** Haga doble clic en **Agregar o quitar programas**, y luego seleccione **Agregar o quitar componentes de Windows** a la izquierda.
- **3)** Busque Microsoft Internet Information Services (IIS) en la lista. Si NO está seleccionado (sin marca en la casilla), puede cancelar simplemente para salir de la pantalla.
- **4)** En caso de que SÍ esté seleccionado (con marca en la casilla), haga clic en él para deseleccionarlo y luego use los botones **[Siguiente]** y **[Finalizar]** para completar el proceso.

### **Formato de Datos en Windows**

Para la conformidad del año 2000, se debe cambiar el formato de fechas cortas para Windows e incluir un año de 4 dígitos (yyyy).

- **1)** Seleccione **Configuración** (desde el menú Inicio), y luego **Panel de Control**.
- **2)** Haga doble clic en **Configuración Regional**, y luego seleccione la pestaña **Fecha**.
- **3)** En el área de "Estilo de Fecha Corta", introduzca o seleccione un valor que incluye yyyy (4 dígitos) para el año (tal como yyyy-MM-dd). Luego, haga clic en **Aplicar** para ver una muestra en el área de "Muestra de Fecha Corta".
- **4)** Haga clic en **Aceptar** cuando termine.

### **Configuración de la Pantalla de Windows:**

Acceda al 'Panel de Control' de Windows abriendo el menú **Inicio**, y seleccione **Configuración**, y luego **Panel de Control**. Luego, haga doble clic en **Pantalla**, seleccione la pestaña de **Configuración**, y configure estos elementos:

- Resolución de 1024 x 768 (XGA) si está soportada, de otro modo, 800 x 600 (SVGA).
- Color alto o color verdadero si está soportado, de otro modo "256 colores";
- Fuentes pequeñas (NO fuentes grandes). **Consejo:** Haga clic en **[Avanzado]** para revisar el tamaño de las fuentes.

Haga clic en **Aceptar** cuando termine, y responda correctamente a cualquier pantalla que aparezca.

### **Autoridades de Windows:**

### **Autoridades Generales:**

**+** Se necesita la autoridad de administrador de Windows al instalar el software Verex Director, o configurar puertos y/o módems a través del software de comunicación Verex Director.

#### **Configuraciones del Windows Firewall**

**+** Comenzando con Windows XP con service pack 2 (SP2), MS Windows incluye un firewall software que bloquea el acceso no autorizado a través de una red y/o el Internet. Se deben identificar los componentes del software Director y los puertos que utilizan al Windows firewall. Esto está cubierto en una sección propia (>>).

### **Para permitir el 'Respaldo' de la Base de Datos a una Unidad de Red Compartida**

Se debe iniciar el servicio "MSSQL\$Verex" \*\* usando una cuenta de dominio, y a esa cuenta se le debe otorgar el acceso de 'escribir' en la carpeta/unidad lógica **específica** que se usa para respaldar la base de datos.

\*\* Excepción del Servidor SQL: Si se está manejando la base de datos de Director a través del Servidor SQL, el servicio/instancia se llamará "MSSQLSERVER" (o algo diferente como lo define el administrador del Servidor SQL.

#### **Pasos:**

**Fase 1: PC Servidor** de Director (El PC que **incluye** "...Director-server.exe")**:**

 Desde el menú **[inicio]** de Windows, **seleccione** Configuraciones, **Panel** de **Control,**  $\Rightarrow$  Herramientas Administrativas,  $\Rightarrow$  Servicios; • Haga doble **clic** en MSSQL\$Verex (e.g., o **MSSQLSERVER);** • Vaya a Log On □; • Seleccione "Esta Cuenta"; • [Navegue] a y/o introduzca la cuenta de dominio específico (e.g., Nombre de Dominio/Cuenta); · Introduzca su contraseña de red para iniciar la sesión en los dos cuadros que aparecen; · Haga clic en **[OK]**.

#### **Fase 2: PC con la carpeta/unidad compartida:**

Ejecute el Explorador de Windows, **localice** y haga clic con el botón derecho en la unidad o **la** carpeta que se va a usar para **los respaldos,** y seleccione Compartir del menú que aparece. Luego, vaya a Seguridad  $\Box$ , y asegúrese que la cuenta especificada en el paso anterior ha recibido los permisos para "escribir". Unidad formateada como NTFS: Esto se requiere para la unidad/partición así como para la carpeta específica, si aplica.

#### **Soporte para el Servidor SQL: 'Inicios de Sesión' de los Usuarios y Contraseñas:**

Con Director  $\geq$ V4.10, el departamento de sistemas de su empresa puede opcionalmente encargarse de la base de datos en Servidor SQL. (Esta opción se conoce así como "**Base de**  Datos Abierta".) Cuando selecciona esta opción, el sistema le solicitará introducir algunas

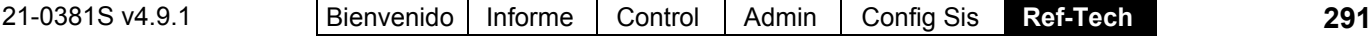

contraseñas nuevas, u opcionalmente introducir alguna información personalizada del inicio de sesión que se configuró en el servidor SQL.

Aplicaciones de MS SQL Server: Comenzando con V4.7, el software Verex Director usa Microsoft SQL Server 2005 Express, y requiere acceso dedicado a este componente. Tal vez no podrá ejecutar otras aplicaciones de software (en la misma PC) que usan también este componente. Excepción: Si selecciona SQL Server Support durante la instalación, la base de datos será administrada a través de una PC con MS SQL Server (2000 o 2005), y el programa solicitará contraseñas que le permiten al software Director establecer la conexión con su base de datos.

Otras opciones avanzadas de la base de datos requieren también la definición de 'inicios de sesión' de los usuarios. Para un sistema típico (i.e., no servidor-SQL), estos deben introducirse manualmente. Temas Relacionados: "**Opciones Avanzadas de la Base de Datos**".

### **Instalación del Software**

#### **Notas**

**Revisiones de Paneles y Software:** Comenzado con V3.20, el software Verex Director es compatible con el panel firmware v2.0 y más nuevo (aunque algunas opciones requieren actualizar el panel firmware y/o los módulos). Los paneles asociados deben tener el mismo nivel de revisión, y el software Director debe estar actualizado generalmente al mismo nivel o más alto.

Notas: Se requieren paneles **V3.3** para opciones relacionadas con IP. ISM V1.x y paneles más viejos deben ser actualizados o reemplazados (consulte las instrucciones que se incluyen con el kit de actualización para su panel).

**Consejo para Cliente/Servidor**: Cuando instala a un sistema con múltiples PCs, generalmente se instala primero el software en el servidor Verex Director, y luego en los PCs de cliente. Nota: No se pueden usar los PCs de cliente hasta que el servidor esté funcionando, y los PCs de cliente hayan sido identificados en el servidor--según las referencias abajo. La operación de cliente-servidor está soportada a través de su 'llave de activación' y software de 'administrador de licencia'.

**Servidor Director y Estaciones de Trabajo:** El servidor Director no se debe confundir con su servidor de red o cualquier componente, software o unidades relacionadas a la red. Servidor Director: El PC conectado en red que incluye "...Director-Server.exe";

Estación de Trabajo-Cliente Director: Cualquier PC conectado en red que contiene el programa principal de Verex Director (cliente operador). **Consejo:** Con el software aplicable instalado, se puede usar el servidor Director así como una estación de trabajo del operador.

**Llave de Activación: La llave de activación que se incluye con el software ofrece 90 días de operación con las opciones estándar. Para opciones adicionales, operación de cliente-servidor, o una duración extendida, Ud. debe ejecutar el programa del administrador de licencia (después de instalar el software).**  Para más detalles, consulte "Activación y Licencia del Software".

"**No Puede Abrir la Base de Datos para La Foto Credencial**": Si Ud. ve ésto al iniciar el software Director, (re)instale el software Microsoft DAO desde el CD de Verex Director (d:\Verex Director Setup\DAO\**setup.exe**).

#### **Pasos**

#### **1) Instale el software nuevo** desde el CD:

 Inserte el CD-ROM en la unidad, y espere hasta que aparezca la pantalla de instalación 'autoejecutar' (auto-ejecución).

(Si la pantalla 'auto-ejecutar' no aparece, saque y vuela a insertar el CD o use el Explorador de Windows para ejecutar el archivo de programa "**Setup.exe**" en su CD.)

Responda a las pantallas que aparecen, introduciendo cualquier información requerida, y haciendo las selecciones apropiadas para su instalación.

Nota: Algunas etapas de la instalación pueden tardar algún tiempo--durante el cual sólo se muestra un cursor de reloj de arena (permita que termine).

Cuando aparece el mensaje para sobreescribir cualquier Archivo existente: Por lo general, Ud. puede seleccionar "Sí" para sobreescribir archivos existentes. **Excepción:** Cuando los archivos están indicados como 'Sólo de Lectura', seleccione "No".

Componentes del Software: Consulte las descripciones abajo cuando decida cuáles componentes del software va a instalar:

- **Cliente operador:** Para cada PC que se va a usar como una estación de trabajo de Verex Director. (Para una instalación con múltiples PCs, instale ésto en el **servidor** de Verex Director también.)
- **Cliente de Comunicación:** Para cada PC que se va a asociar con una conexión de panel / módem. (Se puede usar ésto por sí solo, o en conjunto con otros componentes del software.)
- **Servidor:** Para el PC que contendrá la base de datos Verex Director--i.e., el 'servidor' (o sólo) PC.

**Consejo:** Se puede seleccionar cualquiera o todos los componentes del software, si aplica (aunque "Servidor" será seleccionado sólo en **un** PC.)

**2)** Seleccione **[Siguiente]** o **[Terminar]** como sea requerido para terminar la instalación.

**¿Instalar como un servicio?:** Seleccione ésto si desea que los componentes de Director podrán funcionar cuando nadie esté conectado a MS Windows.

**V4.7:** El cliente de servidor y comunicaciones de Director se instala automáticamente como servicio.

- **3)** Asegúrese de reiniciar su PC cuando aparece el mensaje en la pantalla. **Consejo:** Después de reiniciar, un programa utilitario "Generador de BD" creará una base de datos inicial por defecto para su Software Verex Director.
- **4)** Múltiples PCs (Sistemas Cliente-Servidor): Instale el software Verex Director en cualquier PC adicional.

Códigos de Identificación Cíclica en cada PC Cliente: Después de instalar el software en cada estación de trabajo de cliente, inicie el programa, abra **Ayuda**, **Acerca de...** y anote el código de "Identificación Cíclica", ya que se va a necesitar ésto para 'informar' al servidor de permitir el acceso a la base de datos para cada una de estas estaciones de trabajo.

Se requiere ésto para el software Verex Director, así como el software de comunicación, si aplica.

(Para iniciar el programa, abra el menú Inicio, seleccione **Verex Director V4**, seguido por **Programas**, y **Verex Director**.) **Consejo:** Si Ud. prefiere, puede cortar y pegar los códigos de Identificación en el "Bloc de notas" o "MS Word", y usar un disco flexible para transportar el archivo al servidor (para el registro).

De modo similar, Ud. debe registrar el código de "Identificación Cíclica" del software de comunicación en cada PC que se va a asociar con una conexión de panel de alarma (además del código de Identificación de Verex Director, si se aplica).

Detalle: Si el icono LCD/Teléfono de la barra de tareas de Windows está en blanco y negro (color = continuo), inicie el servicio de comunicación al hacer clic derecho en el icono y seleccionar "Iniciar comunicaciones". Tema relacionado: Puerto serial/Configuración del módem (Administrador de comunicaciones)

Cuando aparece el mensaje para proporcionar el Nombre del Servidor: Introduzca o seleccione el nombre (o Dirección IP) asociado con el servidor, y haga clic en **Aceptar** (oprima **F1** si quisiera más información).

Cuando Aparece una Pantalla de Configuración de Dispositivos: Si ya fue configurada en el PC la "Conexión Directa con Cable" o el módem que Ud. estará usando, Ud. puede seleccionarlo ahora (oprima **F1** si quisiera más información). Cuando termine con esta pantalla, haga clic en **Aceptar**. De otro modo, haga clic en **Cancelar** para cerrar la pantalla de configuración del dispositivo.

Luego, haga clic con el botón derecho en el símbolo LCD/Teléfono cerca del extremo derecho de la barra de tareas de Windows, y seleccione **Acerca de** desde el menú que aparece.

**Nota:** Un código diferente de "Identificación Cíclica" aparecerá cada vez que abra la pantalla "**Ayuda**, **Acerca de**". Cualquiera de estos números puede ser usado para la aplicación de software/combinación de PC específica.

**5)** Cuando termine, asegúrese de guardar el CD en un lugar seguro.

**Nota:** Su software (un solo PC, o servidor de la base de datos) debe ser activado como se describe en "Activación y Licencia del Software" (la licencia por defecto sólo es válida para 90 días).

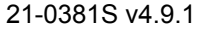

21-0381S v4.9.1 |Bienvenido | Informe | Control | Admin | Config Sis | Ref-Tech **293** 

**Nota de cliente-servidor:** Una vez que se haya obtenido la "Identificación Cíclica" desde todos los PCs de cliente, se tendrá que introducir esta información en el servidor (para activar los PCs de cliente).

Para más detalles, consulte "Acceso y permisos de cliente/servidor".

Para más detalles sobre la activación y licencia del software, configurar una conexión de un panel, y/o configurar un sistema nuevo, vea los temas que siguen, y siga atentamente los pasos explicados en cualquier tema que se refiera a su tipo de instalación.

### **Actualizar a partir de una Versión Anterior del Software**

#### **Notas**

Atención: Puede actualizar de la V4.4 o más reciente a la última. El software antiguo se debe actualizar a la V4.6 como paso inicial. Las bases de datos de Director V4.4x o 4.5x se actualizarán en dos etapas a la V4.6, y luego a la versión más reciente--automáticamente. Este proceso puede tardar algún tiempo.

Notas: Para actualizar después de v4.7 o para ejecutar el utilitario del Generador de la base de datos de Director (Director DB Generator) manualmente, primero debe cerrar el software Director, y también "Detener" sus<br>'servicios' (en lugar de solamente apagar los administradores de servicios). (en lugar de solamente apagar los administradores de servicios). **Detalle:** Haga clic con el botón derecho sobre el **Administrador** del servidor Director (o comunicaciones) cerca del extremo a mano derecha de la barra de tareas de Windows, y seleccione "Detener…". Al finalizar, asegúrese de reiniciar Windows, o ambos servicios de Director manualmente (como corresponda).

Temas relacionados. Puerto serie/ Configuración de módem (Administrador de comunicaciones) + Temas de cliente/servidor y el Administrador del servidor de Director

**Cuando debe transferir la Base de Datos a un PC diferente:** Antes de iniciar la actualización del software, salte a la sección relacionada (a continuación/abajo).

**Actualizar la Capacidad:** Cuando desee actualizar las capacidades de su sistema, mientras guarde la misma revisión del software, consulte "Activación y Licencia del Software".

**Consejo para Cliente/Servidor**: Cuando instala un sistema con múltiples PCs, generalmente se instala primero el software en el servidor Director, y luego en los PCs de cliente. Servidor Director: El PC conectado en red que incluye "...Director-Server.exe"; Nota: PCs de cliente no pueden ser usados hasta que funcione el servidor, y los PCs de cliente hayan sido identificados al servidor--según las referencias abajo. La operación de cliente-servidor está soportada a través de su 'llave de activación' y software de 'administrador de licencia'.

"**No Puede Abrir la Base de Datos para La Foto Credencial**": Si Ud. ve ésto al iniciar el software Director, (re)instale el software Microsoft DAO desde el CD de Verex Director (d:\Verex Director Setup\DAO\**setup.exe**).

### **Si se le alerta acerca de un problema de certificado durante una actualización de software**

A partir de v4.72, el software de Director es compatible con certificados de validación como medida adicional de seguridad cuando los operadores remotos (y/o clientes de comunicaciones remotos) están accediendo al servidor de Director.

Recibir información sobre un problema de certificado antes de que alguno se haya asignado puede ser considerado como una operación normal.

#### **Si se le indica acerca de un problema de certificado**

**Continuar:** Para permitir iniciar sesión- en forma temporaria ignorando los problemas con el certificado del servidor. **Continuar y no preguntar de nuevo:** Si usted no va a usar certificados de validación por el momento. Consejo: Esto se volverá establecer cuando se asigne un certificado de servidor.

**Detener:** Para abortar el inicio de sesión debido a un certificado de validación sospechoso.

**Vea también:** Certificados de validación del servidor

### **Pasos Típicos**

**1)** Asegúrese que su base de datos esté sincronizada con su panel(es) de sistema, y que tenga una copia de 'respaldo' actualizada de la base de datos.

Para más detalles, consulte la ayuda en línea o Guía del Usuario para su versión actual de software. Consulte: "Comunicación y Actualizaciones del Panel de Alarma", **o**; "Comunicación y Actualizaciones del Panel", **y**; "Respaldar o Restaurar la base de

datos".

**Nota:** Con el software ≥**V3.3**, Ud. no puede actualizar directamente desde un respaldo de la base de datos (Ud. debe 1<sup>ero</sup> 'restaurar' si es necesario, y luego actualizar el software). -------------------------

### **Verex Director-DB Convert.exe (Convertir.exe)**

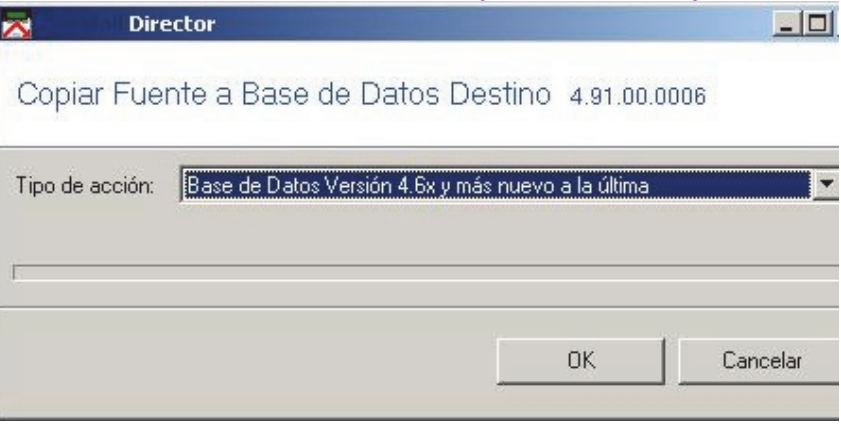

**- (Tipo de acción):** Seleccione la versión de la base de datos de la cual está actualizando;

**- [OK]:** Haga clic en este botón para iniciar el proceso de conversión.

Cuando termine, apague su Software Verex Director.

#### **2) Instale el software nuevo** desde el CD:

 Inserte el CD-ROM en la unidad, y espere hasta que aparezca la pantalla de instalación 'autoejecutar' (auto-ejecución).

(Si no aparece la pantalla 'auto-ejecutar', saque y vuelva a insertar el CD, o use el Explorador de Windows para ejecutar el archivo de programa "**Setup.exe**" en su Unidad de CD-ROM.)

- Responda a las pantallas que aparecen, introduciendo cualquier información requerida, y haciendo las selecciones apropiadas para su instalación.
	- + Si aparece el mensaje de sobreescribir cualquier Archivo existente: Por lo general, Ud. puede seleccionar "Sí" para sobreescribir archivos existentes. **Excepción:** Cuando los archivos están indicados como 'Sólo de Lectura', seleccione "No".

**Componentes del Software:** Consulte las descripciones abajo cuando decida cuáles componentes del software va a instalar:

- **Cliente operador:** Para cada PC que se va a usar como una estación de trabajo de Verex Director. (Para una instalación con múltiples PCs, instale ésto en el servidor de Verex Director también.)
- **Cliente de Comunicación:** Para cada PC que se va a asociar con una conexión de panel / módem. (Se puede usar ésto por sí solo, o en conjunto con otros componentes del Software.)
- **Servidor:** Para el PC que contendrá la base de datos Verex Director--i.e., el 'servidor' (o sólo) PC.

**Consejo:** Se puede seleccionar cualquiera o todos los componentes del software, si aplica (aunque "Servidor" será seleccionado sólo en **un** PC.)

#### **3)** Seleccione **[Siguiente]** o **[Terminar]** como sea requerido para terminar la instalación.

**¿Instalar como un servicio?:** Seleccione ésto si desea que los componentes de Director puedan funcionar cuando nadie esté conectado a MS Windows.

**V4.7:** El cliente de servidor y comunicaciones de Director se instala automáticamente como servicio.

#### **4) Convertir la base de datos anterior** para usarla con el software nuevo: **Aviso:** Cuando sólo tiene un archivo de respaldo (.BAK), debe restaurar la base de datos primero. RefRápida: Verex Director-Repair.exe (Reparar.exe)  $\Rightarrow$  Respaldar/Restaurar  $\Box \Rightarrow$  **Restaurar la Base de Datos1.** Tema Relacionado: "Volver a (Restaurar) una Copia de Respaldo de la Base de Datos de Verex Director".

 Seleccione **[Sí]** cuando aparece la pregunta si desea convertir la base de datos; **Consejo:** Cuando desee iniciar el programa utilitario de conversión de la base de datos manualmente, busque

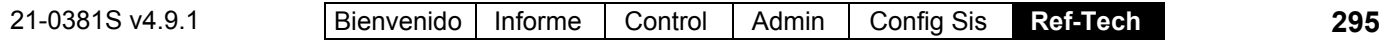

"**Verex Director-DB Convert.exe**" en la carpeta "Verex Director Vx" (**no** disponible a través de menú [**Inicio**] de Windows).

- Seleccione la versión de la base de datos de la cual está actualizando;
- Haga clic en el botón grande **[Copiar…]** en la parte inferior de la pantalla, y siga cualquier mensaje adicional que aparezca. Al terminar este proceso, haga clic en la **X** (esquina superior derecha) para cerrar el módulo de actualización de la base de datos.
- Para permitir que termine la instalación, asegúrese de reiniciar el PC cuando aparece el mensaje (y siga cualquier mensaje adicional que aparezca).
- **5)** Múltiples PCs (Sistemas Cliente-Servidor): Instale el software en cualquier PC adicional como sea requerido.

Códigos de Identificación Cíclica en cada PC Cliente: Después de instalar el software en cada estación de trabajo de cliente, inicie el programa, abra **Ayuda**, **Acerca de...** y anote el código de "Identificación Cíclica", ya que va a necesitar esto para 'informar' al servidor a que permita el acceso a la base de datos para cada una de estas estaciones de trabajo.

Se requiere esto para el software Verex Director, así como el software de comunicación, si aplica.

(Para iniciar el programa, abra el menú **Inicio**, seleccione **Verex Director V4**, seguido por **Programas**, y **Verex Director**.) **Consejo:** Si Ud. prefiere, puede cortar y pegar los códigos de identificación en el "Bloc de notas" o "MS Word", y usar un disco flexible para transportar el archivo al servidor (para el registro).

De modo similar, Ud. debe registrar el código de "Identificación Cíclica" del software de comunicación en cada PC que se va a asociar con una conexión de panel de alarma (además del código de Identificación de Verex Director, si aplica).

Detalle: Si el icono LCD/Teléfono de la barra de tareas de Windows está en blanco y negro (color = continuo), inicie el servicio de comunicación al hacer clic derecho en el icono y seleccionar "Iniciar comunicaciones". Tema relacionado: Puerto serial/Configuración del módem (Administrador de comunicaciones)

Cuando aparece el mensaje para proporcionar el Nombre del Servidor: Introduzca o seleccione el nombre (o Dirección IP) asociado con el servidor, y haga clic en **Aceptar** (oprima **F1** si quisiera más información).

Cuando Aparece una Pantalla de Configuración de Dispositivos: Si ya fue configurada en el PC la "Conexión Directa con Cable" o el módem que Ud. estará usando, puede seleccionarlo ahora (oprima **F1** si quisiera más información). Cuando termine con esta pantalla, haga clic en **Aceptar**. De otro modo, haga clic en **Cancelar** para cerrar la pantalla de configuración del dispositivo.

Luego, haga clic con el botón derecho en el símbolo LCD/Teléfono cerca del extremo derecho de la barra de tareas de Windows, y seleccione **Acerca de** desde el menú que aparece.

**Nota:** Un código diferente de "Identificación Cíclica" aparecerá cada vez que abra la pantalla "**Ayuda**, **Acerca de**". Cualquiera de estos números puede ser usado para la aplicación de software/combinación de PC específica.

**6)** Cuando termine, asegúrese de guardar el CD en un lugar seguro.

Aviso: Después de la actualización, es posible que ya no se admitan 'respaldos' anteriores de la base de datos. Haga una nueva copia de respaldo de la base de datos de inmediato.

Para más detalles, consulte "Respaldar o Restaurar la Base de Datos".

**Nota:** Su software (un sol PC, o servidor de la base de datos) debe ser activado como se describe en "Activación y Licencia del Software" (la licencia por defecto sólo es válida para 90 días).

**Nota de cliente-servidor:** Una vez que se haya obtenido la "Identificación Cíclica" desde todos los PCs de cliente, se tendrá que introducir esta información en el servidor (para activar los PCs de cliente). Para más detalles, consulte "Acceso y permisos de cliente/servidor".

Para más detalles sobre la activación y licencia del software, configurar una conexión de un panel, y/o configurar un sistema nuevo, avance por los temas que siguen  $(\sqrt{2}/\gg)$ , y siga cuidadosamente los pasos en cualquier tema que aplica a su tipo de instalación.

### **Cuándo debe transferir la Base de Datos a un PC diferente (i.e., cambiar el servidor Verex Director)**

### **Llave de Activación y Licencia**

Si la base de datos es transferida a un PC diferente, se debe transferir también la 'llave de activación' (en la parte trasera del PC), y se debe actualizar la licencia del software en ese PC (después de actualizar el software como se describe previamente/arriba).

Para más detalles sobre cómo actualizar su licencia del software, consulte "Activación y Licencia del Software".

### **Cuando se transfiere también el cliente de comunicación (Conexión de módem/panel):**

- Vaya a cada "Grupo de Comunicación" definido, y quite todos los dispositivos (en el lado izquierdo de la pantalla), y luego borre todos los dispositivos (en el lado derecho de la pantalla). **Consulte:** Grupos de Comunicación para paneles del Sistema
- Asegúrese que los módems nuevos/de reemplazo y/o las "Conexiones directas con cable" hayan sido:
	- **+** Configurado en Windows en el PC nuevo, y;
	- **+** Agregado a través del software de comunicación, y;
	- **+** Actualizado en cualquier "Grupo de Comunicación" que aplica.

**Consulte:** "**¿Instalación Nueva? !Use el Asistente!**", o "Resumen de Conexión de Paneles".

Un error tipo "No se pudo hacer la llamada" o "Cable Serie en COMx no está Disponible" es una indicación de que no se han tratado los puntos mencionados arriba.

### **Pasos Típicos:**

Aviso: Estos son importantes para a un sistema típico (i.e., no usando el servidor SQL). Cuando cambia a una instalación administrada por servidor SQL, la base de datos será transferida automáticamente por el programa de instalación (o Generador de BD).

Temas Relacionados: Opciones Avanzadas de la Base de Datos

**Cuando actualiza a partir de V4.4 o más reciente:** En este caso, Ud. debe trabajar a partir de una copia de 'respaldo' actual (archivo .BAK) de la base de datos existente, la cual se debe 'restaurar' y luego convertir usando el software nuevo.

Atención: Puede actualizar de la V4.4 o más reciente a la última. El software antiguo se debe actualizar a la V4.6 como paso inicial. Las bases de datos de Director V4.4x o 4.5x se actualizarán en dos etapas a la V4.6, y luego a la versión más reciente--automáticamente. Este proceso puede tardar algún tiempo.

- **1)** Haga un respaldo con el software Director existente. RefRápida: Verex Director-Repair.exe **Respaldar/Restaurar**  $\Rightarrow$  **[ Respaldar la Base de Datos ]**. Tema Relacionado: Respaldar o Restaurar la Base de datos
- **2)** Copie el respaldo (Archivo BAK) a algún lugar en su red, o en un CD-R, etc., y luego transfiéralo al PC nuevo (cualquier carpeta apropiada);
- **3)** Instale el software (**nuevo**) Director en el PC nuevo (incluyendo generar una base de datos por defecto);
- **4)** Haga una restauración de la base de datos; RefRápida: Verex Director-Repair.exe *<del>☆Respaldar/Restaurar□ ☆[Restaurar la Base de Datos]***.**</del> Tema Relacionado: "Volver a (Restaurar) una Copia de Respaldo de la Base de Datos de Verex Director". **Aviso:** Aún NO inicie el programa Director.

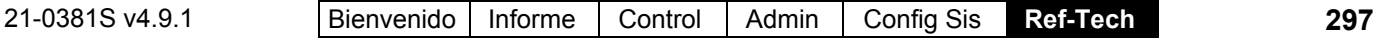

**5)** Convierta la base de datos restaurada para usarla con el software nuevo. RefRápida: Verex Director-DB Convert.exe. Tema Relacionado: Vea el paso **#4** bajo "Actualizar a partir de una Versión Anterior del Software", previamente/arriba.

#### -**----------------------------------------------------- ------------------------------------------------------**

**Si no actualiza:** Cuando transfiere su versión existente de Verex Director ( $\ge$ v3.3) a un PC diferente, realice los siguientes pasos:

**1)** Haga una copia de respaldo con el software Director existente.

RefRápida: Verex Director-Repair.exe **Respaldar/Restaurar**  $\Rightarrow$  [ Respaldar la Base de Datos ]. Tema Relacionado: Respaldar o Restaurar la Base de datos

- **2)** Copie el respaldo (Archivo BAK) a algún lugar en su red, o en un CD-R, etc., y luego transfiéralo al PC nuevo (cualquier carpeta apropiada);
- **3)** Instale el software Director en el PC nuevo (incluyendo generar una base de datos por defecto);
- **4)** Se creó un archivo **Director.XDF** durante la instalación. Copie este archivo a la carpeta que contiene su Archivo BAK transferido. **Ubicación del archivo fuente XDF:** 
	- Windows XP: C:\Documentos y Configuración\Todos los Usuarios\Datos de Aplicación\Director, **o**; C:\Documentos y Configuración\Todos los Usuarios**.Windows**\ Datos de Aplicación\ Director
- **5)** Haga una restauración de la base de datos usando el software Director existente;

RefRápida: Verex Director-Repair.exe

Respaldar/Restaurar **[ Restaurar la Base de Datos ]**.

Tema Relacionado: "Volver a (Restaurar) una Copia de Respaldo de la Base de Datos de Verex Director".

### **Configuración de DCOM (Se requiere para Sistemas Cliente-Servidor Verex Director):**

### **A partir de la v4.7, el software Verex Director ya no usa DCOM ni requiere configurar DCOM.**

### **Configuración de firewall (p.ej., Windows XPsp2)**

A partir de XPsp2, MS Windows incluye una 'firewall' que bloquea los accesos no autorizados a través de una red o de Internet. El operador apropiado requiere que los componentes del software Director estén identificados ante la firewall. (Esto se realiza mediante el 'Panel de control' de Windows – lo que requiere alguien con permisos de 'Administrador' en cada PC específica.) Nota: Si 'Firewall de Windows' no aparece en la lista de Panel de control de Windows, entonces esta sección no se aplica.

Localizador (Seleccione/escriba esto): [Inicio], **⇒Ejecutar**, ⇒escriba "**Control**", y haga clic en **[Aceptar]**.

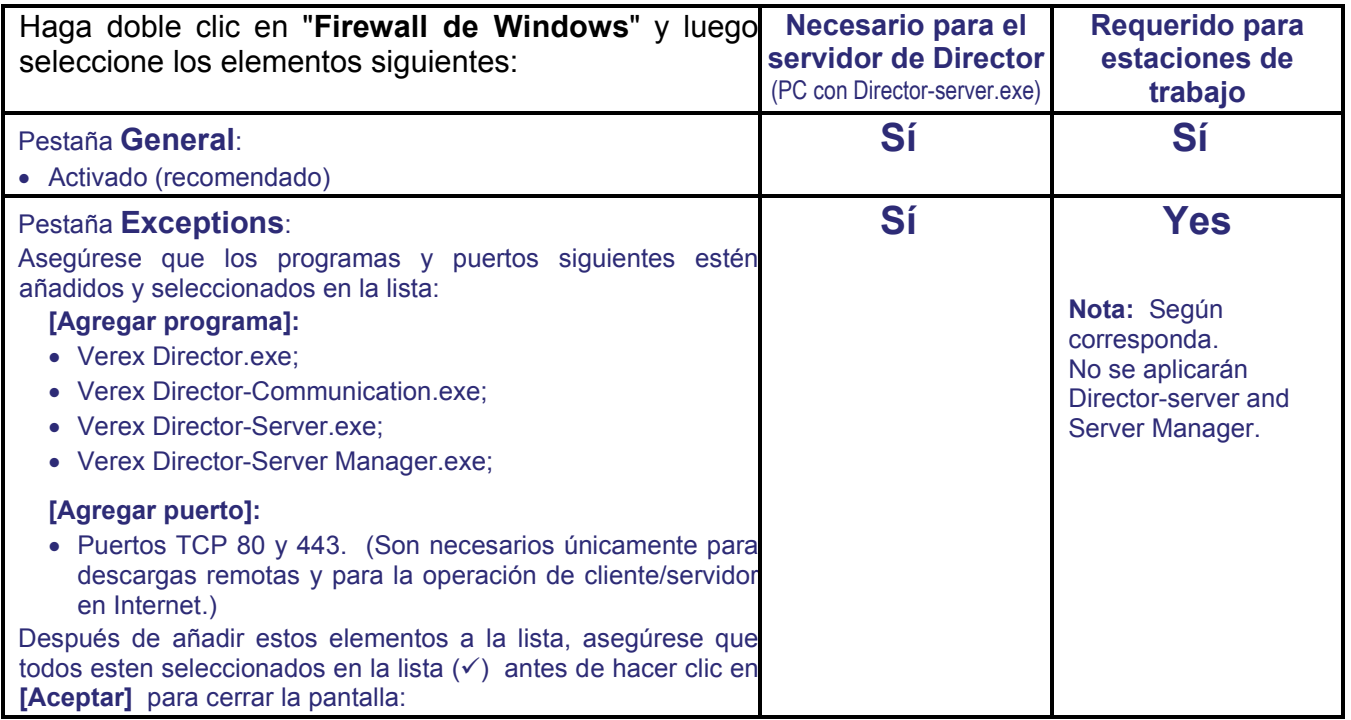

# **Activación y Licencia del Software**

Para temas adicionales relacionados con las capacidades del software y opciones soportadas, consulte "Configuraciones del Panel en Toda la Cuenta", y "Capacidades del Sistema".

### **"Llave de Activación" para el Software**

Las capacidades del sistema y los tipos de módulos de expansión / aplicación soportados depende de su licencia del software, que es administrada a través de una pequeña 'llave de activación'.

Llave de Activación: El software Verex Director usa una pequeña 'llave de activación' para administrar la licencia del software y características opcionales. Este dispositivo debe estar enchufado en el PC que contiene la base de datos del software (**V4:** Conector USB; **V3.3.2:** Puerto paralelo/impresora; **V3.3.3:** Cualquiera).

**Nota:** El software Director **V4 no arrancará** mientras falte la llave USB.

# **Activar Su Software**

La Llave de Seguridad USB de Director o "HASP" debe ser registrada o el Programa Director dejará de funcionar!

**Su software (llave de activación) viene prehabilitado para funcionar 90 días con las opciones estándar. Para opciones adicionales, operación de cliente-servidor, o una duración extendida, Ud. debe ejecutar el programa del administrador de licencia.** 

**Atención:** No se puede validar la licencia vía teléfono. Además. para sitios SIN acceso al Internet, se tienen que registrar las llaves de activación de software anticipadamente. Para más detalles, vea "Si usted tiene acceso al Internet solamente desde un PC diferente", a seguir/abajo.

### **Código de Distribuidor y Contraseña**

Antes de comenzar, Ud. necesitará un código de Distribuidor y una contraseña que se debe introducir en la Información de Registro del Administrador de Licencia.

Se pueden obtener el código de Distribuidor y la contraseña con Verex llamando al +1 905.206.8436.

Por favor, realice los siguientes procedimientos para obtener un número nuevo de validación de la llave y registrar la llave de seguridad.

 Después de haber instalado el Programa Director, ejecute la versión 4 del programa del administrador de Licencia (**Servidor** de Director cuando cliente-servidor):

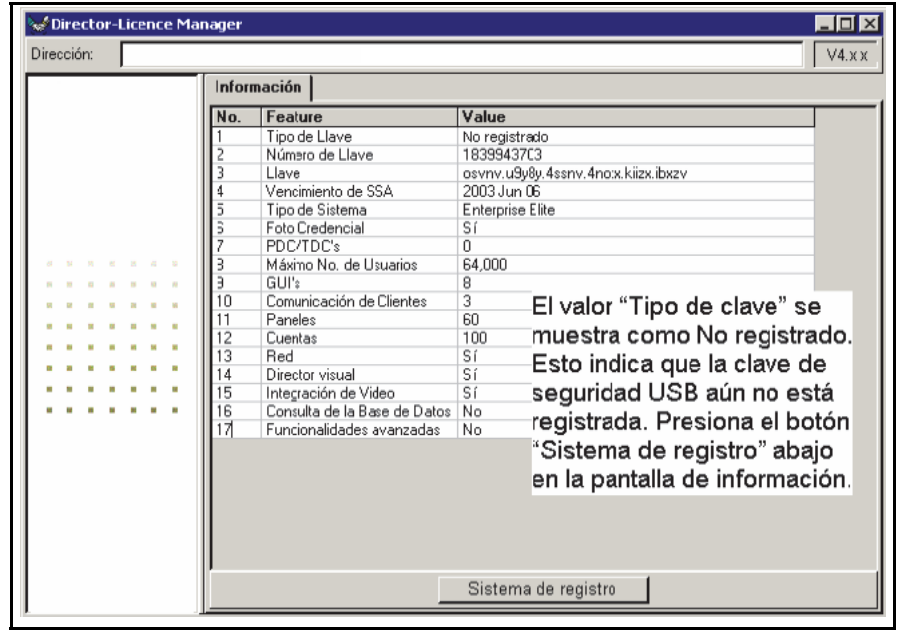

**[Inicio] Programas Verex Director Verex Director – Administrador de Licencia**.

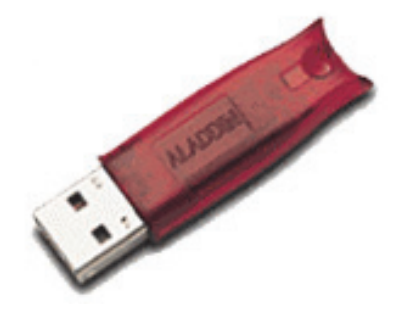

 Se abrirá la pantalla "Información" ofreciendo una lista de opciones del sistema que son habilitadas o no habilitadas que fueron incluidas con el sistema.

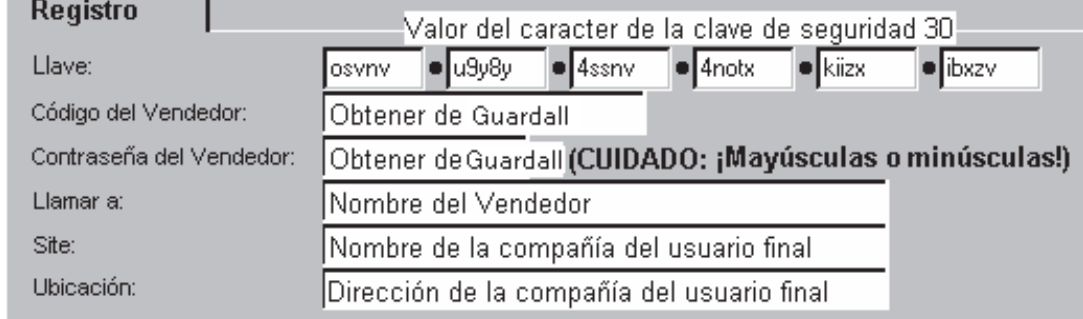

Aparecerá la pantalla de "Registro". Introduzca la información comenzando con el Código de Distribuidor.

### **Cuando TIENE Acceso a Internet en Este PC**

- Después de introducir la Información de Registro y el Acceso a Internet está disponible en el PC host de Director, seleccione: <sup>C</sup> Tengo acceso al internet y pulse el botón "Siguiente".
- El Administrador de Licencia se conectará con el Servidor de Licencia vía la conexión a Internet del PC, para registrar la llave. Después de unos pocos minutos, debe aparecer un mensaje indicando que el procedimiento tuvo éxito y el valor de su llave de activación será cambiado automáticamente.
- Oprima el botón "Aceptar" en la parte inferior de esta pantalla.
- La pantalla de Información aparecerá nuevamente con el Valor del Tipo de Llave listado como "Registrado"

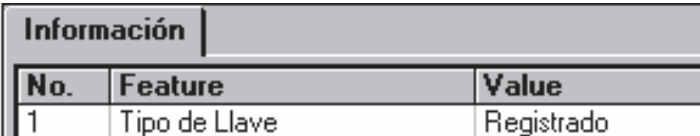

 Ahora Ud. puede salirse del Administrador de Licencia y el programa Director estará totalmente funcional.

### **Cuando tenga Acceso a Internet sólo desde un PC Diferente**

- $\bullet$  Seleccione:  $\bullet$  No tengo acceso al internet  $\vert$  y luego el botón "Siguiente".
- Aparecerá un mensaje con instrucciones para conectarse al Servidor de Internet en otro PC que sí tiene Acceso al Internet.
- Cuando hay una impresora conectada al PC host de Director, oprima el botón "Imprimir…" en la parte inferior de la pantalla con Información del Distribuidor.
- Se imprimirán el valor de la llave y la Información del Distribuidor, o cuando ninguna impresora está disponible, anote la información.
- Lleve esta información y el CD de instalación de la versión 4 de Director a un PC que sí tenga Acceso al Internet.
- Ejecute el CD y ejecute el "Agente de Licencia Segura" desde el directorio del CD.

21-0381S v4.9.1 | Bienvenido | Informe | Control | Admin | Config Sis **| Ref-Tech | New 1801** 

- Seleccione el botón "Registrar" e introduzca el valor de la llave y la Información del Distribuidor en esta Pantalla de registro. Pulse el botón "Siguiente".
- El Agente de Licencia se conectará con el Servidor de Licencia vía la conexión al Internet de este PC y si tiene éxito, debe aparecer un nuevo valor de la llave de validación donde estaba el valor anterior. Anote este nuevo valor de llave. Cierre el Agente de Licencia Segura y quite el CD de instalación de Director.
- Lleve el nuevo valor de llave de vuelta al PC host de Director que está ejecutando el Administrador de Licencia e introduzca el nuevo valor de llave en lugar del valor anterior en la pantalla de registro. Pulse "Siguiente". Debe aparecer un mensaje de éxito. Pulse "Aceptar" y la pantalla de información mostrará el Valor del Tipo de Llave como "Registrado".
- Cierre el Administrador de Licencia y el Programa Director ahora quedará totalmente funcional.

### **Actualizar Su Software (Agregar Características Opcionales)**

Para habilitar las funcionalidades actualizadas, Ud. tendrá que registrar su sistema y obtener un número nuevo de validación de la llave. Los siguientes procedimientos de registro están disponibles con Director Versión 4. NOTA: Se debe repetir este proceso para cada opción que se agrega.

- Después de haber instalado el programa Director, ejecute la versión 4 del programa del Administrador de Licencia (**Servidor** de Director cuando cliente-servidor): **[Inicio] Programas Verex Director Verex Director – Administrador de Licencia**.
- Esta pantalla de Información aparecerá indicando la configuración actual de su sistema.

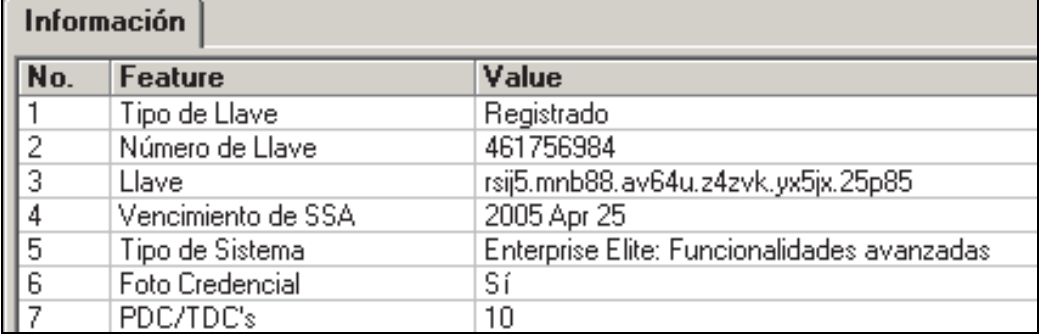

- Seleccione **[Actualizar Sistema]** en la parte inferior de esta pantalla.
- Ahora aparece la pantalla Actualizar.
- Introduzca el número de opción de 15 caracteres que se incluye con su actualización del software, en grupos de 5, en los cuadros de "Opción" que aparecen.

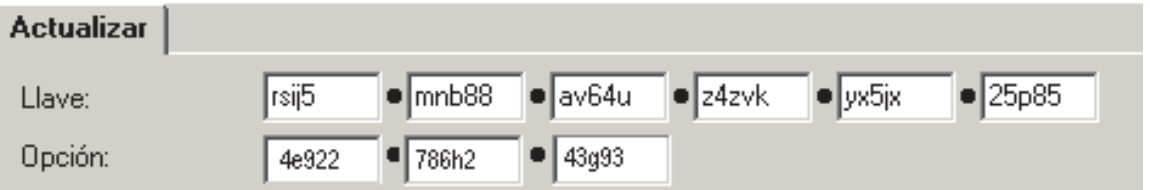

### **Cuando TIENE Acceso a Internet en Este PC**

Si el PC con el que Ud. está trabajando tiene Acceso al Internet, seleccione:

C Tengo acceso al internet

- Pulse el botón "Siguiente" en la parte inferior de esta pantalla. El Administrador de Licencia se conectará con el Servidor de Licencia para registrar su actualización. Después de unos pocos minutos, debe aparecer un mensaje indicando que el procedimiento tuvo éxito, y su número de llave de validación de 30 caracteres será cambiado automáticamente.
- Pulse el botón "Aceptar" en la parte inferior de esta pantalla.
- La pantalla de Información aparecerá nuevamente con su opción nueva habilitada. Ahora Ud. puede salir del Administrador de Licencias y trabajar con el Director de modo normal.

### **Cuando tiene Acceso a Internet sólo desde un PC Diferente**

Si Ud. no tiene Acceso a Internet en el PC de Director, después de introducir el número de opción en

C No tengo acceso al internet la pantalla de actualización del Administrador de Licencia, seleccione: y oprima "Siguiente".

Siga la información que aparece con respecto al "Agente de Licencia" en el CD de instalación de la v4 de Director en otro PC con Acceso al Internet para obtener un número de llave de validación.

# **Soporte de DVR R4- R5 de March Networks**

Comenzando con el software Director v4.7, los DVR R4 y R5 de March Networks son compatibles por medio de licencias opcionales.

Nota: NO es compatible la reproducción de eventos de video en los DVR R4 de March.

Para activar esta funcionalidad, siga los siguientes pasos:

### **1) Activación de Su opción de licencia**

Esto se describe en el tema anterior: "Activación de software y licencias" (<<).

- **2) Instale las unidades DVR de March**
- **a)** En el CD de Director, localice la carpeta: **d:\…Director Setup\March R4 (o R5)**.

21-0381S v4.9.1 | Bienvenido | Informe | Control | Admin | Config Sis **| Ref-Tech 303** 

- **b)** Haga doble clic para ejecutar el archivo exe localizado en esa carpeta. (por ej., **…DVR\_SDK.exe**).
- **c)** Haga clic en **[Siguiente]** y/o **[Finalizar]** según sea necesario para desplazarse por las pantallas dejando todas las selecciones disponibles en sus valores predeterminados. (**NO cambie los ajustes.**)
- **d)** Siga las instrucciones adicionales que aparezcan. (Reinicie la PC sólo si se le solicita.)

Nota: Si va a trabajar con los DVR R4 **y** R5, asegúrese de ejecutar ambos archivos ejecutables- en el orden que prefiera.

# **Llave de red USB HASP (Director V4.51)**

### **Introducción:**

Esta función opcional permite ejecutar el software Director en una PC que no soporta directamente una clave USB HASP. Esta función utiliza una clave HASP especial y es compatible a partir de V4.51 del software Director.

### **Instrucciones:**

Antes de instalar o actualizar el software Director:

- **1)** Inserte esta clave HASP de red USB en cualquier PC adecuada de la red.
- **2) Instale** el software de administración de la licencia HASP en esa PC.

Detalle: Localice la carpeta "**HaspHL License Manager**" en el CD de Director, y luego ejecute el archivo "**LMsetup.exe**" .

**3)** Responda como desee cuando se le pregunte si quiere **instalarlo** como una aplicación o como un servicio.

Consejo: Instalarlo como un servicio significa que el software de administración de la licencia HASP se iniciará automáticamente cuando se prende la PC/SO, y que funcionará sin importar si alguien inició o no la sesión.

- **4)** Asegúrese que se está ejecutando el software de administración de la licencia HASP en su PC.
- **5)** Ahora proceda e **instale** el software Director ( $\geq$ V4.51) en su PC.

**Nota**: La llave de red HASP y la PC de Director deben estar en la misma 'subred' de la red.

Consejo: Antes de actualizar una instalación existente, asegúrese de respaldar la base de datos actual del programa Director.

### **Descarga remota de software y acceso remoto (V4.7)**

### **Introducción**

A partir de la v4.7, puede descargar el software Director (de cliente) a través de una red o por Internet para su instalación en una PC remota. Esto reemplaza a la característica previa de explorador de Internet y soporta todas las características--en vez de un subconjunto limitado.

### **Requisitos**

Consejo: El(los) servidor(es) y clientes remotos deben ser de la misma revisión. Si intenta iniciar sesión en un servidor más reciente, se le preguntará si desea descargar automáticamente una actualización de software.

### **Para descargar el Software**

PC de servidor de Director

- Es necesario que conozca la dirección de IP (o nombre público) de una PC en la que se haya instalado el software de servidor Verex Director  $(\geq V4.7)$ .
- Esta PC debe estar en operación y el servicio del servidor de Director no debe estar 'detenido'.
- El puerto 80 debe estar 'abierto' en la red y NO debe estar configurada ninguna firewall para bloquear descargas.

#### PC remota/su PC

- Debe tener acceso a la PC del servidor de Director--mediante una red o por Internet.
- Debe usar Explorador de Internet v6 o mayor, además que no debe configurar la seguridad de Internet para bloquear descargas. Localizador: Herramientas,  $\Rightarrow$  Opciones de Internet,  $\Rightarrow$  Seguridad.

### **Para usar remotamente el Software Director**

PC de servidor de Director

 Para iniciar sesión, es necesario que conozca la dirección de IP (o nombre público) d una PC de servidor de Director  $(2V4.7)$ .

Consejo: Esta puede ser una dirección IP, o un nombre (FQDN). Contacte a su representante de TI si necesita ayuda. Para acceso remoto (PC diferente) con autenticación del certificado, este valor debe ser como lo soporta el certificado **Más:** Certificados de validación del servidor

- La PC de servidor de Director debe estar en operación y el servicio de servidor de Director no debe estar 'detenido'.
- El puerto 443 debe estar 'abierto' en la red, además que toda firewall debe tener registrados los componentes del software Director.

Detalles: Parámetros de firewall (Windows  $\geq$ XPsp2)

### PC remota/su PC

- Debe tener acceso a la PC del servidor de Director--mediante una red o por Internet.
- Si se conecta mediante un servidor proxy, se debe incluir cierta información adicional cuando inicie sesión en el servidor de Director (dominio, nombre de usuario y contraseña del servidor proxy de la PC cliente). (Para estos y otros ajustes de proxy, consiga una persona de "TI" para que lo ayude con esto.)

### **Descarga e instalación del software**

- **1)** Inicie Explorador de Internet.
- **2)** En la barra de direcciones, escriba: "http://" (sin las comillas), y la dirección de IP (o nombre público) de la PC de servidor de Director (e.g., 111.222.333.444), y presione Intro.
- **3)** siga las instrucciones que aparezcan para descargar e instalar el software Director (cliente operador).

Consejo: Si tiene problemas para descargarlo, pruebe lo siguiente:

- Cierre y abra nuevamente el explorador IE;
- En el Explorador, vaya a: Herramientas,

 $\Rightarrow$  Opciones de Internet,  $\Rightarrow$  General (pestaña), Archivos temporales de Internet: [Configuración]. Luego, seleccione "Cada vez que se visita la página" y haga clic en [Aceptar].

# **Problemas de cliente/servidor y el Administrador de servidor de Director (v4.7)**

¿Problemas? Consulte "Resolución de problemas", a continuación/abajo.

### **Introducción**

En el caso de sistemas de servidor de cliente, la base de datos Verex Director puede estar en una PC y ser accesible desde estaciones de trabajo cliente múltiples en una sola red o a través de una conexión de Internet. Diversas opciones de licencia están disponibles para soportar diferentes números de conexiones de clientes.

Consejo: El(los) servidor(es) y clientes remotos deben ser de la misma revisión. Si intenta iniciar sesión en un servidor más reciente, se le preguntará si desea descargar automáticamente una actualización de software.

Las conexiones de bases de datos se administran mediante el software de servidor de Director-que se instala como un servicio, de modo que se inicia automáticamente con el sistema operativo Windows. Una instalación típica de Director usa SQL Server Express (incluido). También tiene la opción de administrar la base de datos en cualquier PC en la que se ejecute el software SQL Server completo (inicialmente, 2000 o 2005).

Se pueden establecer permisos que determinan cuáles características estarán disponibles. Esto se realiza separadamente para cada PC cliente (bajo "[Management],  $\Rightarrow$  Acceso de PC,  $\Rightarrow$  Permisos del cliente"), y luego para cada operador específico (mediante "[Management],  $\Rightarrow$  Operator,  $\Rightarrow$  Operator Permissions").

### **Requisitos**

 **Llave de software:** Director server PC incluye una llave de activación USB, que debe estar presente para que ocurra la conexión con la base de datos de Director. Si falta esta

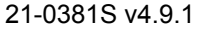

21-0381S v4.9.1 |Bienvenido | Informe | Control | Admin | Config Sis | Ref-Tech | New | 205

llave, nadie puede iniciar session en el software Director.

 **Identificación (ID) cíclica:** Todo el software de cliente se debe identificar con Director server PC. Esto se realiza al obtener un valor de "identificación cíclica" en cada PC cliente (bajo "Help,  $\Rightarrow$  About"), y luego ingresar tal valor en Director server PC (bajo "[Management],  $\Rightarrow$  Acceso de PC,  $\Rightarrow$  Acceso del cliente").

 **Parámetros de puertos / firewall:** Para las PC que usan una firewall personal (p.ej., Windows XPsp2), los componentes de software de Director se deben identificar ante la firewall. A fin de conectarse con el servidor de Director mediante Internet, los puertos 80 y 443 también deben estar "abiertos" en la red. Pregunte a su personal de red cómo manejar esta situación.

Detalles: Parámetros de firewall (Windows ≥XPsp2)

#### **Parámetros del administrador de servicio:** Usualmente no se necesitan.

Excepción: A fin de acceder al servidor de Director en una PC distinta, se debe identificar la localización del servidor mediante el administrador del servidor.

### **El administrador de servidor de Director**

A partir de Director v4.7, el servidor de Director se instala como 'servicio', de modo que se inicie automáticamente con el sistema operativo Windows. El administrador de servidor de Director brinda acceso a diversos parámetros y tareas pertinentes al servidor de Director.

**Localizador: Haga clic con el botón derecho del ratón en el símbolo LCD/Folder, en el extremo derecho de la Barra de tareas** 

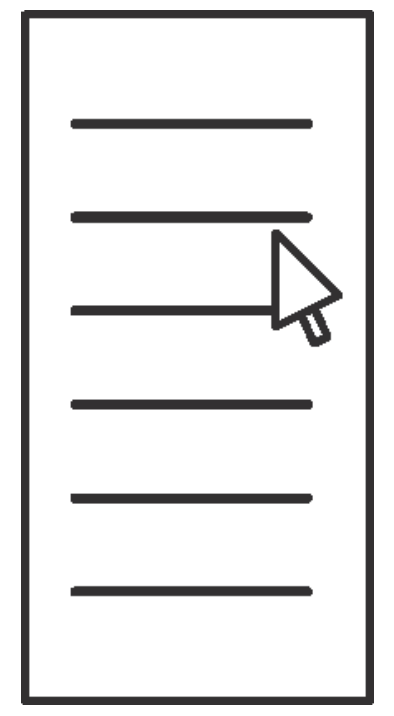

**- Start Server:** Seleccione esta opción para iniciar el servicio del servidor de Director(p.ej., después de detenerlo previamente).

**- Stop Server:** Seleccione esta opción para detener el servicio del servidor de Director.

**Atención:** No se recomienda detener el servicio del servidor mientras estén en proceso actualizaciones de marcos.

**- Server Language:** Una parte del texto de informes de auditoria se recibe mediante el servidor de Director (en el idioma del último operador que inició sesión). Esta opción permite cambiar temporalmente el idioma, según se desee.

**- Server Location:** Por lo general, se deja como "127.0.0.1". Para tener acceso al "servidor de Director" en otra PC, escriba aquí el "nombre de computadora" de la red o la "dirección IP" .

Consejo: Esta puede ser una dirección IP, o un nombre (FQDN). Contacte a su representante de TI si necesita ayuda.

**- Proxy Configuration:** Proporciona los parámetros usados para conectar con el servidor de Director en otra PC por internet mediante un servidor proxy. Es habitual que no se use.

Parámetros: "**Proxy Type**" (seleccione "None" si no usa esta característica), "**Domain**" y un "**User Name**" y "**Password**" que tenga permisos adecuados en ese dominio. (Para estos y otros ajustes de proxy, consiga una persona de "TI" para que lo ayude con esto.)

**- Manager Language:** Permite cambiar el idioma para este menú y pantallas subsiguientes.

**- About:** Muestra el número de version y otra información del administrador de servidor de **Director** 

**- Exit:** Cierra el administrador de servidor de Director, mientras que deja el servicio de servidor de Director en su estado actual.

Consejo: Este administrador de servicio estará nuevamente disponible la próxima vez que alguien inicie sesión en la PC de servidor de Director. Para reiniciarlo manualmente, vaya a: [Inicio], (Todos los programas), Programas, **Inicio** y seleccione **Verex Director-Server Manager**. (También se puede encontrar en (p.ej.) **C:\Archivos de programa\Verex Director V4**.)

### **Resolución de problemas**

El arranque de los servicios de Verex Director (servidor o comunicaciones de Director) se puede demorar o bloquear bajo ciertas circunstancias. Si supone que ocurrió esto, puede usar el "Visor de sucesos" de Windows para averiguar qué ocurre.

**Localizador: [Inicio]**, ..**Ejecutar**, .."eventvwr", **[Aceptar]**. Luego, vaya al nodo "Aplicación" y haga doble clic en los mensajes de error para buscar los correspondientes a servicios de Director (servidor o comunicacones de Director).

# **Acceso y permisos de cliente/servidor**

Licencia: La operación de cliente-servidor es opcional, y se debe seleccionar a través del software del administrador de licencia. Para más detalles sobre cómo actualizar su licencia, consulte "Activación y Licencia del Software" (<<).

### **Certificados de validación del servidor (** $\geq$ **V4.72)**

### **Introducción**

Comenzando con v4.70, el software Director utiliza comunicaciones seguras basadas en IP entre el servidor y las PC clientes. Como medida adicional de seguridad, Director  $\ge$ V4.72 permite el uso de "certificados" para validación del servidor con operación de cliente/servidor. **Puede obtenerlos a través de su concesionario**.

La validación del certificado se produce siempre que alguien (o el servicio de comunicaciones) inicia una conexión con el servidor de Director. Asimismo se le puede informar que hay un problema con el certificado antes de haber asignado uno. Esto es normal.

**Si se le indica acerca de un problema de certificado** 

**Continuar:** Para permitir iniciar sesión- en forma temporaria ignorando los problemas con el certificado del servidor.

**Continuar y no preguntar de nuevo:** Si usted no va a usar certificados de validación por el momento. Consejo: Esto se volverá establecer cuando se asigne un certificado de servidor.

**Detener:** Para abortar el inicio de sesión debido a un certificado de validación sospechoso. **Vea también:** 

- Acceso de Cliente (Lista de clientes permisible);
- Comunicaciones seguras de IP

#### **Asignación de un certificado al Servidor de Director**

#### **Cómo llegar aquí (Localizador)**

Seleccione **Acceso al servidor** desde la barra MisHerramientas, **o** desde el 'árbol', seleccione **[Administración]**, **Acceso de PC** (+), y **Acceso al servidor**.

### **Pasos / En esta pantalla**

- **Certificado de validación:** Este área muestra detalles sobre el archivo del certificado que está actualmente en vigencia para este servidor.
- **[…]** (Agregar certificado)**:** Haga clic allí para buscar y asignar un certificado. (archivo VVC)**.**
- **[X]** (Quitar certificado)**:** Haga clic allí para desasignar el certificado que está actualmente en vigencia.
- **Vea también (**Asignar para cada Cliente de comunicaciones):  $\sqrt[1]{ }$

### **Acceso del cliente (Lista de Clientes Permitidos)**

**Consejo:** Esto no es necesario (no se aplica) para el software del cliente de comunicaciones en la misma PC que el servidor de Director.

### **Lista de Clientes Permitidos**

En un sistema de cliente/servidor, las estaciones de trabajo de cliente tienen acceso a la base de datos central al identificarlas el servidor. (Después de instalar el software Verex Director en el servidor y las estaciones de trabajo de cliente.)

**Nota:** Esto requiere obtener un código de "Identificación Cíclica" desde el software Verex Director que se está ejecutando en cada PC Cliente (programa principal, y el módulo de comunicación).

Software de Comunicación de Cliente: El acceso del cliente pertenece en forma separada al software del cliente de comunicaciones, aunque no se aplica el concepto de los permisos. (i.e., Ud. debe obtener el código de 'Identificación Cíclica' del software de comunicación de cliente y 'registrarlo' como un cliente permitido, pero se ignora la configuración de permisos).

**Servidor Director y Estaciones de trabajo:** El servidor Director no se debe confundir con su servidor de red, o cualesquiera de los componentes, software o controladores relacionados a la red. Servidor Director: El PC conectado en red que contiene la base de datos Verex Director, y el componente del servidor de la base de datos del software Director;

**Excepción:** Para sistemas administrados con Servidor SQL, el servidor Director contiene el módulo de software "... Director-Server.exe", y se

ceso de servido Certificado de validación: Certificado de validación faltante  $\Box$   $\times$ 

> almacenará la base de datos de Director en el servidor MS SQL;

Estación de Trabajo-Cliente Director: Cualquier PC conectado en red que contenga el programa principal de Verex Director (cliente operador). **Consejo:** Con el software aplicable instalado, el servidor Director puede ser utilizado también como una estación de trabajo del operador.

### **Certificado de validación para cada Cliente de comunicaciones**

Para comunicaciones de panel seguras de IP e informes/monitoreo por medio de HSC-IP, Director  $\geq$ V4.72 permite el uso de "certificados" como medida adicional de seguridad. **Puede obtenerlos a través de su concesionario.**

Nota: Los certificados aparecen aquí solamente para clientes de comunicaciones, y se aplican solamente para comunicaciones seguras de IP (encriptadas).

Más: Comunicaciones seguras de IP

### **Obtener los Códigos de "Identificación Cíclica" de Cada PC Cliente**

Se debe obtener un código de seguridad de cada PC Cliente la cual tendrá acceso a la base de datos de Verex Director. (Se requiere ésto para el software Verex Director,

así como el software de comunicación, si se aplica.)

Después de instalar el software en cada estación de trabajo de cliente, inicie el programa, abra **Ayuda**, **Acerca de...** y anote el código de "Identificación Cíclica", ya que esto será necesario para 'decirle' al Servidor que permita el acceso a la base de datos a cada una de estas estaciones de trabajo. (Para iniciar el programa, abra el menú Inicio, seleccione **Verex Director V4**, seguido por **Programas**, y **Verex Director**.)

**Consejo:** Si Ud. prefiere, puede cortar y pegar los códigos de Identificación en el "Bloc de notas" o "MS Word", y usar un disco flexible para transportar el archivo al servidor (para el registro).

Del mismo modo, Ud. debe anotar el código de "Identificación Cíclica" desde el software de comunicación en cada PC que se va a asociar con una conexión de panel de alarma (además del código de Identificación de Verex Director, si se aplica).

Detalle: Si el icono LCD/Teléfono de la barra de tareas de Windows está en blanco y negro (color = continuo), inicie el servicio de comunicación al hacer clic derecho en el icono y seleccionar "Iniciar comunicaciones".

Tema relacionado: Puerto serial/Configuración del módem (Administrador de comunicaciones)

Cuando aparece el mensaje para el Nombre del Servidor: Acepte o seleccione el nombre (o Dirección IP) asociado con el servidor de Director, y haga clic en **Aceptar** (oprima **F1** si quisiera más información).

Cuando Aparece una Pantalla de Configuración de Dispositivos: Si la "Conexión Directa con Cable" o el módem que Ud. estará usando ya ha sido configurado en el PC, puede seleccionarlo ahora (pulse **F1** si quiere más información). Cuando termine con esta pantalla, haga clic en **Aceptar**. De otro modo, haga clic en **Cancelar** para cerrar la pantalla de configuración del dispositivo.

Luego, haga clic con el botón derecho en el símbolo de LCD/Teléfono cerca del extremo derecho de la barra de tareas de Windows, y seleccione **Acerca de** en el menú que aparece.

**Nota:** Cada vez que abra la pantalla "**Ayuda**, **Acerca de**" aparecerá un código diferente de "Identificación Cíclica". Cualquiera de estos números puede ser usado para la aplicación de software/combinación de PC específica.

#### **Agregar un PC Cliente a la Lista**

Seleccione Acceso del cliente de su barra MisHerramientas, **o** seleccione **[Administración]** en el 'árbol', abra la rama de Acceso de PC, y seleccione Acceso del cliente. Luego, use el botón **Cuadrícula / Formulario** de la barra de herramientas para seleccionar su modo de visualización preferida.

Vista de Forma: Detalles para un elemento a la vez; Vista de Lista: Todos los elementos definidos en una lista.

Ahora, haga clic en **[+]** en la parte inferior del formulario, o haga clic con el botón derecho en el formulario, y seleccione **Agregar Nuevo** desde el menú que aparece.

Alternativa: Ud. puede también seleccionar un elemento en blanco/gris de la lista (Vista de Forma: parte inferior de la ventana).

Ahora, consulte las descripciones de selección para esta pantalla mientras introduce y/o selecciona su configuración deseada.

#### **Ver o Cambiar el Nombre Listado o la "Identificación Cíclica" para un PC Cliente**

Seleccione Acceso del cliente de su barra MisHerramientas, **o** seleccione **[Administración]** en el 'árbol', abra la rama de Acceso de PC, y seleccione Acceso del cliente. Luego, use el botón **Cuadrícula / Formulario** de la barra de herramientas para seleccionar su modo de visualización preferida.

(En la vista de 'Forma', seleccione el elemento deseado en la parte inferior de la ventana. **Consejo:** Ud. puede también usar los botones 'examinar' para buscar entre los PCs de cliente listados, o usar los botones 'Encontrar' y 'Encontrar Siguiente' (binoculares) para buscar por nombre (o  $1<sup>eros</sup>$ pocos caracteres--e.g., nom**\***).

(En la Vista de Lista, busque en la lista del modo deseado. **Consejo:** Ud. puede redimensionar o maximizar la ventana como desee, o usar la barra inferior de desplazamiento para ver columnas adicionales.)

Luego, consulte las descripciones de selección para esta pantalla mientras ve o cambia la configuración como desea.

#### **Pruebas para el Acceso a la Base de Datos desde un PC específico**

Una vez que un PC Cliente haya sido agregado aquí, debe tener acceso a la base de datos mientras que el PC "servidor" esté funcionando. Simplemente vaya al PC específico, abra el programa Verex Director, y trate de iniciar la sesión.

Para más detalles sobre la conexión de cliente-servidor, consulte los temas aplicables en "Bienvenido a Verex Director".

### **Bloquear el Acceso a la Base de Datos a un Cliente Específico (Borrar un Cliente de la Lista)**

Seleccione Acceso del cliente de su barra MisHerramientas, **o** seleccione **[Administración]** en el 'árbol', abra la rama de Acceso de PC, y seleccione Acceso del cliente. Luego, use el botón **Cuadrícula / Formulario** de la barra de herramientas para seleccionar su modo de visualización preferida.

(En la vista de 'Forma', seleccione el elemento deseado en la parte inferior de la ventana. **Consejo:** Ud. puede también usar los botones 'examinar' para buscar entre los elementos definidos.

Ahora haga clic con el botón derecho en el cliente específico (un área en blanco cuando está en la vista de forma), y seleccione **Borrar**. Cuando se le pida la confirmación, seleccione **Sí**.

- **Descripción de Cliente** (parte inferior del formulario)**:** Aquí es donde Ud. selecciona una estación de trabajo de cliente (o cliente de comunicación) para ver o editar. Esta área muestra el nombre de cada estación de trabajo de cliente definida;
- **Identificación Cíclica:** Se trata de un número de 16 dígitos obtenido de cada PC Cliente de Verex Director (en "**Acerca de...**" del menú **Ayuda** en cada PC específico).

**Consejo:** Para controlar que Ud. introdujo un valor correcto, haga clic en **[Guardar]** en la barra de herramientas, y observe a que cambia el símbolo (vea abajo).

**Nota:** Un número diferente aparecerá cada vez que abra la pantalla "**Ayuda**, **Acerca de**". Cualquiera de estos números puede ser usado para el PC específica.

**- Símbolo / Icono:** Esto indica el tipo de software asociado con cada "Identificación Cíclica" que introduce Ud.. (Haga clic en el botón **Guardar** en la barra de herramientas, y observe que cambie el símbolo.)

### **[Administración] Acceso de PC Acceso del cliente**

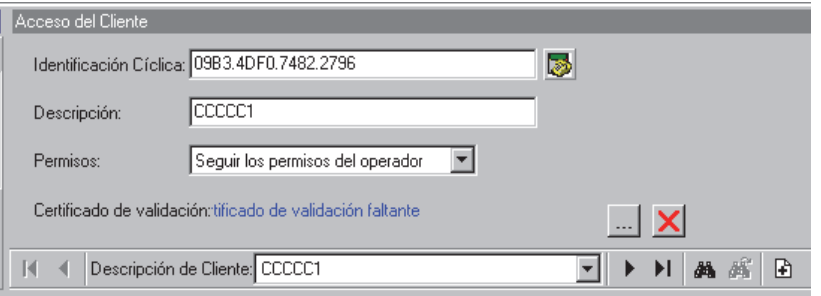

: Esto indica un código de Identificación no válido, o que el otro PC no está disponible ahora a través de la red;

Símbolo del Teclado LCD: Esto indica la estación de trabajo de cliente (Software Verex Director);

Símbolo de Comunicación: Esto indica el software de comunicación (para permitir la conexión de un panel).

Ud. puede contar el número de cada tipo de símbolo, y comparar este con el número permitido según su licencia del software.

Para comprobar el número de software y cliente de comunicación permitido, abra el menú **Ayuda**, seleccione **[Acerca de...]**, y luego **[Info Licencia]**. -------------------------

- **Descripción:** Se trata de cualquier texto apropiado para describir la estación de trabajo específica.
- **Permisos:** Esto selecciona un juego de permisos (previamente-definidos) para determinar qué opciones estarán (o no) disponibles a través de esta estación de trabajo de cliente específica (para operadores que también tienen permiso para cada opción específica).

Consejo: Cuando no se lista ningún juego de permisos, esto significa que estos deben configurarse. Seguir Permisos de Operador: Seleccione esto si se quiere limitar el acceso a opciones según los permisos asignados a cada operador.

Software de Comunicación de Cliente: La configuración de permisos no se aplica al software de comunicación de cliente (se ignora esta configuración).

#### **Temas Relacionados:**

- + Permisos de Operador
- + Filtro de Eventos Programados para Operadores
- + Configurar permisos del cliente (>>)

**- Certificado de validación:** Este área muestra detalles sobre el archivo del certificado que está actualmente en vigencia para este cliente de comunicaciones**.** 

Notas: Esto se aplica solamente para comunicaciones seguras de IP (encriptadas). Si esto se deja en blanco, se usará cualquier certificado asignado para el servidor (ver anterior /arriba) si fuera necesario. Esto se aplicaría en general a los sistemas más pequeños.

- **[…]** (Agregar certificado)**:** Haga clic allí para buscar y asignar un certificado. (archivo VVC).
- **[X]** (Quitar certificado)**:** Haga clic allí para desasignar el certificado que está actualmente en vigencia.

**Más:** Comunicaciones seguras de IP

**Vea también (**Asignar para el servidor de Director): 15

**Temas Relacionados:** 

- + Permisos de Operador
- + Filtro de Eventos Programados para Operadores

+ Configurar los Permisos del Cliente (>>)

### **Configurar permisos del Cliente**

### **Introducción**

Los 'permisos del cliente' permiten bloquear (u otorgar) acceso a funcionalidades individuales para todos los operadores en cada estación de trabajo cliente.

**Consejo:** Para cada elemento específico, haga clic una vez para permitir sólo **ver** (lente de aumento), o haga clic nuevamente para permitir ver y **editar** (lápiz). Si Ud. hace clic por 3ª vez, esto borrará la selección.

Nota: Los permisos de la (PC) cliente funcionan en conjunto con los permisos asignados para cada operador específico. (i.e., una opción estará disponible solamente si está permitida para el PC y para el operador específico.

Relacionado: Administración  $\Rightarrow$  Operador  $\Rightarrow$  Permisos de Operador

**Permisos de Operador** 

Software de Comunicación de Cliente: Los permisos de cliente no se aplican al Software de Comunicación de Cliente.

### **Localizador:**

Seleccione Permisos del cliente desde su barra MisHerramientas, **o** seleccione **[Administración]** en el 'árbol', abra la rama de Acceso de PC , y seleccione Permisos del cliente. Luego, use el botón **Lista / Forma** de la barra de herramientas para seleccionar su modo de visualización preferida.

Nota: Generalmente se recomienda la vista de Forma.

### **Configurar un Juego Nuevo de Permisos**

Vea "Localizador" (previamente). Luego, haga clic en **[+]** en la parte inferior del formulario, o haga clic con el botón derecho en el formulario, y seleccione **Agregar Nuevo** desde el menú que aparece.

Alternativa: Ud. puede seleccionar también uno en blanco/gris (o "Elemento Nuevo") en la lista (Vista de Forma: parte inferior de la ventana).

Vea las descripciones de selección para esta pantalla mientras introduce y/o selecciona su configuración deseada.

### **Ver o Cambiar Selecciones para un Juego de Permisos Existente**

Vea "Localizador" (previamente). Luego, seleccione el elemento deseado en la parte inferior del formulario.

**Consejo:** Ud. puede también usar los botones 'examinar' para buscar entre los PCs cliente listados, o usar los botones 'Encontrar' y 'Encontrar Siguiente' (binoculares) para buscar por nombre (o  $1<sup>eros</sup>$  pocos caracteres--e.g., nom**\***).

Vea las descripciones de selección para esta pantalla mientras ve o cambia la configuración como desee.

### **Cuando Deba Borrar un Juego de Permisos**

Antes de tratar de borrar un juego de permisos, debe comprobar primero que no esté asignado a ningún PC cliente (y asignar uno diferente cuando sea necesario.)

La manera más sencilla de hacerlo es:

 Seleccione Acceso del cliente desde su barra MisHerramientas, **o** seleccione **[Administración]** en el 'árbol', abra la rama Acceso de PC, y seleccione Acceso del cliente.

21-0381S v4.9.1 |Bienvenido | Informe | Control | Admin | Config Sis **| Ref-Tech 311** 

- Cambie a vista de 'Lista' (haga clic en **Lista** en la barra de herramientas).
- Busque a través de la lista, comprobando el juego de permisos específico en la lista;
- Asigne un juego de permisos diferente a cualesquiera de los operadores como se requiera.

Ahora, seleccione Permisos del cliente desde su barra MisHerramientas, **o** seleccione **[Administración]** en el 'árbol', abra Acceso de PC, y seleccione Permisos del cliente. Luego, use el botón Lista / Forma de la barra de herramientas para seleccionar su modo de visualización preferido.

Vista de Forma: Detalles para un elemento a la vez; Vista de Lista: Todos los elementos definidos en una lista.

En la vista de 'Forma', seleccione el juego de permisos deseado en la parte inferior de la ventana. Luego, haga clic con el botón derecho en una parte en blanco de la pantalla y seleccione **Borrar**. Cuando se le pida la confirmación, seleccione **Sí**.

(En la vista de Lista, haga clic con el botón derecho en el juego de permisos deseado en la lista, y seleccione **Borrar**. Cuando se le pida la confirmación, seleccione **Sí**.)

### **Lista para Escoger (fondo del formulario)**

**- Permiso del cliente:** Aquí es donde Ud. selecciona el juego de permisos que quiere ver o editar. Esta área muestra el nombre de cada juego de permisos definido para su uso con el software cliente;

### **En Este Formulario**

**- Nombre:** Un nombre/descripción apropiado para este juego de permisos (tal como "Admon PCs").

### **[Administración] Acceso de PC Permisos del cliente**

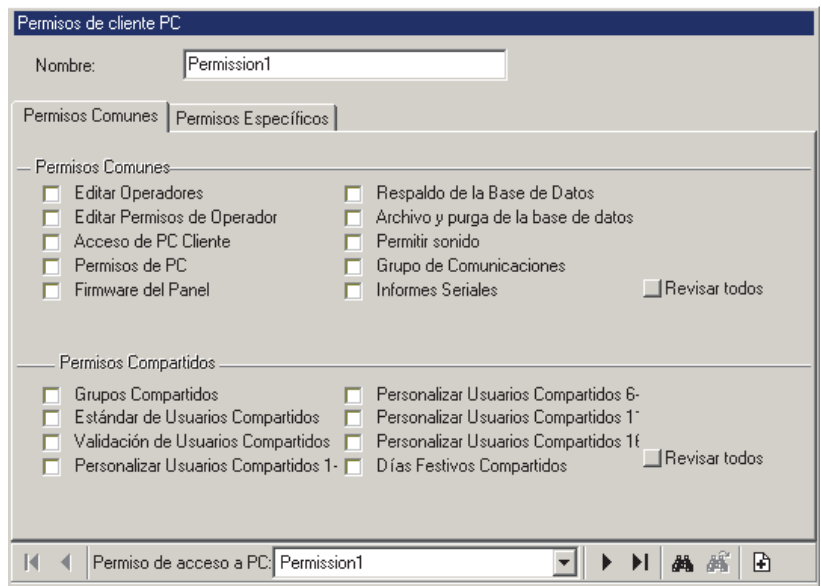

#### **Leyenda/Recordatorio:**

### Lente de Aumento: Permiso para ver el elemento.

Sólo editar (signo de interrogación con lápiz): Permiso para realizar cambios preliminares/ pendientes que entrarán en vigor hasta que sean aprobadas por otro operador con permiso para "Aprobar y Guardar".

Aprobar y Guardar  $(\checkmark)$ : Permiso para aprobar y guardar cambios realizados por alguien con permiso para "Sólo editar". Lápiz: Permiso para ver y agregar/borrar/**editar** el elemento.

### **Permisos Comunes**

**-** Estos son permisos relacionados con todo el sistema (tal como editar operadores, respaldar la base de datos, etc.);

#### **Permisos Globales de Cuenta**

**-** Tareas de administración tales como editar usuarios, horarios, días festivos, etc., y trabajar con recorridos de guardia.

### **Permisos de Configuración de Paneles**

**-** Selecciones relacionadas con la configuración de áreas, y los elementos físicos en un sistema (sensores, puertas, etc.)

#### **Reportes**

**-** Emitir los diferentes tipos de reportes: Reportes de actividad, ver o imprimir la configuración programada (config. del panel), etc.

Reportes de Config. del Panel: Esto requiere también los permisos de configuración del panel específico.

#### **Comunicación**

**-** Selecciones relacionadas con la comunicación del panel, supervisión, y "Director Visual" (mapas y cámaras) --  $\geq$ V4.0 software.

# **¿Nueva Instalación? Utilice el Asistente !**

Usuarios Compartidos en Múltiples Cuentas: A partir del Director V4.20, se pueden configurar una vez grupos de **usuarios** (y **días festivos**) y luego aplicar éstos a múltiples cuentas. Si su sistema incluirá estas opciones, asegúrese de saltar estos temas (más las **autoridades**) en el asistente.

A partir de la versión V4.0 del software Verex Director, existe un "Asistente" útil que le guiará a través de las tÁreas comunes.

Consulte el nuevo menú de **Herramientas** para ver los Asistentes disponibles. En V4.0 hay uno que le ayuda a conectarse con un panel (Asistente de comunicación), y otro que le guiará a través de cómo configurar un sistema nuevo (Asistente de configuración).

Cada vez que Verex Director muestre pantallas (formas) en el asistente, usted puede hacer clic en el botón **[Ayuda]** (o pulsar **F1**) para obtener más detalles acerca de las configuraciones mostradas.

**Permiso para Asistente:** Para usar el Asistente, los permisos de sus operadores deben otorgar "Consejo de Permiso: Todos permisos" para la carpeta de cuenta específica.

**Vea también:** "Permisos de Operador"

# **El Asistente** (Localizador: menú de **Herramientas**) **Instrucciones y Selecciones < Atrás Siguiente > Cancelar Esquema de pasos Escójeme a mí! No, escójeme a mí! Formas del Software Director cuando se necesitan**

# **Resumen de Conexión de Paneles**

**A partir de V4.0 Verex Director, Ud. puede usar el Asistente de Comunicación para configurar e iniciar la comunicación con un panel. Para más información, consulte "¿Instalación Nueva? ¡Use el Asistente!"** 

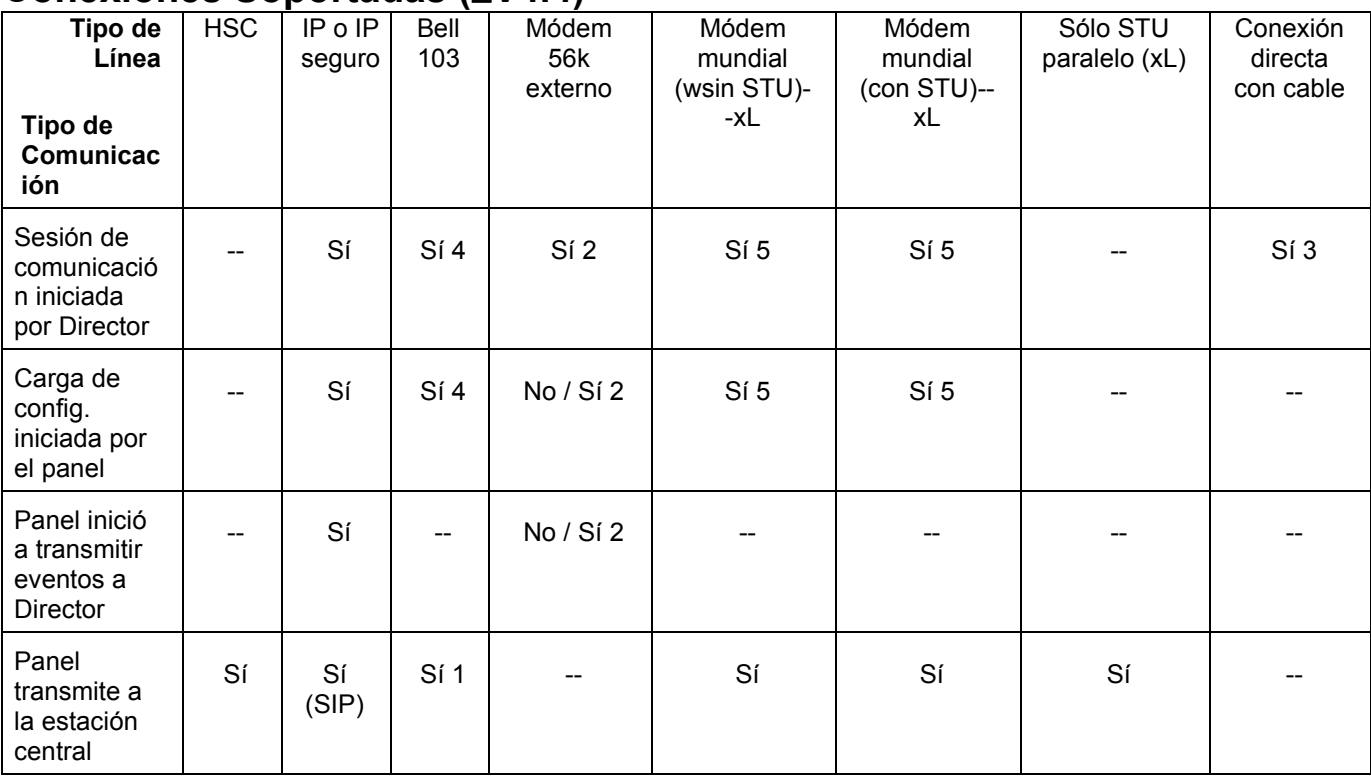

### **Conexiones Soportadas (V4.4)**

- 1 Bell 103 a la estación central: Se puede usar por sí mismo, o como respaldo al informe HSC/SIP.
- 2 Conexión de módem externo: La conexión (y grupo de paneles) debe estar dedicado solamente a un panel. Tarjetas principales xL (angostas): RS485 solamente. Marcación a Director vía conexión IP. Tarietas principales ISM: Para marcación a Director vía el módem externo, la conexión del módem debe ser RS232.
- 3 Tarjetas principales xL (angostas): Conexión directa vía RS485. Tarjetas principales ISM: La conexión directa puede ser vía RS232 (sin soporte para un módem externo) o RS485.
- 4 Máximo juego de opciones 3; (300 usuarios).
- 5 Máximo juego de opciones 7.

### **Bienvenido**

Lo siguiente es un resumen rápido de los pasos que se necesitan para configurar una conexión de un panel. Para más detalles sobre cada paso, consulte la sección indicada, y busque encabezados referidos a su tarea actual, y tipo de Conexión.

Examinar Temas: Ud. puede también examinar los temas restantes, y seguir las secciones que son importantes para su tarea actual y su tipo de conexión.

### **Conexiones de Red IP**

También son compatibles las conexiones IP seguras / encriptadas y normales para
comunicaciones de panel por medio de una red, o por la Internet.

**Más:** Conectividad IP

### **Revisiones de Paneles y Software:**

A partir de **V3.20**, el software Verex Director se puede conectar con paneles **V2.0** o más recientes.

Nota: Los paneles asociados deben estar en el mismo nivel de revisión, y el software Director debe actualizarse generalmente al mismo nivel o más alto.

# **Pasos**

### **1) Instalar/Configurar Módems y/o Conexiones Directas con Cable**

Asegúrese que se hayan configurado las ventanas "Conexiones Directas con Cable" y/o módems en cada PC deseado.

Conexiones IP: Este paso no es necesario para una conexión IP.

Para un panel con conexión directa (mediante un cable), consulte "Conexión Directa—PC-al-Panel" además de cualquier instrucción de conexión para su hardware.

Para una conexión con módem de marcación, consulte "Conexiones de Módem—PC y Paneles" además de cualquier instrucción de conexión para su hardware. **Nota:** Los módems requieren una configuración adicional como se describe en la sección indicada.

### **2) Lograr que Su Software Reconozca los Módems y Conexiones Directas con Cable**

Verifique que el servicio de comunicaciones esté disponible en su módem o conexiones seriales (o de IP) para su uso en las comunicaciones del panel.

Para más detalles, consulte "Configurar Puerto Serie / Módem (Administrador de comunicaciones)".

Nota: Este paso requiere la autoridad de **administrador** en Windows.

### **3) Configurar un "Grupo de Comunicación"**

Configure un "Grupo de Comunicación" para su panel, y asigne la conexión que fue seleccionada en el paso anterior. Esta pantalla es accesible a través de la sección **Comunicación** en la ventana del 'árbol'.

**Consejo:** El primer grupo de comunicación para un sistema totalmente nuevo se configura automáticamente. Cuando agregue paneles, se debe configurar el grupo de comunicación manualmente. Para más detalles, consulte "Grupos de Comunicación para Paneles del Sistema".

### **4) Introducir Sus Configuraciones de "Conexión" (en la pantalla del Grupo de Paneles)**

Introduzca la "Configuración de Conexión" para su panel (incluyendo seleccionar el 'Grupo de Comunicación' configurado en el paso anterior). Estos parámetros aparecen en la pestaña "Conexión" después de que seleccione su "**Grupo de panel**" en el árbol. (La Vista Lógica de Árbol no debe estar en efecto.)

**Consejo:** Para un sistema totalmente nuevo, estos valores son configurados automáticamente. (Excepción: Se debe introducir manualmente el número telefónico para una conexión por marcación). Cuando agregue paneles, se deben configurar estos elementos manualmente.

Para más detalles, consulte "Paneles, Grupo de Paneles, y Configuración Relacionada".

### **5) Ingresar ajustes de comunicaciones básicos (Pantalla de configuración del sistema)**

Vaya a: **Sistema**, ->**Comunicación** - >**Configuración** (solapa), para ingresar los ajustes básicos necesarios para comunicaciones de panel. Esto incluirá el número de serie del panel, un "Código de Panel" que no es cero, y otras configuraciones deseadas. Las conexiones IP incluirán una dirección IP y un número de puerto.

Para másdetalles, consulte "Supervisión, Mensaje, y Configuración de Admon. Remota".

## **6) Configuraciones del Panel (Información de Cuenta)**

Seleccione estos elementos en Información de Cuenta: • Tipo de Cuenta:

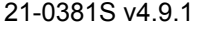

 Modo de Operación del Panel; • Versión del Panel; • Juego de Opciones.

Para más detalles, consulte "Configuraciones del Panel en Toda la Cuenta".

Versión Actual del Panel: El software la reconocerá durante el 1<sup>º</sup> intento de comunicación, y lo muestra en la pantalla de configuración del "Sistema". **Temas Relacionados:** 

#### **+** "Configuraciones del Sistema para cada Panel";

**+** "Comunicación y Actualizaciones del Panel".

Juego de Opciones: Determinan las capacidades de su sistema. El máximo juego de opciones soportados se basa en su licencia del software. **Temas Relacionados:**

**+** "Capacidades del Sistema";

**+** "Activación y Licencia del Software".

# **Vea También (Temas Relacionados):**

-----------------------------------------------------------------

#### **Configurar un Sistema Nuevo (Puesta en Marcha)**

Para un sistema totalmente nuevo, Ud. debe introducir elementos, y configurar el sistema para la operación deseada.

Para más detalles, consulte "Configurar un Sistema Nuevo (Puesta en Marcha)".

#### **Actualizar o Sincronizar Panel(es) (Sesión de Comunicación del Panel)**

Una vez que se haya configurado la conexión, Ud. puede configurar una 'sesión de comunicación del panel' para transferir las configuraciones o sincronizar su software con paneles específicos.

Para más detalles, consulte "Comunicación y Actualizaciones del Panel".

### **Hacer una Copia de 'Respaldo' de Su Base de Datos (para protegerla contra la pérdida de datos)**

Para protegerse contra la pérdida de datos (i.e., tener que volver a introducir la información), Ud. tendrá que hacer una copia de 'respaldo' de su base de datos.

Para más detalles, consulte "Respaldar o Restaurar la Base de Datos".

# **Conectividad IP**

# **Comunicaciones seguras de IP**   $(2V4.72)$

### **Introducción**

Los sistemas Director de Verex permiten comunicaciones por medio de una conexión segura de IP.

Puede ser:

- Utilizado a través de una red, o por medio de la Internet.
- Utilizado para monitoreo central (HSC-IP), comunicaciones de panel $\Leftrightarrow$ PC, y/o comunicaciones cliente/servidor.

# **Operación**

### **General**

Las comunicaciones seguras de IP están encriptadas, y permiten el uso de certificados de validación para brindar seguridad adicional. Los problemas de certificados se pueden registrar como alarma/evento, y también en el visualizador de eventos Windows.

### **Para operación de cliente/servidor**

Los certificados de validación de servidor se controlan cuando cada operador inicia sesión (y cuando se inicia el servicio de comunicaciones). Si hay un problema con el certificado, se notificará al operador y se le darán estas opciones:

**Si se le indica acerca de un problema de certificado** 

**Continuar:** Para permitir iniciar sesión- en forma temporaria ignorando los problemas con el certificado del servidor.

**Continuar y no preguntar de nuevo:** Si usted no va a usar certificados de validación por el momento. Consejo: Esto se volverá establecer cuando se asigne un certificado de servidor.

**Detener:** Para abortar el inicio de sesión debido a un certificado de validación sospechoso.

## **Para comunicaciones y monitoreo**

Los certificados de comunicaciones se verifican siempre que se intenta una conexión con el panel. En forma similar, los certificados de monitoreo HSC-IP se verifican siempre que se intenta una conexión de IP con el receptor.

Se pueden configurar los módulos IP para que ignoren los certificados de validación. De otra manera, las comunicaciones para una ubicación de red inválida serán bloqueadas.

# **Requerimientos**

#### **Versiones de firmware y software:**

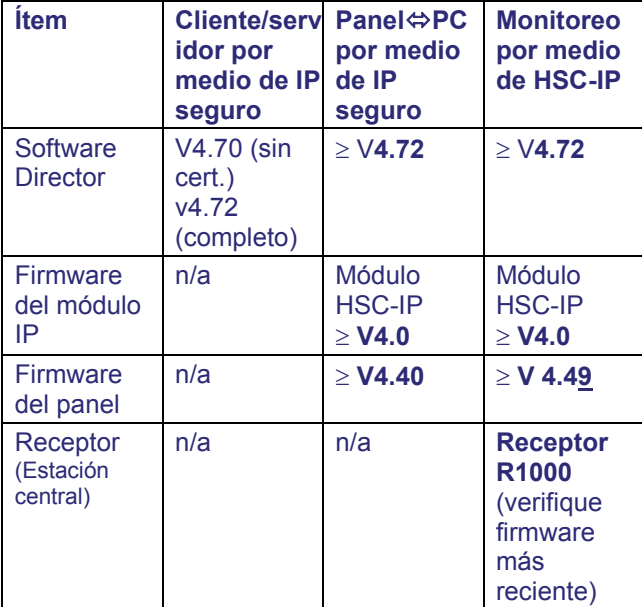

- **Cableado del panel:** Cada panel del sistema debe tener su propia tarjeta de IP. (Los paneles no se pueden concatenar juntos en una tarjeta de IP.) (Aunque- con las versiones de software y firmware indicadas arriba-- un único módulo HSC-IP se puede usar para ambas funciones al mismo tiempo.
- **Puertos de conectividad:** El software Director requiere acceso exclusivo al puerto 443, y este puerto NO debe estar bloqueado en la red.

# **Generalidades de configuración:**

 **Hardware:** El módulo (y receptor) IP debe estar configurado-- como corresponda. Consulte la documentación para la versión específica del módulo o receptor IP.

Por ej., Módulo HSC-IP v4: **21-3691x** Por ej., Receptor R1000: **21-3690x**

 **Archivos de certificados: Obténgalos a través de su concesionario**.

**Asignar para el Servidor de Director:**  [Administración], Acceso de PC (+), **Acceso de Servidor**.

Detalles: Certificados de validación del servidor

**Asignar para cada Cliente de comunicaciones:**  [Administración], Acceso de PC (+), **Acceso de Cliente**.

Detalles: Acceso de cliente (Lista de clientes permisible)

#### **Asignar para un Receptor (Monitoreo por medio de HSC-IP):**

Consulte la guía de programación para el receptor. Por ej., Receptor R1000: **21-3690x**

### **Software Director:**

**Cliente/servidor por medio de IP seguro:** No se necesita configuración.

Excepción: Si la conexión se realiza a través de un servidor proxy, se debe ingresar información acerca del proxy en la pantalla de inicio de sesión. **Consiga una persona de "TI" para que lo ayude con esto**.

#### **Panel**<sup> $\Leftrightarrow$ </sup> **PC** por medio de IP seguro:

**1)** El "IP encriptado" debe ser seleccionado para el Dispositivo de comunicaciones, el Grupo de Comunicaciones y el Grupo de panel. Más: Generalidades de conexión del panel

**2)** Configuración, ->Sistema, ->Comunicación. Todos los ajustes como es habitual, además: Dirección IP de la interfaz: Esta es la dirección IP o nombre (FQDN) para la interfaz IP del panel que también debe ser como la soporta el certificado. Contacte a su representante de TI si necesita ayuda.

Puerto de interfaz de IP: 443 (típico).

#### **Monitoreo por medio de HSC-IP: Configuración, ->Sistema, ->Comunicación, - >SIP / HSC: Modo SIP: SIP sobre IP.**

Nota: Los niveles de revisión de firmware, además de configuración del módulo IP establecerán el uso del protocolo HSC-IP.

## **Conexiones básicas de IP / Firmware más antiguo**

Nota: El software Director es retrocompatible con conexiones de IP existentes. Estas no se recomiendan para usar en un dominio público.

A partir de la versión **3.30**, el software Verex Director permite conectarse a un panel a través de una conexión IP (LAN/WAN), y/o reportar a receptora a través de una conexión IP (Informe SIP).

La conexión de PC-a-panel vía IP no requiere alguna revisión específica del panel firmware. La opción del Informe SIP requiere V3.30 del panel firmware o más reciente.

Las conexiones IP incluyen una tarjeta de interfaz IP que se debe configurar correctamente para el uso con el sistema Verex Director.

**Todos los detalles sobre cómo configurar una conexión IP se explican por separado. Para ver todos los detalles, consulte el manual de instrucciones que se incluye con su tarjeta de interfaz IP.** 

Consejo: Éste puede estar disponible en el CD Director como un archivo 'PDF' que se puede imprimir/ver.

**Revisiones de Paneles y Software:** El software Verex Director **V3.2** y más reciente puede conectarse con paneles **V2.0** o más recientes.

Los paneles asociados deben estar en el mismo nivel de revisión, y el software Director debe actualizarse generalmente al mismo nivel o más alto. Excepción: paneles V3.3 funcionan OK con software V3.20 (cuando no se necesiten las opciones relacionadas a IP).

# **PC-a-Panel—Conexión Directa**

**Revisiones de Paneles y Software:** Se puede conectar el software Verex Director **V3.2** o más reciente con paneles **V2.0** o más nuevos. Los paneles asociados deben estar en el mismo nivel

de revisión, y el software Director debe ser actualizado generalmente al mismo nivel o más alto. Excepción:

paneles V3.3 funcionan OK con software V3.20 para este tipo de conexión (i.e., no-IP).

# **Cableado físico**

Para detalles sobre la conexión física del PC al panel, consulte por favor las instrucciones para su panel y su kit de conexión o adaptador DB.

# **Configurar la Conexión-Directacon-Cable en Windows**

Para permitir la conexión con paneles a través de un cable físico, Ud. **debe** asegurarse que se haya instalado el soporte para ésto y que se haya configurado a través de su sistema operativo MS Windows.

### (Windows XP):

Nota: Windows tratan una 'Conexión directa con cable' igual que un módem.

- **1)** (Apague Verex Director si es necesario).
- **2)** Desde el menú **Inicio** de Windows, seleccione **Configuración**, **Panel de Control**, y **Opciones de Teléfono o Módem**.
- **3)** Seleccione la pestaña "Módems", y haga clic en **[Agregar]**.
- **4)** Seleccione "No detectar...", y haga clic en **[Siguiente]**.
- **5)** En "Tipos de Módem Estándar", seleccione "Cable de Comunicación entre dos PCs", y haga clic en **[Siguiente]**.
- **6)** Seleccione el puerto serie (COMx) que el cable utilizará, y haga clic en **[Siguiente]**.

## **7)** Haga clic en **[Terminar]**.

En la siguiente pantalla, haga clic en **[Aceptar]** para cerrar la pantalla.

Nota: El nombre de la conexión directa con cable quedará configurado como "Cable de Comunicación entre dos PCs".

#### **Vea También (Temas Relacionados):**

+ "¿Instalación Nueva? ¡Use el Asistente!"

- + "Resumen de Conexión de Paneles"
- + "Configurar un sistema nuevo (Puesta en Marcha)"
- + "Comunicación y Actualizaciones del Panel

# **PC y Paneles—Conexiones con Módem**

**Consejo:** Para más detalles sobre los tipos de módems admitidos, consulte "Temas de PCs e Instalación del Software".

**Revisiones de Paneles y Software:** El software Verex Director ≥ **V3.2** puede conectarse con paneles ≥ **V2.0**.

Los paneles asociados deben estar en el mismo nivel de revisión, y el software Director debe actualizarse generalmente al mismo nivel o más alto. Excepción: paneles V3.3 funcionan OK con software V3.20 para este tipo de conexión (i.e., no-IP).

# **Instalación de Módem de PC o Conexión**

Asegúrese que todos los PCs que se van a usar para una comunicación del panel por marcación tengan disponible el módem(s) que se requiere, e instale un módem(s) adicional si es necesario. Sistemas con múltiples paneles de marcación generalmente deben tener al menos dos módems disponibles (o más si es necesario, dependiendo de los requerimientos de comunicación del sistema).

Para un módem externo (que descansa sobre el PC o el escritorio), conéctelo a un puerto serie disponible usando un cable serie estándar (con el conector 'DB' de tamaño apropiado en cada 'extremo').

Notas: Un cable típico será DB9-hembra a DB25 macho (revise su PC y módem para verificar sus requerimientos).

Cables estándar para módems están disponibles en longitudes hasta de 15 m (50 pies). **Atención:** NO los conecte usando un cable de "null modem" o cable de "transferencia de archivos". Se pueden usar los adaptadores DB9 a DB25 si es necesario. (Asegúrese de conectar todas las 9 clavijas—algunos adaptadores para 'mouse' no pueden usarse).

Una vez conectado al PC, el módem simplemente se enchufa en una roseta con salida estándar para un teléfono usando un cable telefónico estándar. **Nota:** Los módems requieren una línea telefónica directa/analógica.

# **Configurar el Módem en Windows**

Cuando se instala un módem nuevo en un PC con Windows, el software de Windows generalmente detectará el dispositivo nuevo y lo guiará a través de algunos pasos sencillos de instalación. También se puede incluir un disquete o CD de instalación con el módem.

Cuando no se reconoce un módem nuevo, Ud. puede ir al Panel de Control de Windows y seleccionar

"**Agregar Hardware Nuevo**", y seguir las instrucciones que aparecen. **Nota:** Tal vez los módems más viejos no cumplan con los requerimientos de compatibilidad para una instalación tipo "Plug-and-Play". En este caso, tal vez podrá usar el disquete de instalación que se incluye con el módem (o se tendrá que actualizar o reemplazar el módem).

Una vez que se haya instalado el módem y Windows lo reconozca, debe configurar algunos elementos a través del Panel de Control cómo::

- Abra el menú **[Inicio]** de Windows, y seleccione **Panel de Control**.
- Abra Opciones de Teléfono y Módem (haga doble clic).
- En la siguiente pantalla, seleccione la pestaña **Módems**.
- Seleccione su módem de la lista y haga clic en **[Propiedades]**.
- En la pestaña **Módem**, asegúrese de fijar la "Máxima Velocidad" a 38400 o más.
- En la pestaña **Avanzado**, escriba el siguiente texto como cadena de inicialización del módem: **ATS7=140.** Consejo: Letra mayúscula como se indica; 0 = cero. Propósito: Esto permite usar un número telefónico más largo (p.ej., con pausas, códigos de acceso para largas distancias, etc.)
- Cuando termine, haga clic en **[Aceptar]** para cerrar las pantallas.

**Consejo:** Asegúrese de repetir los pasos anteriores para cualquier módem adicional (en cualquier PC que aplique). --p---p---<sub>)</sub>-<br>--------------------------

**Nota:** Los pasos que se describen en la siguiente sección **no** se requieren para un módem asociado con un PC de Verex Director (puesto que se maneja la configuración por el software Director y/o el sistema operativo Windows).

# **Módem de Panel**

Los paneles xL (tarjeta principal angosta) usan un módulo de módem enchufable (plug-in) que no requiere de alguna configuración especial—diferente que selecciones generales de comunicación incluyendo configurar el "Tipo de Módem", bajo "*Su Cuenta*,  $\Rightarrow$  Configuración,  $\Rightarrow$  Sistema,  $\Rightarrow$  Comunicación  $\Box$ ".

Los paneles ISM (tarjeta principal cuadrada) usan un módem/marcador integrado para cuentas pequeñas, o un módem externo que requiere de una configuración especial para funcionar correctamente con el panel. Para detalles sobre la conexión y configuración del módem, consulte la guía del Hardware o de la Puesta en Marcha para su panel.

Consejo: El CD de Director incluye los manuales en archivos PDF.

Nota: Los módems externos pertenecen únicamente a comunicaciones tipo panel-a-PC. Los mensajes son transmitidos a una estación de monitoreo central a través del módem integrado (o modular) y/o una conexión IP ( $\geq$ V3.3 paneles), o comunicaciones de alta seguridad--HSC (vía Servicio Mark7/DVACS en Canadá).

# **Configurar Puerto Serie / Módem (Administrador de comunicaciones)**

Para configurar una conexión de un panel manualmente, consulte "**Resumen de Conexión de Paneles**".

Los temas iniciales en esta sección proporcionan información general y detalles sobre cómo iniciar el módulo del software de comunicación. Para ir directamente a las instrucciones sobre cómo hacer disponibles los puertos y módems para el software de comunicación, examine el encabezado titulado "Agregar Módems y Cables Series que se van a usar para la comunicación del panel".

Nota: Configurar puertos y/o módems a través del software de comunicación requiere la autoridad del administrador en Windows (puesto que se tienen que escribir los datos al "registro").

# **El software de Comunicación**

Para administrar la comunicación del panel, el programa Verex Director usa un software de comunicación separado en cada PC que se va a conectar a un panel o módem.

Aquí se deben agregar los módems y conexiones que va a utilizar con el panel(es) de sistema. (Para detalles, consulte "Agregar Módems / Conexiones para Comunicación del Panel", a continuación/abajo.)

**Antes de comenzar:** Cada Conexión directa con cable o módem a que este software accederá, debe ser configurada previamente bajo MS Windows. Para más detalles sobre cómo configurar una conexión de un panel, consulte:

+ "PC-a-Panel—Conexión Directa", o;

+ "PC y Paneles—Conexiones con Módem", o; + "Conectividad IP".

**Nota:** Para permitir la comunicación del panel, debe estar presente la 'llave de activación' Verex Director en el PC de Director (**Servidor** Director si aplica; ≥V4: Conector USB, ≤V3.3.2: Puerto paralelo/impresora, **V3.3.3:** Cualquiera). En un sistema con múltiples PCs, el servidor Director y el software debe estar también encendidos. Para más información, consulte "Problemas de cliente/servidor y el Administrador de servidor de Director" (<<).

# **Una operación de cliente/servidor**

Para una instalación con múltiples PCs, se puede ejecutar el software de comunicación por sí solo si lo desea. Esto permite usar puertos / conexiones en otros PCs—sin importar si están ejecutando el software Verex Director.

En un sistema de cliente-servidor, se debe realizar la configuración de la conexión de un panel en cada PC específico que se va a asociar con un módem y/o panel(s).

Licencia: La operación de cliente-servidor es opcional, y se debe seleccionar a través del software del administrador de licencia. Para más detalles sobre cómo actualizar su licencia, consulte "Activación y Licencia del Software" (<<).

Todos los módulos de comunicación (que se están ejecutando en los PCs cliente) a las que se les va a dar acceso a la base de datos deben estar identificadas para el servidor. Esto se hace usando un código de "Identificación Cíclica" que puede encontrarse al hacer clic con el botón derecho en el símbolo LCD/Teléfono en el extremo derecho de la barra de tareas, y seleccionado **Acerca de**. Para registrar este valor en el servidor Director, consulte "Acceso y permisos de

#### cliente/servidor".

### **Abrir el Software de Comunicación**

Comenzando con v4.7, el software de comunicación Director está instalado como un **servicio**. Esto significa que iniciará automáticamente cada vez que se vuelva a iniciar la PC o el sistema operativo.

En **cada** PC relacionada con la(s) conexión(ones) de panel específica(s), compruebe que el servicio de comunicaciones esté en ejecución:

Detalle: Si el icono LCD/Teléfono de la barra de tareas de Windows está en blanco y negro (color = continuo), inicie el servicio de comunicación al hacer clic derecho en el icono y seleccionar "Iniciar comunicaciones".

Tema relacionado: Puerto serial/Configuración del módem (Administrador de comunicaciones)

Cuando aparece el mensaje para ajustar el "Lugar del Servidor", consulte la sección "**Ubicación del servidor**" (a continuación), mientras selecciona o introduce el nombre del servidor o dirección 'IP'. (Haga clic en **Conectar** cuando termine.)

Para asegurarse de que el software se haya iniciado: Compruebe en la barra de tareas que el icono LCD/Teléfono aparezca en color a la derecha. ("Iniciar comunicaciones" también debería aparecer, no seleccionable, en su menú contextual.)

Cuando aparece "No puede conectarse al Servidor": Esto puede significar que Ud. escribió mal el "Lugar del Servidor", o que no se esté ejecutando el servidor Director y/o software. **Consejo:** Para más información, consulte "Problemas de cliente/servidor y el Administrador de servidor de Director".

¿Tiene problemas? Consulte "Solución de problemas", a continuación/abajo.

### **Identificar el Servidor a un PC que ejecuta sólo el software de comunicación**

Abra la barra de tareas de Windows (mueva su mouse a la derecha inferior de la pantalla), Haga clic con el botón derecho en el símbolo LCD/Teléfono, y seleccione **Ubicación del servidor**.

Cuando este símbolo no esté presente: Abra el programa de comunicación como se describe previamente / arriba.

Cuando no aparece el menú al hacer clic con el botón derecho: Esto puede significar que no se está ejecutando el servidor Director o el software, o la llave de activación no está instalada en el Servidor (o sólo) PC.

Luego, consulte la descripción "**Ubicación del servidor**" (a continuación) mientras selecciona o introduce el nombre del servidor o dirección 'IP' (Haga clic en **Conectar** cuando termine). Cuando aparece un mensaje de error, consulte las notas en "Iniciar el software de comunicación en cada PC que aplica", previamente / arriba.

En una estación típica de trabajo de Verex Director, el servidor es identificado durante del inicio de sesión.

### **Agregar Módems / Conexiones para Comunicación del Panel**

Abra la barra de tareas de Windows (mueva su mouse a la derecha inferior de la pantalla), Haga clic con el botón derecho en el símbolo LCD/Teléfono, y seleccione **Configuración de Puerto**.

Cuando aparece la pantalla 'Configuración de Dispositivo', haga clic con el botón derecho en la pantalla y seleccione **Agregar**.

Luego, consulte los detalles para la "Pantalla de Configuración de Puerto / Dispositivo" mientras hace sus selecciones. Cuando termine, haga clic en **Guardar**.

¿Por qué no puedo cambiar elementos después de guardar? Ud. no puede editar configuraciones guardadas para un dispositivo de comunicación. Cuando es necesario cambiar la configuración, Ud. debe borrar la conexión específica con módem o cable y luego volver a agregarla con la configuración nueva. (Vea "Cuando necesita borrar..." a seguir.)

#### Después de agregar las conexiones deseadas con módem o cable, se deben incluir éstas en un "Grupo de Comunicación".

**Consejo:** El primer grupo de comunicación para un sistema totalmente nuevo se configura automáticamente. Cuando agregue paneles, se debe configurar el grupo de comunicación manualmente. Para más detalles, consulte "Grupos de Comunicación para Paneles del Sistema".

Cuando alguna vez se **transfiere** la base de datos a otro PC: Ud. debe asegurarse que:

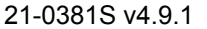

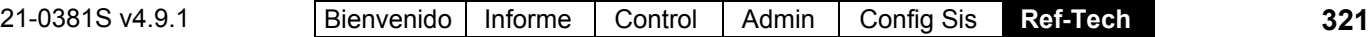

- Cualesquiera de las conexiones con módem y/o "Conexiones Directas con Cable" previamente referenciadas hayan sido configuradas en el PC nuevo, **o**;
- Se instaló el equivalente en el PC nuevo, agregado a través de este software (comunicación), e incluido en cualquier "Grupo de Comunicación" aplicable.

Para más detalles, consulte esta sección, más el botón "Temas Relacionados" a la derecha superior de esta pantalla.

## **Si quiere eliminar un elemento (módem o conexión) de la lista**

Antes de eliminar un elemento asegúrese que el elemento **no** se esté utilizando actualmente por una sesión de comunicación activa.

Para más detalles, consulte "Comunicación y Actualizaciones del Panel", y "Grupos de Comunicación para Paneles del Sistema".

Quitar un elemento a través de la pantalla de configuración de puerto/dispositivo no lo elimina del PC. Más bien, elimina las referencias en el software para el elemento específico.

**Nota:** En un entorno de cliente-servidor, se pueden iniciar las sesiones de comunicación desde **cualquier** estación de trabajo de Verex Director.

Ahora, abra la barra de tareas de Windows (mueva su mouse a la parte derecha inferior de la pantalla), Haga clic con el botón derecho en el símbolo LCD/Teléfono, y seleccione **Configuración de Puerto**.

Cuando aparece la pantalla 'Configuración de Dispositivo', haga clic con el botón derecho en la conexión deseada con cable o módem, y seleccione **Borrar**.

Pasos Finales:

-------------------------

- Agregue cualquier conexión con cable o módem si se requiere para reemplazar la que se borró. Para más detalles, consulte: + "PC-a-Panel—Conexión Directa", o;
	- + "PC y Paneles—Conexiones con Módem"
- Revise el 'Grupo de Comunicación' para asegurarse que tenga las conexiones deseadas asignadas.

Para más detalles, consulte "Grupos de Comunicación para Paneles del Sistema".

**(Haga Clic con el Botón Derecho en el Símbolo LCD/Teléfono en el borde de mano derecha de la Barra de Tareas)** 

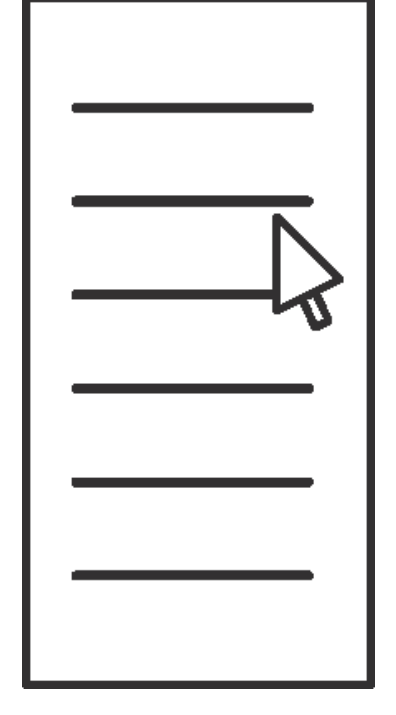

# **Solución de problemas**

El arranque de los servicios de Verex Director (servidor o comunicaciones de Director) se puede demorar o bloquear bajo ciertas circunstancias. Si supone que ocurrió esto, puede usar el "Visor de sucesos" de Windows para averiguar qué ocurre.

**Localizador: [Inicio]**, ..**Ejecutar**, .."eventvwr", **[Aceptar]**. Luego, vaya al nodo "Aplicación" y haga doble clic en los mensajes de error para buscar los correspondientes a servicios de Director (servidor o comunicacones de Director).

- **Iniciar comunicaciones:** Selecciónelo para iniciar el servicio de comunicaciones de Director (p.ej., después de detenerlo previamente).
- **Detener comunicaciones:** Selecciónelo para detener el servicio de comunicaciones de Director.

**Atención:** NO se recomienda detener el servicio de comunicaciones mientras estén en proceso actualizaciones de panel.

# **Cuando Selecciona "Configuración de Puerto"**

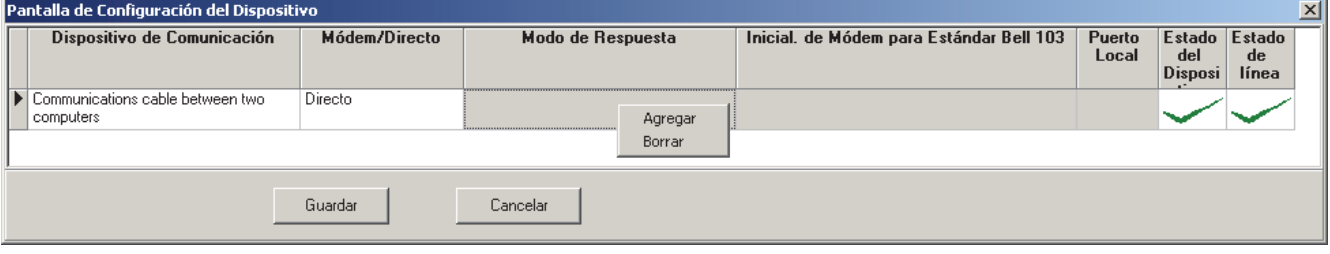

**- Configuración de Puerto:** Permite agregar conexiones directas con cable y módems para el uso con el software Verex Director (para más detalles, consulte la siguiente pantalla, si aplica ).

**(**Ya deben haber sido configuradas en MS Windows.)

- **Pantalla de Depuración:** Esta selección es sólo para uso interno;
- **Ubicación del servidor:** Esto permite identificar el servidor Director (por su "nombre de PC" de red, o "Dirección IP") al software de comunicación que se está ejecutando en otro PC en una red.

Generalmente se usa donde se ejecutará el software de comunicación por sí solo (i.e., un PC conectado a paneles o módems que no está ejecutando el software Verex Director).

Generalmente se introduce una vez y se deja tal cual. El servidor inicial por defecto es su PC. Puede obtener el valor verdadero de su administrador de sistemas, o 'buscar' el servidor Director en la red. Ud. puede también irse a ese PC y comprobar su "Dirección IP" (para más detalles, contacte a su administrador de redes, o consulte su Ayuda en línea de Windows).

**- Configuración del Proxy:** Proporciona configuraciones utilizadas para la conexión al servidor de Director vía el Internet a través de un servidor proxy.

Configuraciones: "**Tipo de Proxy**" (seleccione "Ninguno" si no usa esta opción), "**Dominio**", y un "**Nombre de Usuario**" y "**Contraseña**" con permisos apropiados para ese dominio. (Para estos y otros ajustes de proxy, consiga una persona de "TI" para que lo ayude con esto.)

- **Idioma del administrador:** Permite cambiar el idioma de este menú y de pantallas subsiguientes.
- **Acerca de:** Indica el nivel de revisión del software de comunicación Verex Director, y ofrece acceso a los detalles de la licencia.

También se muestra un código de "Identificación Cíclica" aquí, el cual permite registrar el software de comunicación en el servidor (en un sistema de cliente-servidor).

Para más detalles sobre la licencia del software, consulte "Activación y Licencia del Software".

Para registrar el software de comunicación para el uso en el PC específico, anote el código de "Identificación Cíclica", y luego consulte "Acceso y permisos de cliente/servidor ".

**- Salir:** Cierra el administrador de comunicaciones de Director, dejando el servicio de comunicaciones de Director en su estado actual.

Consejo: Este administrador de servicio estará disponible nuevamente la vez siguiente que alguien inicie sesión en esta PC.

Para reiniciarlo manualment:  $[Inicio], \Rightarrow (Todos los$ programas), **⇒Programas, ⇒Arranque** y seleccione **Verex Director-Administrador de comunicaciones**. (También lo puede encontrar bajo (p.ej.) **C:\Archivos de programa\Verex Director V4**.)

**- Dispositivo de Comunicación:** Las conexiones con cable serie y los módems que fueron instalados en MS Windows en este PC. Seleccione la opción deseada que quiere usar con una conexión de un panel.

-------------------------------------------------------------------- --------------------------------------------------------------------

**Conexiones IP:** También son compatibles las conexiones IP seguras y normales. **Más:** Conectividad IP

**Consejo:** El menú con el botón derecho ofrece selecciones de "**Agregar**" y "**Borrar**" para usar conexiones adicionales en este PC, o borrar las que ya no se necesitan.

**Nota:** Conexiones paralelas (Puertos LPT) no se aplican a esta aplicación.

**- Módem/Directo:** Si el 'dispositivo de comunicación' seleccionado es un módem, una conexión directa con cable o una conexión IP;

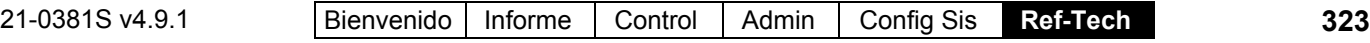

**- Modo de Contestar:** Configuración para módems que informa al software que se estará comunicando con un módem estándar (externo/alta velocidad), o el módem/marcador Bell 103 (300-baudios) incluido en el panel.

Conexiones de Bell 103: Requieren un módem USR Sportster 56K en el PC. También, debido a las consideraciones de velocidad, las conexiones de Bell 103 están admitidas sólo en sistemas más pequeños ("Juego de Opciones" 1, 2, o 3: un panel / hasta 300 usuarios por cuenta). Para configurar el 'juego de opciones', consulte "Configuraciones del Panel en Toda la Cuenta".

- **Inicialización de Módem para el Estándar Bell 103:** Un "conjunto de inicialización" (configuraciones de arranque) que se va a usar para una conexión "Bell 103". Seleccione una adecuada de la lista para su módem.
- **Estatus del Dispositivo:** Si el dispositivo de comunicación seleccionado es reconocido correctamente por MS Windows.
- **Estado de la Línea:** Si hay una conexión activa del panel que esté usando actualmente la conexión específica con cable o módem.

#### **Vea También (Temas Relacionados):**

- + "¿Instalación Nueva? ¡Use el Asistente!"
- + "Resumen de Conexión de Paneles"
- + "Configurar un sistema nuevo (Puesta en Marcha)"
- + "Comunicación y Actualizaciones del Panel

# **Grupos de Comunicación para Paneles del Sistema**

**A partir de V4.0 Verex Director, Ud. puede usar el Asistente de Comunicación para configurar e iniciar la comunicación con un panel. Para más información, consulte "¿Instalación Nueva? ¡Use el Asistente!"** 

## **Acerca del Grupo de Comunicación**

"Grupos de Comunicación" le permiten al software Verex Director administrar la comunicación del panel. Cada 'Grupo' puede contener una conexión directa con cable, o uno o más módems o conexiones IP.

**Conexiones IP:** También son compatibles las conexiones IP seguras y normales.

#### **Más:** Conectividad IP

Incluir más de un módem en un 'Grupo' permite compartir módems para múltiples paneles / cuentas. Los grupos de comunicación también permiten seleccionar grupos de módems en líneas telefónicas con velocidades preferidas a lugares específicos.

**Consejo:** El primer grupo de comunicación para un sistema nuevo de una sola cuenta se configura automáticamente. Cuando agregue paneles, se debe configurar el grupo de comunicación del modo deseado.

**Nota:** Un grupo de comunicación **no puede** contener múltiples conexiones directas con cable, o diferentes tipos de conexiones al mismo tiempo.

### **Agregar un Módem o Conexión Directa con Cable a la Lista de Selección**

(i.e., cuando su cable / módem / dispositivo no está en la lista)

**a)** Asegúrese que su módem(s) y/o conexiones directas con cable hayan sido configurados (i.e., están disponibles en MS Windows).

Para más detalles, consulte: "PC-a-Panel— Conexión Directa", o "PC y Paneles—Conexiones con Módem" (si aplica).

**b)** Luego, asegúrese que su software reconozca el módem(s) y otras conexiones (i.e., al "agregarlas" a través del software de comunicación).

Para más detalles, consulte "Configurar Puerto Serie / Módem (Administrador de comunicaciones)".

### **Agregar y Configurar un Grupo de Comunicación**

Seleccione **Grupo de Comunicación** de la barra MisHerramientas, **o** haga clic en **[Comunicación]** en el 'árbol', y seleccione **Grupo de Comunicación**.

Ahora, haga clic en **[+]** en la parte inferior del formulario, o haga clic con el botón derecho en el formulario, y seleccione **Agregar Nuevo** desde el menú que aparece.

De modo alternativo: Ud. puede seleccionar "Grupo Nuevo" de la lista en la parte inferior de la ventana. **Nota:** La vista de lista no se aplica a esta pantalla.

Luego, consulte las descripciones de selección para esta pantalla, mientras introduce un

#### nombre apropiado, y agrega el elemento deseado(s) al 'grupo'.

Cuando no aparece un módem o una conexión directa con cable en la lista (que ha sido agregado recientemente a través del software de comunicación), haga clic en **[Refrescar]** en la barra de herramientas.

**Consejo:** Se guardará su configuración automáticamente cuando se cambia a otra pantalla, o selecciona un 'grupo' diferente.

Después de configurarse aquí, los grupos de comunicación pueden asignarse a 'Grupos de Paneles' específicos. Para más detalles, consulte "Grupo de Paneles y Configuraciones de Conexión".

### **Ver o Cambiar Selecciones para a Grupo de Comunicación**

Seleccione **Grupo de Comunicación** de la barra MisHerramientas, **o** haga clic en **[Comunicación]** en el 'árbol', y seleccione **Grupo de Comunicación**.

Ahora, seleccione el 'grupo' deseado de la lista en la parte inferior de la ventana.

**Nota:** La vista de lista no se aplica a esta pantalla.

Luego, consulte las descripciones de selección para esta pantalla mientras ve o cambia selecciones como desea.

**Consejo:** Se guardará su configuración automáticamente cuando se cambia a otra pantalla, o selecciona un 'grupo' diferente.

## **Quitar un Elemento de un Grupo de Comunicación y/o de la Lista de Elementos Disponibles**

Para quitar un módem o una conexión directa con cable de un 'grupo', seleccione el elemento en "Dispositivos en Grupo", y haga clic en **[Quitar]**.

Para borrar un elemento de la lista de opciones disponibles, seleccione el elemento en "Dispositivos no en el Grupo", y haga clic en **[Borrar Dispositivo]**.

**Nota:** Borrar un elemento aquí es similar a eliminarlo a través del software de comunicación. Para agregar una conexión de reemplazo a la lista de opciones, consulte "Agregar un Módem o Conexión Directa con Cable a la Lista de Selecciones" (previamente/arriba).

## **Eliminar un "Grupo de Comunicación"**

Antes de eliminar un 'grupo', asegúrese que no está siendo utilizado en ese momento por una sesión de comunicación del panel:

Seleccione **Comunicación** de la barra MisHerramientas, **o** haga clic en **[Comunicación]** en el 'árbol', y seleccione **Pendiente/En línea**. Ahora, para cada sesión activa de comunicación (seleccionada en la parte inferior de la pantalla), haga clic en el grupo de paneles cerca del centro de su pantalla, y vea la información del 'Grupo de Comunicación' y 'Resultados' a la derecha.

**Nota: No** borre un 'grupo' que se está usando. Para más información sobre las sesiones de comunicación, consulte "Comunicación y Actualizaciones del Panel". -------------------------

Para proceder, seleccione **Grupo de Comunicación** de la barra MisHerramientas, **o** haga clic en **[Comunicación]** en el 'árbol', y seleccione **Grupo de Comunicación**. Seleccione el 'grupo' deseado en la parte inferior de la ventana. Luego, haga clic con el botón derecho en la pantalla y seleccione **Borrar**. Cuando se le pida la confirmación, seleccione **Sí**.

Después de eliminar un grupo de comunicación, revise para asegurarse que sus grupos de paneles tengan asignado el grupo de comunicación deseado. Para más detalles, consulte "Grupo de Paneles y Configuraciones de Conexión".

**- Grupo** (parte inferior del formulario)**:** Aquí es donde Ud. selecciona un 'grupo' de comunicación que quiere ver o editar. Esta área muestra un número de referencia asignado por el sistema, y el nombre del 'grupo', una vez definido;

**- Nombre del Grupo:** Esta es una descripción apropiada para el 'grupo' como "Conexión Directa PC XYZ", "Llamadas Bell 103 (300 baudios)", o "0.12 por minuto a Asia".

**- Dispositivos en el Grupo:** Los dispositivos de comunicación que se han agregado a este 'grupo'.

Un grupo de comunicación puede contener una 'Conexión directa con cable', o uno o más módems o conexiones IP. No puede contener tipos diferentes de conexiones al mismo tiempo.

**- Dispositivos no en el Grupo:** Estos son módems disponibles y conexiones directas con cable (o IP) que se pueden agregar a un grupo de comunicación.

Para que estén disponibles las conexiones, deben haber sido configuradas en MS Windows, y agregados a través del software de comunicación. Para más detalles, consulte "Agregar un Módem o Conexión Directa con Cable a la Lista de Selección" (previamente/opuesto).

Sistemas de Cliente/Servidor: Se pueden configurar las conexiones a través de cualquier estación de trabajo de Verex Director en la red.

(La lista indicará módems y conexiones con cable de todos los PCs.)

## **(Botones)**

**- [Agregar]:** Esto permite agregar un módem, conexión directa con cable o IP al 'grupo' actual de comunicación. (Seleccione el elemento deseado en "Dispositivos no en el Grupo", y luego haga clic en **[Agregar]**.)

**- [Quitar]:** Esto permite quitar un dispositivo de comunicación del 'grupo' actual. (Seleccione el elemento deseado en "Dispositivos en el Grupo", y luego haga clic en **[Quitar]**.

**- [Borrar Dispositivo]:** Esto permite eliminar una conexión/dispositivo de la lista de selecciones.

**Nota:** Borrar un elemento aquí es similar a eliminarlo a través del software de comunicación. Para agregar una conexión de reemplazo a la lista de opciones, consulte "Agregar un Módem o Conexión Directa con Cable a la Lista de Selecciones" (previamente).

# **[Comunicación] Grupo de Comunicación**

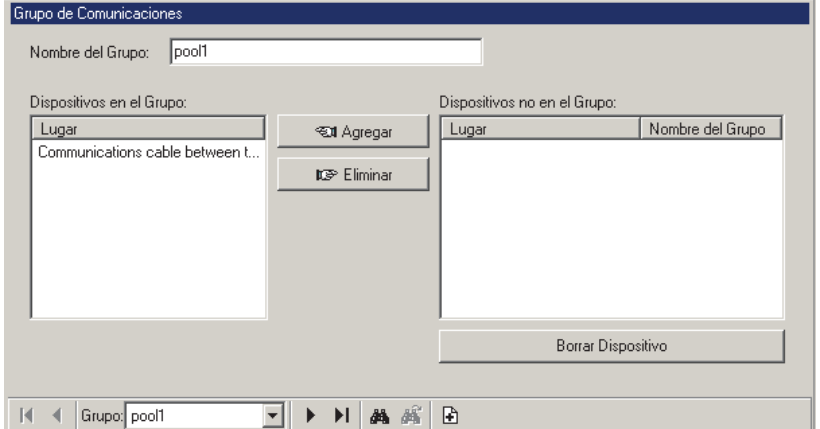

#### **Vea También (Temas Relacionados):**

- + "¿Instalación Nueva? ¡Use el Asistente!"
- + "Resumen de Conexión de Paneles"
- + "Configurar un sistema nuevo (Puesta en Marcha)"
- + "Comunicación y Actualizaciones del Panel

# **Configurar un Sistema Nuevo (Puesta en Marcha)**

**Nota (v4.10):** Cuando desee usar el Servidor SQL para administrar su base de datos, consulte **"Opciones Avanzadas de la Base de Datos"**.

# **Bienvenido**

Hay un número de maneras para configurar un sistema nuevo:

### **Introducir la información Ud. mismo**

- Usando el Asistente (¡Inténtelo!) Menú: **Herramientas**, **Asistente de Configuración** Tema Relacionado: "¿Instalación Nueva? ¡Use el Asistente"
- Forma por forma propiamente (se describe en esta sección--a continuación);

## **Cargar los datos desde un panel que ya fue configurado (Obtener del Panel)**

 Para más detalles, vea "**Importar Configuraciones de un Panel de Sistema Existente de Verex Director**" (en una sección subsiguiente/abajo);

# **Transferir los datos desde otro lugar**

- Importar los datos manualmente desde un archivo de texto (**Cuidado:** Su archivo debe estar estructurado correctamente.); Menú: **Archivo**, **Importar Usuarios** Tema Relacionado: "Importar Manualmente Datos de Usuarios desde un Archivo de Texto"
- Importación automática de tarjetas (interfaz con un sistema ERM); Menú: **[Administración]**, **☆Mantenimiento de la Base de Datos**, **Importar Usuarios** Tema Relacionado: "Importación Automática de Usuarios (Se usa para: Integración de ERM)"

# **Cosas adicionales que Ud. debe hacer**

 Active cualquiera de las características opcionales, y extienda la fecha de vencimiento de su software; Menú: **[Inicio], Programas, Verex Director-License Manager.exe** Tema Relacionado: "Activación y Licencia del Software"

(Para Sistemas Cliente-Servidor): Identifique los PCs de cliente al servidor Director; Menú: **[Administración]**, <sup>⇒</sup>Acceso de PC, ⇒Acceso del cliente Tema Relacionado: "Acceso y permisos de cliente/servidor".

# **Antes de comenzar (Entrada de Datos Forma por Forma)**

¿Necesito un Teclado LCD?: Configurar un sistema nuevo/panel **no** requiere la instalación de un teclado LCD.

(Sólo debe conocer el número de serie de cada panel principal y módulo de expansión--busque una etiqueta pequeña escrita a mano en la parte trasera de cada placa de circuito.) Transferir configuraciones desde un Panel Existente: En este caso, Ud. **necesitará** un teclado LCD para ver (o configurar) el "Código del Panel" (**S001:05**) y "Contraseña de Terceros" (**S005:01**). **Nota:** Se debe configurar el "Código del Panel" a un valor que no sea cero.

**1)** Esta sección asume que los dispositivos de su sistema (paneles, Módulos de Expansión, puertas, y sensores) ya fueron instalados, o que alguien más los está instalando.

**Nota:** En caso que necesite más detalles sobre la instalación física de algunos componentes del sistema, consulte la guía de puesta en marcha o de instalación para su sistema, junto con las instrucciones de instalación que se incluyen con cada dispositivo físico.

- **2)** Si aún no fue instalado su **software** Verex Director, **o** si Ud. está actualizando de una versión anterior del software, consulte "Temas de PC e Instalación del Software".
- **3)** La 'llave de activación' que se incluye debe ser enchufada en el servidor (o sólo) PC. (≥V4: Conector USB; **V3.3.2:** Puerto paralelo/impresora; **V3.3.3:** Cualquiera).

**La llave de activación ofrece 90 días de operación con las opciones estándar. Para opciones adicionales, operación de clienteservidor, o una duración extendida, Ud. debe ejecutar el programa del administrador de licencias**. Para más detalles, consulte "Activación y Licencia del Software". Nota: Para una instalación **cliente-servidor** donde Ud. estará trabajando a partir de un PC cliente separado, también tendrá que identificar este PC (y otros PCs cliente) en el Servidor. Para más detalles, consulte "Acceso

**4)** Cuando desea transferir configuraciones de un Panel principal del sistema que ha sido programado a través de un teclado LCD del sistema, consulte "Importar Configuraciones de un Panel de Sistema Existente de Verex Director", a continuación.

y permisos de cliente/servidor".

**5)** Para cada panel principal, y módulo de expansión / aplicación en el sistema, Ud. deberá conocer el número de serie

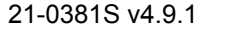

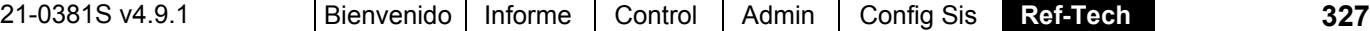

#### del dispositivo para poder identificarlo correctamente en el software.

**Consejo:** Generalmente se puede encontrar el número de serie para cada dispositivo en una etiqueta escrita a mano ubicada en la placa de circuito del dispositivo.

**6)** Ud. debe ser conocer cómo se va a dividir el lugar en 'Áreas', si aplica. Por lo general, es relevante sólo para divisiones de departamentos, o cualquier otra división principal, donde deben estar en efecto diferentes características de supervisión, y/o donde un grupo diferente de usuarios tendrá acceso.

**Nota:** Si necesite más información, hable con el coordinador de instalación, gerente del edificio o póngase en contacto con otra persona en el lugar.

Para pruebas básicas de las funciones de control de acceso, Ud. necesitará al menos una tarjeta / ficha de acceso con un número de identificación ("ID") conocido (y un número 'NIP' opcional).

# **Configuración Básica para Pruebas, y la Comunicación del Panel**

No hay mejor sensación que lograr el primer "Acceso Otorgado" al configurar un sistema nuevo. Si su sistema no incluye el control de puertas, el equivalente pudiera ser verificar que se está supervisando el primer sensor de movimiento sólo cuando el área esté armada (Armado), o revisando el estado del sistema a través de un teclado (LCD) del sistema.

Los pasos que siguen ofrecen el enfoque 'mínimo' para introducir configuraciones básicas y lograr la comunicación con un panel de modo que pueda transferir la información, y probar la operación básica.

**Consejos:** Por lo general, busque el tema adjunto referido a "**Agregar**..." en cada sección referenciada. También, para las pruebas iniciales, Ud. puede dejar todas las configuraciones en los valores de fábrica por defecto.

# **Configuraciones Básicas de Cuentas y Dispositivos para Pruebas Iniciales**

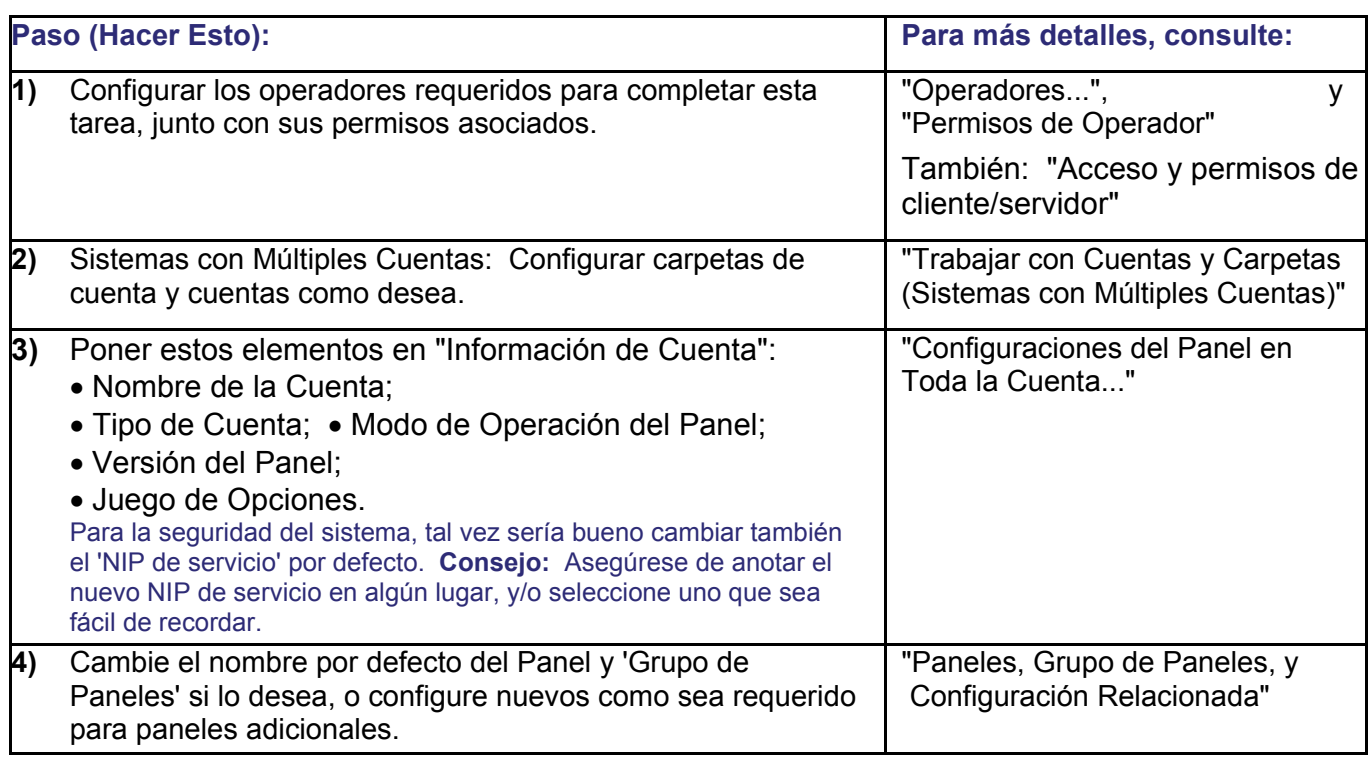

**Consejo:** Ud. puede dejar cualquier configuración de la comunicación del panel tal como está por ahora.

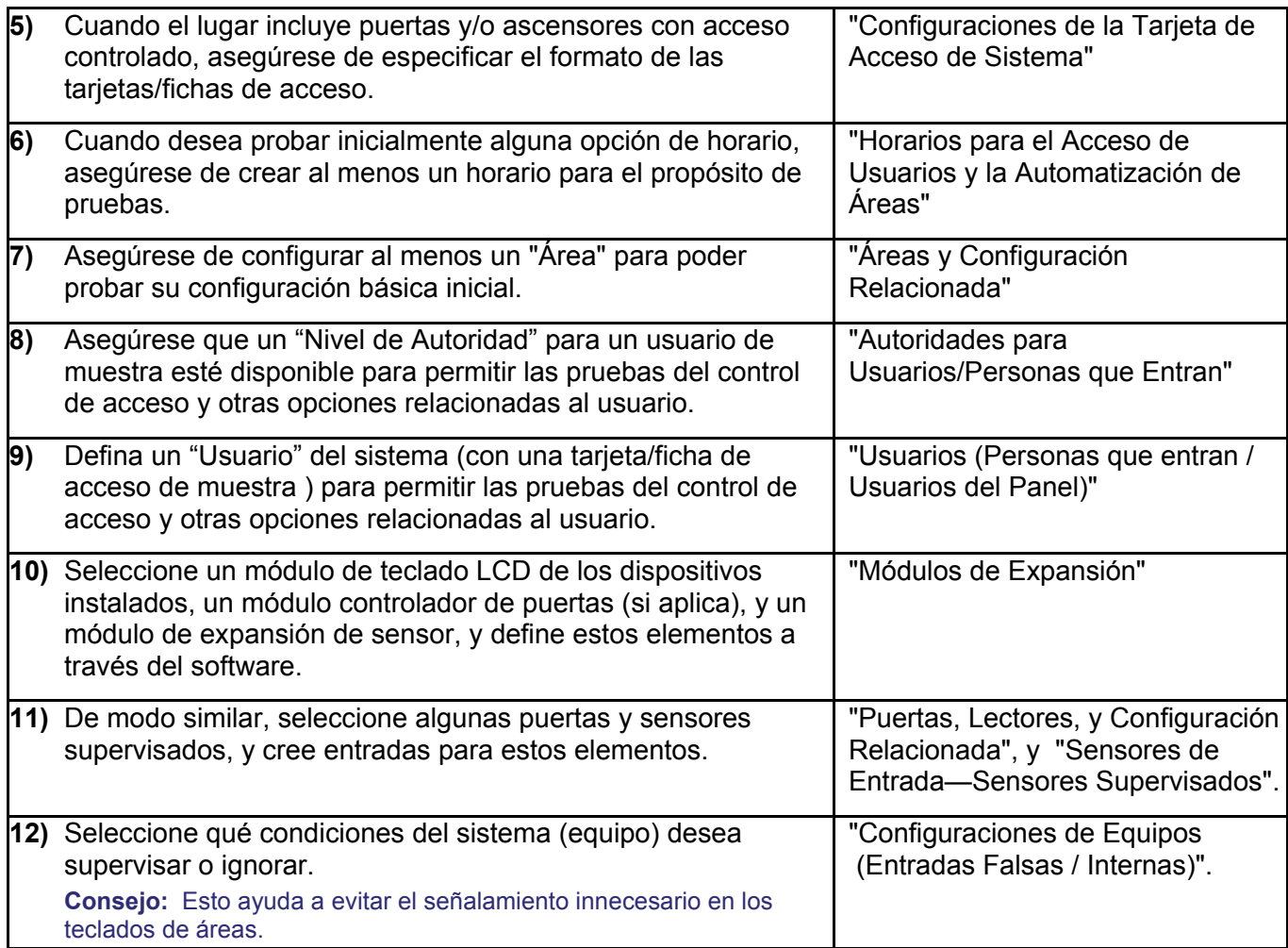

# **Configuraciones Requeridas para la Comunicación del Panel**

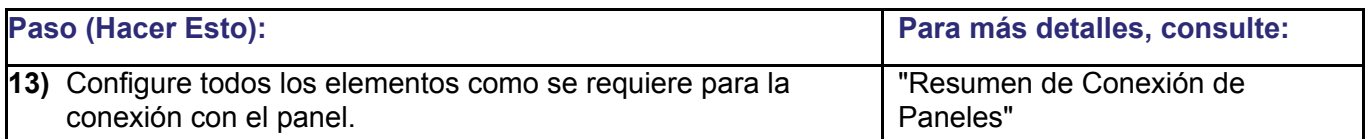

# **Configuraciones de Transferencia y Prueba para la Operación Básica**

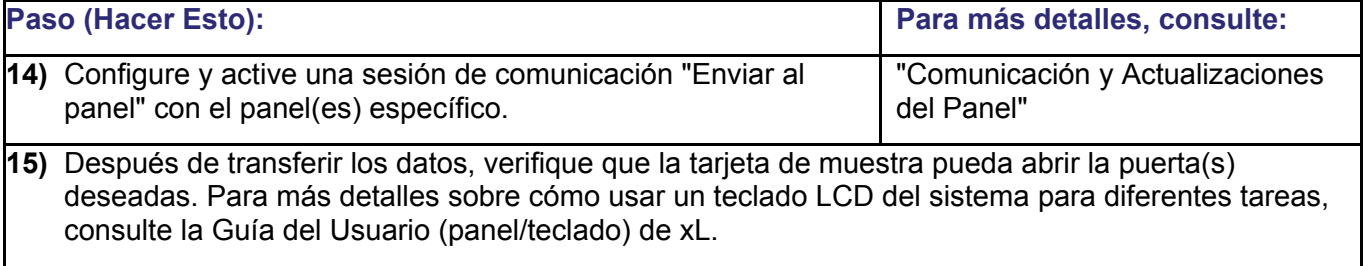

# **Terminar la Entrada de Datos para Todos los Dispositivos, Áreas, y Operación Deseada**

Terminando con la entrada de datos básicos y las pruebas, Ud. puede ahora definir el resto de los dispositivos en el sistema y personalizar las configuraciones para la operación deseada. También se deben introducir los "Usuarios" de su base de datos.

Para un sistema grande, tal vez quiera dividir la lista de usuarios y los dispositivos del sistema en 'pedazos' administrables—de modo que pueda mantenerse al tanto con respecto a lo que ya se hizo y lo que se tiene que hacer aún a medida que proceda.

**Consejo:** Tal vez quiera configurar de inmediato cualquiera de los "Horarios" requeridos, puesto que se puede asignar a autoridades de usuarios, áreas, y lectores.

Para más información, consulte los capítulos sobre "Administración" y "Configuración" en la tabla del contenido (al principio de esta guía).

# **Importar Configuraciones desde un Panel de Sistema Existente de Verex Director**

**Revisiones de Paneles y Software:** A partir de **V3.20**, el software Verex Director puede conectarse con paneles **V2.0** o más recientes.

Los paneles asociados deben estar en el mismo nivel de revisión, y el software Director generalmente debe tener el mismo nivel o más alto. Excepción: paneles V3.3 funcionan OK con software V3.20 (cuando no se necesitan las opciones relacionadas con IP).

Para un sistema existente de Verex Director que fue programado localmente (sin software), generalmente se pueden importar las configuraciones desde un solo panel al software. Los pasos típicos aparecen abajo. **Nota:** Estos pasos son importantes para instalaciones que fueron programados a través de un **teclado** de sistema. Para actualizar una instalación con una versión anterior del software Verex Director, consulte "Actualizar desde una Versión Anterior del Software".

- **1)** Antes de Comenzar: Obtenga esta información de una persona de servicio.
	- **+** El número de serie del panel (**S005:00**, o

revise si hay una etiqueta pequeña escrita a mano).

**+** El "Código del Panel" / Cuenta IDU (**S001:05**) y "Contraseña de Terceros" (**S005:01**).

Asegúrese de anotar la información de arriba, ya que se necesitará en el paso **6**. **Nota:** Cuando la "Contraseña de Terceros" del panel es cero (0), se **debe** cambiar a un valor que no sea cero a través de un teclado del sistema. A la inversa, cuando el "Código del Panel" (Cuenta IDU)" es cero, será configurado automáticamente por el software.

**2)** Configure el "Nombre de la Cuenta" como desee. Para más detalles, consulte "Trabajar con Cuentas y Carpetas".

Sistemas con Múltiples Cuentas: Cambie el nombre de la Cuenta y la 'carpeta de Cuenta' por defecto si lo desea (o prepare una nueva carpeta de cuenta y/o 'Cuenta' que se va a asociar con el panel específico).

- **3)** Cambie el nombre por defecto del Panel y 'Grupo de Paneles' si lo desea, (o configure nuevos como sea requerido para paneles adicionales). Para más detalles, consulte "Paneles, Grupo de Paneles, y Configuración Relacionada".
- **4)** Configure todos los elementos como sea requerido para la conexión con el panel. Para más detalles, consulte "Resumen de Conexión de Paneles".
- **5)** Configure y active una sesión de comunicación "Obtener del Panel". Para más detalles, consulte "Comunicación y Actualizaciones del Panel".
- **6)** Esto sería un buen momento para verificar qué información se obtuvo del panel. La lista de usuarios es un buen lugar para comenzar. Para más detalles, consulte "Usuarios (Personas que Entran/Usuarios del Panel)".
- **7)** Cuando termine, Ud. puede introducir la información de la dirección del lugar si lo desea, y configurar a cualquiera de los operadores que tendrán acceso a esta cuenta (esta información no se almacena en el panel). Ud. puede también configurar el "NIP de servicio", y "Juego de Opciones" para la cuenta en este momento. Para más detalles, consulte "Configuraciones del Panel en Toda la

#### Cuenta", y la sección en "Operadores".

Ahora, tal vez quiera agregar elementos nuevos a la base de datos, o configurar opciones adicionales. Para más detalles, consulte la tabla del contenido.

# **Personalizar la Barra MisHerramientas**

### **Ud. puede personalizar su Barra MisHerramientas**

Se puede personalizar la barra/lista MisHerramientas del modo deseado. Las configuraciones de MisHerramientas son guardadas por separado para cada operador, permitiendo que todos usen su diseño preferido.

**Consejo:** Se guarda automáticamente el contenido de su barra MisHerramientas (i.e., para el operador actual) cuando Ud. cambia alguna configuración a través de esta pantalla.

### **Abrir y Posicionar la Barra MisHerramientas**

Para abrir o cerrar la barra MisHerramientas, haga clic en **[MisHerramientas]** en la barra de herramientas. Para cambiar su posición, haga clic y jale el borde superior o izquierdo de la barra a un lugar nuevo.

Generalmente utilizará la barra MisHerramientas, **o** el árbol, pero no los tenga abiertos ambos al mismo tiempo.

**Aviso:** Cuando no se configuran elementos para aparecer en la barra MisHerramientas, aparecerán como un botón pequeño vacío (haga clic con el botón derecho en ese botón para acceder a esta pantalla). Para guardar la posición de su barra MisHerramientas (junto con otros cambios del escritorio) abra el menú **Ver**, seleccione **Configuración de Escritorio**, y **Guardar**. (También se le va a preguntar si quiere guardar los cambios al conectarse o al salir del sistema.)

### **Cambie la Apariencia o el Contenido de Su Barra MisHerramientas**

**Consejo:** Si Ud. hace esto para alguien más, asegúrese de conectarse como ese operador.

Para acceder a la pantalla "Personalizar MisHerramientas", abra el menú **Ver**, seleccione **MisHerramientas**, y luego **Personalizar**. (Ud. puede también hacer clic con el botón derecho en la doble línea del borde de inicio de la barra MisHerramientas, y seleccionar **Personalizar**.)

**Agregar Elementos:** Seleccione el elemento deseado(s) en "Botones Disponibles" y haga clic en **[Agregar]** (de modo alternativo, Ud. Puede arrastrar y dejar elementos en su posición).

**Consejo:** Use el "Separador" para separar visualmente bloques de elementos en su barra MisHerramientas.

**Quitar Elementos:** Seleccione el elemento deseado(s) en "Botones Actuales de MisHerramientas" y haga clic en **[Quitar]**. (Ud. puede también hacer clic y arrastrar elementos de la lista.)

**Cambiar las Posiciones de Elementos:** Seleccione el elemento deseado(s) en "Botones Actuales de MisHerramientas", y haga clic en la 'mano' apuntando hacia arriba o abajo como sea necesario.

Ud. puede también 'arrastrar' elementos a una posición nueva (suelte los elementos justo encima de la posición deseada).

**Cambiar Nombres de Elementos:** Haga dos veces clic **lentamente** en el nombre del elemento en la lista "Botones Actuales de MisHerramientas" lista, y edite el nombre como desee. Cuando termine, pulse la tecla **[Aceptar]** (o haga clic en otro lugar en el formulario).

Para más información, consulte las descripciones de selección para esta pantalla. Cuando termine haga clic en **Aceptar** para guardar sus configuraciones.

Cuando desee abandonar su estación de trabajo: Haga clic en **[Aceptar]** antes de salir y realice cualquier cambio adicional cuando regrese.

**- Mostrar el Texto de los Botones en MisHerramientas:** Ud. debe decidir si quiere que aparezcan las descripciones de texto para los elementos en su barra MisHerramientas.

**- Mostrar los Iconos de los Botones en MisHerramientas:** Ud. debe decidir si quiere que aparezcan los símbolos gráficos para los elementos en su barra MisHerramientas.

**- Posición del Icono:** Selecciona la posición de los símbolos gráficos relativos a la descripción con texto para cada elemento en la barra MisHerramientas (arriba, abajo, a la izquierda. o a la derecha).

**- Lista "Botones Actuales de MisHerramientas":** Esta lista muestra los elementos que fueron seleccionados para aparecer en su barra **MisHerramientas** 

También indica el orden de los elementos en su barra MisHerramientas, además del nombre de texto para cada elemento (consulte las descripciones de tareas para más detalles sobre cómo cambiar las posiciones de elementos o renombrar los elementos.

**- Lista de "Botones Disponibles":** Esta lista muestra todos los elementos disponibles (según sus permisos de operador).

**Consejo:** Use el "Separador" para separar visualmente bloques de elementos en su barra **MisHerramientas** 

#### **Botones**

**- Símbolos de Mano [Arriba] / [Abajo]:** Estos botones permiten subir o bajar los elementos seleccionados en la lista "Botones Actuales de MisHerramientas".

**- [Agregar]:** Esto permite agregar elementos a su barra MisHerramientas (primero seleccione el elemento(s) en la lista "Botones Disponibles").

**- [Quitar]:** Esto permite quitar elementos desde su barra MisHerramientas (Primero seleccione el elemento(s) en la lista "Botones Actuales de MisHerramientas").

**- [Reiniciar a Defecto del Operador]:** Esto reinicia su lista de elementos seleccionados para incluir todo en la lista "Botones Disponibles" (i.e., todos los elementos

## **Ver** (menú)  $\Rightarrow$ **MisHerramientas**  $\Rightarrow$ **Personalizar**

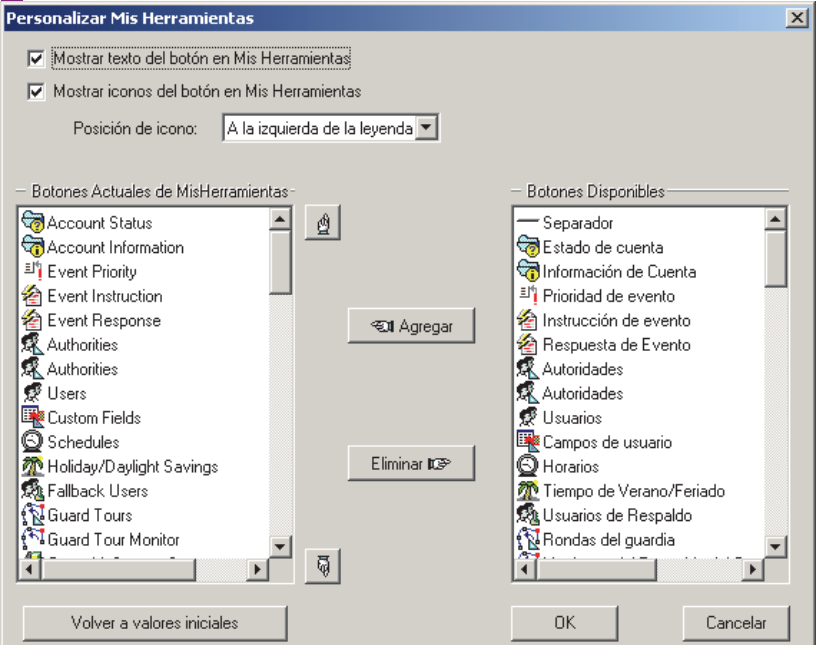

disponibles a través de sus permisos de operador).

**- [Aceptar]:** Esto guarda sus selecciones y cierra la pantalla.

**- [Cancelar]:** Esto cierra la pantalla de "Personalizar MisHerramientas" sin guardar sus selecciones.

Cuando desea abandonar su estación de trabajo: Haga clic en **[Aceptar]** antes de salir y realice cualquier cambio adicional cuando regresa.

# **Capacidades del Sistema**

# **Licencia del Software y Llave de Activación**

Las capacidades del sistema y los tipos de módulos de expansión / aplicación que están soportados dependen de su licencia del software, administrada a través de una pequeña 'llave de activación' y el software del administrador de licencia.

Para actualizar las capacidades de su sistema, consulte "Activación y Licencia del Software".

# **Comprobar y Actualizar las Capacidades de Su Sistema**

Para revisar las capacidades actuales de su sistema, abra el menú **Ayuda**, y seleccione **[Acerca de]**. Luego, haga clic en **[Info Licencia]**, y desplácese dentro de la ventana pequeña para ver sus capacidades.

(Cualquiera de los acrónimos de tres letras

generalmente son importantes para diferentes tipos de módulos de controlador de puertas y otros periféricos.) Para hacer uso de las capacidades disponibles, se debe configurar el panel "**Juego de Opciones**" correctamente.

Para más detalles, consulte "Configuraciones del Panel en Toda la Cuenta".

**Nota:** Algunas de las capacidades que siguen a continuación, requieren también de la instalación de memoria adicional del panel (vea la siguiente tabla). Las actualizaciones del sistema pueden involucrar una combinación de actualizar el software, hardware y/o la licencia (consulte las instrucciones proporcionadas con el kit de actualización).

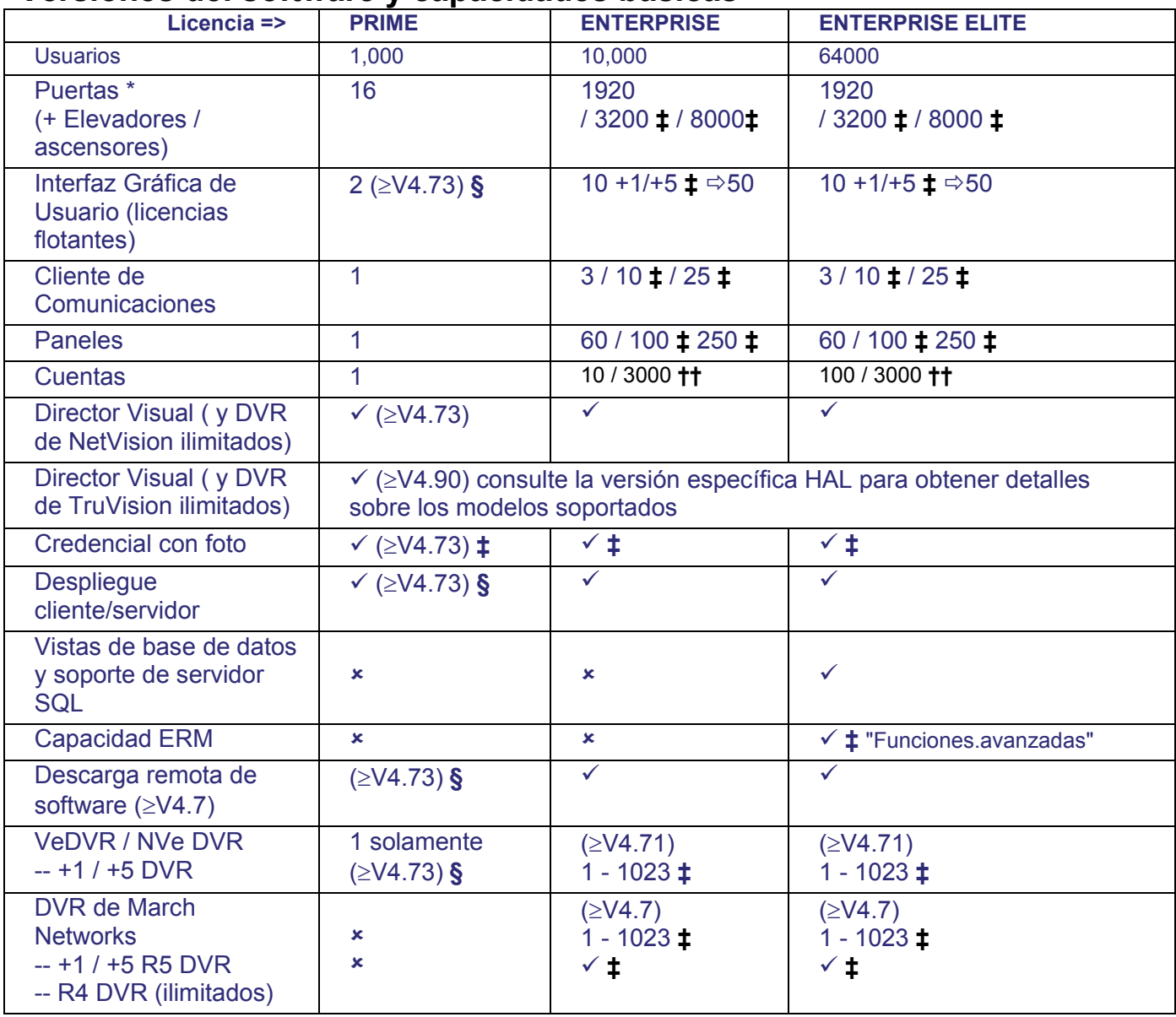

# **Versiones del software y capacidades básicas**

Notas y excepciones:: **‡** Opcional a través de licencia**; §** Para sistemas nuevos/clave hasp actualizada solamente; \* Para proporcionar controlacceso/puertas y/o 'modelo de memoria'  $\geq 4$ , los paneles xL (tarjeta principal angosta) requieren de una tarjeta de expansión de características; · Una operación de cliente/servidor también permite la conexión de múltiples servidores; · Agregar paneles permite más áreas, sensores, puertas, etc.; · La capacidad para ascensores es compartida con la capacidad de puertas; · La capacidad de pisos es la misma por panel o cuenta (124), y puede ser en un edificio o compartida entre múltiples edificios; · La capacidad de suite es por panel, y se reduce en 5 para cada (otro tipo de) módulo de hardware presente. **††** Opcional por medio de clave HASP. Para una instalación de servidor SQL completa (no urgente) establecida y administrada en forma separada, y seleccionada durante al instalación o través del utilitario del generador de la base de datos.

Nota: La reproducción de eventos de video NO está soportada para los DVR March R4.

Controladores de Puertas TDC/PDC Convertidos: Hasta 10 por panel (combinado total).

Las listas de arriba sólo muestran los elementos que son **diferentes** entre las dos versiones del sistema. Las secciones que siguen describen las capacidades generales del sistema.

\* El soporte para teclado de seguridad de suite requiere una selección del "Juego de Opciones" de **5** o más alta. Para configurar este valor, consulte "Configuraciones del Panel en Toda la Cuenta".

# **Capacidades en Todo el Sistema**

**Operación de Cliente / Servidor:** Depende de su licencia del software (según sea administrada a través del software de administración de licencia).

**No. de Estaciones de Trabajo de Cliente y/o Puertos de Conexión de Paneles:** Estos elementos están limitados sólo por el contrato de la licencia, pero están sujetos al desempeño de la red y el tamaño / actividad del sistema.

**Operadores:** Ilimitado (sujeto sólo al espacio en el disco duro).

**Capacidad del registro de mensajes (V4.7x):** Se admite la siguiente cantidad de mensajes:

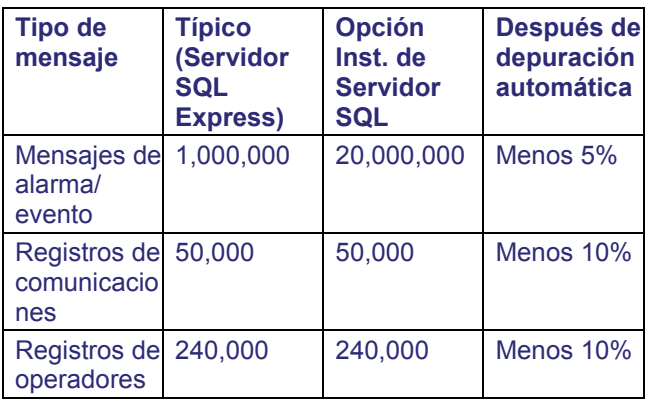

Temas relacionados: Quitar registros de actividad/ inspección antiguos (Depurar)

**Reportes Guardados:** Ilimitado (sujeto sólo al espacio en el disco duro).

# **Capacidades de Cuentas**

**Paneles y Conexiones:** El número de paneles por cuenta está limitado por la licencia del software, y está también sujeto al desempeño del PC y de la red. Se pueden conectar juntos hasta 30 paneles a la vez para compartir una sola conexión a un PC o módem. El número de **puertos** de conexión de paneles está limitado por la licencia, y por la disponibilidad de puerto/módem, y el desempeño del PC.

Notas / Excepciones:

- La versión "Prima" del software Verex Director ('Juego de Opciones' 1, 2, 3, y 4) está limitada a 1 panel por cuenta.
- La marcación automática para transmitir mensajes al sistema Verex Director no está soportada a través de una conexión compartida (se necesita un módem para cada panel remoto).
- La administración remota a través del módem/marcador Bell 103 (300 baudios) integrado del panel está limitada al 'Juego de Opciones' 1 – 3 (un panel / hasta 300 usuarios por cuenta).

#### **Usuarios:** Igual que la capacidad 'por panel' (vea la siguiente tabla).

No./IDs de Tarjeta vs. Firmware: A partir de la versión de firmware **V3.2** de panel, se soportan números de tarjetas de 32-bits ("9.5 dígitos") (previamente 7 dígitos). Esto también requiere el firmware **V1.5** del controlador de puerta/ascensor. Con el firmware **V3.2**  de panel, los números de tarjetas pueden ser hasta 999999999. Con el firmware **V3.31**, los números de tarjetas pueden ser hasta 4294967295.

**Autoridades:** Igual que la capacidad 'por panel' (vea la siguiente tabla).

**Horarios:** (Depende del tipo de panel y del modelo de memoria soportado.) 50: V4.3, **o** Paneles configurados para el modelo de memoria 1-3; 100  $(\geq V4.4)$ : Paneles configurados para el modelo de memoria 4-7; 250 ( $\ge$ V4.4): Paneles configurados para el modelo de memoria 8 o mayor.

**Días Festivos: 32 <V4.3; 50 >V4.4** Nota: "Día festivo" 1 y 2 están reservados para las fechas de cambio entre el horario de verano y el horario estándar.

**Pisos:** 124 (en un solo edificio, o el total combinado para múltiples edificios). **Recorridos de Guardia:** Ilimitado (sujeto sólo al espacio en el disco duro).

# **Para cada panel principal (Por tipo de panel +expansión, licencia y 'Juego de Opciones')**

Leyenda del Panel (solamente para esta tabla, col. 2): **P0:** ISM (tarjeta principal cuadrada); **P1:** xL (tarjeta principal angosta); **ec:** +tarjeta de **E**xpansión de **C**aracterísticas.

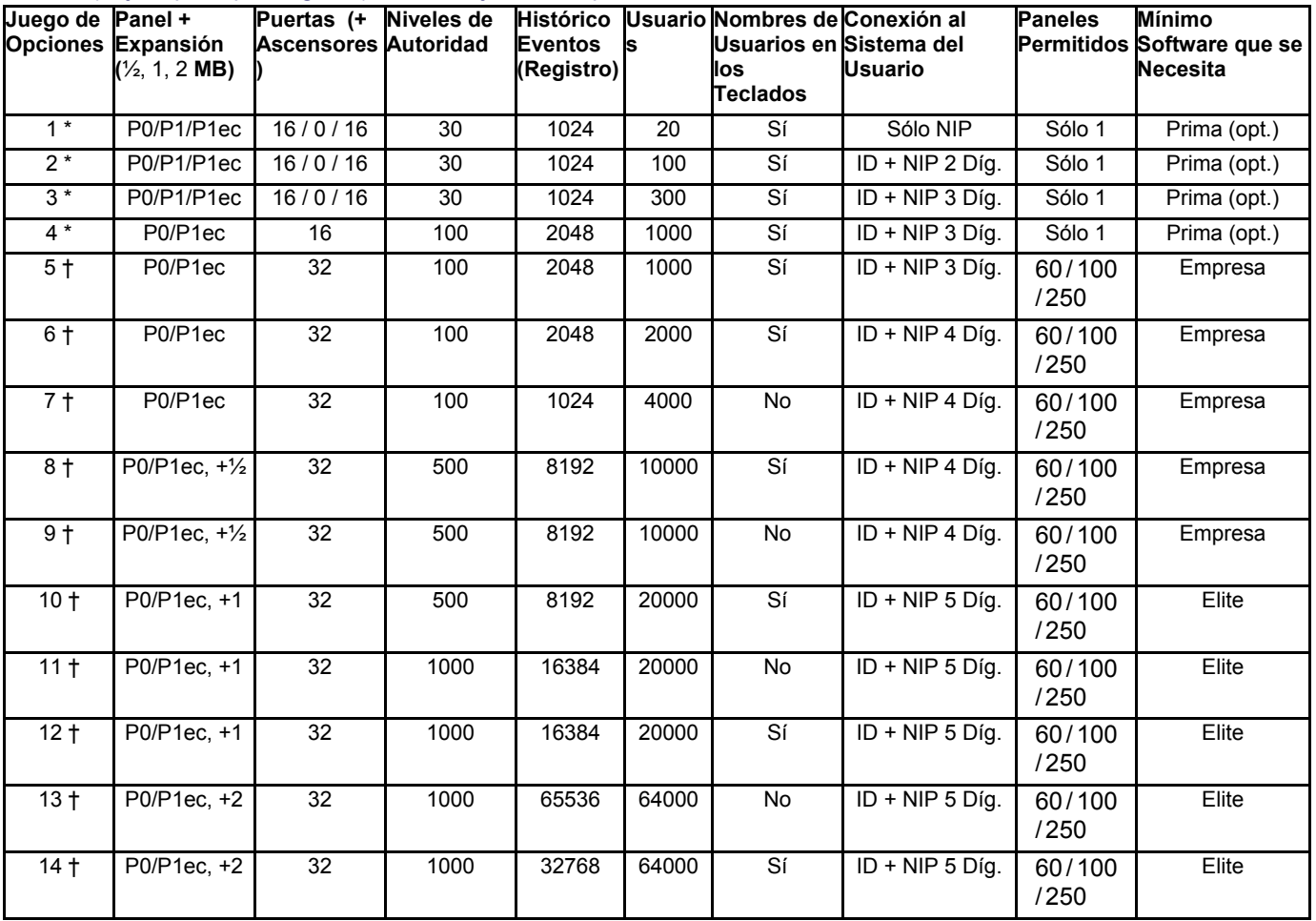

- † El 'Juego de Opciones' soportado depende de su licencia del software (se administra a través del software del administrador de licencia). Juegos de Opciones mayores que 4 están soportados sólo con la versión "Empresa" de Verex Director.
- \* Admon. de usuario local. (vía teclado) está soportado en todos los sistemas, mientras que la

configuración de sistemas locales está soportada sólo en sistemas con un solo panel configurado al "**Juego de Opciones**" 1, 2, 3, o 4. **Excepción:** La programación de teclados está soportada en todos los sistemas para cualquier módulo de 'aplicación' que requiere esto debido a las configuraciones personalizadas almacenadas solamente en el

21-0381S v4.9.1 |Bienvenido | Informe | Control | Admin | Config Sis | Ref-Tech | Net | 23**5** 

módulo mismo (módulo de impresora/HSC, módulo inalámbrico/RF, y Teclados Inteligentes).

Para más detalles sobre cómo configurar el 'Juego de Opciones', consulte "Configuraciones del Panel en Toda la Cuenta...".

# **Capacidades Comunes Por Panel (no basado en el 'Juego de Opciones')**

**Módulos de expansión / aplicación: 24** teclados LCD del sistema y/u otros módulos, o **60** teclados de seguridad de suite (vea excepciones).

Excepciones: Se pueden mezclar los teclados de seguridad de suite con otros módulos si se desea (la capacidad para teclados de seguridad de suite se reduce por **5** para cada teclado LCD del sistema, y cada otro módulo de expansión / aplicación que se agrega). Por ejemplo, con 2 teclados de sistema, 3 controladores de puertas, y un módulo de expansión de sensor, un sistema de capacidad total "Empresa" aún podría soportar 30 teclados de seguridad de suite. Controladores de Puertas TDC/PDC Convertidos: Hasta 10 por panel (combinado total).

**Áreas:** 16 'áreas' supervisadas por panel;

#### **Puertas:** La versión "Empresa" del software soporta hasta **32** puertas **por panel**. La versión "Prima" soporta un **sólo panel** con **16 puertas**.

Nota: Para proporcionar control-acceso/puertas, los paneles xL (tarjeta principal angosta) requieren de una tarjeta de expansión de características.

**Ascensores:** La versión "Empresa" del software soporta hasta **32** ascensores. Excepción: Esto se comparte con la capacidad de puertas (máx. **32** combinado total).

**Pisos:** La versión "Empresa" del software soporta 124 pisos únicos de acceso controlado. (Estos pueden estar en un edificio o compartidos entre múltiples edificios.)

#### **Sensores Supervisados (Sensores de**

**Entrada): ):** (Depende del tipo de panel y del número de módulos de expansores de sensores.)

Hasta 128: Paneles ISM (tarjeta principal cuadrada). Hasta 256 ( $\geq$ V4.4): Paneles xL (tarjeta principal angosta rectangular).

#### **Detalle de capacidad de entrada:**

ISM (tablero principal cuadrado): 128 (120 externos al panel principal). Todos estos pueden ser inalámbricos si los teclados se configuran cada uno a cero.

xL (tablero principal angosto): 256 (todos pueden ser externos/inalámbricos si el panel principal y los teclados se configuran cada uno a cero).

#### **Vea también:**

**-** Módulos de expansión (pestaña **I/O**, y luego "Entradas:")

**-** Parámetros de sistema para cada panel (pestaña **I/O Mapping**)

#### **Salidas Programables:** 128 por panel.

Nota: Con los paneles ISM (tarjeta principal cuadrada), las salidas 005-008 son salidas virtuales que están disponibles solamente para el uso con la opción de los mensajes numéricos.

# **Características del Módulo de Expansión**

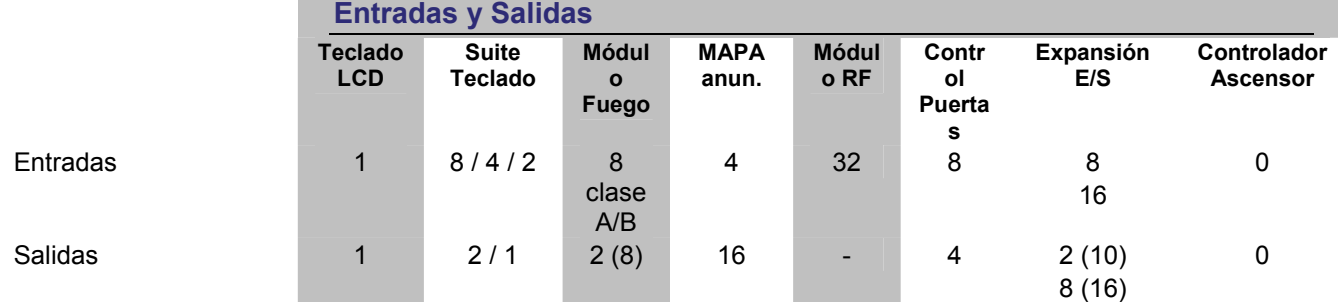

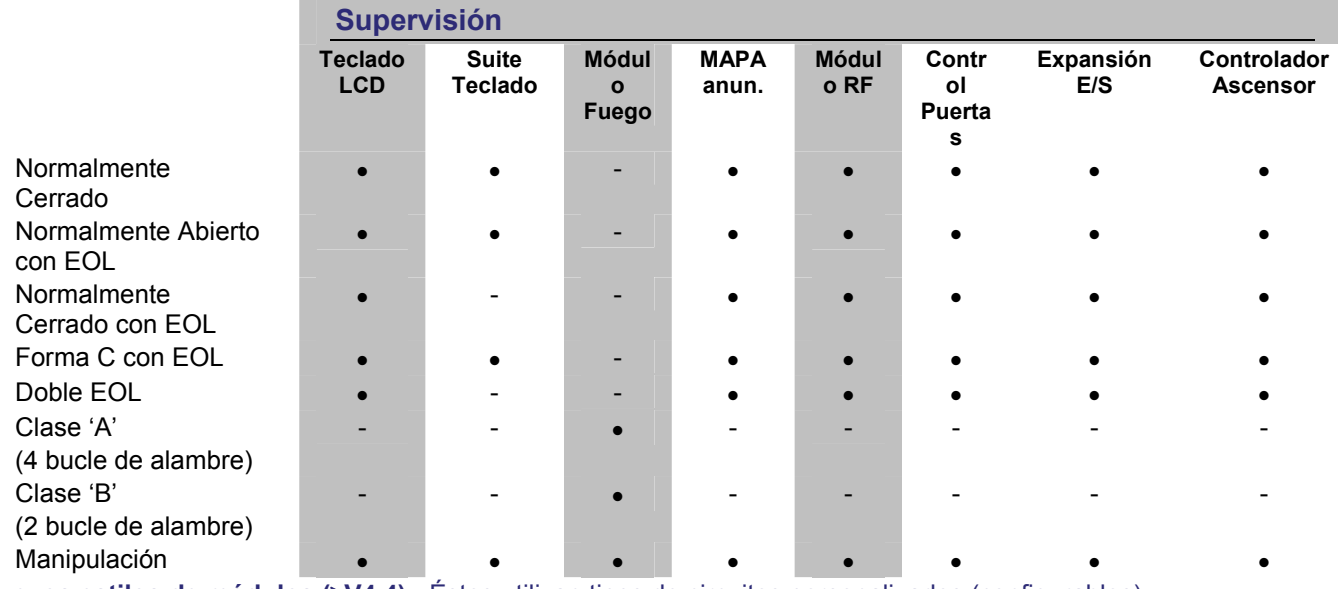

**Nuevos estilos de módulos (V4.4):** Éstos utilizan tipos de circuitos personalizados (configurables).

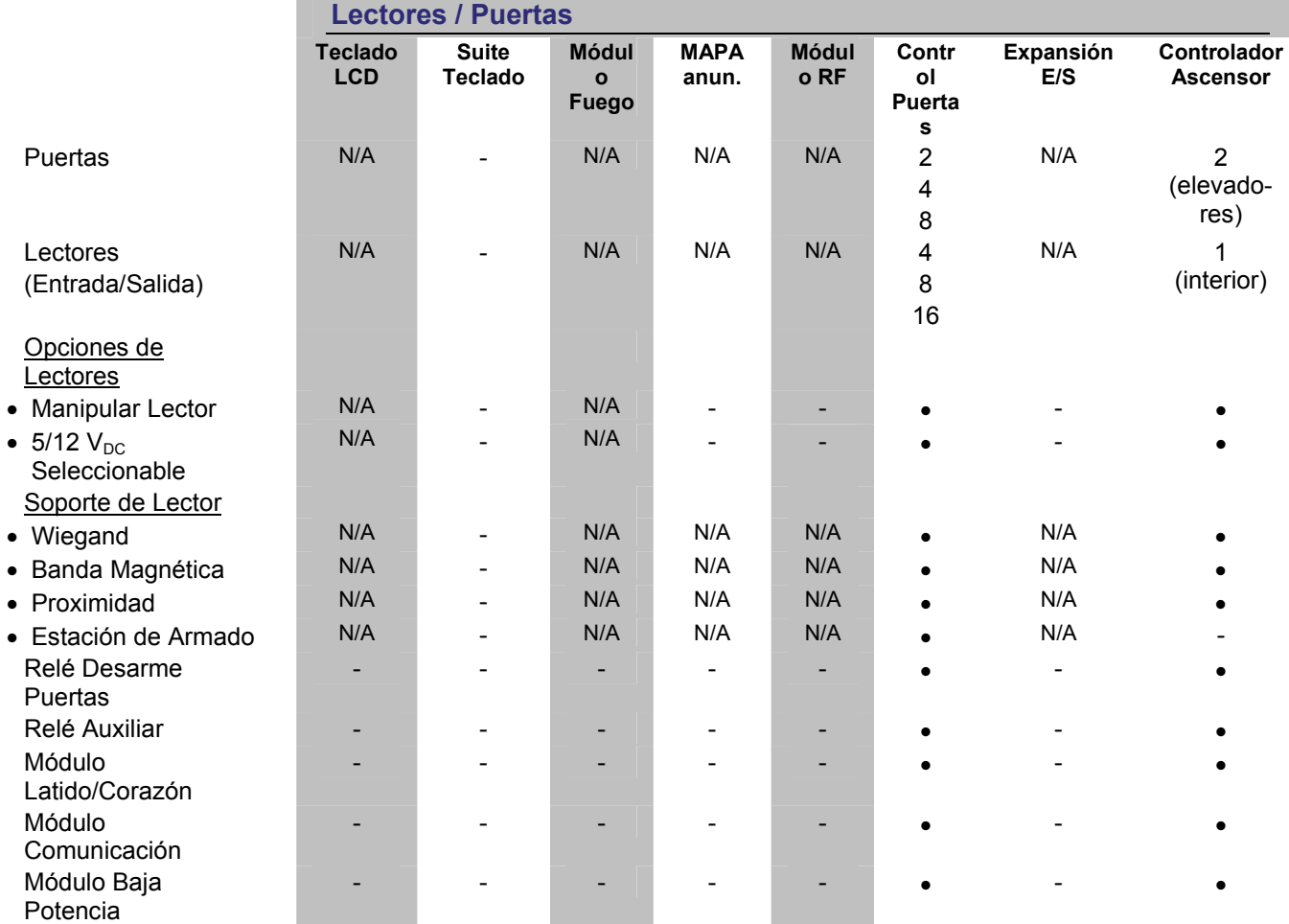

# **Resumen de las Opciones**

Verex Director ofrece un número de opciones avanzadas de la base de datos:

 Consulta de la Base de Datos: Ofrece 'vistas' de la base de datos, permitiéndole (o a otro software) conectarse a la base de datos de Director para llevar a cabos las tareas de informes personalizados; · Importación Automática de Usuarios: Le permite al software Director estar interconectado con un sistema de administración del personal (También llamado: "**E**nterprise **R**esource **M**anagement") (Administración de Recursos Empresariales); • Soporte para el Servidor SQL: Le permite al departamento de sistemas de su empresa encargarse de la base de datos con Servidor SQL.

Nota: Estas opciones son opcionales y/o dependen de su licencia del software. **Detalles:** "Capacidades del sistema" (previamente).

**Consejo:** Muchos de los temas en esta sección (**>>**) pueden trabajar en conjunto o se aplican a más de una de las opciones de la base de datos. Como tal, es muy útil leer todos estos temas al menos una vez antes de tratar de configurar cualquiera de estos puntos.

# **Soporte para el Servidor SQL**

**Consejos:** Esta opción NO se requiere para habilitar alguna otra opción. Las opciones avanzadas de la base de datos están limitadas sólo por la versión y licencia del software. Esta opción se conoce también como "**Base de Datos Abierta**". Ya no se está usando este término debido a malas interpretaciones.

## **Introducción**

A partir de la v4.7 para una instalación típica, la base de datos de Director usa SQL server Express (que se incluye). También tiene la opción de pedir al departamento de IT de su compañía que se haga cargo de la base de datos de Director bajo SQL Server (p.ej., que incluya encargarse de los respaldos, etc.). Con la publicación inicial de Director v4.7, se soportan SQL Server **2000** y **2005**. En este caso, la base de datos de Verex Director se coloca en su SQL Server PC durante la instalación del software. Esto se aplica solo a sistemas grandes, que ya usan SQL server para administrar otras bases de datos.

Versiones SQL compatibles:

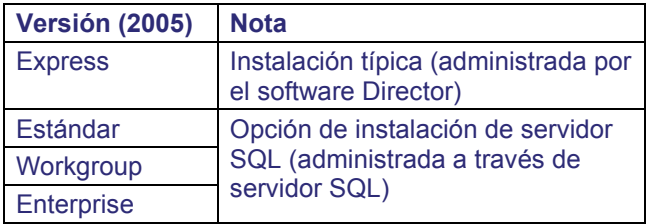

# **Instalación con Soporte para el Servidor SQL**

Durante la instalación del software (y/o si Ud. ejecuta el programa de utilidad del generador de bases de datos por sí solo), se le preguntará si desea administrar la base de datos a través de un Servidor SQL. Si selecciona "Sí", se le pedirá un número de "Conexiones de Usuarios" y contraseñas. Estos temas se tratan en la siguiente sección ( **>>** ).

Usar el Generador de la Base de Datos para Cambiar al Soporte para el Servidor SQL: Antes de ejecutar el programa utilitario del generador de bases de datos, asegúrese de tener una copia de respaldo actualizada de la base de datos (creada con la versión más actual/nueva del software Director), ya que la va a necesitar para restaurar sus datos posteriormente. Aviso: Si selecciona accidentalmente soporte de servidor SQL durante una actualización de software, regresar al enfoque estándar podría precisar el borrado y reinstalación del software Verex Director. Cuando sea necesario. aparecerá el comando correspondiente.

# **Inicios de Sesión por los Usuarios (Se necesita para: Consulta de la Base de Datos, y Soporte para el Servidor SQL)**

## **'Inicios de Sesión' por los Usuarios**

La opción "Consulta de la Base de Datos", y soporte para el servidor SQL requiere que Ud. proporcione información para iniciar la sesión que será utilizada para acceder a la Base de datos Verex Director.

**Consejo:** Con un sistema administrado con Servidor SQL, esta información debe coincidir con estos valores para la base de datos de Director introducida en el Servidor (PC) SQL.

También, si más tarde desea cambiar estas configuraciones, Ud. debe asegurarse que nadie esté tratando actualmente de acceder a la base de datos de Director (vea los pasos en "Programa para Reparar Tablas").

# **Panorama General**

Si Ud. selecciona el soporte para el servidor SQL durante la instalación, el sistema le solicitará directamente la información para el "inicio de sesión por el usuario". De otro modo (o para cambiar las configuraciones más tarde), Ud. debe acceder al formulario requerido de modo manual: **Verex Director-Repair.exe** (**Conexiones de Usuarios**  $\Box$ ).

## **El Programa para Reparar Tablas**

En un sistema de cliente-servidor Verex Director, el programa para reparar tablas/base de datos está disponible **sólo** a través del servidor.

(Es el PC que incluye "...Director-Server.exe (Servidor)".

Antes de usar el programa para reparar tablas, primero:

- **1)** Sistemas Cliente-Servidor: Asegúrese que **no** haya ninguna copia del software Verex Director (o comunicación) conectado a la base de datos (menú **Herramientas**,  $\Rightarrow$ "Quién está conectado al sistema").
- **2) Apague** su software Verex Director (y

comunicación) (detalles a continuación). Nota: El software de comunicación es relevante para PCs conectados con paneles del sistema--vía cable, módem, o IP-LAN/WAN  $(≥V3.3)$ .

# **Cerrar el software Verex Director**

En el servidor Verex Director, y cada PC cliente (que usa esta base de datos principal):

- Abra el menú de **Archivo**;
- Seleccione **Salir**;

Seleccione **Sí** cuando se le pide la confirmación.

## **Cerrar Módulos de Comunicación**

En cada PC que está conectado a paneles del sistema o módems:

- Abra la barra de tareas (mueva su mouse a la parte inferior derecha de la pantalla);
- Revise si aparece un símbolo de teléfono/comunicación en el lado derecho;
- Si hay, haga clic con el botón derecho en este símbolo, y seleccione **Salir** desde el menú que aparece.

Seleccione **Sí** cuando se le pide la confirmación. Configurar "Conexiones de Usuarios"

Antes de iniciar el programa para reparar tablas, asegúrese que todas las copias del software Verex Director (y componentes asociados del servidor y comunicación) estén cerrados.

En su estación de trabajo de Verex Director (servidor PC cuando cliente-servidor) abra el menú **Inicio** de Windows, y seleccione **Programas**, **Verex Director V4**, y **Verex Director-Repair**.

------------------------- Seleccione **Conexiones de Usuarios**  $\Box$ , y luego consulte las descripciones de elementos para esta pantalla mientras realiza sus selecciones.

Cuando termine, haga clic en la **[x]** en la esquina superior derecha de la pantalla 'Director-Repair' (Reparación) para cerrar el programa para reparar/comprobar la base de datos.

 Cuando Ud. haga clic en **[Cambiar...]** para cada elemento abajo, el sistema le solicitará introducir un "Inicio de Sesión" y contraseña. Para un sistema típico (i.e., no administrado con Servidor SQL), Ud. puede dejar los nombres de conexión en nuestras configuraciones por defecto e introducir sólo sus contraseñas deseadas.

**Consejo:** Para un sistema administrado con Servidor SQL, esta información debe coincidir con los 'Inicios de Sesión' (y contraseñas) para la base de datos de Director como introducido en el Servidor (PC) SQL.

Aviso: Cuando desee cambiar estas configuraciones más tarde, Ud. debe asegurarse que nadie esté tratando actualmente de acceder a la base de datos de Director (vea los pasos en "Programa para Reparar Tablas" previamente/arriba).

**- Usuario de Consulta / Cambiar el Inicio de Sesión del Usuario de Consulta:** Esto le permite a Ud. (o a su software personalizado) enlazarse a la base de datos y ver la información almacenada. Permite configurar consultas personalizadas (Reportes), y se usa también por la opción de importación automática de usuarios (Integración de ERM).

#### Roles del servidor: Ninguna requerida.

**- Inicio de Sesión de Importar Usuarios / Cambiar Importar Usuarios:** Se usa con la opción de la importación automática de usuarios (integración de ERM).

Se requiere ésto al abrir y editar las tablas: **ErmUserImport** y **ErmUserImportResult**; Roles del servidor: Ninguna requerida.

**- Inicio de Sesión del Usuario para Respaldar / Cambiar el Respaldo:** Permite al software Verex Director respaldar y restaurar su base de datos (para un sistema administrado con Servidor SQL);

#### Roles del servidor: Admon. Disco; Creador de la Base de Datos.

**- Inicio de Sesión del Usuario para el Administrador de Sistema / Cambiar el Administrador de Sistema:** Permite al software Verex Director acceder a la base de datos (para un sistema administrado con Servidor SQL).

Roles del servidor: Administrador de Sistema.

## **Verex Director-Repair.exe Inicios de Sesión por los Usuarios**

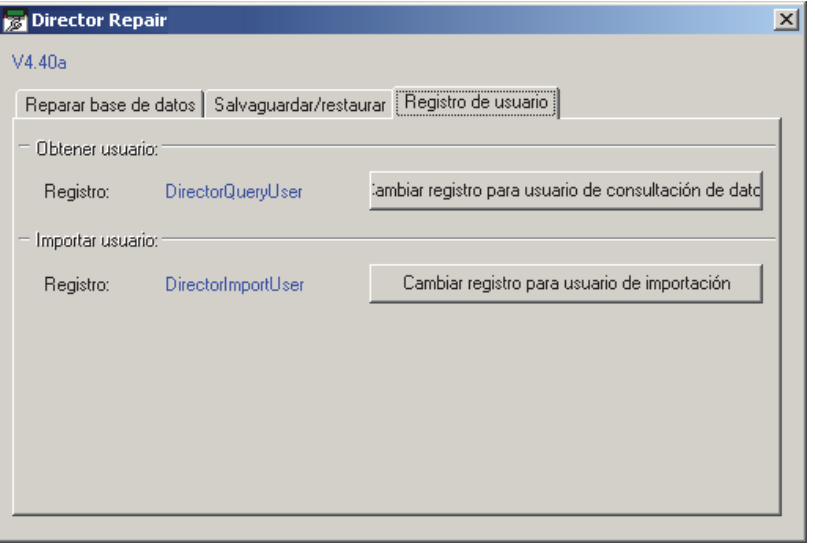

# **Enlazarse a la Base de Datos (Se usa para: Consulta/Reporte Personalizado; Integración de ERM)**

## **Introducción**

La opción "Consulta de la Base de Datos" del programa Director le permite a Ud. (o a su software personalizado) enlazarse con la base de datos, y ver o usar los datos como desee (Esto se relaciona a 'vistas' (proporcionadas) sólo de lectura de la base de datos que reflejan el contenido de la base de datos). Permite configurar reportes personalizados (e.g., configurar sus propias consultas personalizadas en MS Access, o usar un programa tal como"Crystal Reports". Las 'vistas' de la base de datos se usan también con la opción de importación automática de usuarios (integración de ERM).

Aviso: Para generar consultas y reportes personalizados, Ud. debe crear una base de datos nueva (en blanco), y enlazarla a la base de datos del programa Director como se menciona a continuación.

### **Sistemas Típicos (i.e., que no ejecutan Servidor SQL)**

Se requiere la información "Inicio de Sesión del Usuario para Consultas" para poder enlazarse a la base de datos. Para un sistema configurado como administrado con Servidor SQL, el programa de instalación le pedirá automáticamente esta información. Con un sistema típico (i.e., que NO usa el Servidor SQL), Ud. tendrá que configurar esto a través del programa para reparar tablas.

Detalles / Pasos: Vea "Inicios de Sesión del Usuario" (previamente).

Actualización Automática de Usuarios (Integración de ERM): Esta opción utiliza la opción "**Import**UserLogin' (Inicio de sesión por el usuario para Importar) en su lugar para cualquier tarea que involucra las tablas 'ErmUserImport' y 'ErmUserImportResult'.

## **Enlace a la Base de Datos para Generar Consultas y Reportes Personalizados**

Los siguientes ejemplos y pantallas están relacionados con el uso de MS Access para enlazarse a la base de datos.

**1)** En MS Access, abra el menú de **Archivo**, y seleccione **Nuevo**. **Consejo:** A partir de ahora, condensaré las

selecciones del menú (e.g., **Archivo**, ⇒Nuevo).

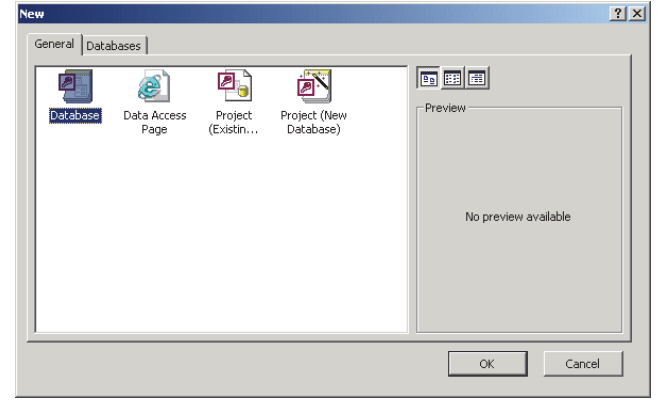

Haga doble clic en "Base de datos".

**2)** En la siguiente pantalla, cambie a un nombre más apropiado.

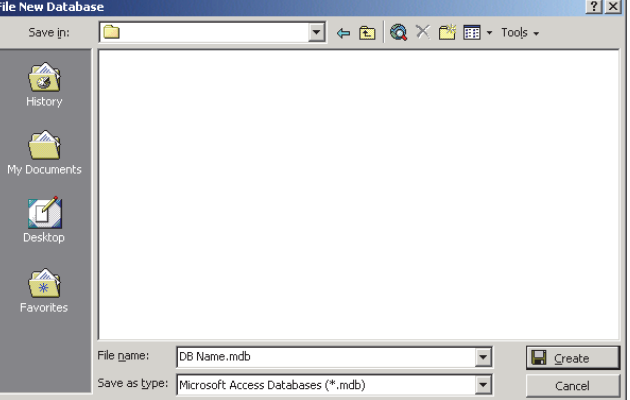

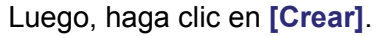

**3)** Seleccione: **Archivo**, **Obtener Datos Externos**, **Enlazar Tablas** como esto:

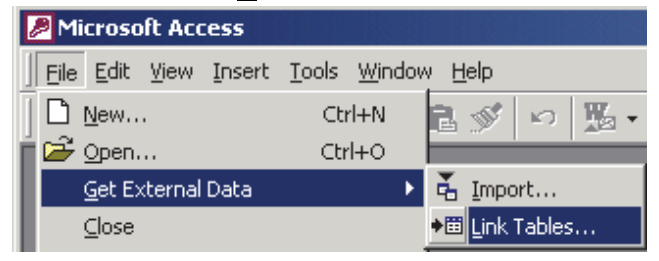

**4)** Ud. puede ignorar la mayoría de esta pantalla.

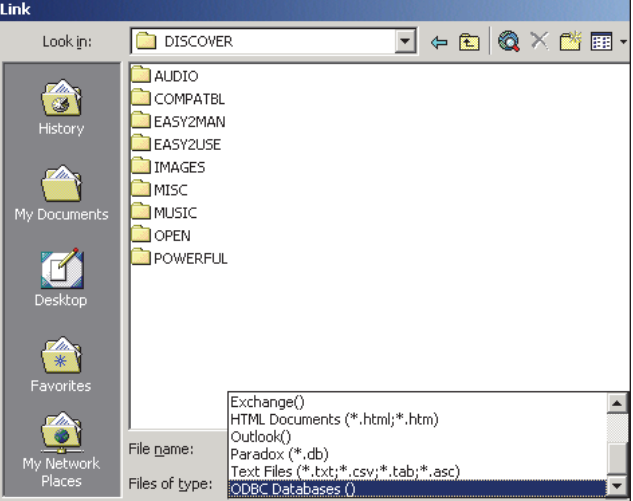

 En la parte inferior, abra el campo "Archivos de tipo" [], y seleccione "**Bases de Datos ODBC ()**".

**5)** Ud. puede ignorar la mayoría de esta pantalla también:

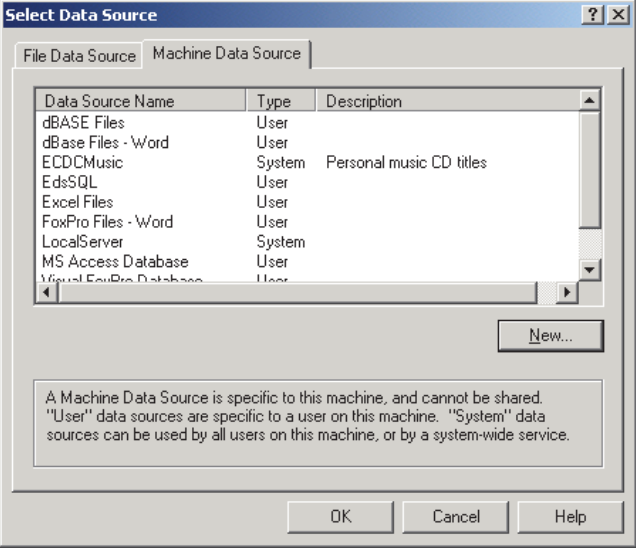

 Sólo seleccione **Fuente de Datos de la Máquina** en la parte superior, y haga clic en **[ Nuevo ]**.

**6)** Aparecerá esta pantalla:

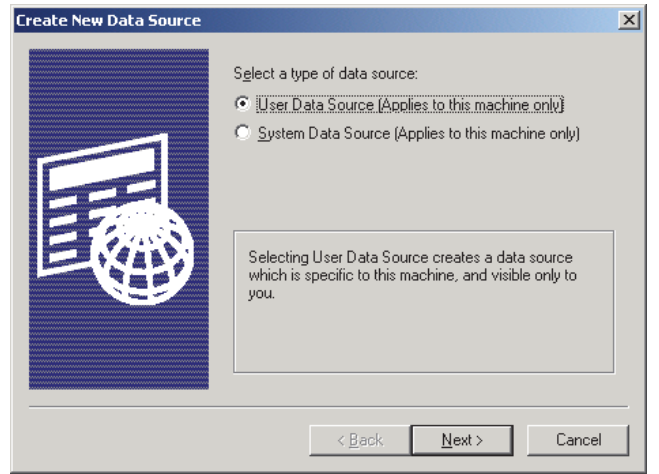

 Seleccione: **Fuente de Datos del Usuario (...)** en la parte superior, y haga clic en **[ Siguiente ]**.

**7)** En la siguiente pantalla:

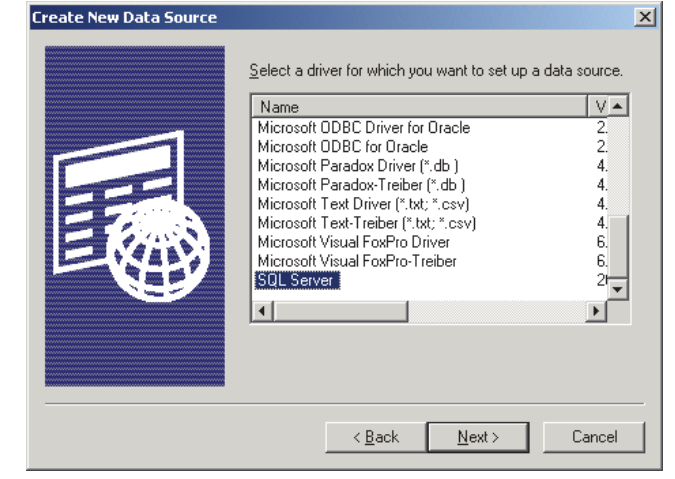

 Seleccione: **Servidor SQL** en la lista, y haga clic en **[ Siguiente ]**.

**8)** En la siguiente pantalla, haga clic en **[ Terminar ]**.

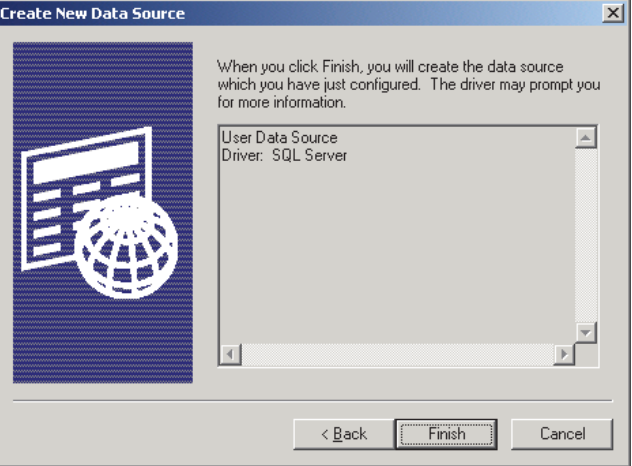

 Cuando vea cualquier pantalla adicional antes de la que aparece abajo, responda correctamente ( [Siguiente], etc.). **Consejo:** Cuando se le pide iniciar la sesión, introduzca el nombre de conexión y contraseña "DirectorQueryUser". **Excepción:** Las tareas de importación automática de tarjetas que involucran las tablas 'ErmUserImport' y 'ErmUserImportResult' requieren el nombre de

conexión y contraseña de "ImportUserLogin" (Inicio de sesión por el usuario para Importar). **9)** En la siguiente pantalla, introduzca el "Nombre" adecuado de la fuente de datos, y además una "Descripción" si lo desea.

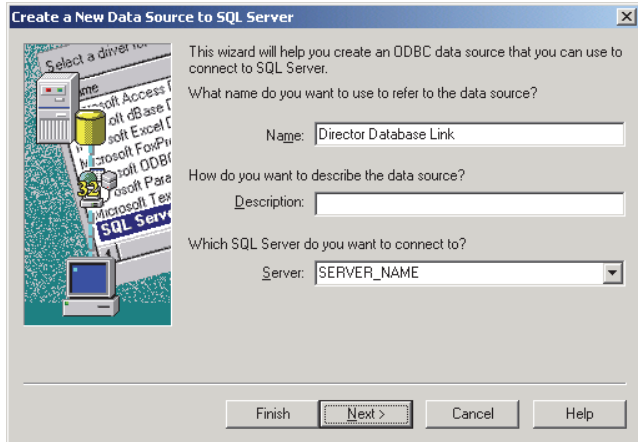

 Luego, seleccione su "Servidor" en la lista, y haga clic en **[ Siguiente ]**. **Consejo:** Esto puede ser también (o incluir) el nombre del PC que contiene la base de datos.

**10)** En la siguiente pantalla, seleccione "Con SQL...", y "Conectar a SQL..." como se muestra:

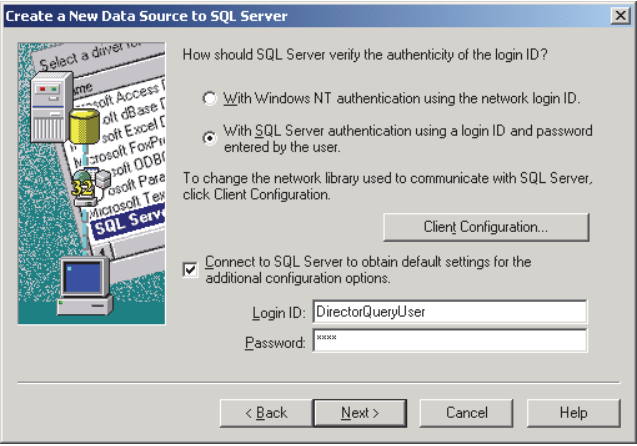

 Luego, introduzca su identificación de conexión y contraseña "DirectorQueryUser", y haga clic en **[ Siguiente ]**.

**Excepción**: Las tareas de importación automática de tarjetas que involucran las tablas 'ErmUserImport' y 'ErmUserImportResult' requieren el nombre de conexión y contraseña de "ImportUserLogin" (Inicio de sesión por el usuario para Importar).

**11)** En la siguiente pantalla, realice sus selecciones de modo similar como se muestra:

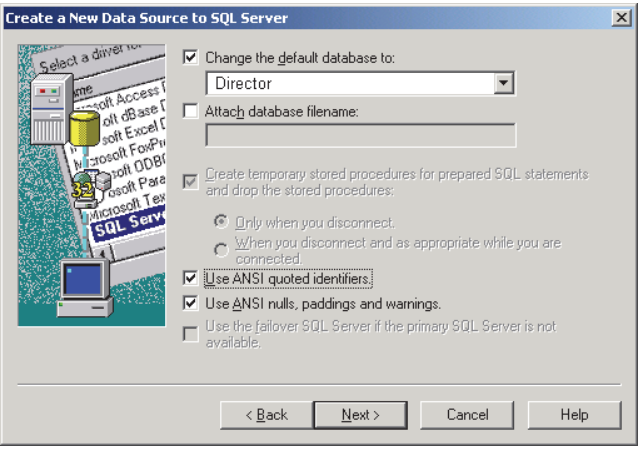

 Cuando esté listo, haga clic en **[ Siguiente ]**.

### **12)** Y, nuevamente (casi termina):

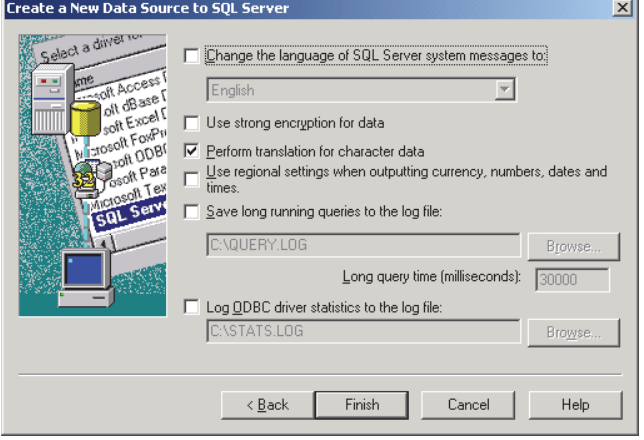

Cuando esté listo, haga clic en **[ Terminar ]**.

**13)** En la siguiente pantalla, haga clic en **[Aceptar]**, o **[Fuente de Datos de Prueba]**, como desee:

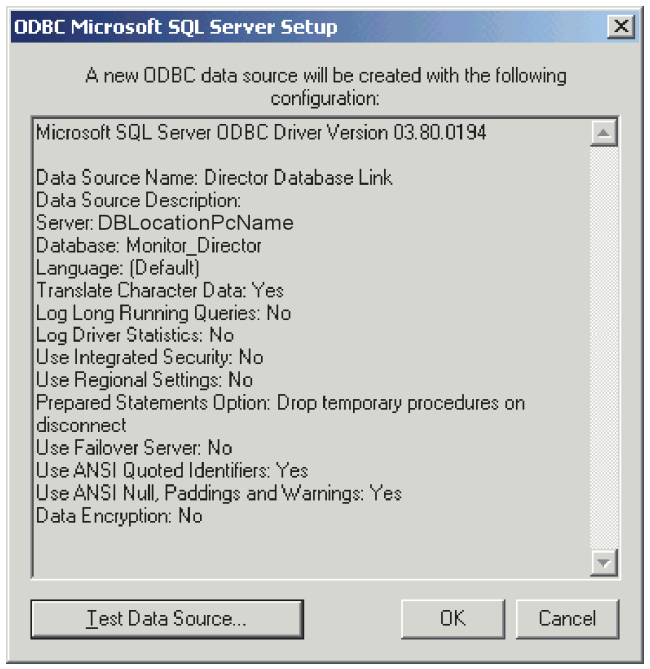

**Consejo:** Una "Prueba" exitosa indica que Ud. introdujo los datos correctos para conectarse, etc.

**14)** En la siguiente pantalla, seleccione **Fuente de Datos de la Máquina** en la parte superior:

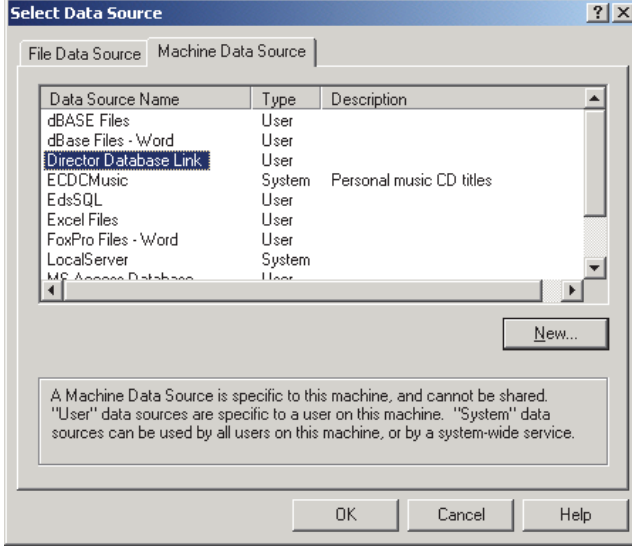

 Luego, seleccione ;a "fuente de datos" que Ud. creó, y haga clic en **[ Aceptar ]**.

**15)** Ahora, seleccione la vista(s) de la base de datos Verex Director que Ud. quiere tener disponible:

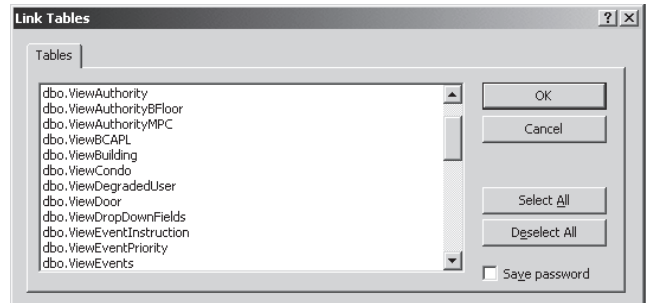

Cuando esté listo, haga clic en **[ Aceptar ]**.

**16)** Ahora su vista(s) de la base de datos de Verex Director estará enlazada con su nueva base de datos.

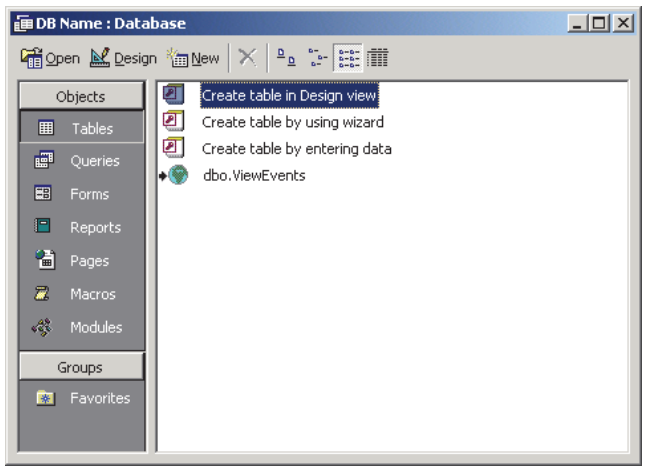

 Ahora, Ud. puede aplicar el poder total de su software de la base de datos y sus habilidades como programador para satisfacer sus requerimientos (configurar consultas de la base de datos, etc.).

# **Entender los Datos**

- SID es un identificador de cuenta.
- El resto de las columnas iniciales (hasta 3 o 4) comprenden la "Clave Principal" que identifica cada fila de modo único.
- Para más detalles sobre las columnas adicionales, consulte las pantallas específicas en el software Director (y/o los temas de ayuda que aplican).

Para más información, y detalles sobre valores codificados, busque en su CD del programa Director para un archivo relacionado a las "Vistas de la Base de Datos".

# **Importación Automática de Usuarios (Se usa para: Integración de ERM)**

# **Introducción**

Verex Director ofrece una opción de importación automática de usuarios--que le permite interconectarlo con un sistema de administración del personal (También llamado: "**E**nterprise **R**esource **M**anagement" (**A**dministración de **R**ecursos **E**mpresariales). **Cuidado:** Esto requiere datos de fuentes con una estructura muy específica.

Aviso: Para que se usen las tablas 'ErmUserImport' y 'ErmUserImportResult', esta opción requiere la conexión usando el nombre del inicio de sesión y contraseña "**Import**UserLogin" (Inicio de sesión por el usuario para Importar).

# **Aspectos Conceptuales**

- **Enlace/Consulta de la Base de Datos:** Permite ver qué contiene la base de datos de Director (a través de las 'vistas' de la base de datos que se incluyen). Este tema fue tratado previamente/arriba.
- Tablas **ErmUserImport** y **ErmUserImportResult**: La tabla ErmUserImport puede actualizarse con su software personalizado, y luego se puede sondear en forma regular (configurable) por el software Director, de este modo permitiendo actualizar automáticamente la información de usuarios. Cuando se importa la información, se colocan los resultados y errores en la tabla ErmUserImportResult- dándole una retroalimentación sobre cómo funcionó todo.

**Nota:** Es su responsabilidad borrar estos datos como sea necesario para mantener esta tabla en un tamaño manejable.

**Opción de Importación Automática de Usuarios del Programa Director**: Permite configurar Verex Director para automáticamente sondear la tabla ErmUserImport (detalles a seguir).

# **Tareas de Interfaz del Software ("Middleware")**

La interfaz ERM generalmente incluye software personalizado que:

- Consulte la base de datos para verificar el contenido actual, y/o ejecutar reportes personalizados;
- Escriba comandos de datos (Agregar/Editar/Borrar) a la tabla **ErmUserImport**;
- Revise si la tabla **ErmUserImportResult** contiene errores, (y borre la información procesada para mantener el archivo en un tamaño manejable);

Solicite que un operador de sistemas / IT arregle cualquier error en los datos de fuente/comandos.

# **Formato de Datos Requerido**

Consulte el documento "Importar Usuarios ERM en Director " que se incluye en el CD del programa Verex Director.

### **Sistemas Típicos (i.e., que no ejecutan Servidor SQL)**

Se requiere la información "Query User Login" (Inicio de sesión por el usuario para una Consulta) para permitir el enlace a la Base de datos. Para que un sistema esté administrado con Servidor SQL, aparecerá este comando automáticamente durante la instalación. Con un sistema típico (i.e., que NO usa el Servidor SQL), Ud. debe configurar ésto a través del programa para reparar tablas.

Detalles / Pasos: Vea "Inicios de Sesión del Usuario" (previamente).

## **Configurar las Importaciones Automáticas de Usuarios**

Aviso: Como una precaución antes de configurar esta opción, asegúrese de tener una copia de respaldo actualizada de la base de datos. Para más detalles, consulte "Respaldar o Restaurar la Base de Datos".

- **1)** Seleccione **[Administración]** en el 'árbol'.
- **2)** Seleccione **Mantenimiento de la Base de Datos**, y abra **Importar Usuarios**.
- **3)** Luego, consulte las descripciones de elementos para esta pantalla mientras realiza sus selecciones.

**- Habilitar el Procesamiento Periódico de la Tabla de Importar Usuarios:** Seleccione ésto para 'activar' la opción de la importación automática de tarjetas.

**- Período (en minutos):** Este es el tiempo que el programa Director esperará antes de volver a procesar la tabla 'ErmUserImport' (e.g., 15 minutos  $= 4$  veces por hora);

Nota: Como se menciona en "Aspectos Conceptuales", y "Tareas de Interfaz del Software ("Middleware")" -- ambos tratados previamente/arriba, es la responsabilidad de su software personalizado actualizar la tabla con los comandos y datos deseados--que luego serán procesados por el software Director en los intervalos de tiempos seleccionados aquí.

**- [Procesar la Tabla de Importar Usuarios Ahora]:** El programa Director procesa la tabla de inmediato, en lugar de esperar hasta el siguiente tiempo programado.

### **Asegurar que los Paneles estén Actualizados**

Para asegurarse que los paneles estén actualizados regularmente, Ud. debe configurar sesiones de comunicación programadas para el panel(es). **Consejo:** Para cualquier panel que ya esté conectado/en línea, la actualización ocurrirá automáticamente.

Para más detalles, consulte "Comunicación y Actualizaciones del Panel".

# **Importar Manualmente Datos de Usuarios desde un Archivo de Texto**

## **Introducción**

Se pueden importar los datos de usuarios desde un archivo externo si fuera necesario. **Cuidado:** Esto requiere un archivo de texto fuente con una estructura muy específica (de otro modo, se puede corromper la base de datos). Como tal, esta opción **no** debe ser usada por personas que no estén

# **[Administración] Mantenimiento de la Base de Datos ⇒Importar Usuarios** □

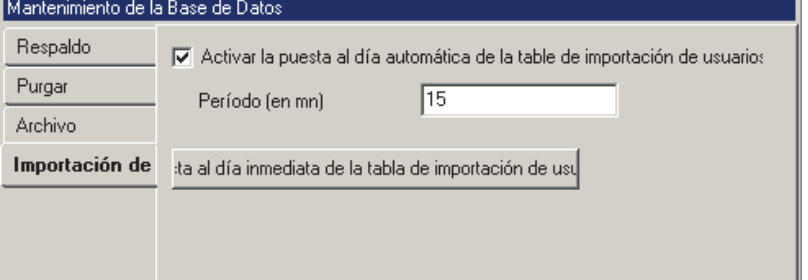

familiarizadas con PCs o formatos de archivos de texto.

Autoridad: Esta opción requiere la autoridad para editar usuarios.

## **Versión y Licencia del Software Requerida**

Esta opción está soportada a partir de v3.0 del software. No se requiere ninguna licencia especial.

# **Formato de Datos Requerido**

Consulte el documento de los "Requerimientos de Archivos para Importar Usuarios" que se incluye en el CD del programa Verex Director.

Nota: Este archivo **no** está asociado con la opción de la importación automática de tarjetas.

### **Importar Datos de Tarjetas Manualmente**

- **1)** Como una precaución antes de configurar esta opción, asegúrese de tener una copia de respaldo actualizada de la base de datos. Para más detalles, consulte "Respaldar o Restaurar la Base de Datos".
- **2)** Asegúrese que su archivo de texto coincida con la estructura requerida.
- **3)** Abra el menú de **Archivo**, y seleccione **Importar Usuarios**.
- **4)** Localice y abra su archivo ( **[Abrir]**, o haga doble clic).
- **5)** Siga cualquier mensaje adicional que aparezca. (Cuando se presentan errores, tal vez necesita

arreglar su archivo, y volver a importarlo.)

**6)** Cuando termine, asegúrese de actualizar el panel(es) con los datos nuevos. **Consejo:** Para cualquier panel que ya esté conectado/en línea, la actualización ocurrirá automáticamente. Para más detalles, consulte "Comunicación y Actualizaciones del Panel".

# **Referencia de Sistema / Hardware**

dependiendo para qué se utilice cada PC (servidor de la base de datos, estación de trabajo del operador, y/o para una conexión con panel/módem).

El acceso de cliente a la base de datos del servidor está protegido—basado en una lista definible de clientes, cada una con su "Dirección IP" de red asociada. También se pueden manejar múltiples bases de datos centrales si lo desea. Un operador puede desconectarse de un servidor y luego conectarse a otro.

**Sitios / Cuentas:** Para administrar sistemas más grandes, y sistemas en múltiples lugares, el software Verex Director usa el concepto de "Cuentas". Cada cuenta puede ser un solo panel, o muchos paneles en diferentes

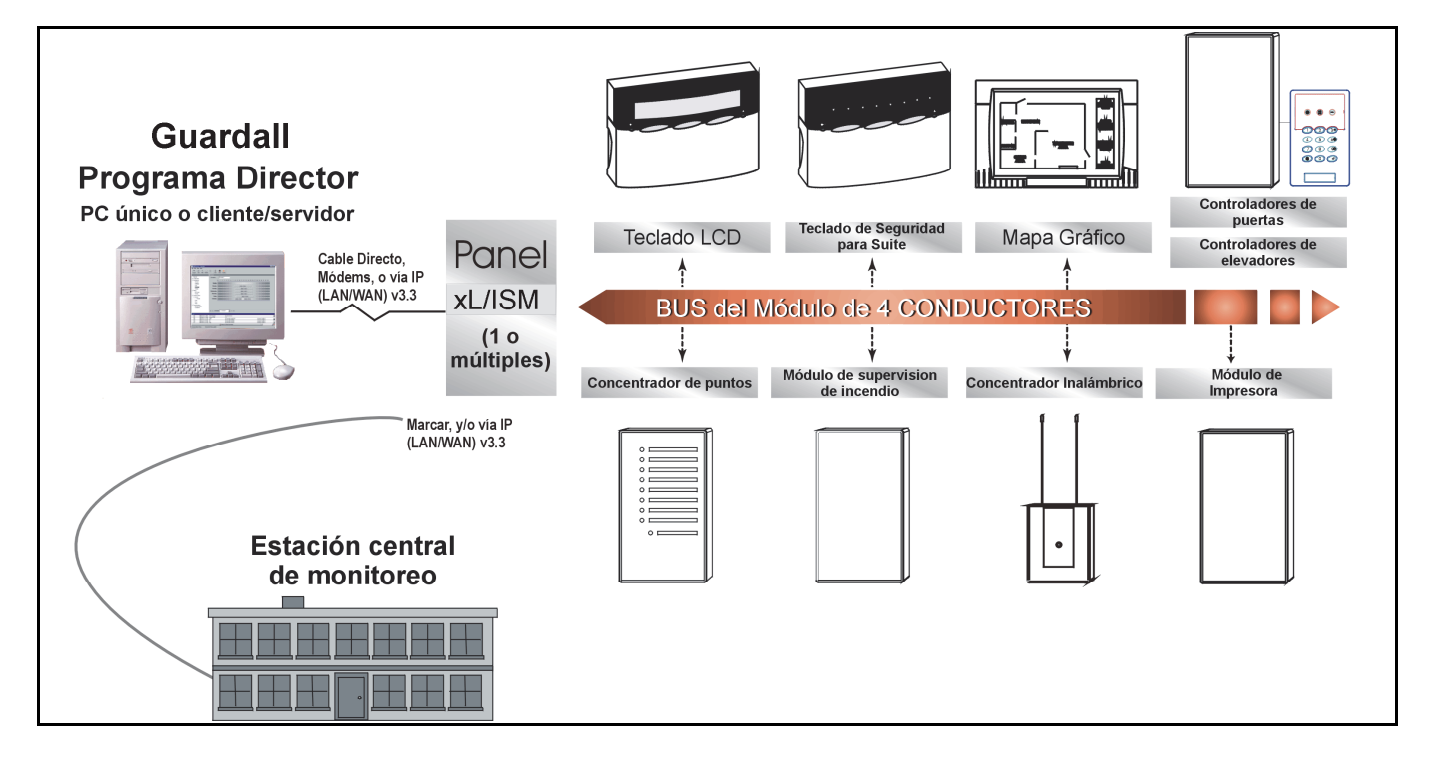

# **Aspectos del Diseño del Sistema (Topología)**

Se pueden 'mezclar y emparejar' los siguientes conceptos como se desee al diseñar un sistema:

**PCs / Entornos:** Se puede instalar el software Verex Director para el uso en un solo PC, o con múltiples PCs en un entorno de red. Se instalarán diferentes aspectos del software,

lugares. Básicamente, una cuenta es un juego de paneles o lugares que serán administrados como una sola entidad (usuarios compartidos, etc.). Se pueden agrupar las cuentas en carpetas, las cuales son referenciadas cuando se asignan los permisos de operador.

Seleccionar una cuenta muestra la ventana de supervisión con los mensajes recibidos de una cuenta específica, y proporciona el acceso a los temas de administración y configuración para la cuenta seleccionada.

**Paneles y Conexiones:** Cada cuenta puede incluir 1-60 paneles (sujeto a licencia

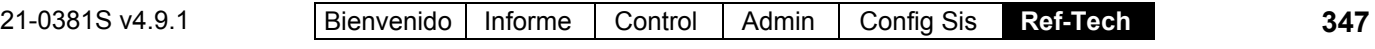

y el desempeño del PC / red). Se pueden conectar juntos hasta 30 paneles a la vez para compartir una sola conexión a un PC o un módem.

Se pueden conectar los paneles a través de cualquier PC en el sistema Verex Director. Una conexión específica puede ser directa (vía cable), o usando módems de marcación, o a través de una red (vía IP). Las conexiones con cable son del tipo 'serie', con o sin conversión a "RS485" (Las conexiones RS485 permiten distancias más largas, y/o múltiples paneles por conexión).

#### **Conexiones IP:** También son compatibles las conexiones IP seguras y normales. **Más:** Conectividad IP

Se pueden configurar los paneles de marcación con módems externos dedicados (un panel por módem) para marcar automáticamente al sistema Verex Director para transmitir alarmas o bloques de mensajes de actividad. En otras configuraciones, las alarmas y los eventos son transmitidos cuando se establece una conexión con los paneles específicos (de inmediato, en un tiempo previamente programado o en un horario repetido).

Se configuran los datos de receptora por separado (para cada panel individual), usando el módem/marcador 'Bell 103' (300 baudios) que se incluye en cada panel principal, y/o una conexión IP (Informe SIP), o comunicación de alta seguridad (HSC- vía Mark7/DVACS servicio en Canadá). **Consejo:** Los módulos HSC soportan también una **impresora**.

Se pueden usar los módems incluidos también para administrar sitios más pequeños remotamente (cuentas de un solo panel con hasta 300 usuarios).

La comunicación de paneles de Verex Director es administrada a través de "Grupos de Comunicación", que permiten seleccionar grupos de módems de los cuales se puede escoger cuando 'llama' a un panel/sitio específico. Nota:Los 'grupos' de comunicación se utilizan en todos los sistemas.

Iniciar una conexión con los paneles deseados permite a un operador de Verex Director supervisar la actividad de una cuenta (en vivo/tiempo real), supervisar recorridos de guardias que se están realizando en el momento, realizar tareas de comprobación del control y estado de dispositivos y/o sincronizar paneles con el software. **Nota:** Se pueden también programar las actualizaciones de los paneles para intervalos regulares y/o tiempos 'tranquilos' en los sitios específicos (durante la noche).

# **Hardware del Sistema de Alarma**

Los paneles principales del sistema, teclado LCDs, y módulos de expansión proporcionan los bloques básicos para construir cada sistema de seguridad. Sensores de supervisión y varios dispositivos de salida/señalamiento completan el sistema. Capacidades del sistema: Para una lista extensa del número y tipos de dispositivos soportados, consulte "Capacidades del Sistema".

**Paneles principales del sistema:** Ésta es la caja o panel en la pared que actúa como el cerebro del sistema. Todos los diferentes dispositivos de detección están conectados a este panel. Cuando se activa un dispositivo, el panel de control activa las sirenas o luces. Cuando está supervisado, alerta a la Estación Receptora a través de las líneas telefónicas (HSC o marcación).

**Módulos de Expansión:** Varios módulos de expansión están soportados, permitiendo agregar sensores supervisados adicionales, salidas programables y/o opciones especiales que se pueden agregar al sistema (como el control de puertas/acceso, control de ascensores/pisos y la seguridad de suite). Todos los módulos de un sistema Fx o FxPro existente están soportados también. El sistema soporta un total de 24 módulos de expansión (o 60 teclados de seguridad de suite).

**Teclado LCD xL:** Un teclado ofrece a los usuarios el control en sitio y la capacidad de operar todo el sistema de alarma. Además, los teclados LCD ofrecen una lectura en el lugar, indicando la ubicación y la naturaleza de la alarma.

**Teclado de Seguridad de Suite:** Estas unidades ofrecen opciones de seguridad para 1 - 8 usuarios en un solo departamento/suite o lugar. Se puede pensar en un teclado de seguridad de suite como si fuera un sistema privado de seguridad, ofreciendo la supervisión de intrusión y opciones de señalización para un solo suite/lugar. Hay dos tipos disponibles: 2 zonas y 8 zonas.

### **Contactos (Sensores en Puertas y**

**Ventanas):** Estos sensores magnéticos detectan cuando se abre una puerta o ventana. Generalmente se requieren los contactos en puertas exteriores y ventanas en planta baja y sótano que se pueden abrir.n Se deben proteger las puertas y ventanas en niveles superiores que se pueden alcanzar desde el techo, balcón o 'piso'.

**Detector de Movimiento:** Este dispositivo está montado estratégicamente dentro del lugar para detectar el movimiento dentro de un área predeterminada. El tipo utilizado más comúnmente es el detector infrarrojo, que siente los cambios en la energía infrarroja (temperatura) relacionados con movimientos dentro del área de cobertura. Se puede ajustar el patrón de cobertura y la sensibilidad de la unidad durante la instalación para evitar falsas alarmas debido a mascotas.

**Detector de Rotura de Vidrio:** Este sensor se coloca en una ventana o tragaluz e inicia una alarma en el momento de romper el vidrio. Este sensor 'escucha' el sonido distinto de la rotura de vidrio o la sensación de sus vibraciones. No siempre son necesarios estos sensores, cuando se usan contactos en las ventanas y/o detectores de movimiento.

**Detector de Humo:** El detector de humo detecta humo o llamas y activa una alarma local que transmite un mensaje correspondiente a la estación receptora. La Estación Receptora, a su vez, puede notificar a los bomberos las 24 horas del día.

**Alarma de Pánico:** Una alarma de pánico es otro tipo de detector que se puede agregar a un sistema supervisado centralmente. Se pueden usar botones de pánico para notificar a la policía u otras autoridades según se configure durante la instalación. Los botones de pánico pueden ser fijos o portátiles, se pueden colgar como un collar o llevar en una bolsa. Esta opción puede ofrecer gran tranquilidad para

personas mayores de edad o personas enfermas--o cualquier persona que esté sola en su casa.

**Sensor para Monóxido de Carbono:** Un dispositivo que detecta niveles tóxicos del monóxido de carbono. Indicaciones tempranas de niveles bajos de monóxido de carbono permiten tomar acciones preventivas antes de que ocurran daños serios.

**Sensores Críticos:** Además de proporcionar la detección de intrusión y ofrecer tranquilidad y protección personal, se pueden supervisar muchas otras condiciones en forma electrónica. Por ejemplo supervisar un congelador para avisar cuando suba la temperatura. También hay detectores de agua y gas para protegerse contra daños a la propiedad, etc. Una Receptora puede vigilar estos puntos críticos las 24 horas del día.

**Lectores y Tarjetas/Fichas:** Módulos actualizados para controlar puertas están soportados, proporcionado el control de acceso (con rastreo de Entrada/Salida) para dos puertas (1 o 2 lectores por puerta). Los lectores pueden ser de banda magnética, Wiegand, Proximidad u otros lectores con salida en formato estándar de banda magnética o Wiegand.

Lectores G-Prox, y los nuevos lectores G-Prox II inteligentes (sin puentes) y las tarjetas de proximidad G-Prox están totalmente soportados. Estos lectores están disponibles con o sin teclado y en diseños estándar (montaje en pared/empotrado), montaje en columna y de "Estación de Armado".

(Los teclados de salida Wiegand permiten introducir el "NIP de tarjeta Plus" e indicaciones de coacción.)

Dos formatos (definibles) de tarjetas están soportados al mismo tiempo, permitiendo usar dos tipos de tarjetas Wiegand/Proximidad (por panel), o

Wiegand/Proximidad y Banda Magnética/Código de Barras. Las tarjetas Wiegand (o salida Wiegand) pueden ser el formato estándar de la industria A de 26 bits, o un formato propio de 36 bits, además formatos Wiegand definibles por el usuario hasta de 40 bits en longitud. Las tarjetas de banda magnética (o salida

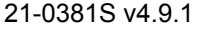

equivalente) pueden ser tarjetas de acceso con banda magnética estándar o tarjetas

personalizadas/existentes que cumplen con la norma industrial ISO 3554 (formatos definibles por el usuario). También se soportan tarjetas con 'números de versión', permitiendo la reexpedición de tarjetas de identificación fija cuando se pierden o cuando son robadas. Los teclados de lectores tipo "Matriz" (i.e., que requieren un cableado adicional para el teclado) están

soportados sólo vía controladores de puertas convertidos de PDC y TDC..

# **Referencia para tonos del teclado (≥V4.5 con ≥V4.42 firmware)**

La siguiente tabla muestra los tonos de teclado para las condiciones indicadas. Tonos que son diferentes para "Estándar" vs. "Inverso" aparecen en **negritas**.

Consejo: Se pueden seleccionar los tonos "Estándar" vs. "Inverso" en: Información de Cuenta,  $\Leftrightarrow$  Setup $\square$ ,  $\Leftrightarrow$  "Armar/Desarmar y Tonos".

### **Tonos del Teclado LCD**

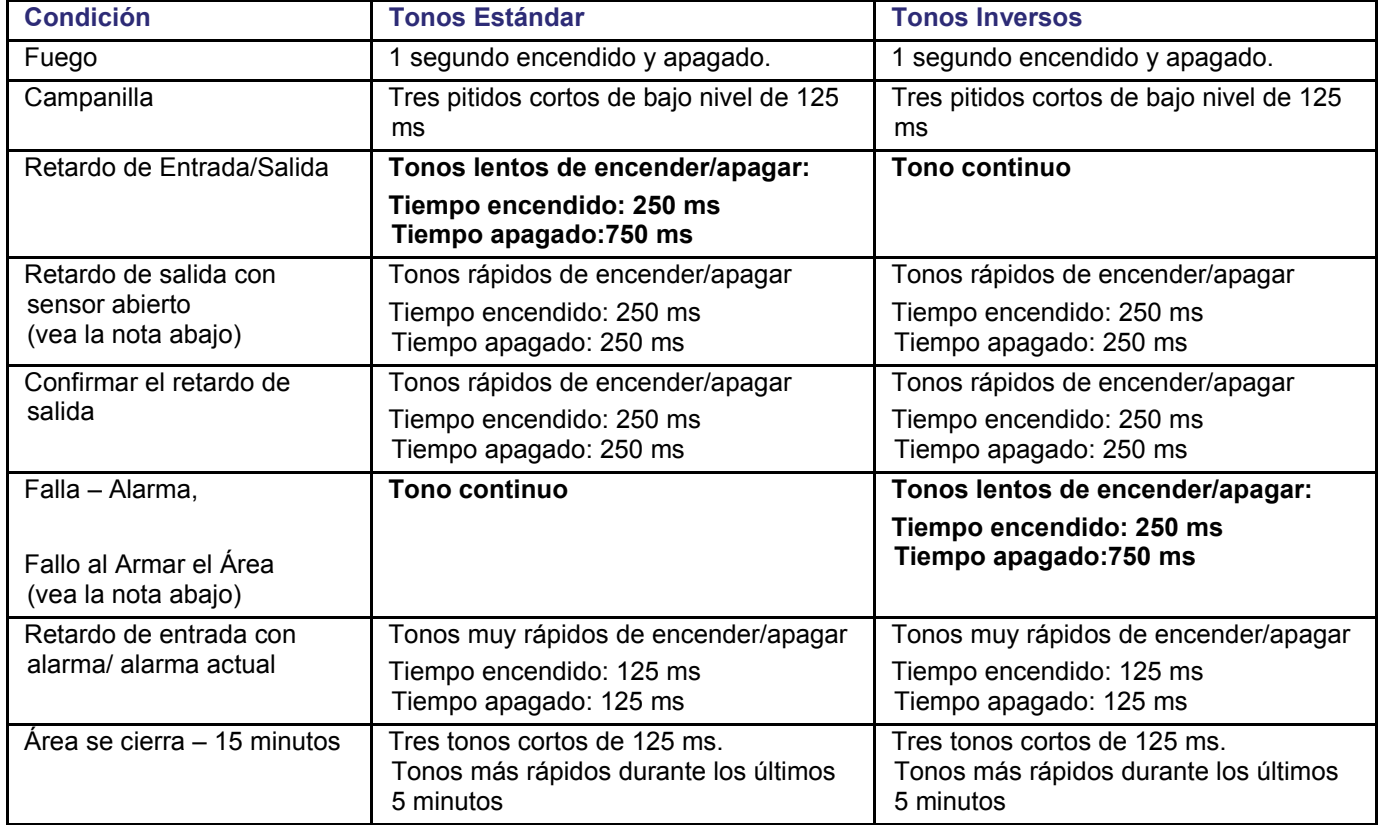

Nota: Para condiciones que hacen referencia a esta nota, NO se va a generar el tono si se configura el "Modo de Falla al Salir" del área está configurado a ninguno/0 (cero).
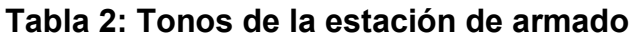

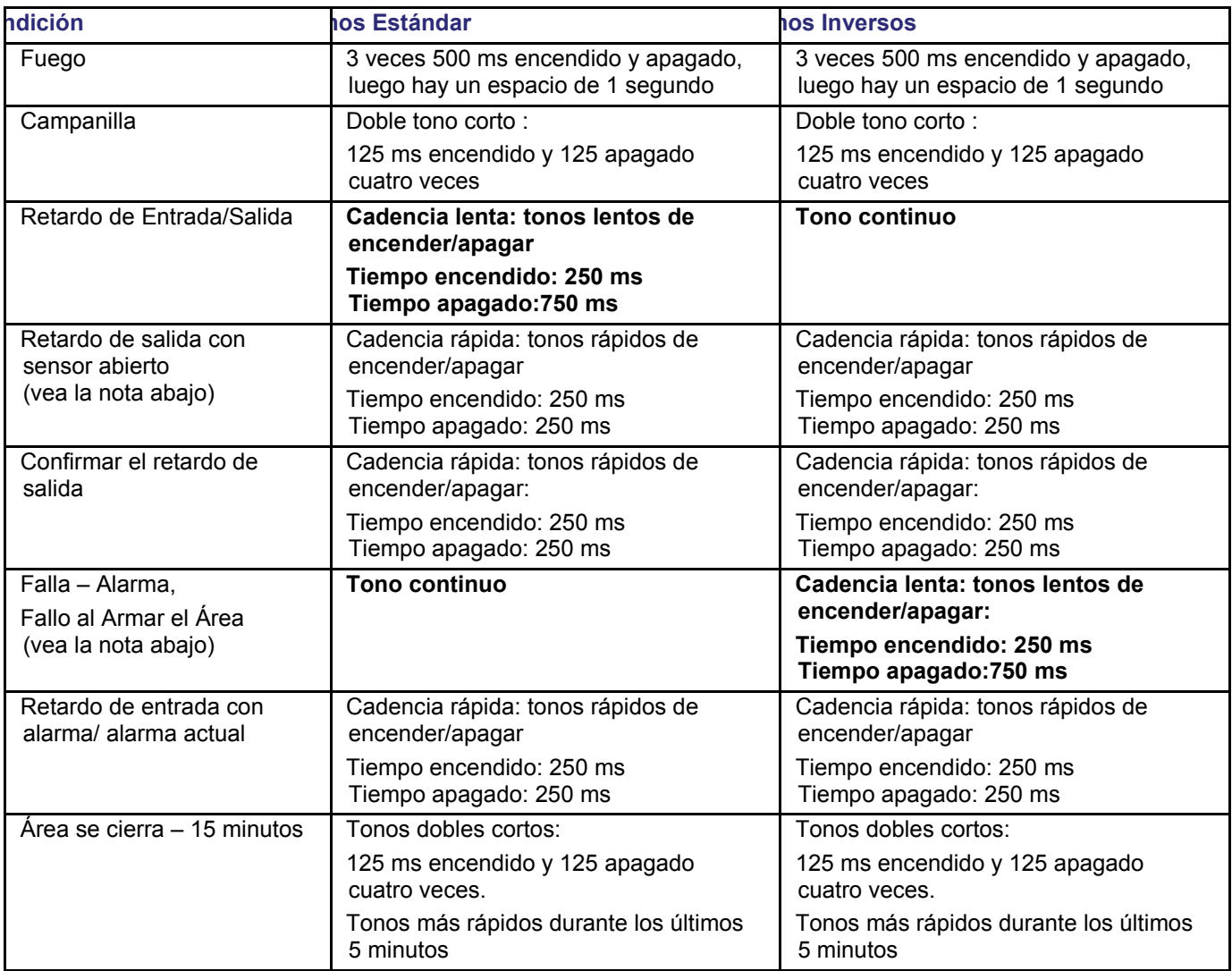

Nota: Para condiciones que hacen referencia a esta nota, NO se va a generar el tono si se configura el "Modo de Falla al Salir" del área está configurado a ninguno/0 (cero).

#### **Tabla 3: Timbre vía salida configurado a seguir la alerta sonora**

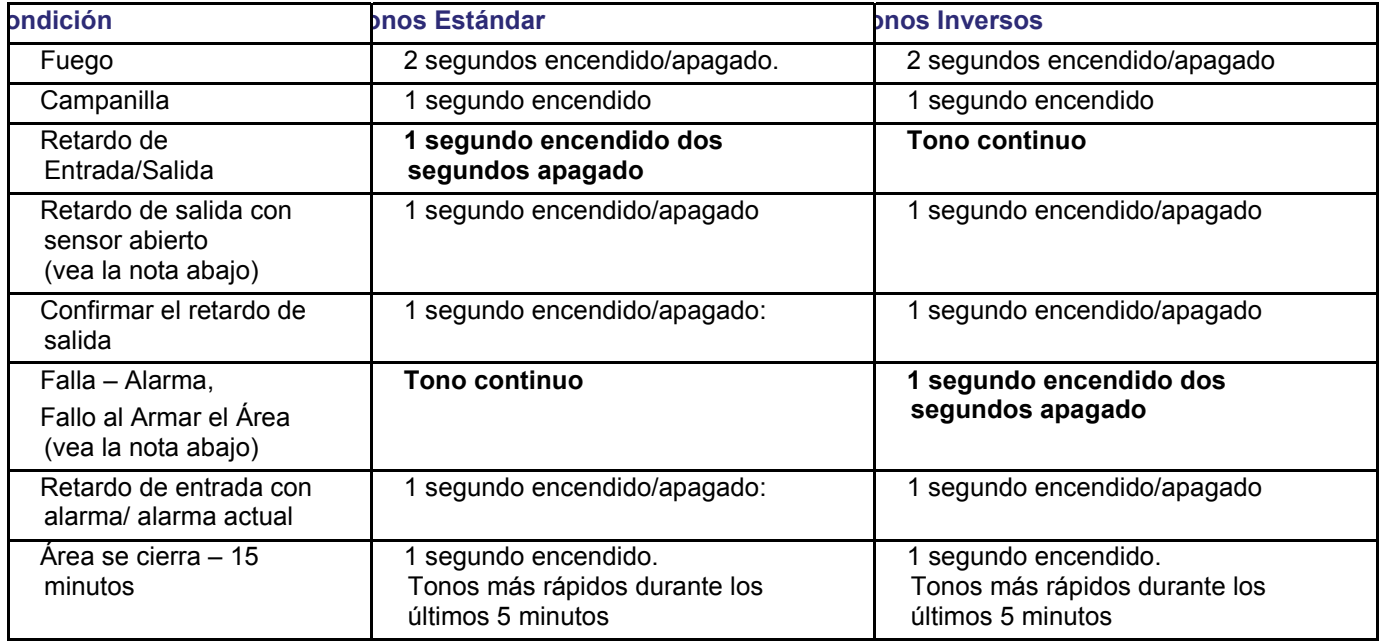

Ref. de Salida: Configuración, ⇔Sensores de Salida, ⇔[…], ⇔"Área, Área x, Alerta Sonora…")

Nota: Para condiciones que hacen referencia a esta nota, NO se va a generar el tono si se configura el "Modo de Falla al Salir" del área está configurado a ninguno/0 (cero).

## **Soporte En Línea e Información del Producto**

#### **Información En Línea y Soporte**

La página Web de Interlogix (http://www.interlogix.com) ofrece acceso a información comercial de productos y soporte las 24 horas del día, 7 días a la semana.

Verex proporciona todas las hojas de datos de productos y materiales de uso comercial como archivos en formato Adobe® PDF para su descarga e impresión directa. También hay disponibles en formato PDF instrucciones de instalación y guías del usuario para los productos actuales.

### **Página Web de Soporte Técnico**

Se puede acceder a la página Web de soporte técnico a través de la página Web principal, además está disponible en;

http://www.interlogix.com/customer-support

Para acceder a las páginas Web de Interlogix, Ud. debe tener acceso al Internet e instalar y configurar correctamente un software para navegar en el Internet en su PC.

Se está actualizando la página Web de Interlogix para facilitar su uso e incluir opciones adicionales.

#### **www.utcfssecurityproducts.eu/support**

Para ver o imprimir un archivo PDF, Ud. debe instalar el software del lector Adobe® Acrobat Reader en su PC, y/o configurar el soporte de PDF para su navegador (browser) de Internet. El lector de Adobe® Acrobat no tiene costo y se puede descargar en www.adobe.com.

# **Index**

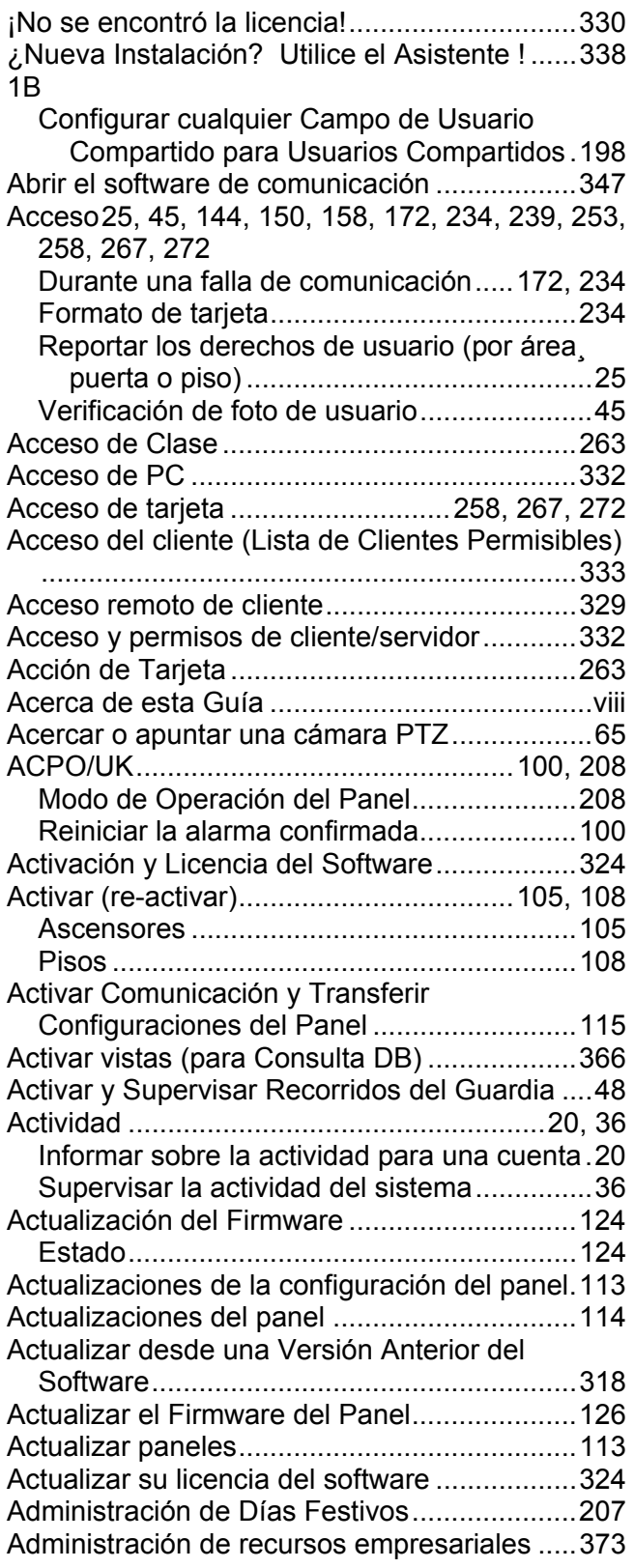

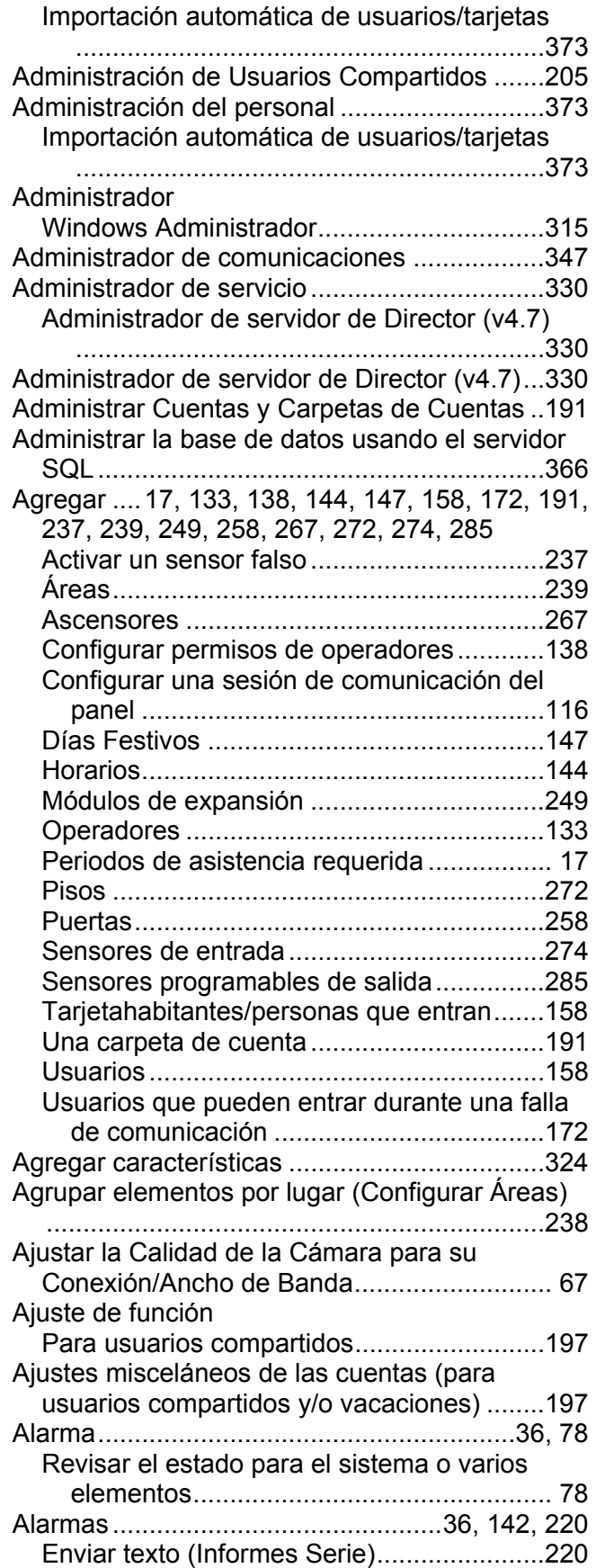

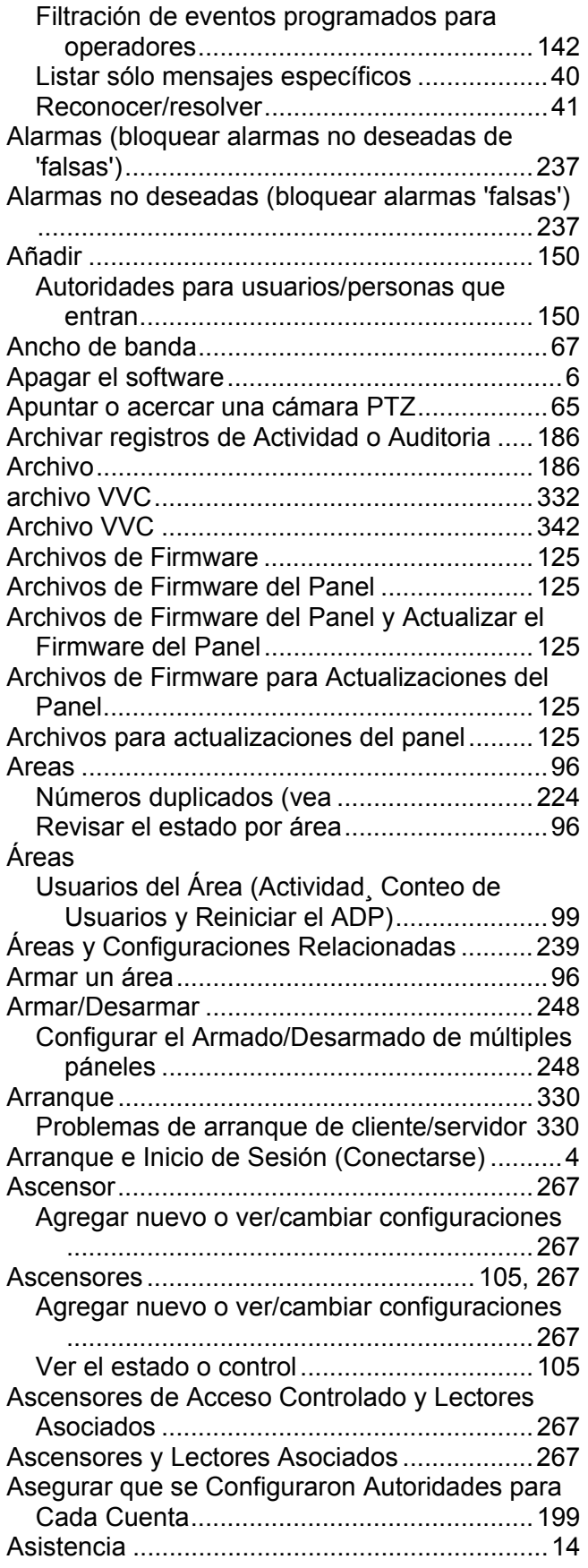

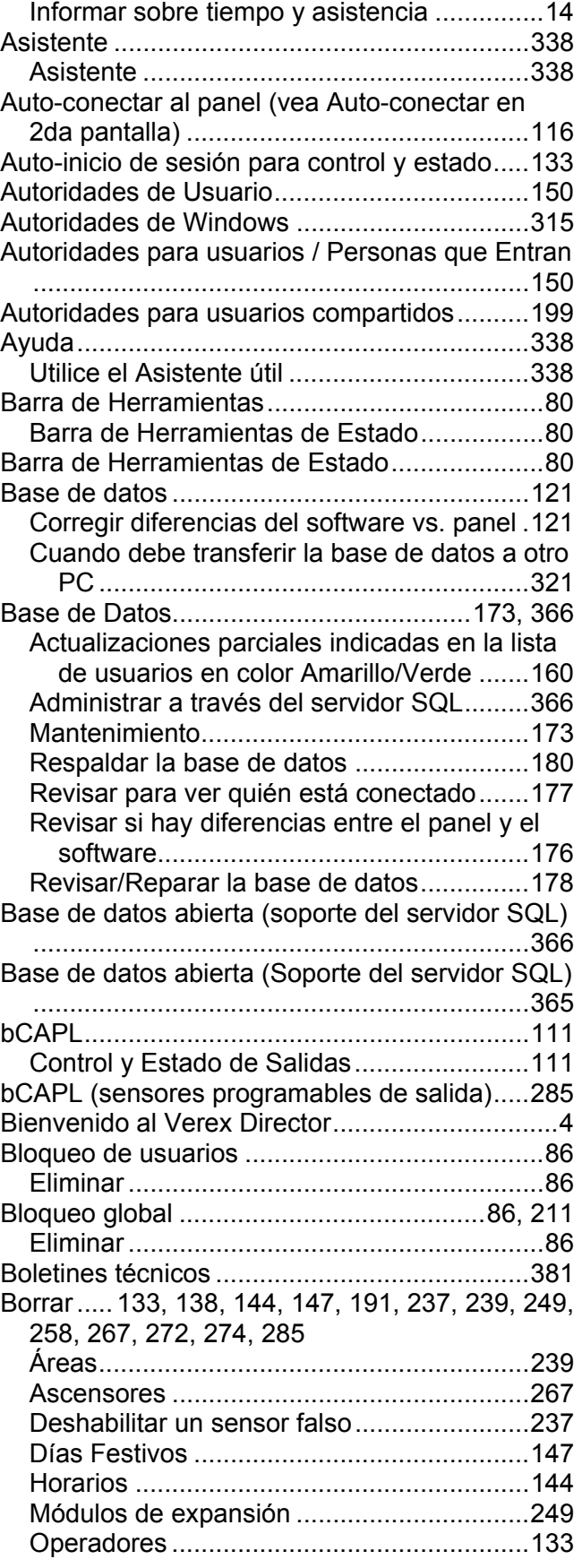

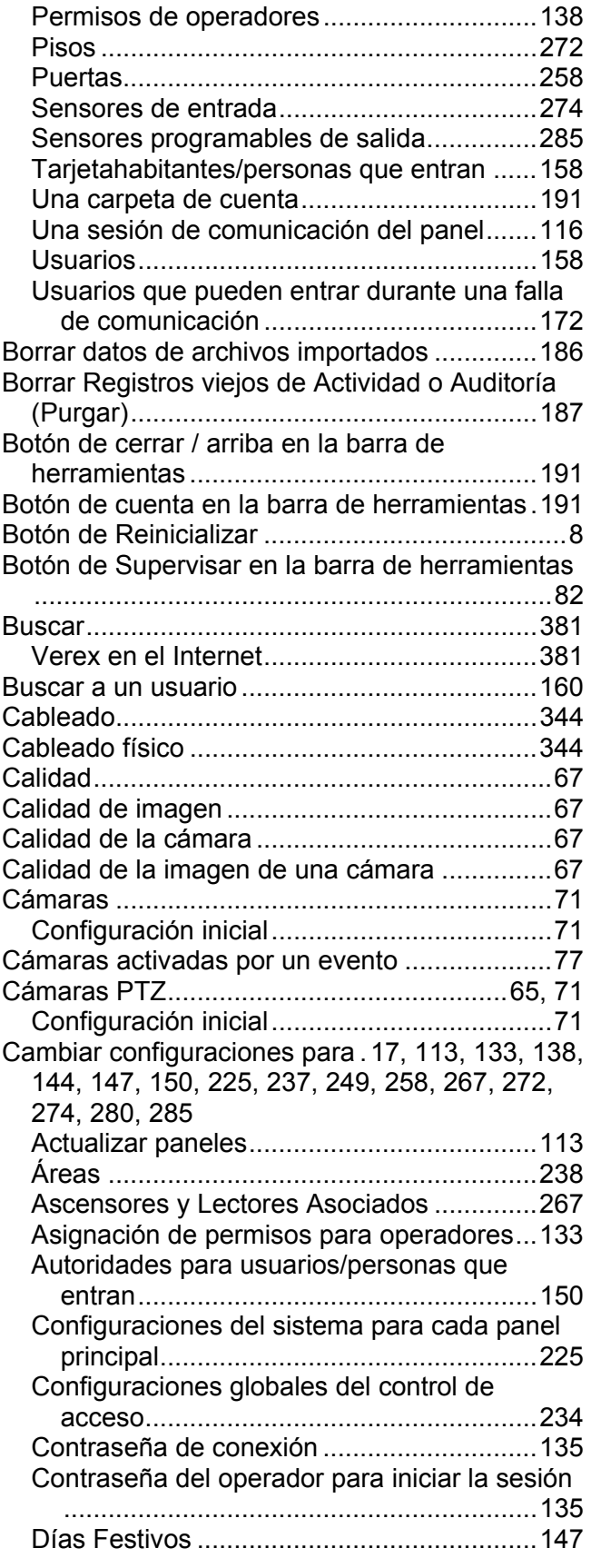

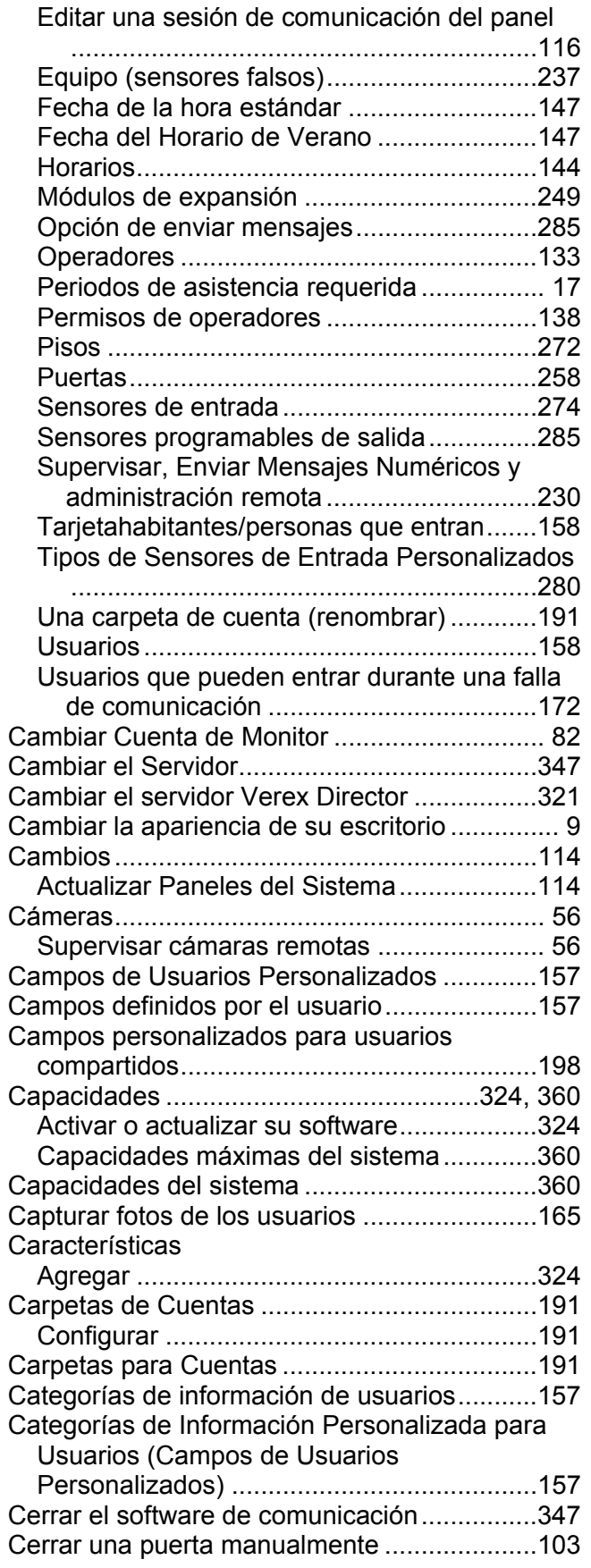

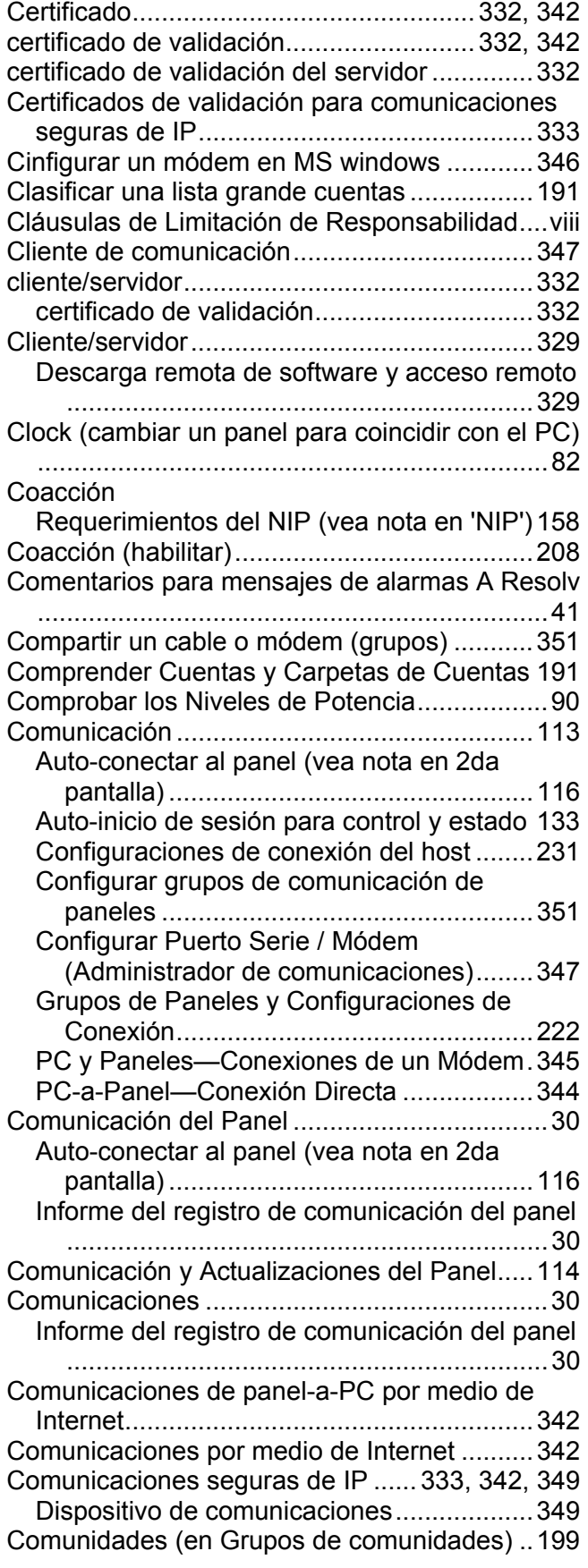

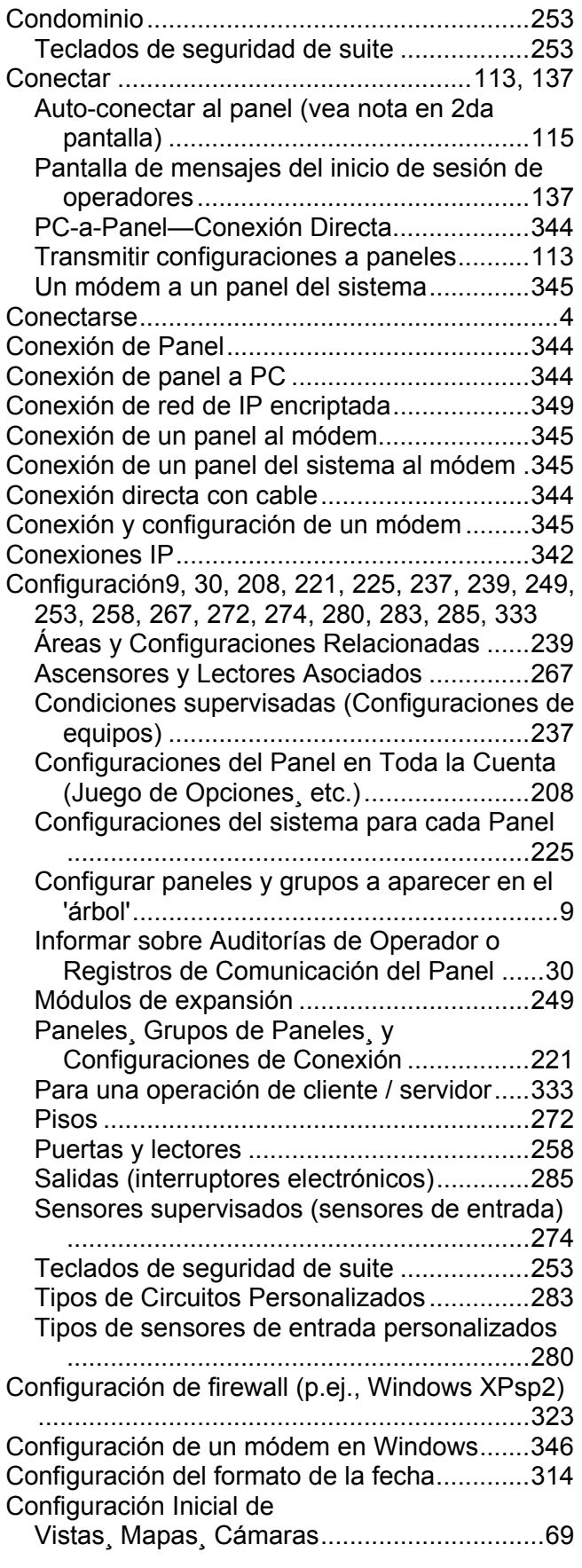

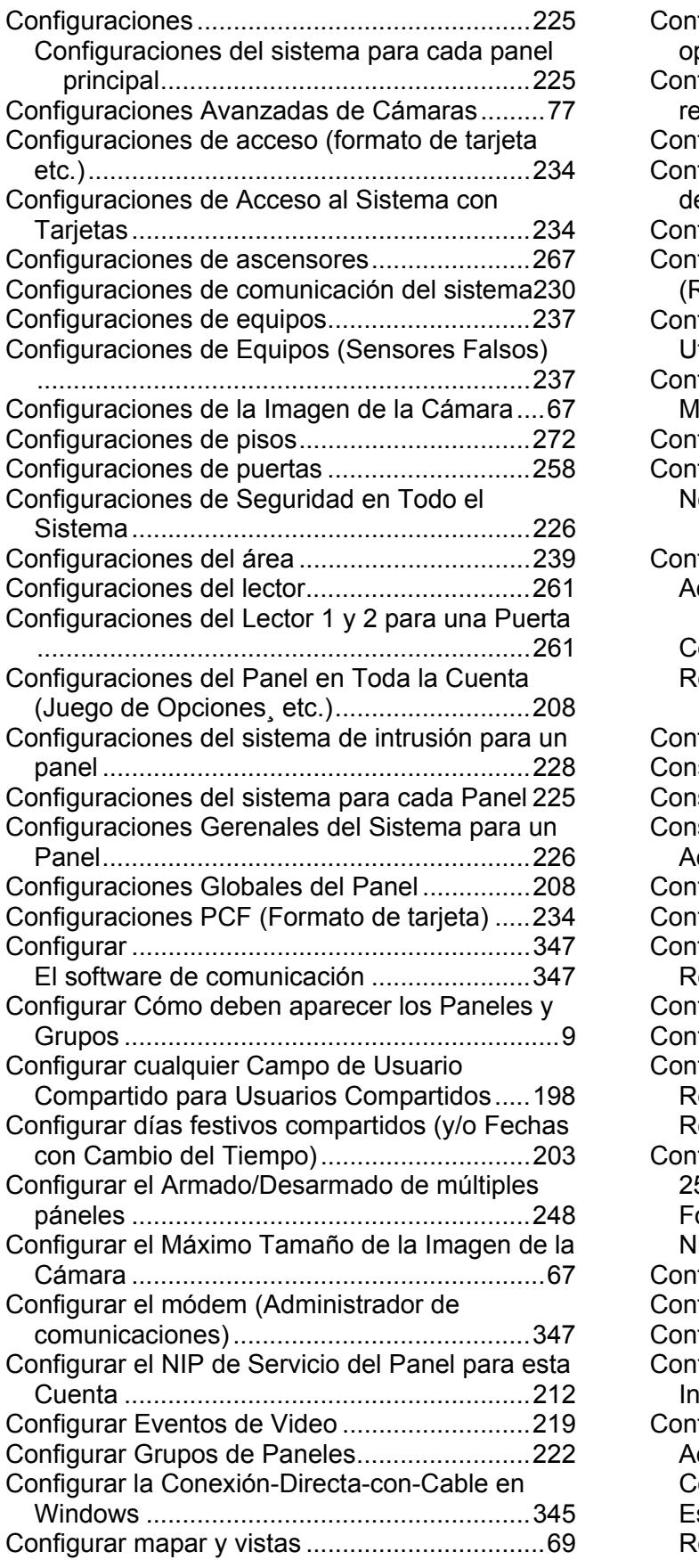

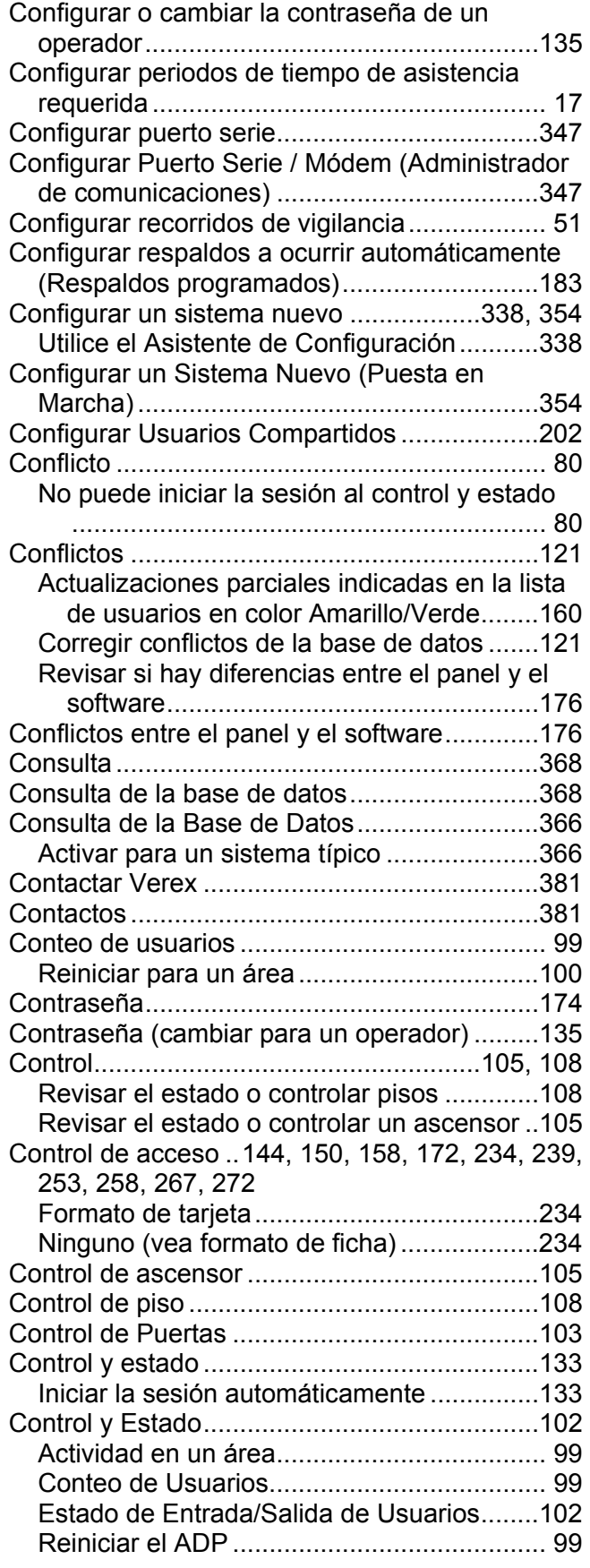

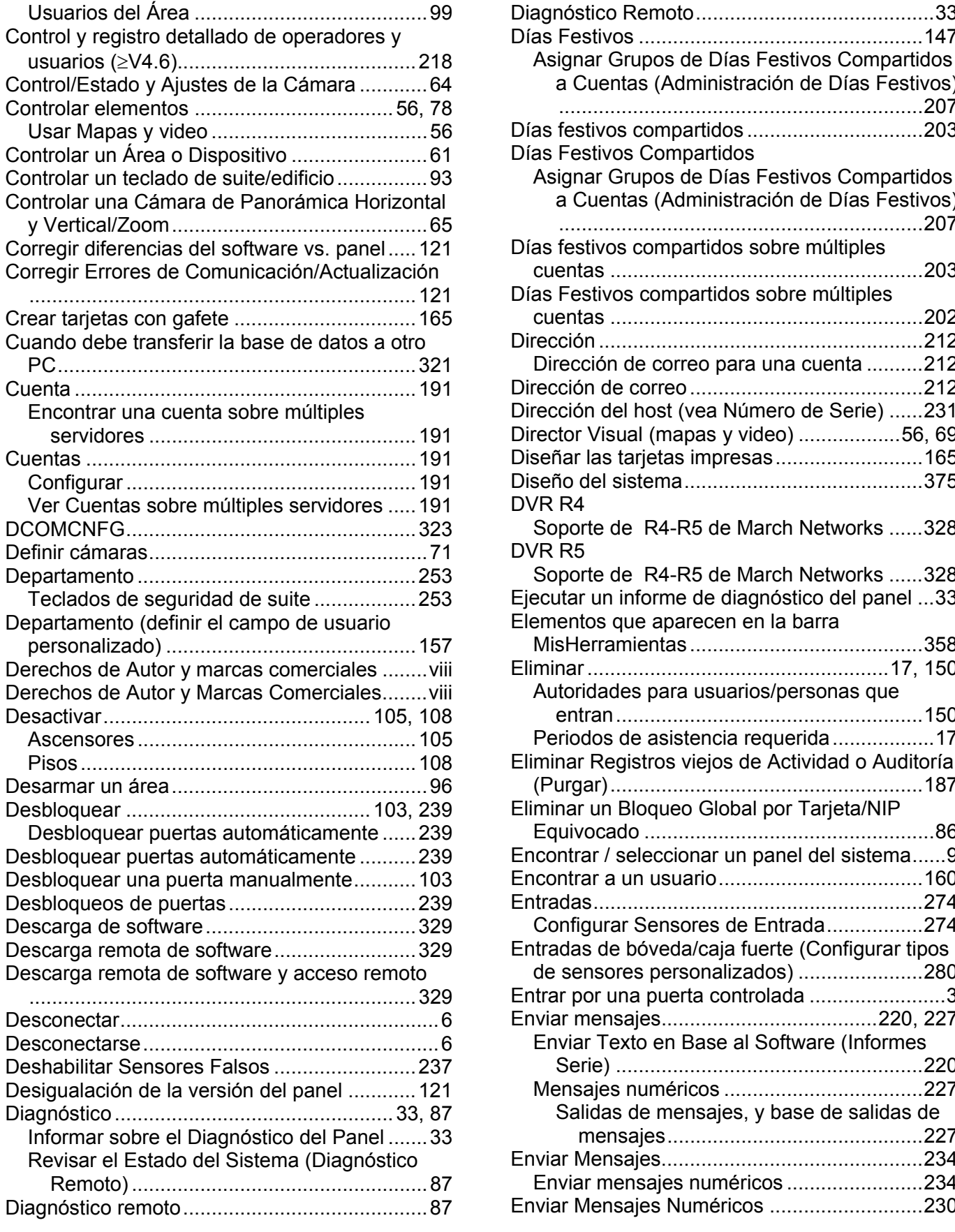

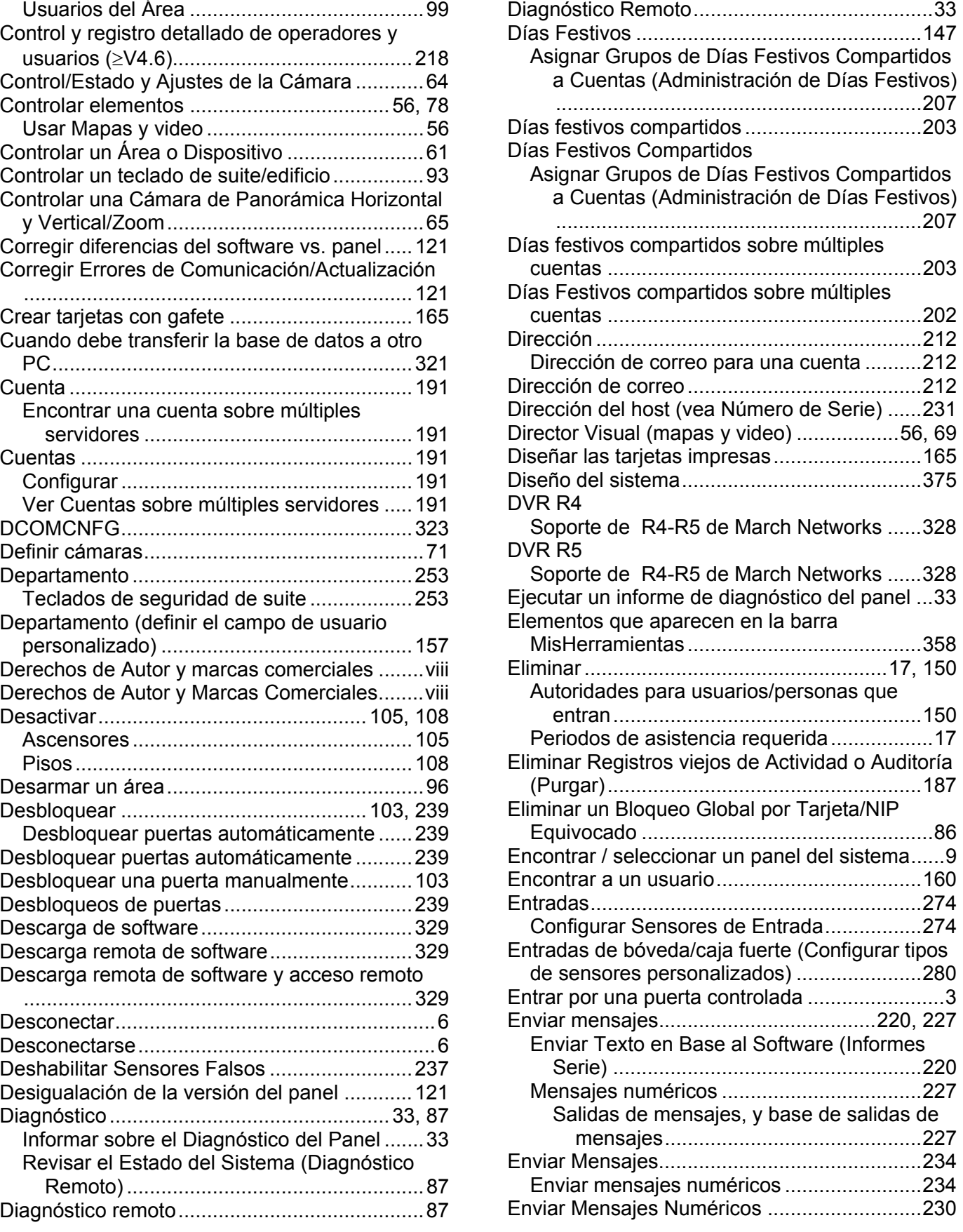

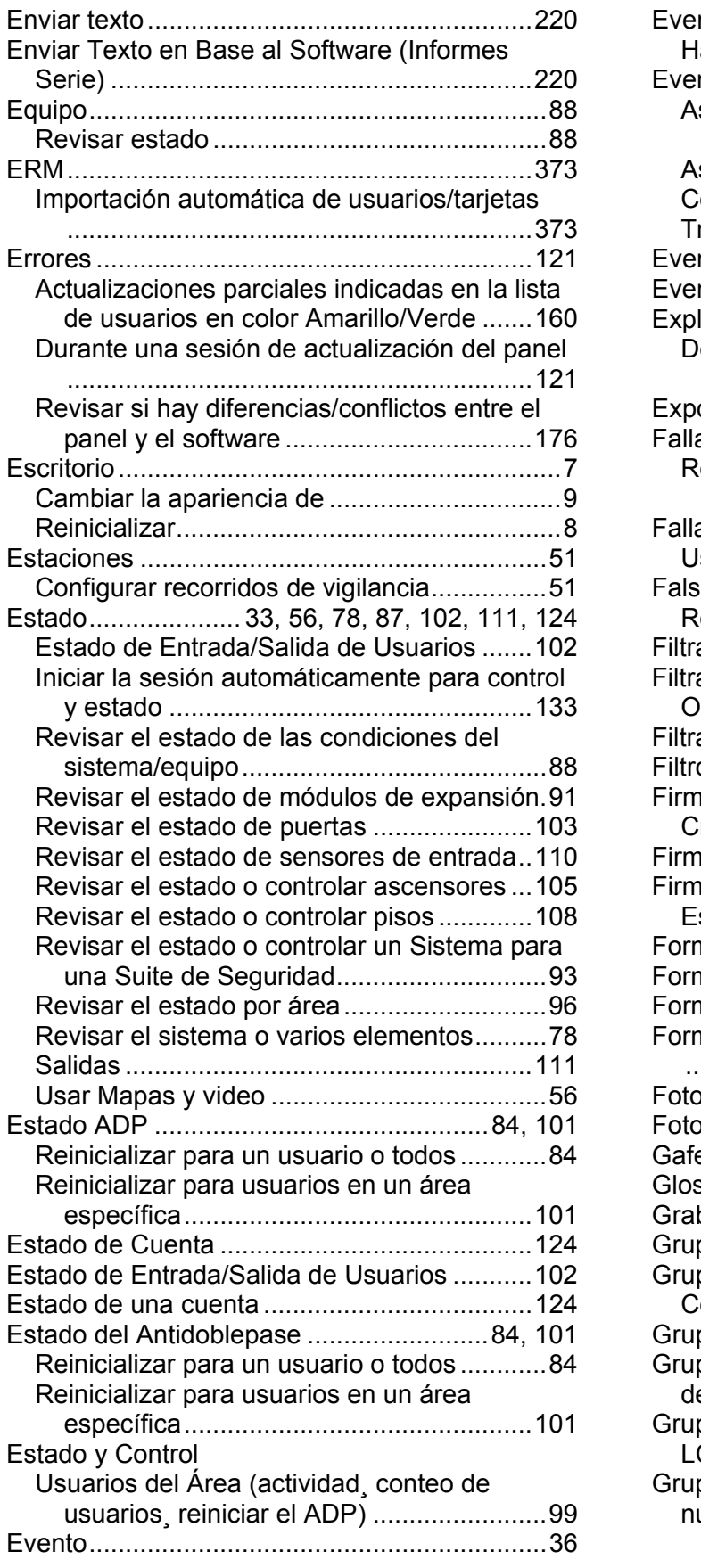

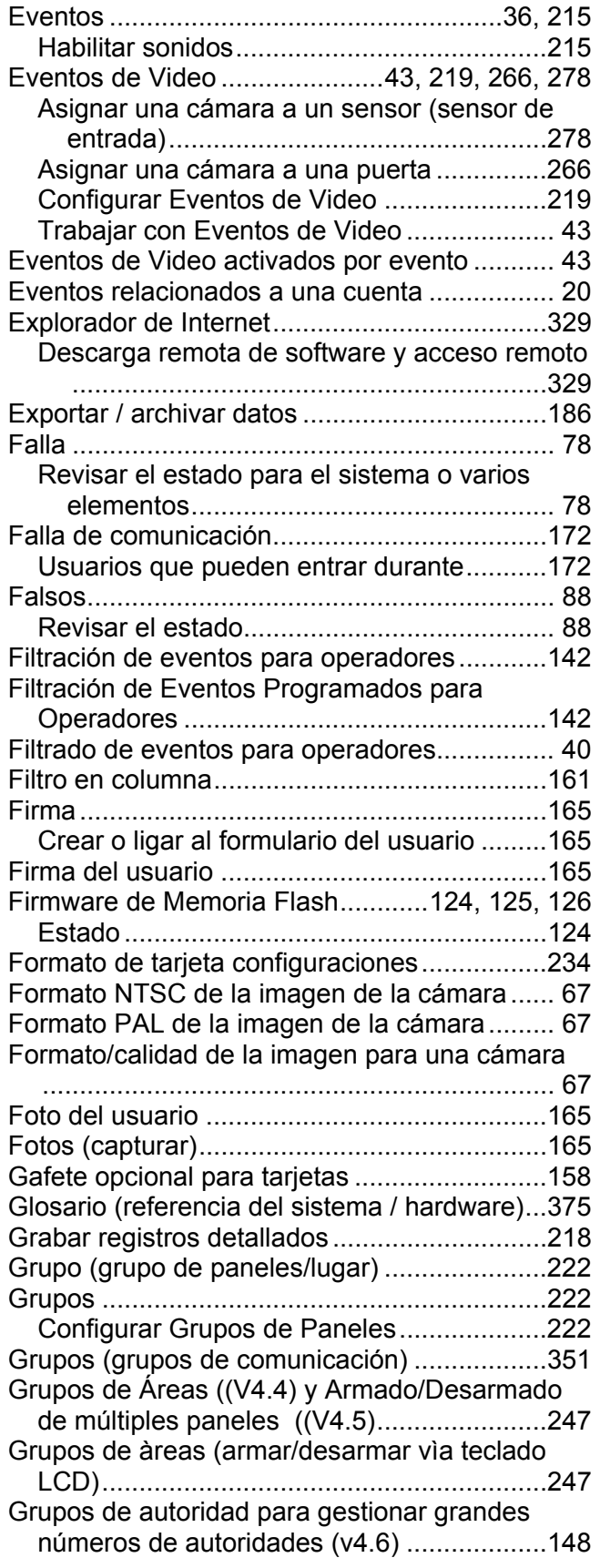

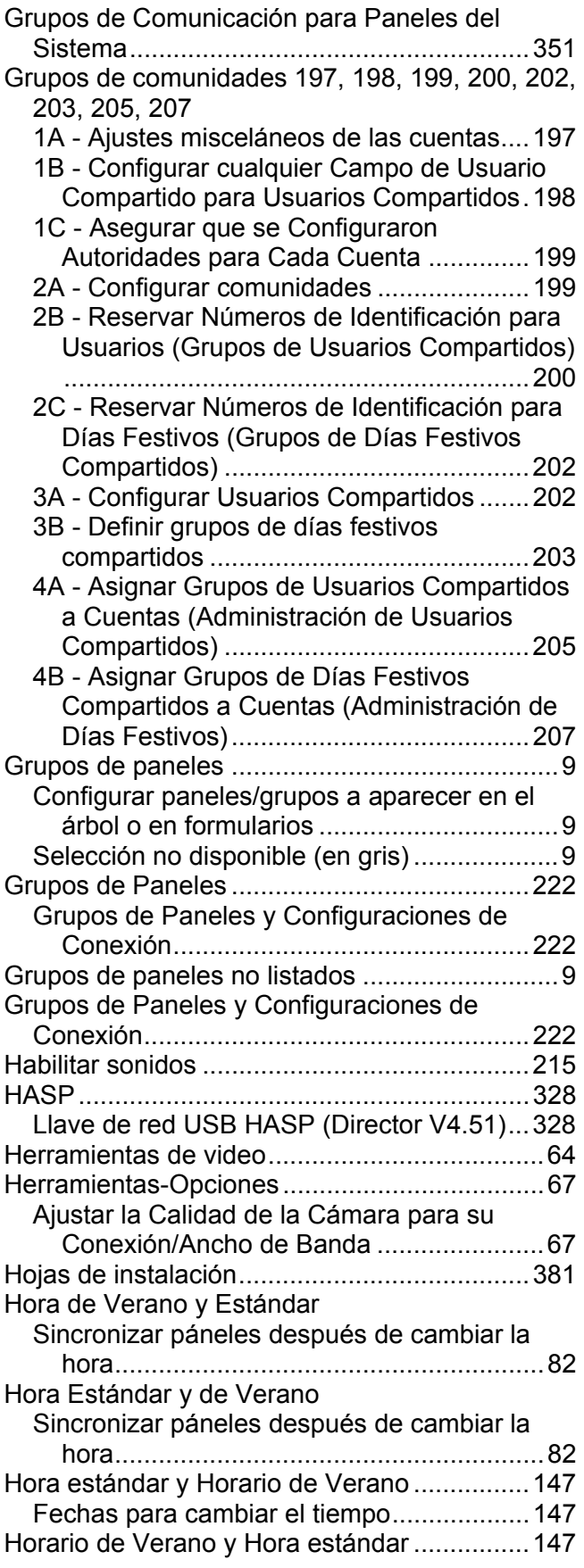

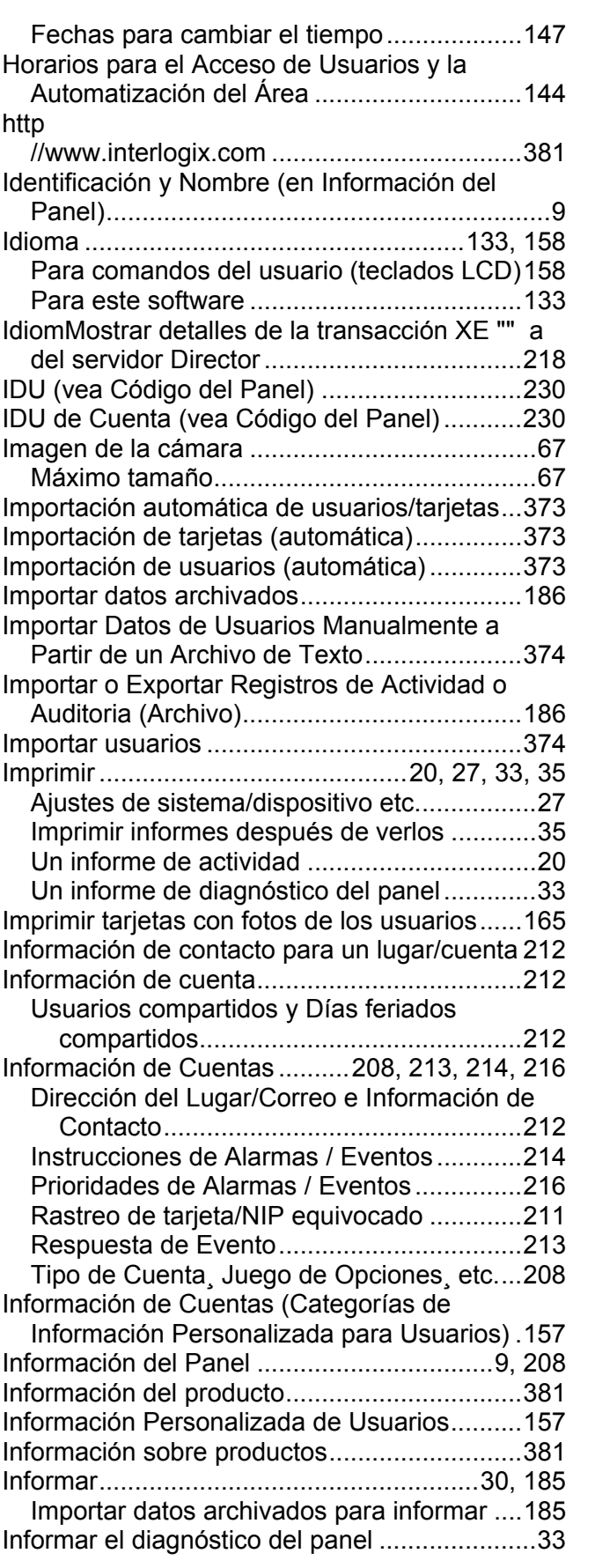

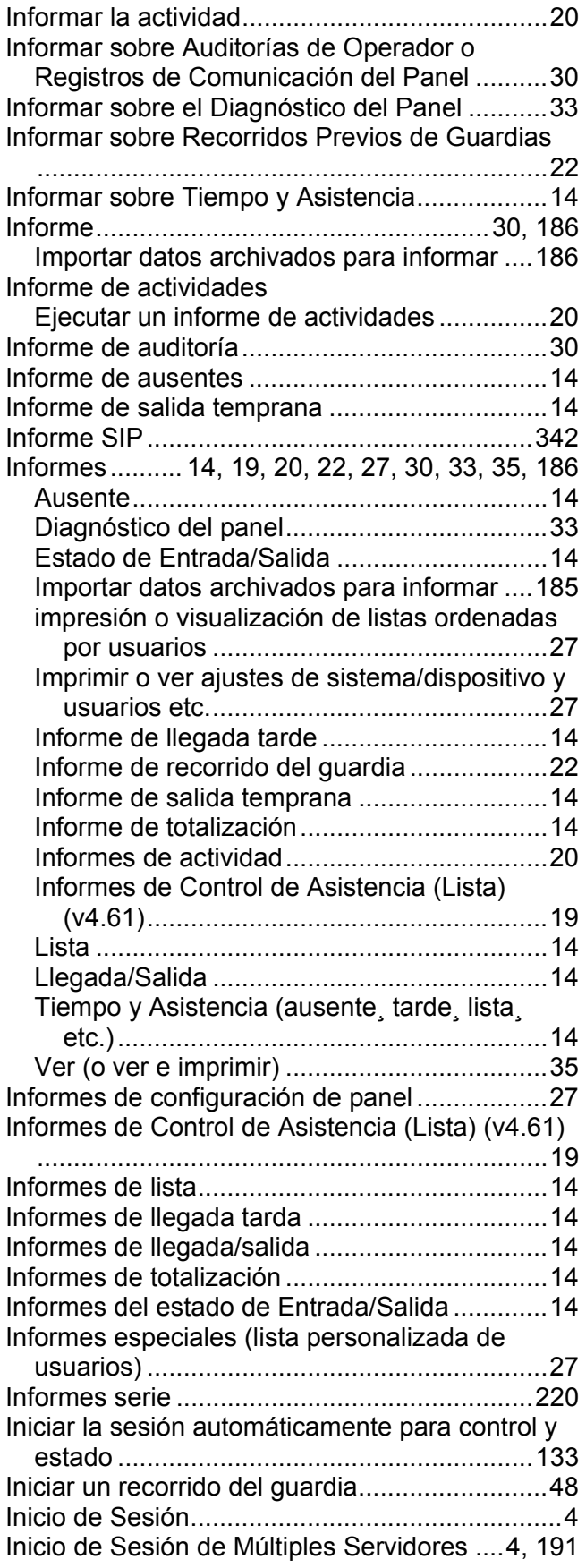

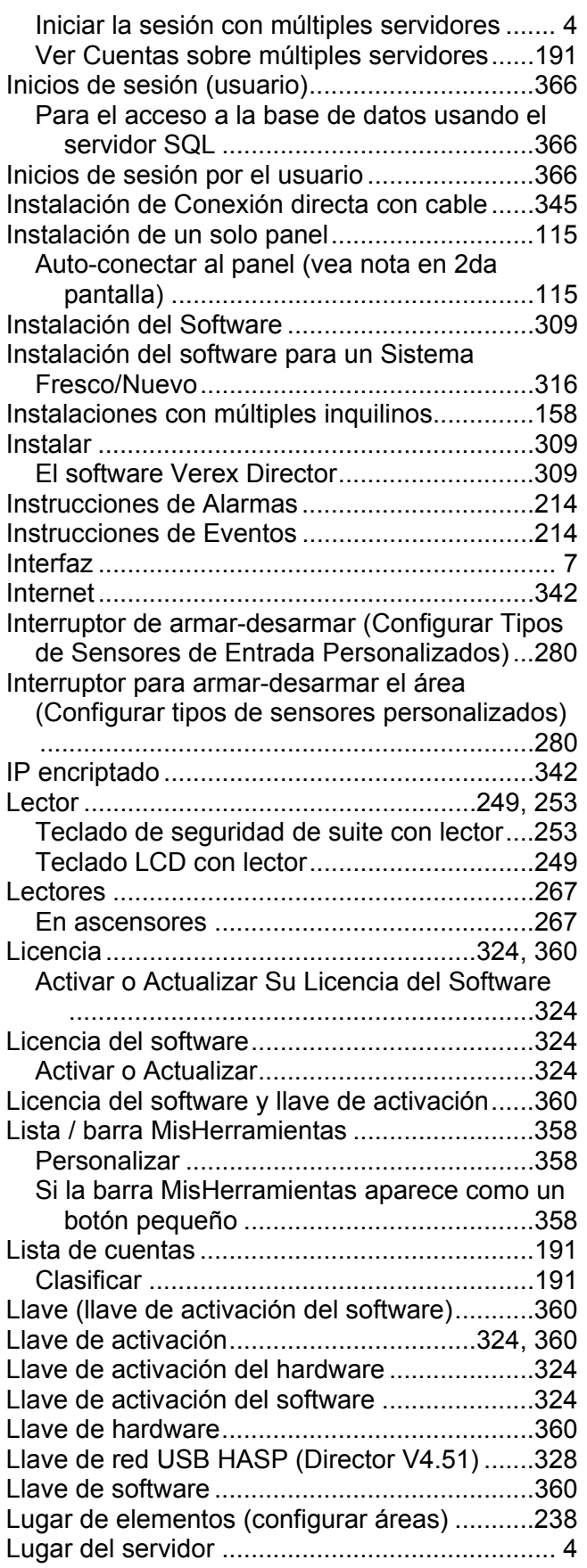

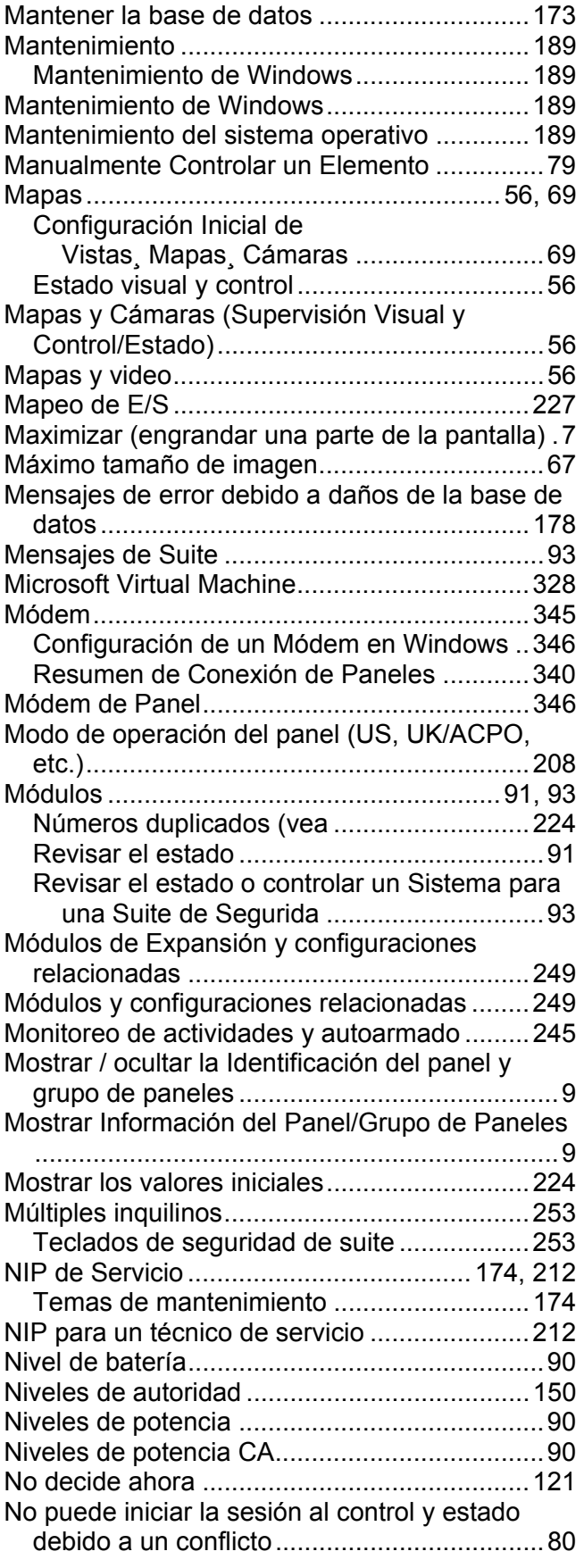

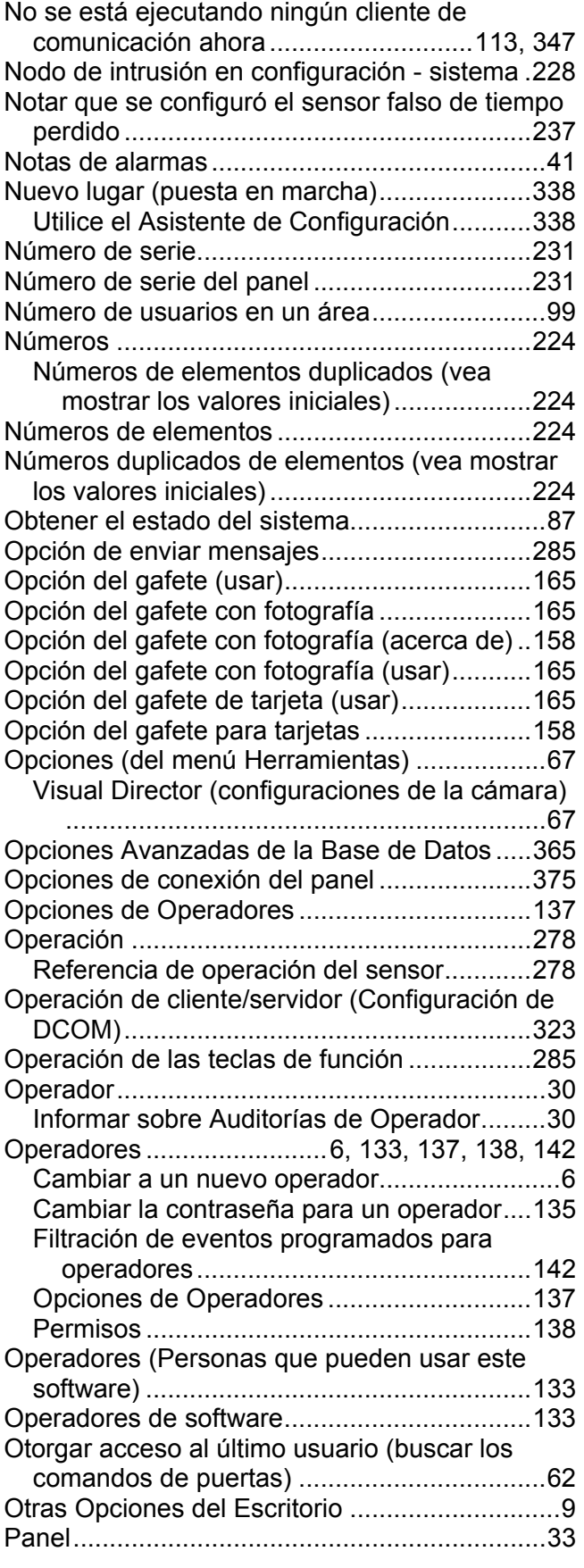

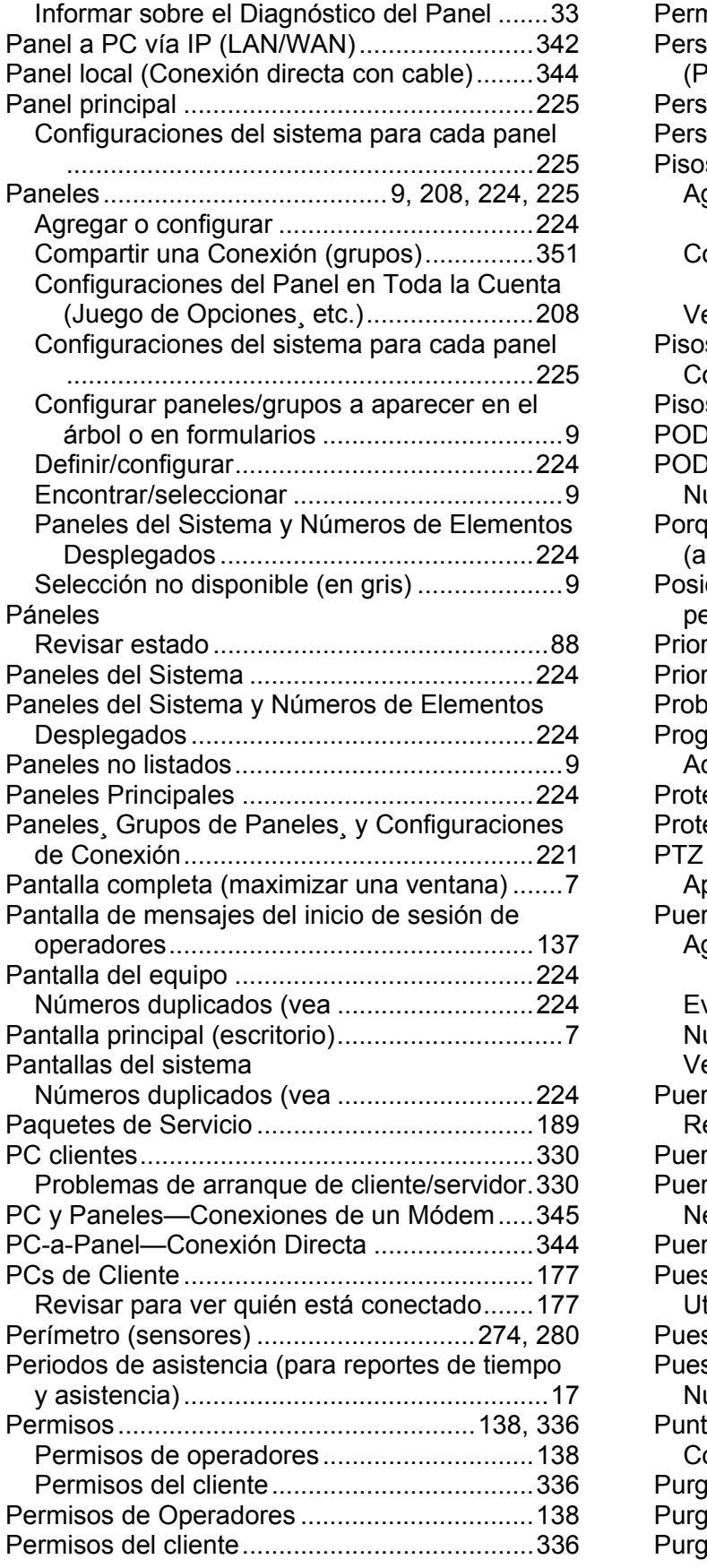

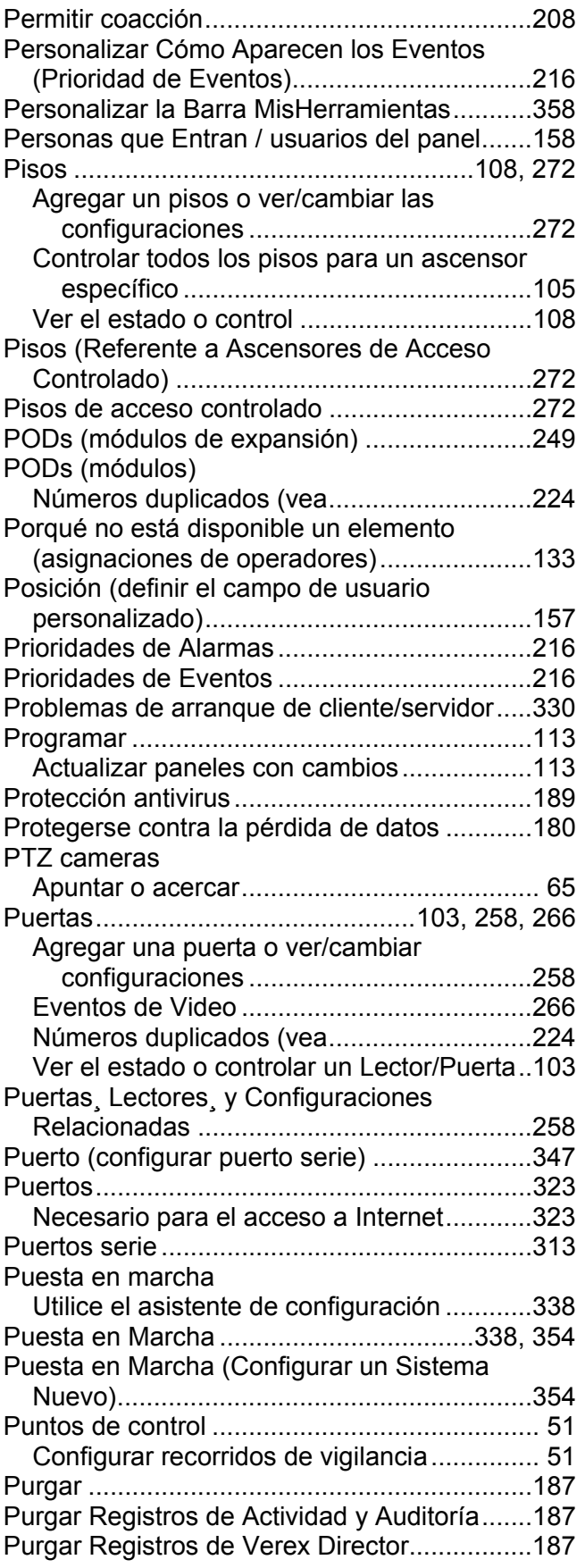

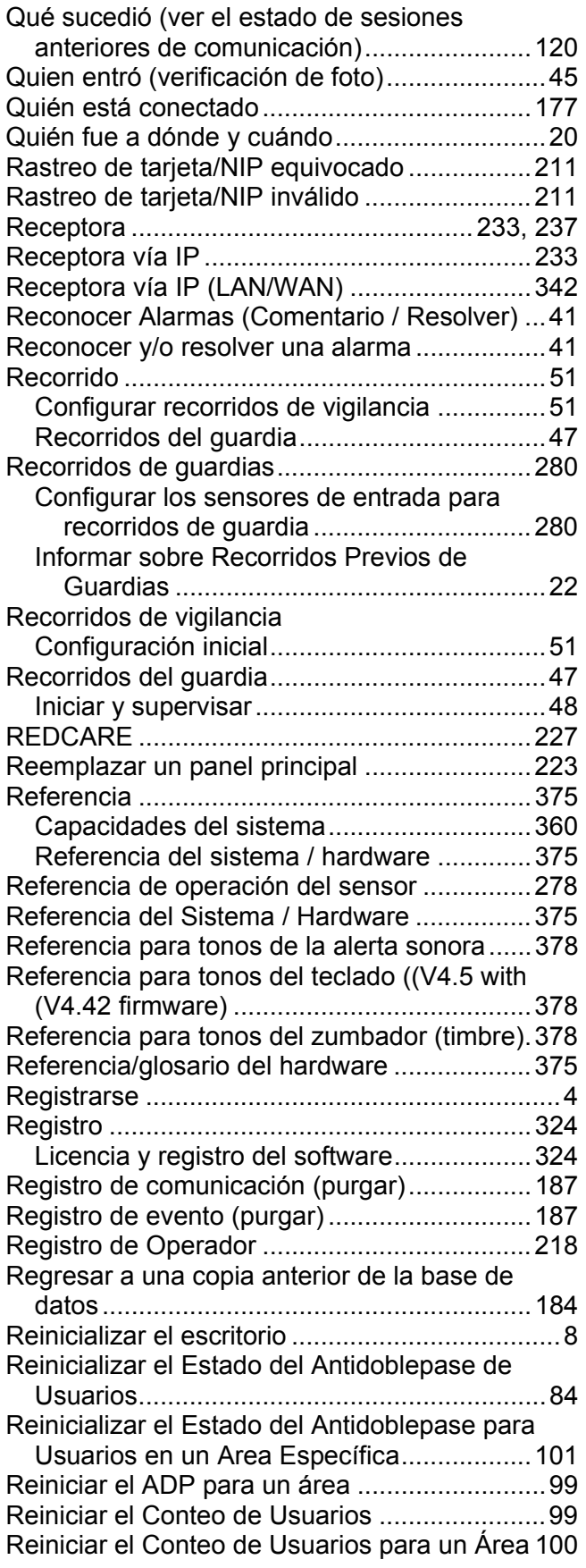

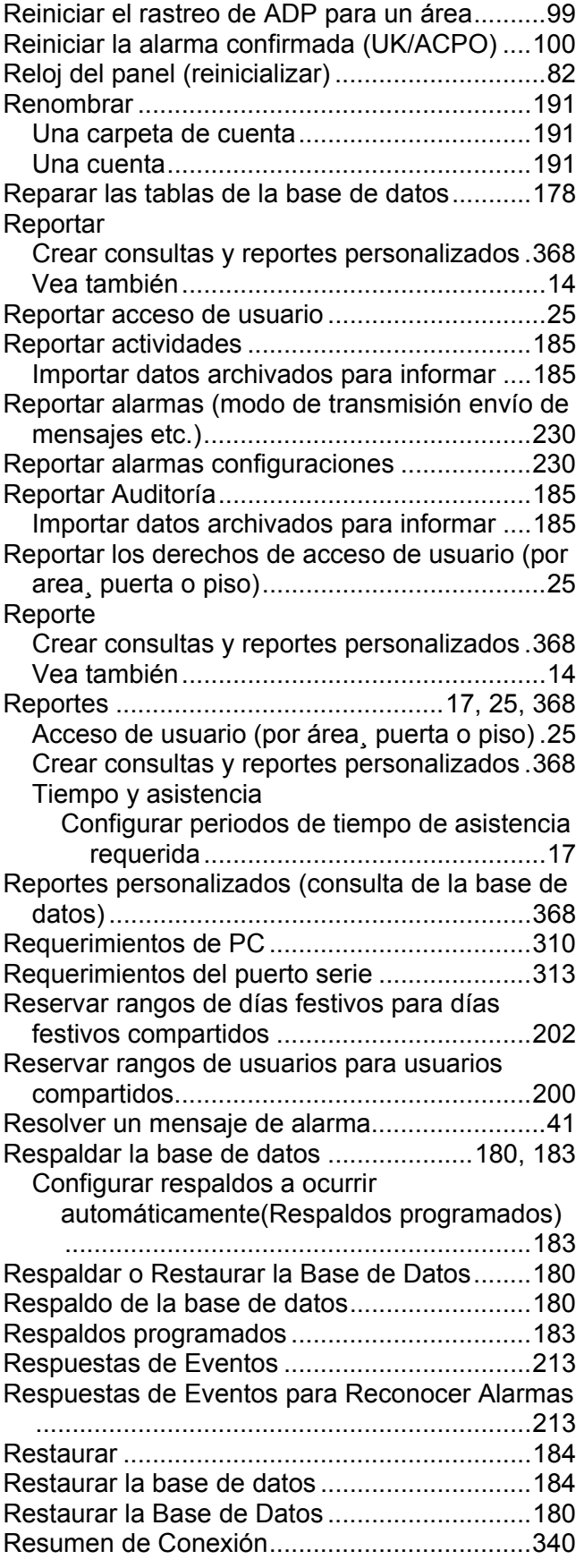

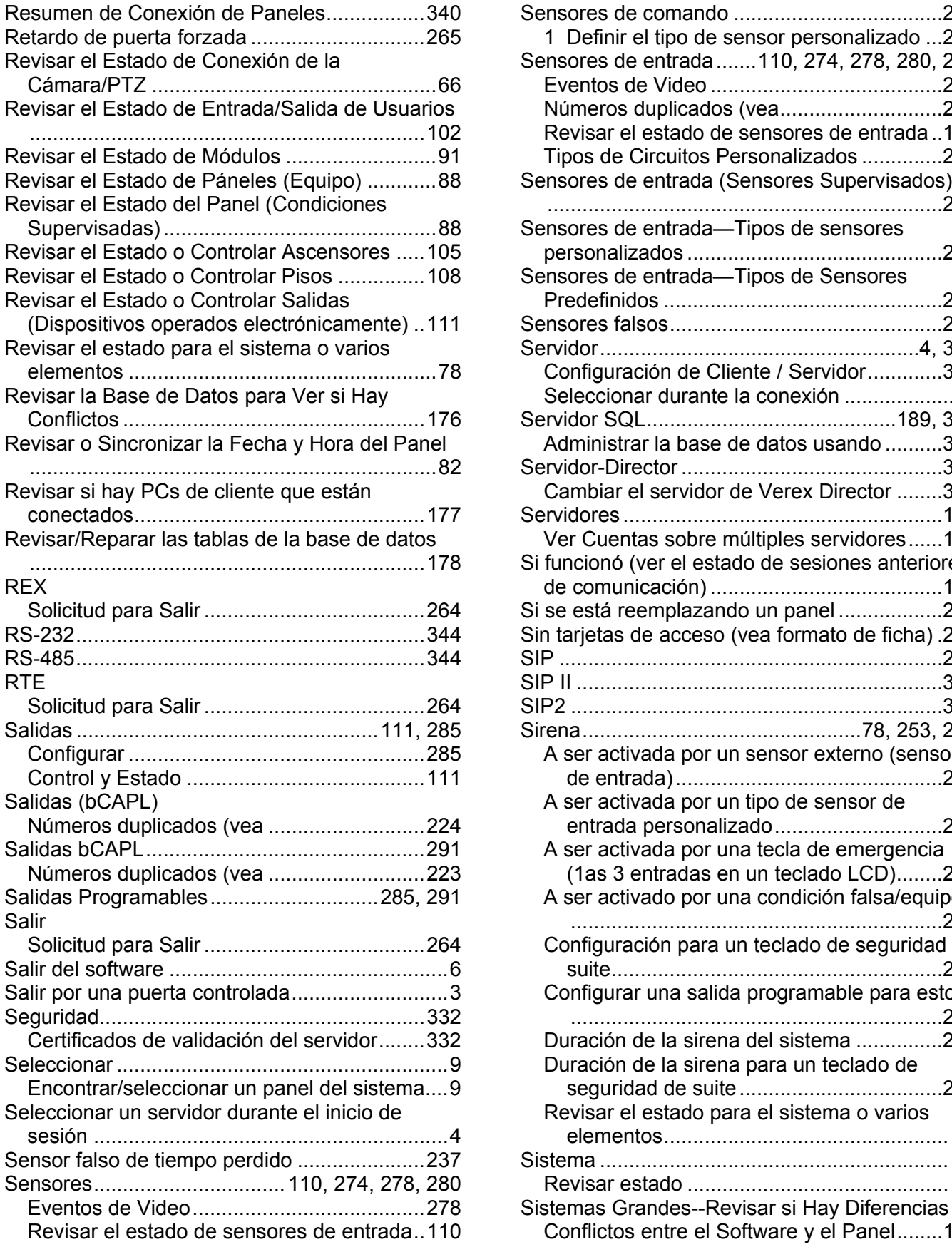

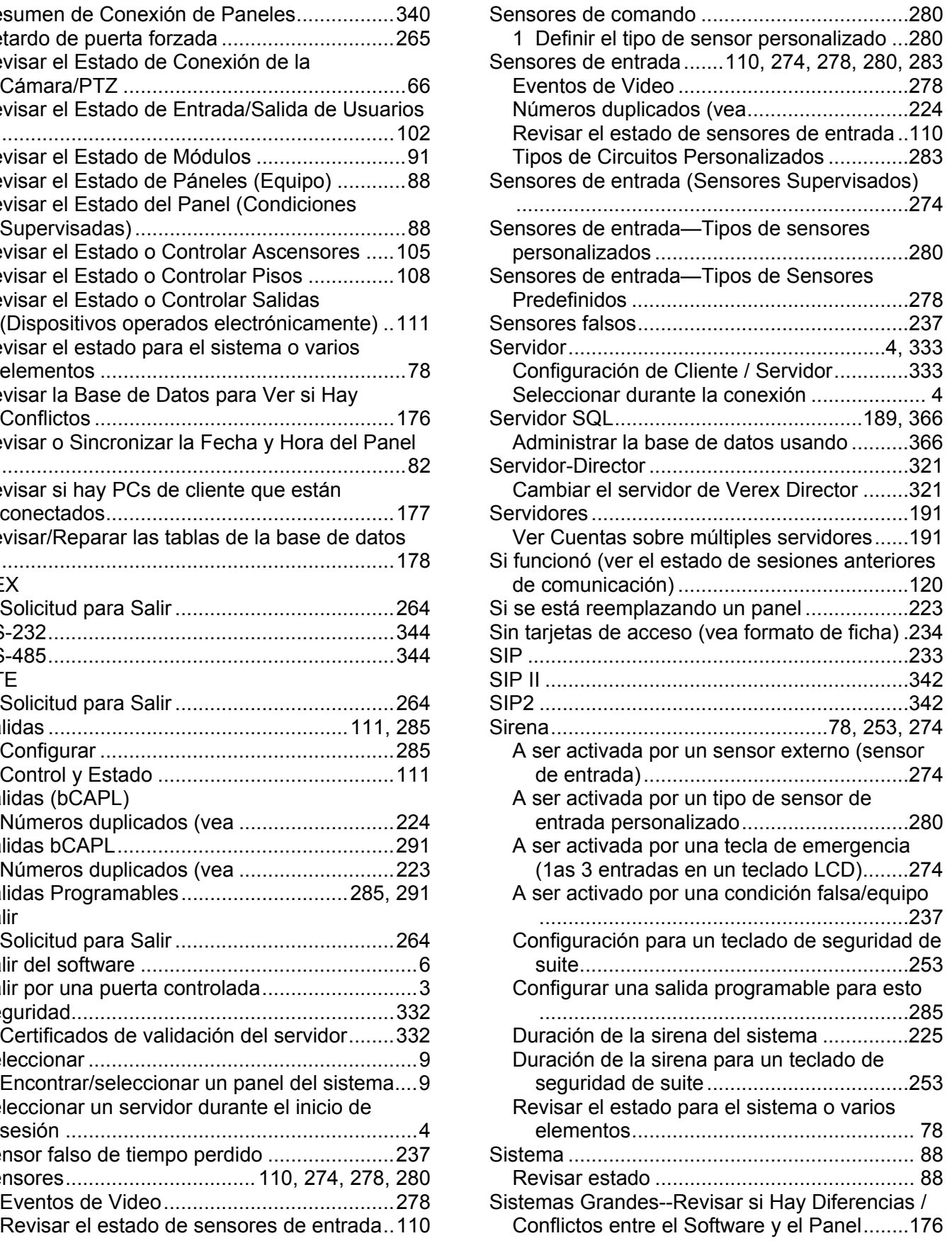

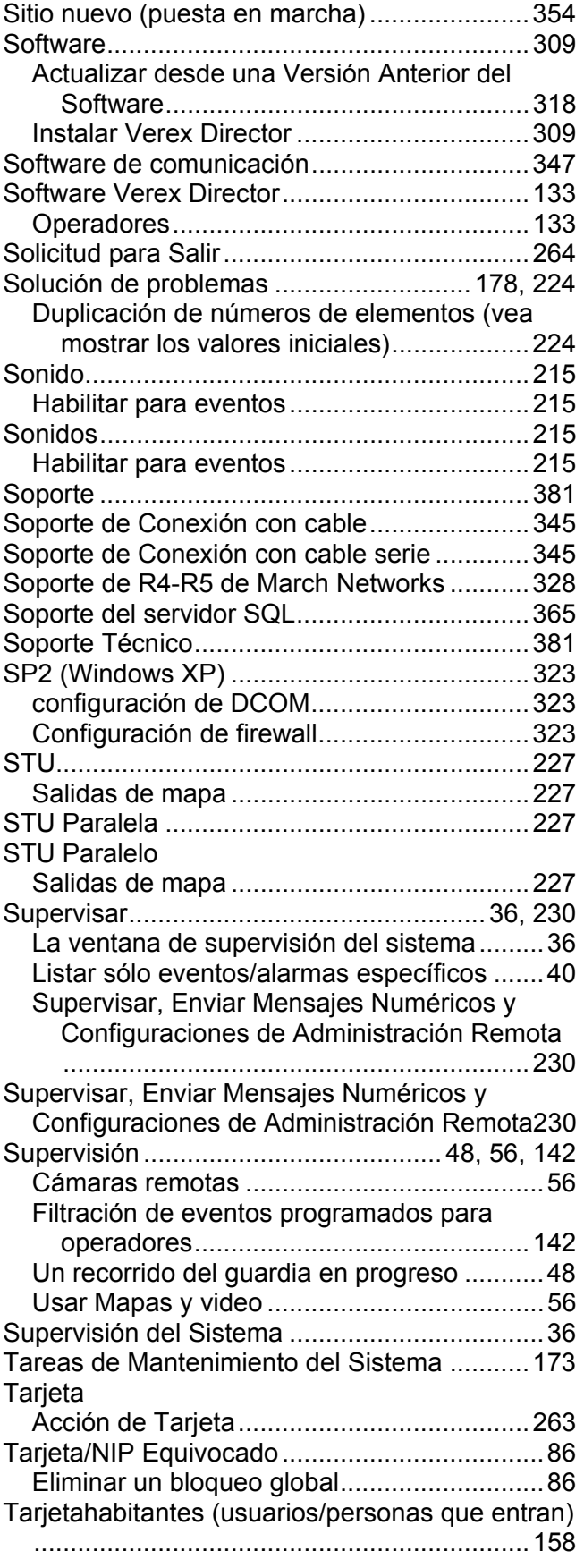

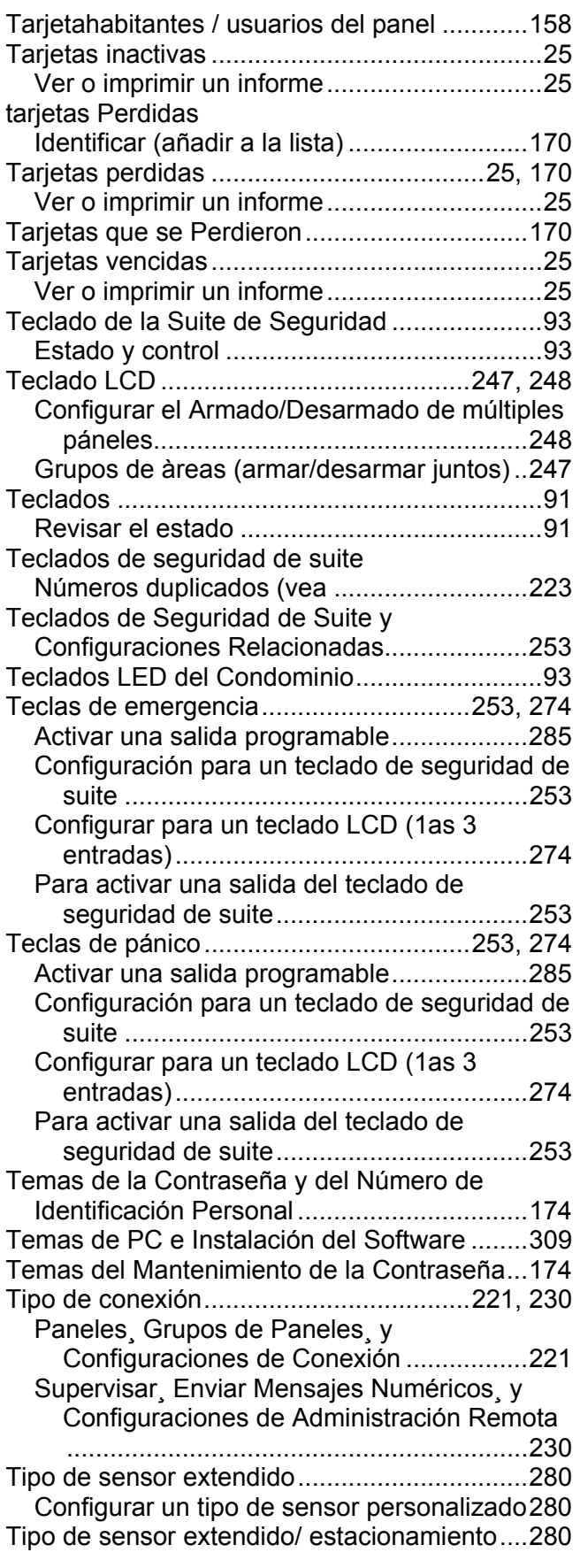

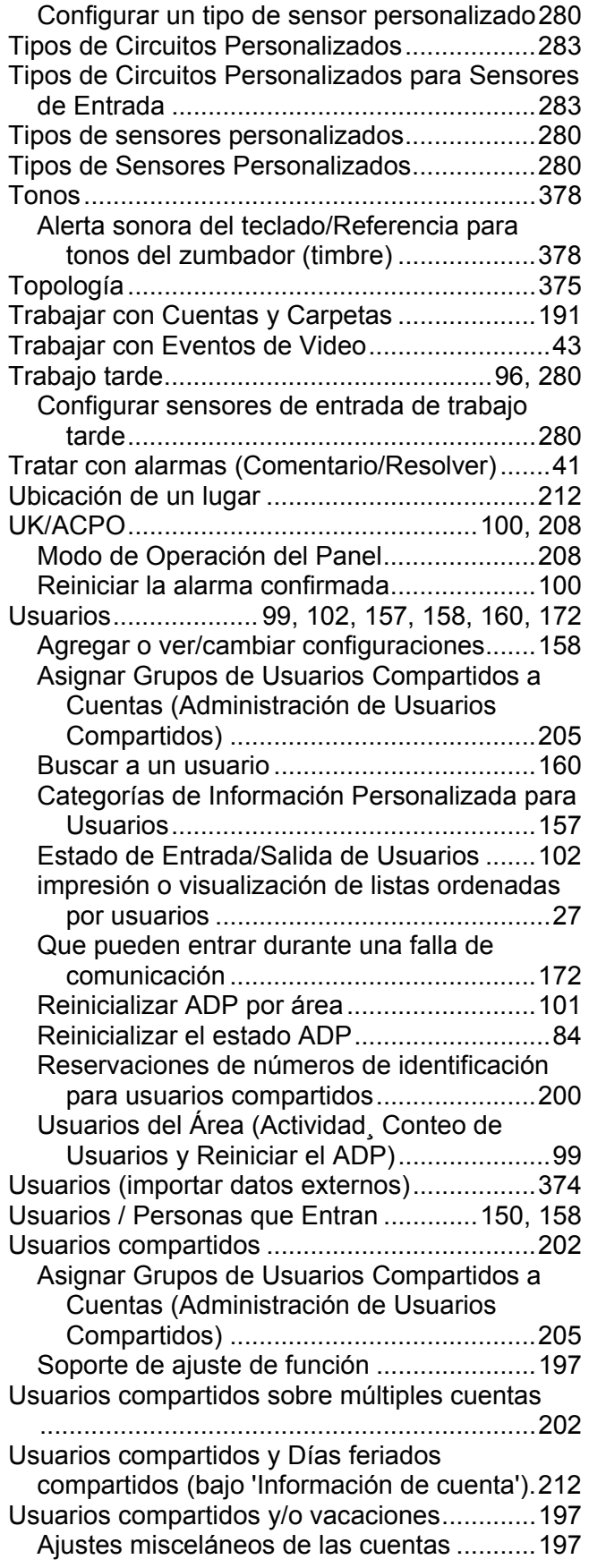

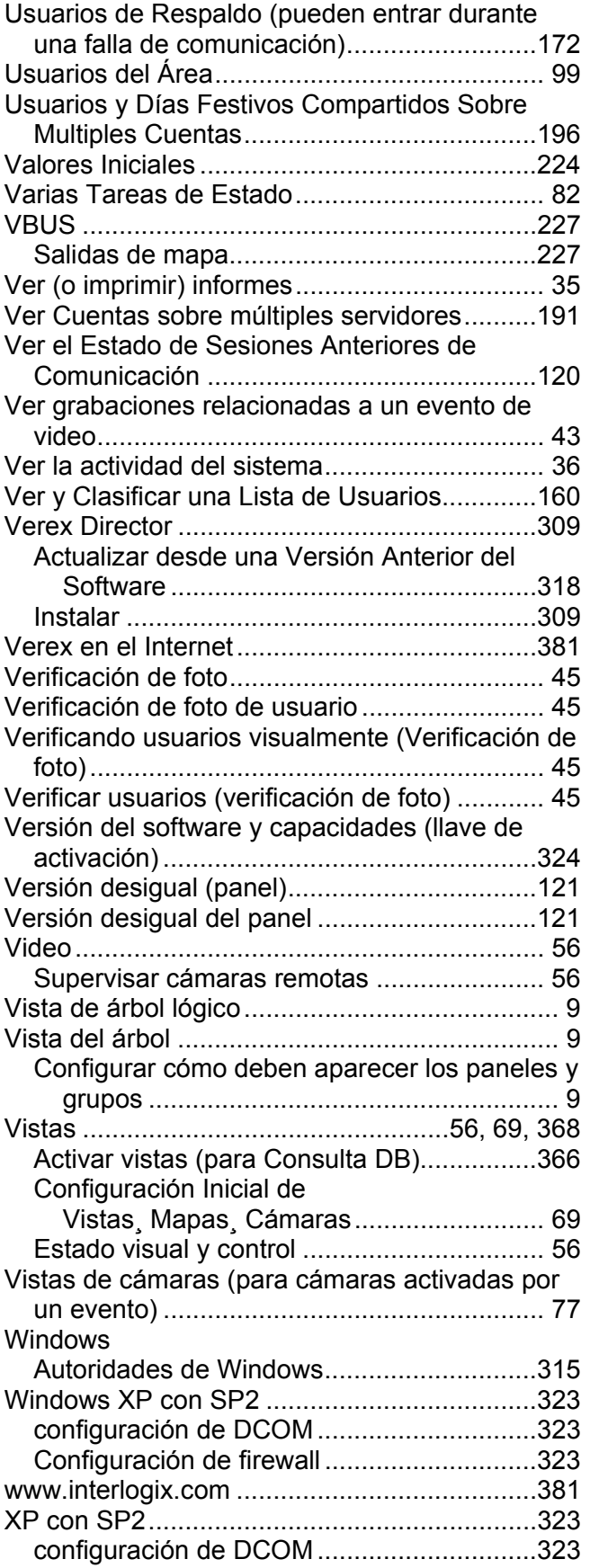

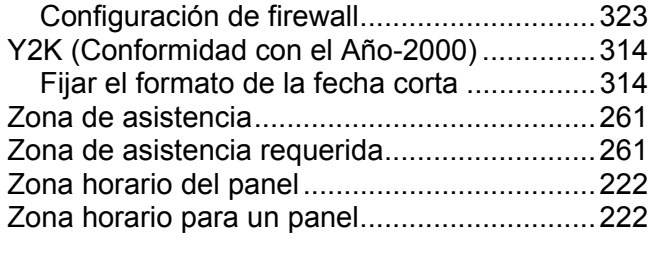